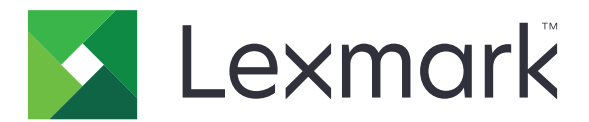

# **MX432, XM3142 multifunktsionaalsed printerid**

**Kasutusjuhend**

Oktoober 2022 [www.lexmark.com](http://www.lexmark.com)

Seadme tüüp: 7019 Mudelid: 6w6, 6w9

# Sisu

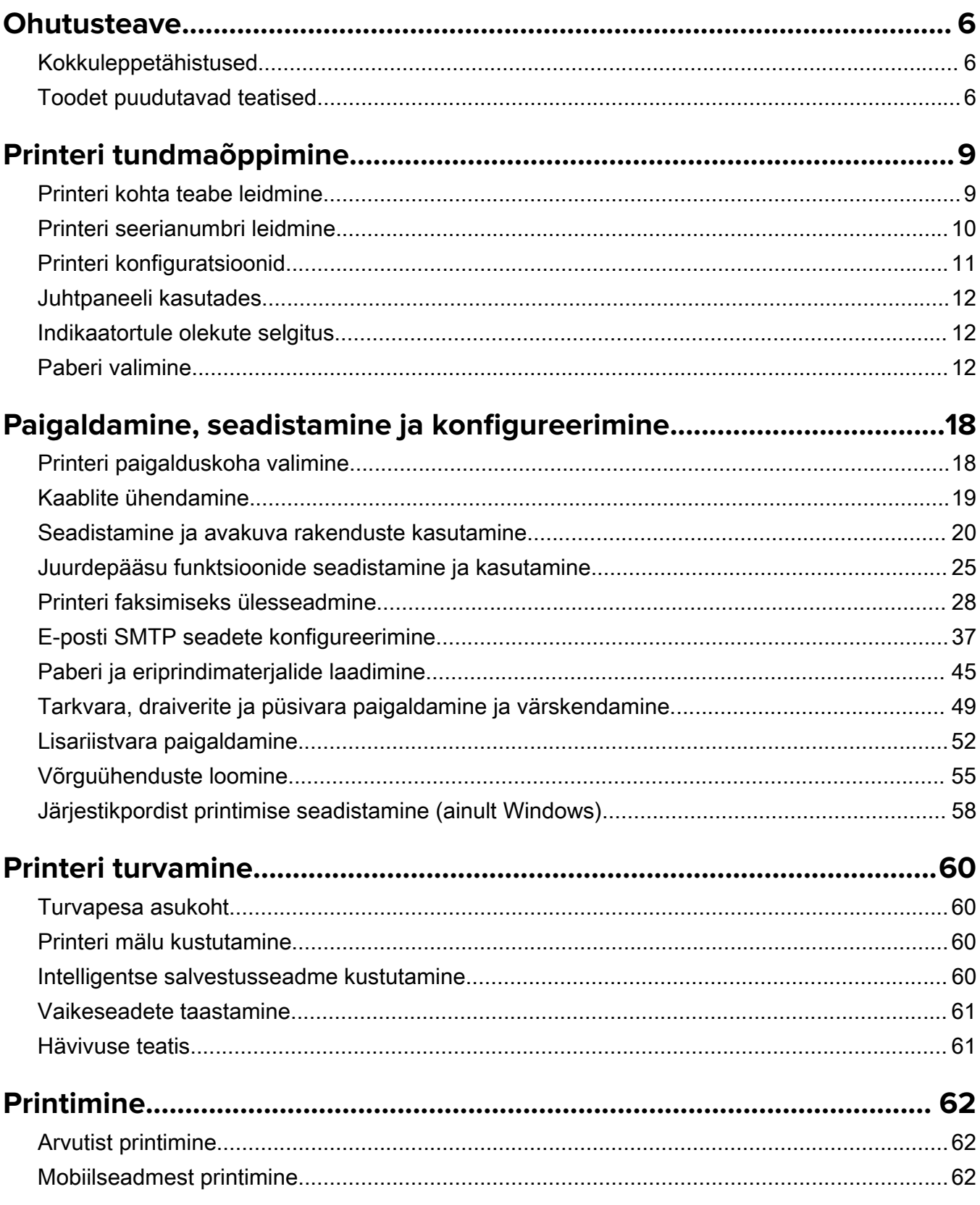

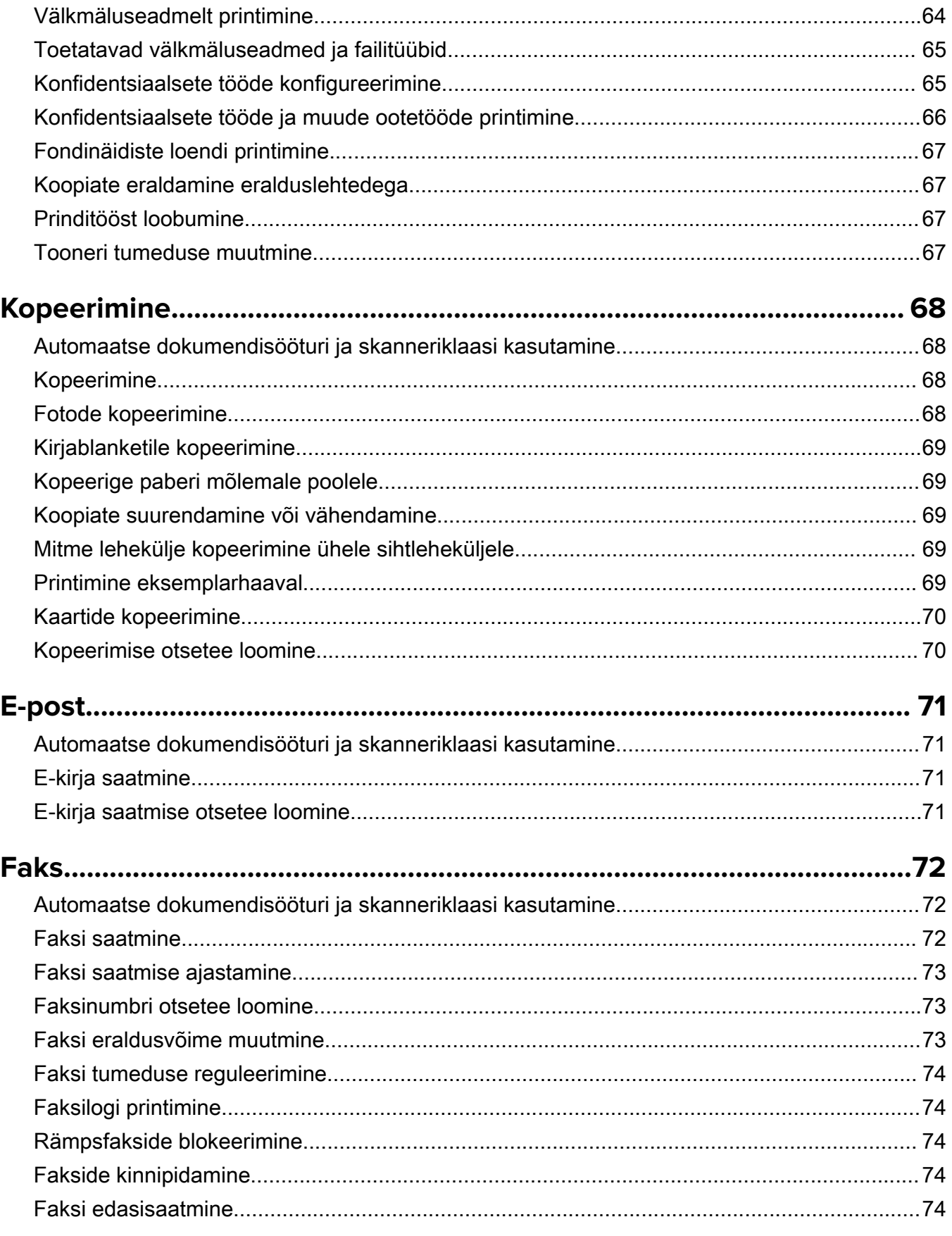

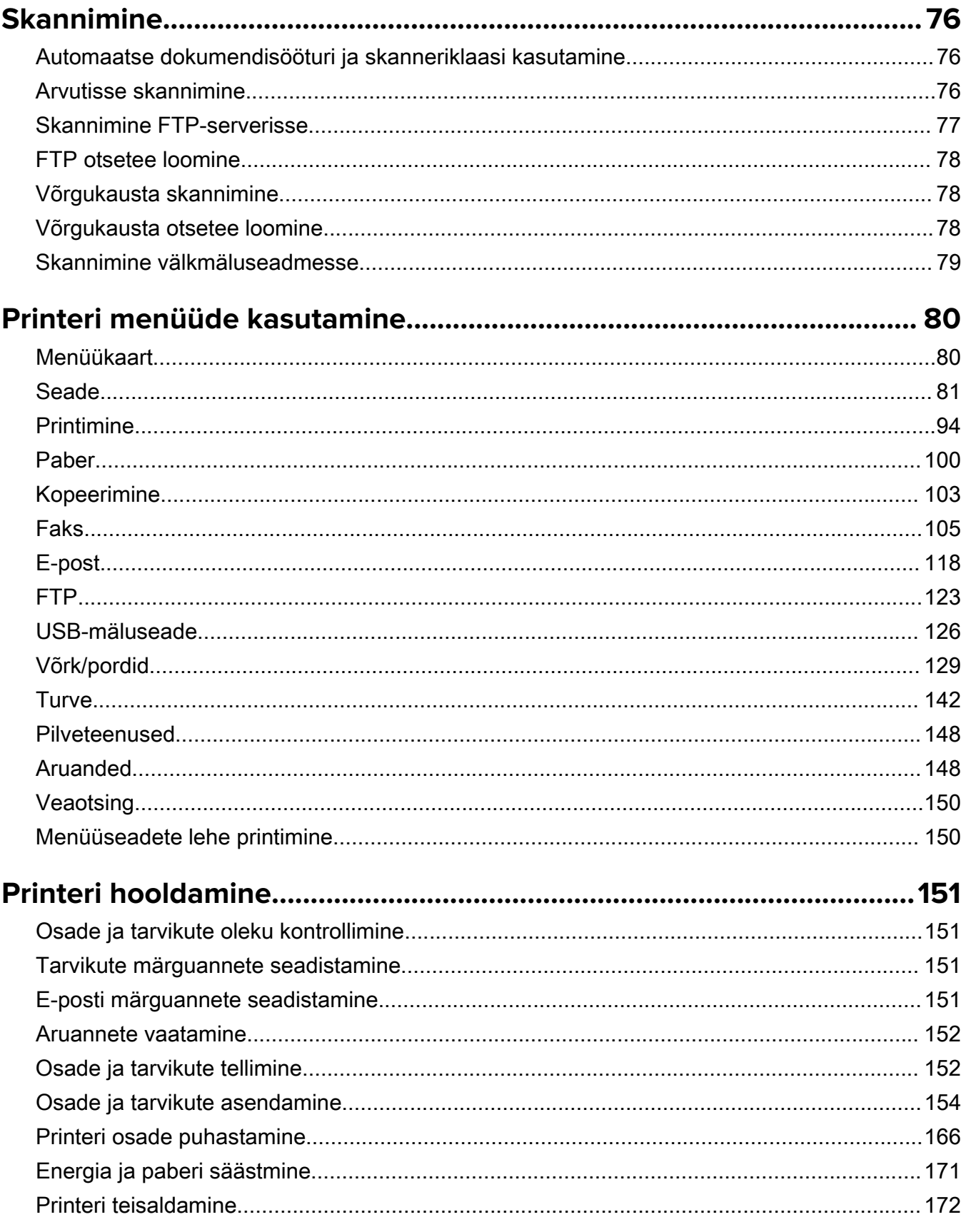

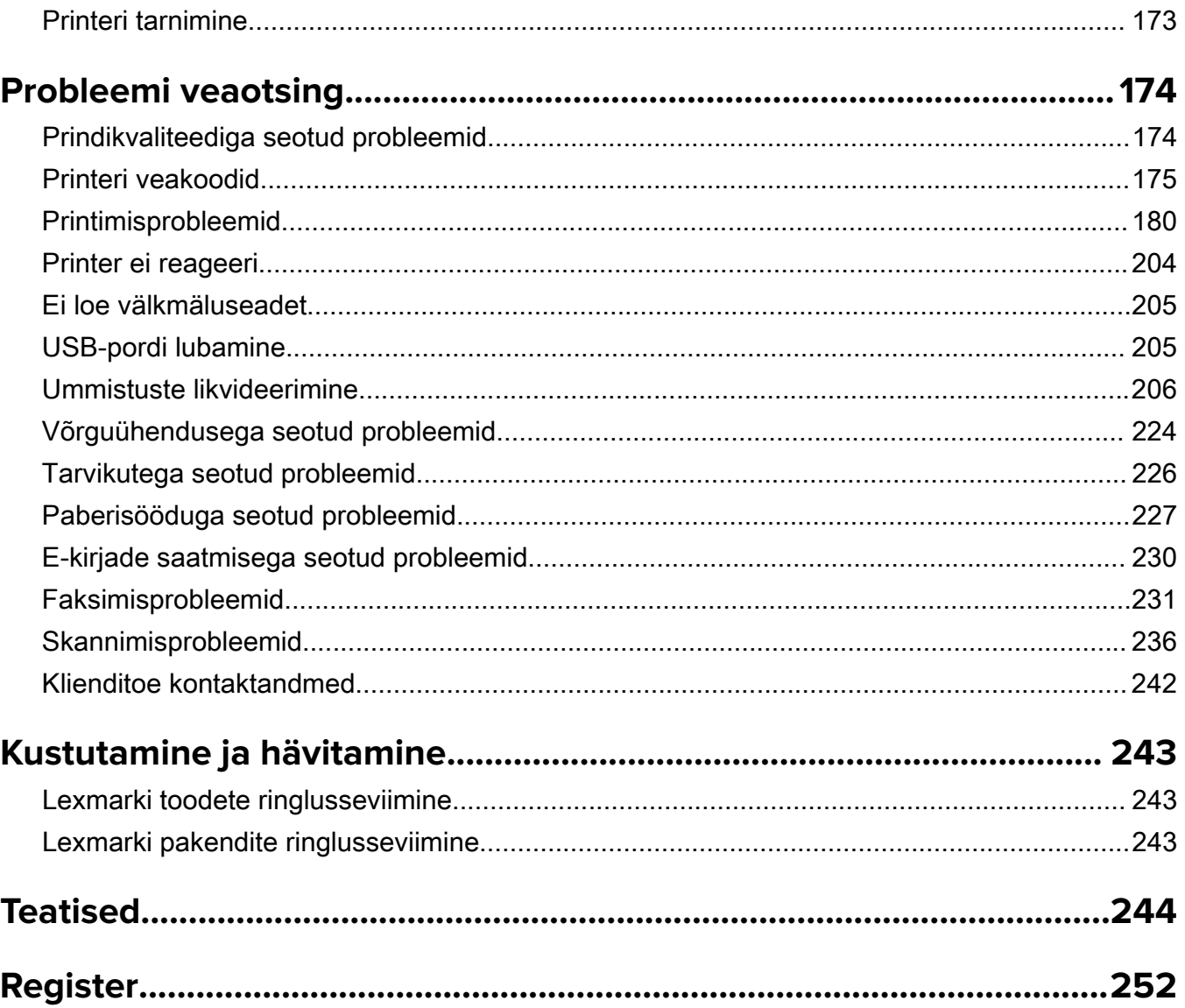

# <span id="page-5-0"></span>**Ohutusteave**

# **Kokkuleppetähistused**

Märkus. Märksõnaga *Märkus* on tähistatud teave, millest võib teile kasu olla.

Hoiatus! Märksõnaga *Hoiatus* on tähistatud teave, mille teadmine on vajalik toote riistvara või tarkvara kahjustamise vältimiseks.

ETTEVAATUST! Märksõnaga ETTEVAATUST on tähistatud teave, mis on vajalik inimeste tervisele või elule ohtliku olukorra ärahoidmiseks.

Erinevat tüüpi ettevaatuslaused on järgmised.

ETTEVAATUST – KEHAVIGASTUSTE OHT: Näitab kehavigastuste ohtu.

ETTEVAATUST – ELEKTRILÖÖGIOHT: Näitab elektrilöögi ohtu.

ETTEVAATUST – KUUM PIND: Näitab nahapõletuste ohtu.

ETTEVAATUST – ÜMBERKALDUMISOHT: Näitab muljumisohtu.

ETTEVAATUST – MULJUMISOHT: Näitab liikuvate osade vahele kinnijäämise ohtu.

# **Toodet puudutavad teatised**

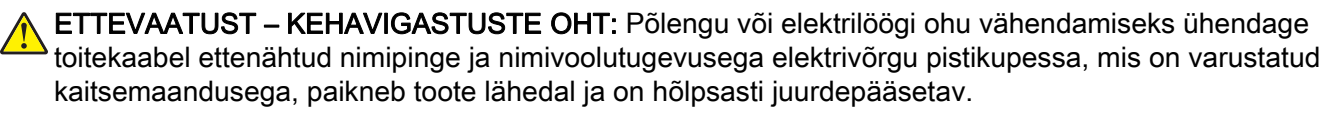

ETTEVAATUST – KEHAVIGASTUSTE OHT: Põlengu või elektrilöögi ohu vähendamiseks kasutage ainult tootega kaasasolevat toitekaablit või siis tootja heakskiiduga asenduskaablit.

ETTEVAATUST – KEHAVIGASTUSTE OHT: Ärge kasutage toodet pikendusjuhtmete, vargapesade, mitmepesaliste pikendusjuhtmetega ega UPS-seadmetega. Laserprinter võib seda tüüpi tarviku kergesti üle koormata ja tulemuseks võib olla põleng, varakahju või printeri talitlusomaduste halvenemine.

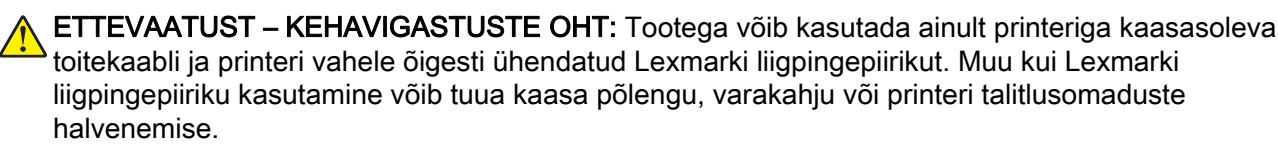

ETTEVAATUST – KEHAVIGASTUSTE OHT: Põlenguohu vähendamiseks kasutage toote ühendamiseks avaliku telefonivõrguga 26 AWG või suuremat telefonikaablit (RJ-11). Austraalias peab kasutataval kaablil olema Austraalia kommunikatsiooni- ja meediaameti (Communications and Media Authority) heakskiit.

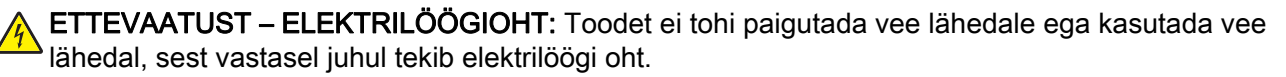

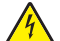

ETTEVAATUST – ELEKTRILÖÖGIOHT: Ärge seadke äikesetormi ajal toodet üles ega ühendage elektri- ega andmesidekaableid, näiteks elektrikaablit, faksikaablit või telefonikaablit, sest sellega kaasneb elektrilöögi oht.

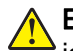

ETTEVAATUST – KEHAVIGASTUSTE OHT: Toitekaablit ei tohi lõigata, väänata, sõlmida ega muljuda ja sellele ei tohi asetada raskeid esemeid. Ärge paigutage toitekaablit nii, et see saaks hõõrdumiskahjustusi või oleks mehaanilise pinge all. Ärge pitsitage toitekaablit esemete, näiteks mööbli ja seinte vahele. Nende juhiste eiramise tulemuseks võib olla põleng või elektrilöök. Kontrollige toitekaablit korrapäraselt eelnimetatud probleemide suhtes. Enne toitekaabli kontrollimist ühendage selle pistik elektrivõrgu pistikupesast lahti.

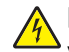

ETTEVAATUST – ELEKTRILÖÖGIOHT: Elektrilöögi ohu vähendamiseks veenduge, et kõik välisühenduste pistikud (näiteks Etherneti pistik ja telefonikaabli pistik) oleksid korralikult vastava tähistusega pistikupesadesse sisestatud.

ETTEVAATUST – ELEKTRILÖÖGIOHT: Kui pärast printeri ülesseadmist on vaja emaplaadile juurde pääseda või lisavarustust või mäluseadmeid paigaldada, siis lülitage elektrilöögi ohu ärahoidmiseks eelnevalt printer välja ja tõmmake toitekaabli pistik elektrivõrgu pistikupesast välja. Kui printeriga on ühendatud teisi seadmeid, siis lülitage ka need välja ja ühendage kõik kaablid printeri küljest lahti.

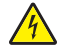

ETTEVAATUST – ELEKTRILÖÖGIOHT: Ärge kasutage faksifunktsiooni äikesetormide ajal, sest sellega kaasneb elektrilöögi oht.

ETTEVAATUST – ELEKTRILÖÖGIOHT: Enne printeri välispinna puhastamist tõmmake toitekaabli pistik elektrivõrgu pistikupesast välja ja ühendage kõik kaablid printeri küljest lahti, et vältida elektrilöögi ohtu.

ETTEVAATUST – KEHAVIGASTUSTE OHT: Kui printer kaalub rohkem kui 20 kg (44 naela), võib selle ohutuks tõstmiseks olla vaja vähemalt kahte inimest.

ETTEVAATUST – KEHAVIGASTUSTE OHT: Printeri teisaldamisel järgige alltoodud suuniseid, et vältida kehavigastusi ja printeri kahjustamist.

- **•** Veenduge, et kõik luugid ja salved oleks suletud.
- **•** Lülitage printer välja ja seejärel tõmmake toitekaabli pistik elektrivõrgu pistikupesast välja.
- **•** Ühendage kõik juhtmed ja kaablid printeri küljest lahti.
- **•** Kui printeri külge on kinnitatud eraldi põrandal seisvad lisasalved või väljundseadmed, siis ühendage need enne printeri liigutamist lahti.
- **•** Kui printer on rataslaual, siis lükake see ettevaatlikult uude kohta. Olge lävede ja muude põranda ebatasasuste ületamisel ettevaatlik.
- **•** Kui printer ei ole rataslaual, aga printeril on lisasalved või väljundseadmed, siis eemaldage väljundseadmed ja tõstke printer salvedelt maha. Ärge üritage printerit ja mis tahes väljundseadmeid korraga tõsta.
- **•** Tõstke printerit ainult käepidemetest.
- **•** Printeri teisaldamiseks kasutatav rataslaud peab olema piisavalt suur, et sellele toetuks kogu printeri põrandale toetuv pind.
- **•** Lisatarvikute teisaldamiseks kasutatava käru pind peab olema lisatarvikute toetamiseks piisava suurusega.
- **•** Hoidke printerit püstiasendis.
- **•** Vältige järske liigutusi.
- **•** Ärge jätke printeri mahaasetamisel sõrmi selle alla.
- **•** Veenduge, et printeri uues asukohas oleks selle ümber piisavalt ruumi.

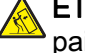

ETTEVAATUST – ÜMBERKALDUMISOHT: Printerile või multifunktsionaalsele printerile lisavarustuse paigaldamiseks võib olla vaja rataslauda, erilist aluspinda või muud vahendit, et vältida seadme ebastabiilseks muutumist. Toetatavate konfiguratsioonide kohta leiate lisateavet siit: [www.lexmark.com/multifunctionprinters](http://www.lexmark.com/multifunctionprinters).

ETTEVAATUST – ÜMBERKALDUMISOHT: Seadme ebastabiilseks muutumise vältimiseks laadige iga salv eraldi. Kui salve ei ole parajasti vaja, hoidke seda suletuna.

ETTEVAATUST – KUUM PIND: Printeri sisemus võib olla kuum. Enne pinna puudutamist laske sellel jahtuda, et vältida kuumadest komponentidest põhjustatud põletushaavu.

ETTEVAATUST – MULJUMISOHT: Muljumisvigastuste vältimiseks tegutsege selle sildiga tähistatud aladel ettevaatlikult. Liikuvad osad, näiteks hammasrattad, luugid, salved ja katted, võivad põhjustada muljumisvigastusi.

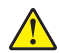

ETTEVAATUST – KEHAVIGASTUSTE OHT: Tootes on kasutusel laser. Kasutusjuhendis kirjeldatust erinev kasutamine või seadistamine või selles kirjeldatutest erinevate toimingute tegemine võib tuua kaasa kokkupuute ohtliku kiirgusega.

ETTEVAATUST – KEHAVIGASTUSTE OHT: Selles tootes sisalduva liitiumaku väljavahetamist ei ole ette nähtud. Kui liitiumaku väljavahetamine teostatakse valesti, tekib plahvatusohtlik olukord. Liitiumakut ei tohi laadida, lahti monteerida ega põletada. Kasutatud liitiumakud tuleb kasutusest kõrvaldada kooskõlas tootja juhiste ja kohalike eeskirjadega.

Toode on projekteeritud kooskõlas rangete ülemaailmsete ohutusstandarditega, seda on katsetatud neile standarditele vastavuse suhtes ja see vastab neile tingimusel, et kasutatakse tootja spetsifikatsioonis määratud komponente. Mõne osa ohutusalane funktsioon ei pruugi olla esmapilgul selge. Tootja ei vastuta muude varuosade kasutamise eest.

Muude kui kasutusjuhendis kirjeldatud hooldus- ja remonditoimingute tegemiseks pöörduge hooldusesindusse.

HOIDKE KÄESOLEV JUHEND ALLES.

# <span id="page-8-0"></span>**Printeri tundmaõppimine**

# **Printeri kohta teabe leidmine**

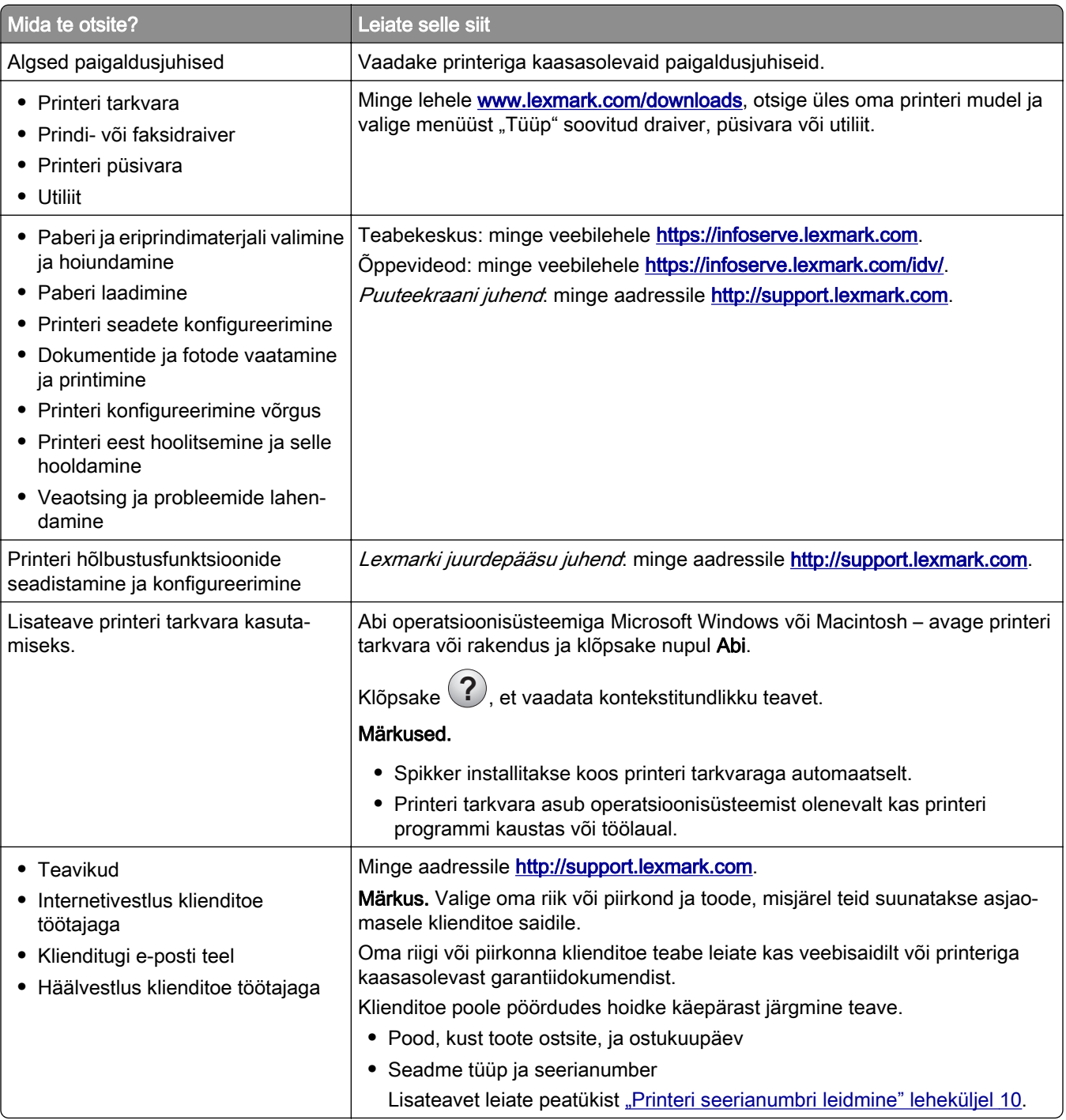

<span id="page-9-0"></span>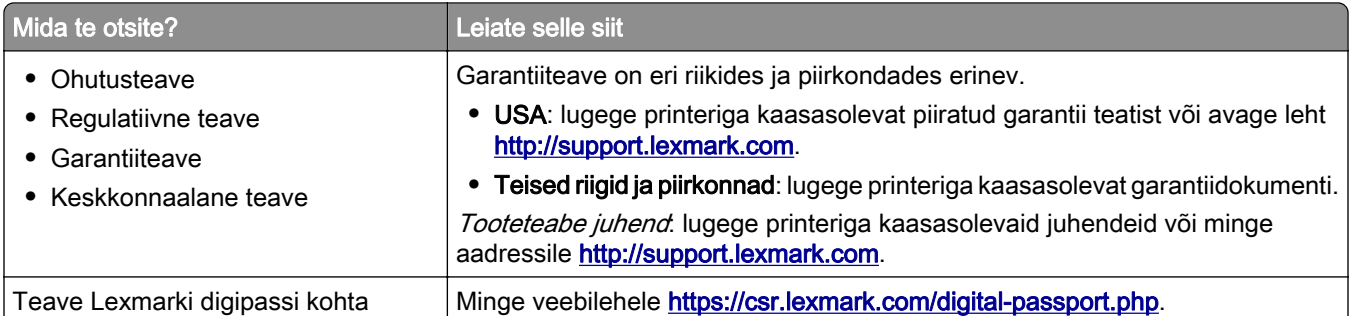

# **Printeri seerianumbri leidmine**

1 Avage esiluuk.

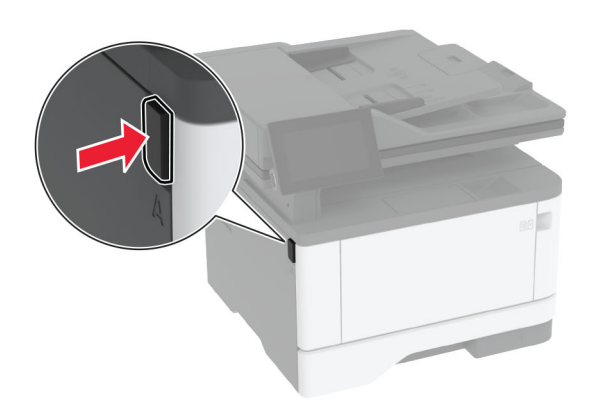

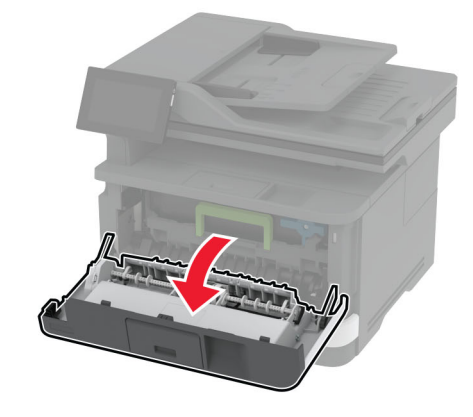

<span id="page-10-0"></span>Vaadake seerianumbrit esiluugi tagant.

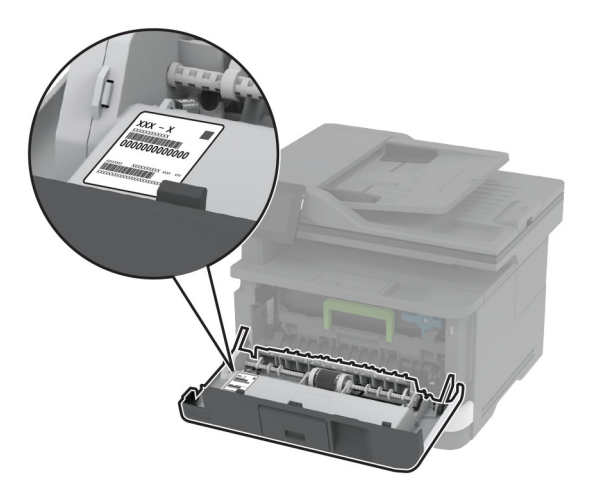

# **Printeri konfiguratsioonid**

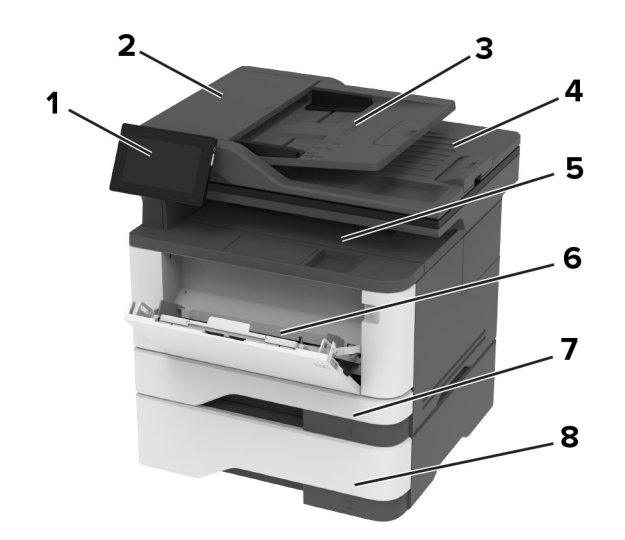

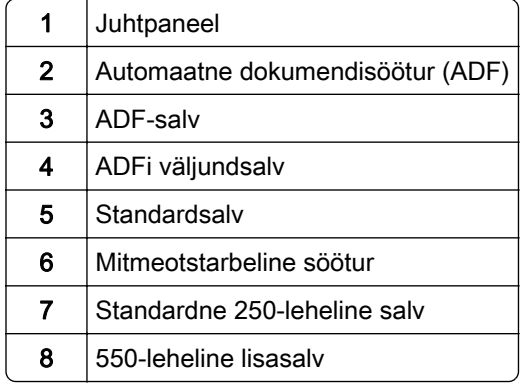

# <span id="page-11-0"></span>**Juhtpaneeli kasutades**

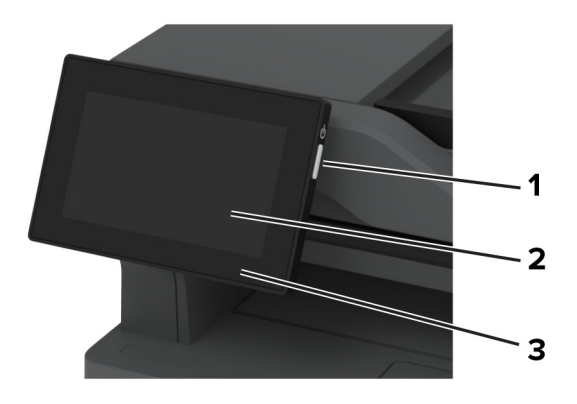

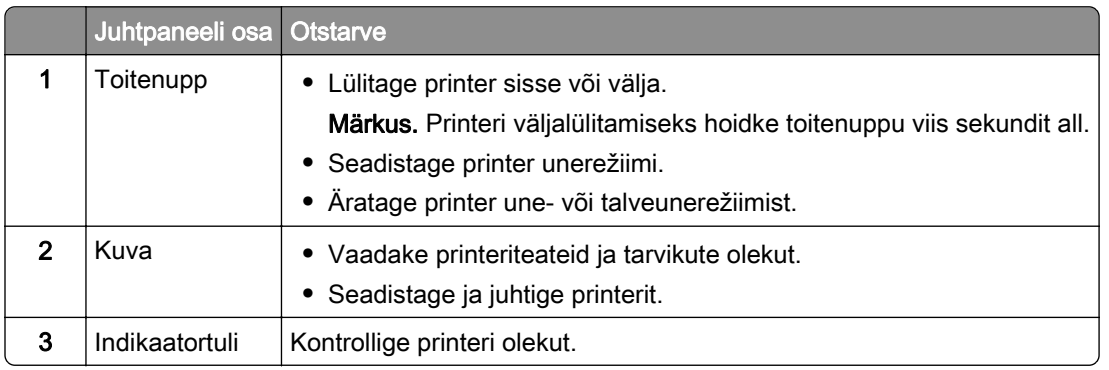

# **Indikaatortule olekute selgitus**

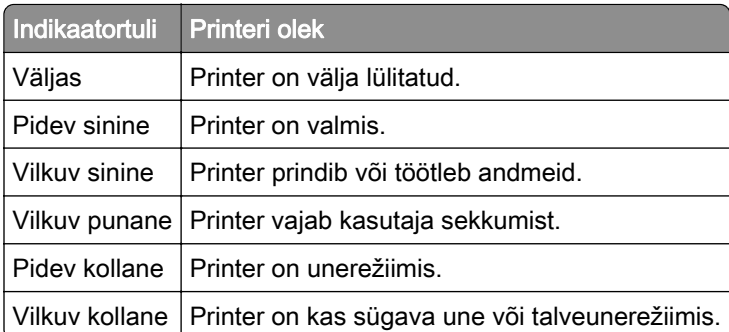

# **Paberi valimine**

# **Paberi valimise juhend**

Kasutage õiget paberit, et ennetada ummistusi ja tagada muretu printimine.

- **•** Kasutage alati uut kahjustamata paberit.
- **•** Enne paberi laadimist peaksite teadma, kumb paberikülg on soovitatav prinditav külg. See teave on tavaliselt kirjas paberi pakendil.
- **•** Ärge kasutage käsitsi lõigatud või kärbitud paberit.
- **•** Ärge pange samale salvele kokku eri suuruse, tüübi või kaaluga pabereid; paberite segamine põhjustab ummistusi.
- **•** Ärge kasutage kattega paberid, kui need ei ole loodud spetsiaalselt elektrofotograafiliseks printimiseks.

Lisateavet leiate dokumendist "Paberi ja eriprindimaterjalide valimise juhend".

### **Paberi omadused**

Järgmised paberi omadused mõjutavad printimise kvaliteeti ja usaldusväärsust. Võtke enne printimist arvesse järgmisi omadusi.

#### **Kaal**

Salvedesse saab sisestada erineva kaaluga paberit. Paber, mis on kergem kui 60 g/m<sup>2</sup> (16 naela), ei pruugi olla õigeks söötmiseks piisavalt jäik ja võib põhjustada ummistusi. Lisateavet leiate teemast "Toetatud paberikaalud".

#### **Kooldumine**

Kooldumine on paberi kalduvus servadest koolduda. Liigne kooldumine võib põhjustada paberi söötmisega seotud probleeme. Paber võib koolduda printerist läbilaskmise käigus, kui sellele avaldub kõrge temperatuur. Paberi lahtiselt kuumas, niiskes, külmas või kuivas keskkonnas hoidmine võib põhjustada paberi kooldumist enne printimist ja tekitada söötmisega seotud probleeme.

#### **Siledus**

Paberi siledus mõjutab vahetult prindikvaliteeti. Kui paber on liiga kare, ei saa tooner seda õigesti kuumutada. Kui paber on liiga sile, tekivad paberi söötmise või prindikvaliteediga seotud probleemid. Soovitame kasutada paberit, mille siledus on 50 Sheffieldi ühikut.

#### **Niiskus**

Paberi niiskus mõjutab nii printimise kvaliteeti kui ka printeri võimet paberit õigesti sööta. Hoidke paberit kasutamiseni originaalpakendis. Kokkupuude niiskuse muutustega võib paberi omadusi halvendada.

Enne printimist hoidke paberit originaalpakendis 24-48 tundi. Keskkond, kus paberit hoitakse, peab olema sama, mis printeris . Kui hoiu- või transporditingimused erinevad oluliselt printeri kasutuskeskkonna tingimustest, pikendage seda aega mitme päevani. Paksema paberi puhul võib vajalik kohanemisaeg pikem olla.

#### **Kiu kulgemise suund**

Paberikiud kulgevad paberilehel teatud suunas. Need võivad kulgeda *pikikiudu pidi* ehk pikuti või lühikiudu pidi ehk laiuti. Soovitatav kiu suund on esitatud teemas "Toetatud paberikaalud".

#### **Kiusisaldus**

Enamasti on kvaliteetne kserograafiline paber valmistatud 100% keemiliselt töödeldud puidumassist. See tagab paberi stabiilsuse ja parema prindikvaliteedi ning vähendab paberi söötmisega seotud probleeme. Näiteks puuvilla sisaldavat paberit võib olla raskem käsitseda.

# **Sobimatu paber**

Printeriga ei soovitata kasutada järgmiseid paberitüüpe.

- **•** Keemiliselt töödeldud paberid, mida kasutatakse koopiate tegemiseks ilma kopeerpaberita. Seda nimetatakse ka süsinikuvabaks paberiks, süsinikuvabaks koopiapaberiks (CCP) või süsinikku mittevajavaks paberiks (NCR).
- **•** Eelprinditud paberid, milles sisalduvad kemikaalid, võivad printerit saastada.
- **•** Eelprinditud paberid, mida printeri kuumuti temperatuur võib mõjutada.
- **•** Eelprinditud paberid, mille nõutav registreering (printimistäpsus) on vähemalt ±2,3 mm (±0,09 tolli). Näiteks optilise tähemärgituvastuse (OCR) vormid.

Vahel saab registreeringut tarkvararakenduses kohandada, et nendele vormidele printimine õnnestuks.

- **•** Keemilise kattekihiga paberid (kustutatav dokumendipaber), sünteetilised paberid, termopaberid.
- **•** Kareda servaga, kareda või jämeda tekstuuriga paberid või rullitud paberid.
- **•** Ringlussevõetud paber, mis ei vasta (Euroopa) standardile EN12281:2002.
- **•** Paber paksusega vähem kui 60 g/m2 (16 naela).
- **•** Mitmeosalised vormid või dokumendid.

# **Paberi säilitamine**

Need paberi säilitamise juhised aitavad vältida ummistusi ja ebaühtlast prindikvaliteeti.

- **•** Hoidke originaalpakendis paberit 24–48 tundi enne printimist printeriga samas keskkonnas.
- **•** Kui hoiu- või transporditingimused erinevad oluliselt printeri kasutuskeskkonna tingimustest, pikendage seda aega mitme päevani. Paksema paberi puhul võib vajalik kohanemisaeg pikem olla.
- **•** Parimate tulemuste saavutamiseks säilitage paberit keskkonnas, kus temperatuur on 21 °C (70 °F) ja suhteline õhuniiskus 40 protsenti.
- **•** Enamik tootjaid soovitab printida temperatuuril vahemikus 18–24 °C (65–75 °F) ja suhtelises õhuniiskuses vahemikus 40–60 protsenti.
- **•** Säilitage paberit karpides, alusel või riiulil, mitte põrandal.
- **•** Säilitage üksikuid pakke tasasel pinnal.
- **•** Ärge hoidke midagi üksikute paberipakkide peal.
- **•** Võtke paber karbist või pakendist välja, kui olete valmis selle printerisse laadima. Karp ja pakend aitavad hoida paberit puhta, kuiva ja siledana.

# **Eelprinditud vormide ja kirjablankettide valimine**

- **•** Kasutage paberit pikikiudu.
- **•** Kasutage ainult selliseid vorme ja kirjablankette, mis on prinditud ofsetlitograafia või graveerimise teel.
- **•** Ärge kasutage karedat või tugeva tekstuuriga paberit.
- **•** Kasutage tinti, millele ei avalda mõju tooneris olev vaik. Oksüdatsiooni- või õlipõhised tindid vastavad neile nõudmistele, latekstindid aga ei pruugi vastata.
- **•** Printige enne suures koguses vormide ja kirjablankettide ostmist välja soovitud vormide ja kirjablankettide näidised. Selle tegevusega näete, kas eeltrükitud vormi või kirjablanketi tint mõjutab prindikvaliteeti või mitte.
- **•** Kahtluse korral võtke ühendust paberi tarnijaga.
- Kirjablanketile printides laadige paber printeri jaoks õiges suunas. Lisateavet leiate dokumendist "Paberi ja eriprindimaterjalide valimise juhend".

# **Toetatavad paberiformaadid**

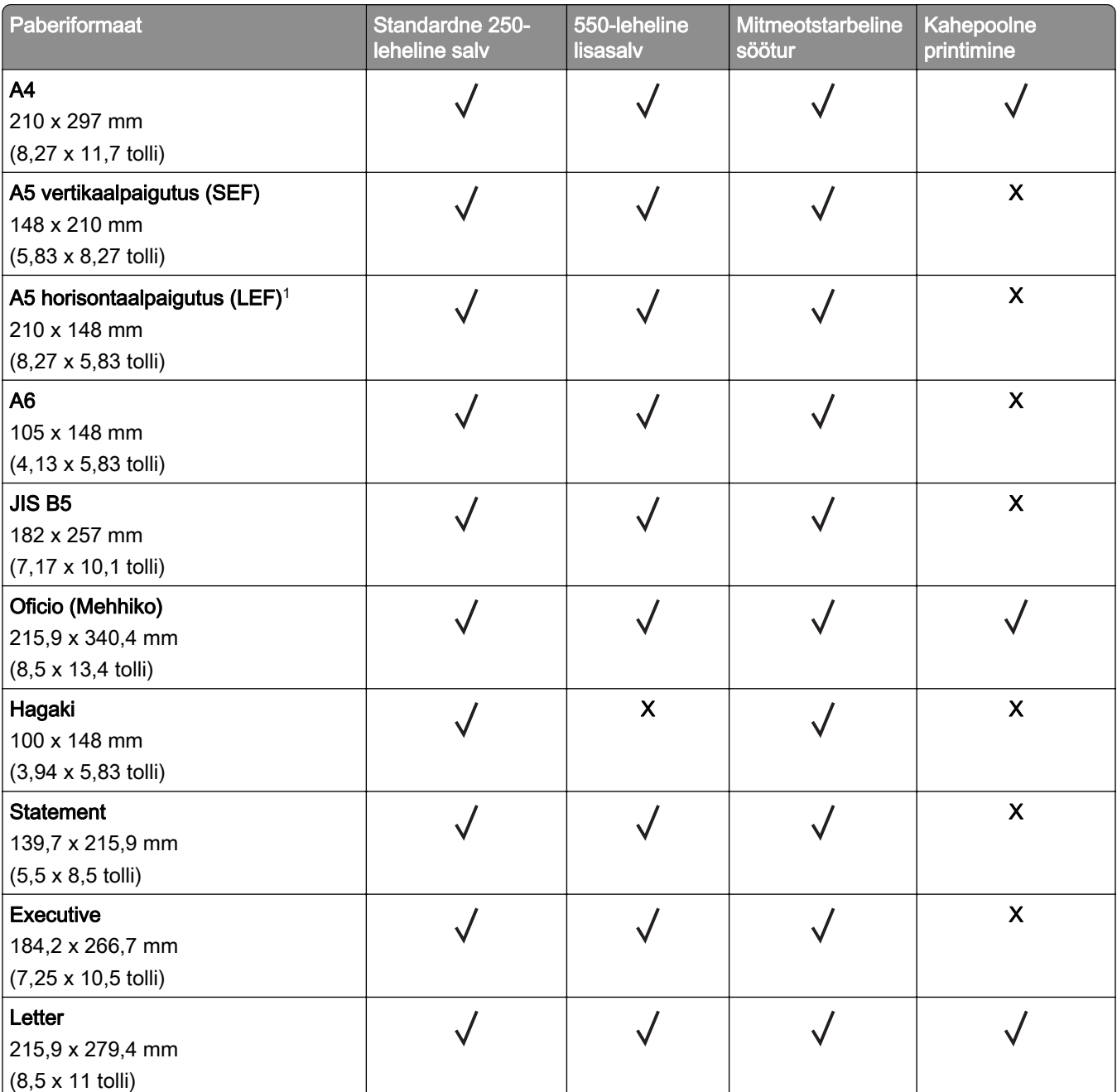

1 Vaikimisi on toetatud pikema servaga söötmine.

2 Paber peab olema kahepoolseks printimiseks vähemalt 210 mm (8,27 tolli) lai ja 279,4 mm (11 tolli) pikk.

<sup>3</sup> Suvandi "Universaalne" puhul on lehekülje formaat 215,90 x 355,60 mm (8,5 x 14 tolli), v.a juhul kui see on rakenduses teisiti määratud.

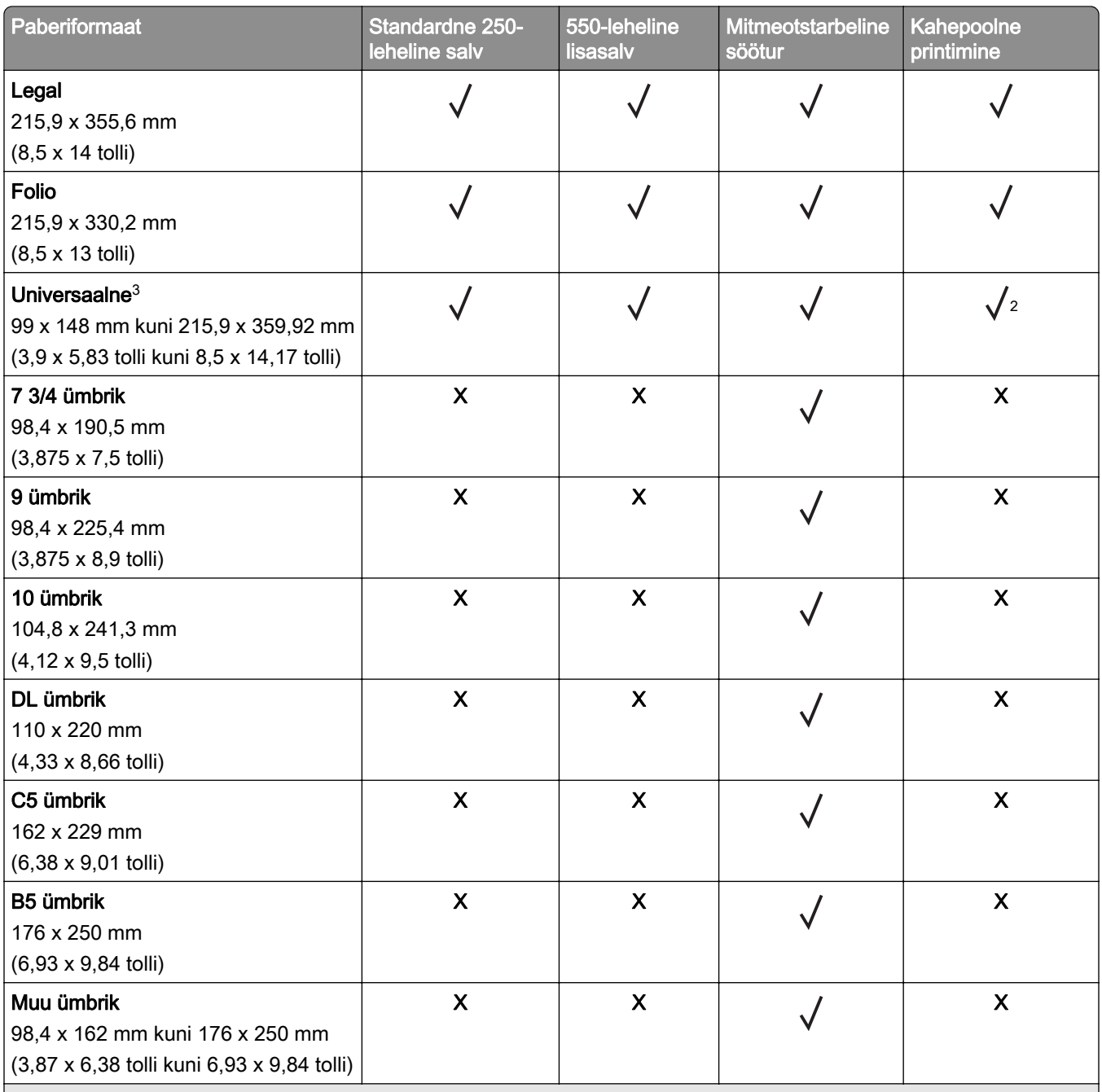

1 Vaikimisi on toetatud pikema servaga söötmine.

<sup>2</sup> Paber peab olema kahepoolseks printimiseks vähemalt 210 mm (8,27 tolli) lai ja 279,4 mm (11 tolli) pikk.

<sup>3</sup> Suvandi "Universaalne" puhul on lehekülje formaat 215,90 x 355,60 mm (8,5 x 14 tolli), v.a juhul kui see on rakenduses teisiti määratud.

# **Toetatud paberitüübid**

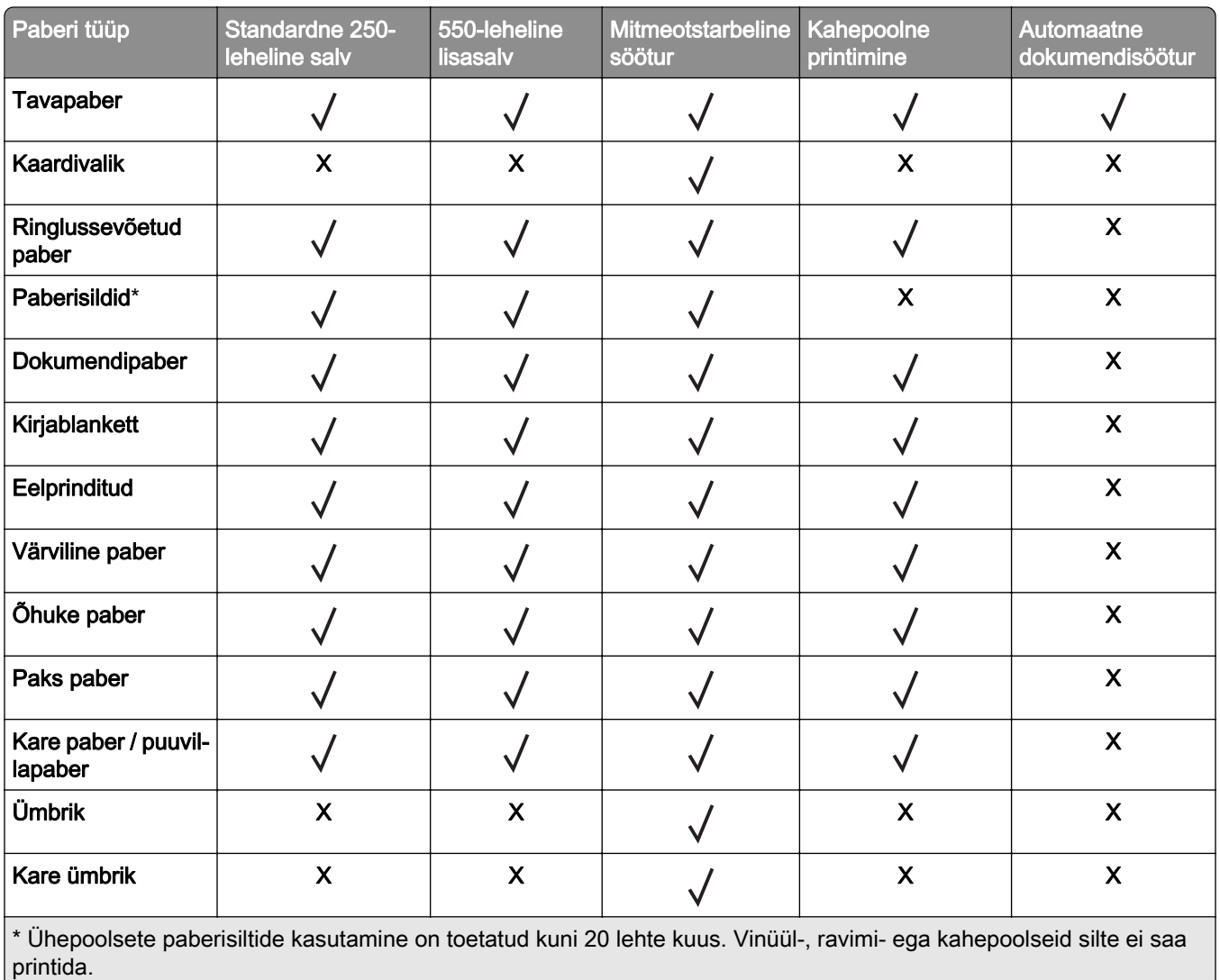

# **Toetatud paberi kaalud**

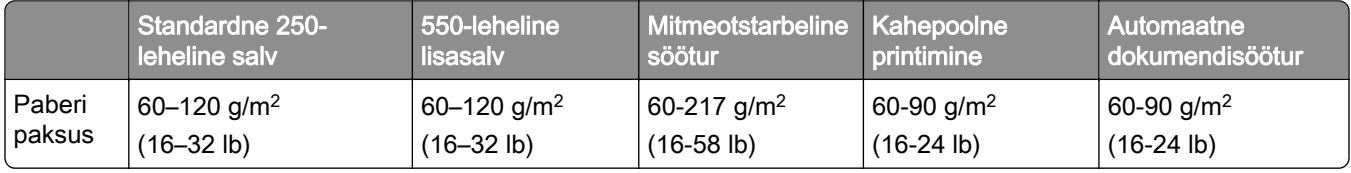

# <span id="page-17-0"></span>**Paigaldamine, seadistamine ja konfigureerimine**

# **Printeri paigalduskoha valimine**

- **•** Jätke piisavalt ruumi avatud salvede, katete ja luukide jaoks ning lisariistvara paigaldamiseks.
- **•** Paigaldage printer pistikupesa lähedale.

ETTEVAATUST – KEHAVIGASTUSTE OHT: Põlengu või elektrilöögi ohu vähendamiseks ühendage toitekaabel ettenähtud nimipinge ja nimivoolutugevusega elektrivõrgu pistikupessa, mis on varustatud kaitsemaandusega, paikneb toote lähedal ja on hõlpsasti juurdepääsetav.

ETTEVAATUST – ELEKTRILÖÖGIOHT: Toodet ei tohi paigutada vee lähedale ega kasutada vee lähedal, sest vastasel juhul tekib elektrilöögi oht.

- **•** Veenduge, et ruumi ventilatsioon vastaks standardi ASHRAE 62 või standardi CEN Technical Committee 156 uusimale versioonile.
- **•** Asetage printer tugevale ja stabiilsele horisontaalpinnale.
- **•** Printeri paigalduskoht peab vastama järgmistele nõuetele.
	- **–** Puhas, kuiv ja tolmuvaba.
	- **–** Puhas mahakukkunud klambritest ja paberiklambritest.
	- **–** Mitte õhukonditsioneeri, küttesüsteemi või ventilaatori õhuvoolu teel.
	- **–** Esineda ei tohi otsest päikesevalgust ega suurt õhuniiskust.
- **•** Järgige järgmiseid temperatuurisoovitusi ja vältige kõrvalekaldeid neist.

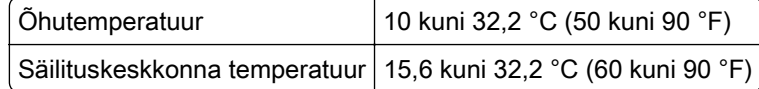

**•** Jätke printeri ümber piisava õhuvoolu võimaldamiseks soovitatud vaba ruum.

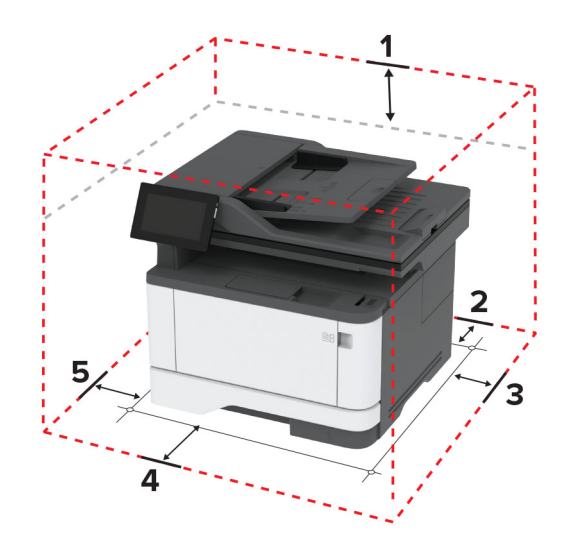

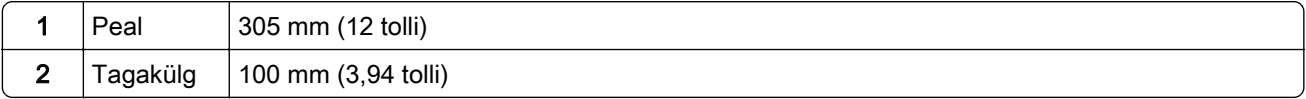

<span id="page-18-0"></span>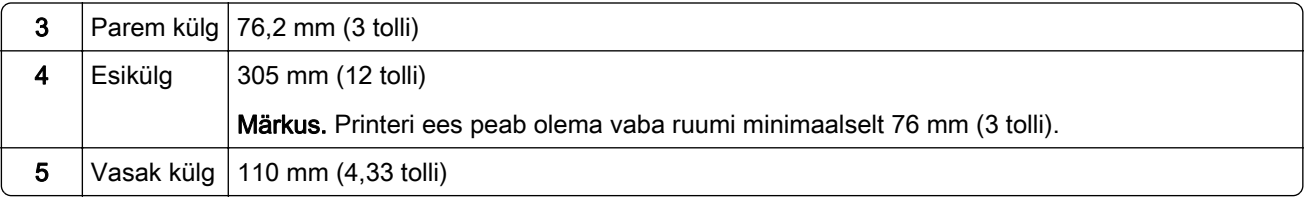

# **Kaablite ühendamine**

ETTEVAATUST – ELEKTRILÖÖGIOHT: Ärge seadke äikesetormi ajal toodet üles ega ühendage elektri- ega andmesidekaableid, näiteks elektrikaablit, faksikaablit või telefonikaablit, sest sellega kaasneb elektrilöögi oht.

ETTEVAATUST – KEHAVIGASTUSTE OHT: Põlengu või elektrilöögi ohu vähendamiseks ühendage toitekaabel ettenähtud nimipinge ja nimivoolutugevusega elektrivõrgu pistikupessa, mis on varustatud kaitsemaandusega, paikneb toote lähedal ja on hõlpsasti juurdepääsetav.

ETTEVAATUST – KEHAVIGASTUSTE OHT: Põlengu või elektrilöögi ohu vähendamiseks kasutage ainult tootega kaasas olnud toitekaablit või tootja heakskiidetud asenduskaablit.

ETTEVAATUST – KEHAVIGASTUSTE OHT: Põlenguohu vähendamiseks kasutage toote ühendamiseks avaliku telefonivõrguga 26 AWG või suuremat telefonikaablit (RJ-11). Austraalias peab kasutataval kaablil olema Austraalia kommunikatsiooni- ja meediaameti (Communications and Media Authority) heakskiit.

Hoiatus – varakahjude oht: Printimise ajal ei tohi puudutada USB-kaablit, traadita võrgu adapterit ega printeri kujutatud ala, sest muidu võivad andmed kaotsi minna või printeri rike tekkida.

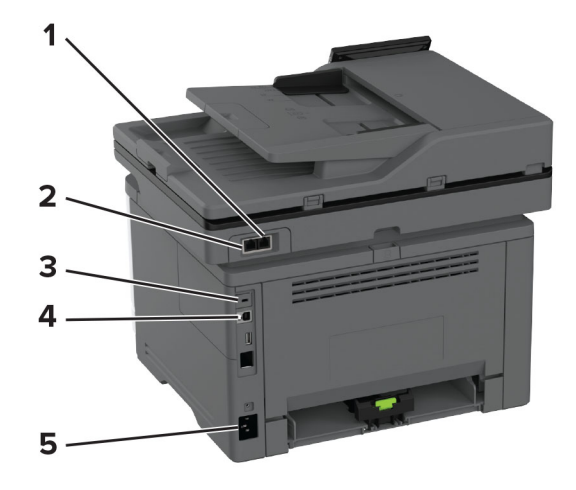

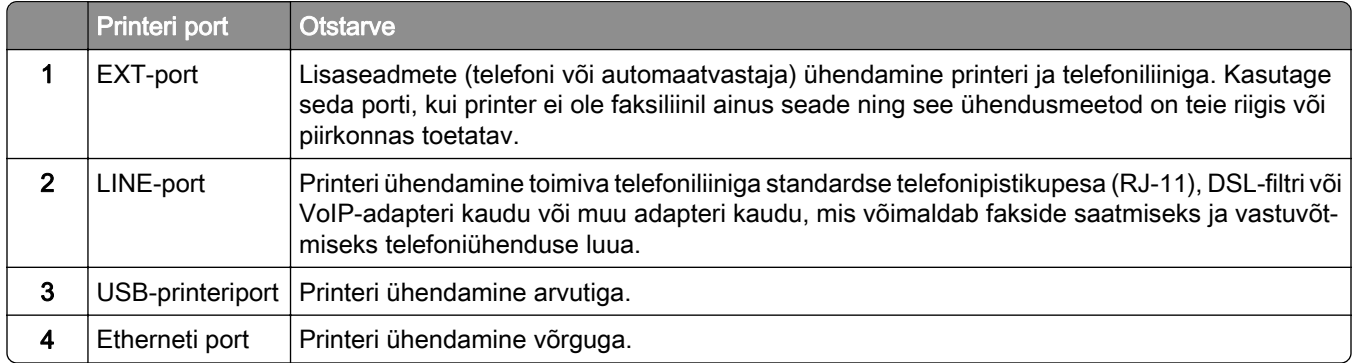

<span id="page-19-0"></span>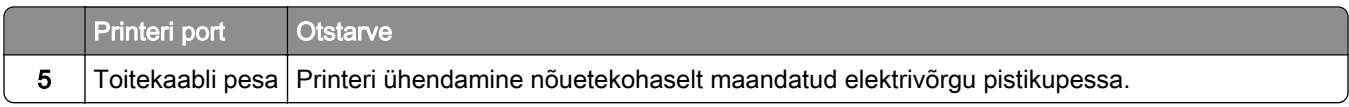

# **Seadistamine ja avakuva rakenduste kasutamine**

### **Avakuva kasutamine**

Märkus. Avakuva võib olla erinev sõltuvalt teie avakuva seadetest, administraatoriseadistusest ja aktiivsetest manuslahendustest.

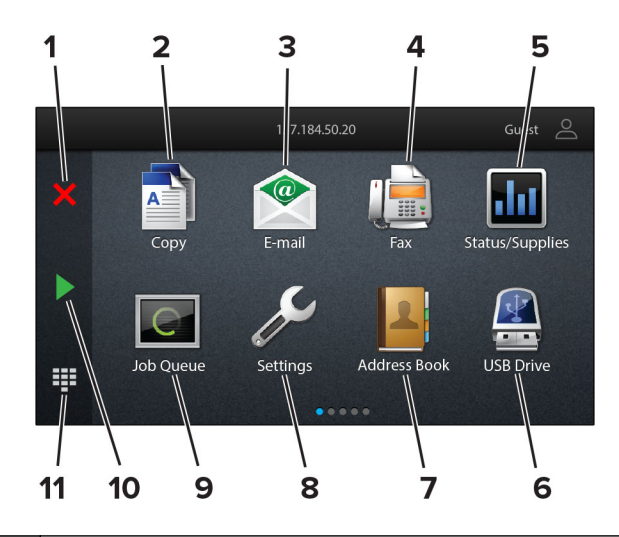

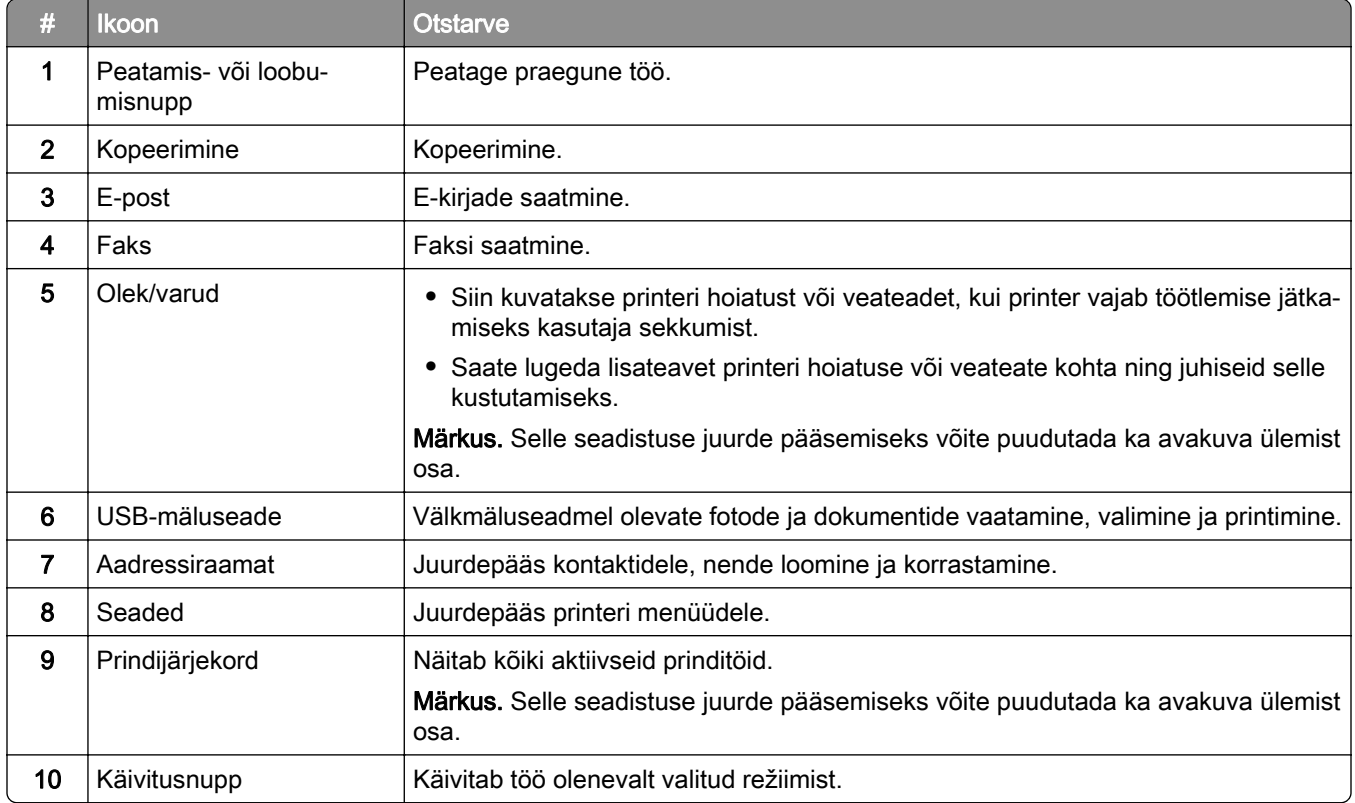

<span id="page-20-0"></span>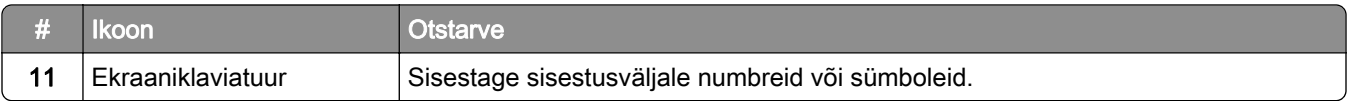

# **Avakuva kohandamine**

1 Avage veebibrauser ja sisestage aadressiväljale printeri IP-aadress.

#### Märkused.

- **•** Printeri IP-aadressi näete printeri avakuval. IP-aadress koosneb neljast tühikutega eraldatud numbrirühmast, nt 123.123.123.123.
- **•** Kui kasutate proksiserverit, siis keelake see ajutiselt, et veebileht õigesti laaditaks.

#### 2 Klõpsake valikult Seaded > Seade > > Nähtavad avakuva ikoonid.

- 3 Tehke üks või mitu järgmistest toimingutest.
	- Ikooni lisamiseks avakuvale klõpsake , valige rakenduse nimi ja seejärel klõpsake nuppu Lisa.
	- **•** Avakuva ikooni eemaldamiseks valige rakenduse nimi ja seejärel klõpsake nuppu Eemalda.
	- **•** Rakenduse nime kohandamiseks valige rakenduse nimi, klõpsake nuppu Muuda ja seejärel määrake nimi.
	- **•** Rakenduse nime taastamiseks valige rakenduse nimi, klõpsake nuppu Muuda ja seejärel valige Taasta rakenduse silt.
	- Rakenduste vahelise tühiku lisamiseks klõpsake palige TÜHIK ja seejärel klõpsake Lisa.
	- **•** Rakenduste paigutamiseks lohistage rakenduste nimed soovitud järjekorda.
	- **•** Vaikimisi avakuva taastamiseks klõpsake nuppu Taasta avakuva.
- 4 Rakendage muudatused.

### **Toetatavad rakendused**

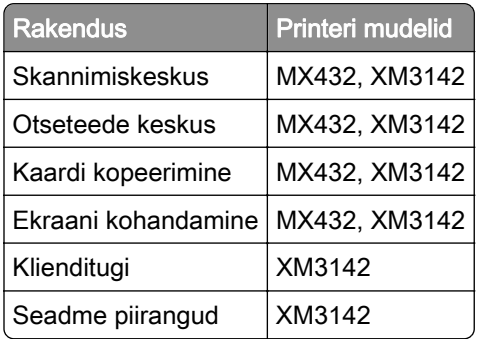

# **Skannimiskeskuse seadistamine**

- 1 Puudutage avakuval valikut Skannimiskeskus.
- 2 Valige ja looge sihtkoht, seejärel konfigureerige seadeid.

#### Märkused.

**•** Kui loote võrgupõhise sihtkoha, siis reguleerige seadeid, kuni ühtegi tõrget ei teki.

- **•** Salvestatakse ainult sisseehitatud veebiserveris loodud sihtkohad. Lisateavet leiate kaasasolevast juhendist.
- 3 Rakendage muudatused.

# **Otsetee loomine**

1 Puudutage avakuval valikut Otseteede keskus.

Märkus. Ikoon ja nimi võivad olla muudetud. Lisateavet saate oma administraatorilt.

2 Valige printeri funktsioon ja puudutage valikut Loo otsetee.

Märkus. Turvaline e-posti funktsioon ei ole toetatud.

- 3 Konfigureerige seadeid ja puudutage seejärel käsklust Salvesta.
- 4 Sisestage unikaalne otsetee nimi.

Märkus. Kui soovite vältida lühendatud nimede kasutamist avakuval, siis sisestage kuni 25 tähemärki.

5 Puudutage OK.

Rakendus loob automaatselt unikaalse otseteenumbri.

Märkus. Otsetee kuvamiseks vajutage sümbolit = :!!, puudutage# ja seejärel sisestage otseteenumber.

## **Valiku Kaardi kopeerimine seadistamine**

1 Avage veebibrauser ja sisestage aadressiväljale printeri IP-aadress.

#### Märkused.

- **•** Printeri IP-aadressi näete printeri avakuval. IP-aadress koosneb neljast tühikutega eraldatud numbrirühmast, nt 123.123.123.123.
- **•** Kui kasutate proksiserverit, siis keelake see ajutiselt, et veebileht õigesti laaditaks.
- 2 Klõpsake valikul Rakendused > Kaardi kopeerimine > Konfigureerimine.

#### Märkused.

- **•** Veenduge, et seadistus Ikoonide kuvamine oleks lubatud.
- **•** Veenduge, et E-posti seaded ja Jagatud võrgu seaded oleksid konfigureeritud.
- **•** Kaardi skannimisel peaks skannimise eraldusvõime olema kuni 200 punkti/tolli värviliselt skannides või 400 punkti/tolli mustvalgelt skannides.
- **•** Mitme kaardi skannimisel peaks skannimise eraldusvõime olema kuni 150 punkti/tolli värviliselt skannides või 300 punkti/tolli mustvalgelt skannides.
- 3 Rakendage muudatused.

Märkus. Mitme kaardi skannimiseks vajate printeri kõvaketast või intelligentset salvestusseadet.

# **Ekraani kohandamine**

Enne rakenduse kasutamist täitke järgmised punktid.

- **•** Puudutage manusserveris valikut Rakendused > Ekraani kohandamine > Konfigureerimine.
- **•** Lubage ekraanisäästja, slaidiseanss ja taustapilt ning konfigureerige nende seadeid.

#### **Ekraanisäästja ja slaidiseansi piltide haldamine**

1 Pilte saate lisada, muuta või kustutada jaotistes "Ekraanisäästja" ja "Slaidiseansi pildid".

#### Märkused.

- **•** Lisada saab kuni kümme pilti.
- **•** Kui olekuikoonide kuvamine ekraanisäästjal on lubatud, siis edastatakse nende abil veateateid, hoiatusi või pilvepõhiseid teavitusi.
- 2 Rakendage muudatused.

#### **Taustapildi muutmine**

- 1 Puudutage avakuval käsku Muuda tapeeti.
- 2 Valige pilt, mida soovite kasutada.
- 3 Rakendage muudatused.

#### **Välkmäluseadmel oleva slaidiseansi avamine**

- 1 Sisestage välkmäluseade USB-pesasse.
- 2 Puudutage avakuval valikut Slaidiseanss.

Pildid kuvatakse tähestiku järjekorras.

Märkus. Võite eemaldada välkmäluseadme, kui slaidiseanss on alanud, kuid pilte ei salvestata printerisse. Kui slaidiseanss on lõppenud, siis sisestage välkmäluseade uuesti, et pilte vaadata.

# **Klienditoe kasutamine**

#### Märkused.

- Seda rakendust toetavad ainult mõned printeri mudelid. Lisateavet leiate peatükist ["Toetatavad](#page-20-0) [rakendused" leheküljel 21.](#page-20-0)
- **•** Kui soovite saada lisateavet rakenduse seadete konfigureerimise kohta, siis lugege dokumenti Klienditoe juhend administraatorile.
- 1 Puudutage avakuval valikut Klienditugi.
- 2 Printige teave välja või edastage see e-kirja teel.

# **Seadme piirangute seadistamine**

#### Märkused.

• Seda rakendust toetavad ainult mõned printeri mudelid. Lisateavet leiate peatükist ["Toetatavad](#page-20-0) [rakendused" leheküljel 21.](#page-20-0)

- <span id="page-23-0"></span>• Kui soovite saada lisateavet rakenduse konfigureerimise kohta, siis lugege dokumenti *Seadme* piirangute juhend administraatorile.
- 1 Avage veebibrauser ja sisestage aadressiväljale printeri IP-aadress.

#### Märkused.

- **•** Printeri IP-aadressi näete printeri avakuval. IP-aadress koosneb neljast tühikutega eraldatud numbrirühmast, nt 123.123.123.123.
- **•** Kui kasutate proksiserverit, siis keelake see ajutiselt, et veebileht õigesti laaditaks.
- 2 Klõpsake valikul Rakendused > Seadme piirangud > Konfigureeri.
- 3 Lisage jaotises Kasutajakontod uus kasutaja või muutke olemasolevat ja seejärel määrake kasutajale piirangud.
- 4 Rakendage muudatused.

### **Järjehoidjate haldamine**

#### **Järjehoidjate loomine**

Kasutage järjehoidjaid, et printida serveritest või internetist sagedamini kasutatavaid dokumente.

1 Avage veebibrauser ja sisestage aadressiväljale printeri IP-aadress.

#### Märkused.

- **•** Printeri IP-aadressi näete printeri avakuval. IP-aadress koosneb neljast tühikutega eraldatud numbrirühmast, nt 123.123.123.123.
- **•** Kui kasutate proksiserverit, siis keelake see ajutiselt, et veebileht õigesti laaditaks.
- 2 Klõpsake valikul Järjehoidjad > Lisa järjehoidja ja seejärel sisestage järjehoidja nimi.

3 Valige Aadressi protokoll ja tehke üks järgmistest toimingutest.

- **•** HTTP ja HTTPS-i puhul sisestage URL-aadress, millele soovite järjehoidjat lisada.
- **•** HTTPS-i puhul kasutage IP-aadressi asemel hostinime. Näiteks sisestage myWebsite.com/sample.pdf, mitte 123.123.123.123/sample.pdf. Veenduge, et hostinimi vastaks serveri sertifikaadi CN-väärtusele (Common Name). Lisateavet serveri sertifikaadi CN-väärtuse leidmiseks saate oma veebibrauseri kaudu.
- **•** FTP puhul sisestage FTP-aadress. Näiteks myServer/myDirectory. Sisestage FTP-pordi number. Käskluste saatmiseks on vaikimisi määratud port 21.
- **•** SMB jaoks sisestage võrgukausta aadress. Näiteks myServer/myShare/myFile.pdf. Sisestage võrgudomeeni nimi.
- **•** Vajaduse korral seadistage FTP ja SMB jaoks Autentimise tüüp.

Järjehoidjale ligipääsu piiramiseks sisestage PIN-kood.

Märkus. Rakendus toetab järgmiseid failitüüpe: PDF, JPEG ja TIFF. Mõned printeri mudeli toetavad ka teisi failitüüpe, nagu DOCX ja XLSX.

4 Klõpsake Salvesta.

#### <span id="page-24-0"></span>**Kaustade loomine**

1 Avage veebibrauser ja sisestage aadressiväljale printeri IP-aadress.

#### Märkused.

- **•** Printeri IP-aadressi näete printeri avakuval. IP-aadress koosneb neljast tühikutega eraldatud numbrirühmast, nt 123.123.123.123.
- **•** Kui kasutate proksiserverit, siis keelake see ajutiselt, et veebileht õigesti laaditaks.
- 2 Klõpsake valikul Järjehoidjad > Lisa kaust ja seejärel sisestage kausta nimi.

Märkus. Kaustale ligipääsu piiramiseks sisestage PIN-kood.

3 Klõpsake Salvesta.

Märkus. Võite luua kausta sees teisi kaustasid või järjehoidjaid. Järjehoidja loomise kohta leiate lisateavet siit: ["Järjehoidjate loomine" leheküljel 24.](#page-23-0)

### **Kontaktide haldamine**

- 1 Puudutage avakuval valikut Aadressiraamat.
- 2 Tehke üks või mitu järgmistest toimingutest.
	- **•** Kontakti lisamiseks puudutage ekraani ülaosas valikut ja seejärel valikut Loo kontakt. Vajaduse korral määrake sisselogimismeetod, et rakendusele juurdepääs lubada.
	- **•** Kontakti kustutamiseks puudutage ekraani ülaosas valikut , siis Kustuta kontaktid ja seejärel valige kontakt.
	- **•** Kontaktandmete muutmiseks puudutage kontakti nime.
	- **•** Rühma loomiseks puudutage ekraani ülaosas valikut ja seejärel valikut Loo rühm. Vajaduse korral määrake sisselogimismeetod, et rakendusele juurdepääs lubada.
	- Rühma kustutamiseks puudutage ekraani ülaosas valikut !, siis **Kustuta rühmad** ja seejärel valige rühm.
	- Kontaktrühma muutmiseks puudutage valikut RÜHMAD > valige rühma nimi > **:** > valige soovitud toiming.
- 3 Rakendage muudatused.

# **Juurdepääsu funktsioonide seadistamine ja kasutamine**

# **Hääljuhiste aktiveerimine**

#### **Avakuval**

1 Ühe liigutusega ja ühe sõrmega pühkige aeglaselt ekraanil vasakule ja seejärel üles, kuni kuulete häälsõnumit.

Märkus. Sisseehitatud kõlariteta printerimudelite puhul kasutage sõnumi kuulamiseks kõrvaklappe.

2 Puudutage kahe sõrmega OK.

Märkus. Kui žest ei toimi, siis avaldage rohkem survet.

#### <span id="page-25-0"></span>**Klaviatuuri kasutades**

1 Vajutage ja hoidke all klahvi 5, kuni kuulete häälsõnumit.

Märkus. Sisseehitatud kõlariteta printerimudelite puhul kasutage sõnumi kuulamiseks kõrvaklappe.

2 Vajutage tabeldusklahvi, et juhtida kursor nupule OK, seejärel vajutage sisestusklahvi.

#### Märkused.

- **•** Kui hääljuhised on aktiveeritud, kasutage alati kahte sõrme, et valida ekraanil ükskõik millist elementi.
- **•** Hääljuhistel on piiratud keeletugi.

# **Hääljuhiste deaktiveerimine**

1 Ühe liigutusega ja ühe sõrmega pühkige aeglaselt ekraanil vasakule ja seejärel üles, kuni kuulete häälsõnumit.

Märkus. Sisseehitatud kõlariteta printerimudelite puhul kasutage sõnumi kuulamiseks kõrvaklappe.

- 2 Kasutades kahte sõrme, tehke üks järgmistest toimingutest:
	- **•** Puudutage valikut Hääljuhised ja seejärel OK.
	- **•** Puudutage valikut Tühista.

Märkus. Kui žest ei toimi, siis avaldage rohkem survet.

Te saate häälejuhised ka välja lülitada, tehes ühe järgmistest toimingutest.

- **•** Kasutades kahte sõrme, puudutage kaks korda avakuva.
- **•** Printeri unerežiimist või talveunerežiimist äratamiseks vajutage toitenuppu.

# **Puute abil ekraanil navigeerimine**

#### Märkused.

- **•** Puuteid saab kasutada ainult siis, kui hääljuhised on aktiveeritud.
- **•** Lubage suurendus, et kasutada suumimist ja panoraamist.
- **•** Sümbolite sisestamiseks ja teatud seadete muutmiseks kasutage füüsilist klaviatuuri.

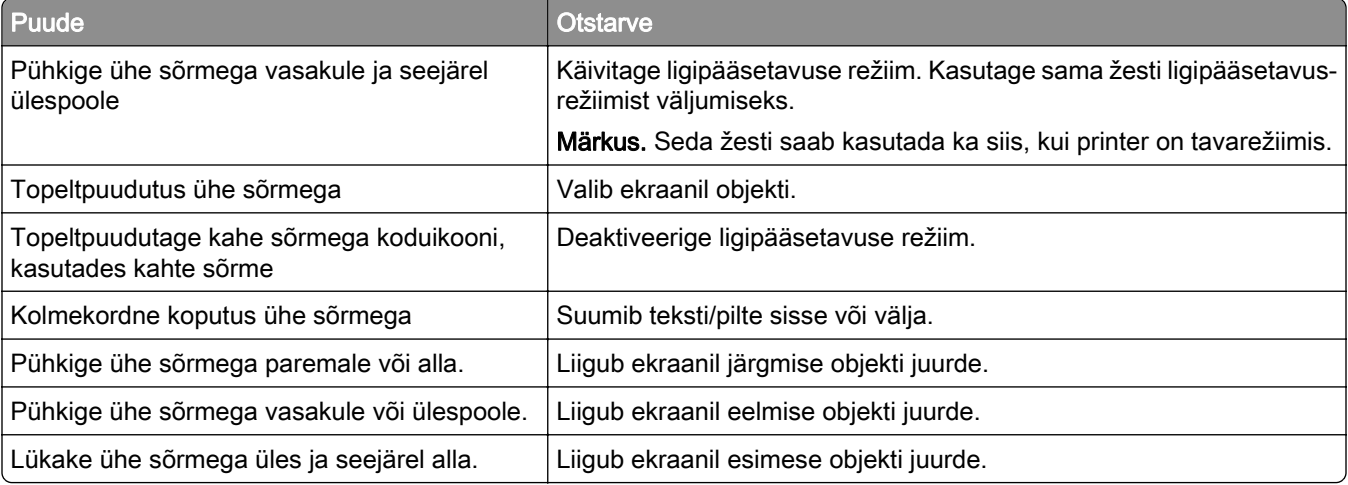

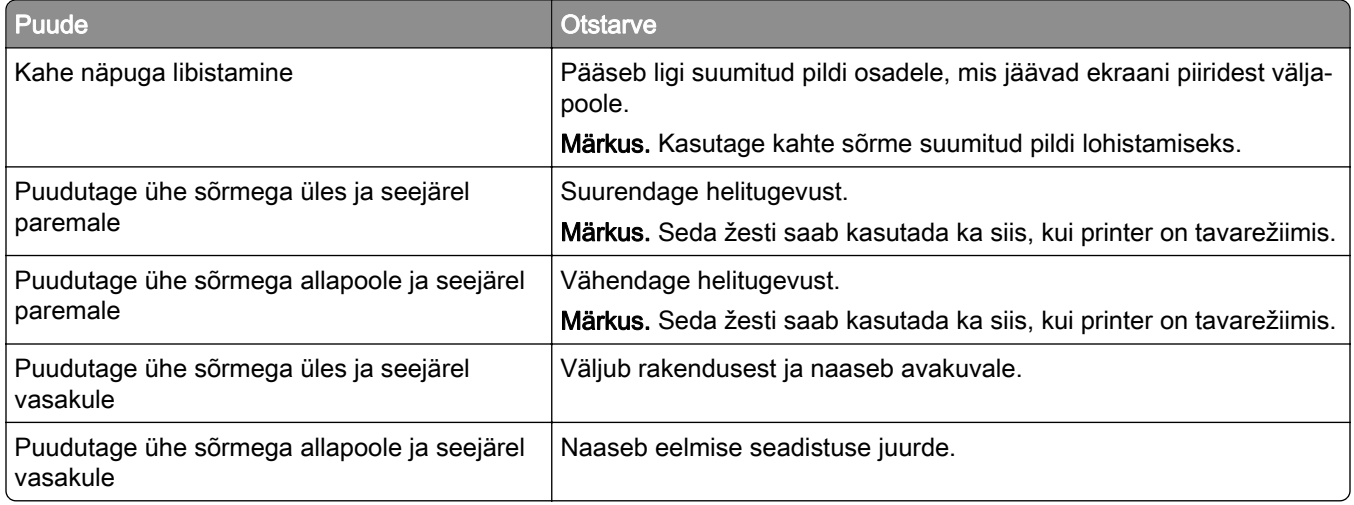

# **Ekraaniklaviatuuri kasutamine**

Kui ilmub ekraaniklaviatuur, tehke üks või enam järgmistest toimingutest.

- **•** Puudutage klahvi, et teatada ja sisestada tähemärk väljale.
- **•** Lohistage sõrmega üle erinevate märkide, et teatadaja sisestada tähemärk väljale.
- **•** Puudutage tekstivälja kahe sõrmega, et teatada väljal olevad tähemärgid.
- **•** Tähemärkide kustutamiseks vajutage tagasilükkeklahvi.

### **Suurendusrežiimi lubamine**

1 Ühe liigutusega ja ühe sõrmega pühkige aeglaselt ekraanil vasakule ja seejärel üles, kuni kuulete häälsõnumit.

Märkus. Sisseehitatud kõlariteta printerimudelite puhul kasutage sõnumi kuulamiseks kõrvaklappe.

- 2 Kasutades kahte sõrme, tehke järgmist:
	- a Valige Suurendusrežiim.
	- **b** Puudutage **OK**.

Märkus. Kui žest ei toimi, siis avaldage rohkem survet.

Lisateavet suurendatud ekraanil navigeerimise kohta leiate siit: ["Puute abil ekraanil navigeerimine"](#page-25-0) [leheküljel 26.](#page-25-0)

### **Hääljuhiste kõnekiiruse seadistamine**

- 1 Puudutage avakuval valikut Seaded > Seade > Juurdepääs > Kõnekiirus.
- 2 Määrake kõnekiirus.

### **Kõrvaklappide vaikehelitugevuse reguleerimine**

- 1 Puudutage avakuval valikut Seaded > Seade > Juurdepääsetavus.
- 2 Reguleerige kõrvaklappide helitugevust.

<span id="page-27-0"></span>Märkus. Helitugevus lähtestatakse vaikeväärtusele pärast seda, kui kasutaja väljub juurdepääsurežiimist ja kui printer väljub une- või talveunerežiimist.

### **Sisekõlarite vaikehelitugevuse reguleerimine**

- 1 Puudutage avakuval valikut $\Xi$ .
- 2 Reguleerige helitugevust.

#### Märkused.

- **•** Kui aktiveeritakse vaikne režiim, lülituvad kuuldavad märguanded välja. See seadistus aeglustab printeri jõudlust.
- **•** Helitugevus lähtestatakse vaikeväärtusele pärast seda, kui kasutaja väljub juurdepääsurežiimist ja kui printer väljub une- või talveunerežiimist.

### **Paroolide või PIN-koodide häälsisestuse lubamine**

- 1 Puudutage avakuval valikut Seaded > Seade > Juurdepääs > Paroolide/PIN-koodide häälsisestus.
- 2 Lubage seadistus.

# **Printeri faksimiseks ülesseadmine**

### **Toetatud faks**

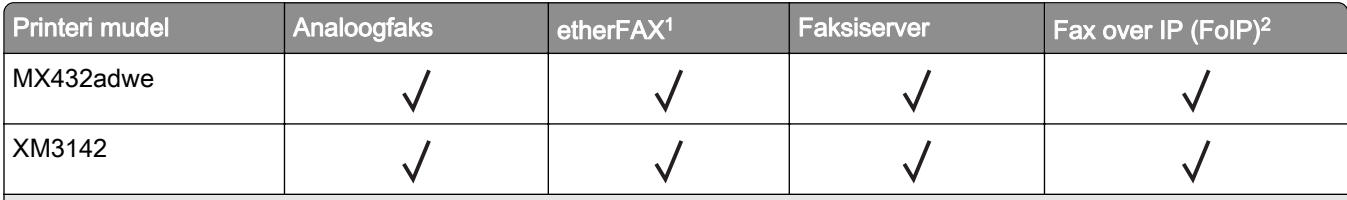

<sup>1</sup> Vajalik tellimine. Lisateavet leiate lehelt <https://www.etherfax.net/lexmark> või võtke ühendust poega, kust printeri ostsite.

<sup>2</sup> Vajalik litsentside installimine. Küsige lisateavet poest, kust printeri ostsite.

# **Faksifunktsiooni seadistamine analoogfaksi abil**

#### Märkused.

- **•** Osad ühendusmeetodid on kasutatavad vaid mõnes riigis või piirkonnas.
- **•** Kui faksifunktsioon on keelatud ja seadistamata, siis võib indikaatortuli punaselt vilkuda.
- **•** Kui teil ei ole TCP-/IP-keskkonda, kasutage faksi seadistamiseks juhtpaneeli.

Hoiatus – varakahjude oht: Faksi saatmise või vastuvõtmise ajal ei tohi puudutada kaableid ega printeri kujutatud ala, sest muidu võivad andmed kaotsi minna või printeris võib tekkida rike.

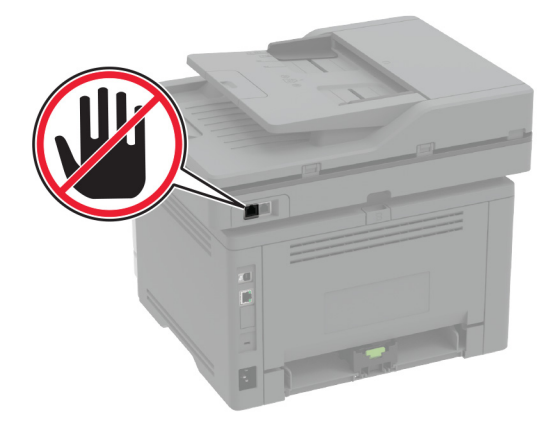

#### **Printeri menüü Seaded kasutamine**

- 1 Puudutage avakuval valikut Seaded > Faks > Faksi seadistamine > Faksi üldseaded.
- 2 Konfigureerige seadeid.

#### **Manusserveri kasutamine**

1 Avage veebibrauser ja sisestage aadressiväljale printeri IP-aadress.

#### Märkused.

- **•** Printeri IP-aadressi näete avakuval. IP-aadress koosneb neljast tühikutega eraldatud numbrirühmast, nt 123.123.123.123.
- **•** Kui kasutate proksiserverit, siis keelake see ajutiselt, et veebileht õigesti laaditaks.
- 2 Puudutage valikut Seaded > Faks > Faksi seadistus > Faksi üldseaded.
- 3 Konfigureerige seadeid.
- 4 Rakendage muudatused.

# **Faksifunktsiooni seadistamine etherFAXi kaudu**

#### Märkused.

- Printeri püsivara peab olema uuendatud uusimale versioonile. Lisateavet leiate peatükist ["Püsivara](#page-49-0) [uuendamine" leheküljel 50.](#page-49-0)
- **•** Teie printerisse peavad olema installitud õiged litsentsid. Lisateabe saamiseks võtke ühendust etherFAXiga.
- **•** Kontrollige, kas olete oma printeri etherFAXi portaali registreerinud. Lisateavet leiate lehelt [https://www.etherfax.net/lexmark.](https://www.etherfax.net/lexmark)
- Registreerimiseks on vajalik printeri seerianumber. Seerianumbri tuvastamiseks minge lehele ["Printeri](#page-9-0) [seerianumbri leidmine" leheküljel 10](#page-9-0).
- 1 Avage veebibrauser ja sisestage aadressiväljale printeri IP-aadress.

#### Märkused.

- **•** Printeri IP-aadressi näete avakuval. IP-aadress koosneb neljast tühikutega eraldatud numbrirühmast, nt 123.123.123.123.
- **•** Kui kasutate proksiserverit, siis keelake see ajutiselt, et veebileht õigesti laaditaks.
- 2 Puudutage valikut Seaded > Faks > Faksi seadistus > Üldised faksiseaded.

Märkus. Faksi seadistus ilmub ainult siis, kui Faksirežiim on seadistatud valikule Faks.

- 3 Sisestage väljale Faksinimi ainulaadne nimi.
- 4 Sisestage väljale Faksinumber faksinumber, mille etherFAXist saite.
- 5 Valige menüüst Faksi transport etherFAX.
- 6 Rakendage muudatused.

# **Faksifunktsiooni seadistamine faksiserveri kaudu**

#### Märkused.

- **•** See funktsioon võimaldab teil saata faksisõnumeid sellele faksiserveri pakkujale, kes toetab e-kirjade vastuvõtmist.
- **•** See funktsioon toetab ainult väljuvaid faksisõnumeid. Fakside vastuvõtmise toetamiseks veenduge, et teie printeris oleks konfigureeritud seadmepõhine faks, nagu analoogfaks, etherFAX või Fax Over IP (FoIP).
- 1 Avage veebibrauser ja sisestage aadressiväljale printeri IP-aadress.

#### Märkused.

- **•** Printeri IP-aadressi näete avakuval. IP-aadress koosneb neljast tühikutega eraldatud numbrirühmast, nt 123.123.123.123.
- **•** Kui kasutate proksiserverit, siis keelake see ajutiselt, et veebileht õigesti laaditaks.
- 2 Klõpsake valikutel Seaded > Faks.
- 3 Valige menüüst Faksirežiim Faksiserver ja seejärel klõpsake Salvesta.
- 4 Klõpsake valikul Faksiserveri seadistamine.
- 5 Sisestage väljale Saaja formaat [#]@myfax.com, kus [#] tähistab faksinumbrit ja myfax.com faksiteenuse pakkuja domeeni.

#### Märkused.

- **•** Kui vaja, siis konfigureerige väljasid Vastamisaadress, Teema või Sõnum.
- **•** Selleks, et printer võtaks faksisõnumeid vastu, peab olema lubatud seadmepõhise faksi vastuvõtmine. Veenduge, et seadmepõhine faks oleks konfigureeritud.
- 6 Klõpsake Salvesta.
- 7 Klõpsake valikul Faksiserveri e-posti seaded ja seejärel tehke üks järgmistest toimingutest.
	- **•** Lubage valik E-posti SMTP-serveri kasutamine.

Märkus. Kui e-posti SMTP-serveri seaded ei ole konfigureeritud, vaadake ["E-posti SMTP seadete](#page-36-0) [konfigureerimine" leheküljel 37.](#page-36-0)

**•** Määrake SMTP seaded. Lisateabe saamiseks võtke ühendust oma e-posti teenuse pakkujaga.

8 Rakendage muudatused.

#### **Faksi ülesseadmine tavatelefoniliini kasutamiseks**

Märkus. Need juhised kehtivad ainult printeritele, mis toetavad analoogfaksi. Lisateavet leiate peatükist ["Toetatud faks" leheküljel 28](#page-27-0).

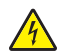

ETTEVAATUST – ELEKTRILÖÖGIOHT: Ärge seadke äikesetormi ajal toodet üles ega ühendage elektri- ega andmesidekaableid, näiteks elektrikaablit, faksikaablit või telefonikaablit, sest sellega kaasneb elektrilöögi oht.

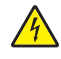

ETTEVAATUST – ELEKTRILÖÖGIOHT: Ärge kasutage faksifunktsiooni äikesetormide ajal, sest sellega kaasneb elektrilöögi oht.

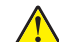

ETTEVAATUST – KEHAVIGASTUSTE OHT: Põlenguohu vähendamiseks kasutage toote ühendamiseks avaliku telefonivõrguga 26 AWG või suuremat telefonikaablit (RJ-11). Austraalias peab kasutataval kaablil olema Austraalia kommunikatsiooni- ja meediaameti (Communications and Media Authority) heakskiit.

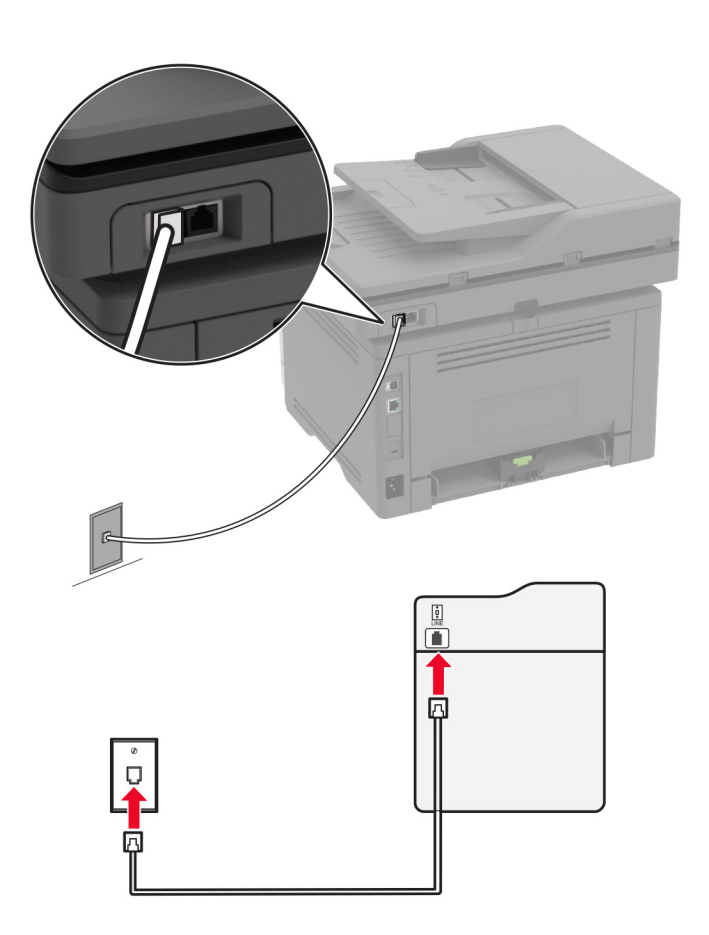

### **Ülesseadmine 1. Printer on ühendatud eriotstarbelise faksiliiniga**

- 1 Ühendage telefonikaabli üks pistik printeri telefonipordiga.
- 2 Ühendage telefonikaabli teine pistik aktiivse analoogtelefonipistikupesaga.

#### Märkused.

- **•** Võite seadistada printeri faksid automaatseks (Automaatne vastuvõtmine Sees) või käsitsi (Automaatne vastuvõtmine Väljas) vastuvõtmiseks.
- **•** Kui soovite, et printer võtaks faksid automaatselt vastu, siis seadistage helinate arv, mille järel printer faksikõne vastu võtab.

#### **Ülesseadmine 2. Printer jagab liini automaatvastajaga**

Märkus. Kui kasutate eristava helina teenust, siis seadistage printerile õige helinamuster. Vastasel juhul ei võta printer fakse vastu isegi juhul, kui olete seadistanud fakside automaatse vastuvõtmise.

#### Ühendatud sama telefonipistikupesaga

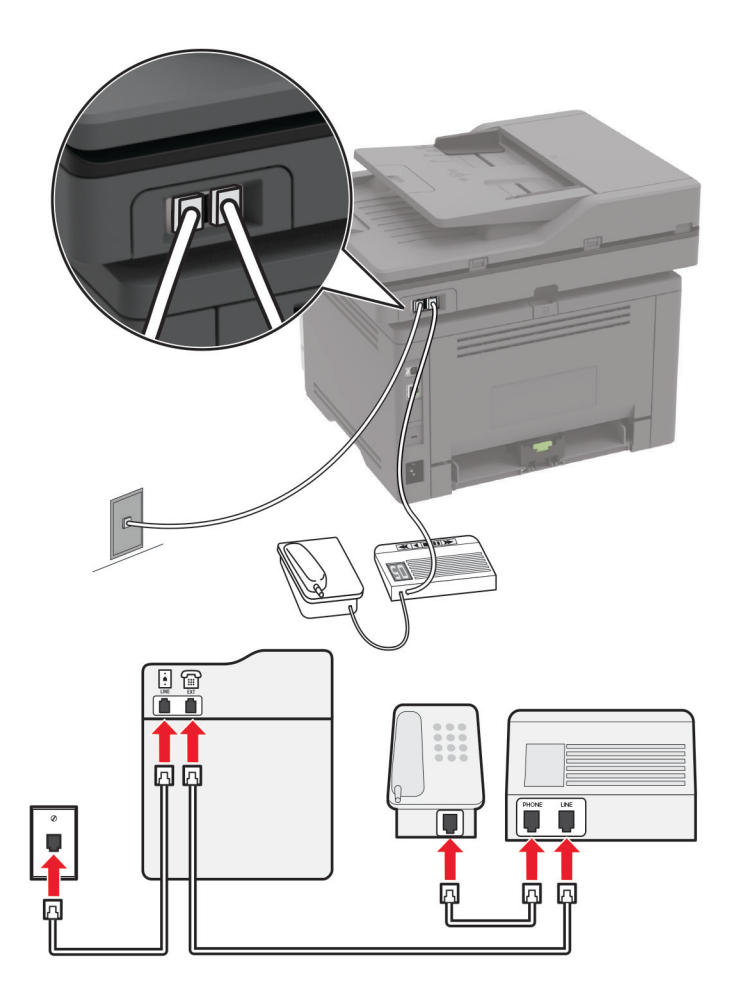

Märkus. Need juhised kehtivad ainult nendele printeritele, millel on olemas EXT- ja LINE-pordid.

- **•** Ühendage telefonikaabli üks pistik printeri telefonipordiga.
- **•** Ühendage telefonikaabli teine pistik aktiivse analoogtelefonipistikupesaga.
- **•** Ühendage automaatvastaja printeri telefonipordiga.

#### Ühendatud eri telefonipistikupesadega

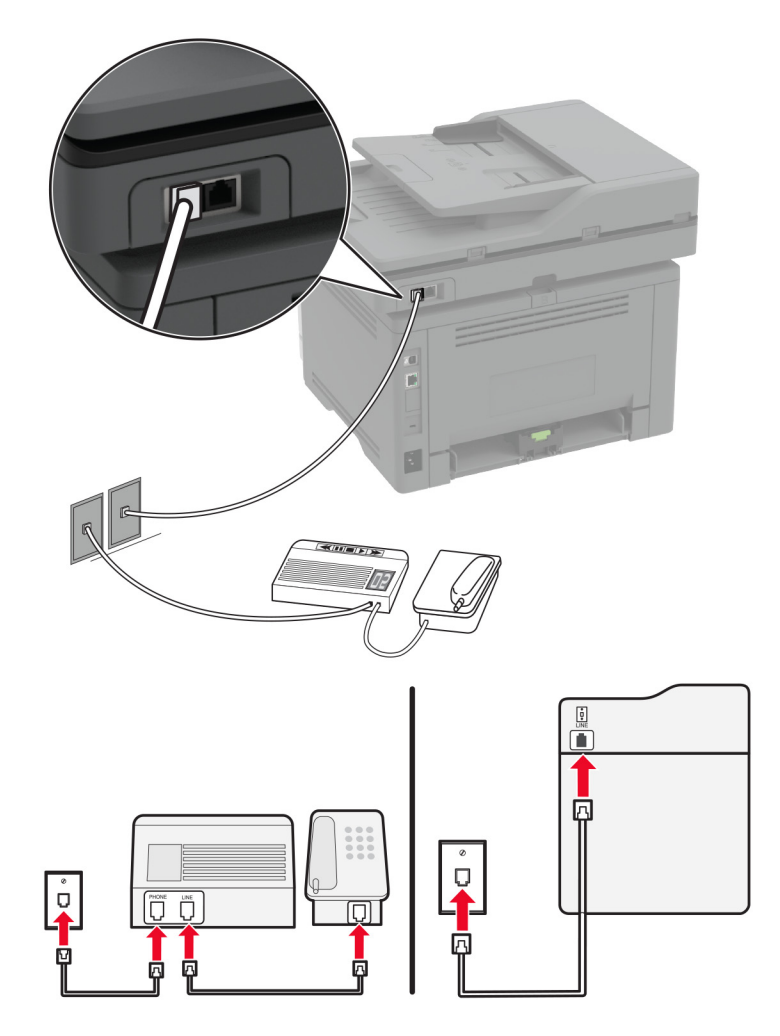

- 1 Ühendage telefonikaabli üks pistik printeri telefonipordiga.
- 2 Ühendage telefonikaabli teine pistik aktiivse analoogtelefonipistikupesaga.

#### Märkused.

- **•** Kui teie liinil on vaid üks telefoninumber, siis seadistage printer fakside automaatseks vastuvõtmiseks.
- **•** Seadistage printer nii, et see võtaks faksikõne vastu kaks helinat pärast automaatvastajat. Näiteks kui automaatvastaja võtab kõne vastu nelja helina järel, siis seadistage printeri suvandiks Helinad vastuvõtmiseni 6.

# **Faksi ülesseadmine erinevate telefonipistikupesadega riikides või piirkondades**

Märkus. Need juhised kehtivad ainult printeritele, mis toetavad analoogfaksi. Lisateavet leiate peatükist ["Toetatud faks" leheküljel 28](#page-27-0).

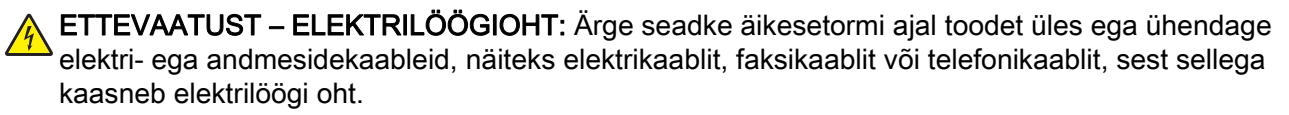

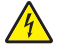

ETTEVAATUST – ELEKTRILÖÖGIOHT: Ärge kasutage faksifunktsiooni äikesetormide ajal, sest sellega kaasneb elektrilöögi oht.

ETTEVAATUST – KEHAVIGASTUSTE OHT: Põlenguohu vähendamiseks kasutage toote ühendamiseks avaliku telefonivõrguga 26 AWG või suuremat telefonikaablit (RJ-11). Austraalias peab kasutataval kaablil olema Austraalia kommunikatsiooni- ja meediaameti (Communications and Media Authority) heakskiit.

Enamikus riikides ja piirkondades on kasutusel telefonipistikupesade standard RJ-11. Kui teie asutuse telefonipistikupesad ei vasta sellele standardile, siis kasutage telefoniadapterit. Teie riigile või piirkonnale vastav adapter ei pruugi printeriga kaasas olla; sel juhul peate selle eraldi ostma.

Printeri telefoniporti võib olla paigaldatud adapterpistik. Kui kavatsete luua ühenduse jada- või paralleeltelefonisüsteemiga, ärge eemaldage adapterpistikut printeri telefonipordist.

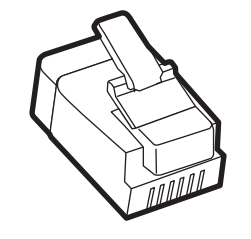

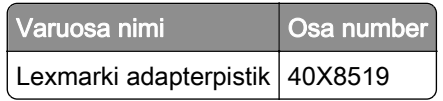

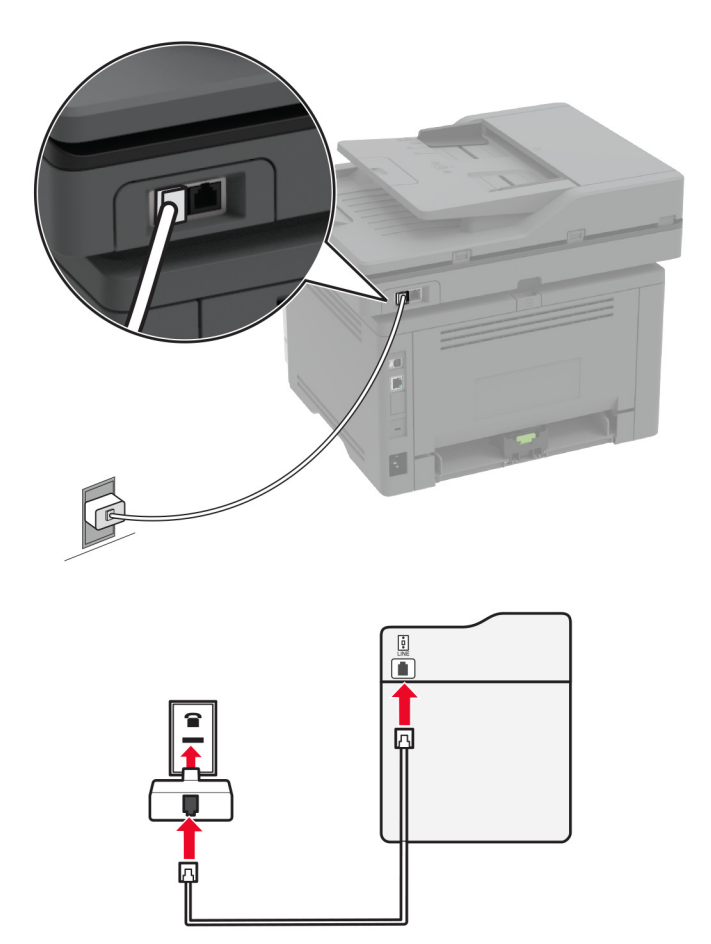

#### **Printeri ühendamine muu kui RJ-11 seinapistikupesaga**

- 1 Ühendage telefonikaabli üks pistik printeri telefonipordiga.
- 2 Ühendage kaabli teine pistik RJ-11 adapteriga ning pistke adapter telefonipistikupessa.
- 3 Kui soovite ühendada sama telefonipistikupesaga muu kui RJ-11 pistikuga seadme, siis ühendage see vahetult telefoniadapteriga.

### **Ühenduse loomine eristava helina teenusega**

Eristava helina teenus võimaldab kasutada ühe telefoniliiniga mitut telefoninumbrit. Igale telefoninumbrile määratakse erinev helin.

Märkus. Need juhised kehtivad ainult printeritele, mis toetavad analoogfaksi. Lisateavet leiate peatükist ["Toetatud faks" leheküljel 28](#page-27-0).

- 1 Puudutage avakuval valikut Seaded > Faks > Faksi seadistamine > Faksi vastuvõtmise seaded > Administraatori seaded > Vastuvõtmine.
- 2 Valige sobiv helin.
### <span id="page-36-0"></span>**Faksi kuupäeva ja kellaaja seadistamine**

Märkus. Veenduge, et faks oleks konfigureeritud. Lisateavet leiate jaotisest [Printeri seadistamine](#page-27-0) [faksimiseks.](#page-27-0)

- 1 Puudutage avakuval valikut Seaded > Seade > Eelistused > Kuupäev ja kellaaeg > Konfigureeri.
- 2 Konfigureerige seadeid.

### **Suve- ja talveaja konfigureerimine**

Märkus. Veenduge, et faks oleks konfigureeritud. Lisateavet leiate jaotisest [Printeri seadistamine](#page-27-0) [faksimiseks.](#page-27-0)

- 1 Puudutage avakuval valikut Seaded > Seade > Eelistused > Kuupäev ja kellaaeg > Konfigureeri.
- 2 Menüüs "Ajatsoon" valige (UTC+kasutaja) Kohandatud.
- 3 Puudutage käsklust UTC (GMT) kompensatsioon ja konfigureerige seadeid.

### **Faksi kõlariseadete konfigureerimine**

Märkus. Veenduge, et faks oleks konfigureeritud. Lisateavet leiate jaotisest [Printeri seadistamine](#page-27-0) [faksimiseks.](#page-27-0)

- 1 Puudutage avakuval valikut Seaded > Faks > Faksi seadistamine > Kõlariseaded.
- 2 Toimige järgmiselt.
	- **•** Võimaldab määrata Kõlari režiimiksAlati sees.
	- **•** Võimaldab määrata Kõlari helitugevuseksKõrge.
	- **•** Võimaldab määrata Helina helitugevuse.

## **E-posti SMTP seadete konfigureerimine**

Konfigureerige lihtsa e-posti edastuse protokolli (SMTP) seadeid, et saata skannitud dokumenti e-kirja kaudu. Igal e-posti teenuseosutajale kehtivad erinevad seaded.

Enne alustamist kontrollige, kas printer on võrku ühendatud ja kas võrk on internetiga ühendatud.

#### **Manusserveri kasutamine**

1 Avage veebibrauser ja sisestage aadressiväljale printeri IP-aadress.

#### Märkused.

- **•** Printeri IP-aadressi näete printeri avakuval. IP-aadress koosneb neljast tühikutega eraldatud numbrirühmast, nt 123.123.123.123.
- **•** Kui kasutate proksiserverit, siis keelake see ajutiselt, et veebileht õigesti laaditaks.
- 2 Klõpsake valikul Seaded > E-post.
- 3 Jaotises E‑posti seadistamine konfigureerige seadeid.

### Märkused.

- Kui soovite saada parooli kohta lisateavet, tutvuge järgmise e-posti teenuseosutajate nimekirjaga:
- **•** Kui e-posti teenuseosutajat nimekirjas ei ole, võtke ühendust oma teenuseosutajaga, et küsida seadete kohta.
- 4 Klõpsake Salvesta.

### **Printeri menüü Seaded kasutamine**

- 1 Puudutage avakuval valikut Seaded > E‑post > E‑posti seadistamine.
- 2 Konfigureerige seadeid.

### Märkused.

- Kui soovite saada parooli kohta lisateavet, tutvuge järgmise e-posti teenuseosutajate nimekirjaga:
- **•** Kui e-posti teenuseosutajat nimekirjas ei ole, võtke ühendust oma teenuseosutajaga, et küsida seadete kohta.

## **E-posti teenuseosutajad**

- **•** AOL Mail
- **•** [Comcast Mail](#page-38-0)
- **•** [Gmail](#page-38-0)
- **•** [iCloud Mail](#page-39-0)
- **•** [Mail.com](#page-39-0)
- **•** [NetEase Mail \(mail.126.com\)](#page-40-0)
- **•** [NetEase Mail \(mail.163.com\)](#page-40-0)
- **•** [NetEase Mail \(mail.yeah.net\)](#page-41-0)
- **•** [Outlook Live või Microsoft 365](#page-41-0)
- **•** [QQ Mail](#page-42-0)
- **•** [Sina Mail](#page-42-0)
- **•** [Sohu Mail](#page-43-0)
- **•** [Yahoo! Mail](#page-43-0)
- **•** [Zoho Mail](#page-43-0)

#### Märkused.

- **•** Kui teil tekivad seadete kasutamisel tõrked, siis võtke ühendust oma e-posti teenuseosutajaga.
- **•** Kui e-posti teenuseosutajat nimekirjas ei ole, võtke ühendust oma teenuseosutajaga.

### **AOL Mail**

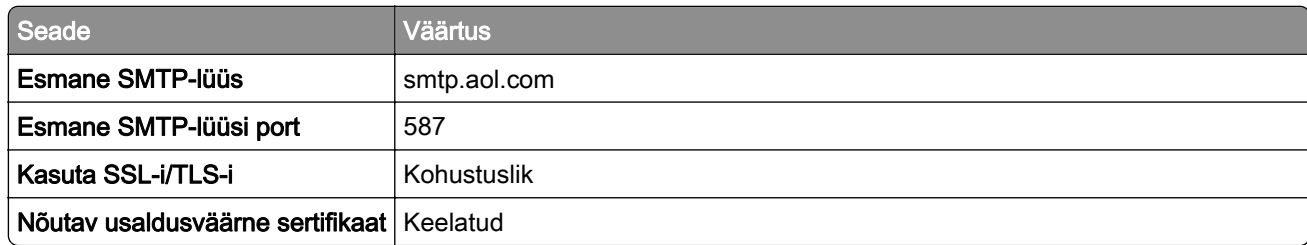

<span id="page-38-0"></span>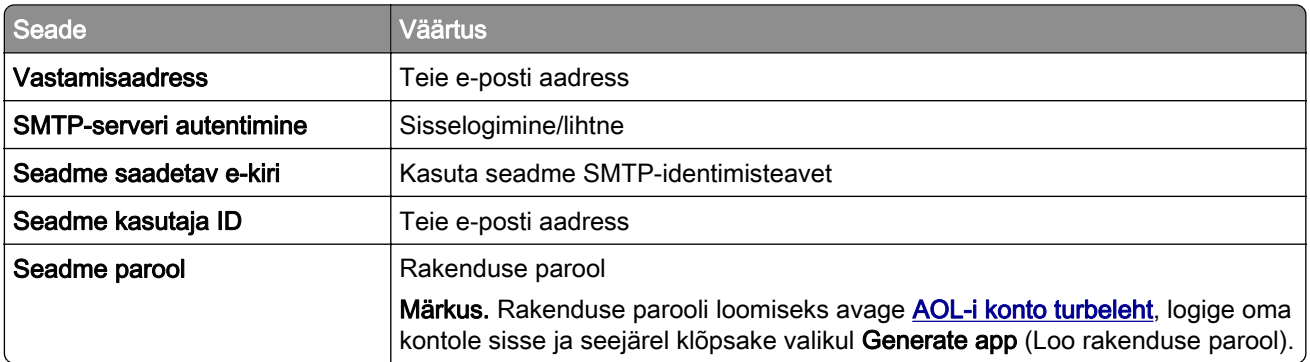

#### **Comcast Mail**

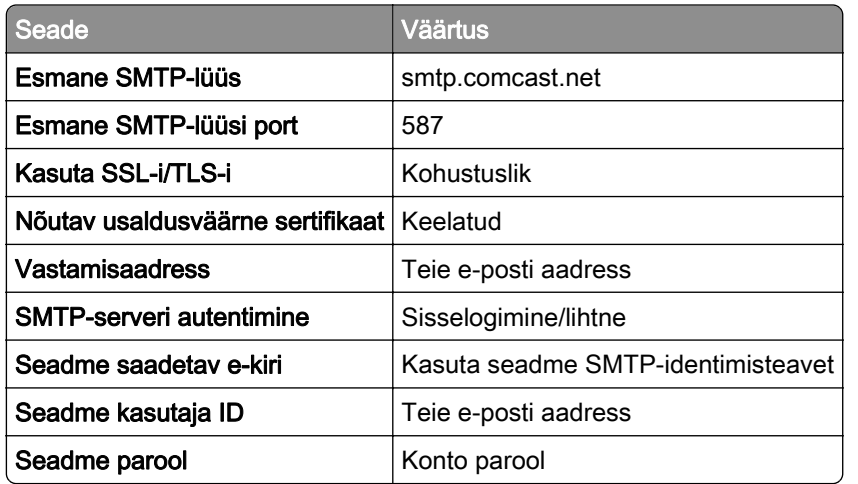

Märkus. Veenduge, et kolmanda osapoole juurdepääsu turvalisuse seade on teie kontol lubatud. Lisateavet leiate **Comcast Xfinity Connecti abilehelt**.

#### **GmailTM**

Märkus. Veenduge, et teie Google'i kontos oleks aktiveeritud kahesammuline kinnitamine. Kahesammulise kinnitamise lubamiseks avage [Google'i konto turbeleht,](https://myaccount.google.com/security) logige oma kontole sisse ja seejärel avage jaotisest Signing in to Google (Google'isse sisselogimine) 2‑Step Verification (Kahesammuline kinnitamine).

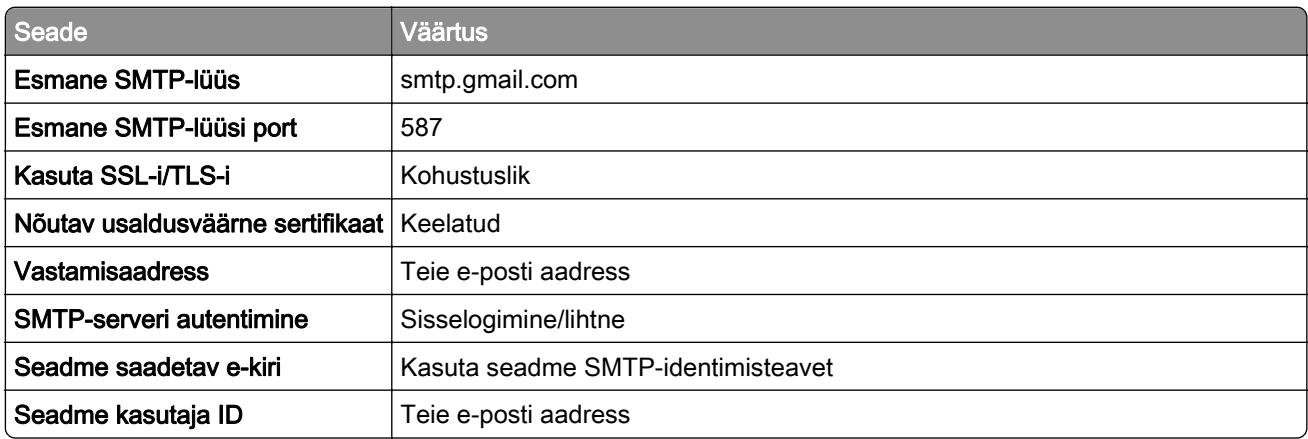

<span id="page-39-0"></span>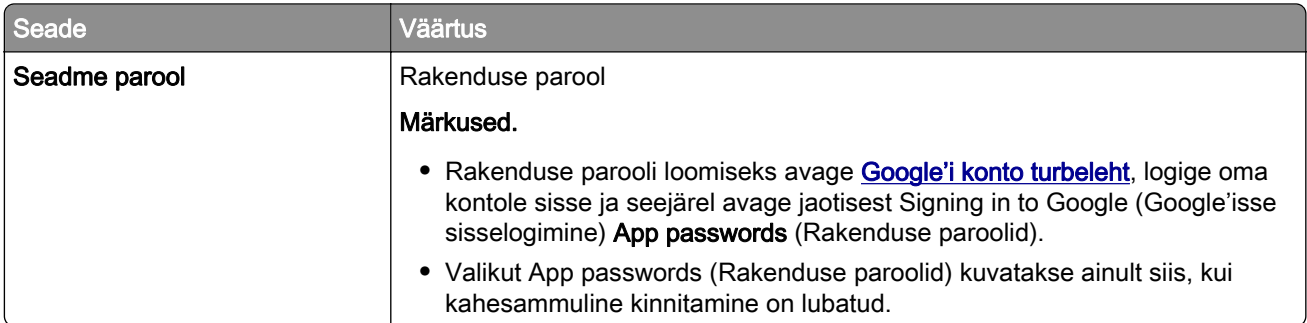

### **iCloud Mail**

Märkus. Veenduge, et kahesammuline kinnitamine oleks teie kontol lubatud.

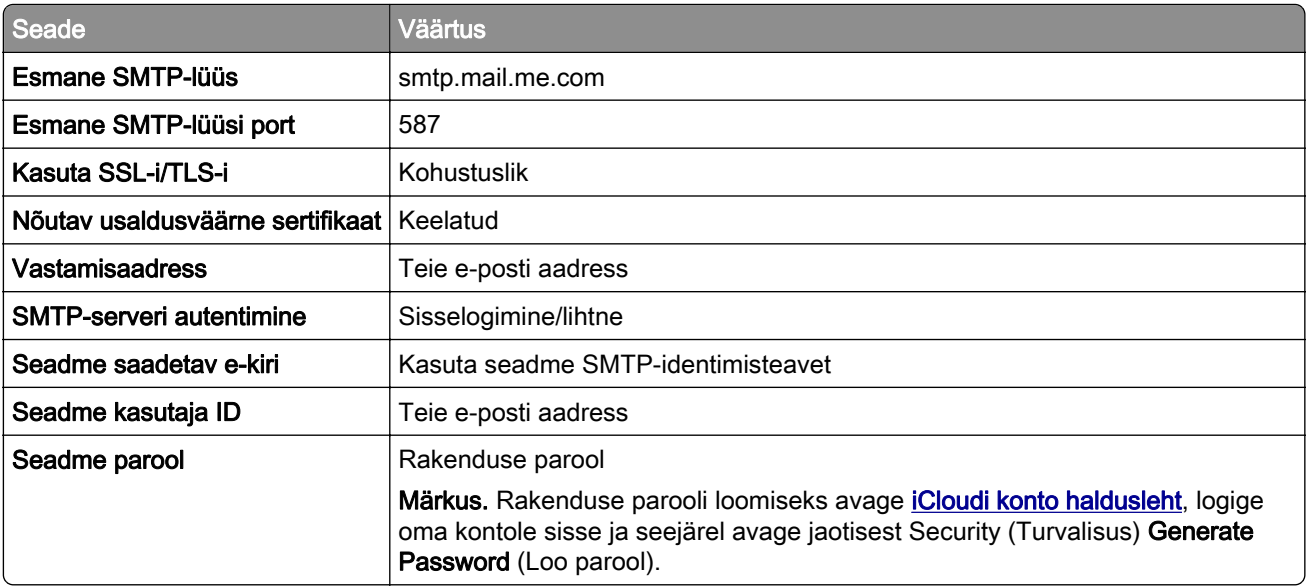

#### **Mail.com**

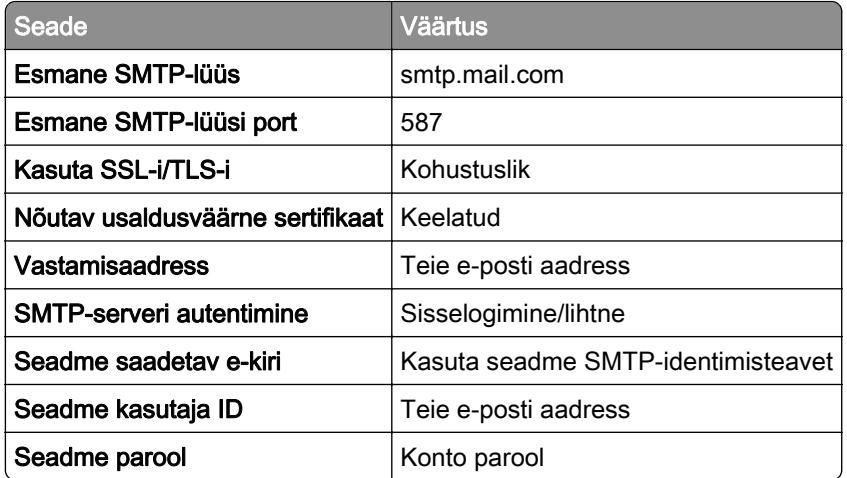

#### <span id="page-40-0"></span>**NetEase Mail (mail.126.com)**

Märkus. Veenduge, et SMTP-teenus oleks teie kontol lubatud. Teenuse lubamiseks avage NetEase Maili kodulehelt Settings (Seaded) > POP3/SMTP/IMAP ning seejärel kas IMAP/SMTP service (IMAP-/SMTPteenus) või POP3/SMTP service (POP3-/SMTP-teenus).

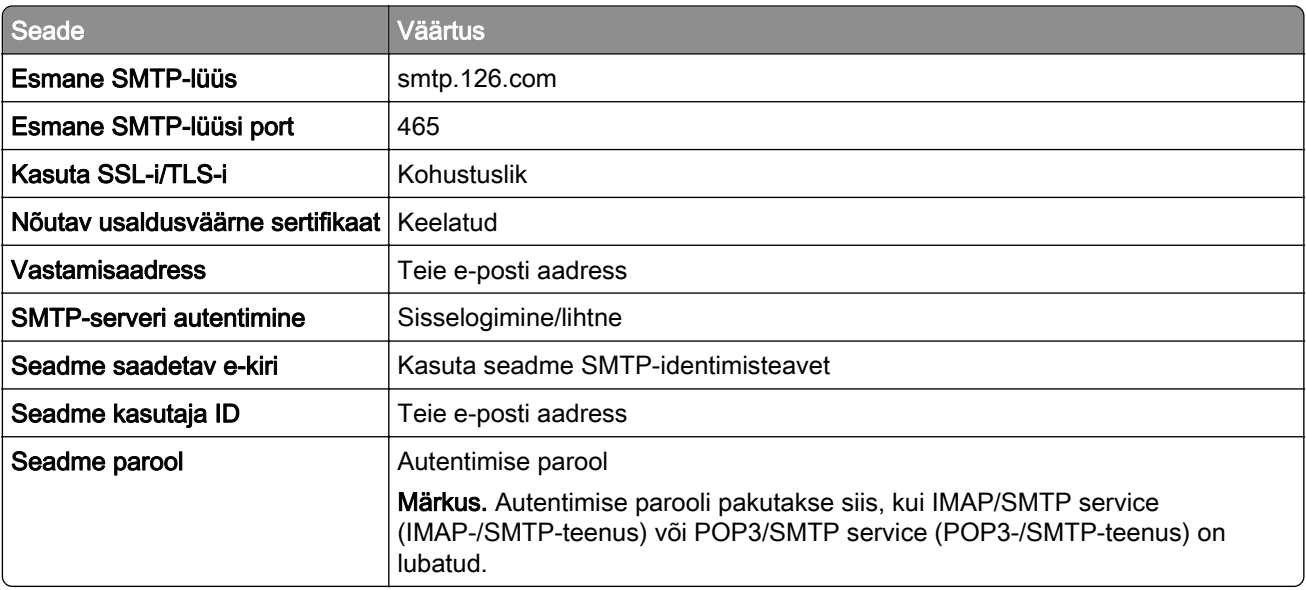

#### **NetEase Mail (mail.163.com)**

Märkus. Veenduge, et SMTP-teenus oleks teie kontol lubatud. Teenuse lubamiseks avage NetEase Maili kodulehelt Settings (Seaded) > POP3/SMTP/IMAP ning seejärel kas IMAP/SMTP service (IMAP-/SMTPteenus) või POP3/SMTP service (POP3-/SMTP-teenus).

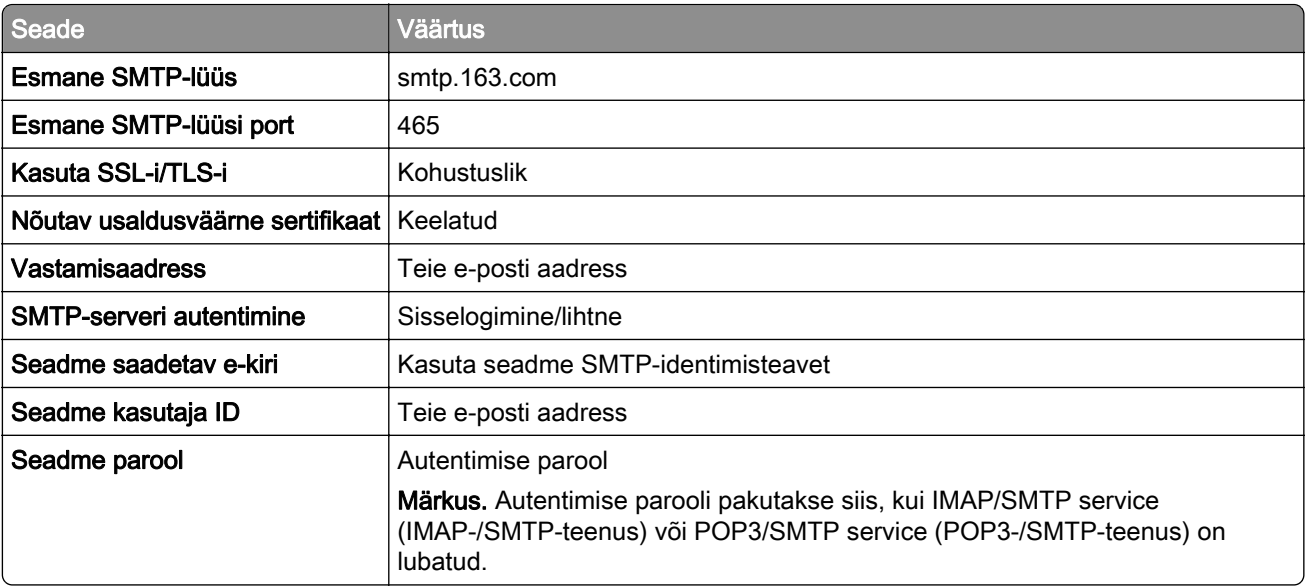

### <span id="page-41-0"></span>**NetEase Mail (mail.yeah.net)**

Märkus. Veenduge, et SMTP-teenus oleks teie kontol lubatud. Teenuse lubamiseks avage NetEase Maili kodulehelt Settings (Seaded) > POP3/SMTP/IMAP ning seejärel kas IMAP/SMTP service (IMAP-/SMTPteenus) või POP3/SMTP service (POP3-/SMTP-teenus).

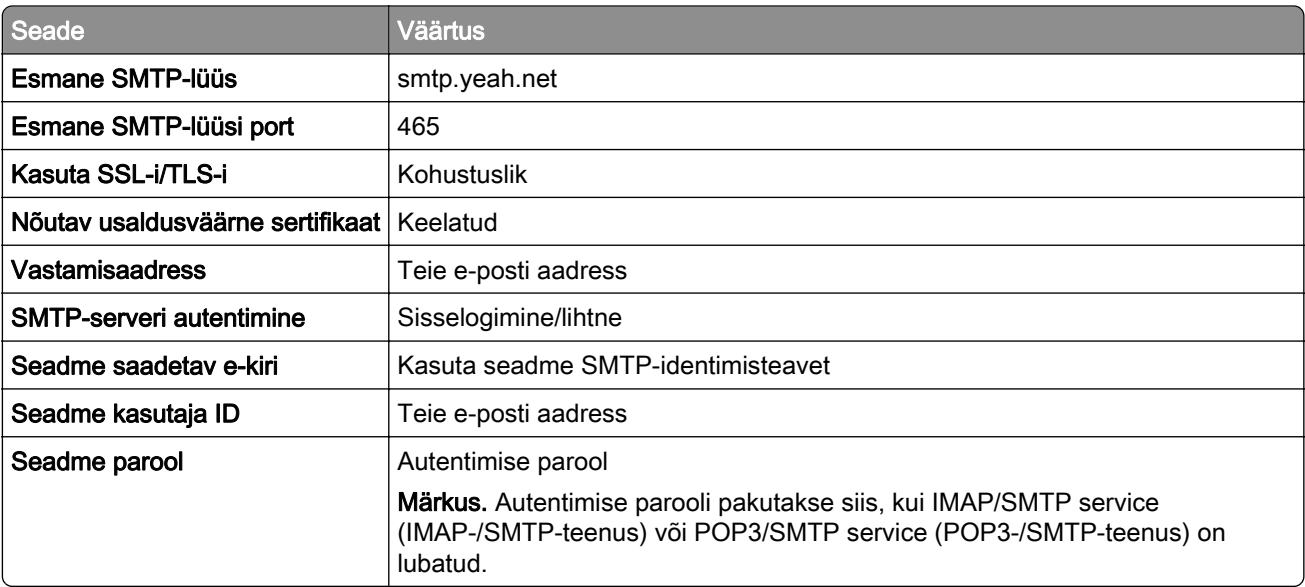

### **Outlook Live või Microsoft 365**

Need seaded kehtivad outlook.com-i ja hotmail.com-i e-posti domeenidele ning Microsoft 365 kontodele.

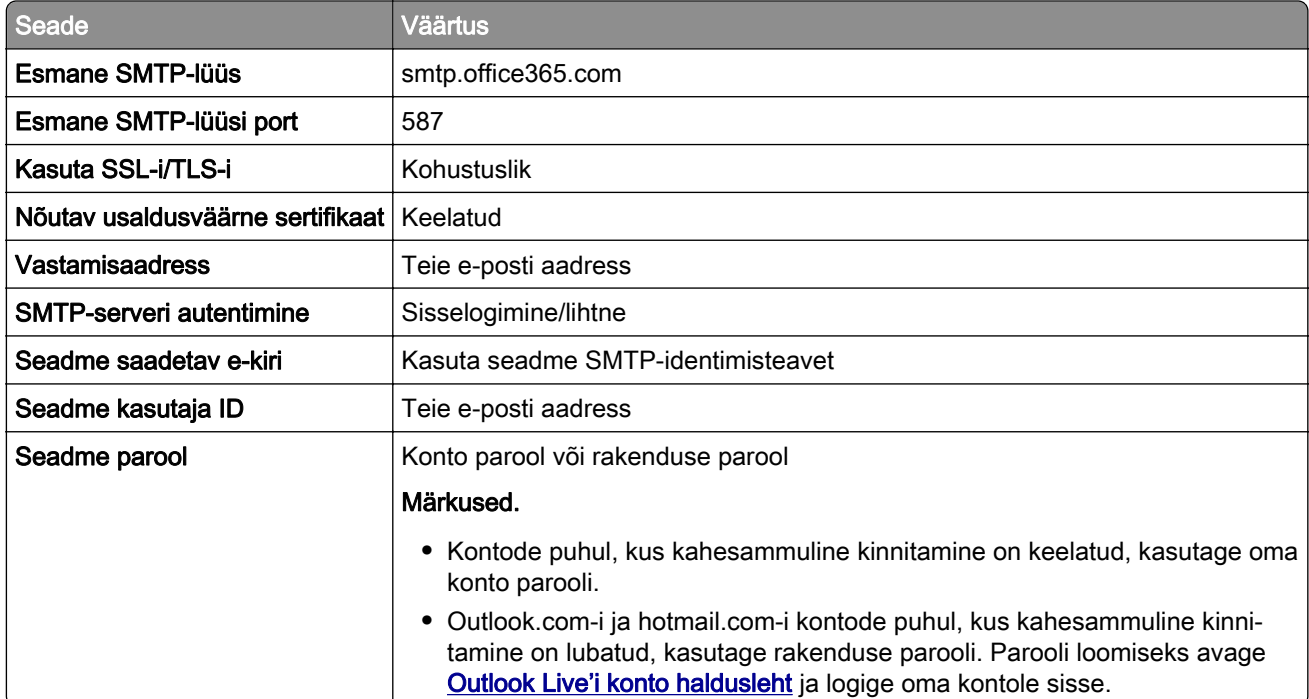

Märkus. Ettevõtte täiendavate seadistusvalikute jaoks Microsoft 365-ga avage [Microsoft 365 abi lehekülg](https://docs.microsoft.com/en-us/exchange/mail-flow-best-practices/how-to-set-up-a-multifunction-device-or-application-to-send-email-using-microsoft-365-or-office-365#option-2-send-mail-directly-from-your-printer-or-application-to-microsoft-365-or-office-365-direct-send).

### <span id="page-42-0"></span>**QQ Mail**

Märkus. Veenduge, et SMTP-teenus oleks teie kontol lubatud. Teenuse lubamiseks avage QQ Maili kodulehelt Settings (Seaded) > Account (Konto). Jaotisest POP3/IMAP/SMTP/Exchange/CardDAV/CalDAV Service (POP3/IMAP/SMTP/Exchange/CardDAV/CalDAV teenus) avage kas POP3/SMTP service (POP3-/SMTP-teenus) või IMAP/SMTP service (IMAP-/SMTP-teenus).

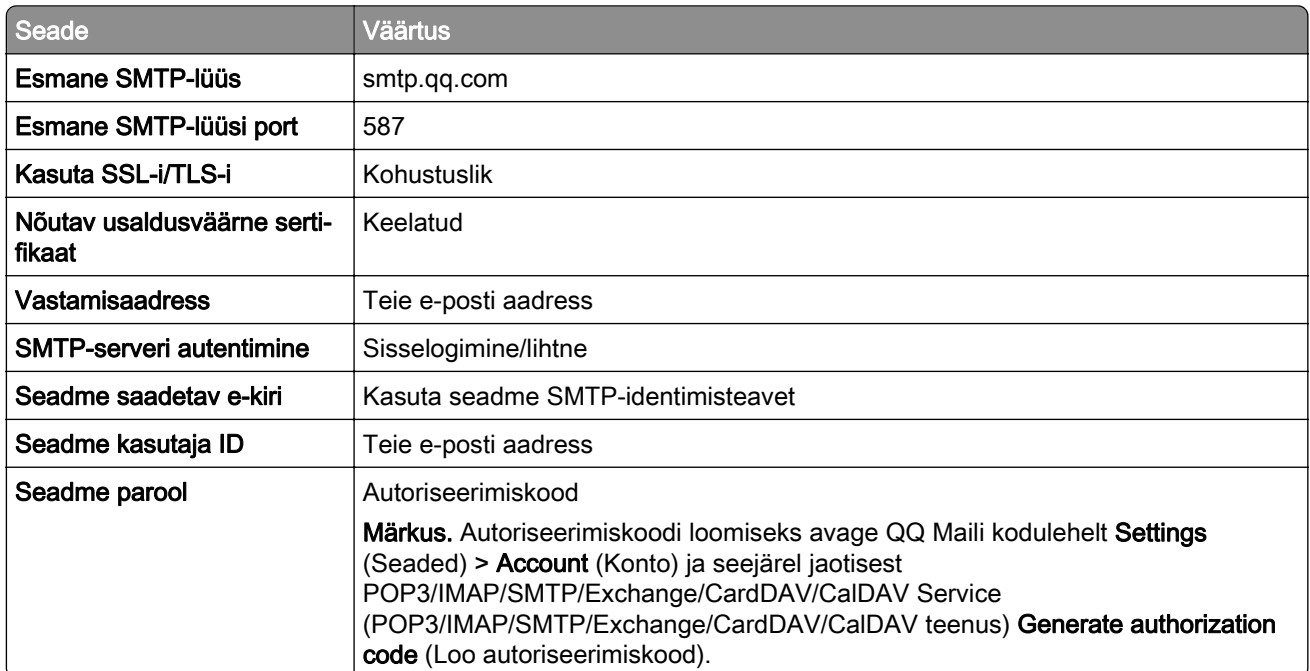

#### **Sina Mail**

Märkus. Veenduge, et POP3-/SMTP-teenus oleks teie kontol lubatud. Teenuse lubamiseks avage Sina Maili kodulehelt Settings (Seaded) > More settings (Rohkem seadeid) > User-end POP/IMAP/SMTP (Kasutaja POP/IMAP/SMTP) ja seejärel lubage POP3/SMTP service (POP3-/SMTP-teenus).

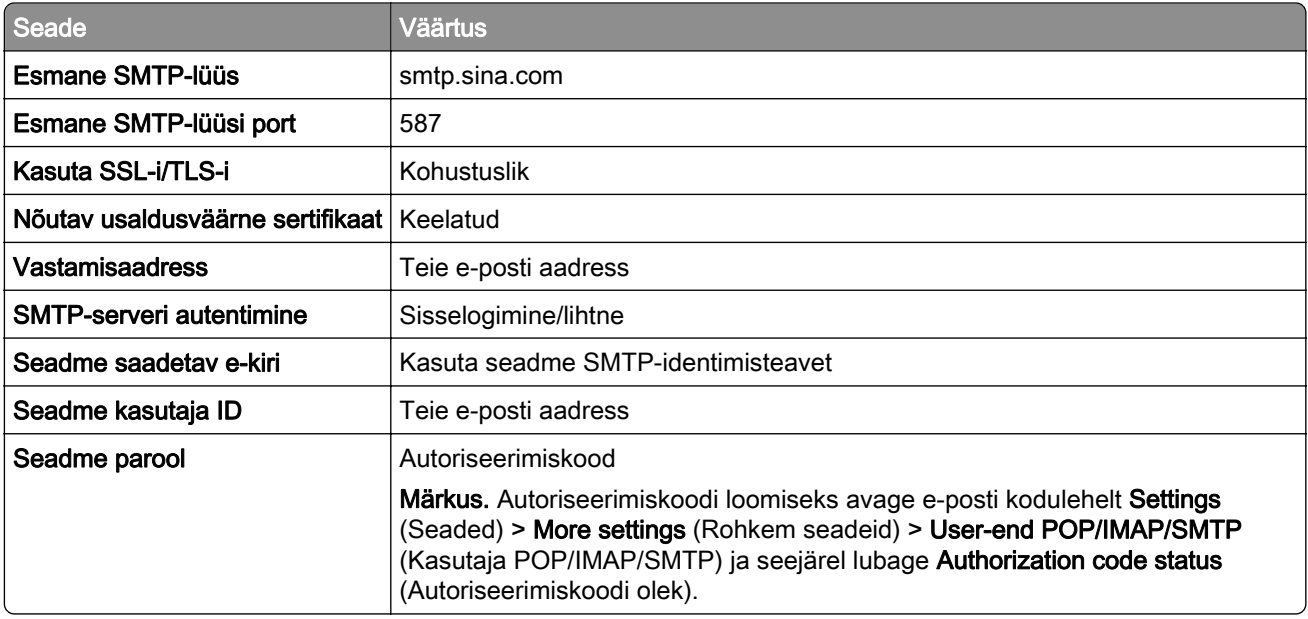

#### <span id="page-43-0"></span>**Sohu Mail**

Märkus. Veenduge, et SMTP-teenus oleks teie kontol lubatud. Teenuse lubamiseks avage Sohu Maili kodulehelt Options (Valikud) > Settings (Seaded) > POP3/SMTP/IMAP ning seejärel kas IMAP/SMTP service (IMAP-/SMTP-teenus) või POP3/SMTP service (POP3-/SMTP-teenus).

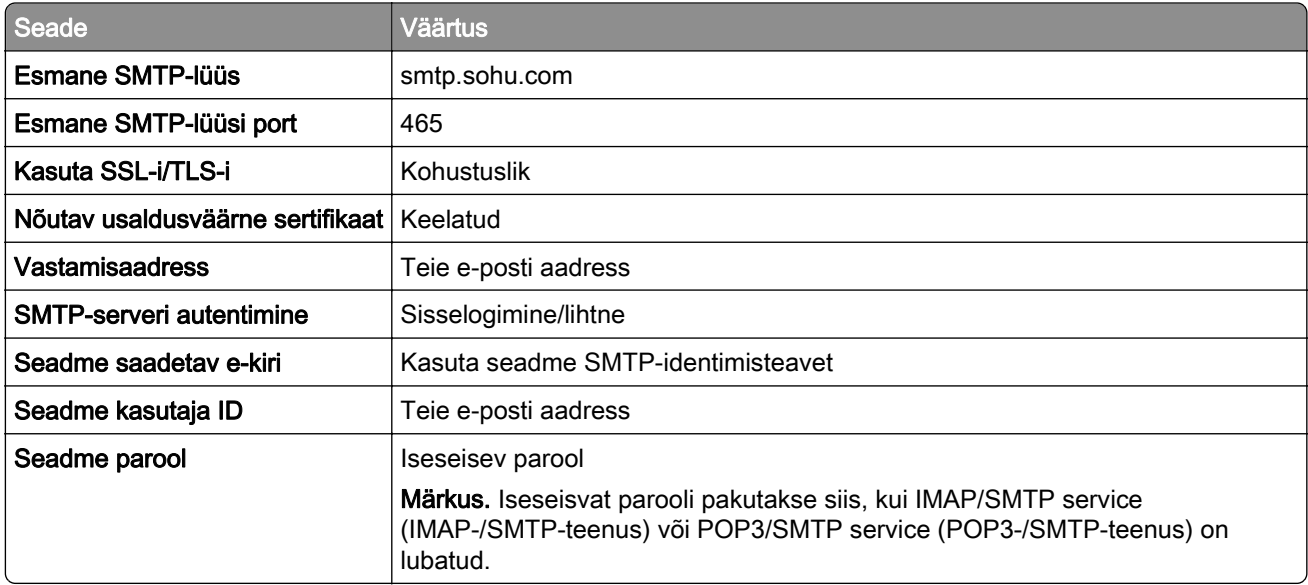

#### **Yahoo! Mail**

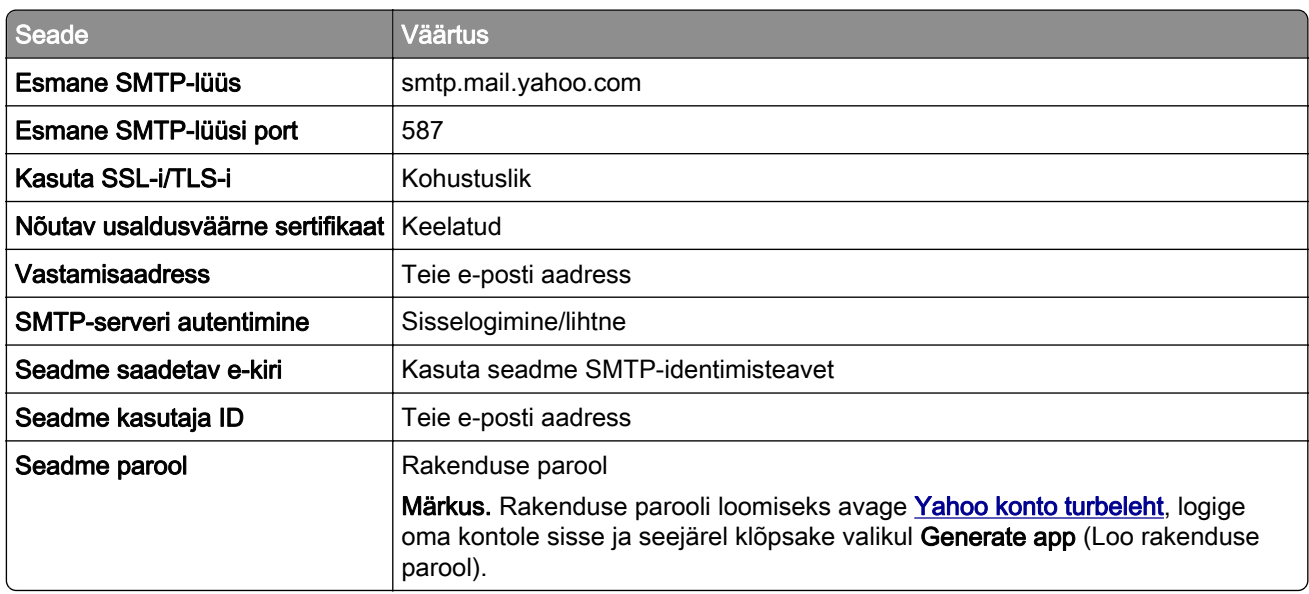

#### **Zoho Mail**

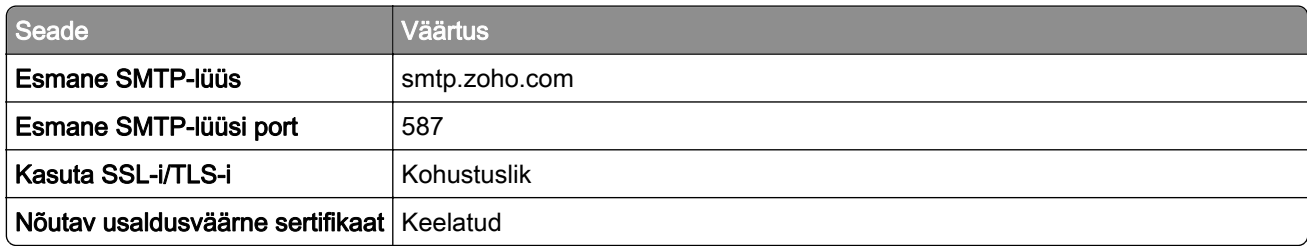

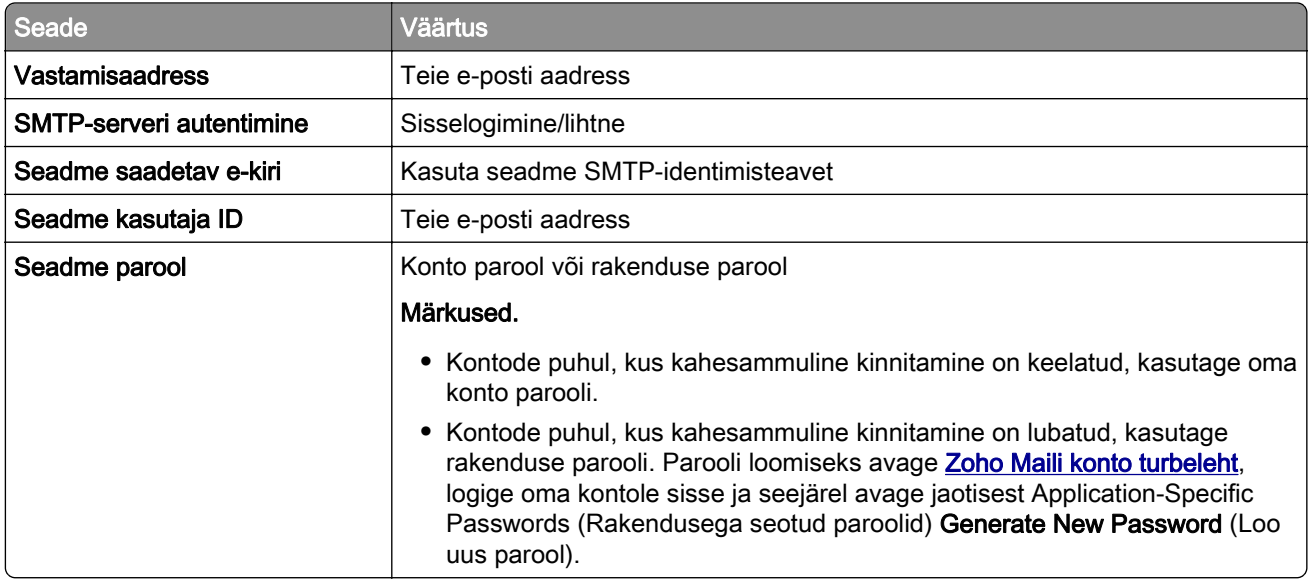

## **Paberi ja eriprindimaterjalide laadimine**

## **Erikandjate formaadi ja tüübi seadistamine**

Salved tuvastavad tavalise paberi formaadi automaatselt. Erikandjate (nt sildid, kaardid või ümbrikud) puhul tehke järgmist.

- 1 Puudutage avakuval valikut Seaded > Paber > Salve konfiguratsioon > Paberi suurus/tüüp > ja valige paberiallikas.
- 2 Seadistage erikandjate formaat ja tüüp.

## **Universaalse paberiformaadi seadete muutmine**

- 1 Puudutage avakuval valikut Seaded > Paber > Meedia konfiguratsioon > Universaalne seadistamine.
- 2 Konfigureerige seadeid.

## **Salvede laadimine**

1 Eemaldage salv.

Märkus. Ärge eemaldage salve ajal, kui printer töötab, sest vastasel juhul võib tekkida paberiummistus.

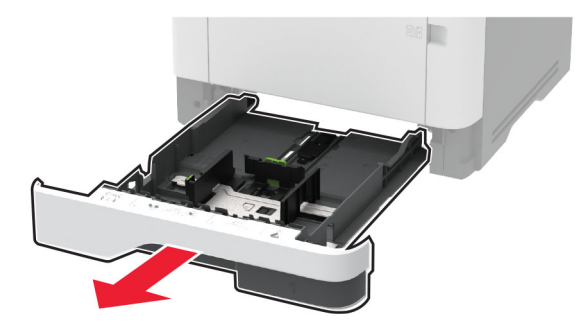

2 Reguleerige juhikud laaditava paberi formaadile sobivaks.

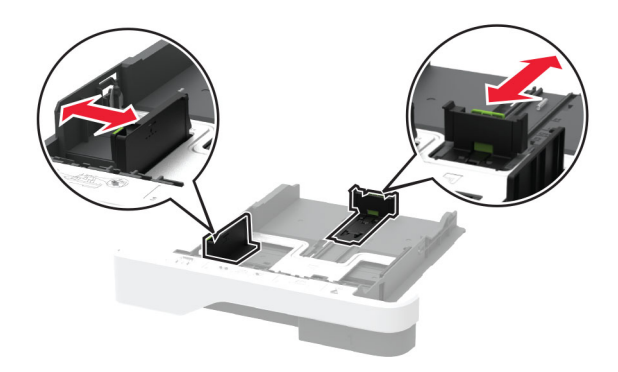

3 Painutage enne paberi sööturisse asetamist selle servi ja joondage need.

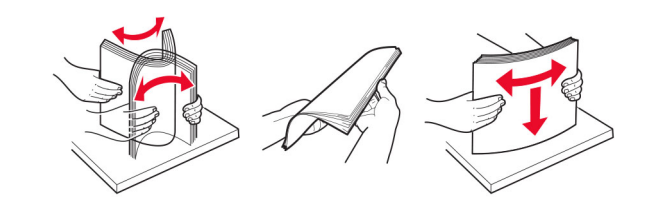

- 4 Laadige paberipakk salve, prinditav külg allpool, ja veenduge, et juhikud oleksid kindlalt vastu paberit. Märkused.
	- **•** Ühepoolseks printimiseks laadige kirjablanketid kirjaga ülespoole, lehe päis salve eesmise otsa poole.
	- **•** Kahepoolseks printimiseks laadige kirjablanketid kirjaga allapoole, lehe päis salve tagumise otsa poole.
	- **•** Ärge libistage paberit salve.
	- **•** Paberiummistuste vältimiseks veenduge, et prindimaterjali paki paksus ei ületaks salve maksimaalse täidetuse tähist.

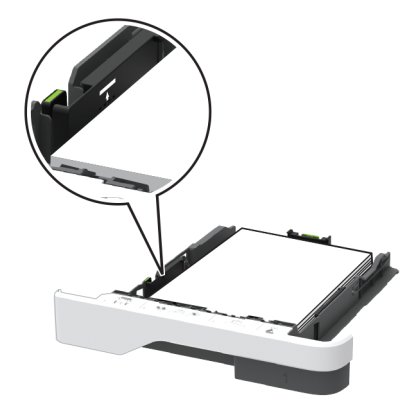

5 Sisestage salv.

Vajaduse korral seadistage juhtpaneelil paberi formaat ja tüüp laaditud paberile vastavaks.

## **Mitmeotstarbelise sööturi laadimine**

1 Avage mitmeotstarbeline söötur.

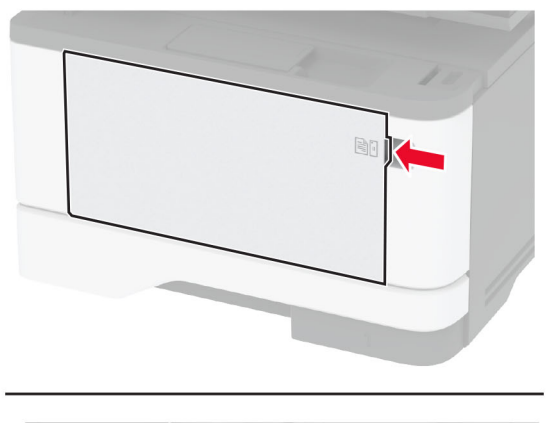

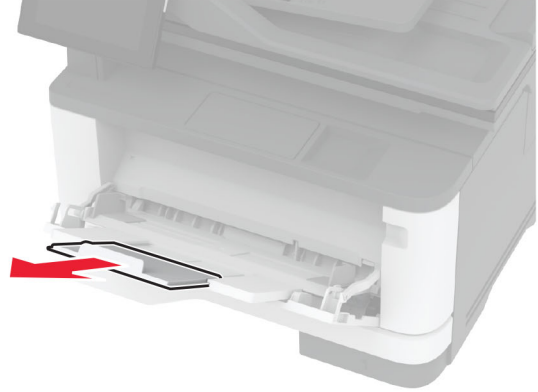

- 
- 2 Painutage enne paberi sööturisse asetamist selle servi ja joondage need.

3 Laadige paber prinditav külg üleval.

#### Märkused.

- **•** Ühepoolseks printimiseks laadige kirjablanketid kirjaga ülespoole, lehe päis printeri tagumise otsa poole.
- **•** Kahepoolseks printimiseks laadige kirjablanketid kirjaga allapoole, lehe päis printeri eesmise otsa poole.
- **•** Laadige ümbrikud hõlmaga allapoole ja vasakule.

Hoiatus – varakahjude oht: Ärge kasutage markide, mansettide, pannalde, akende, tugevdatud servade või isekleepuva liimiga ümbrikke.

4 Reguleerige juhik laaditava paberi formaadile sobivaks.

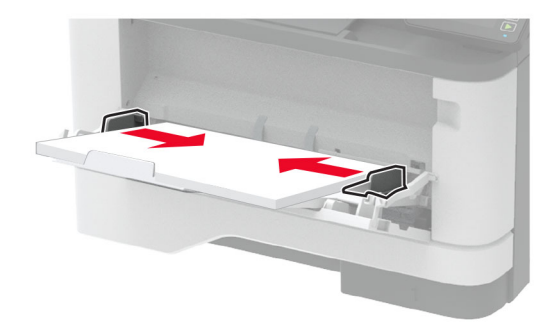

5 Seadistage juhtpaneelil paberi formaat ja tüüp vastavalt laaditud paberile.

### **Salvede ühendamine**

- 1 Puudutage avakuval valikut Seaded > Paber > Salve konfiguratsioon > ja valige paberiallikas.
- 2 Võimaldab määrata ühendatavate salvede paberiformaadi ja -tüübi seaded samaks.
- 3 Puudutage avakuval valikut Seaded > Seade > Hooldus > Konfiguratsiooni menüü > Salve konfiguratsioon > Salvede ühendamine.
- 4 Puudutage valikut Automaatne.

Salvede ühendamise tühistamiseks muutke kõigi salvede paberiformaadi ja -tüübi seaded erinevaks.

Hoiatus – varakahjude oht: Kuumuti temperatuur määratakse automaatselt paberi tüübi põhjal. Printimisprobleemide vältimiseks seadistage printeris paberitüüp kindlasti vastavalt tegelikult salve laaditud paberile.

## <span id="page-48-0"></span>**Tarkvara, draiverite ja püsivara paigaldamine ja värskendamine**

## **Printeri tarkvara installimine**

### Märkused.

- **•** Prindidraiver kuulub tarkvara installipaketti.
- **•** Macintoshi arvutite puhul, millel on macOS-i versioon 10.7 või uuem, ei ole vaja AirPrint-sertifikaadiga printeril printimiseks draiverit installida. Kui soovite kohandatud printimisfunktsioone, siis laadige alla prindidraiver.
- 1 Hankige tarkvara installipaketi koopia järgmistest kohtadest.
	- **•** Printeriga kaasasolevalt tarkvara CD-lt.
	- **•** Minge veebilehele [www.lexmark.com/downloads.](http://www.lexmark.com/downloads)
- 2 Käivitage installer ja järgige arvutiekraanil kuvatavaid juhiseid.

## **Faksidraiveri installimine**

- 1 Minge veebilehele [www.lexmark.com/downloads,](http://www.lexmark.com/downloads) otsige üles oma printeri mudel ja laadige alla vastav installijapakett.
- 2 Klõpsake arvutis valikul Printeri atribuudid ja seejärel navigeerige vahekaardile Konfiguratsioon.
- 3 Valige Faks ja seejärel klõpsake valikul Rakenda.

## **Printerite lisamine arvutile**

Enne alustamist tehke üks järgmistest toimingutest.

- **•** Ühendage printer ja arvuti samasse võrku. Lisateavet selle kohta, kuidas printerit võrku ühendada, leiate peatükist ["Printeri ühendamine Wi-Fi võrku" leheküljel 55.](#page-54-0)
- Printeri ühendamine arvutiga. Lisateavet leiate peatükist ["Arvuti ühendamine printeriga" leheküljel 58.](#page-57-0)
- Printeri ühendamine arvutiga USB-kaabli abil. Lisateavet leiate peatükist ["Kaablite ühendamine"](#page-18-0) [leheküljel 19.](#page-18-0)

Märkus. USB-kaablit müüakse eraldi.

### **Windowsi kasutajad**

1 Installige arvutisse prindidraiver.

Märkus. Lisateavet leiate peatükist "Printeri tarkvara installimine" leheküljel 49.

- 2 Avage Printerid ja skannerid ja seejärel klõpsake valikul Lisa printer või skanner.
- 3 Olenevalt printeri ühendusest tehke üks järgmistest toimingutest.
	- **•** Valige loendist printer ja seejärel klõpsake valikul Lisa seade.
	- **•** Klõpsake valikul Näita Wi-Fi Directi printereid, valige printer ja klõpsake Lisa seade.
- **•** Klõpsake valikul Soovitud printerit ei ole loendis ja kui avaneb aken Lisa printer, tehke järgmist.
	- a Valige Lisa printer, kasutades TCP-/IP-aadressi või hostinime ja klõpsake Edasi.
	- b Sisestage väljale Hostinimi või IP-aadress printeri IP-address ja klõpsake valikul Edasi.

### Märkused.

- **–** Printeri IP-aadressi näete printeri avakuval. IP-aadress koosneb neljast tühikutega eraldatud numbrirühmast, nt 123.123.123.123.
- **–** Kui kasutate proksiserverit, siis keelake see ajutiselt, et veebileht õigesti laaditaks.
- c Valige prindidraiver ja klõpsake valikul Edasi.
- d Valige Kasuta prindidraiverit, mis on installitud (soovituslik) ja klõpsake valikul Edasi.
- e Sisestage printeri nimi ja klõpsake valikul Edasi.
- f Valige printeri jagamise viis ja klõpsake valikul Edasi.
- g Klõpsake Lõpeta.

### **Macintoshi kasutajad**

- 1 Avage arvutist Printerid ja skannerid.
- 2 Klõpsake  $+$  ja valige printer.
- 3 Valige menüüst Kasuta prindidraiver.

### Märkused.

- **•** Macintoshi prindidraiveri kasutamiseks valige kas AirPrint või Turvaline AirPrint.
- **•** Kui soovite kohandatud printimisfunktsioone, siis valige Lexmarki prindidraiver. Draiveri installimiseks lugege peatükki ["Printeri tarkvara installimine" leheküljel 49.](#page-48-0)
- 4 Lisage printer.

## **Püsivara uuendamine**

Printeri jõudluse parandamiseks ja probleemide lahendamiseks uuendage regulaarselt printeri püsivara.

Püsivara uuendamise kohta saate lisateavet Lexmarki esindajalt.

Värskeima püsivara saamiseks minge lehele [www.lexmark.com/downloads](https://www.lexmark.com/downloads) ja otsige oma printeri mudelit.

1 Avage veebibrauser ja sisestage aadressiväljale printeri IP-aadress.

#### Märkused.

- **•** Printeri IP-aadressi näete printeri avakuval. IP-aadress koosneb neljast tühikutega eraldatud numbrirühmast, nt 123.123.123.123.
- **•** Kui kasutate proksiserverit, siis keelake see ajutiselt, et veebileht õigesti laaditaks.
- 2 Klõpsake valikul Seaded > Seade > Püsivara uuendamine.

### <span id="page-50-0"></span>3 Toimige järgmiselt.

- **•** Klõpsake valikul Kontrolli värskendusi > Nõustun, alusta värskendamist.
- **•** Laadige üles flash-fail.
	- a Minge flash-faili juurde.

Märkus. Veenduge, et olete püsivara zip-faili lahti pakkinud.

b Klõpsake Üleslaadimine > Alusta.

## **Konfiguratsioonifaili eksportimine või importimine**

Võite seadistuses sisalduvad printeri seaded tekstifaili eksportida ja seejärel teistesse printeritesse importida.

1 Avage veebibrauser ja sisestage aadressiväljale printeri IP-aadress.

#### Märkused.

- **•** Printeri IP-aadressi näete printeri avakuval. IP-aadress koosneb neljast tühikutega eraldatud numbrirühmast, nt 123.123.123.123.
- **•** Kui kasutate proksiserverit, siis keelake see ajutiselt, et veebileht õigesti laaditaks.
- 2 Manusserveris klõpsake valikul Export Configuration (Ekspordi konfiguratsioon) või Import Configuration (Impordi konfiguratsioon).
- 3 Järgige arvutiekraanil kuvatavaid juhiseid.
- 4 Kui printer toetab rakendusi, siis toimige järgmiselt.
	- a Klõpsake Rakendused > valige rakendus > Konfigureeri.
	- b Klõpsake valikul Export (Ekspordi) või Import (Impordi).

## **Prindidraiveris tarvikute lisamine**

### **Windowsi kasutajad**

- 1 Avage printerite kaust.
- 2 Valige printer, mida soovite uuendada, ja tehke üks järgmistest toimingutest.
	- **•** Windows 7 või uuema Windowsi versiooni korral valige Printeri atribuudid.
	- **•** Varasemate Windowsi versioonide korral valige Atribuudid.
- 3 Liikuge vahekaardile "Konfiguratsioon" ja valige seejärel Värskenda kohe küsi printerilt.
- 4 Rakendage muudatused.

### **Macintoshi kasutajad**

- 1 Liikuge Apple'i menüüs System Preferences (Süsteemi eelistused) oma printeri juurde ning valige Suvandid ja tarvikud.
- 2 Liikuge lisariistvara loendisse ja lisage seejärel mis tahes paigaldatud tarvikud.
- 3 Rakendage muudatused.

## **Lisariistvara paigaldamine**

## **Saadaolevad sisemised tarvikud**

- **•** Intelligentne salvestusseade (ISD)
	- **–** Fondid
		- **•** Lihtsustatud Hiina keel
		- **•** Traditsiooniline Hiina keel
		- **•** Jaapani keel
		- **•** Korea keel
		- **•** Araabia
	- **–** Massimälu
- **•** Litsentseeritud funktsioonid
	- **–** IPDS
	- **–** Vöötkood
- **•** Wi-Fi moodul
	- **–** MarkNetTM N8372

#### Märkused.

- **•** Formaatide sulandamise (formsmerge) ja muude funktsioonide aktiveerimiseks on vaja intelligentset salvestusseadet (ISD).
- **•** Mõningate IPDS-funktsioonide jaoks on vaja intelligentset salvestusseadet (ISD).

## **Lisasalvede paigaldamine**

- ETTEVAATUST ELEKTRILÖÖGIOHT: Kui pärast printeri ülesseadmist on vaja emaplaadile juurde pääseda või lisavarustust või mäluseadmeid paigaldada, siis lülitage elektrilöögi ohu ärahoidmiseks eelnevalt printer välja ja tõmmake toitekaabli pistik elektrivõrgu pistikupesast välja. Kui printeriga on ühendatud teisi seadmeid, siis lülitage ka need välja ja ühendage kõik kaablid printeri küljest lahti.
- 1 Lülitage printer välja.
- 2 Tõmmake toitekaabli pistik esmalt välja elektrivõrgu pistikupesast ja seejärel printerist.
- 3 Eemaldage lisasalv pakendist ja kõrvaldage kogu pakendimaterjal.
- 4 Joondage printer lisasalvega ja langetage printer oma kohale.

**ETTEVAATUST – KEHAVIGASTUSTE OHT:** Kui printer kaalub rohkem kui 20 kg (44 naela), võib selle ohutuks tõstmiseks olla vaja vähemalt kahte inimest.

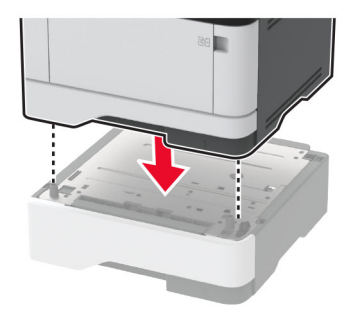

5 Ühendage toitekaabel printeriga ja seejärel elektrivõrgu pistikupesaga.

ETTEVAATUST – KEHAVIGASTUSTE OHT: Põlengu või elektrilöögi ohu vähendamiseks ühendage toitekaabel ettenähtud nimipinge ja nimivoolutugevusega elektrivõrgu pistikupessa, mis on varustatud kaitsemaandusega, paikneb toote lähedal ja on hõlpsasti juurdepääsetav.

6 Lülitage printer sisse.

Lisage salv prindidraiveris käsitsi, et seda saaks printimiseks kasutada. Lisateavet leiate peatükist ["Prindidraiveris tarvikute lisamine" leheküljel 51.](#page-50-0)

### **Intelligentse salvestusseadme paigaldamine**

- ETTEVAATUST ELEKTRILÖÖGIOHT: Kui pärast printeri ülesseadmist on vaja emaplaadile juurde pääseda või lisavarustust või mäluseadmeid paigaldada, siis lülitage elektrilöögi ohu ärahoidmiseks eelnevalt printer välja ja tõmmake toitekaabli pistik elektrivõrgu pistikupesast välja. Kui printeriga on ühendatud teisi seadmeid, siis lülitage ka need välja ja ühendage kõik kaablid printeri küljest lahti.
- 1 Lülitage printer välja ja seejärel tõmmake toitekaabli pistik elektrivõrgu pistikupesast välja.
- 2 Avage emaplaadi juurdepääsuluuk.

Hoiatus – varakahjude oht: Staatilise elektri kogunemisel tekkiv lahendus võib emaplaadi komponente kergesti kahjustada. Enne emaplaadi komponentide või pistikute puudutamist puudutage mõnda printeri välimist metallpinda.

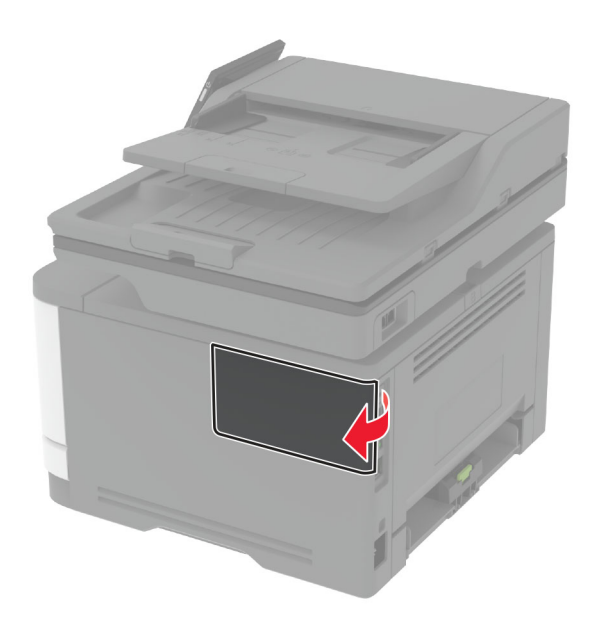

3 Võtke intelligentne salvestusseade (ISD) lahti.

Hoiatus – varakahjude oht: Vältige kaardi terminaliriba puudutamist.

4 Leidke ISD-pistik.

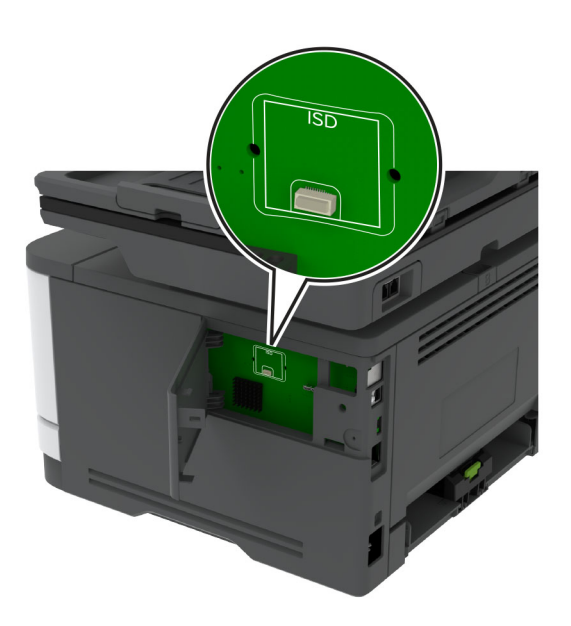

5 Sisestage kaart ISD-pistikusse.

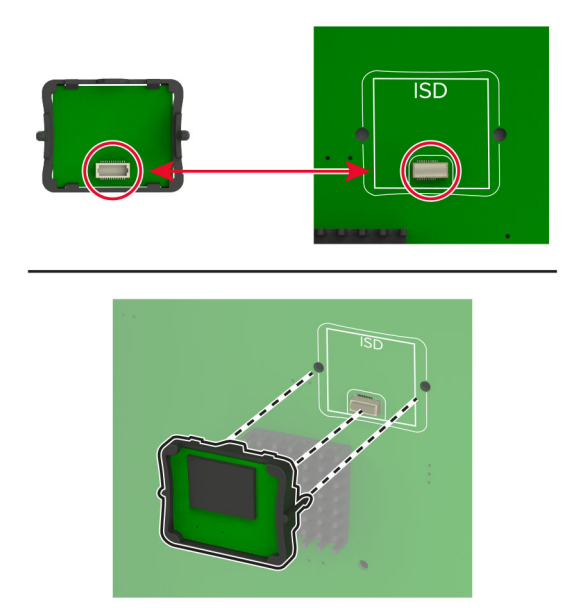

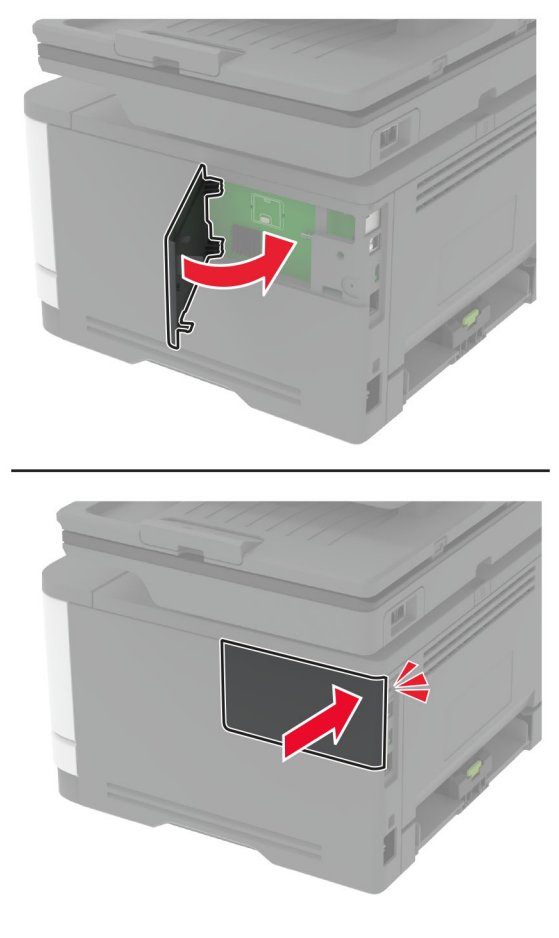

<span id="page-54-0"></span>6 Pange emaplaadi juurdepääsuluuk kinni, kuni see kohale klõpsatab.

7 Ühendage toitekaabli pistik elektrivõrgu pistikupessa ja lülitage seejärel printer sisse.

ETTEVAATUST – KEHAVIGASTUSTE OHT: Põlengu või elektrilöögi ohu vähendamiseks ühendage toitekaabel ettenähtud nimipinge ja nimivoolutugevusega elektrivõrgu pistikupessa, mis on varustatud kaitsemaandusega, paikneb toote lähedal ja on hõlpsasti juurdepääsetav.

## **Võrguühenduste loomine**

### **Printeri ühendamine Wi-Fi võrku**

Veenduge, et Aktiivne adapter on seadistatud olekule Automaatne. Puudutage avakuval valikut Seaded > Võrk/pordid > Võrgu ülevaade > Aktiivne adapter.

#### **Juhtpaneeli kasutades**

- 1 Puudutage avakuval valikut Seaded > Võrk/pordid > Wi-Fi > Seadistamine printeri paneelil > Võrgu valimine.
- 2 Valige Wi‑Fi võrk ja sisestage võrgu parool.

Märkus. Wi-Fi-võrgu valmidusega printerimudelite puhul ilmub algseadistamise ajal Wi-Fi võrgu seadistamise viip.

### **Rakenduse Lexmark Mobile Assistant kasutamine**

- 1 Olenevalt teie mobiilseadmest saate rakenduse Lexmark Mobile Assistant alla laadida kas Google Play<sup>TM</sup> poest või App Store'ist.
- 2 Puudutage printeri avakuval valikut Seaded > Võrk/pordid > Wi-Fi > Seadistamine mobiilirakenduse abil > Printeri ID.
- 3 Avage rakendus oma mobiilseadmes ja nõustuge selle kasutustingimustega.

Märkus. Vajaduse korral lubage juurdepääs.

- 4 Puudutage valikut Printeriga ühendamine > Wi-Fi seadete avamine.
- 5 Ühendage oma mobiilseade printeri traadita võrguga.
- 6 Naaske rakendusse ja puudutage seejärel valikut Wi-Fi ühenduse seadistamine
- 7 Valige Wi‑Fi võrk ja sisestage võrgu parool.
- 8 Puudutage valikut Valmis.

## **Printeri ühendamine Wi-Fi-võrguga, kasutades funktsiooni Wi-Fi Protected Setup (WPS)**

Enne alustamist veenduge järgmises.

- **•** Kasutatav pääsupunkt (Wi-Fi-ruuter) on WPS-sertifikaadiga või WPS-iga ühilduv. Lisateavet leiate pääsupunktiga kaasas olevast paigaldusjuhendist.
- **•** Teie printerisse on paigaldatud Wi-Fi-adapter. Lisateavet leiate adapteriga kaasas olevast juhendist.
- **•** Aktiivne adapter on seadistatud olekule Automaatne. Puudutage avakuval valikut Seaded > Võrk/pordid > Võrgu ülevaade > Aktiivne adapter.

### **Nupumeetodit kasutades**

- 1 Puudutage avakuval valikut Seaded > Võrk/pordid > Wi-Fi > Wi‑Fi Protected Setup > Alusta nupumeetodit.
- 2 Järgige ekraanil kuvatavaid juhiseid.

#### **PIN-meetodit kasutades**

- 1 Puudutage avakuval valikut Seaded > Võrk/pordid > Wi-Fi > Wi‑Fi Protected Setup > Alusta PIN-meetodit.
- 2 Kopeerige kaheksakohaline WPS PIN.
- 3 Avage veebibrauser ja sisestage aadressiväljale pääsupunkti IP-aadress.

#### Märkused.

- **•** IP-aadressi leiate pääsupunktiga kaasas olevast paigaldusjuhendist.
- **•** Kui kasutate proksiserverit, siis keelake see ajutiselt, et veebileht õigesti laaditaks.
- 4 Avage WPS-i seaded. Lisateavet leiate pääsupunktiga kaasas olevast paigaldusjuhendist.
- 5 Sisestage kaheksakohaline PIN ja salvestage muudatused.

## <span id="page-56-0"></span>**Wi**‑**Fi Directi konfigureerimine**

Wi-Fi Direct<sup>®</sup> on Wi-Fi-põhine omavaheline tehnoloogia, mis võimaldab ühendada juhtmevabasid seadmeid otse Wi-Fi Directiga varustatud printeriga, kasutamata selleks juurdepääsupunkti (juhtmevaba ruuter).

- 1 Puudutage avakuval valikut Seaded > Võrk/pordid > Wi-Fi Direct.
- 2 Konfigureerige seadeid.
	- **•** Luba Wi‑Fi Direct: võimaldab printeril luua endale Wi-Fi Directi võrku.
	- **•** Wi‑Fi Directi nimi: määrab Wi-Fi Directi võrgule nime.
	- **•** Wi‑Fi Directi parool: määrab parooli, millega saab hallata juhtmevaba võrgu turvalisust omavahelise ühenduse kasutamisel.
	- **•** Näita parooli seadistuse lehel: näitab parooli võrguseadistuse lehel.
	- **•** Nupuvajutusega taotluste automaatne vastuvõtmine: võimaldab printeril automaatselt ühenduse taotluseid vastu võtta.

Märkus. Nupuvajutusega taotluste automaatne vastuvõtmine ei ole kaitstud.

#### Märkused.

- **•** Vaikimisi Wi-Fi Directi võrgu parooli printeri ekraanil ei kuvata. Parooli kuvamiseks kasutage parooli näitamise ikooni. Puudutage avakuval valikut Seaded > Turvalisus > Mitmesugust > Luba parooli/PINkoodi näitamine.
- **•** Kui soovite vaadata Wi-Fi Directi võrgu parooli ilma, et seda printer ekraanil kuvatakse, valige avakuvalt Seaded > Aruanded > Võrk > Võrguseadistuse leht.

### **Mobiilseadme printeriga ühendamine**

Enne mobiilseadmega ühendamist kontrollige, kas Wi‑Fi Direct on konfigureeritud. Lisateavet leiate peatükist "Wi‑Fi Directi konfigureerimine" leheküljel 57.

#### **Wi**‑**Fi Directi abil ühendamine**

Märkus. Need juhised kehtivad ainult Androidi mobiilseadmetele.

- 1 Avage mobiilseadmest seadete menüü.
- 2 Lubage Wi‑Fi ja seejärel puudutage valikut Wi‑Fi Direct.
- 3 Valige printeri Wi-Fi Directi nimi.
- 4 Kinnitage ühendus printeri juhtpaneelilt.

#### **Wi**‑**Fi kaudu ühendamine**

- 1 Avage mobiilseadmest seadete menüü.
- 2 Puudutage valikut Wi-Fi ja seejärel valige printeri Wi-Fi Directi nimi.

Märkus. Enne Wi-Fi Directi nime lisatakse sõne DIRECT-xy (kus x ja y on kaks juhuslikku tähemärki).

3 Sisestage Wi‑Fi Directi parool.

## <span id="page-57-0"></span>**Arvuti ühendamine printeriga**

Enne arvutiga ühendamist kontrollige, kas Wi-Fi Direct on konfigureeritud. Lisateavet leiate peatükist "Wi-Fi [Directi konfigureerimine" leheküljel 57.](#page-56-0)

### **Windowsi kasutajad**

- 1 Avage Printerid ja skannerid ja seejärel klõpsake valikul Lisa printer või skanner.
- 2 Klõpsake valikul Näita Wi-Fi Directi printereid ja seejärel valige printeri Wi-Fi Directi nimi.
- 3 Printeri ekraanilt märkige üles printeri kaheksakohaline PIN-kood.
- 4 Sisestage PIN-kood arvutisse.

Märkus. Kui prindidraiverit ei ole installitud, laadib Windows alla sobiva draiveri.

### **Macintoshi kasutajad**

1 Klõpsake juhtmevaba valiku ikoonil ja seejärel valige Wi‑Fi Directi nimi.

Märkus. Enne Wi-Fi Directi nime lisatakse sõne DIRECT-xy (kus x ja y on kaks juhuslikku tähemärki).

2 Sisestage Wi‑Fi Directi parool.

Märkus. Pärast Wi-Fi Directi ühenduse katkestamist lülitage oma arvuti tagasi eelmisesse võrku.

## **Wi-Fi võrgu välja lülitamine**

- 1 Puudutage avakuval valikut Seaded > Võrk/pordid > Võrgu ülevaade > Aktiivne adapter > Standardvõrk.
- 2 Järgige ekraanil kuvatavaid juhiseid.

## **Printeri ühenduvuse kontrollimine**

- 1 Puudutage avakuval valikut Seaded > Aruanded > Võrk > Võrguseadistuse leht.
- 2 Kontrollige võrguseadistuse lehe esimest jaotist ja veenduge, et olek oleks ühendatud.

Kui olek on "Ei ole ühendatud", ei pruugi LAN-ruuter töötada või võrgukaabel võib katki olla. Küsige abi administraatorilt.

## **Järjestikpordist printimise seadistamine (ainult Windows)**

Enne alustamist veenduge, et teie printerisse on paigaldatud jadapordi sisemised lahendused.

- 1 Määrake printeris parameetrid.
	- a Liikuge juhtpaneelil pordiseadete menüüsse.
	- b Otsige üles järjestikpordi seadete menüü ja reguleerige seejärel vajaduse korral seadeid.
	- c Rakendage muudatused.
- 2 Avage arvutis printerite kaust ja valige printer.
- 3 Avage printeri atribuudid ja valige seejärel loendist COM-port.
- 4 Määrake seadmehalduris COM-pordi parameetrid.

### Märkused.

- **•** Järjestikpordist printimise korral väheneb printimise kiirus.
- **•** Veenduge, et järjestikkaabel oleks printeri järjestikpordiga ühendatud.

# **Printeri turvamine**

## **Turvapesa asukoht**

Printeril on turvaluku funktsioon. Printeri paigale kinnitamiseks kasutage näidatud kohas turvalukku, mis ühildub enamiku sülearvutitega.

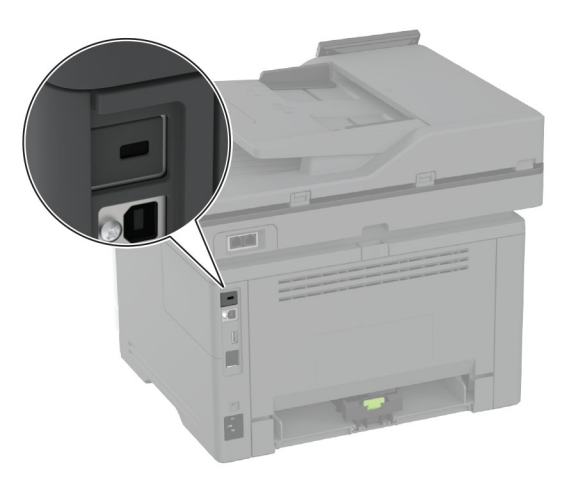

## **Printeri mälu kustutamine**

Hävimälu või puhverandmete printerist kustutamiseks lülitage printer välja.

Säilmälu, seadme ja võrgu seadistuste, turvasätete ning manustatud lahenduste kustutamiseks toimige järgmiselt.

- 1 Puudutage avakuval valikut Seaded > Seade > Hooldus > Kasutuselt kõrvaldamine ja kustutamine.
- 2 Valige märkeruut Kustuta säilmälusse salvestatud teave ja seejärel klõpsake valikut KUSTUTA.
- 3 Valige kas Alusta algseadistamist või Jäta printer ühenduseta ja seejärel vajutage Järgmine.
- 4 Alustage toimingut.

Märkus. See protsess hävitab ka krüpteerimisvõtme, mida kasutatakse kasutajaandmete kaitsmiseks. Krüpteerimisvõtme hävitamine muudab andmed taastamatuks.

## **Intelligentse salvestusseadme kustutamine**

- 1 Puudutage avakuval valikut Seaded > Seade > Hooldus > Kasutuselt kõrvaldamine ja kustutamine.
- 2 Puudutage valikut Intelligentse salvestusseadme kustutamine ja seejärel valikut KUSTUTA.
- 3 Alustage toimingut.

#### Märkused.

**•** Intelligentne salvestusseade (ISD) kustutatakse krüptograafiliselt.

**•** Intelligentse salvestusseadme (ISD) puhastamise protsessi jaoks võib kuluda minuteid või tunde ja sel ajal ei saa printerit kasutada.

## **Vaikeseadete taastamine**

- 1 Puudutage avakuval Seaded > Seade > Taasta vaikeseaded.
- 2 Puudutage valikut Taasta seaded > valige seaded, mida soovite taastada > TAASTA.
- 3 Alustage toimingut.

## **Hävivuse teatis**

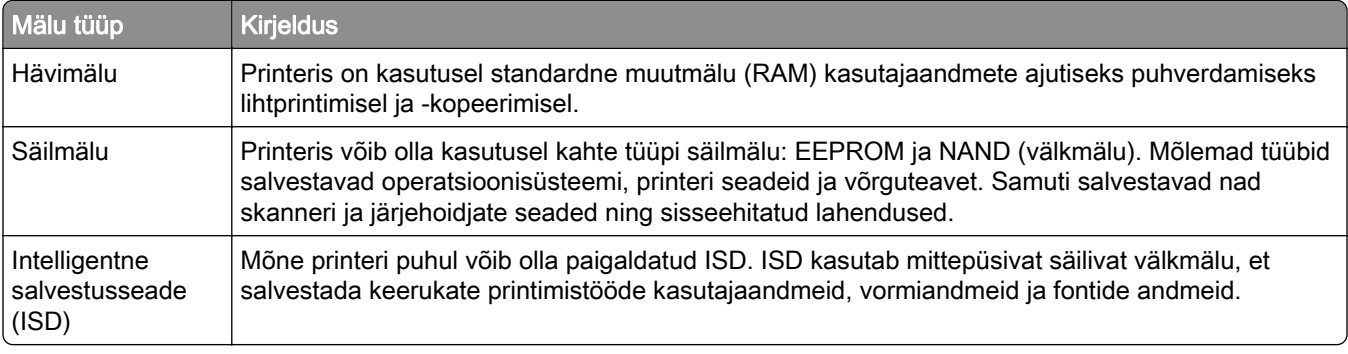

Printerisse paigaldatud mäluseadmete sisu tuleb kustutada järgmistes olukordades.

- **•** Printer kõrvaldatakse kasutusest.
- **•** ISD on välja vahetatud.
- **•** Printer viiakse teise osakonda või asutusse.
- **•** Printerit remonditakse väljaspool teie organisatsiooni.
- **•** Printer viiakse remontimiseks teie asutusest välja.
- **•** Printer müüakse teisele organisatsioonile.

Märkus. Salvestusseadme hävitamiseks järgige oma organisatsiooni eeskirju ja menetlusi.

# **Printimine**

## **Arvutist printimine**

Märkus. Siltide, kaartide ja ümbrike puhul valige enne dokumendi printimist printeris paberi formaat ja tüüp.

- 1 Avage prinditava dokumendi juures dialoogiaken "Printimine".
- 2 Vajaduse korral muutke seadeid.
- 3 Printige dokument.

## **Mobiilseadmest printimine**

## **Printimine mobiilseadmest rakendusega Lexmark Mobile Print**

LexmarkTM Mobile Print võimaldab saata dokumente ja kujutisi otse toetatud Lexmarki printerisse.

1 Avage dokument ja seejärel saatke või jagage dokumenti rakenduse Lexmark Mobile Print kaudu.

Märkus. Mõned teise tootja rakendused ei pruugi saatmis- või jagamisfunktsiooni toetada. Lisateavet leiate kaasasolevast juhendist.

- 2 Valige printer.
- 3 Printige dokument.

## **Printimine mobiilseadmest rakendusega Lexmark Print**

Lexmark Print on mobiilne printimislahendus mobiilseadmetele, milles töötab Android™ 6.0 või uuem versioon. See võimaldab teil saata dokumente ja pilte võrku ühendatud printeritele ja prindihaldusserveritele.

#### Märkused.

- **•** Laadige Google Play poest alla Lexmark Print ja lubage selle kasutamine.
- **•** Veenduge, et printer ja mobiilseade oleksid ühendatud samasse võrku.
- 1 Valige oma mobiiliseadme failihaldurist dokument.
- 2 Saatke või jagage dokument Lexmark Print'ile.

Märkus. Mõned teise tootja rakendused ei pruugi saatmis- või jagamisfunktsiooni toetada. Lisateavet leiate kaasasolevast juhendist.

- 3 Valige printer ja vajaduse korral kohandage seadeid.
- 4 Printige dokument.

## **Printimine mobiilseadmest rakendusega Mopria Print Service**

Mopria® Print Service on mobiilne printimislahendus mobiilseadmetele, milles töötab Android 5.0 või uuem versioon. See võimaldab printida vahetult Mopria sertifikaadiga printerisse.

Märkus. Laadige Google Play poest alla Mopria Print Service ja lubage selle kasutamine.

- 1 Avage rakendus oma Androidi mobiilseadmes või valige vastav dokument oma failihaldurist.
- 2 Puudutage valikut : > Printimine.
- 3 Valige printer ja vajaduse korral kohandage seadeid.
- 4 Puudutage  $\frac{1}{2}$ .

### **Mobiilseadmest printimine AirPrinti kasutades**

Tarkvarafunktsioon AirPrint on mobiilse printimise lahendus, mis võimaldab printida Apple'i seadmetest vahetult AirPrinti sertifikaadiga printerisse.

#### Märkused.

- **•** Veenduge, et Apple'i seade ja printer oleks ühendatud sama võrguga. Kui võrgul on mitu traadita jaoturit, veenduge, et mõlemad seadmed on ühendatud sama alamvõrguga.
- **•** Seda rakendust toetab vaid osa Apple'i seadmetest.
- 1 Valige dokument oma mobiilseadme failihaldurist või käivitage ühilduv rakendus.
- 2 Puudutage valikut  $\lceil \cdot \rceil$  > Printimine.
- 3 Valige printer ja vajaduse korral kohandage seadeid.
- 4 Printige dokument.

### **Mobiilseadmest printimine Wi-Fi Direct®-i kasutades**

Wi-Fi Direct<sup>®</sup> on printimisteenus, mis võimaldab printida mis tahes Wi-Fi Directi valmidusega printerisse.

Märkus. Veenduge, et mobiilseade oleks ühendatud printeri traadita võrku. Lisateavet leiate peatükist ["Mobiilseadme printeriga ühendamine" leheküljel 57.](#page-56-0)

- 1 Avage rakendus oma mobiilseadmes või valige vastav dokument oma failihaldurist.
- 2 Olenevalt mobiilseadmest toimige järgmiselt.
	- Puudutage valikut **:** > Printimine.
	- Puudutage valikut  $\widehat{[}$  > Printimine.
	- Puudutage valikut ... > Printimine.
- 3 Valige printer ja vajaduse korral kohandage seadeid.
- 4 Printige dokument.

## **Välkmäluseadmelt printimine**

1 Sisestage välkmäluseade.

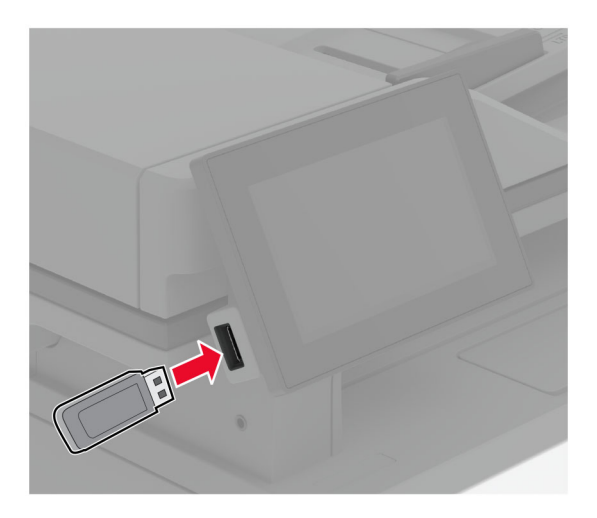

#### Märkused.

- **•** Kui sisestate välkmäluseadme ajal, mil kuvatakse veateadet, siis printer ignoreerib välkmäluseadet.
- **•** Kui sisestate välkmäluseadme ajal, mil printer töötleb teisi prinditöid, siis ilmub ekraanile teade Hõivatud.
- 2 Puudutage ekraanil dokumenti, mida soovite printida.

Vajaduse korral konfigureerige prindiseadeid.

3 Printige dokument.

Teise dokumendi printimiseks puudutage valikut USB-mäluseade.

Hoiatus – varakahjude oht: Mäluseadmelt printimise, seadme lugemise või seadmele kirjutamise ajal ei tohi puudutada välkmäluseadet ega printeri kujutatud ala, sest muidu võivad andmed kaotsi minna või printeris võib tekkida rike.

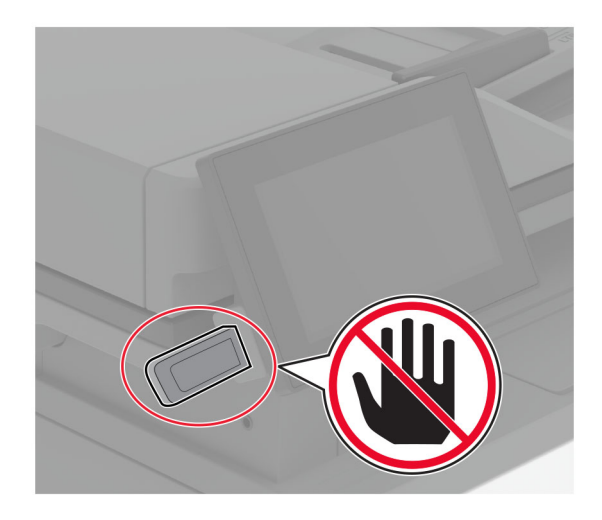

## **Toetatavad välkmäluseadmed ja failitüübid**

## **Välkmäluseadmed**

- **•** Lexar JumpDrive S70 (16 GB ja 32 GB)
- **•** SanDisk Cruzer Micro (16 GB ja 32 GB)
- **•** PNY Attaché (16 GB ja 32 GB)

### Märkused.

- **–** Printer toetab kiireid välkmäluseadmeid täiskiirusel.
- **–** Välkmäluseadmed peavad toetama failipaigutustabeli süsteemi (FAT).

## **Failitüübid**

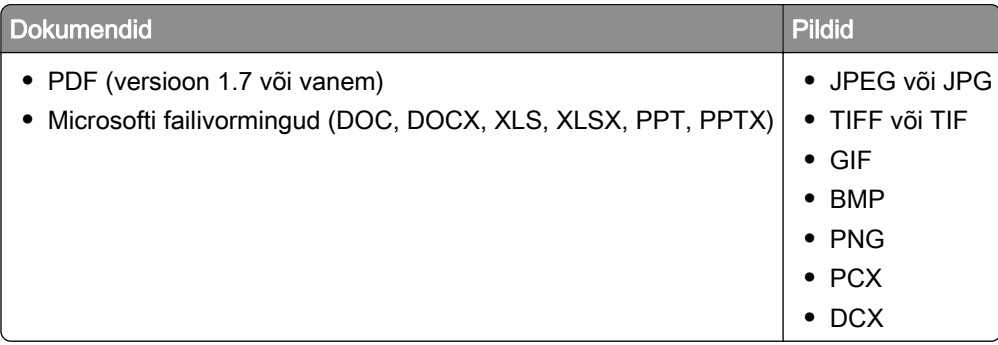

## **Konfidentsiaalsete tööde konfigureerimine**

- 1 Puudutage avakuval valikut Seaded > Turvalisus > Konfidentsiaalse printimise seadistamine.
- 2 Konfigureerige seadeid.

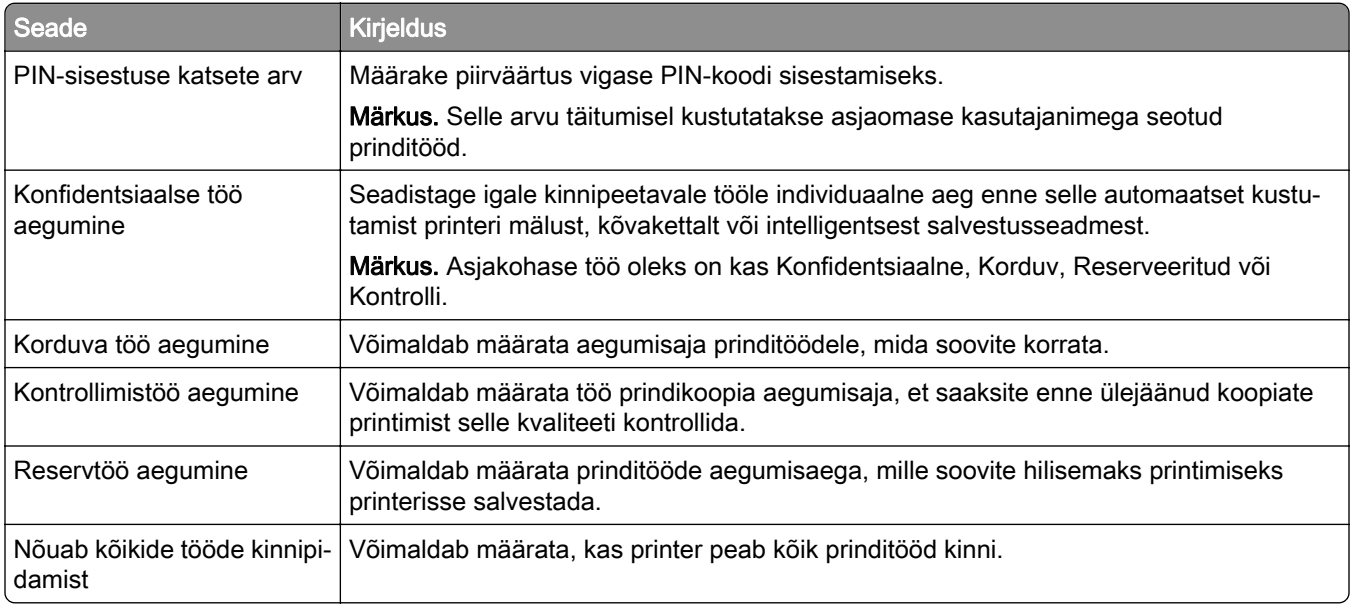

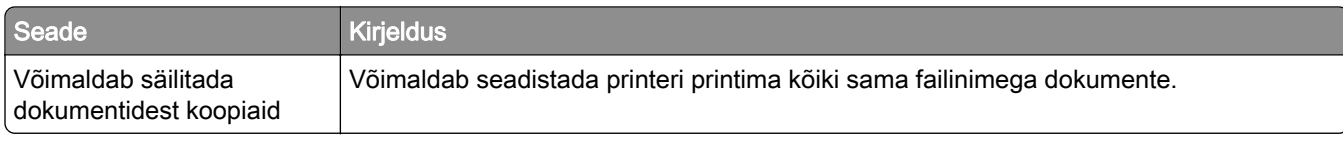

## **Konfidentsiaalsete tööde ja muude ootetööde printimine**

### **Windowsi kasutajad**

- 1 Puudutage valikuid Fail > Prindi, kui dokument on avatud.
- 2 Valige printer ning seejärel klõpsake Atribuudid, Eelistused, Suvandid või Seadistus.
- 3 Klõpsake Prindi ja oota.
- 4 Valige valik Kasuta "Prindi ja oota" ja määrake kasutajanimi.
- 5 Valige prinditöö tüüp (Konfidentsiaalne, Korda, Reserveeri või Kinnita).

Kui valisite Konfidentsiaalne, siis määrake prinditööle PIN-kood.

- 6 Klõpsake OK või Prindi.
- 7 Vabastage printeri avakuval prinditöö.
	- **•** Konfidentsiaalsete printimistööde jaoks valige Ootetööd > valige oma kasutajanimi > Konfidentsiaalne > sisestage PIN-kood > valige prinditöö > konfigureerige seaded > Prindi.
	- **•** Muude printimistööde jaoks valige Ootetööd > valige oma kasutajanimi > valige prinditöö > konfigureerige seaded > Prindi.

### **Macintoshi kasutajad**

#### AirPrinti kasutamine

- 1 Valige avatud dokumendi juures Fail > Prindi.
- 2 Valige printer ning seejärel valige menüüle Suund järgnevast rippmenüüst PIN-koodiga printimine.
- 3 Lubage PIN-koodiga printimine ja sisestage neljakohaline PIN-kood.
- 4 Klõpsake Prindi.
- 5 Vabastage printeri avakuval prinditöö. Puudutage valikut Ootetööd > valige oma arvuti nimi > Konfidentsiaalne > sisestage PIN-kood > valige prinditöö > Prindi.

#### Prindidraiveri kasutamine

- 1 Valige avatud dokumendi juures Fail > Prindi.
- 2 Valige printer ning seejärel valige menüüle Suund järgnevast rippmenüüst Prindi ja oota.
- 3 Valige Konfidentsiaalne printimine ja seejärel sisestage neljakohaline PIN-kood.
- 4 Klõpsake Prindi.
- 5 Vabastage printeri avakuval prinditöö. Puudutage valikut Ootetööd > valige oma arvuti nimi > Konfidentsiaalne > valige prinditöö > sisestage PIN-kood > Prindi.

## **Fondinäidiste loendi printimine**

- 1 Puudutage avakuval valikut Seaded > Aruanded > Prindi > Prindi fondid.
- 2 Puudutage valikut PCL-i fondid või PS-i fondid.

## **Koopiate eraldamine eralduslehtedega**

- 1 Puudutage avakuval valikut Seaded > Printimine > Küljendus > Eralduslehed > Eksemplaride vahel.
- 2 Printige dokument.

## **Prinditööst loobumine**

- 1 Puudutage avakuval valikut .
- 2 Valige tühistatav töö.

Märkus. Samuti saate töö tühistada, kui puudutate valikut Ootel tööd.

## **Tooneri tumeduse muutmine**

- 1 Puudutage avakuval valikut Seaded > Printimine > Kvaliteet > Tooneri tumedus.
- 2 Valige seadistus.

# **Kopeerimine**

## **Automaatse dokumendisööturi ja skanneriklaasi kasutamine**

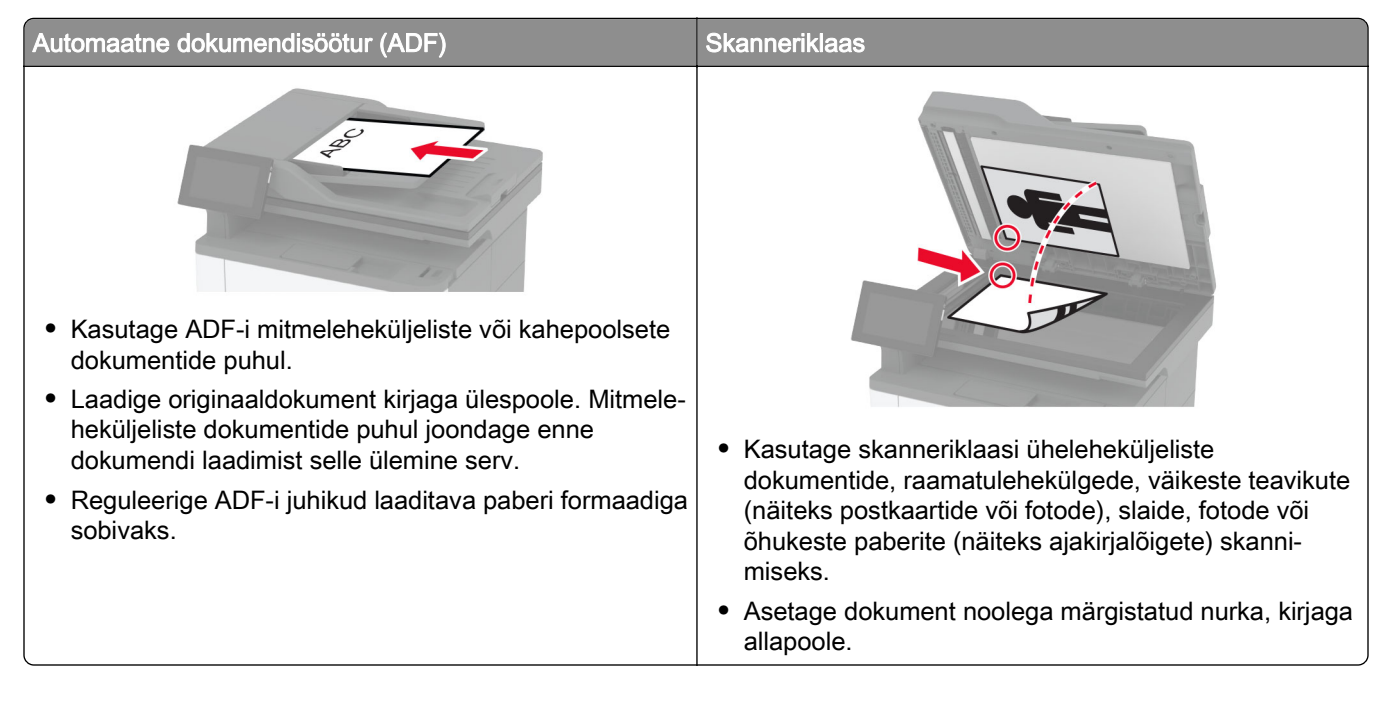

## **Kopeerimine**

1 Laadige originaaldokument ADF-salve või asetage skanneriklaasile.

Märkus. Suuruse vähendamise vältimiseks veenduge, et originaaldokument ja väljund oleksid samas formaadis.

2 Puudutage avakuval valikut Kopeeri ja sisestage koopiate arv.

Vajaduse korral muutke kopeerimise seadeid.

3 Kopeerige dokument.

Märkus. Kiire koopia tegemiseks puudutage avakuval

## **Fotode kopeerimine**

- 1 Asetage foto skanneriklaasile.
- 2 Puudutage avakuval valikut Kopeeri > Seaded > Sisu > Sisu tüüp > Foto.
- 3 Valige Sisuallikas ja seejärel valige originaalfotole sobivaim seade.
- 4 Kopeerige foto.

## **Kirjablanketile kopeerimine**

- Laadige originaaldokument ADF-salve või asetage skanneriklaasile.
- Puudutage avakuval valikut Kopeeri > Koopia formaat > ja valige originaaldokumendi formaat.
- Puudutage valikut Koopia formaat ja valige paberiallikas, milles on kirjablankett.

Kui laadisite kirjapaberi mitmeotstarbelisse sööturisse, siis puudutage valikut Kopeeri asukohta > Mitmeotstarbeline söötur > vali paberi suurus > Kirjablankett.

Kopeerige dokument.

## **Kopeerige paberi mõlemale poolele**

- Laadige originaaldokument ADF-salve või asetage skanneriklaasile.
- Puudutage avakuval valikut Kopeeri > Seaded > Pooled.
- Valige 1-poolsest 2-poolseks või 2-poolsest 2-poolseks.
- Kopeerige dokument.

## **Koopiate suurendamine või vähendamine**

- Laadige originaaldokument ADF-salve või asetage skanneriklaasile.
- Puudutage avakuval valikut Kopeeri > Seaded > Skaala > ja valige skaala väärtus.

Märkus. Kui muudate originaaldokumendi või väljundi suurust pärast Skaala määramist, taastub Automaatne seadistus.

Kopeerige dokument.

## **Mitme lehekülje kopeerimine ühele sihtleheküljele**

- Laadige originaaldokument ADF-salve või asetage skanneriklaasile.
- Puudutage avakuval valikut Kopeeri > Seaded > Lehekülgi poole kohta.
- Lubage seadistus ja seejärel valige arv ühe poole kohta ja lehekülje paigutus.
- Kopeerige dokument.

## **Printimine eksemplarhaaval**

- Laadige originaaldokument ADF-salve või asetage skanneriklaasile.
- Puudutage avakuval valikut Kopeeri > Seaded > Eksemplarhaaval > Sees [1,2,1,2,1,2].
- Kopeerige dokument.

## **Kaartide kopeerimine**

- 1 Asetage kaart skanneriklaasile.
- 2 Puudutage avakuval valikut Kopeerimine > Koopia vorm.
- 3 Puudutage ID kaarti.
- 4 Kopeerige kaart.

## **Kopeerimise otsetee loomine**

- 1 Puudutage avakuval valikut Kopeerimine.
- 2 Konfigureerige seadeid ja puudutage seejärel
- 3 Looge otsetee.

# **E-post**

## **Automaatse dokumendisööturi ja skanneriklaasi kasutamine**

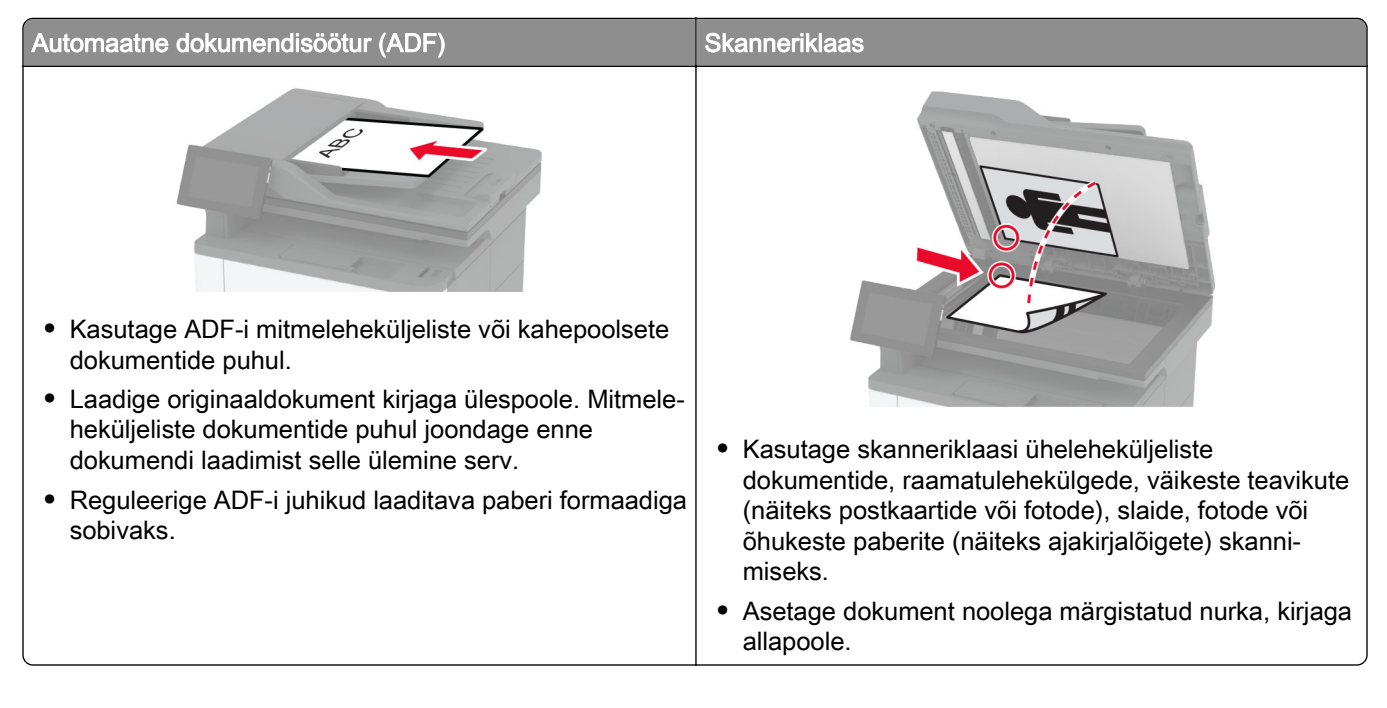

## **E-kirja saatmine**

Veenduge enne alustamist, et SMTP sätted on konfigureeritud. Lisateavet leiate peatükist ["E-posti SMTP](#page-36-0) [seadete konfigureerimine" leheküljel 37](#page-36-0).

- 1 Laadige originaaldokument ADF-salve või asetage skanneriklaasile.
- 2 Puudutage avakuval valikut E-post ja sisestage vajalik teave.
- 3 Vajaduse korral konfigureerige skannimisseadeid.
- 4 Saatke e-kiri.

## **E-kirja saatmise otsetee loomine**

- 1 Puudutage avakuval valikut E-post.
- 2 Konfigureerige seadeid ja puudutage seejärel
- 3 Looge otsetee.

# **Faks**

## **Automaatse dokumendisööturi ja skanneriklaasi kasutamine**

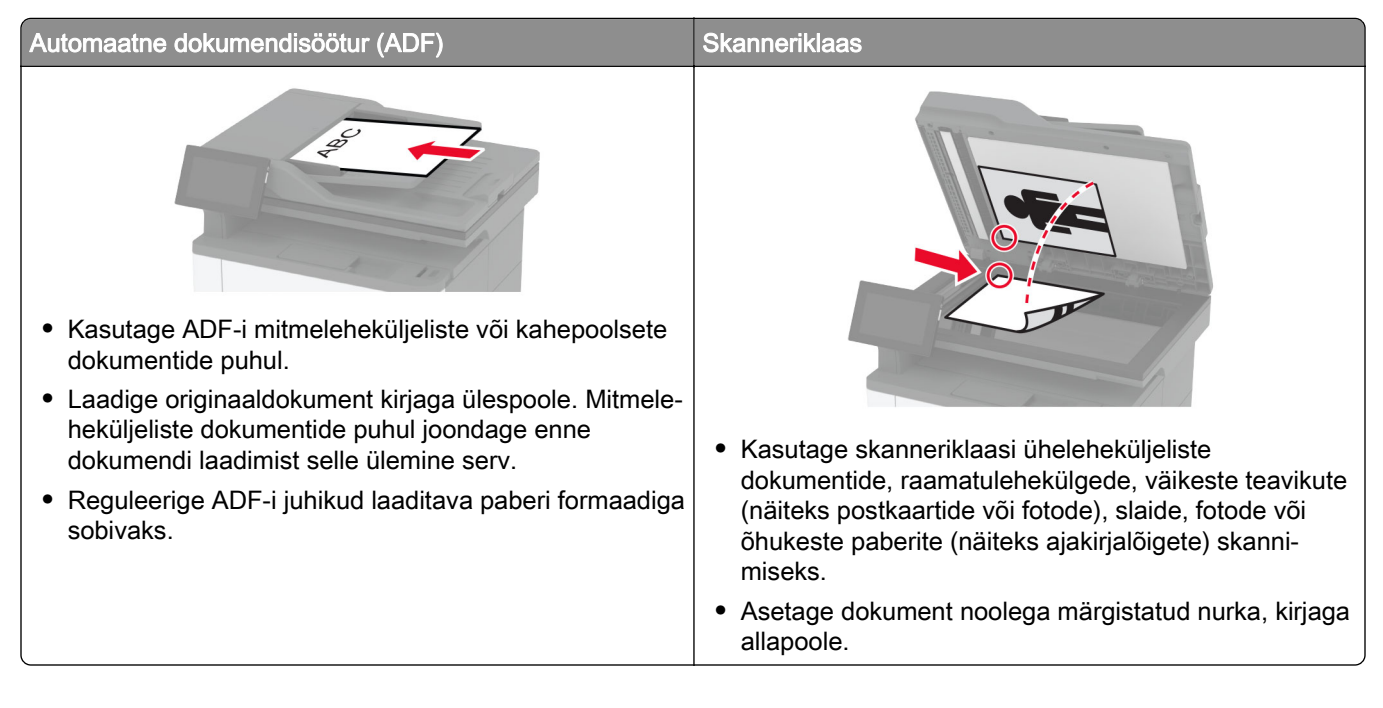

## **Faksi saatmine**

Märkus. Veenduge, et faks oleks konfigureeritud. Lisateavet leiate jaotisest [Printeri seadistamine](#page-27-0) [faksimiseks.](#page-27-0)

## **Juhtpaneeli kasutades**

- 1 Laadige originaaldokument ADF-salve või asetage skanneriklaasile.
- 2 Puudutage avakuval valikut Faks ja sisestage vajalik teave.

Vajaduse korral muutke seadeid.

3 Saatke faks.

## **Arvutit kasutades**

Enne alustamist kontrollige, kas faksidraiver on installitud. Lisateavet leiate peatükist ["Faksidraiveri](#page-48-0) [installimine" leheküljel 49.](#page-48-0)

### **Windowsi kasutajad**

- 1 Avage faksitava dokumendi juures dialoogiaken Printimine.
- 2 Valige printer ning seejärel klõpsake Atribuudid, Eelistused, Suvandid, või Seadistus.
3 Klõpsake valikul Faks > Luba faks > Alati kuva seadistusi enne faksimist ja seejärel sisestage õige saaja number.

Vajaduse korral konfigureerige teisi faksiseadeid.

4 Saatke faks.

#### **Macintoshi kasutajad**

- 1 Valige avatud dokumendi juures Fail > Prindi.
- 2 Valige printer, millele on nime järel lisatud Faks.
- 3 Sisestage Saaja väljale saaja number. Vajaduse korral konfigureerige teisi faksiseadeid.
- 4 Saatke faks.

## **Faksi saatmise ajastamine**

Märkus. Veenduge, et faks oleks konfigureeritud. Lisateavet leiate jaotisest [Printeri seadistamine](#page-27-0) [faksimiseks.](#page-27-0)

- 1 Laadige originaaldokument ADF-salve või asetage skanneriklaasile.
- 2 Puudutage avakuval valikut Faks > Sihtkoht > sisestage faksinumber > Tehtud.
- 3 Puudutage valikut Saatmise aeg ning määrake kuupäev ja kellaaeg, seejärel valige Valmis.
- 4 Saatke faks.

## **Faksinumbri otsetee loomine**

Märkus. Veenduge, et faks oleks konfigureeritud. Lisateavet leiate jaotisest [Printeri seadistamine](#page-27-0) [faksimiseks.](#page-27-0)

- 1 Puudutage avakuval valikuid Faks > Sihtkoht.
- 2 Sisestage saaja number ja seejärel puudutage valikut Tehtud.
- 3 Konfigureerige seadeid ja puudutage seejärel
- 4 Looge otsetee.

## **Faksi eraldusvõime muutmine**

Märkus. Veenduge, et faks oleks konfigureeritud. Lisateavet leiate jaotisest [Printeri seadistamine](#page-27-0) [faksimiseks.](#page-27-0)

- 1 Laadige originaaldokument ADF-salve või asetage skanneriklaasile.
- 2 Puudutage avakuval valikut Faks ja sisestage vajalik teave.
- 3 Puudutage valikut Seaded > Eraldusvõime > ja valige seadistus.
- 4 Saatke faks.

## **Faksi tumeduse reguleerimine**

Märkus. Veenduge, et faks oleks konfigureeritud. Lisateavet leiate jaotisest [Printeri seadistamine](#page-27-0) [faksimiseks.](#page-27-0)

- 1 Laadige originaaldokument ADF-salve või asetage skanneriklaasile.
- 2 Puudutage avakuval valikut Faks ja sisestage vajalik teave.
- 3 Puudutage valikut Seaded > Tumedus > ja valige seadistus.
- 4 Saatke faks.

## **Faksilogi printimine**

Märkus. Veenduge, et analoogfaks või etherFAX oleks konfigureeritud. Lisateavet leiate jaotisest [Printeri](#page-27-0) [seadistamine faksimiseks](#page-27-0).

- 1 Puudutage avakuval valikut Seaded > Aruanded > Faks.
- 2 Puudutage valikut Faksitööde logi või Faksikõnede logi.

## **Rämpsfakside blokeerimine**

Märkus. Veenduge, et analoogfaks või etherFAX oleks konfigureeritud. Lisateavet leiate jaotisest [Printeri](#page-27-0) [seadistamine faksimiseks](#page-27-0).

- 1 Puudutage avakuval valikut Seaded > Faks > Faksi seaded > Faksi vastuvõtmise seaded > Administraatori seaded.
- 2 Määrake suvandi Blokeerida nimetud faksid olekuks Sees.

# **Fakside kinnipidamine**

**Märkus.** Veenduge, et analoogfaks või etherFAX oleks konfigureeritud. Lisateavet leiate jaotisest [Printeri](#page-27-0) [seadistamine faksimiseks](#page-27-0).

- 1 Puudutage avakuval valikut Seaded > Faks > Faksi seadistus > Faksi vastuvõtmise seaded > Fakside kinnipidamine.
- 2 Valige režiim.

# **Faksi edasisaatmine**

Märkus. Veenduge, et analoogfaks või etherFAX oleks konfigureeritud. Lisateavet leiate jaotisest [Printeri](#page-27-0) [seadistamine faksimiseks](#page-27-0).

- 1 Looge sihtkoha otsetee.
	- a Avage veebibrauser ja sisestage aadressiväljale printeri IP-aadress.

#### Märkused.

- **•** Printeri IP-aadressi näete avakuval. IP-aadress koosneb neljast tühikutega eraldatud numbrirühmast, nt 123.123.123.123.
- **•** Kui kasutate proksiserverit, siis keelake see ajutiselt, et veebileht õigesti laaditaks.
- b Klõpsake Otseteed > Otsetee lisamine.
- c Valige otsetee tüüp ja konfigureerige seadeid.

Märkus. Märkige üles otseteenumber.

- d Rakendage muudatused.
- 2 Puudutage valikut Seaded > Faks > Faksi seaded > Faksi vastuvõtmise seaded > Administraatori seaded.
- 3 Valige menüüst Fakside edasisaatmine kas Saada edasi või Prindi ja saada edasi.
- 4 Valige menüüst Saada edasi sihtkoha tüüp ja seejärel sisestage otseteenumber.
- 5 Rakendage muudatused.

# **Skannimine**

# **Automaatse dokumendisööturi ja skanneriklaasi kasutamine**

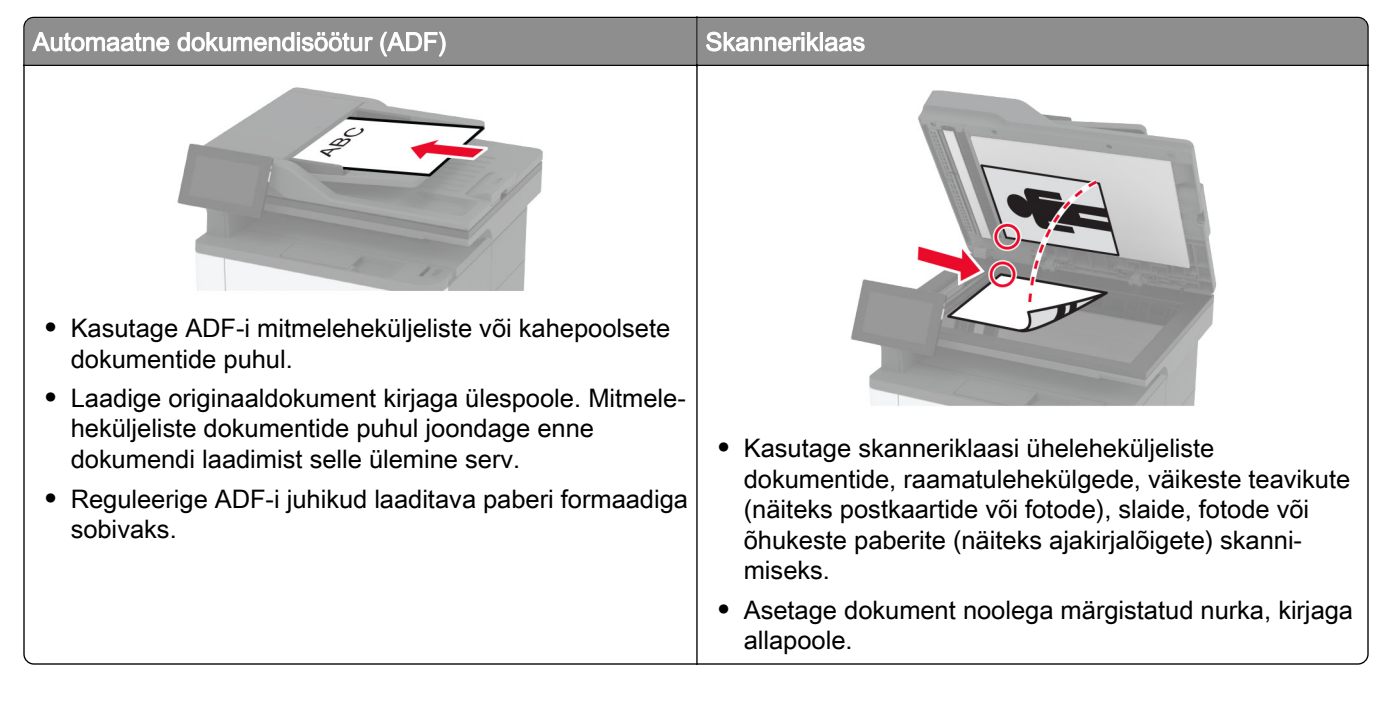

# **Arvutisse skannimine**

Veenduge enne alustamist, et arvuti ja printer oleks ühendatud sama võrguga.

#### **Windowsi kasutajad**

#### Lexmarki Scanback-utiliidi kasutamine

1 Käivitage arvutis Lexmarki Scanback-utiliit ja klõpsake valikul Edasi.

Märkus. Utiliidi allalaadimiseks minge lehele [www.lexmark.com/downloads](https://www.lexmark.com/downloads).

2 Klõpsake valikut Seadistus ja lisage seejärel printeri IP-aadress.

Märkus. Printeri IP-aadressi näete printeri avakuval. IP-aadress koosneb neljast tühikutega eraldatud numbrirühmast, nt 123.123.123.123.

- 3 Klõpsake Sulge > Edasi.
- 4 Valige originaaldokumendi suurus ja kõpsake Edasi.
- 5 Valige failiformaat ja skannimise eraldusvõime ning klõpsake Edasi.
- 6 Sisestage kordumatu skannimisprofiili nimi ja klõpsake Edasi.

7 Valige koht, kuhu soovite skannitud dokumendi salvestada, sisestage faili nimi ja klõpsake Edasi.

Märkus. Skannimisprofiili taaskasutamiseks lubage Loo otsetee ja sisestage seejärel kordumatu otsetee nimi.

- 8 Klõpsake Lõpeta.
- 9 Laadige originaaldokument automaatsesse dokumendisöötjasse või asetage skanneriklaasile.
- 10 Puudutage printeri avakuval valikut Skannimisprofiil > Skanni arvutisse ja valige skannimisprofiil.

#### Windowsi rakenduse Fax and Scan kasutamine

Märkus. Veenduge, et printer oleks arvutile lisatud. Lisateavet leiate peatükist ["Printerite lisamine arvutile"](#page-48-0) [leheküljel 49.](#page-48-0)

- 1 Laadige originaaldokument automaatsesse dokumendisöötjasse või asetage skanneriklaasile.
- 2 Avage arvutis rakendus Windows Fax and Scan.
- 3 Valige menüüst Allikas skanneri allikas.
- 4 Vajaduse korral muutke skannimisseadeid.
- 5 Skannige dokument.

#### **Macintoshi kasutajad**

Märkus. Veenduge, et printer oleks arvutile lisatud. Lisateavet leiate peatükist ["Printerite lisamine arvutile"](#page-48-0) [leheküljel 49.](#page-48-0)

- 1 Laadige originaaldokument automaatsesse dokumendisöötjasse või asetage skanneriklaasile.
- 2 Tehke arvutis üks järgmistest toimingutest.
	- **•** Avage Pildi jäädvustamine.
	- **•** Avage Printerid ja skannerid ning seejärel valige printer. Klõpsake Skanni > Ava skanner.
- 3 Tehke aknas Skanner üks või enam järgmistest toimingutest.
	- **•** Valige, kuhu soovite skannitud dokumendi salvestada.
	- **•** Valige originaaldokumendi suurus.
	- **•** ADF-ist skannimiseks valige menüüst SkannimineDokumendisöötur või lubage Dokumendisööturi kasutamine.
	- **•** Vajaduse korral konfigureerige skannimisseadeid.
- 4 Klõpsake Skanni.

## **Skannimine FTP-serverisse**

- 1 Laadige originaaldokument ADF-salve või skanneriklaasile.
- 2 Puudutage avakuval valikut FTP ja sisestage seejärel vajalik teave.
- 3 Vajaduse korral konfigureerige teisi FTP seadeid.
- 4 Saatke FTP-töö.

## **FTP otsetee loomine**

- 1 Puudutage avakuval valikut FTP.
- 2 Sisestage FTP-serveri aadress ja puudutage seejärel
- 3 Looge otsetee.

## **Võrgukausta skannimine**

- 1 Laadige originaaldokument ADF-salve või asetage see skanneriklaasile.
- 2 Puudutage avakuval valikut Skannimiskeskus.

Märkus. Ikoon ja nimi võivad olla muudetud. Lisateavet saate oma administraatorilt.

- 3 Toimige järgmiselt.
	- **•** Valige sihtkoht.

Märkus. SFTP puhul määrake pordi numbriks 22.

- Kasutage otseteed, puudutades ikooni  $\bigstar$  ja valides loendist sobiva otsetee.
- 4 Skannige dokument.

## **Võrgukausta otsetee loomine**

1 Avage veebibrauser ja sisestage aadressiväljale printeri IP-aadress.

#### Märkused.

- **•** Printeri IP-aadressi näete printeri avakuval. IP-aadress koosneb neljast tühikutega eraldatud numbrirühmast, nt 123.123.123.123.
- **•** Kui kasutate proksiserverit, siis keelake see ajutiselt, et veebileht õigesti laaditaks.
- 2 Klõpsake Otseteed > Otsetee lisamine.
- 3 Valige otseteede menüüst Võrgukaust ja konfigureerige seaded.
- 4 Rakendage muudatused.

## **Skannimine välkmäluseadmesse**

- 1 Laadige originaaldokument ADF-salve või asetage skanneriklaasile.
- 2 Sisestage välkmäluseade.

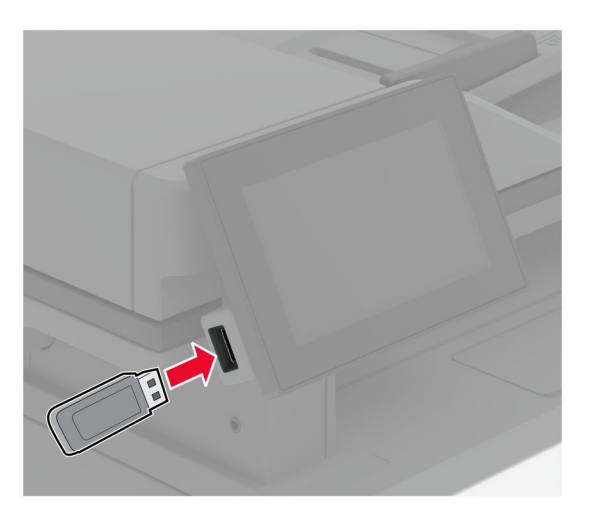

3 Puudutage valikut Skanni USB-le ja vajaduse korral reguleerige seadeid.

#### Märkused.

- **•** Skannitud dokumendi kausta salvestamiseks puudutage valikut Skanni kohta, valige kaust ja puudutage valikut Skanni siia.
- **•** Kui USB-mäluseadme ekraani ei kuvata, valige juhtpaneelil USB-mäluseade.
- 4 Skannige dokument.

Hoiatus – varakahjude oht: Mäluseadmelt printimise, seadme lugemise või seadmele kirjutamise ajal ei tohi puudutada välkmäluseadet ega printeri kujutatud ala, sest muidu võivad andmed kaotsi minna või printeris võib tekkida rike.

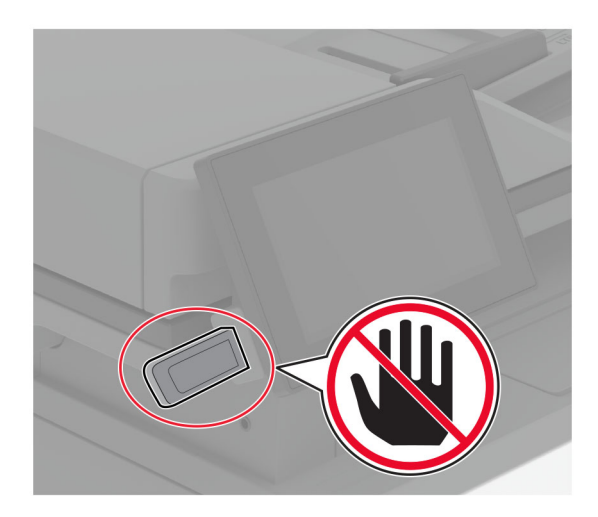

# **Printeri menüüde kasutamine**

# **Menüükaart**

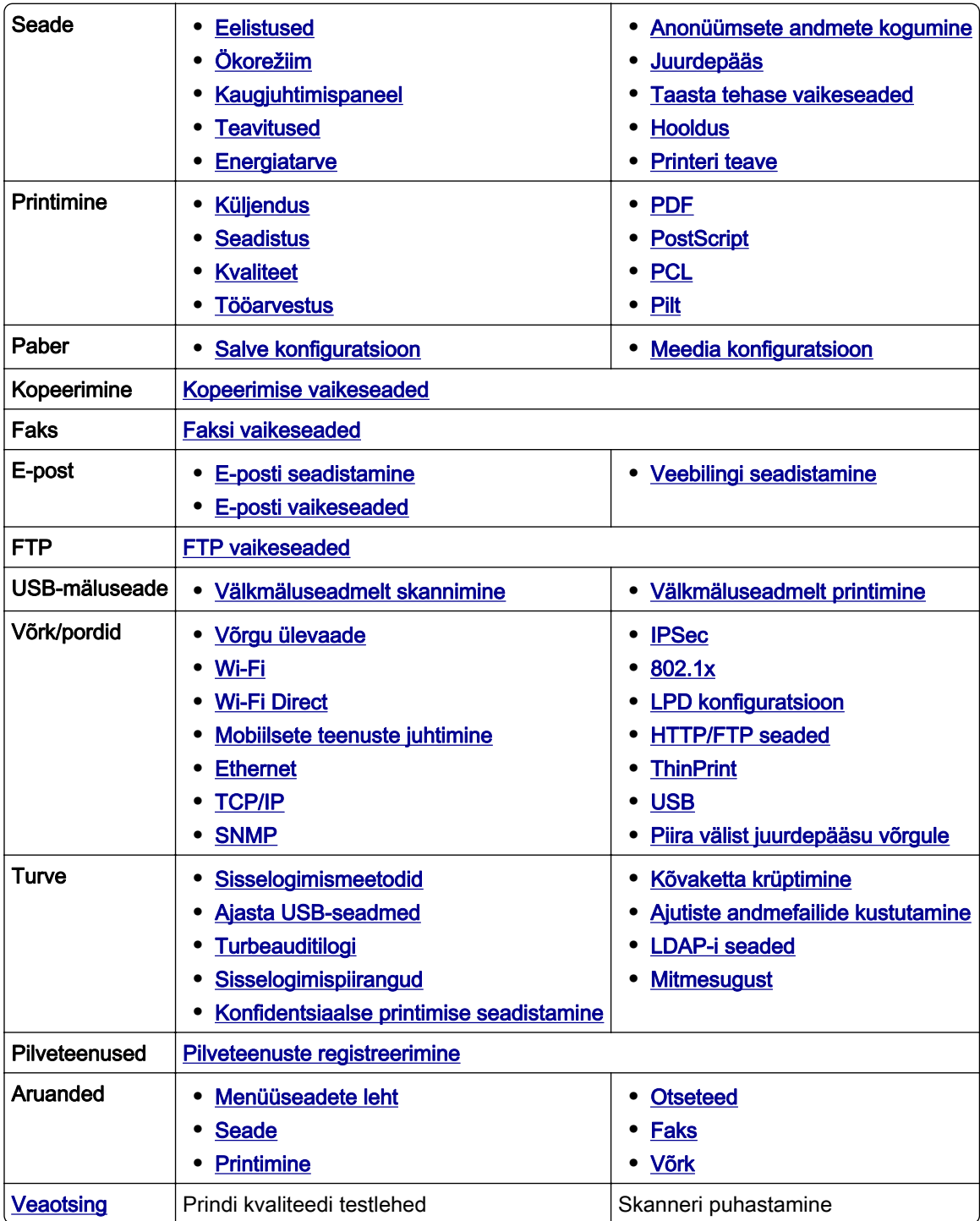

## <span id="page-80-0"></span>**Seade**

### **Eelistused**

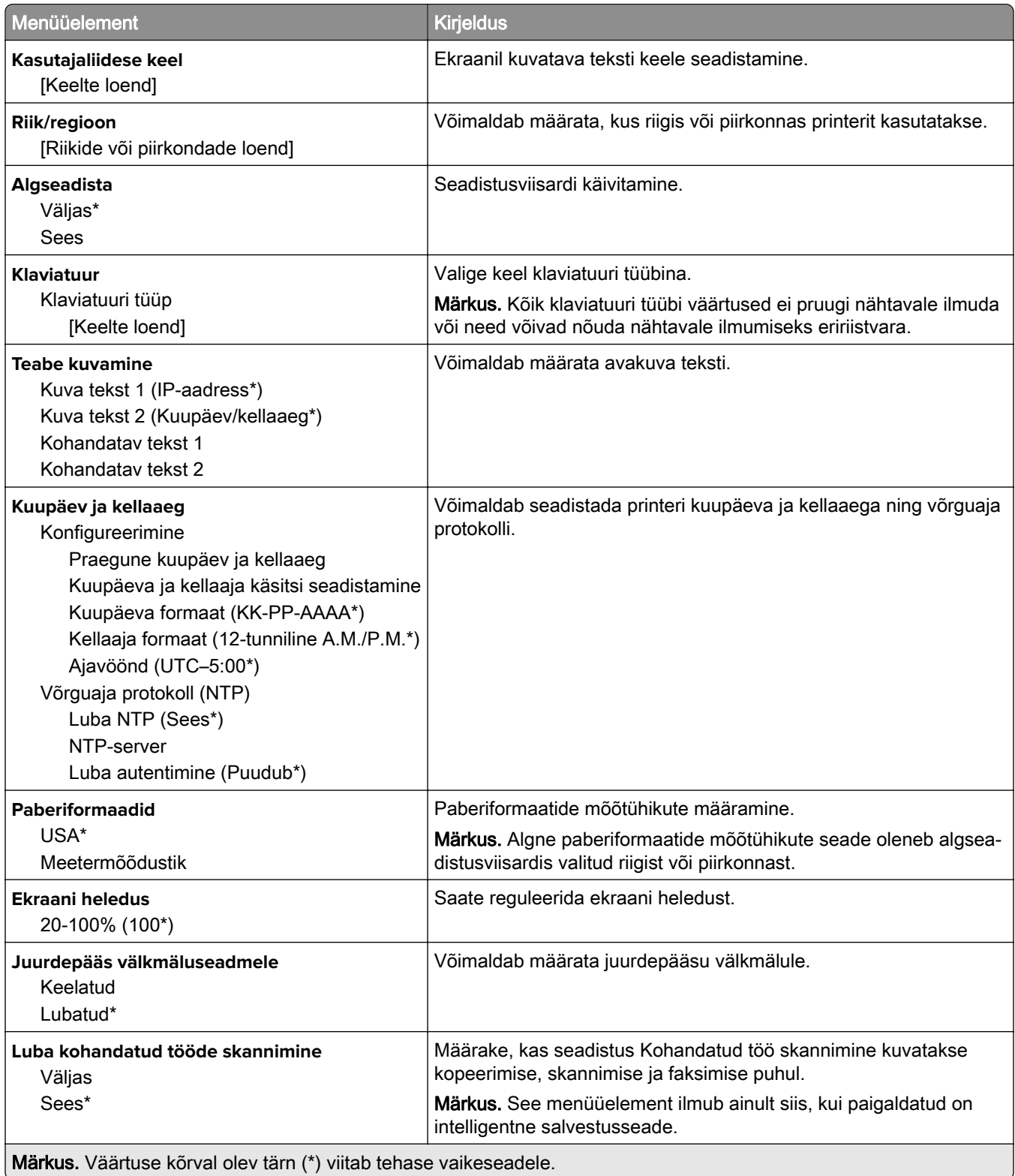

<span id="page-81-0"></span>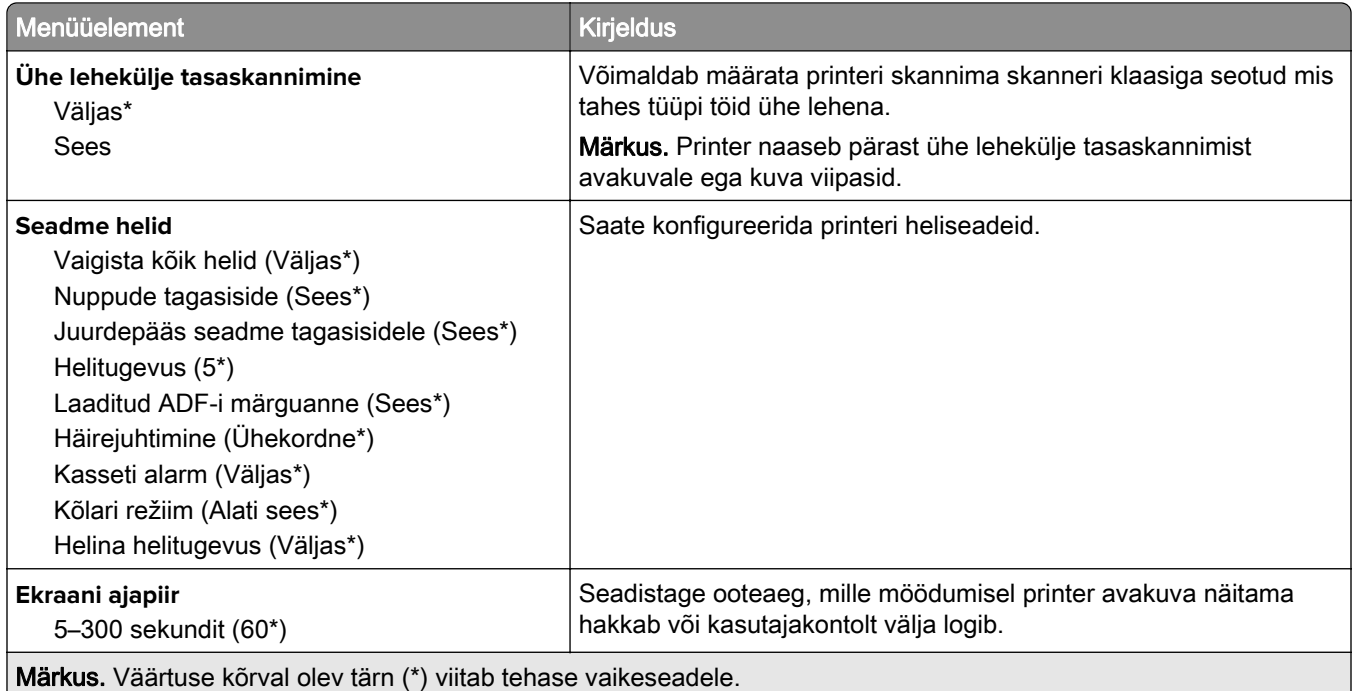

## **Ökorežiim**

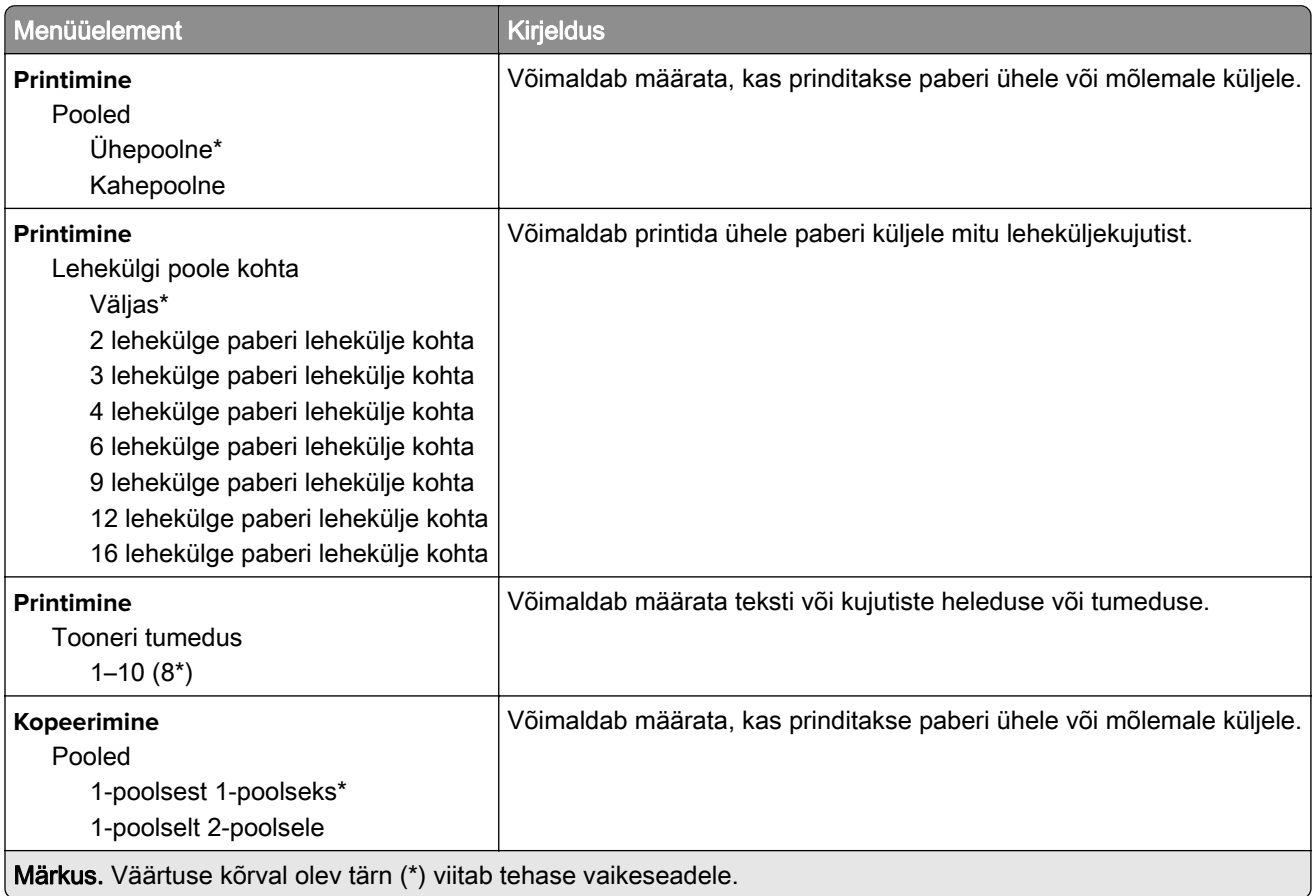

<span id="page-82-0"></span>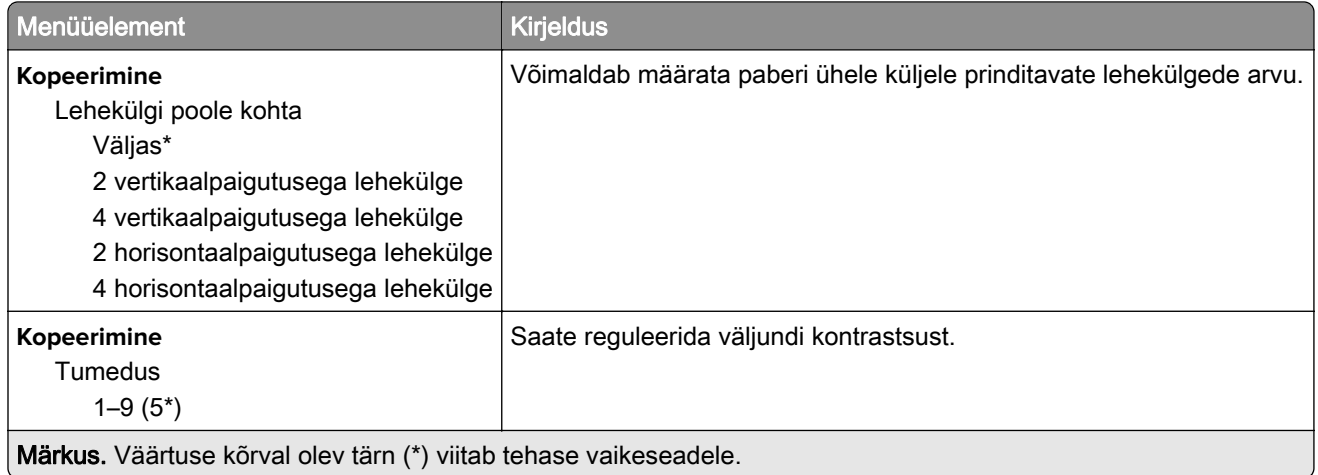

## **Kaugjuhtimispaneel**

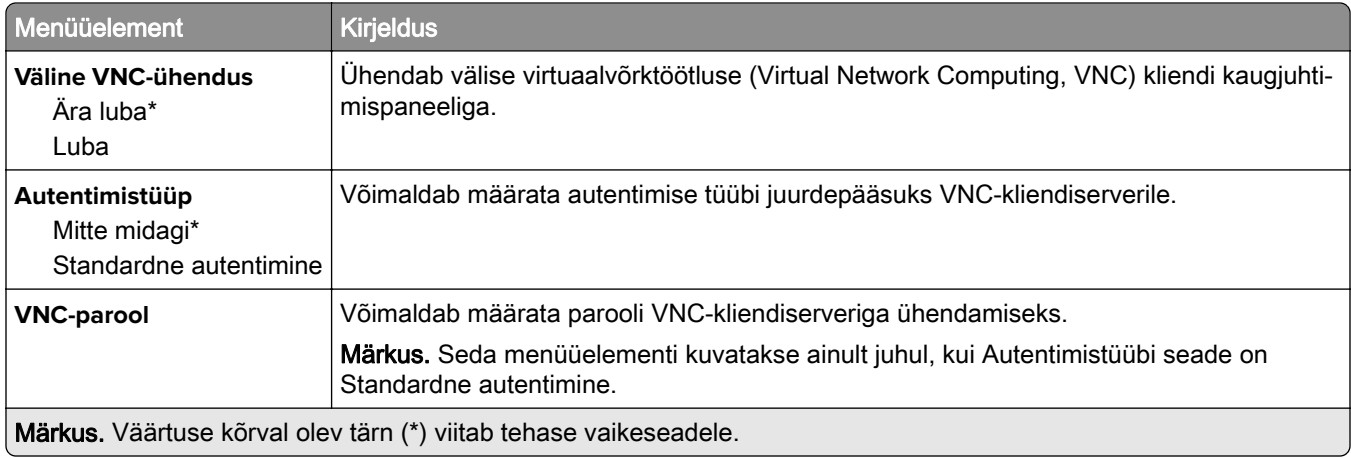

## **Teavitused**

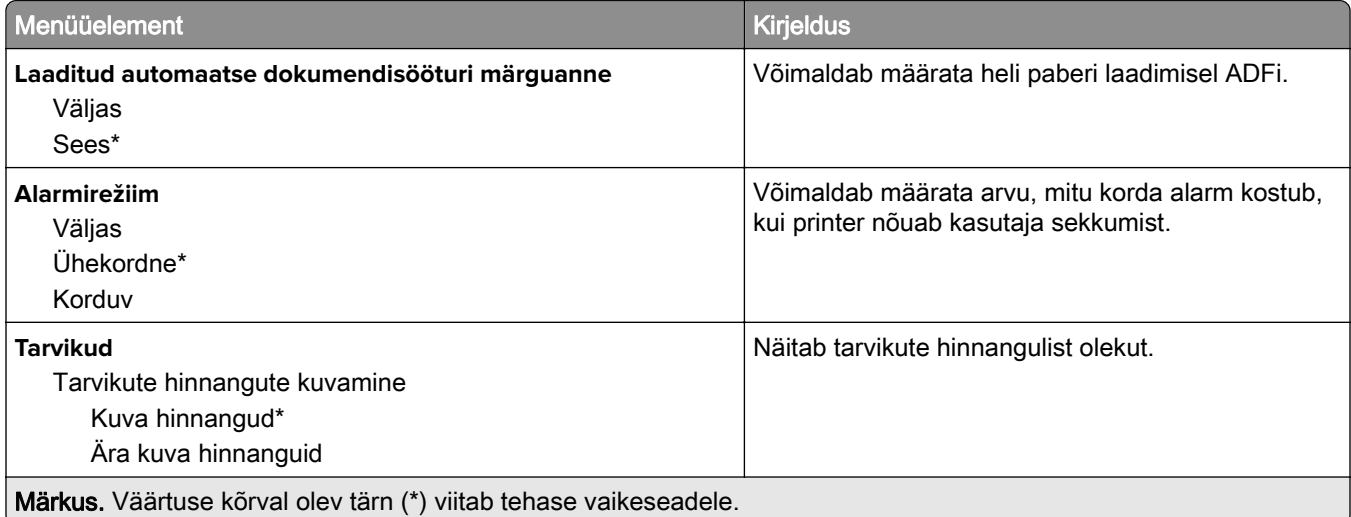

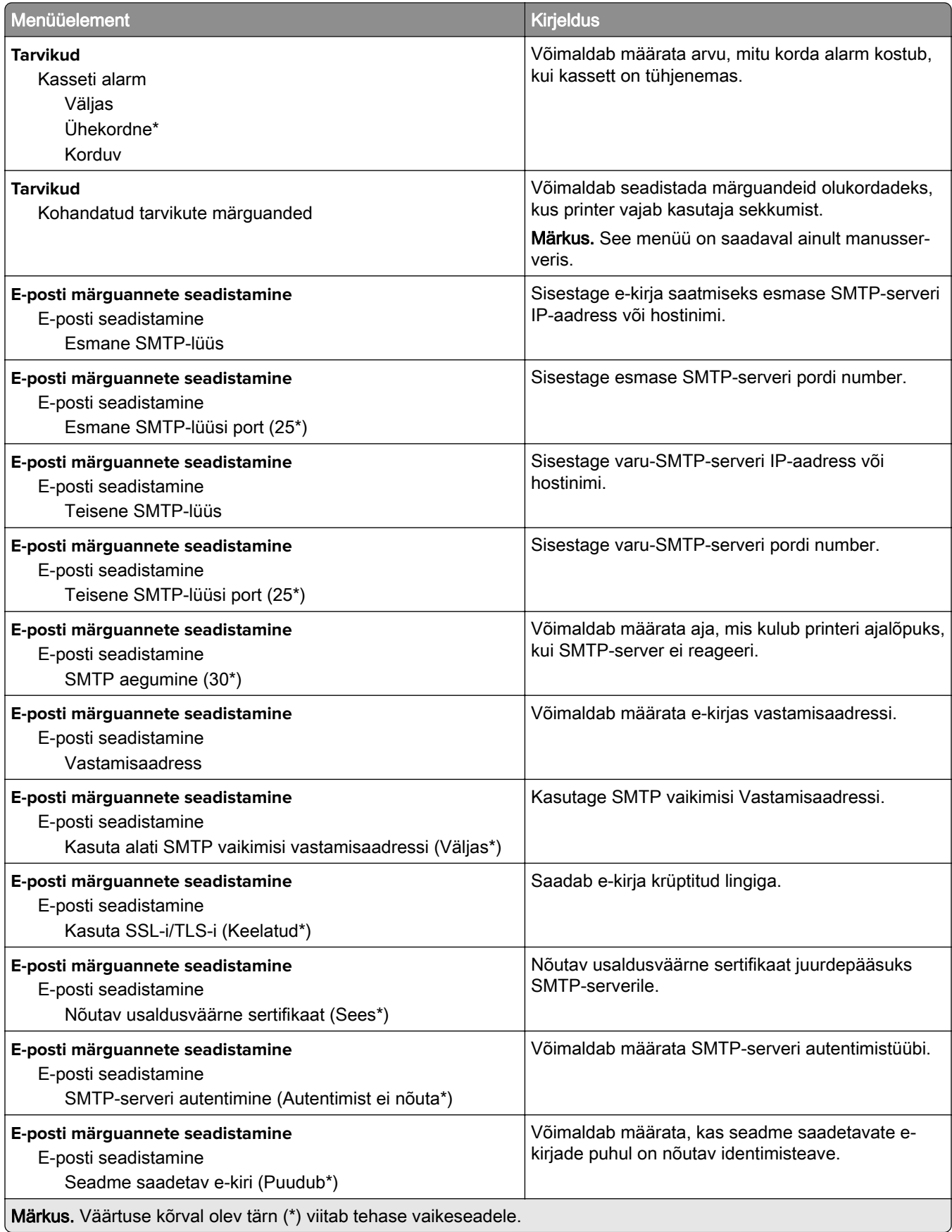

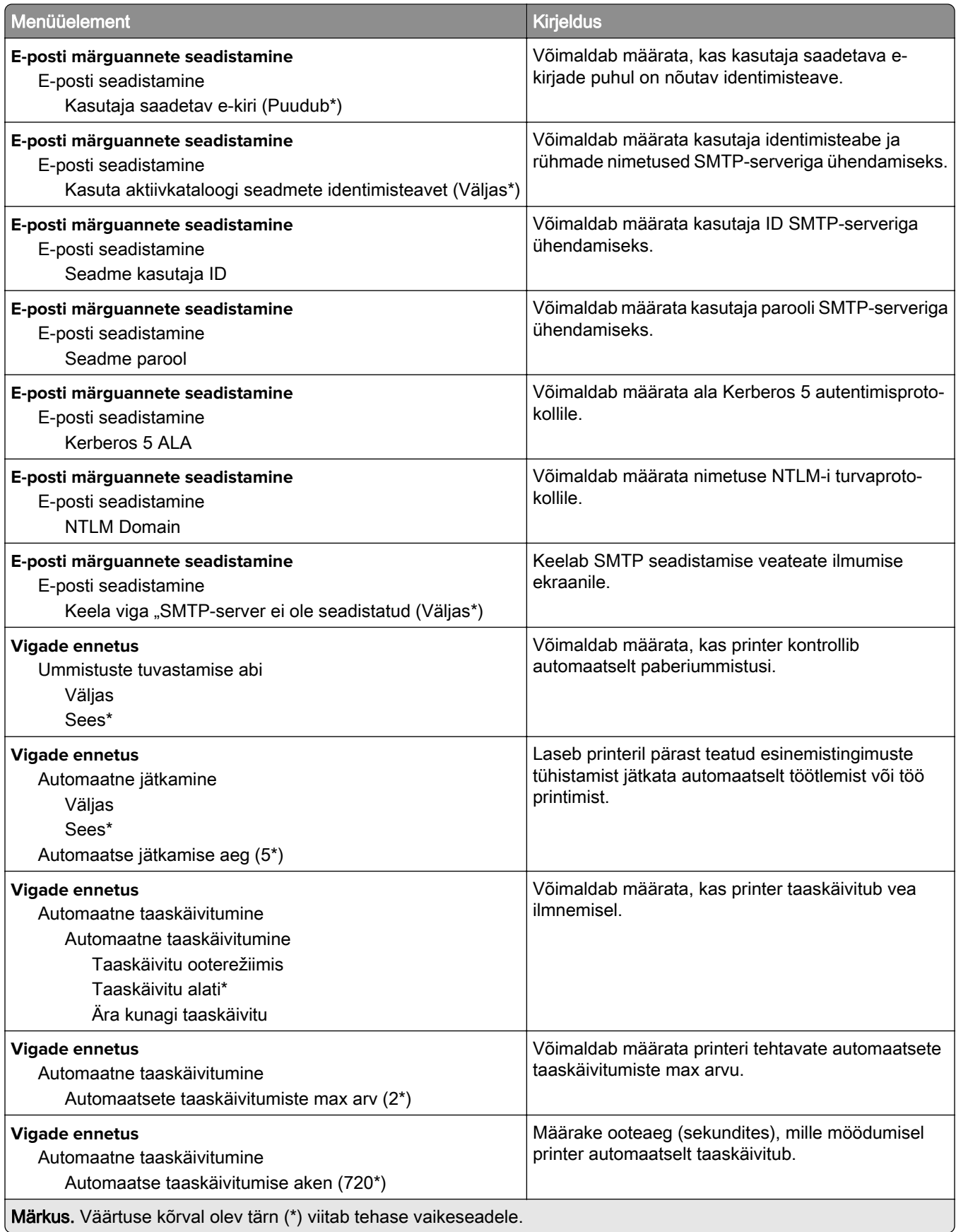

<span id="page-85-0"></span>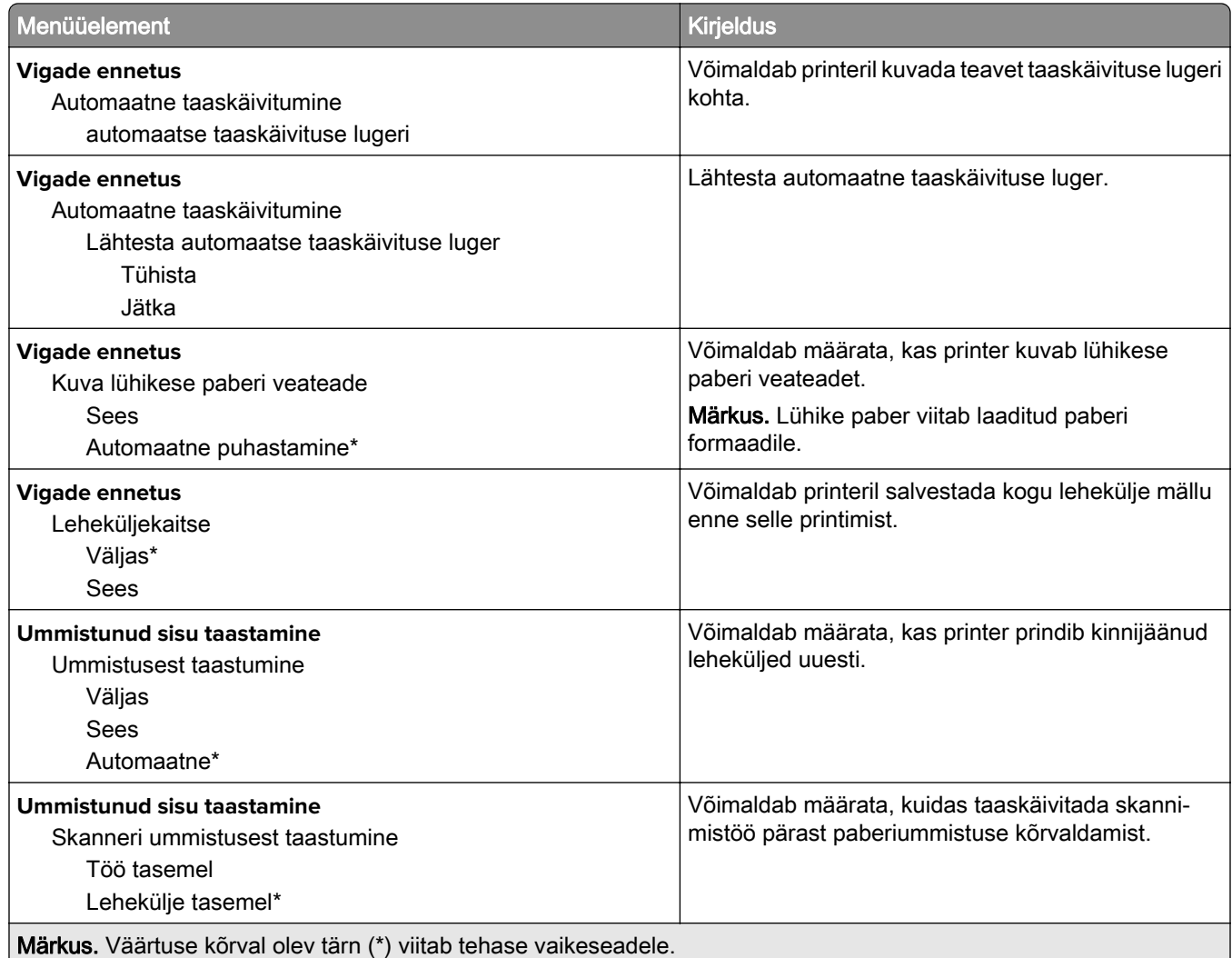

## **Energiatarve**

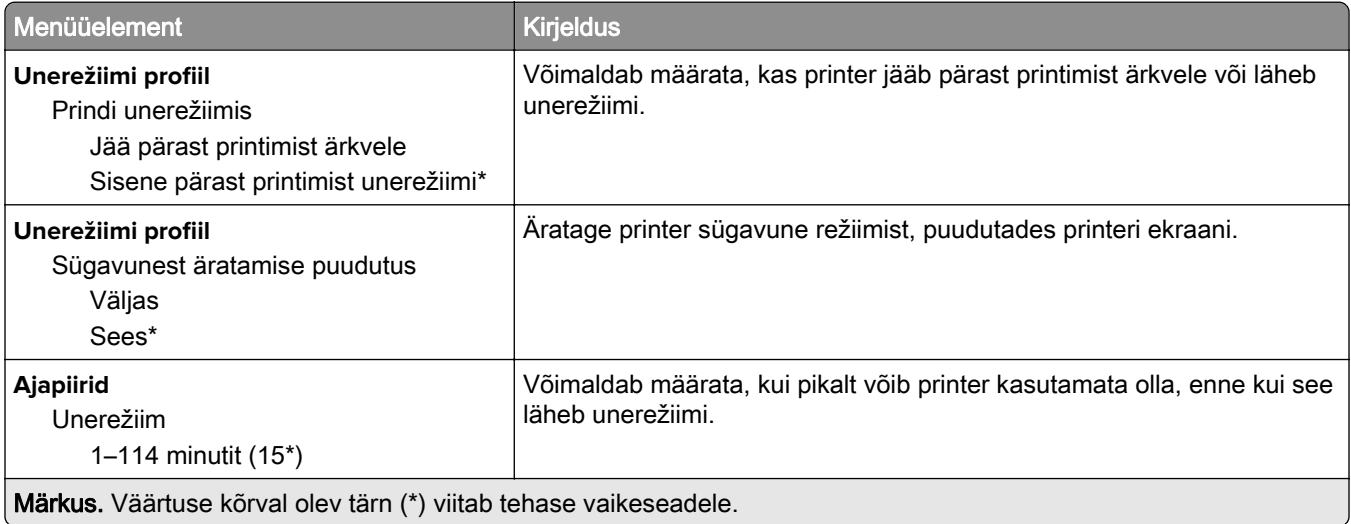

<span id="page-86-0"></span>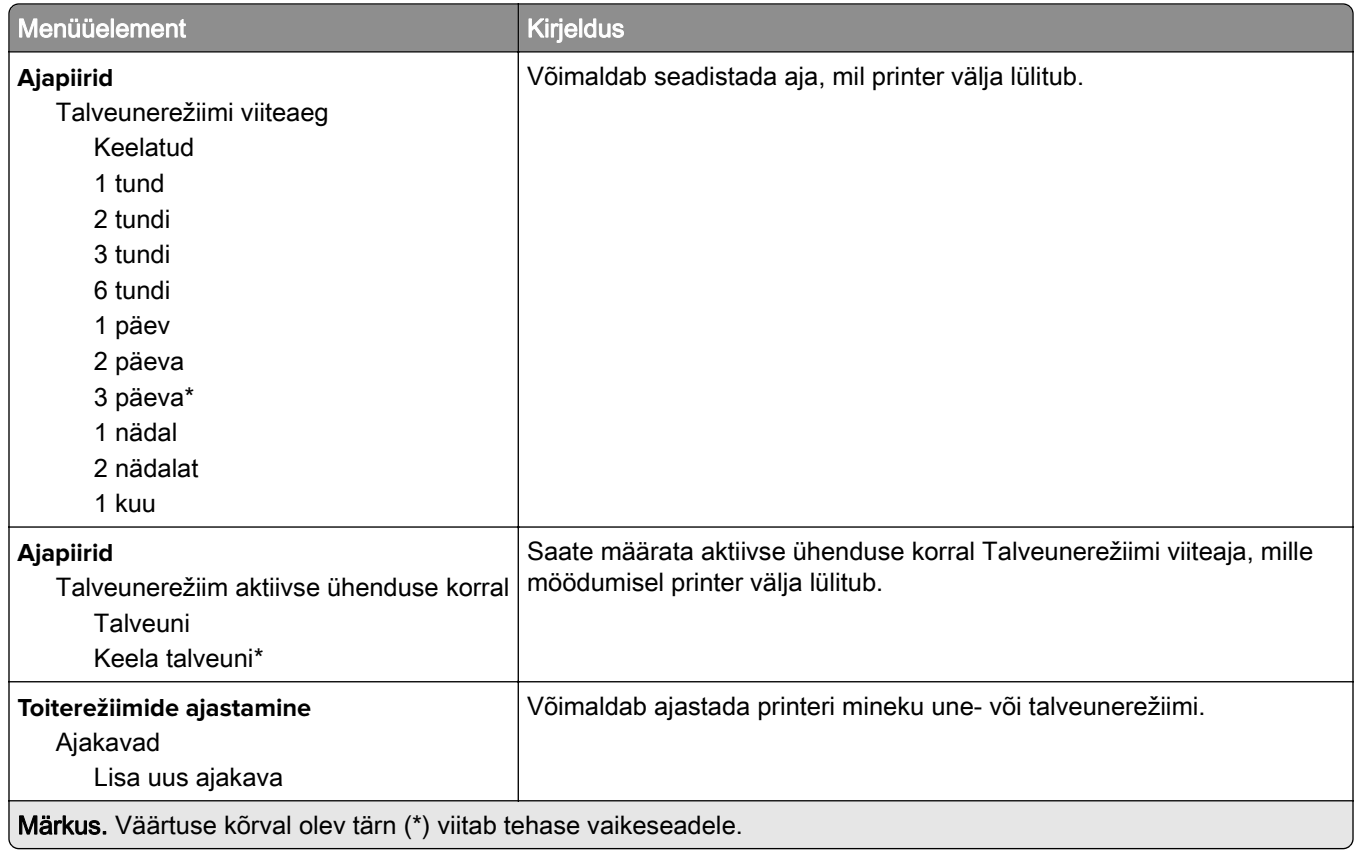

## **Anonüümsete andmete kogumine**

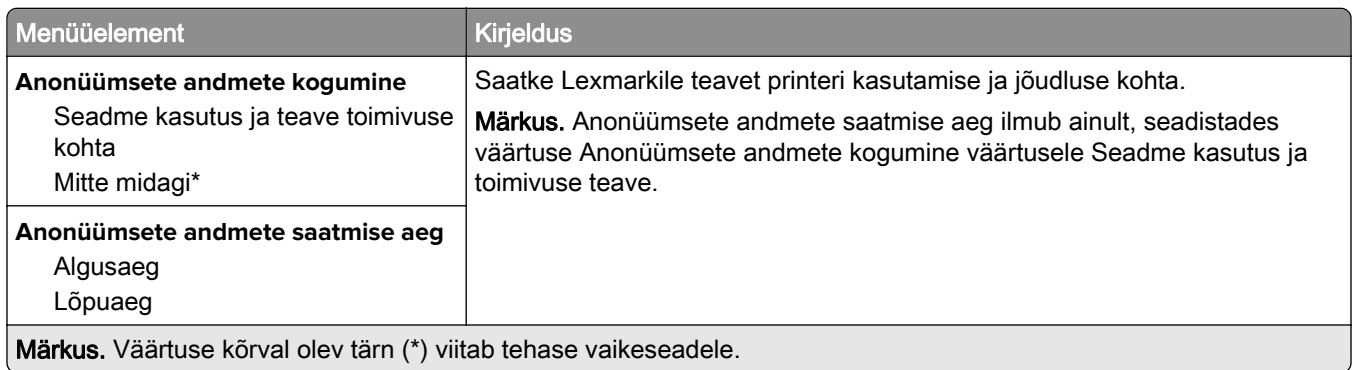

## **Juurdepääs**

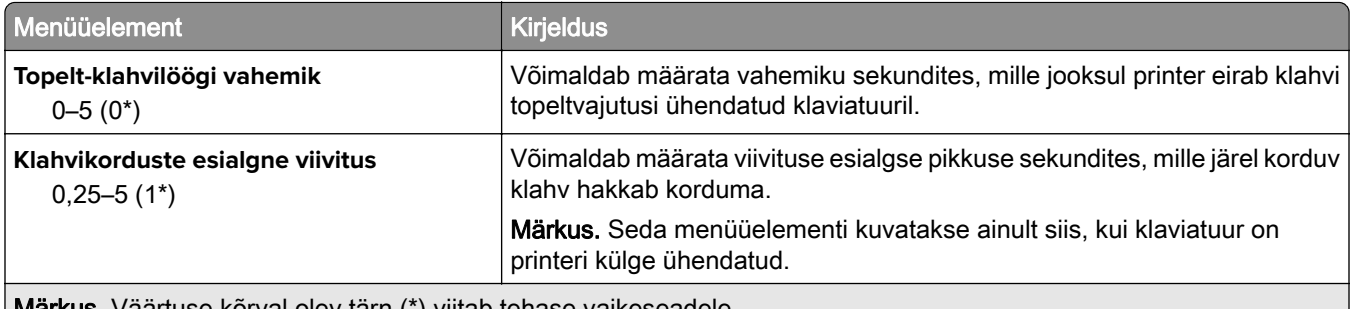

Märkus. Väärtuse kõrval olev tärn (\*) viitab tehase vaikeseadele.

<span id="page-87-0"></span>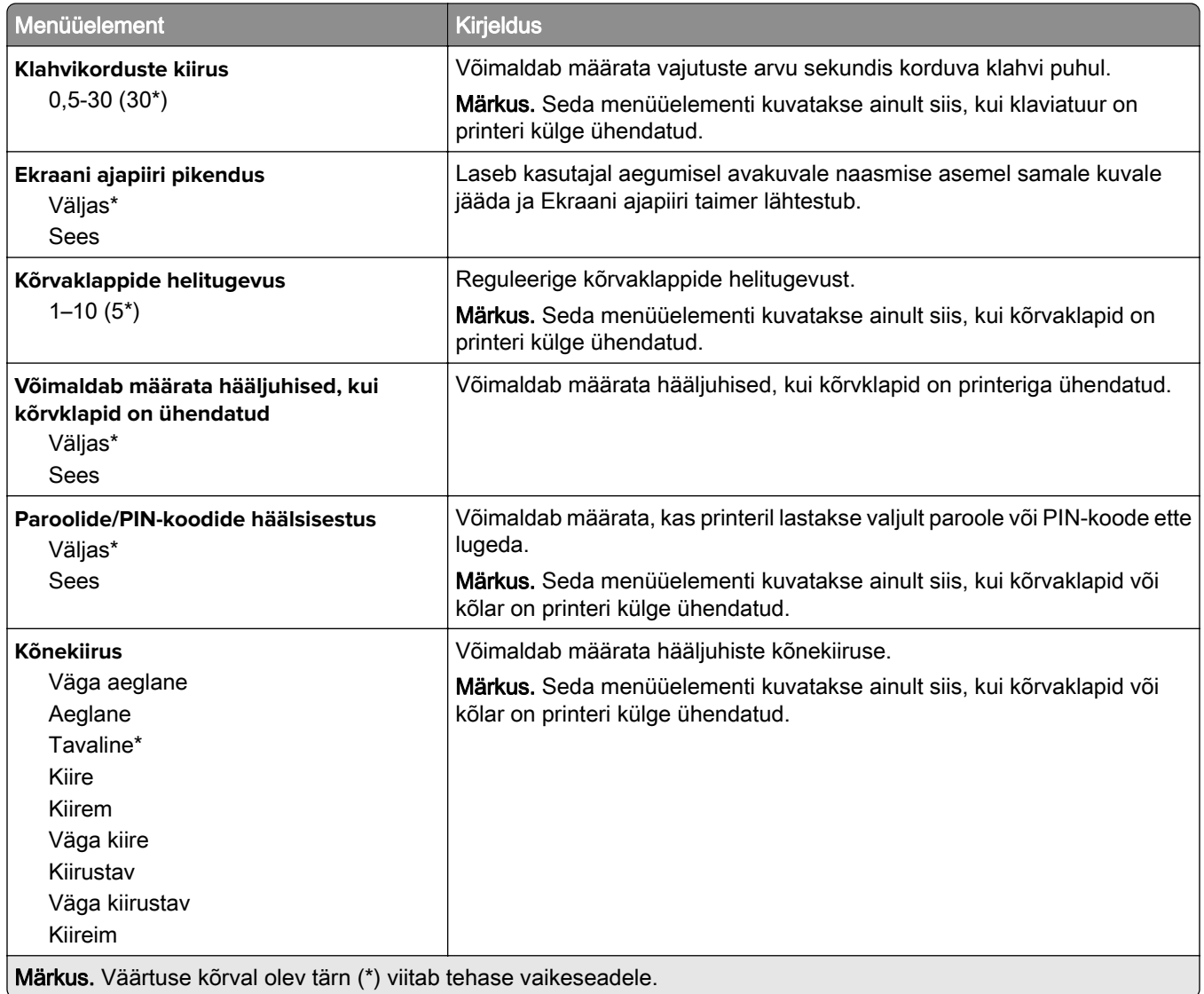

### **Taasta tehase vaikeseaded**

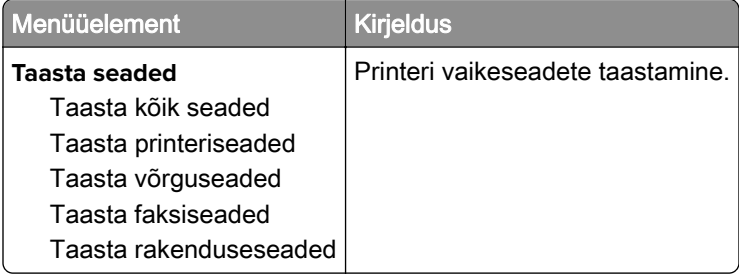

### <span id="page-88-0"></span>**Hooldus**

### **Konfigureerimise menüü**

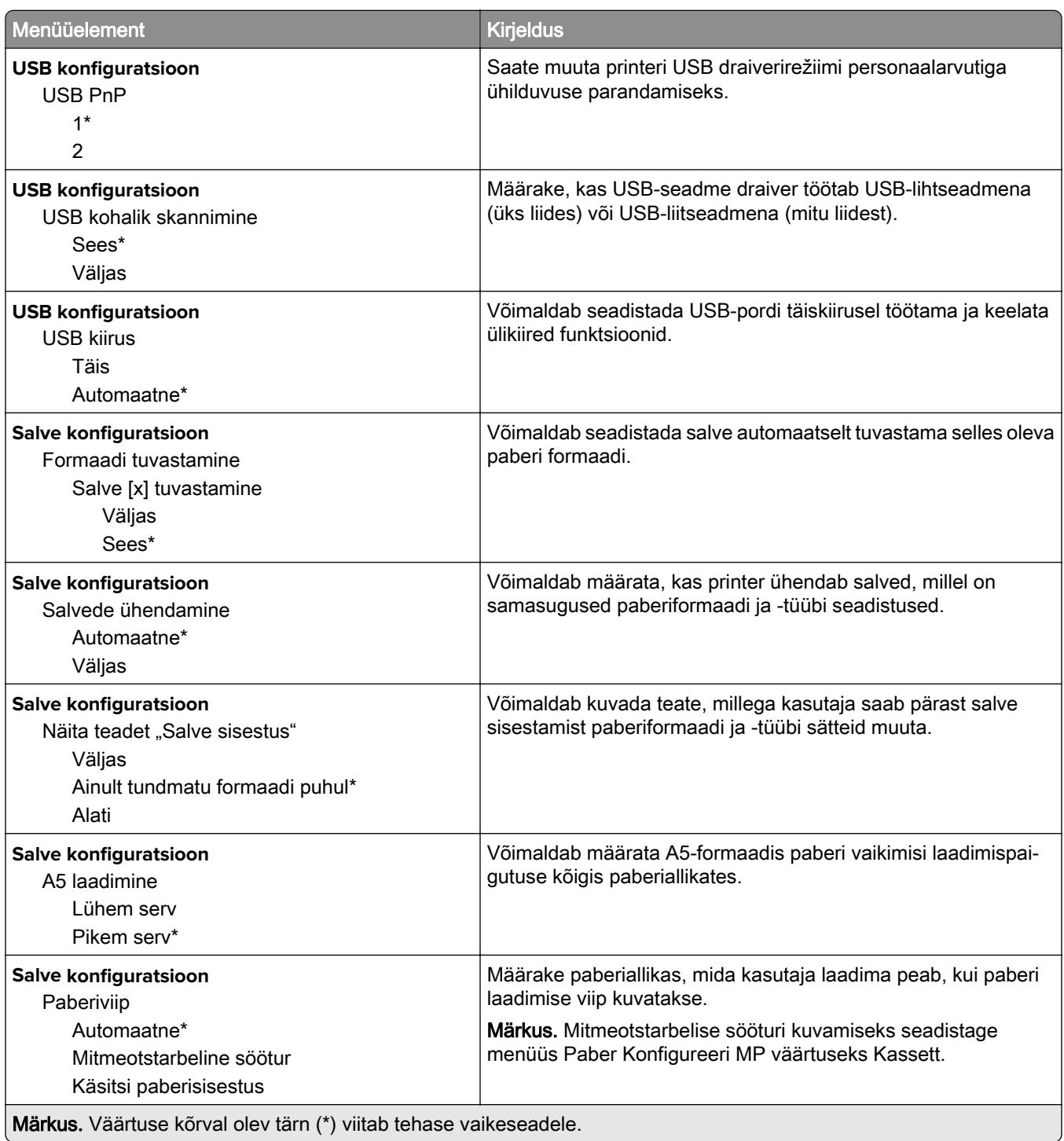

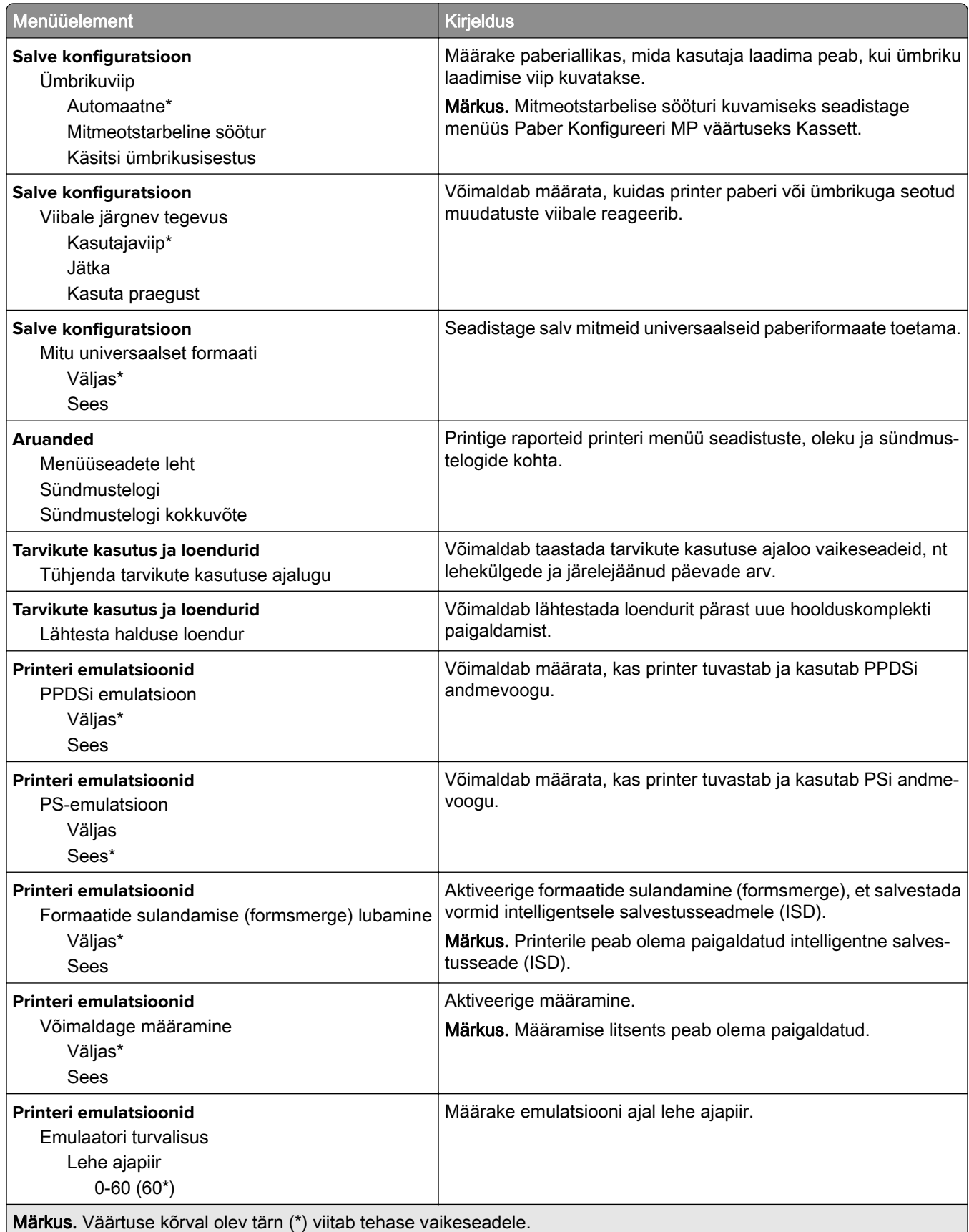

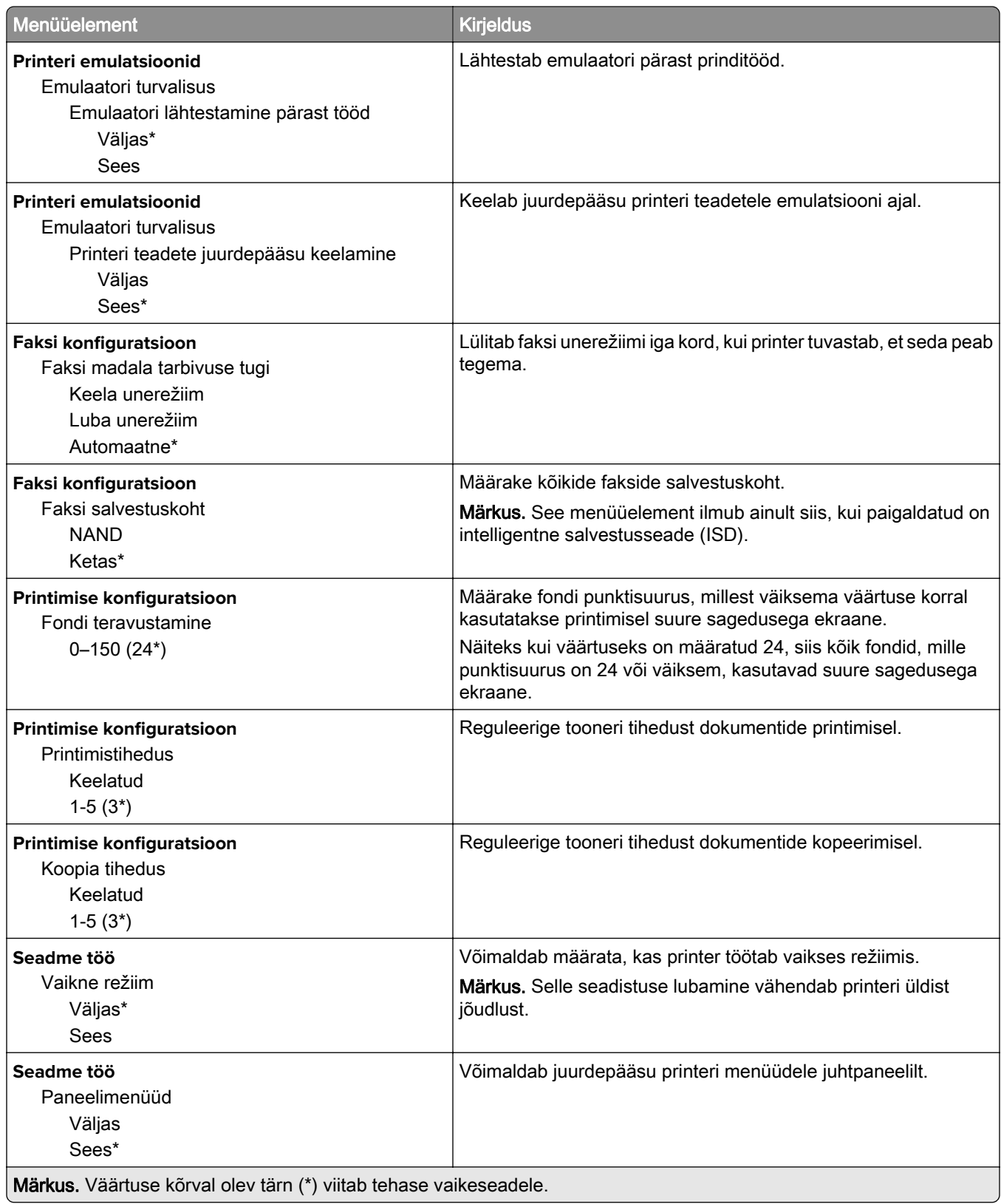

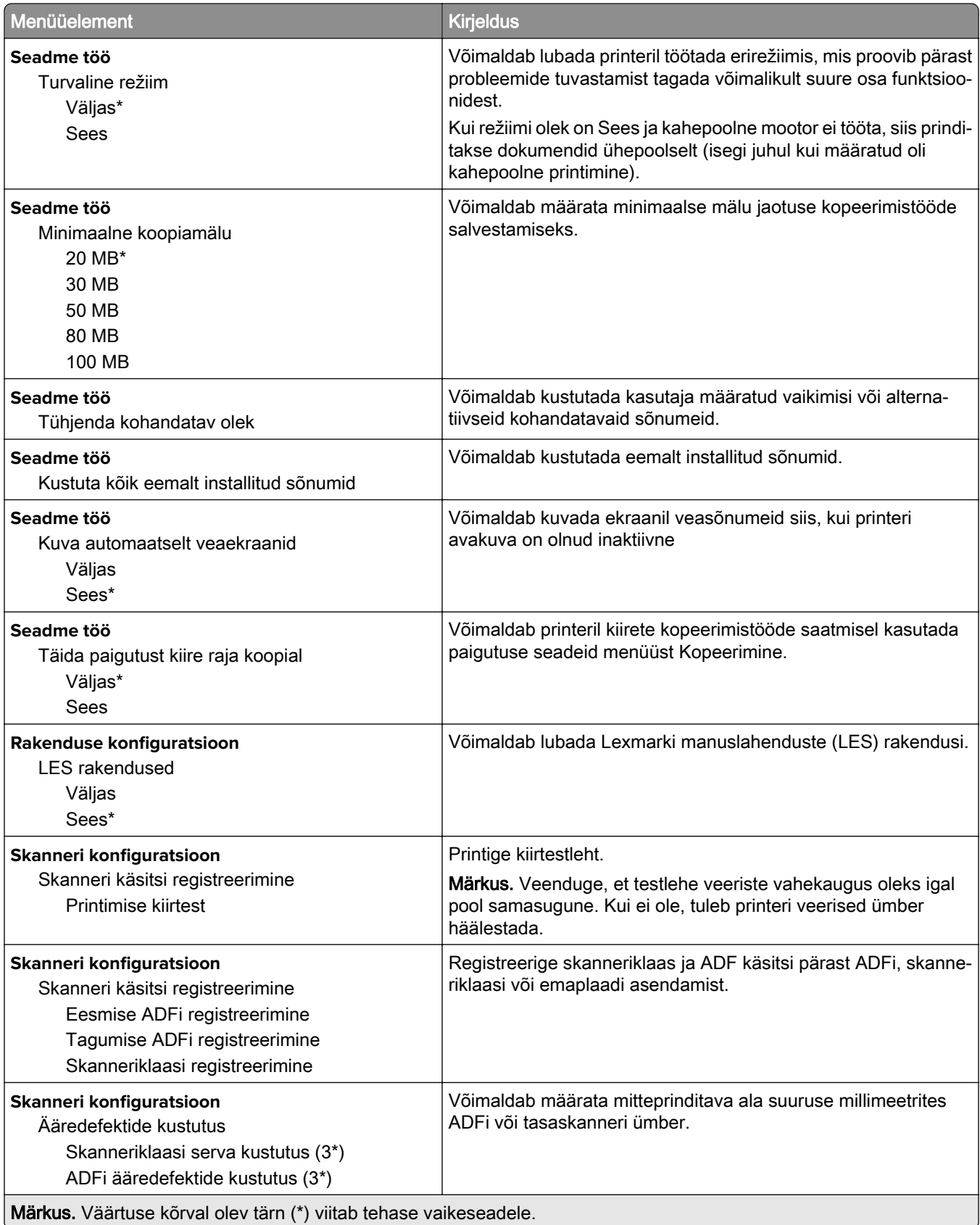

<span id="page-92-0"></span>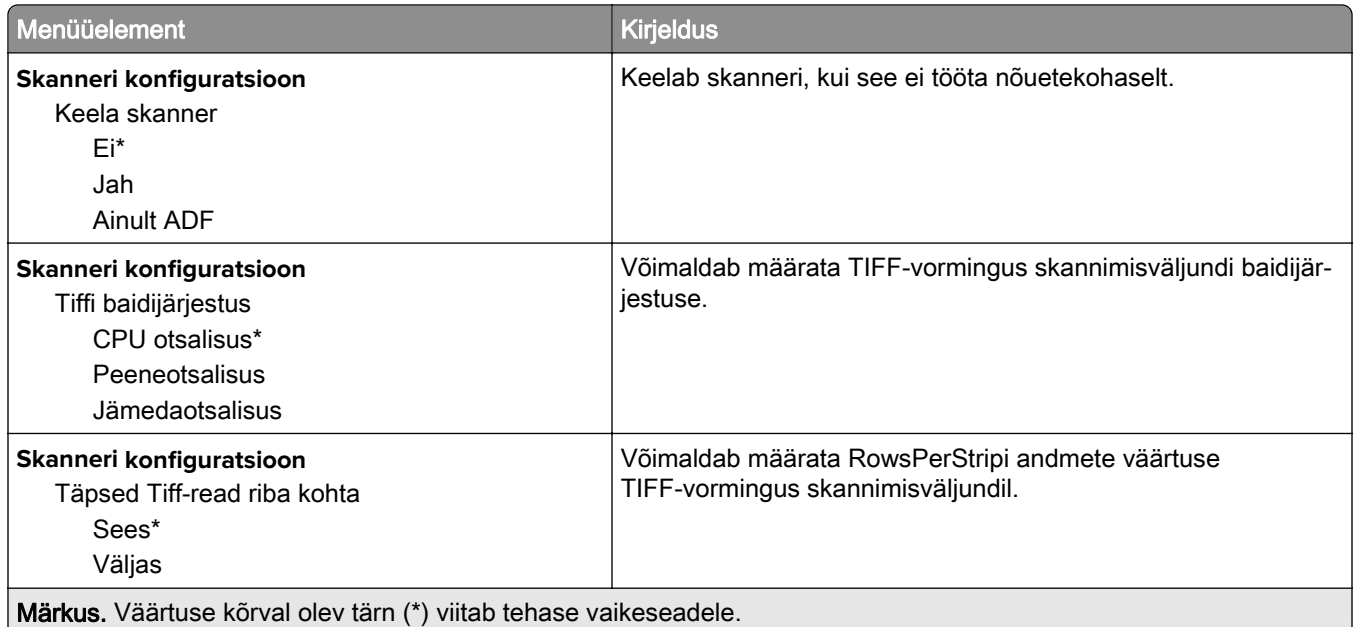

## **Kasutuselt kõrvaldamine ja kustutamine**

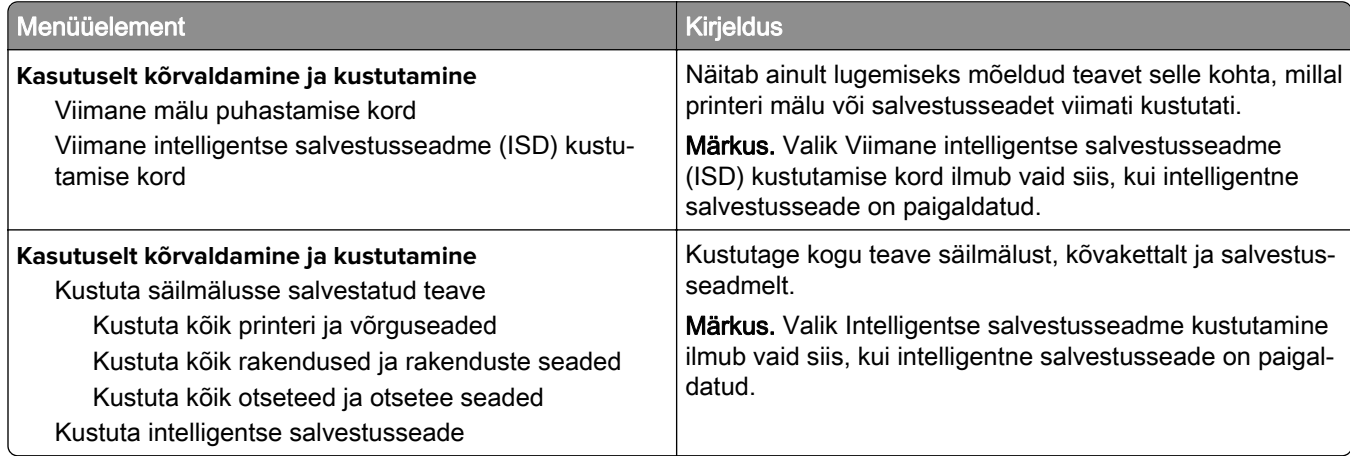

### **Printeri teave**

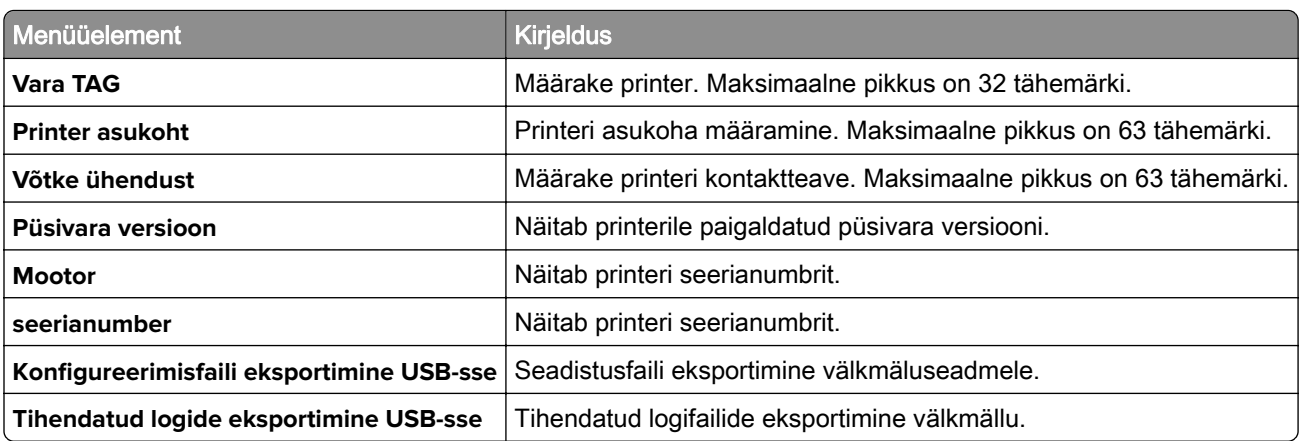

<span id="page-93-0"></span>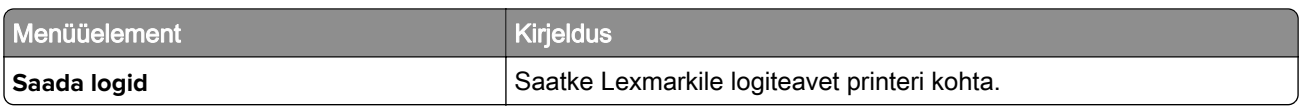

# **Printimine**

## **Küljendus**

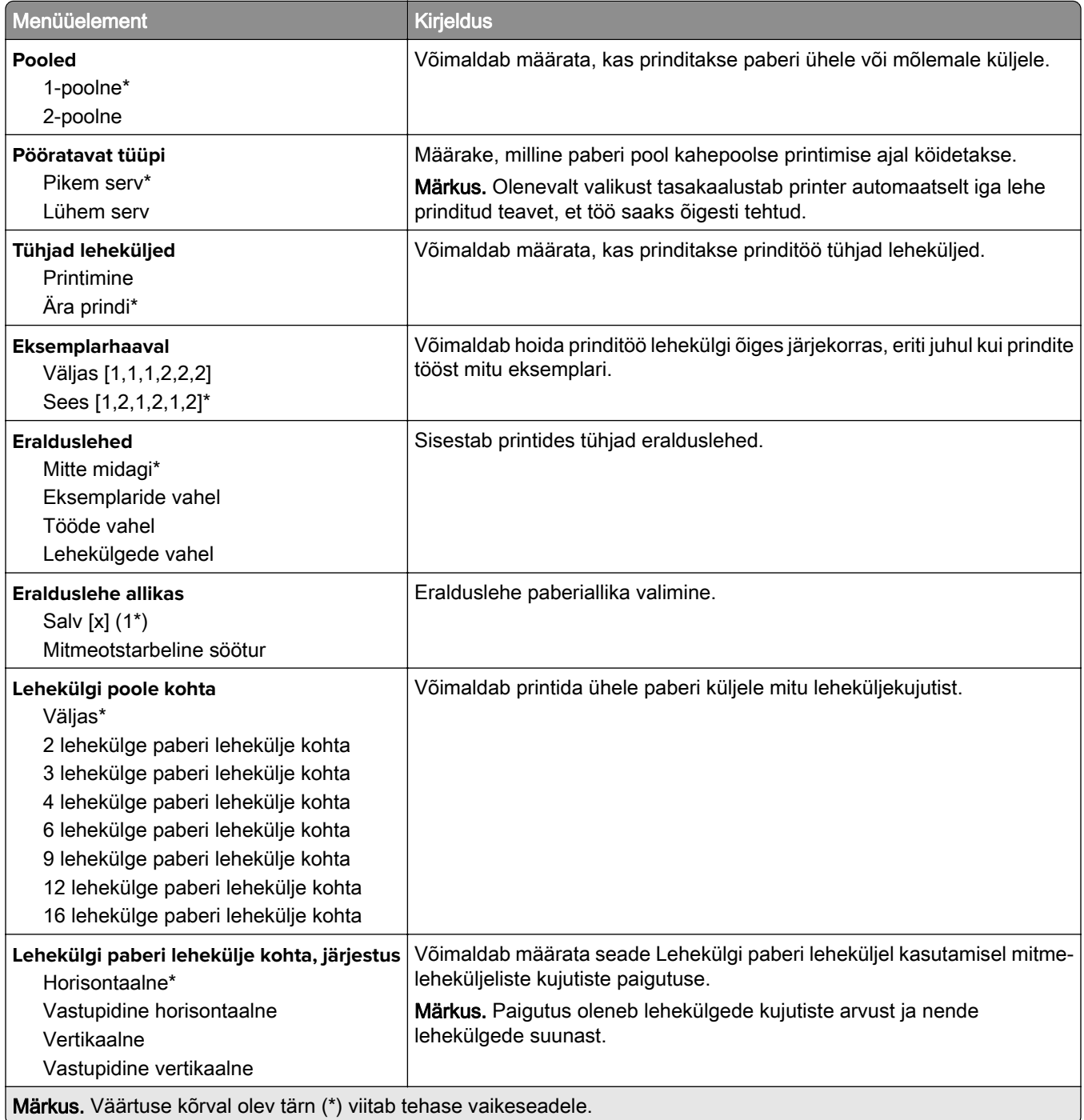

<span id="page-94-0"></span>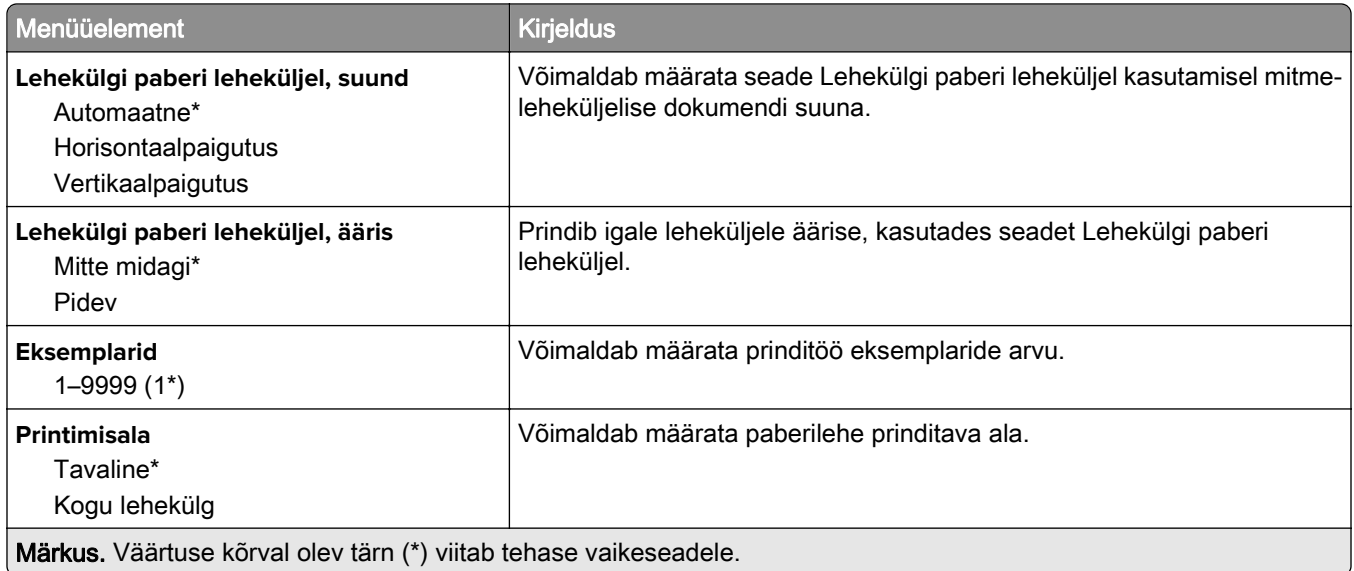

### **Seadistus**

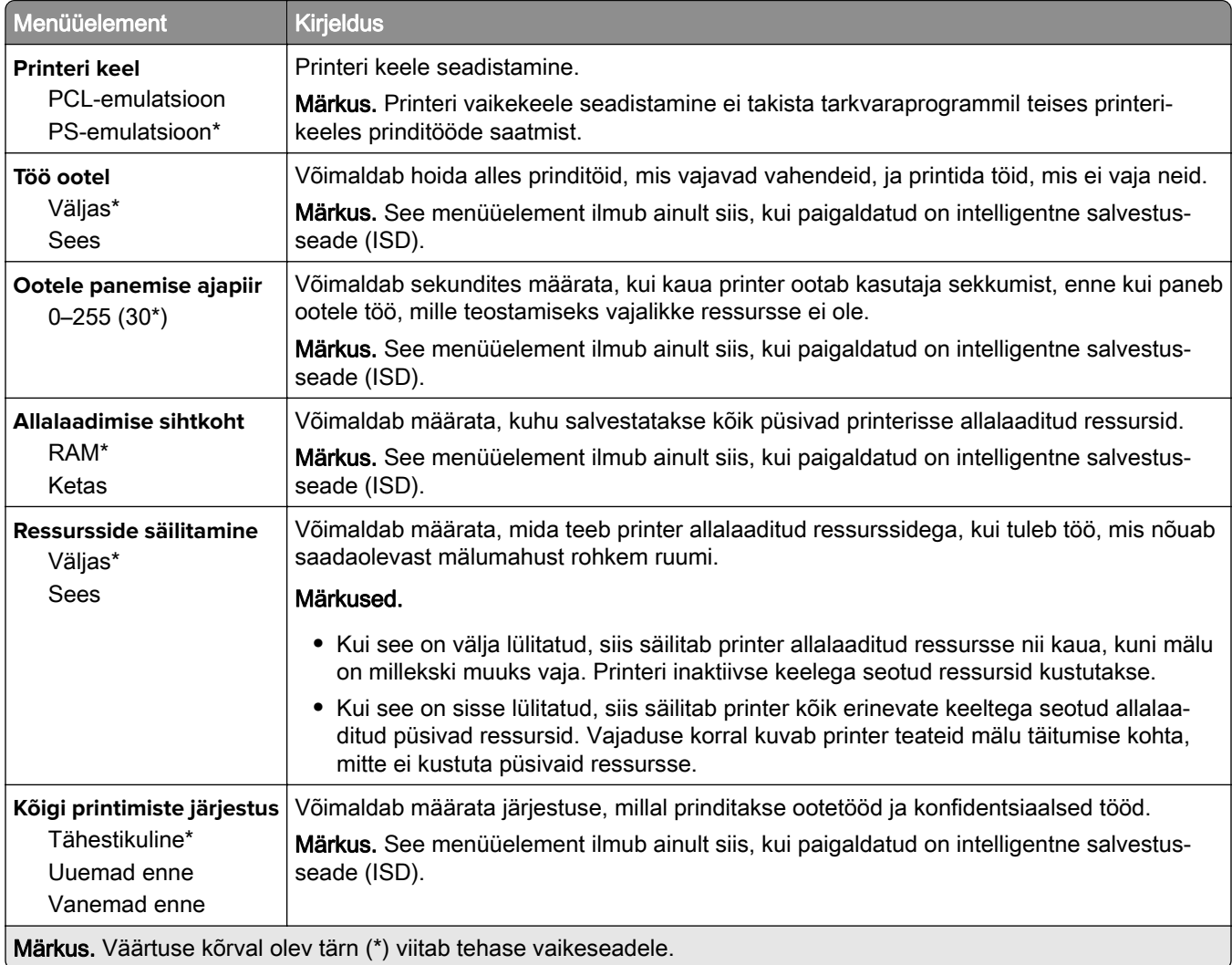

## <span id="page-95-0"></span>**Kvaliteet**

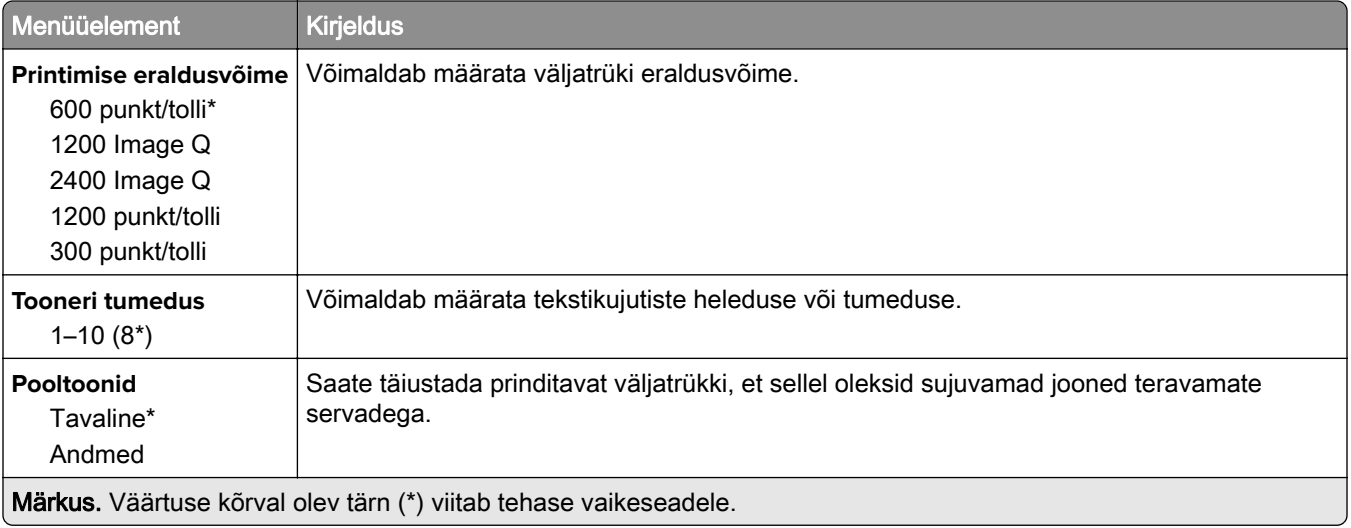

### **Tööarvestus**

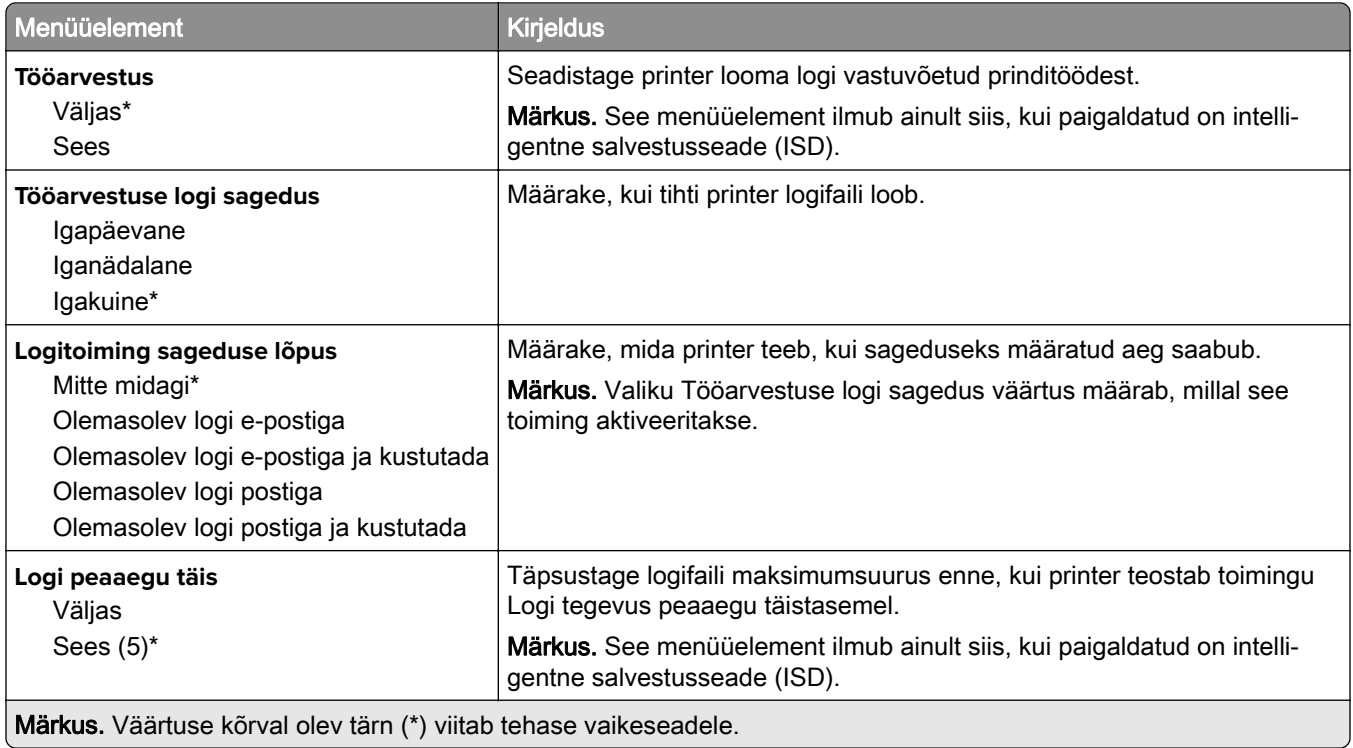

<span id="page-96-0"></span>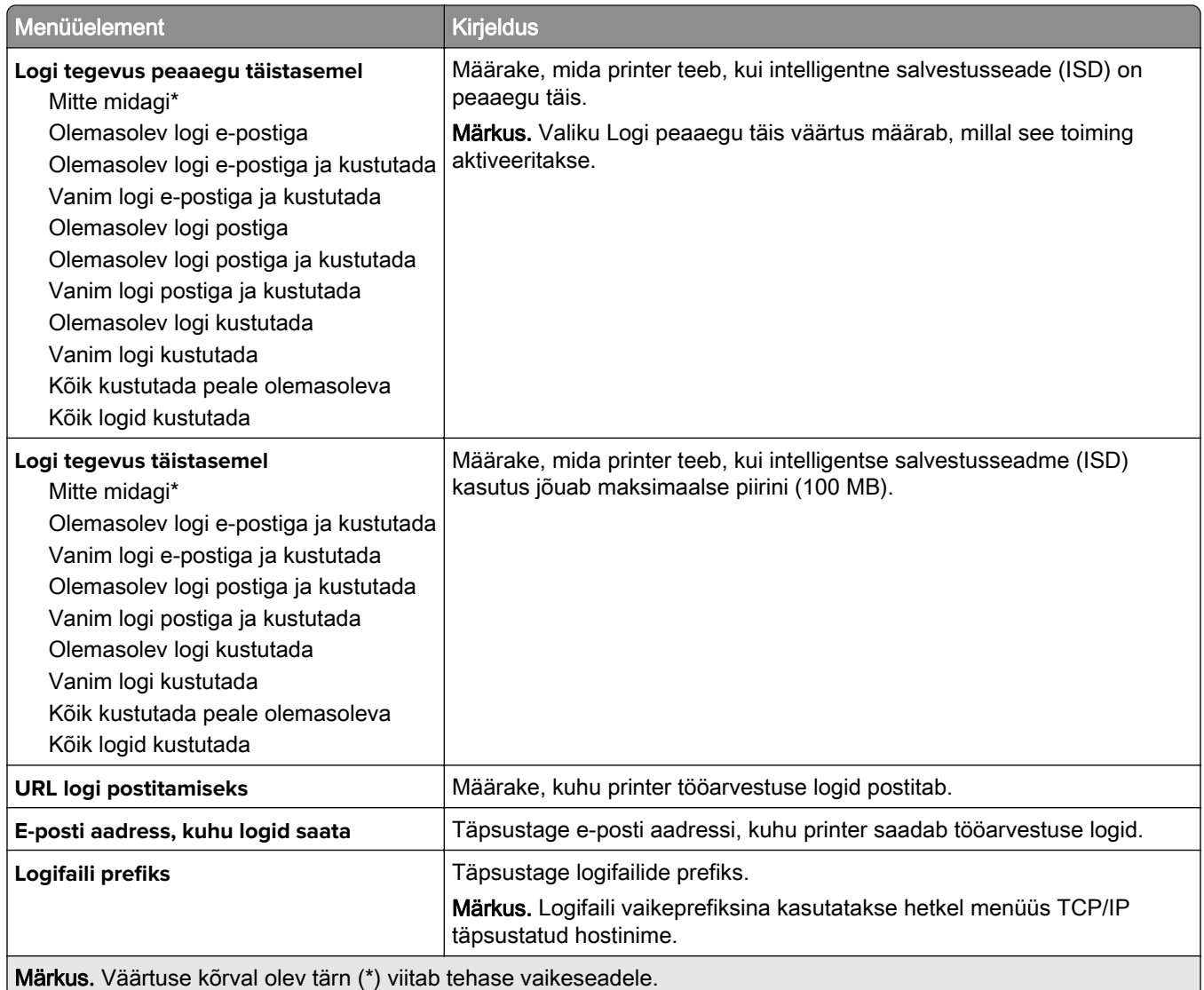

## **PDF**

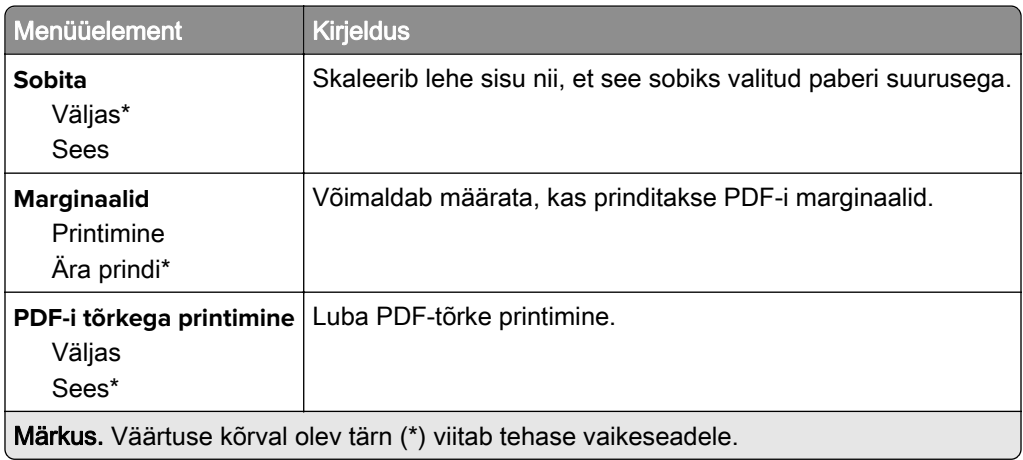

## <span id="page-97-0"></span>**PostScript**

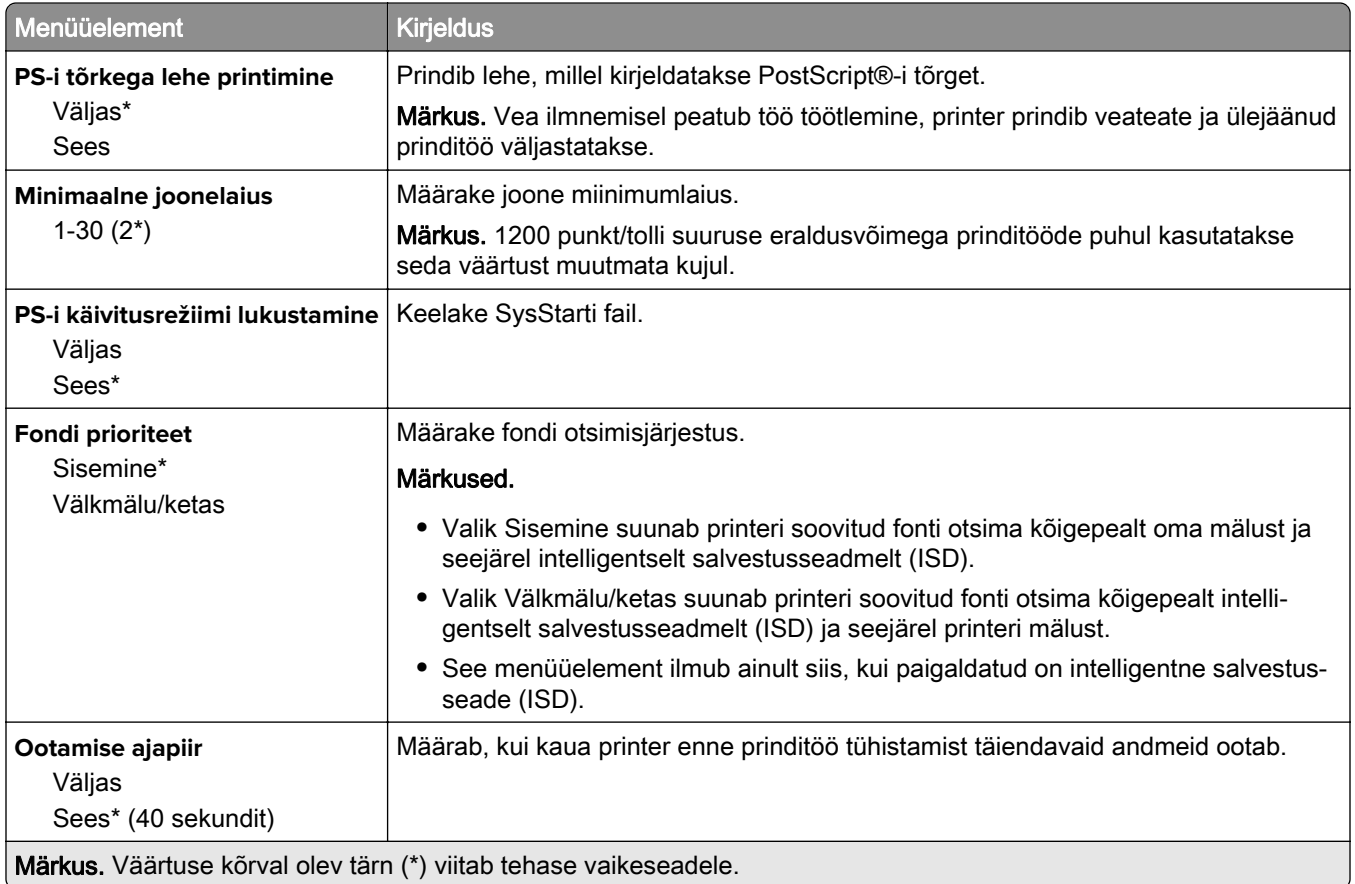

## **PCL**

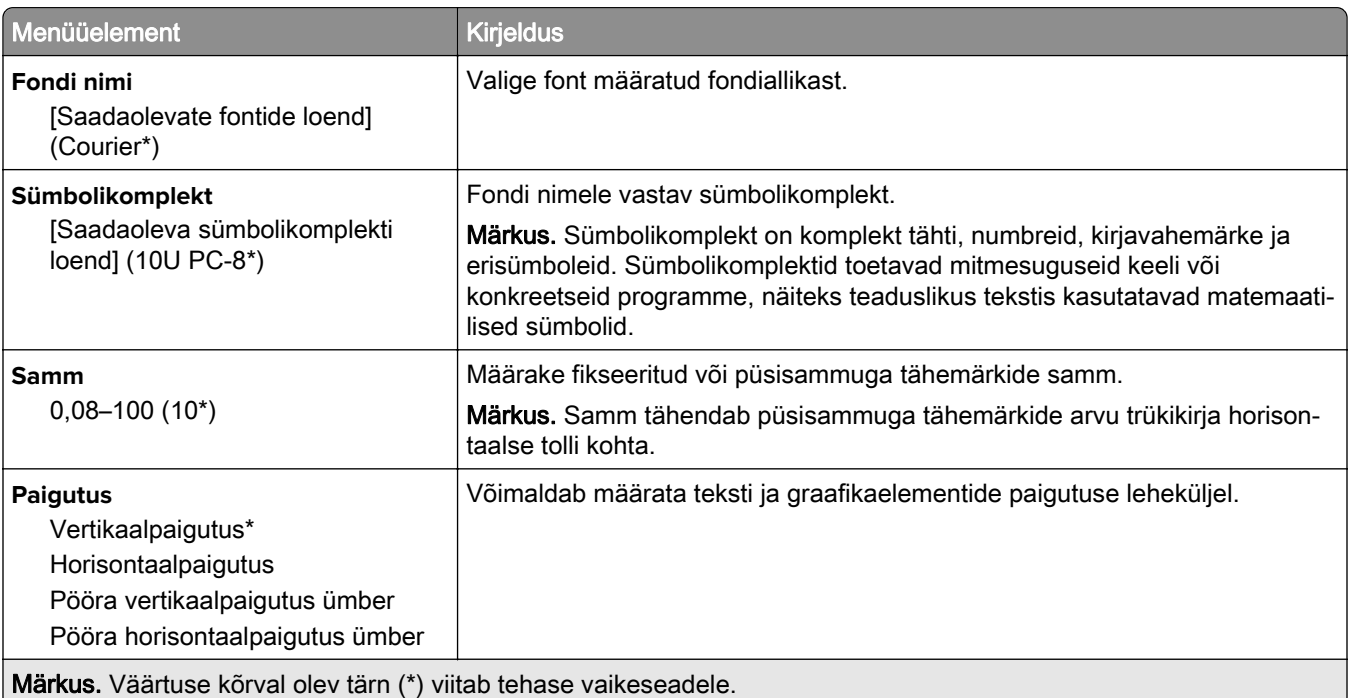

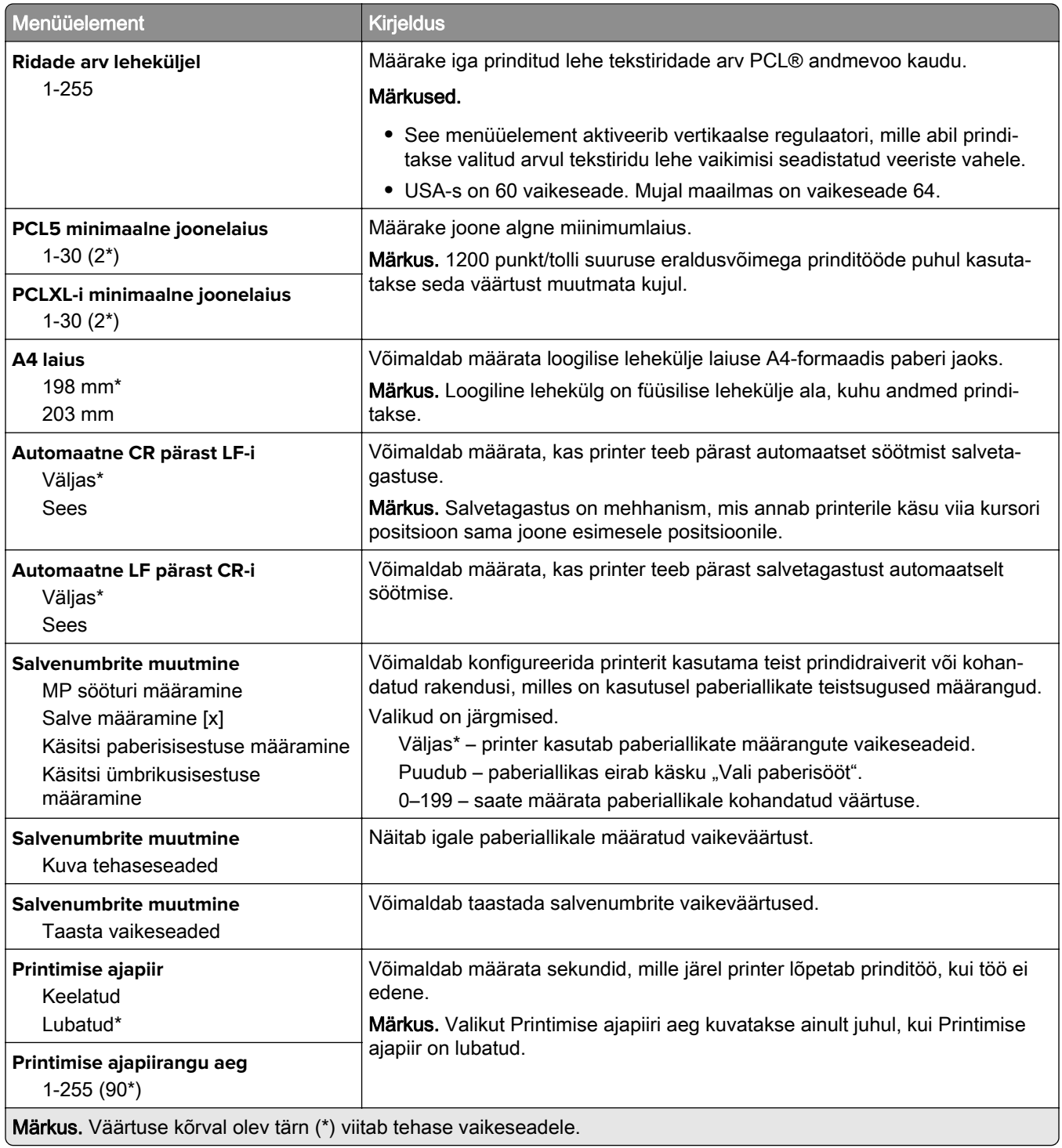

### <span id="page-99-0"></span>**Pilt**

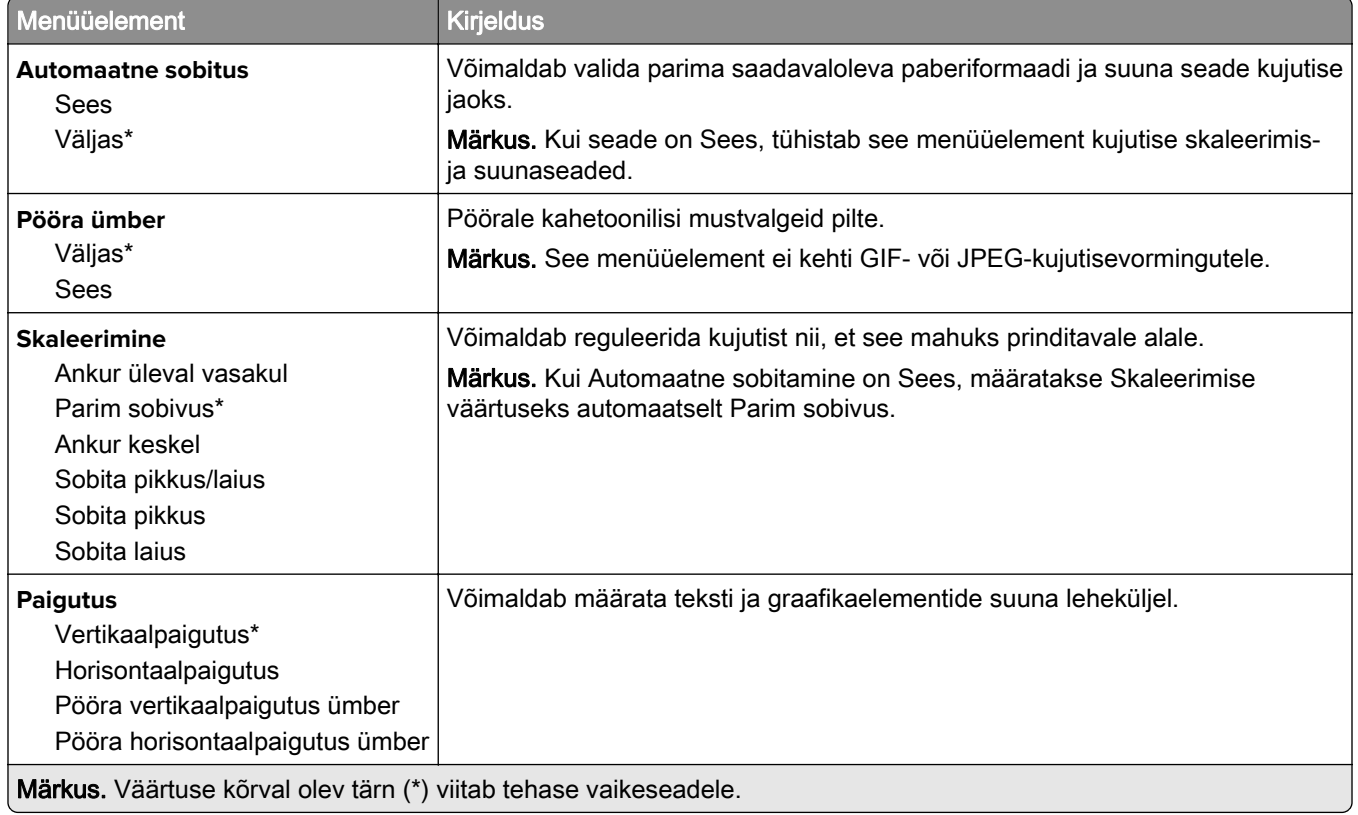

# **Paber**

## **Salve konfiguratsioon**

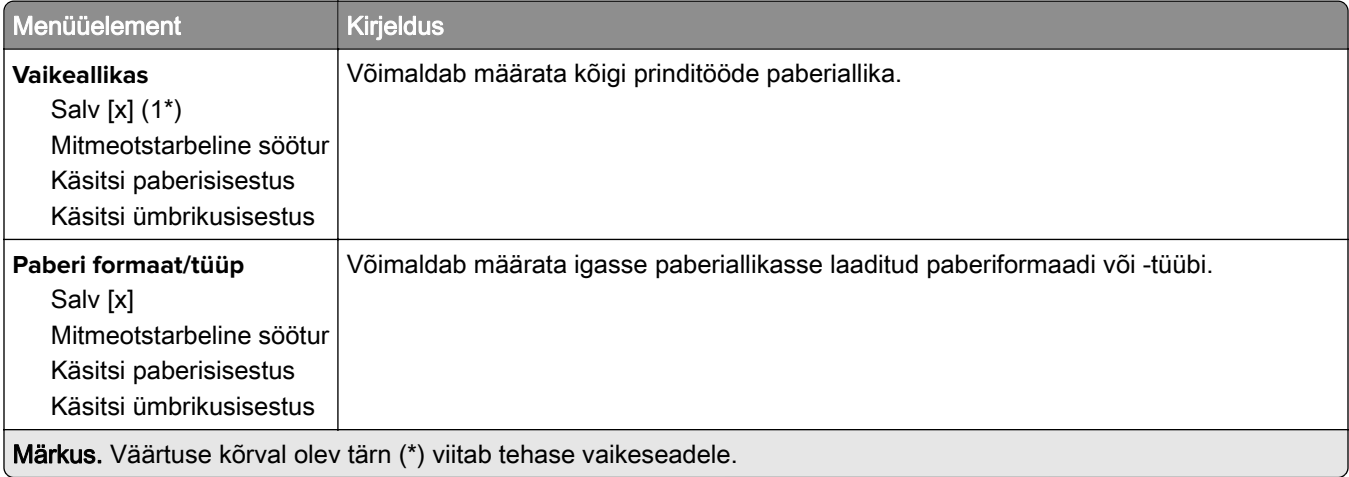

<span id="page-100-0"></span>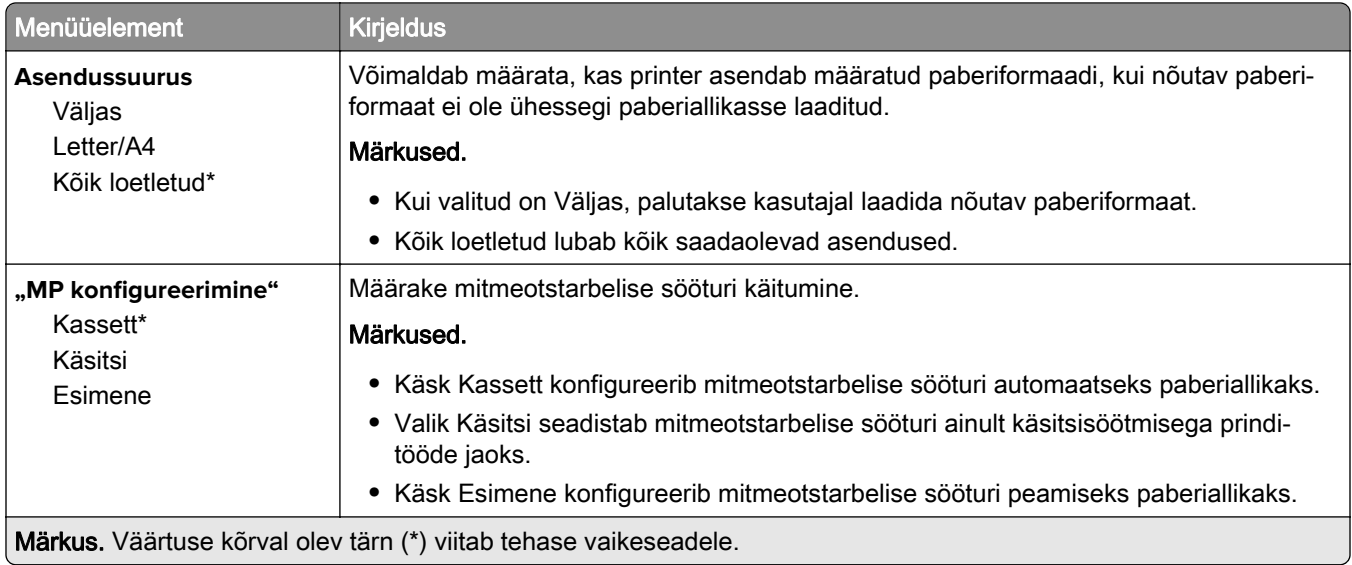

## **Meedia konfiguratsioon**

### **Universaalseadistus**

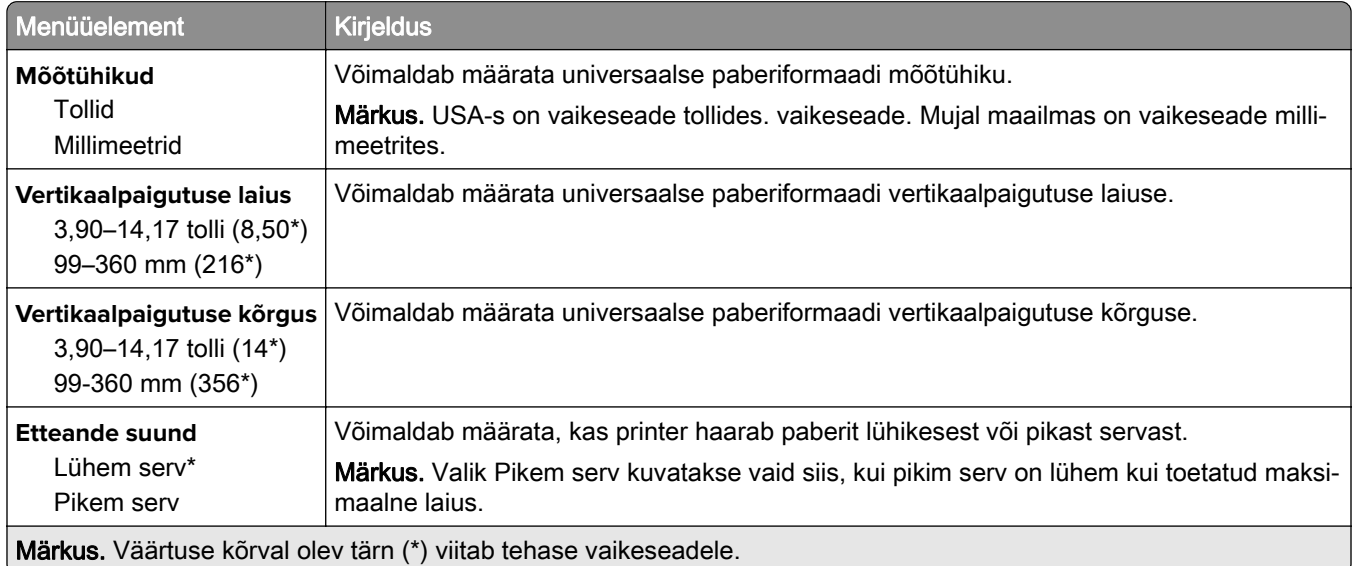

### **Kohandatud skannimissuurused**

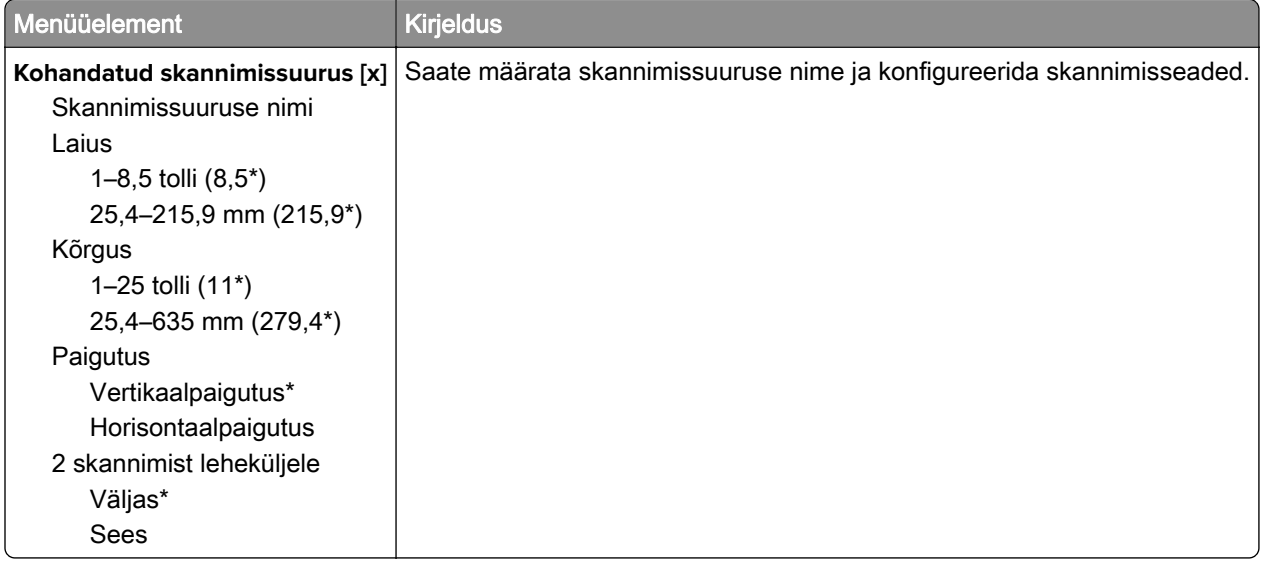

### **Prindimaterjali tüübid**

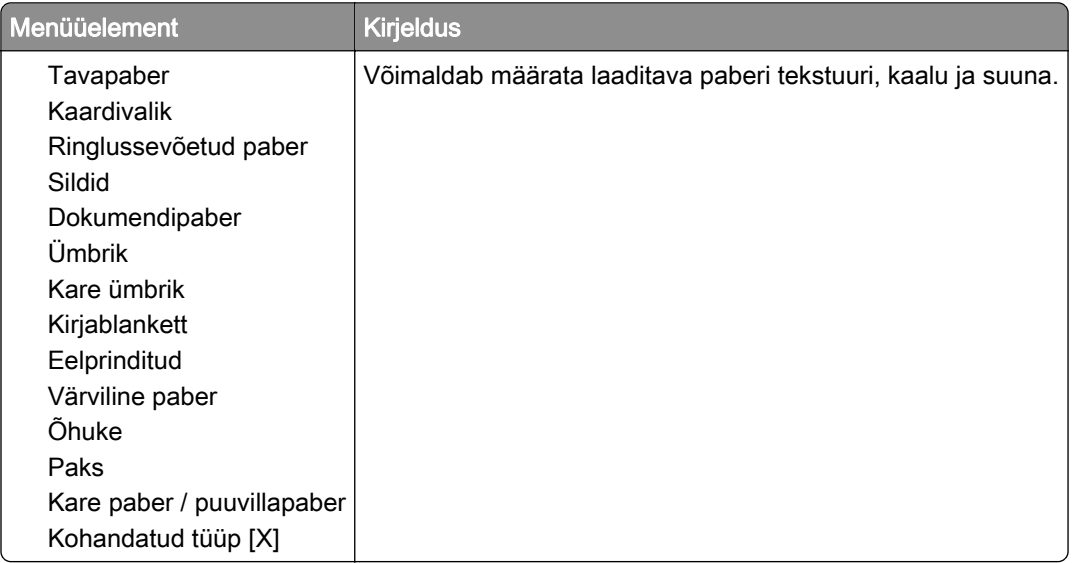

# <span id="page-102-0"></span>**Kopeerimine**

## **Kopeerimise vaikeseaded**

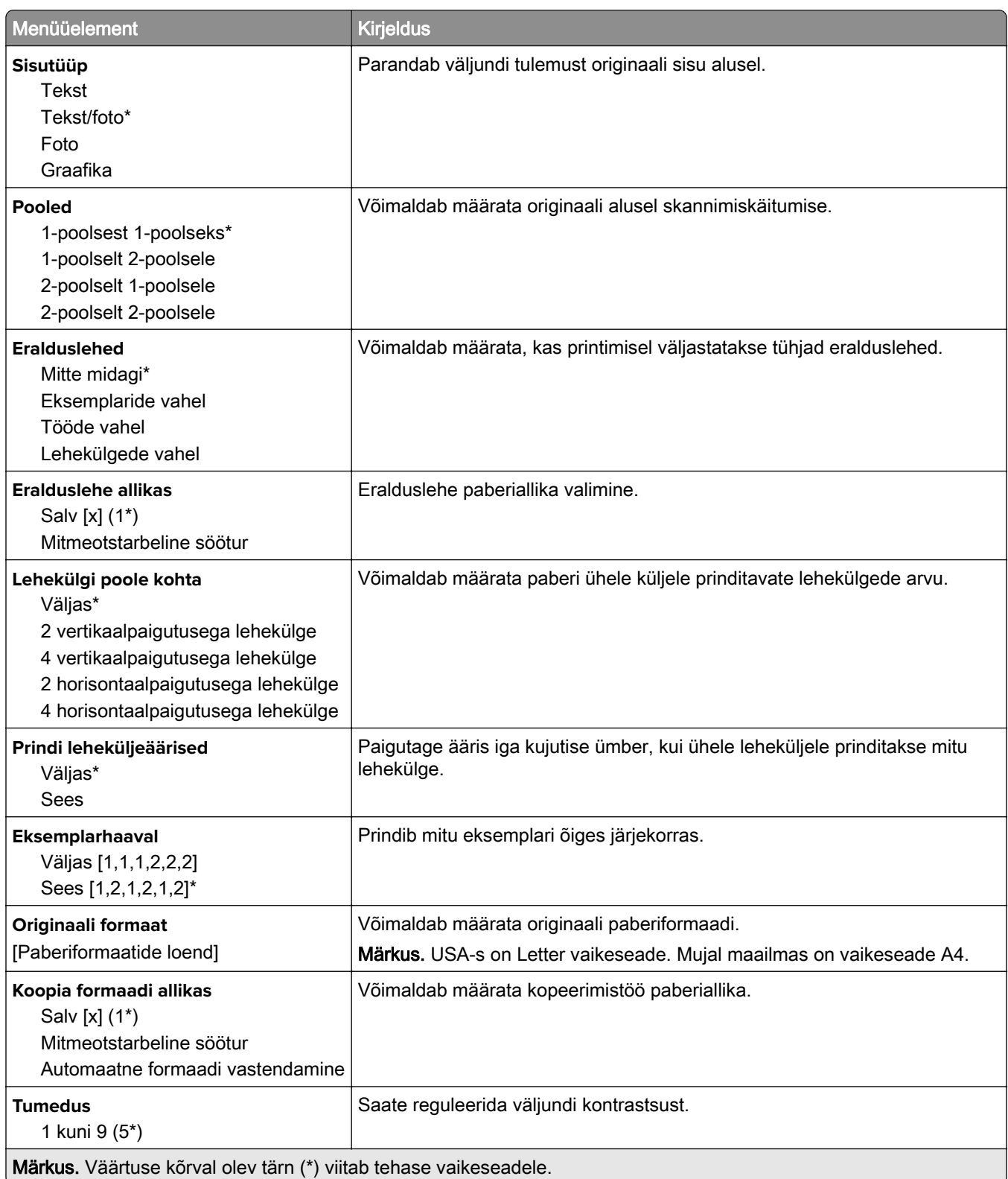

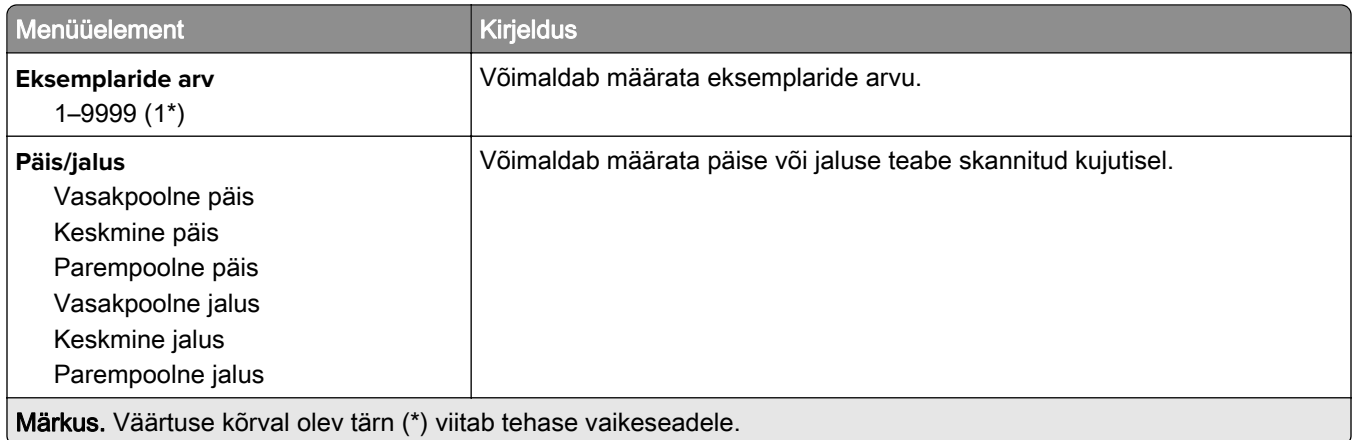

### **Skannimise lisaseaded**

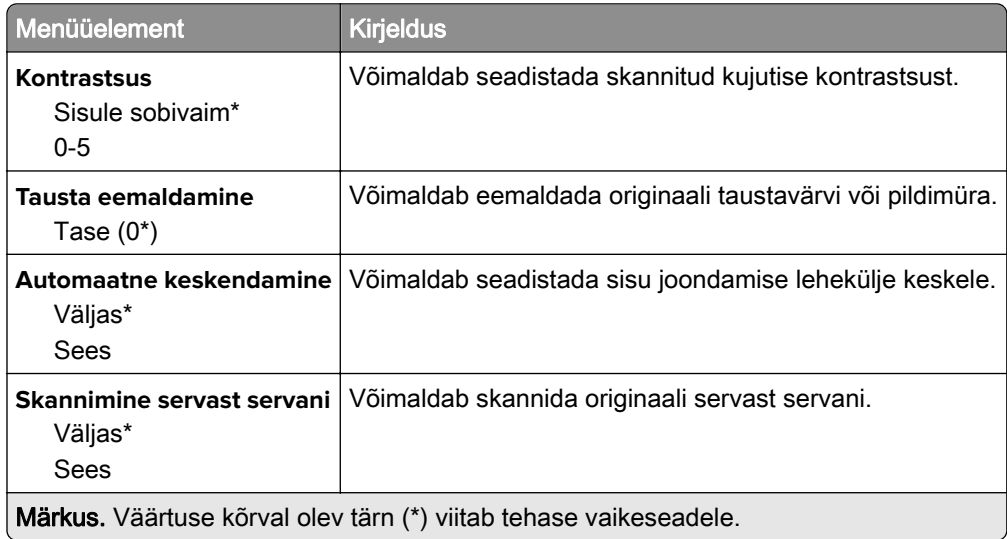

#### **Administraatori seaded**

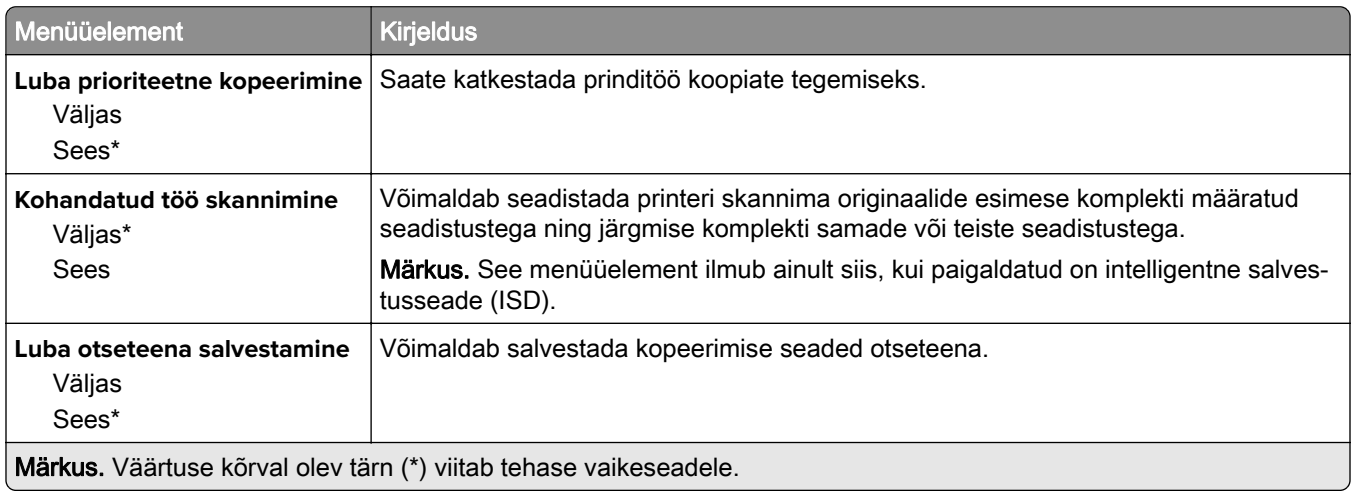

<span id="page-104-0"></span>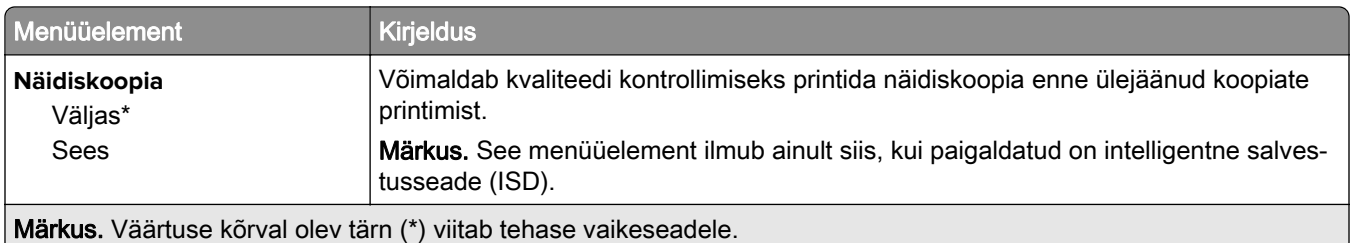

# **Faks**

## **Faksi vaikeseaded**

### **Faksirežiim**

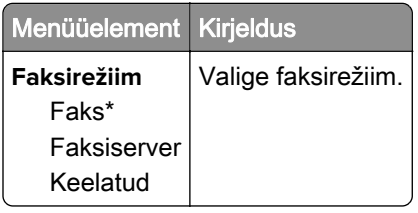

### **Faksi seadistus**

### **Faksi üldseaded**

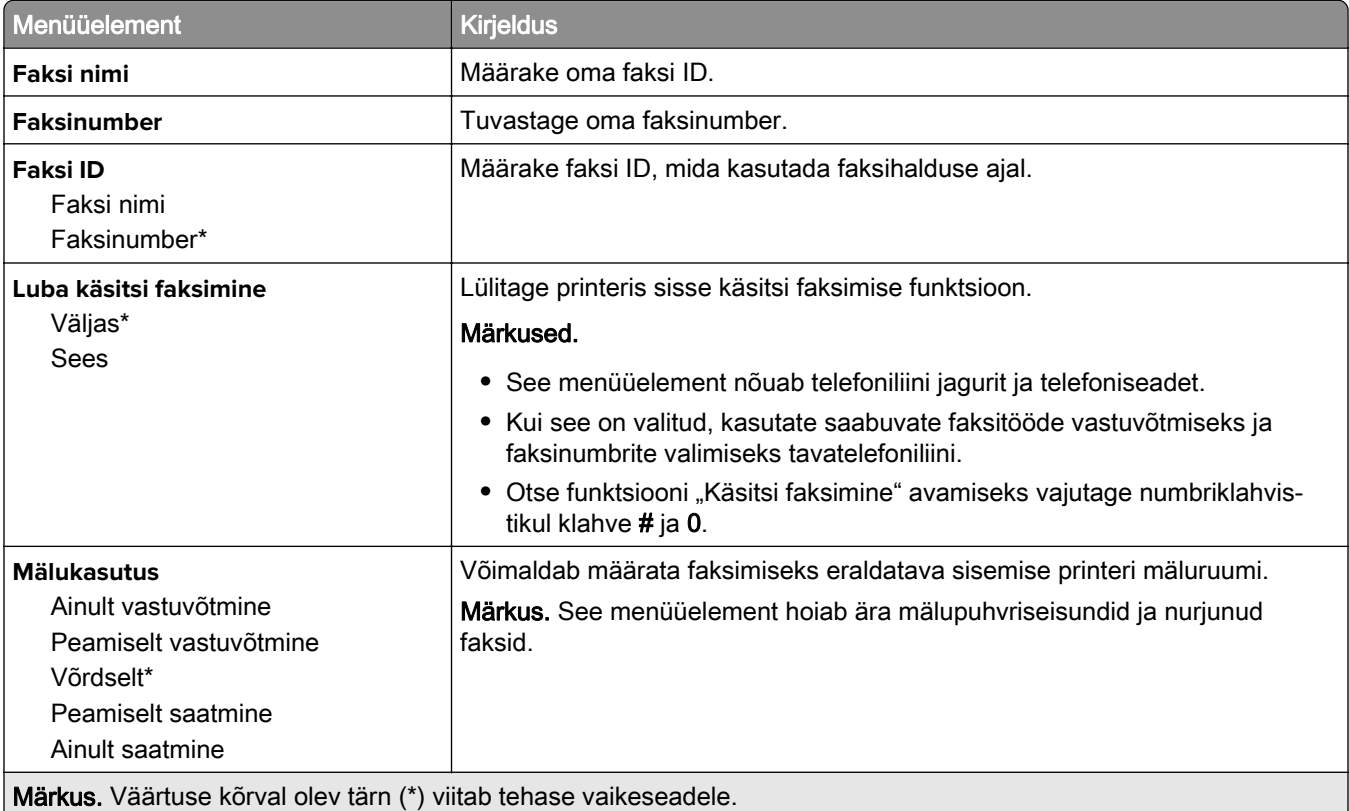

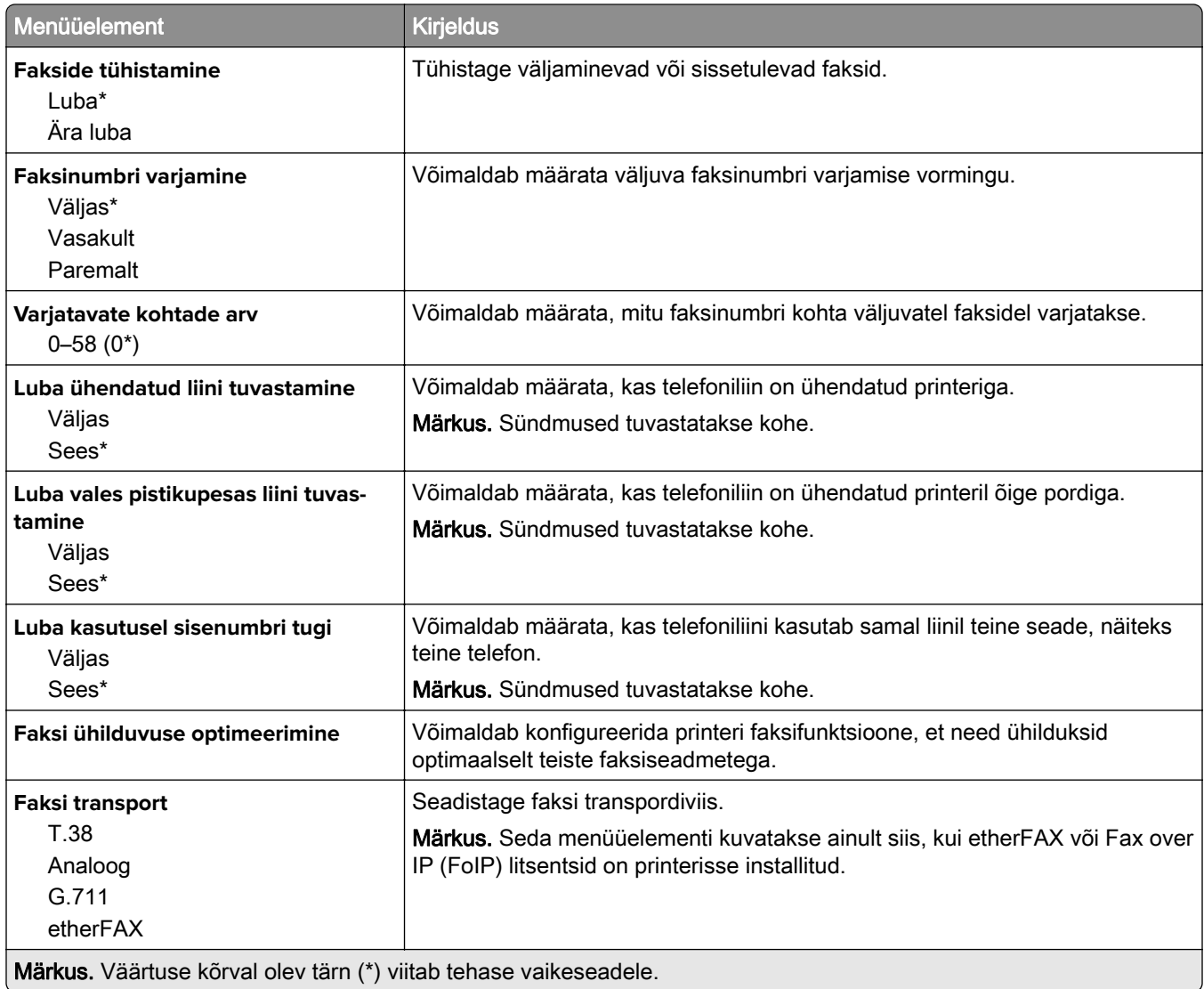

#### **HTTPS faksi seaded**

Märkus. Seda menüüd kuvatakse ainult siis, kui Faksi transport on seadistatud valikule etherFAX.

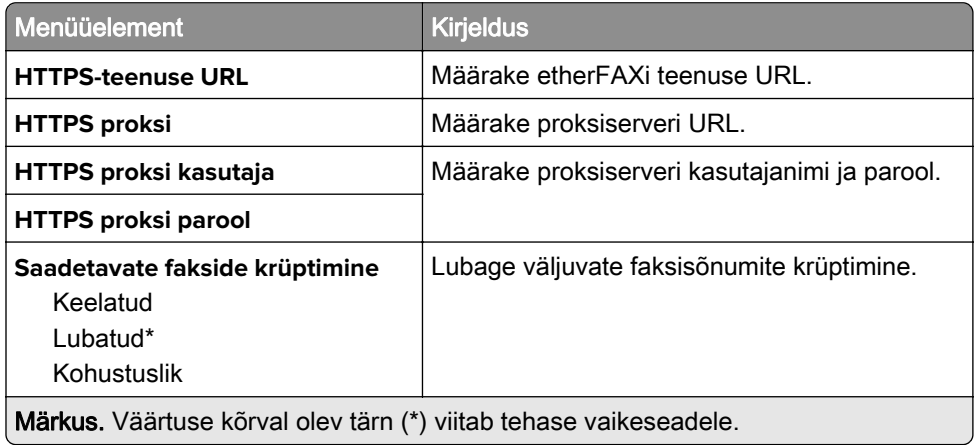

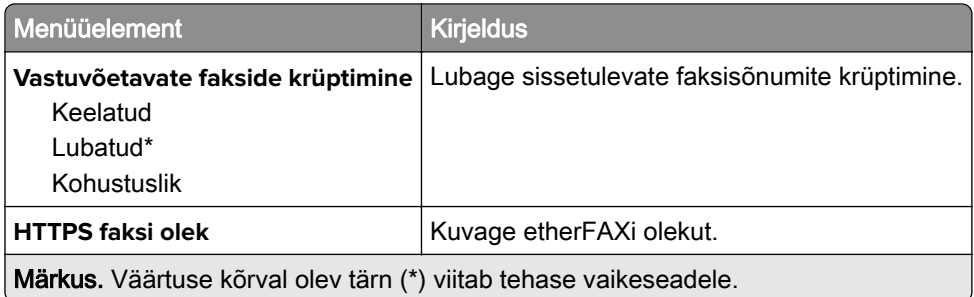

#### **Faksi saatmise seaded**

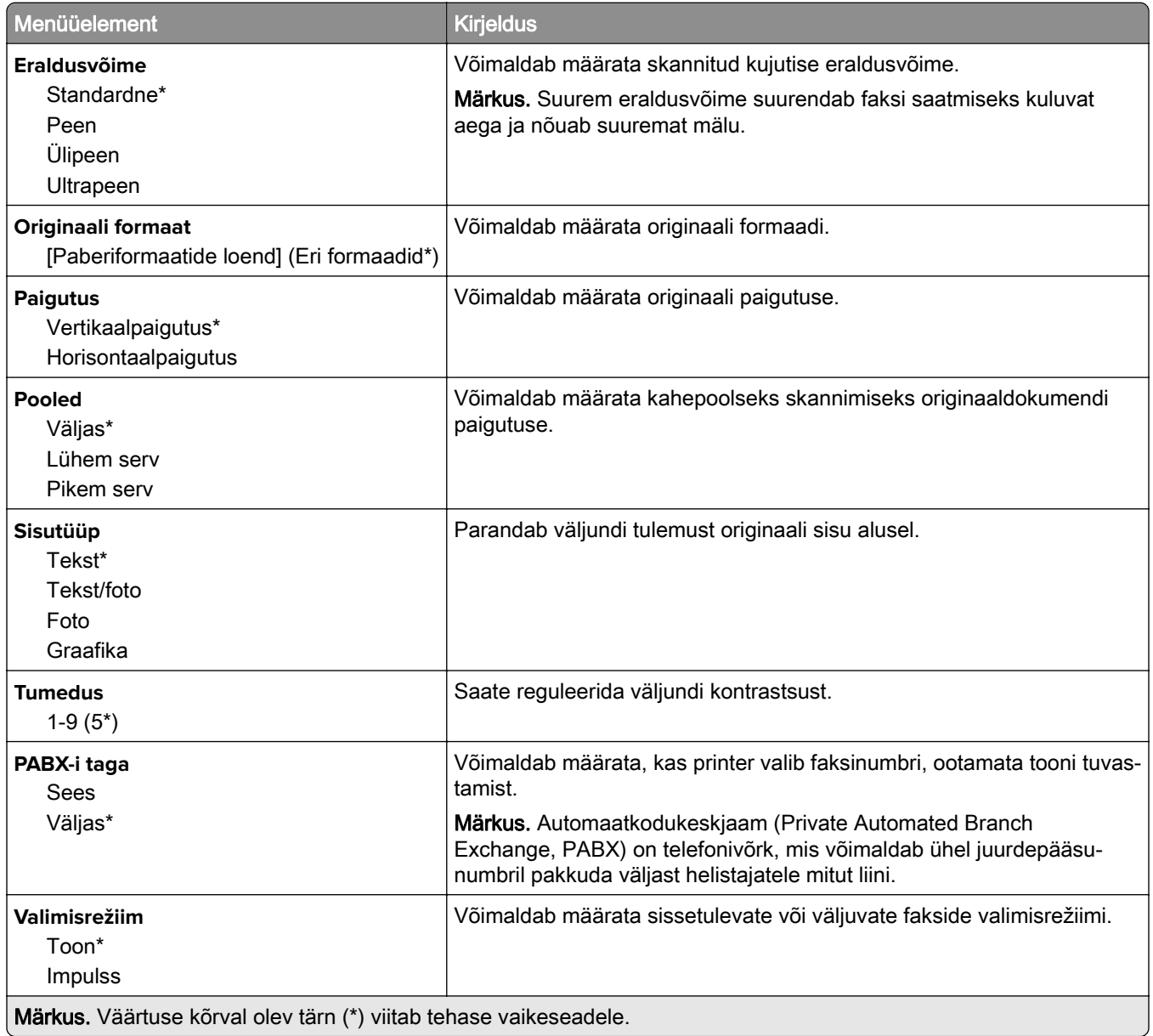

#### **Skannimise lisaseaded**

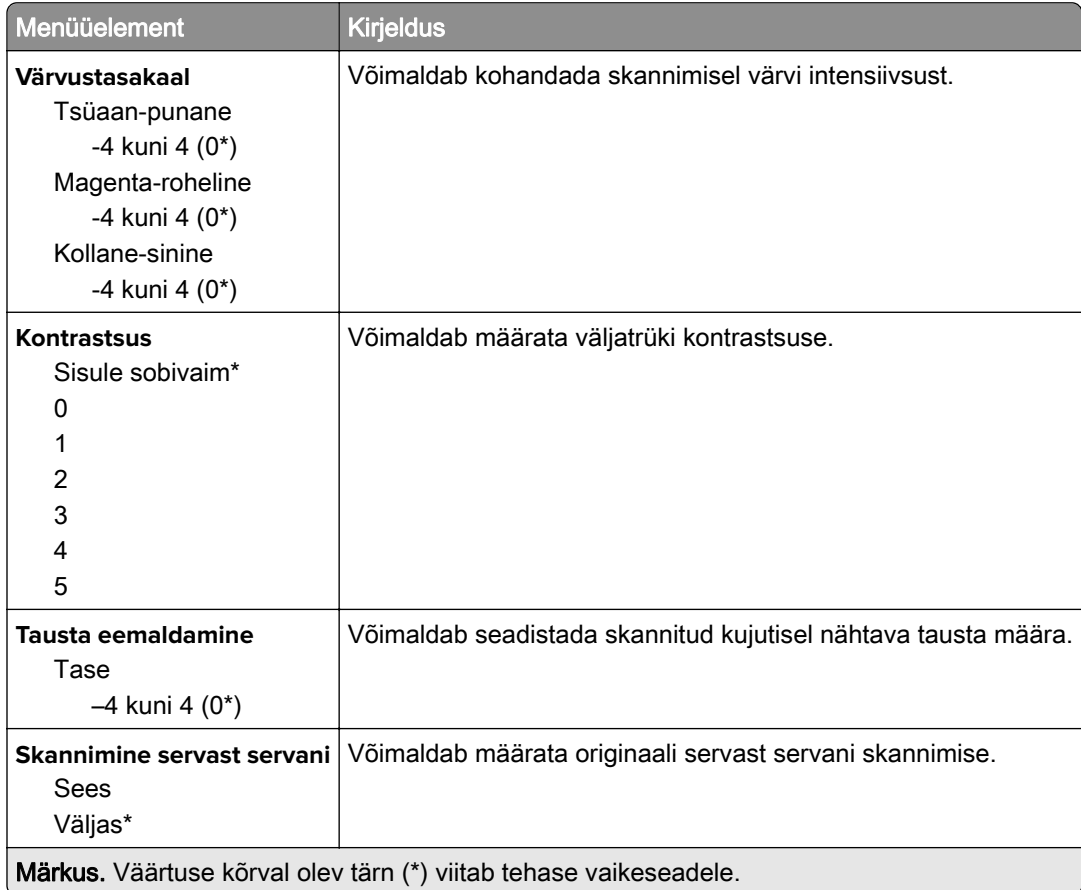

### **Administraatori seaded**

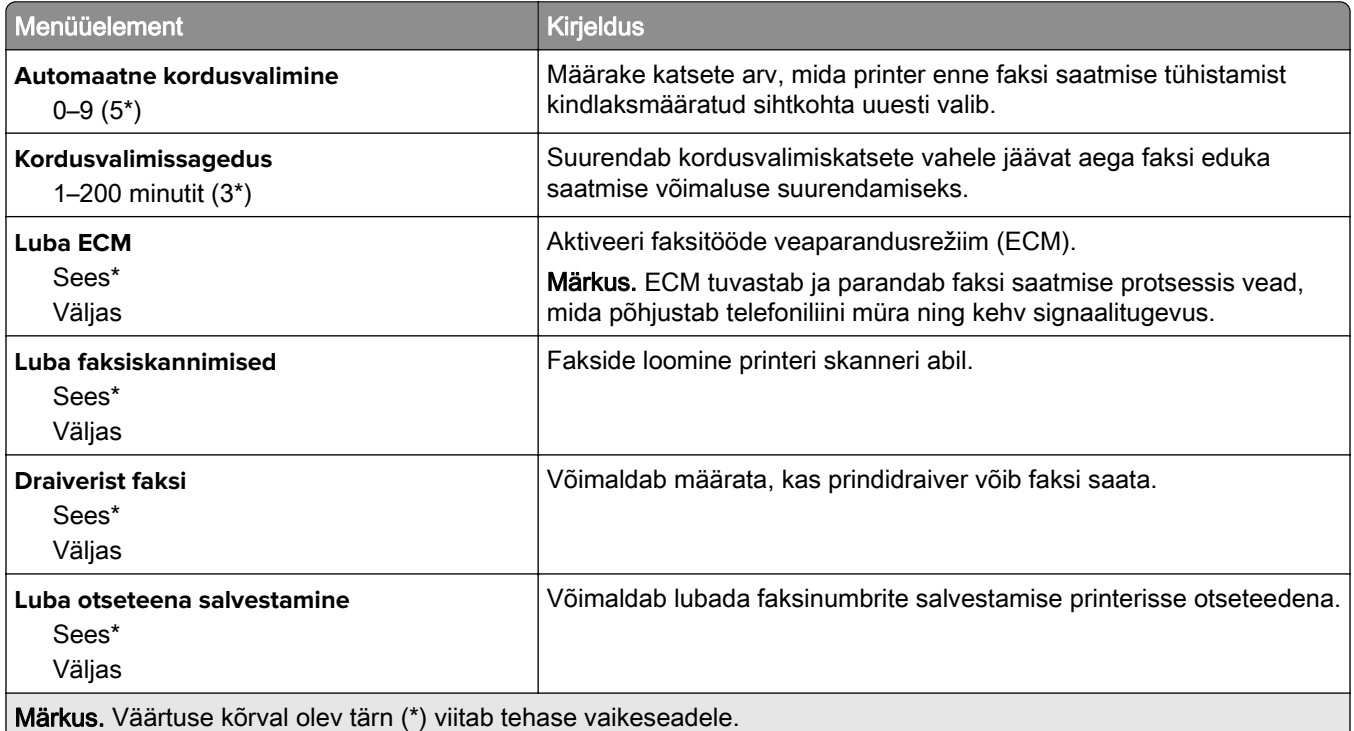
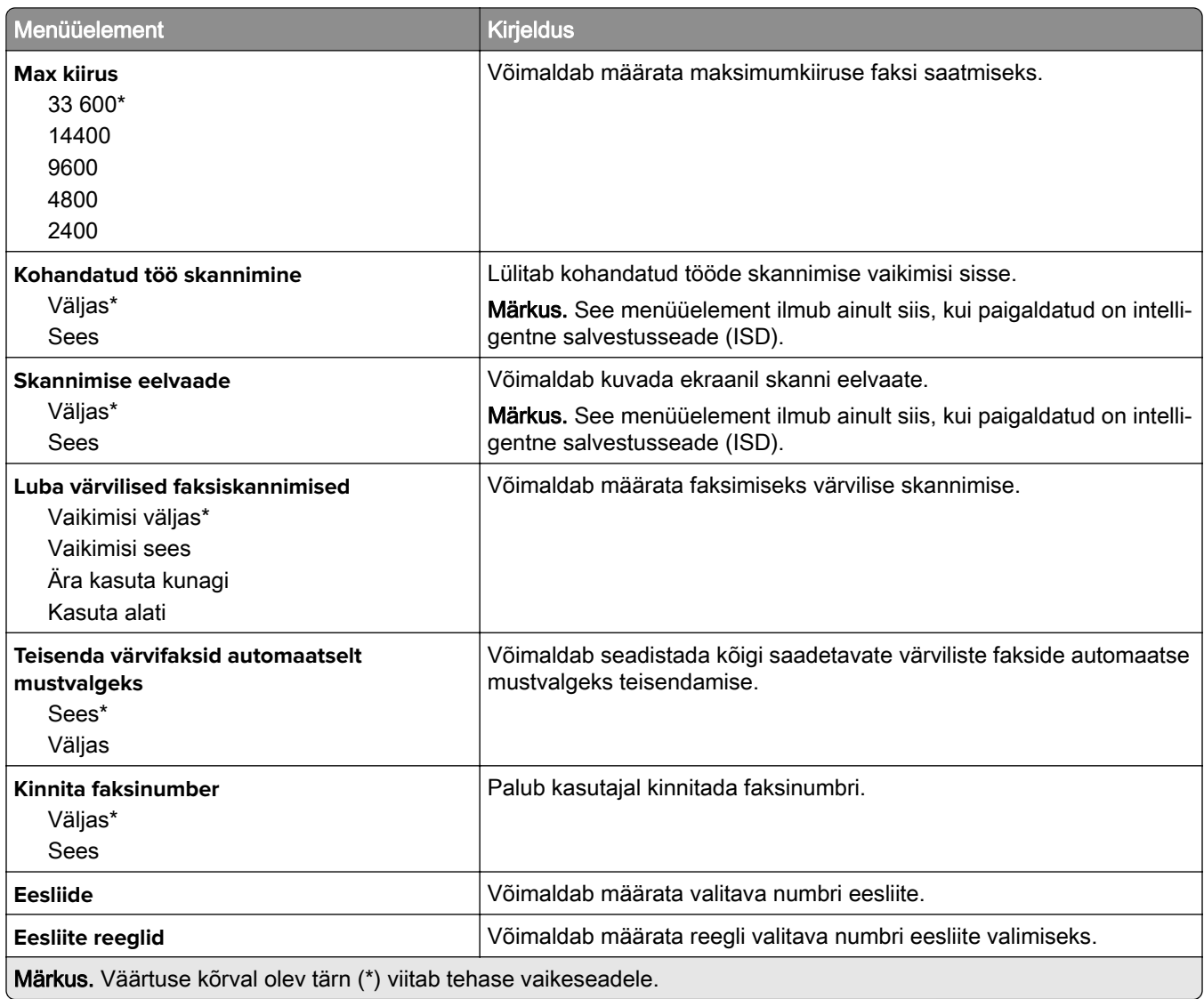

### **Faksi vastuvõtmise seaded**

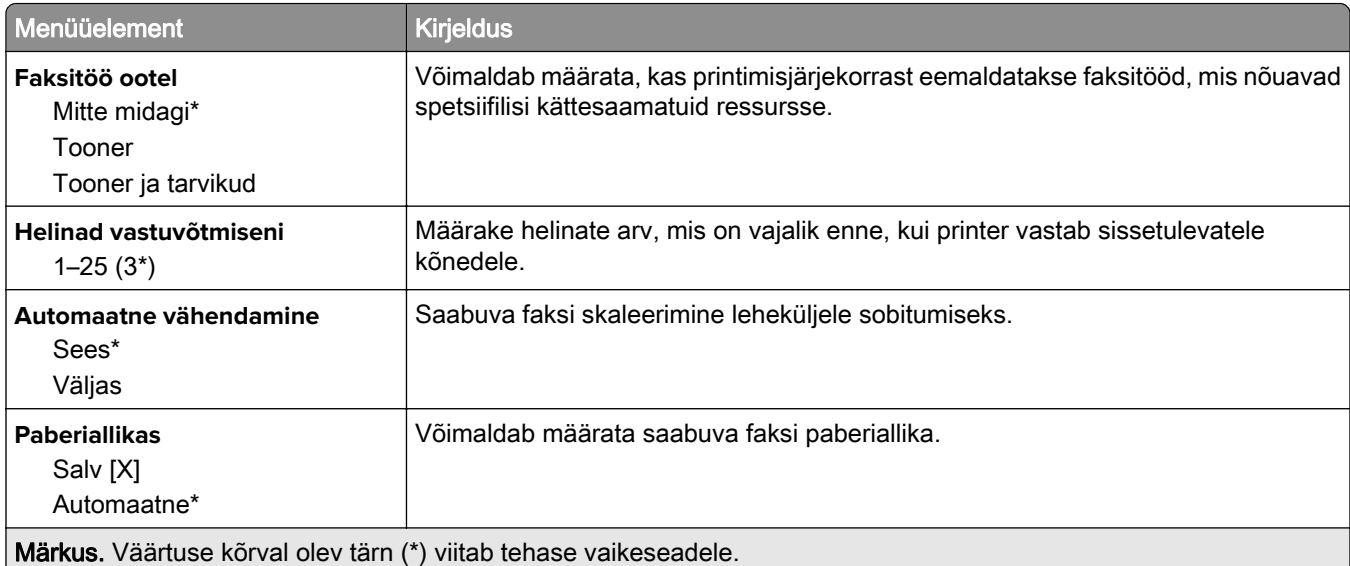

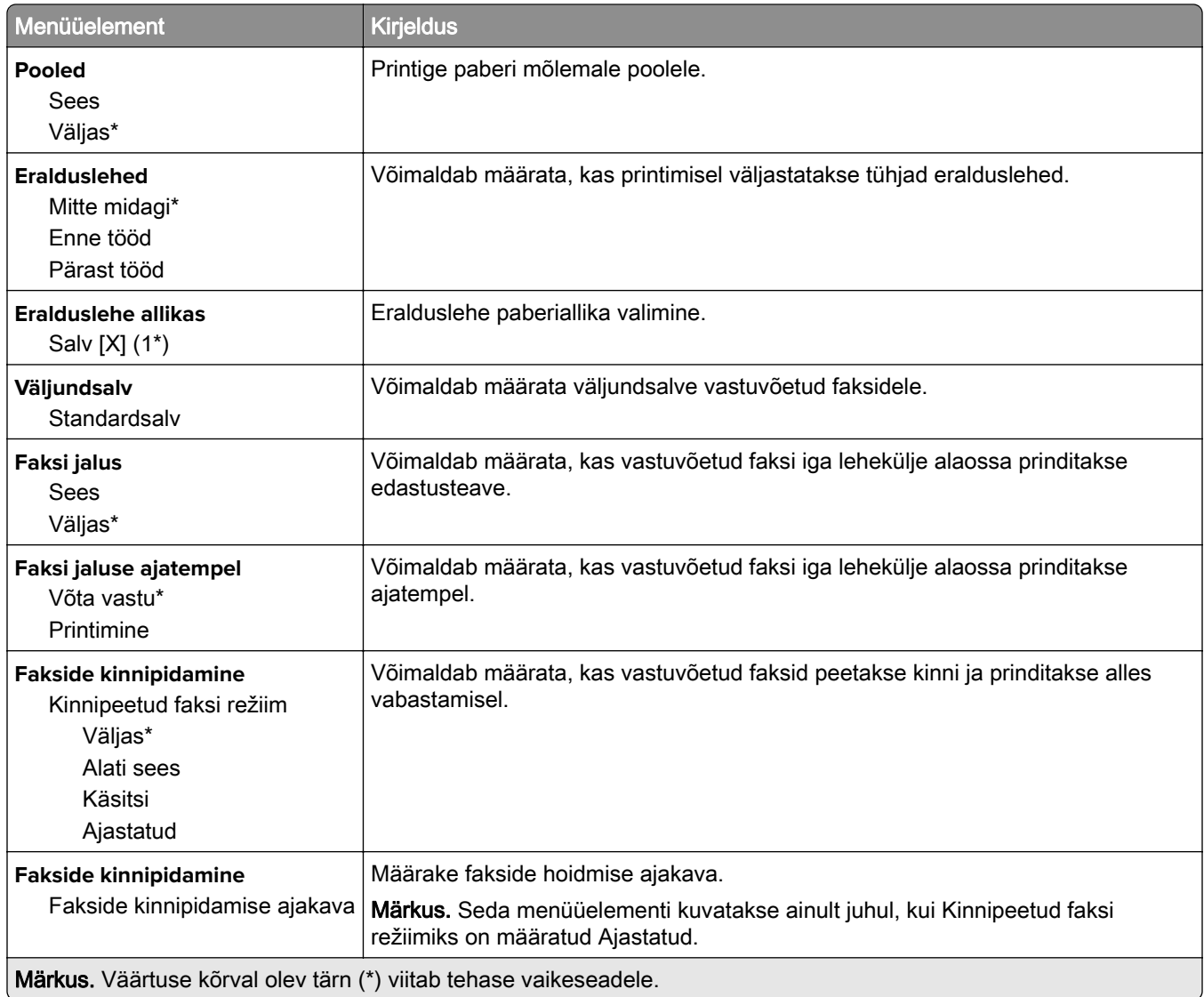

#### **Administraatori seaded**

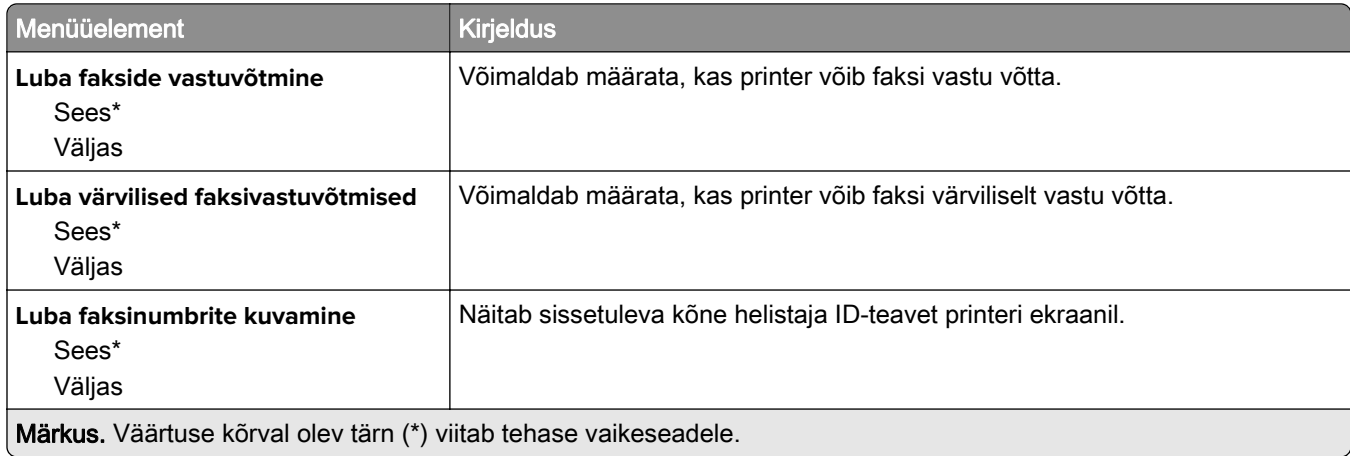

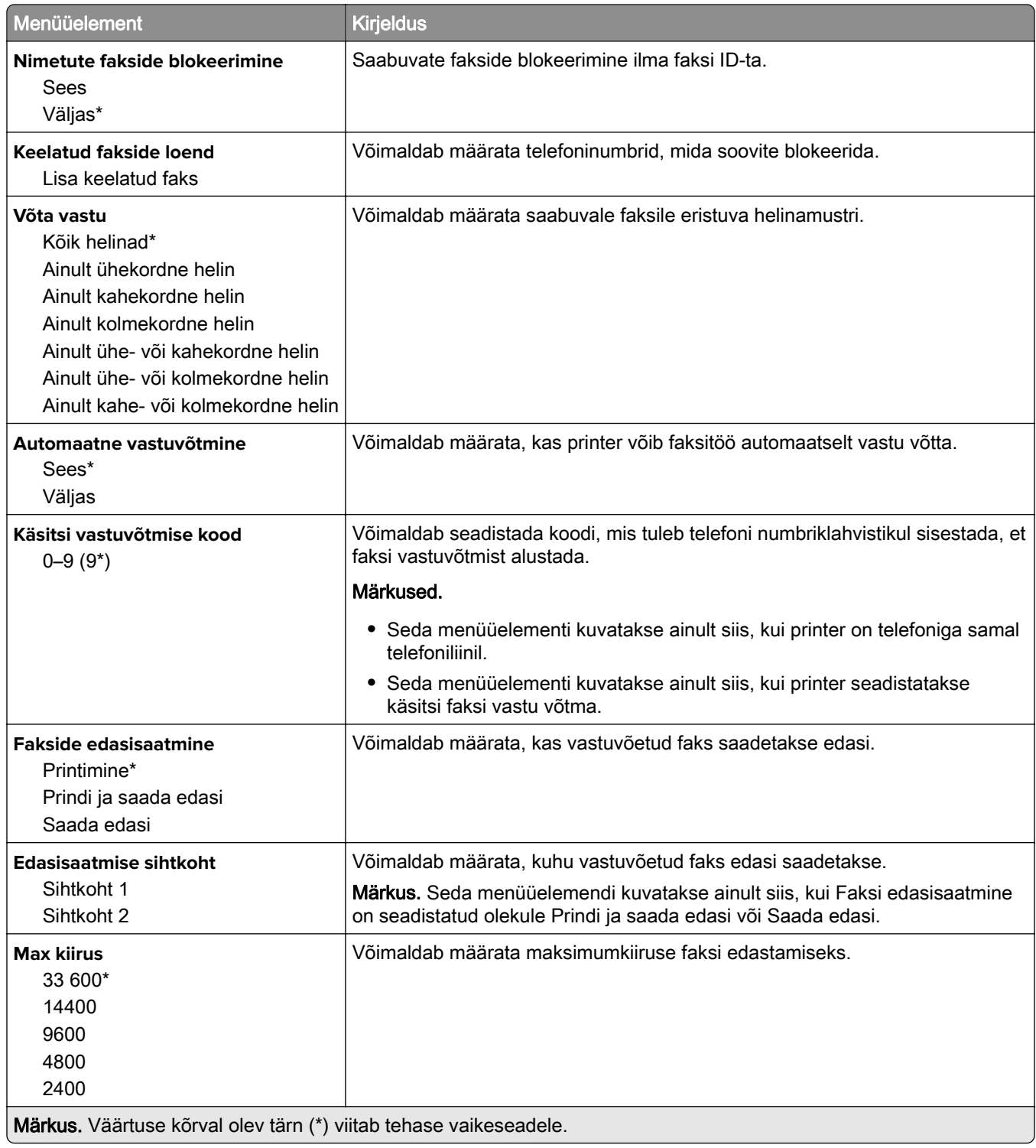

#### **Faksi katteleht**

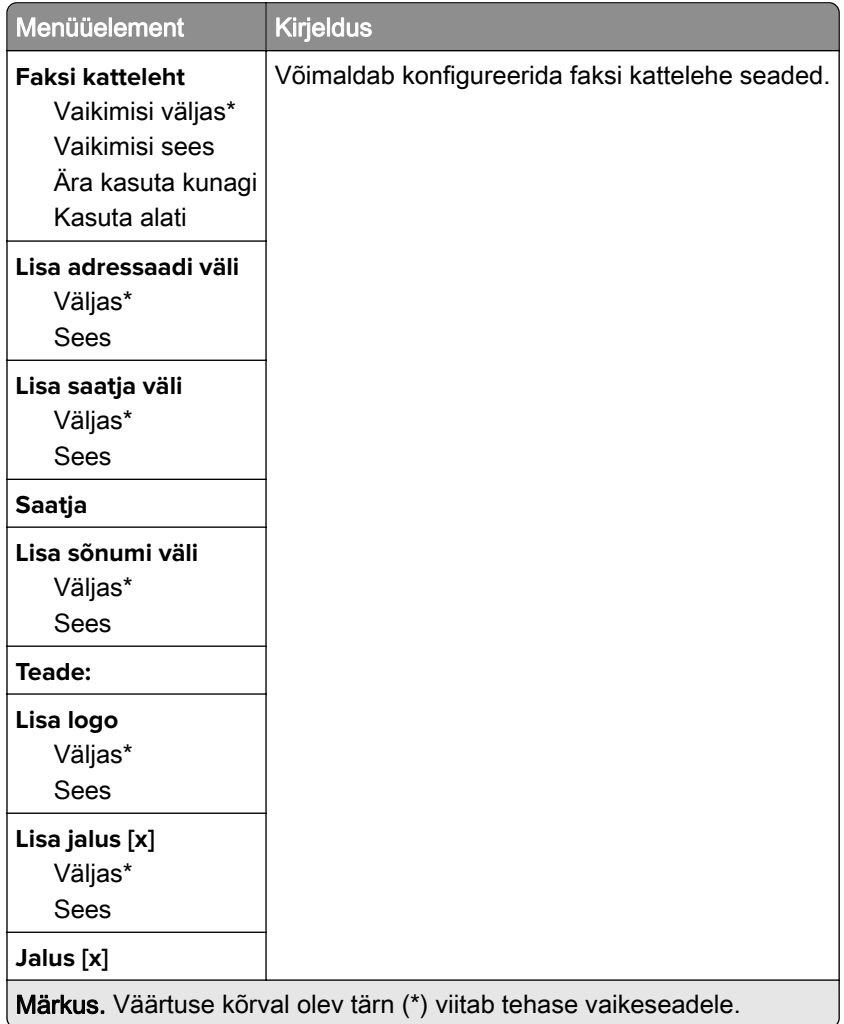

### **Faksilogi seaded**

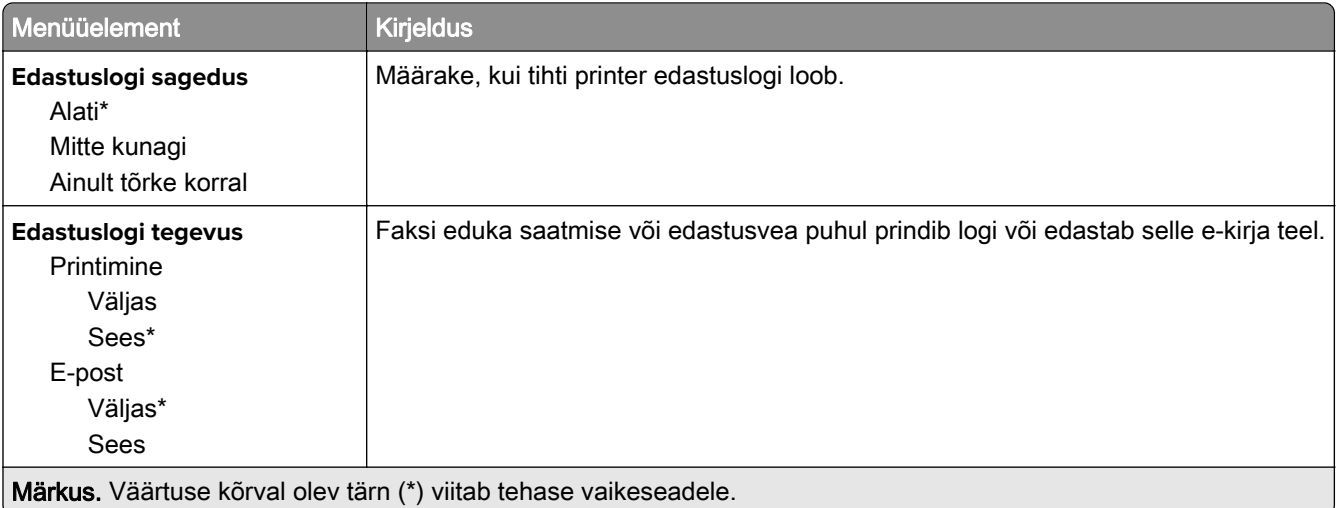

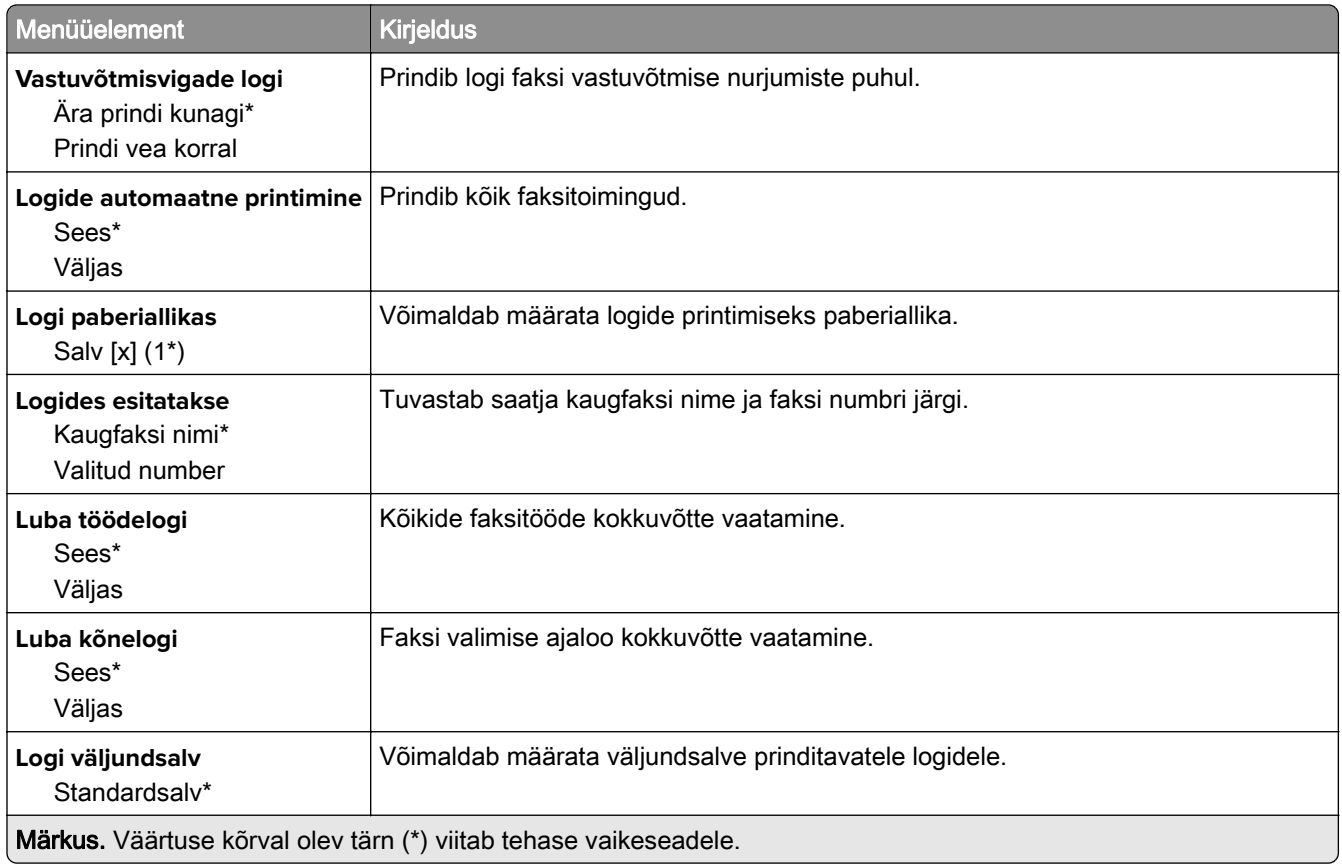

### **Kõlari seaded**

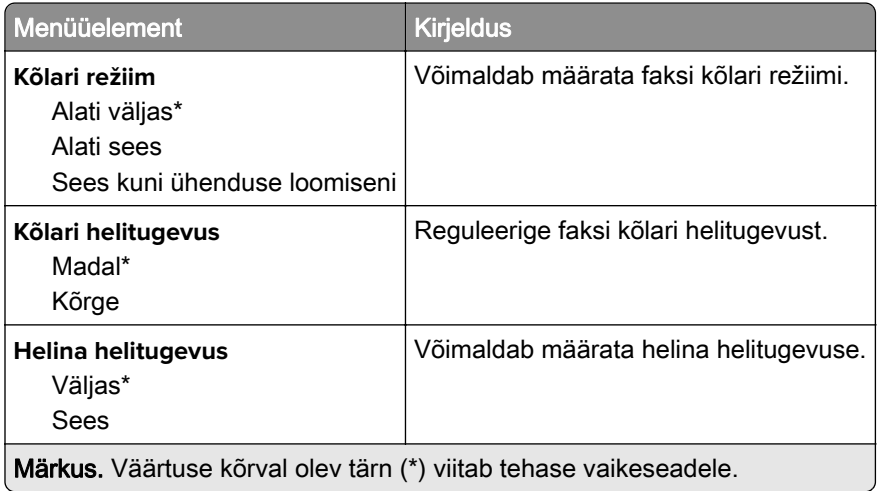

### **VoIP seaded**

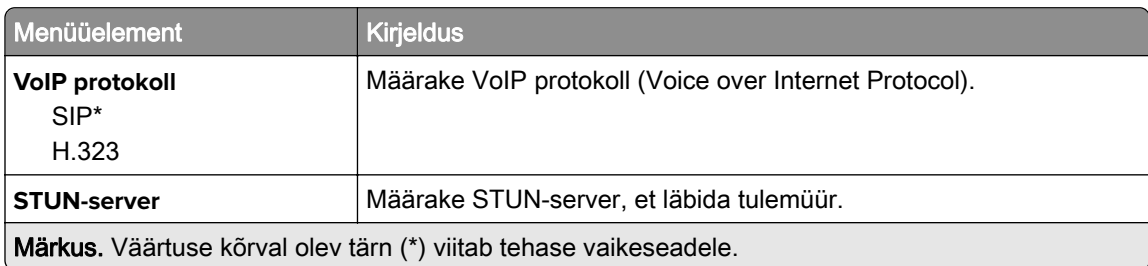

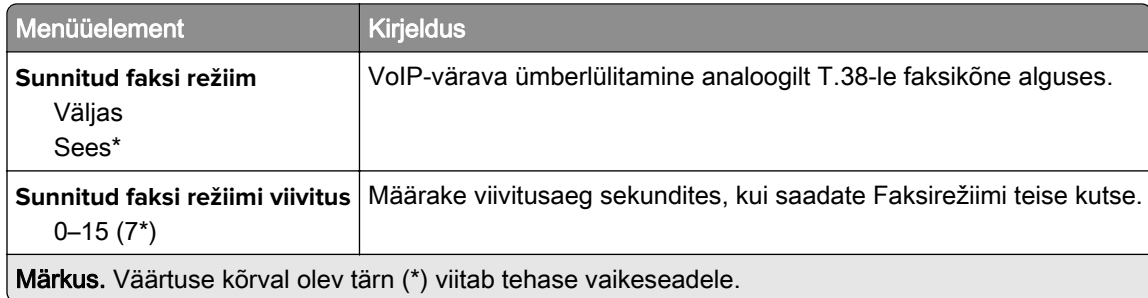

### **SIP-i seaded**

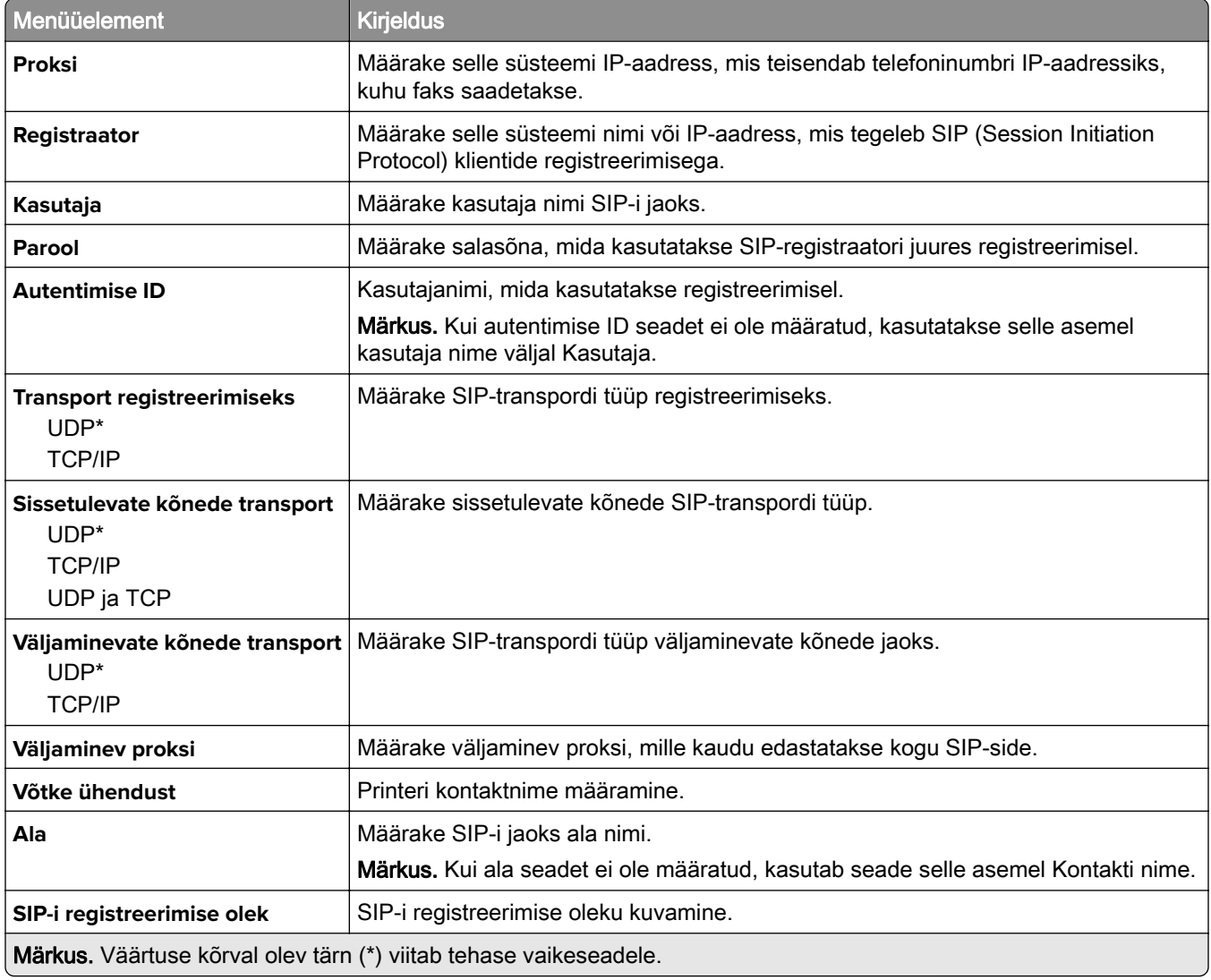

### **H.323 seaded**

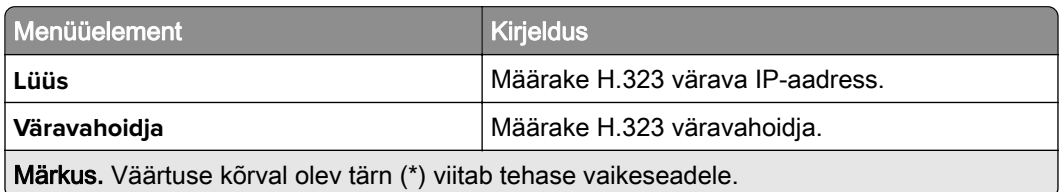

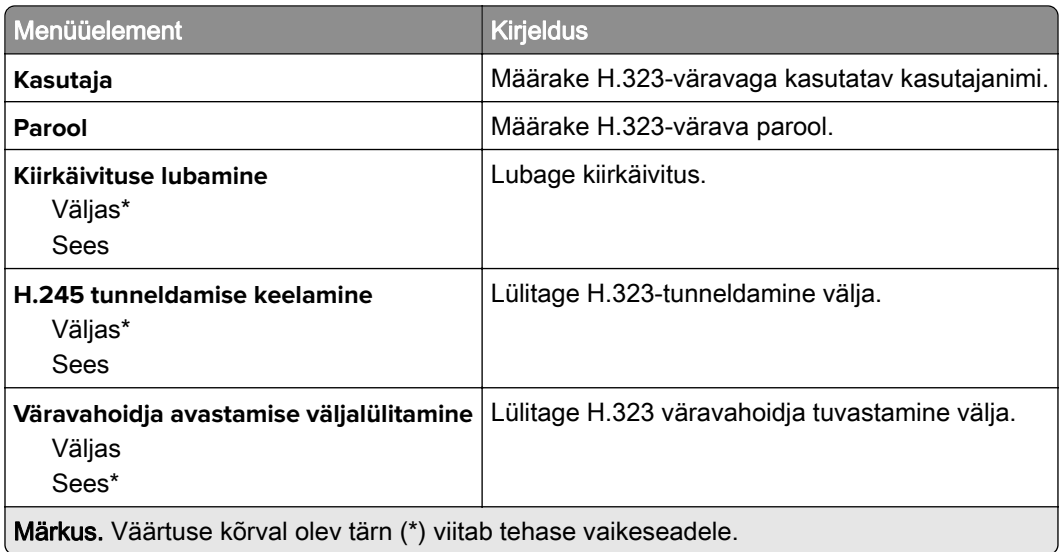

### **T.38 seaded**

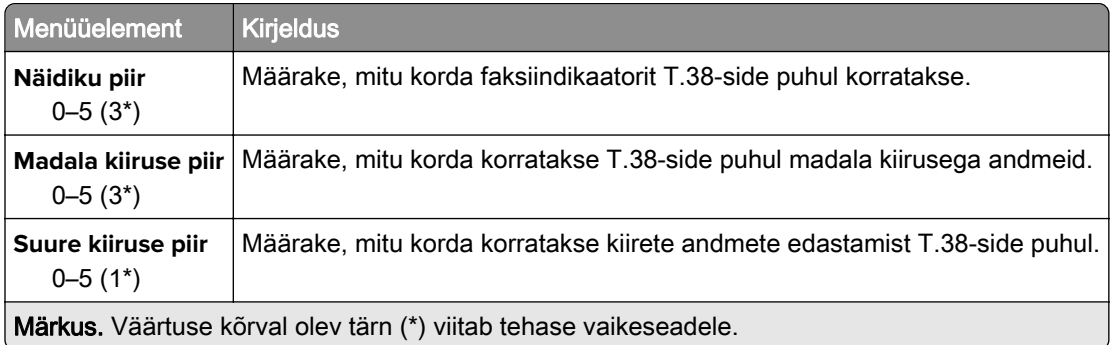

### **Faksiserveri seadistamine**

#### **Faksi üldseaded**

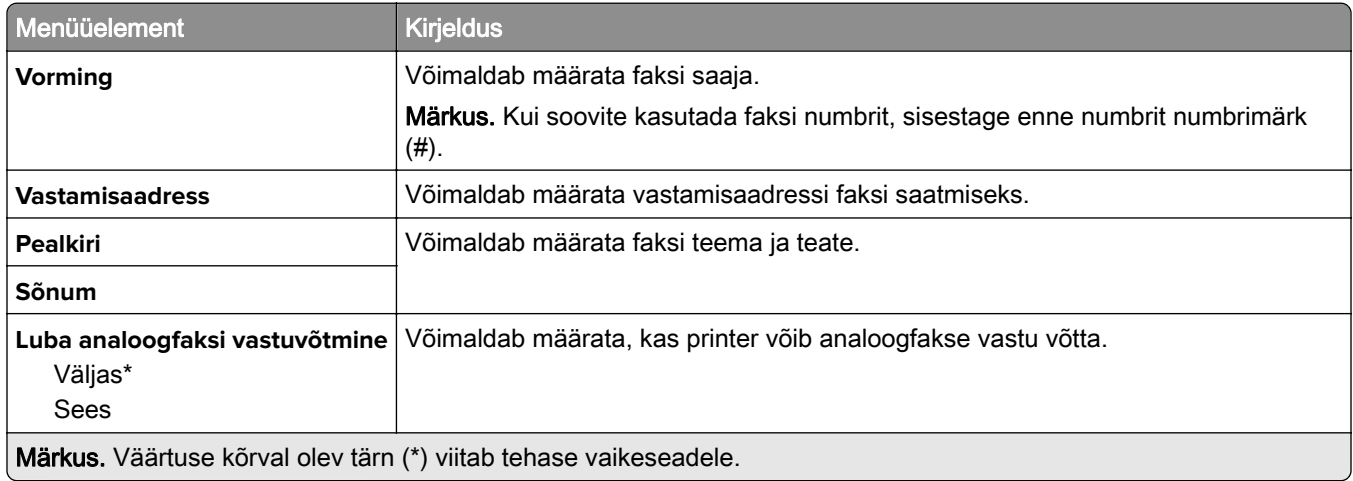

#### **Faksiserveri e-posti seaded**

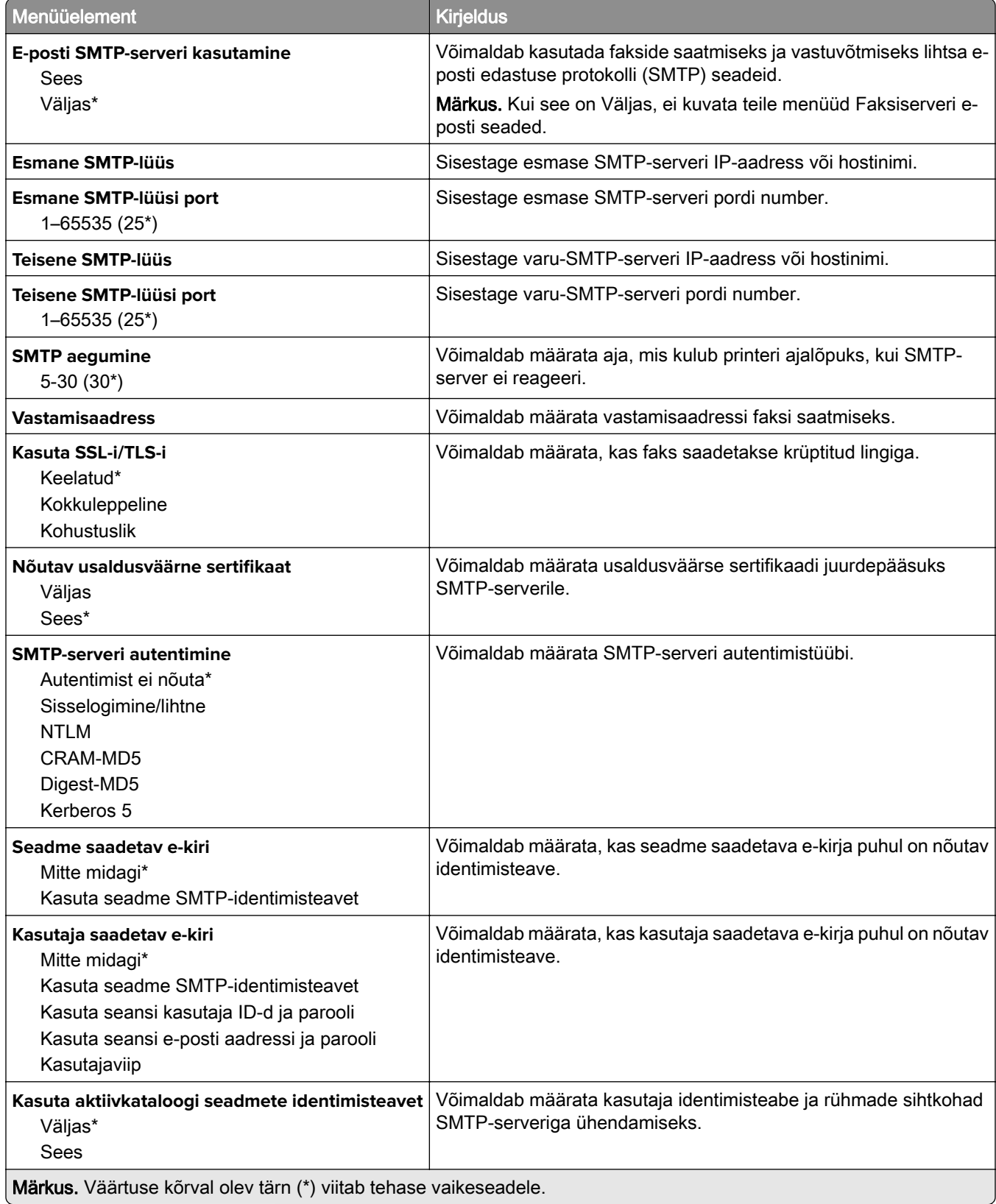

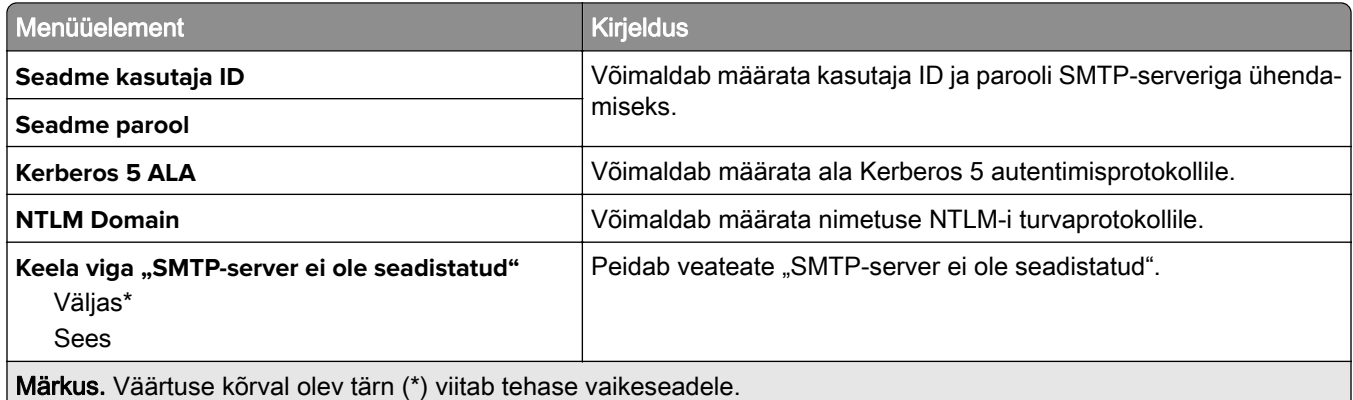

#### **Faksiserveri skannimisseaded**

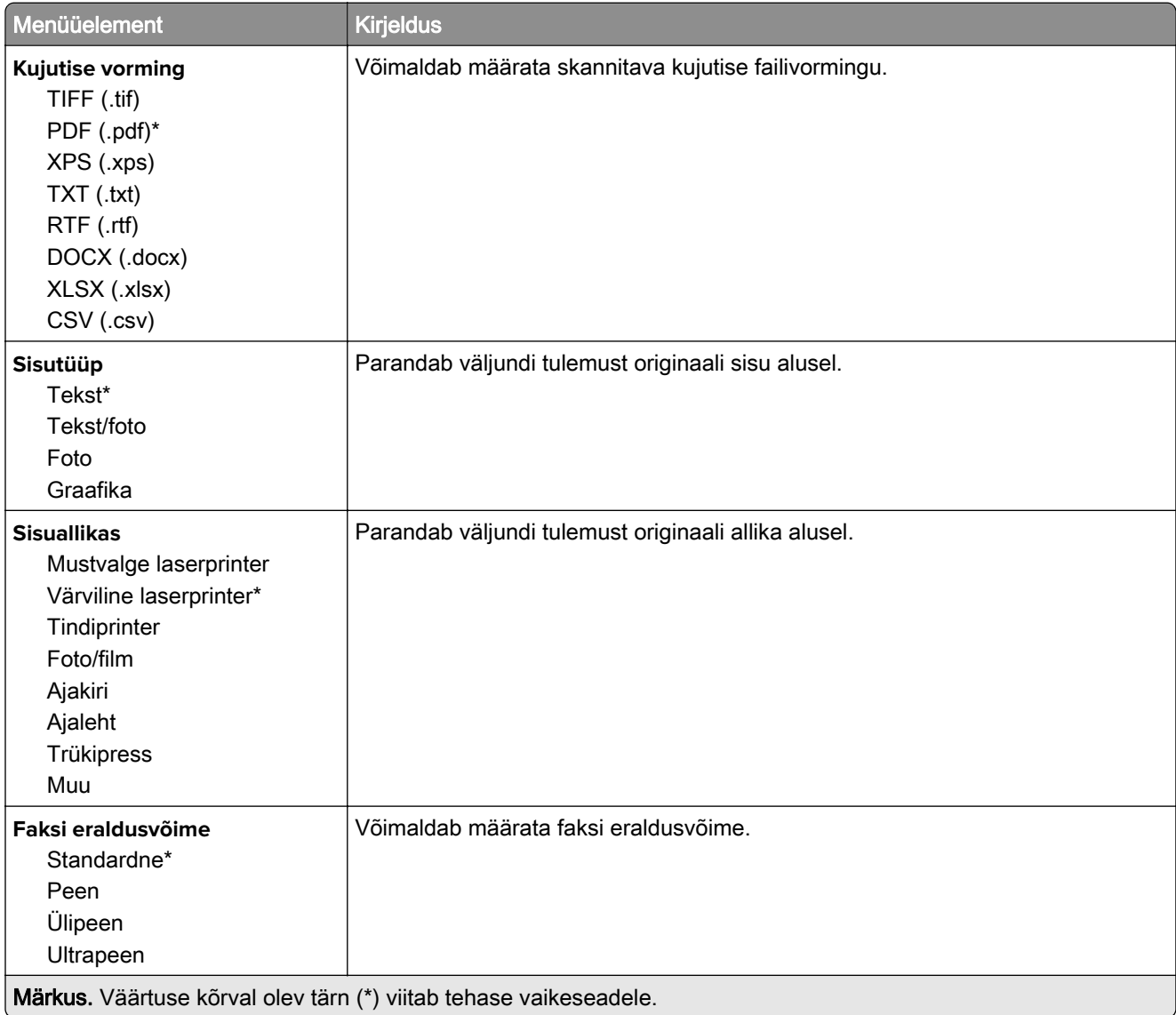

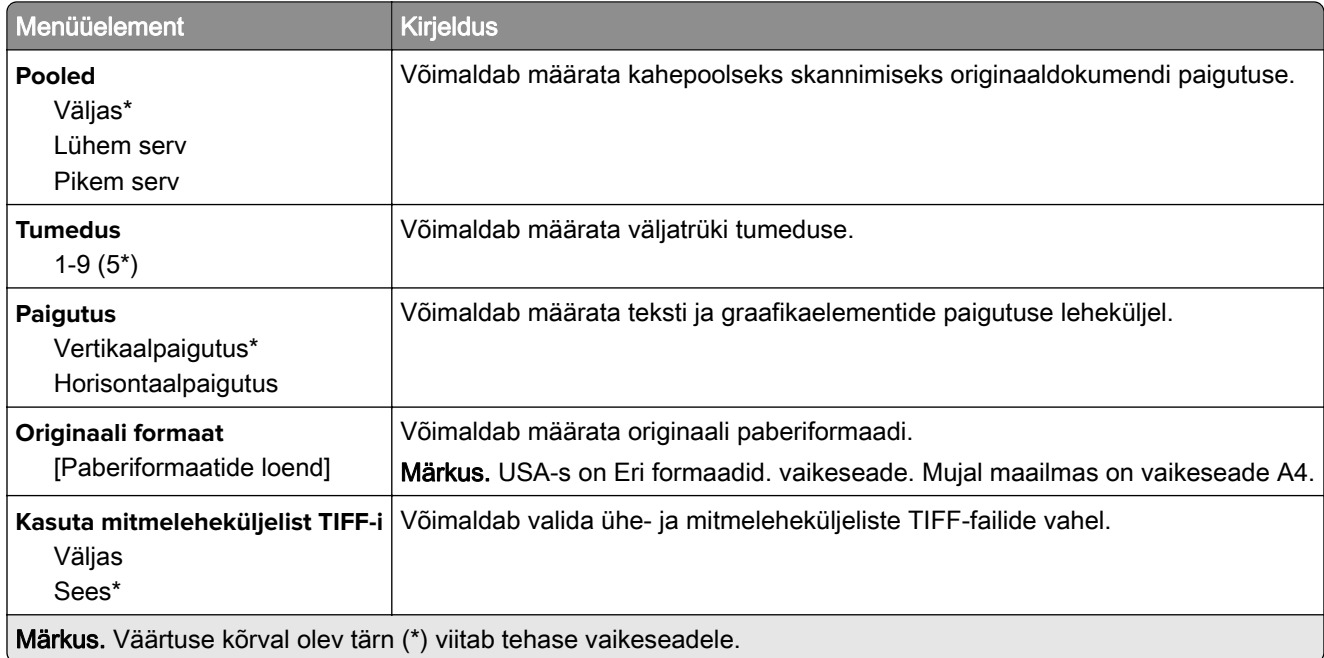

# **E-post**

## **E-posti seadistamine**

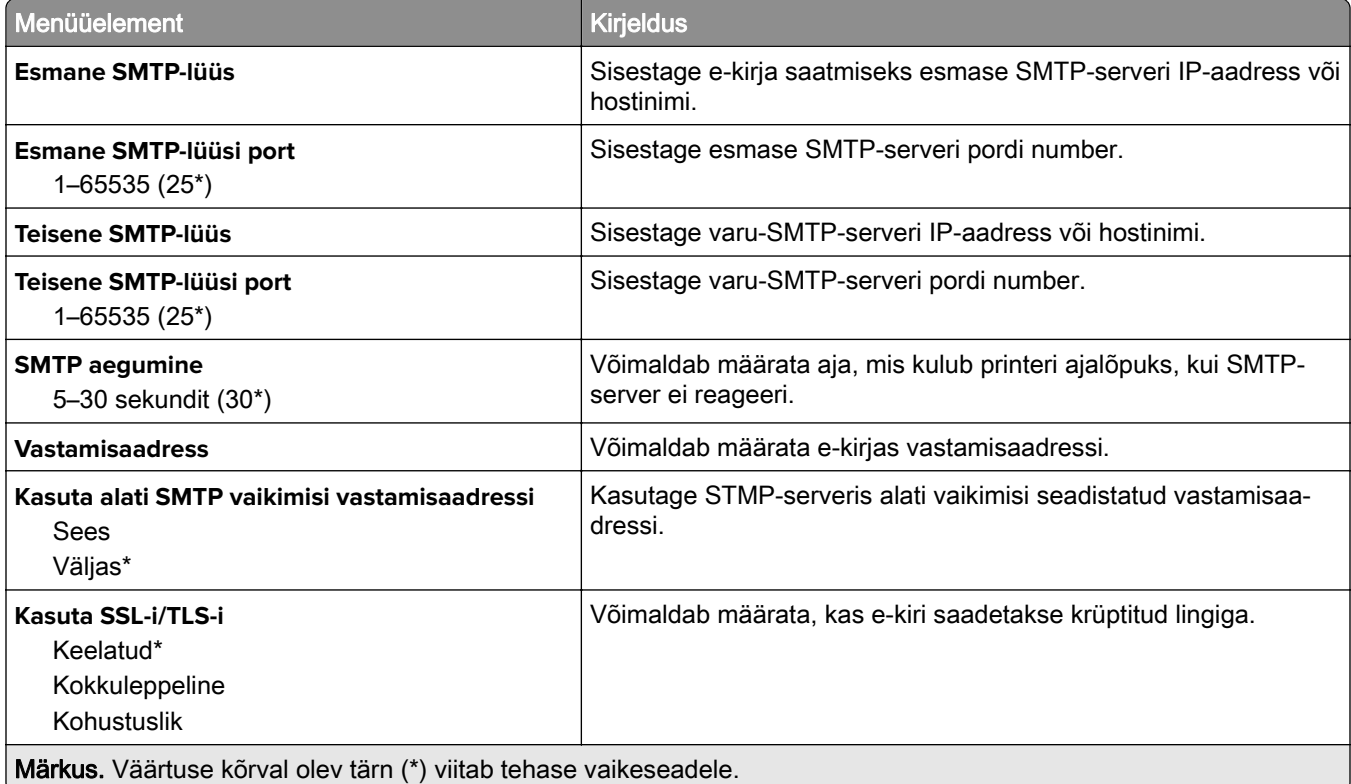

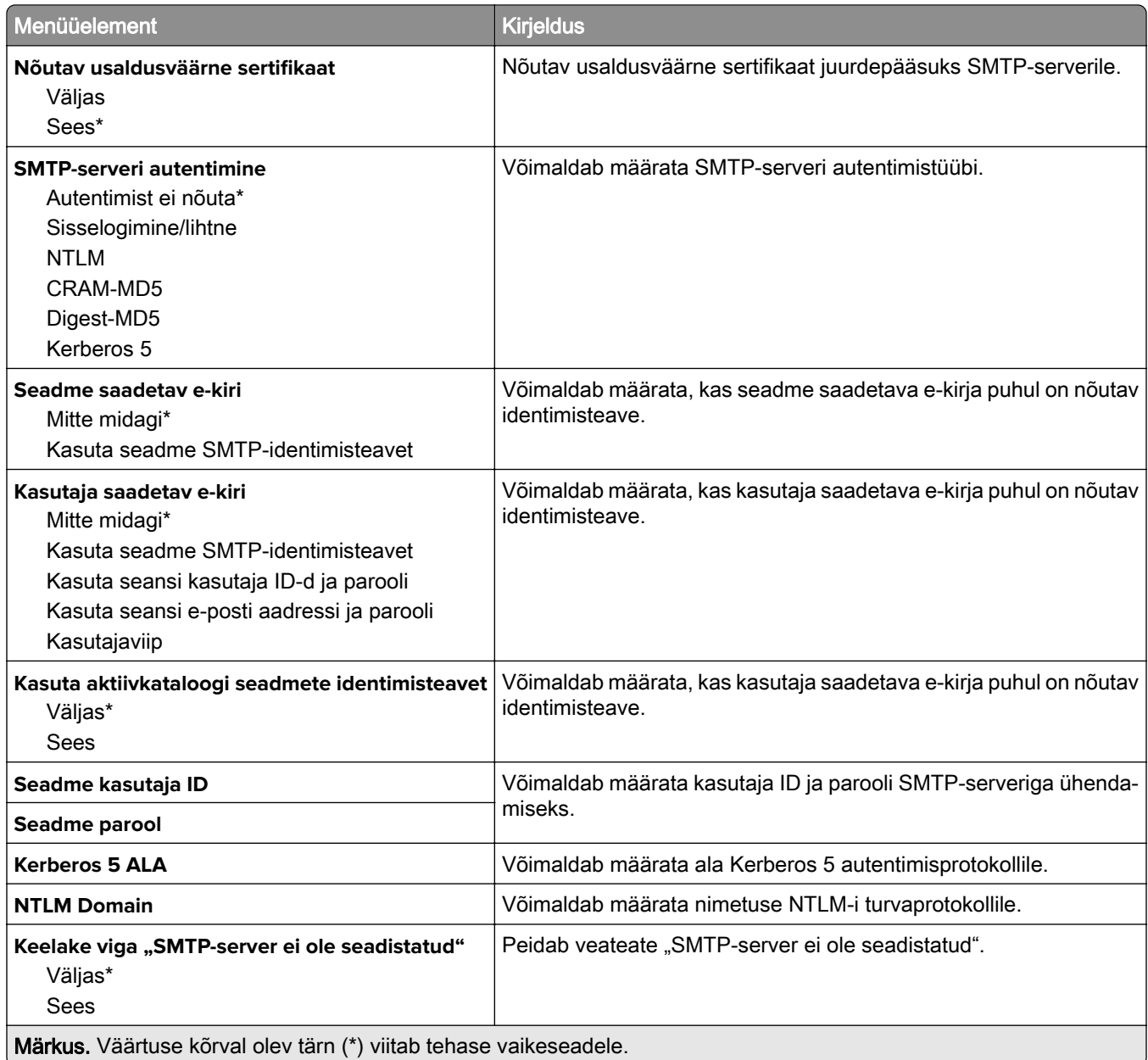

## **E-posti vaikeseaded**

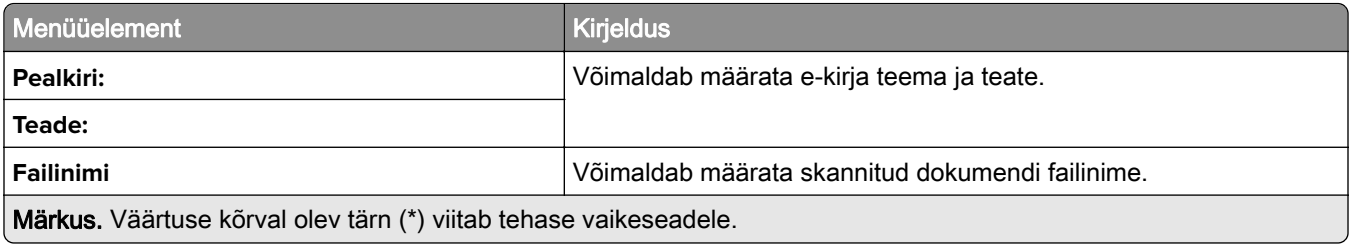

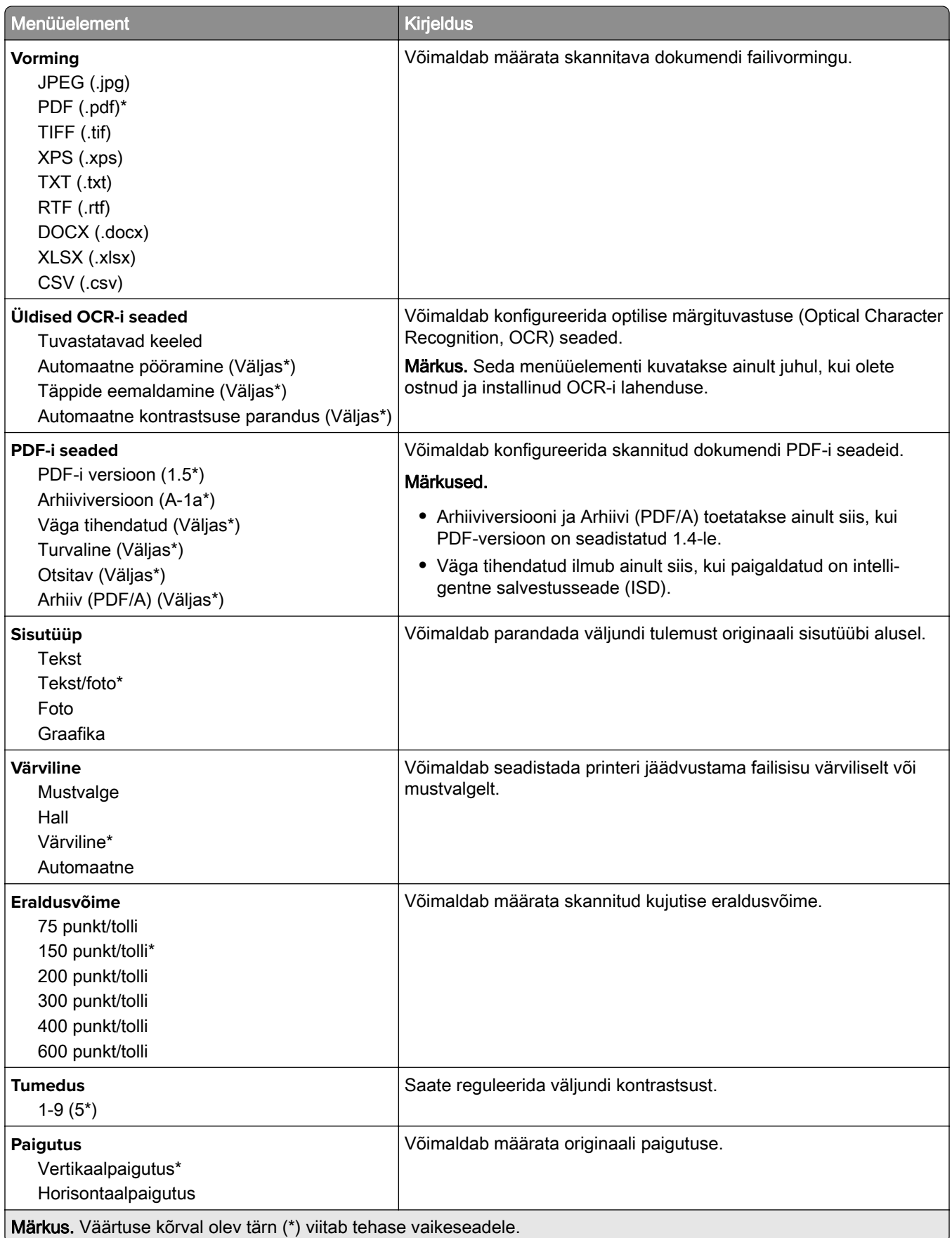

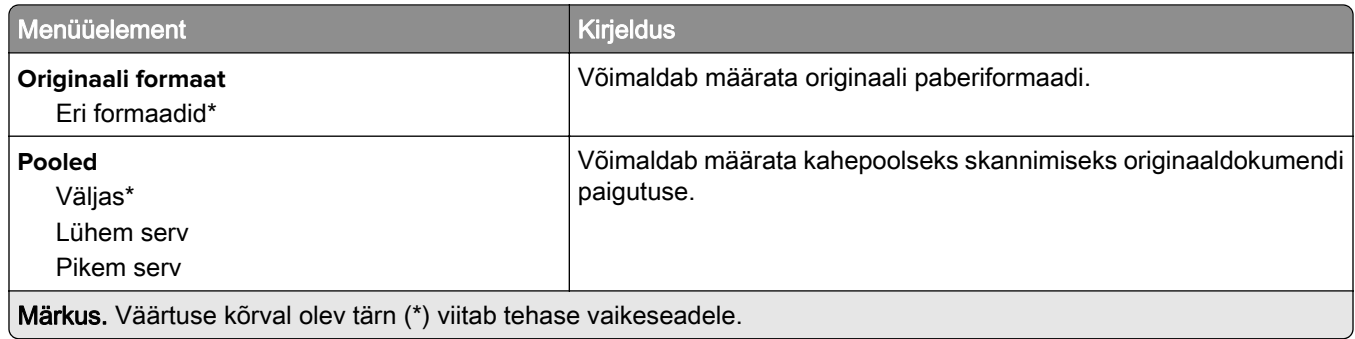

### **Skannimise lisaseaded**

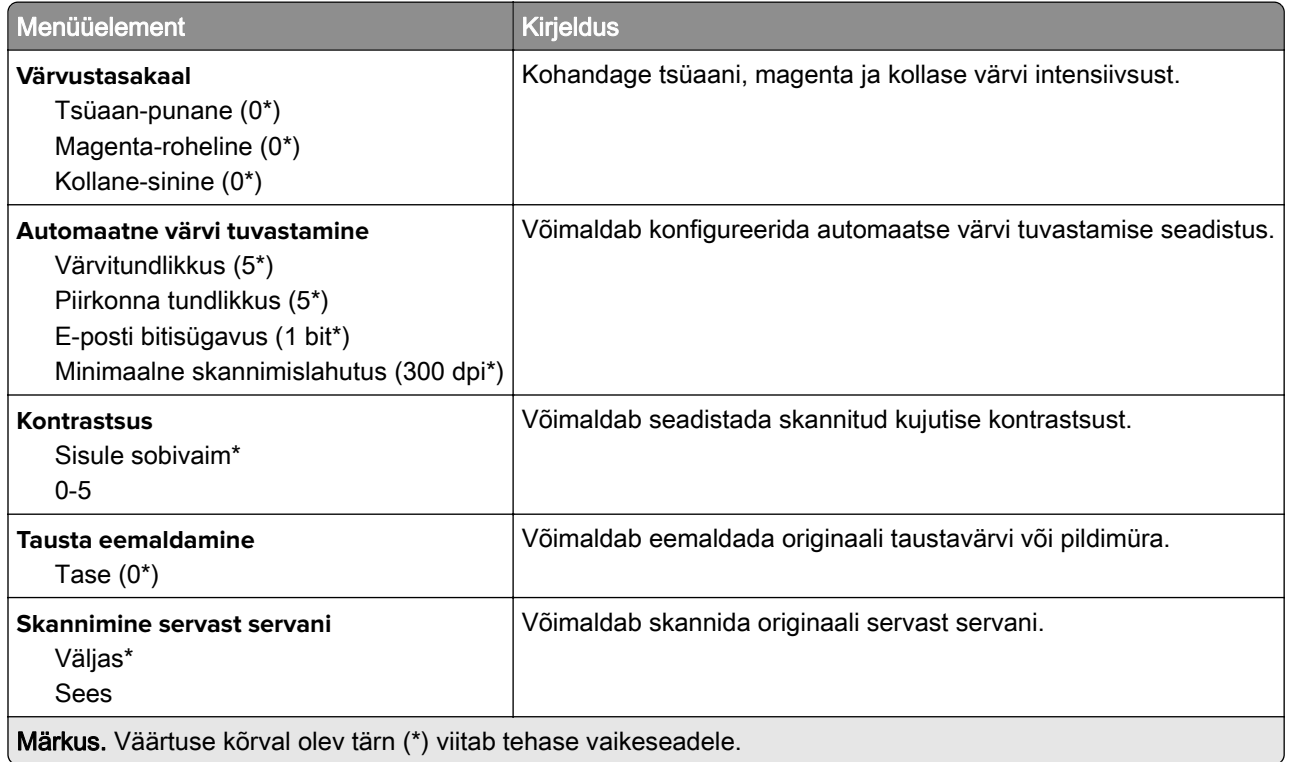

### **Administraatori seaded**

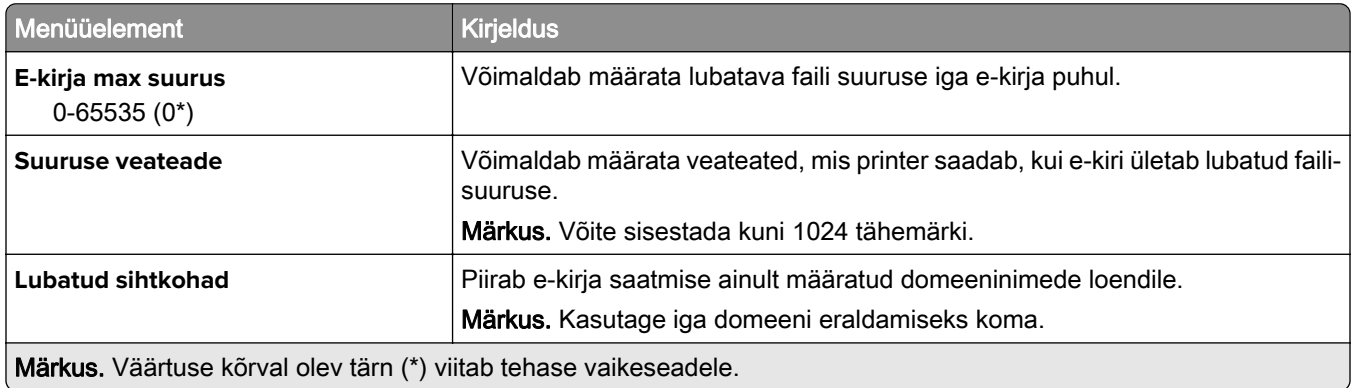

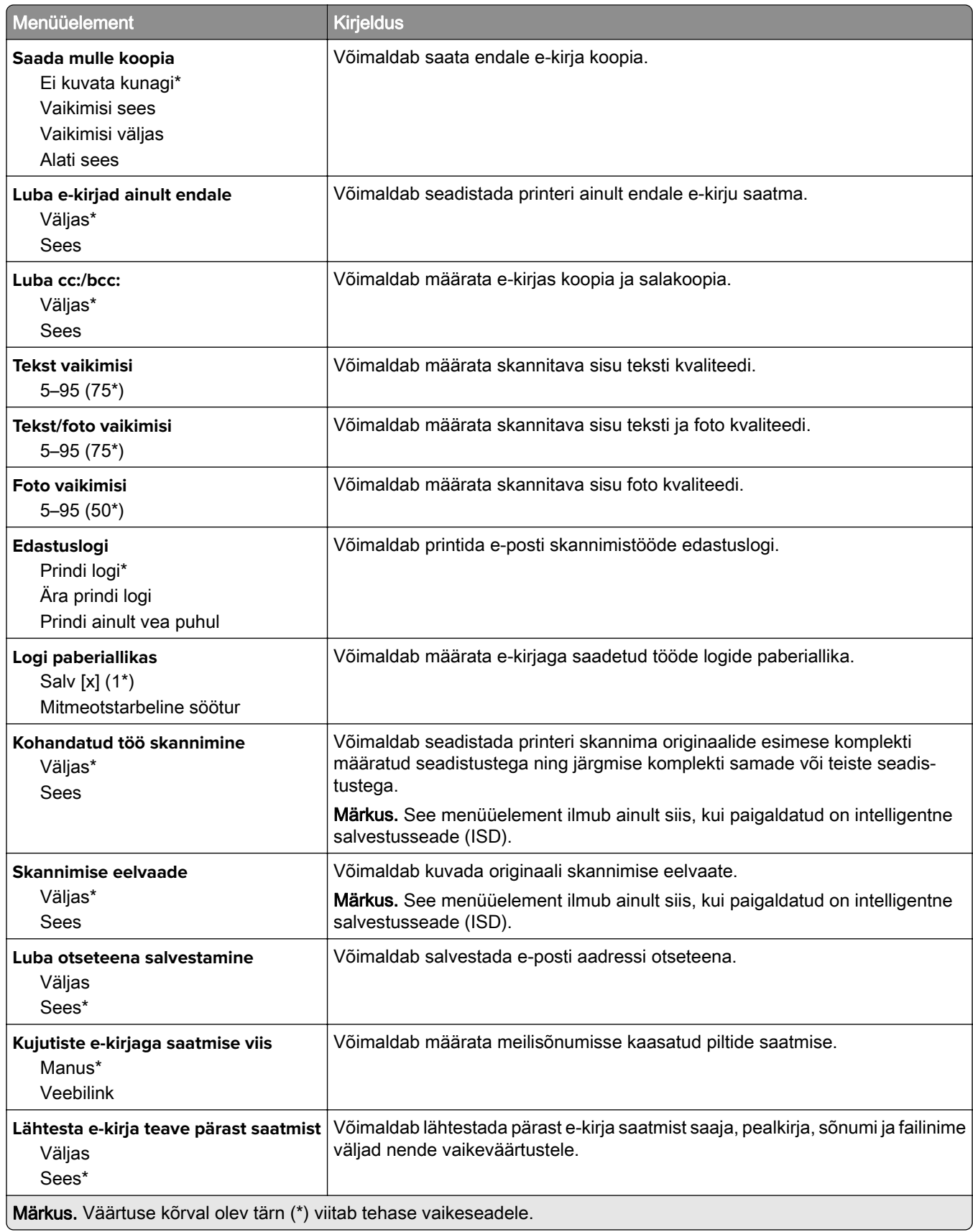

## **Veebilingi seadistamine**

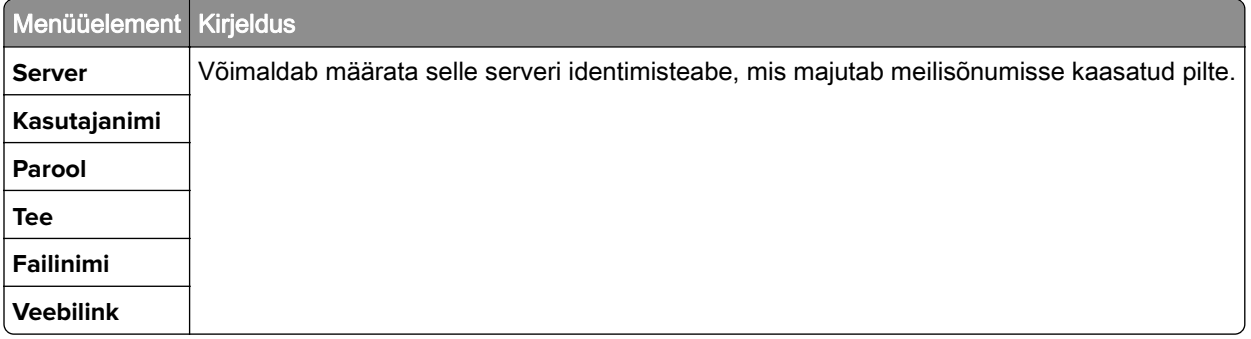

# **FTP**

## **FTP vaikeseaded**

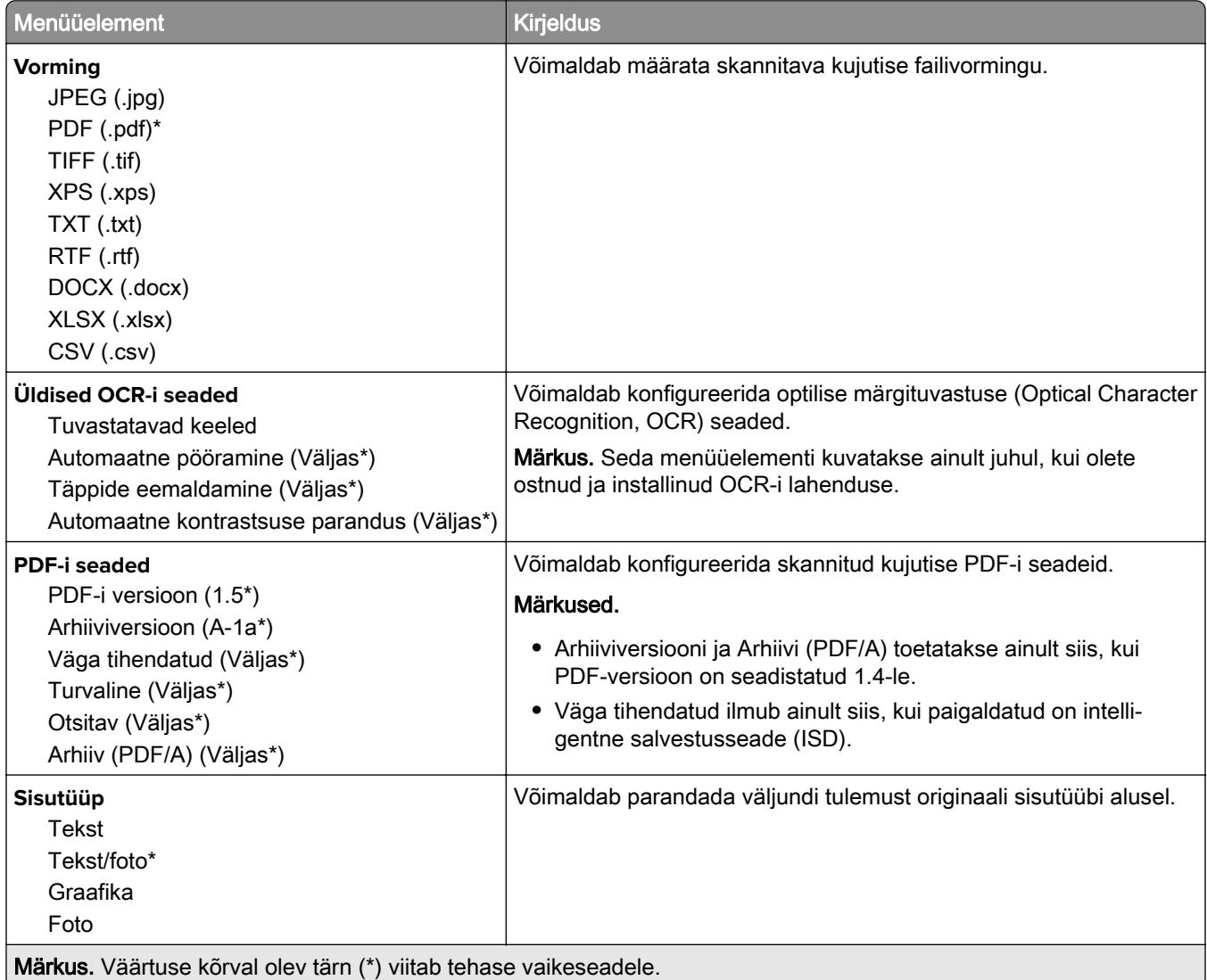

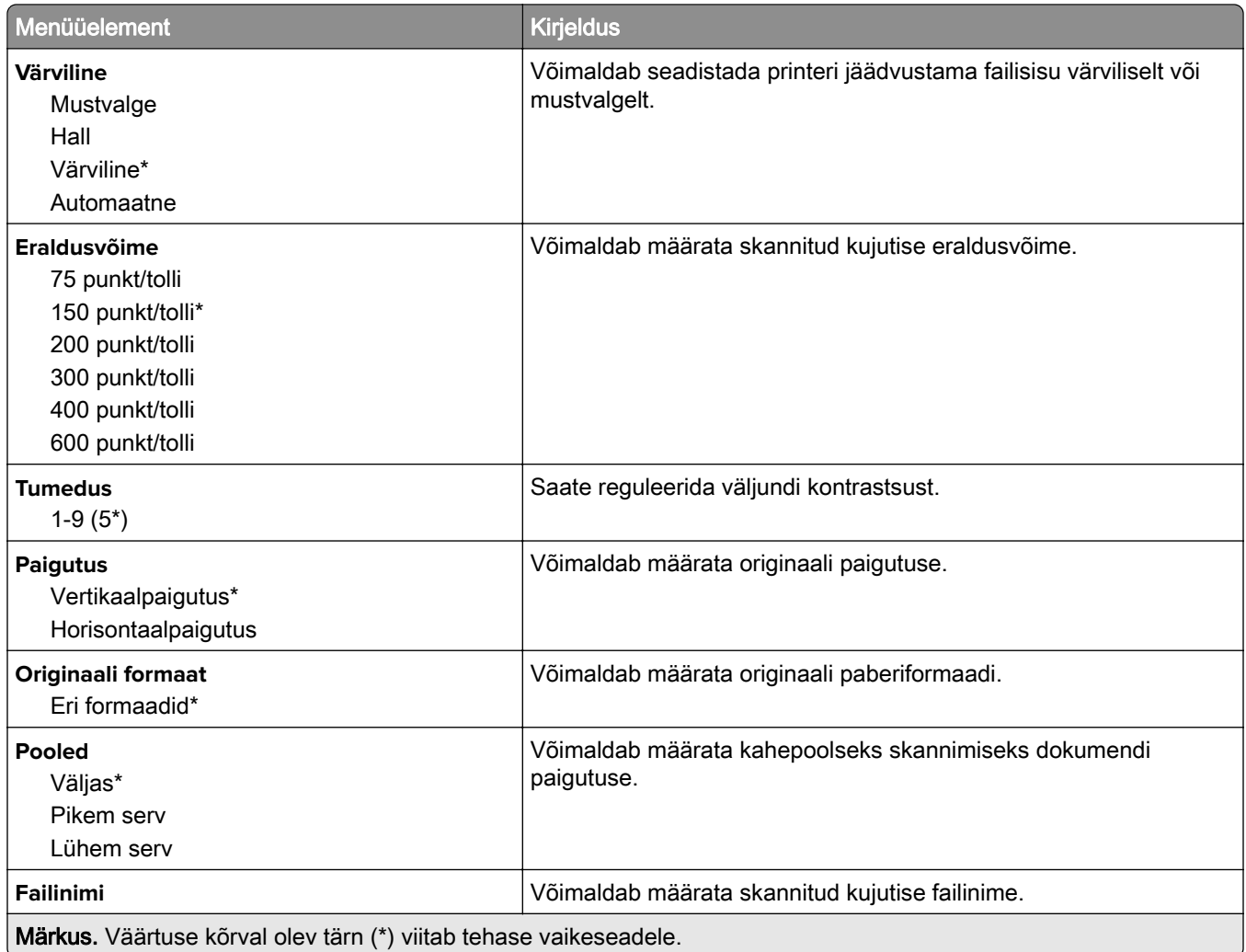

#### **Skannimise lisaseaded**

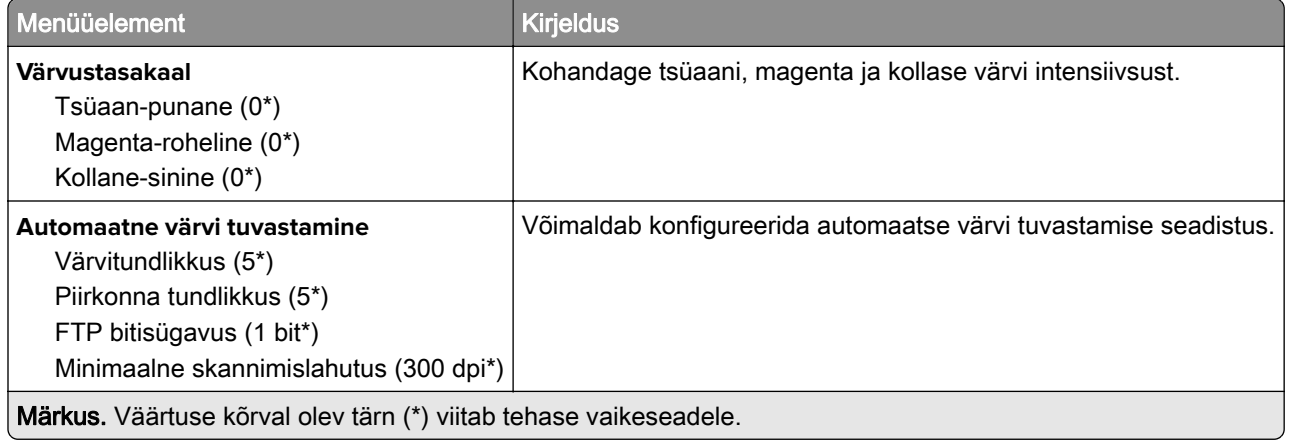

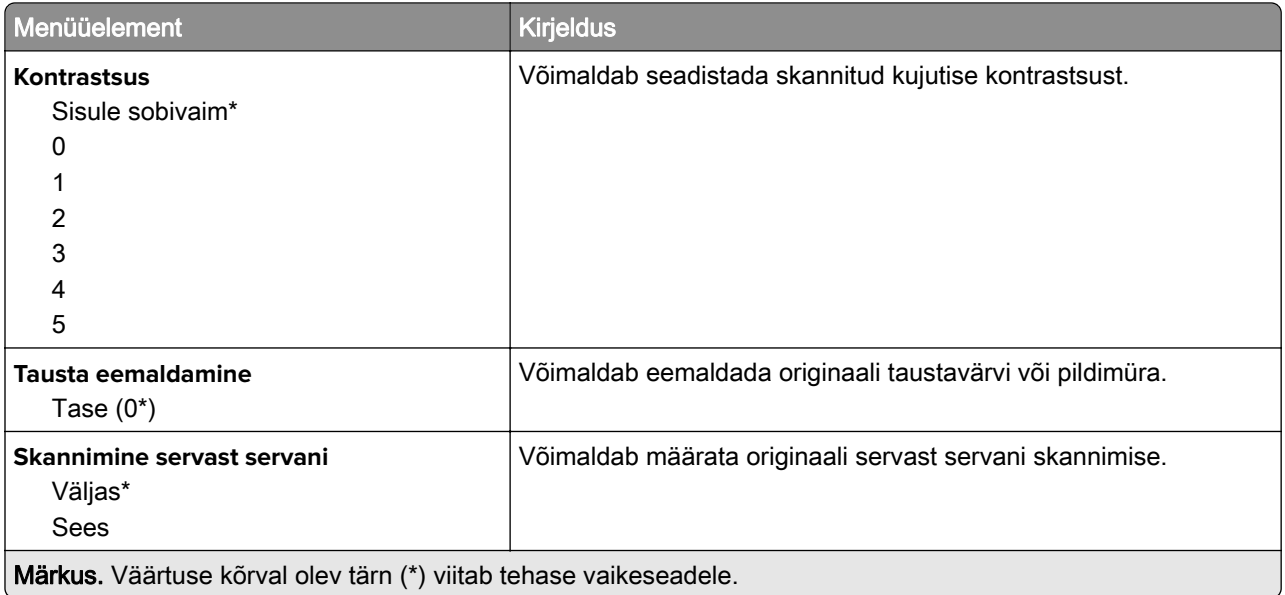

#### **Administraatori seaded**

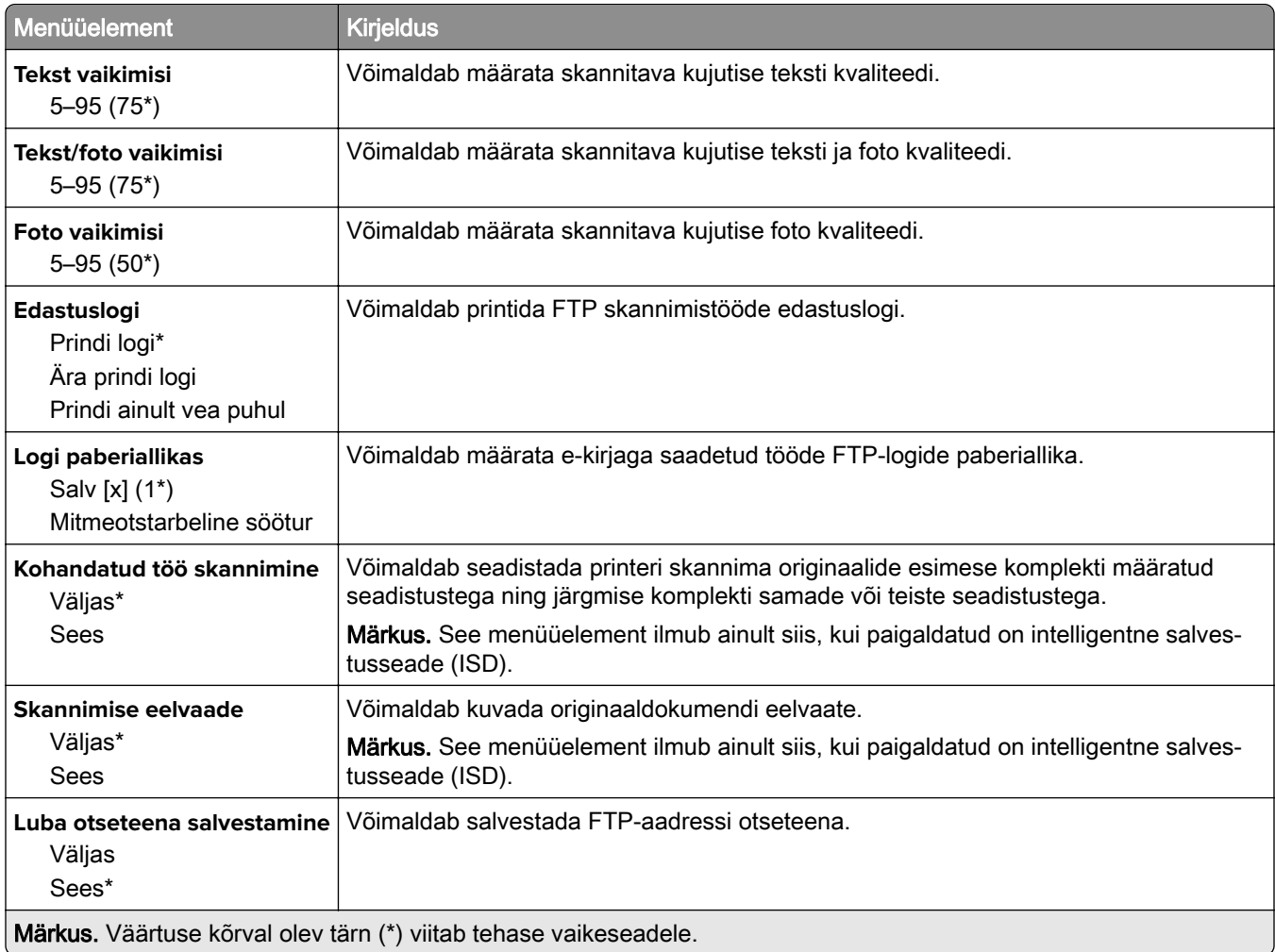

# **USB-mäluseade**

### **Välkmäluseadmelt skannimine**

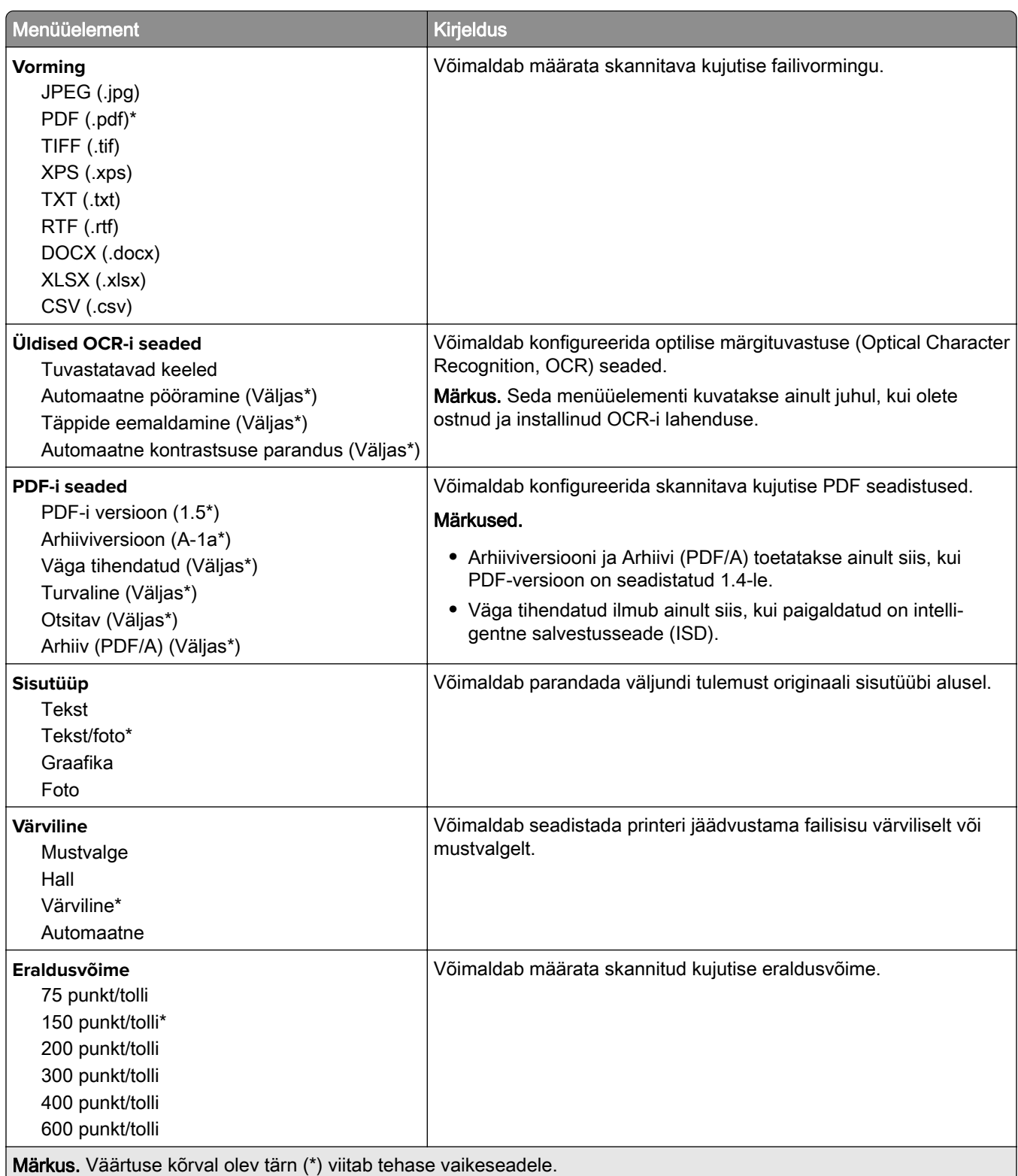

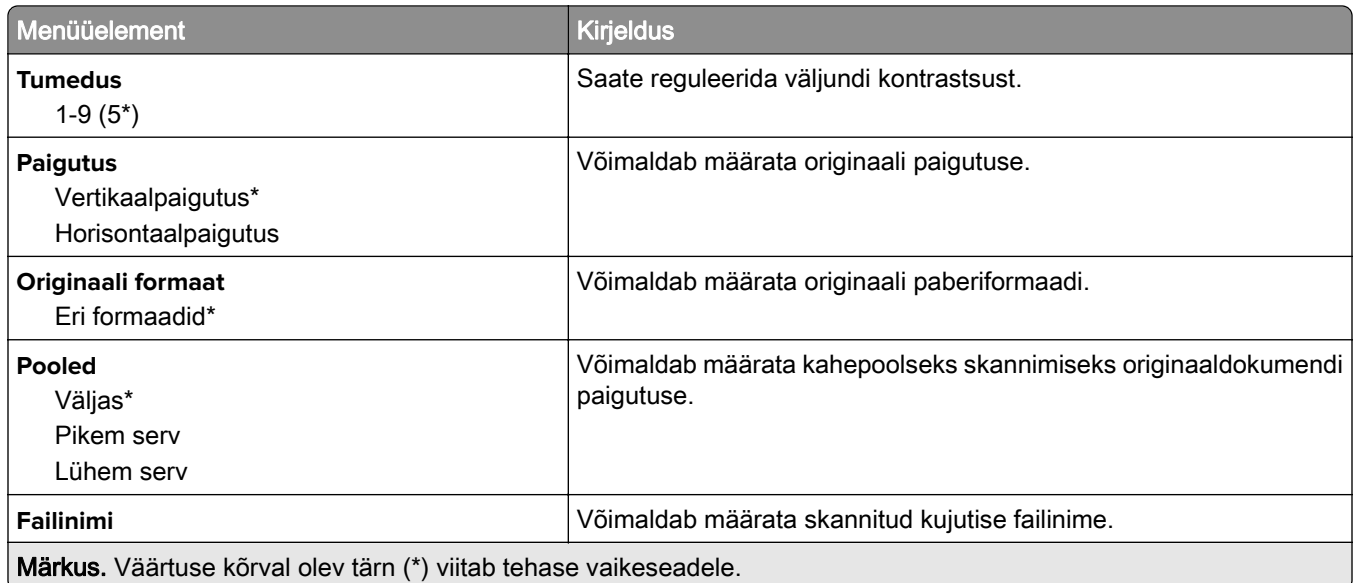

### **Skannimise lisaseaded**

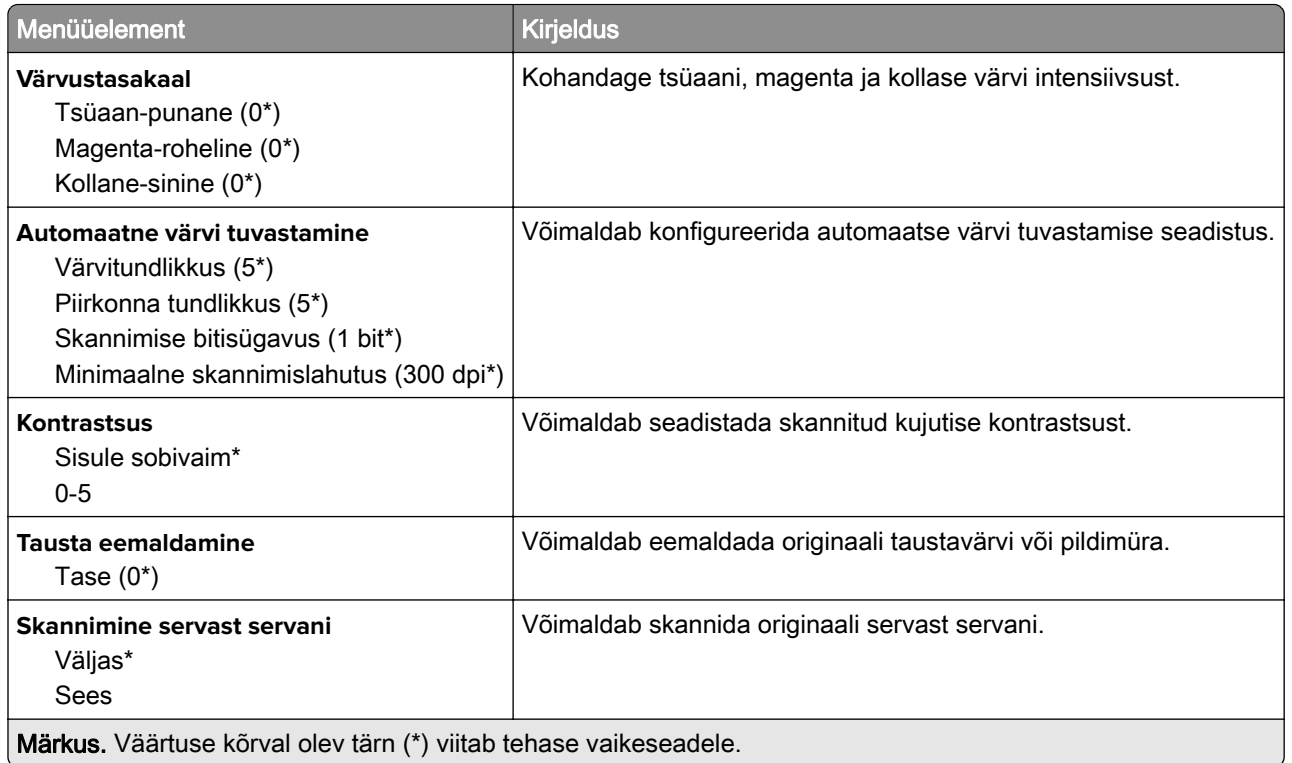

### **Administraatori seaded**

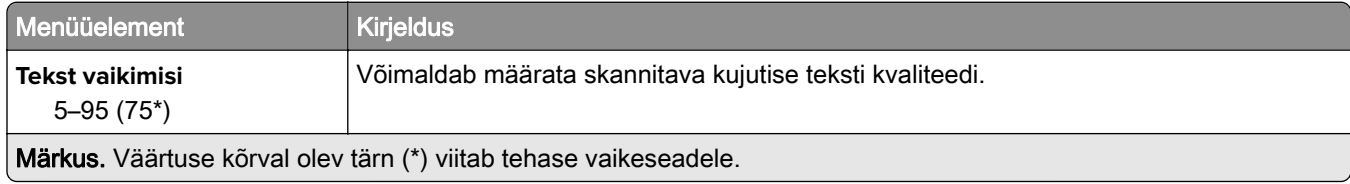

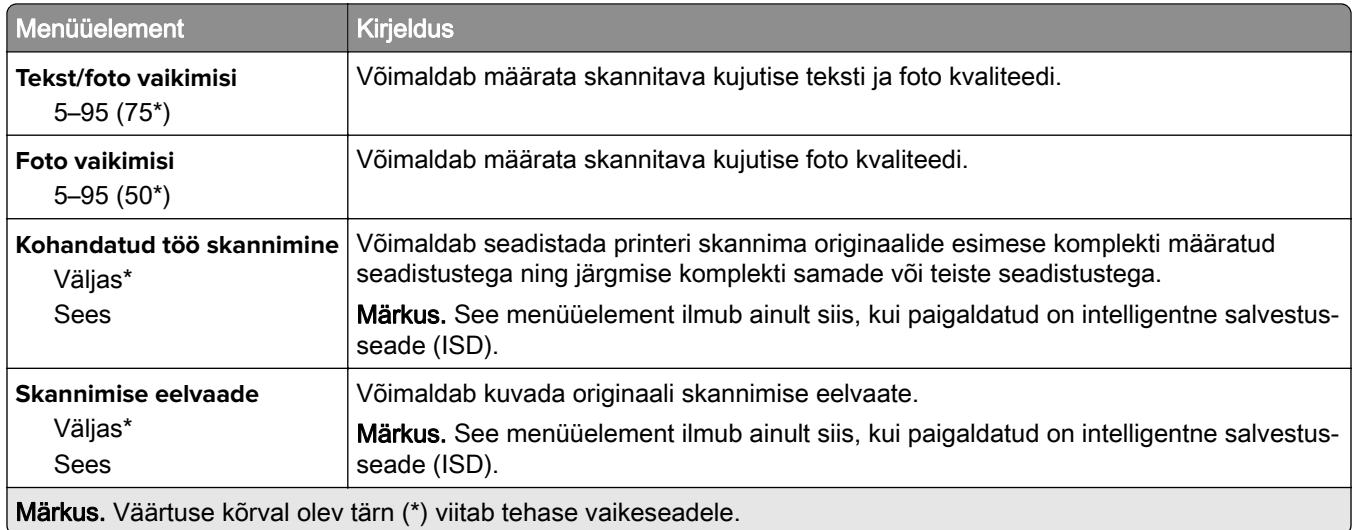

## **Välkmäluseadmelt printimine**

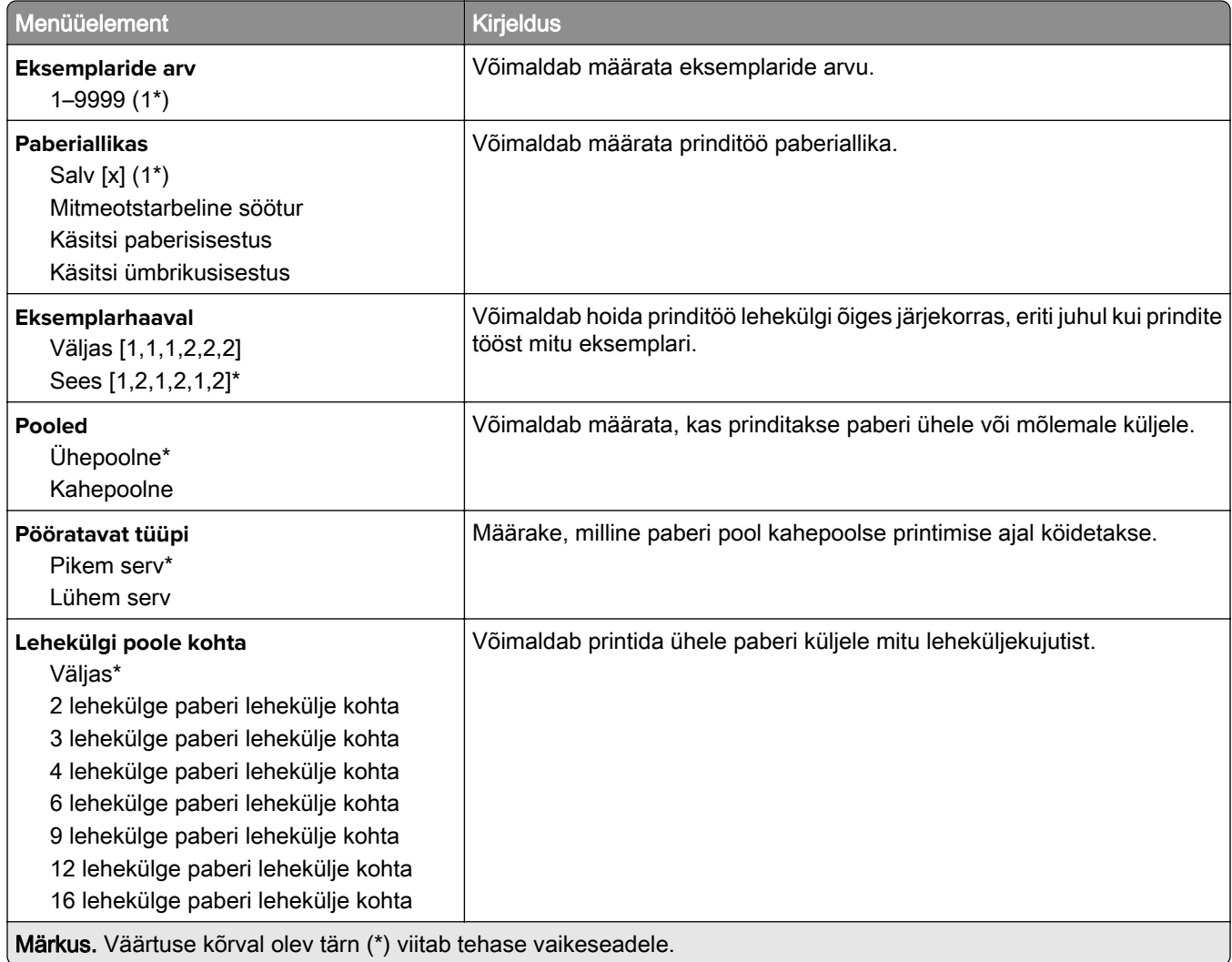

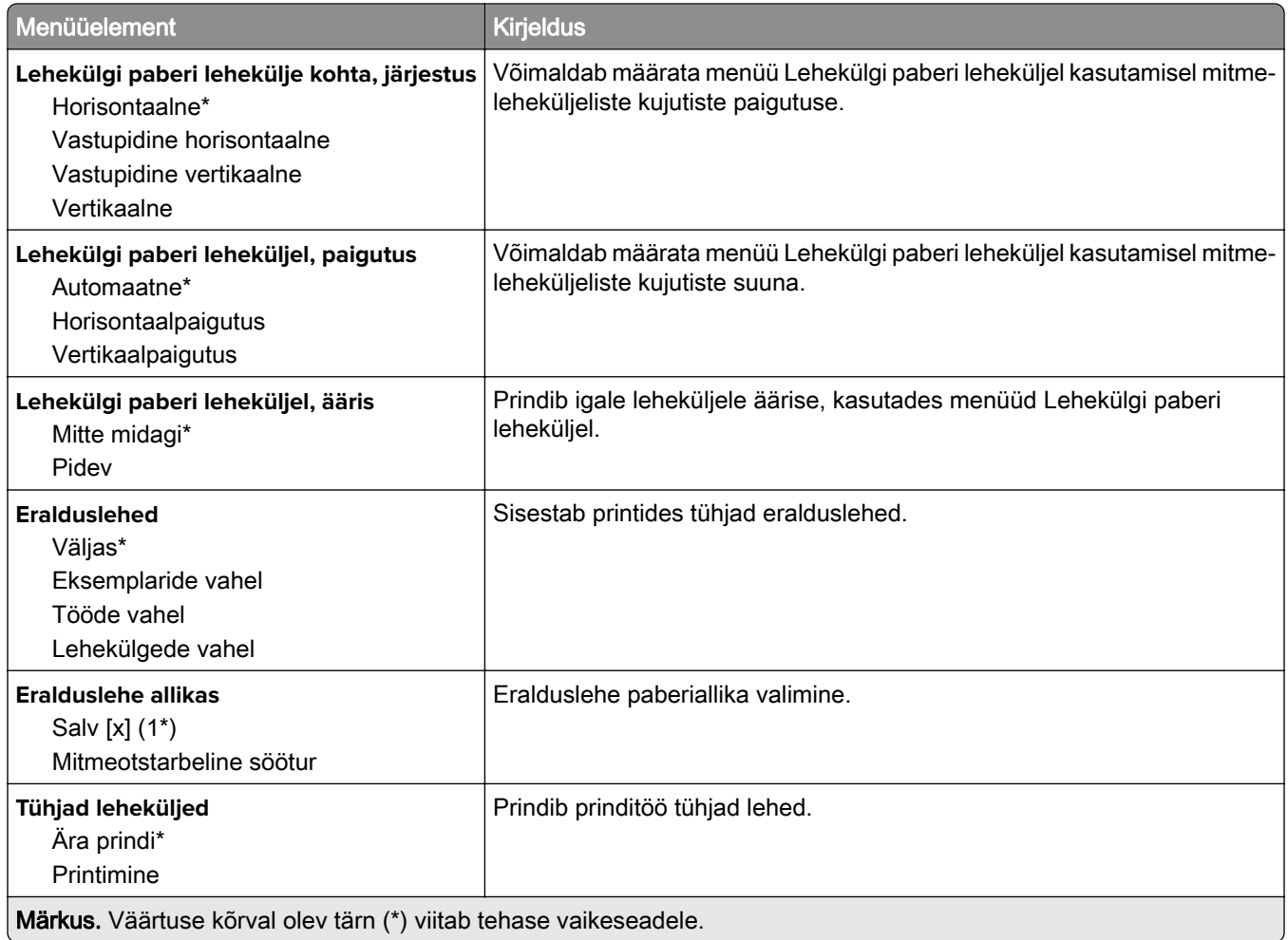

# **Võrk/pordid**

## **Võrgu ülevaade**

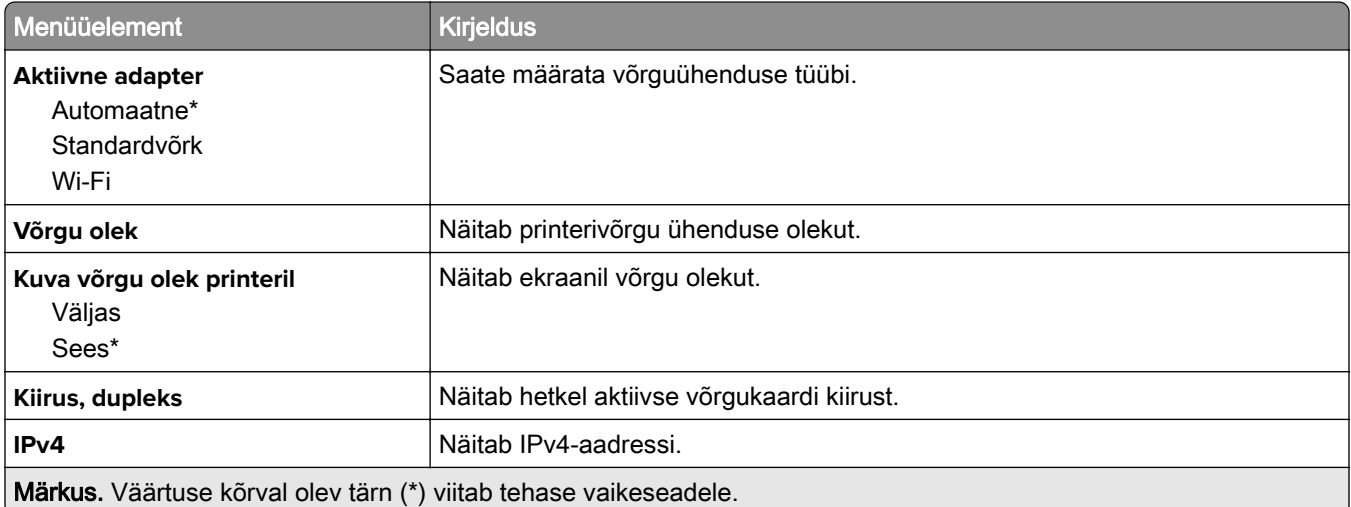

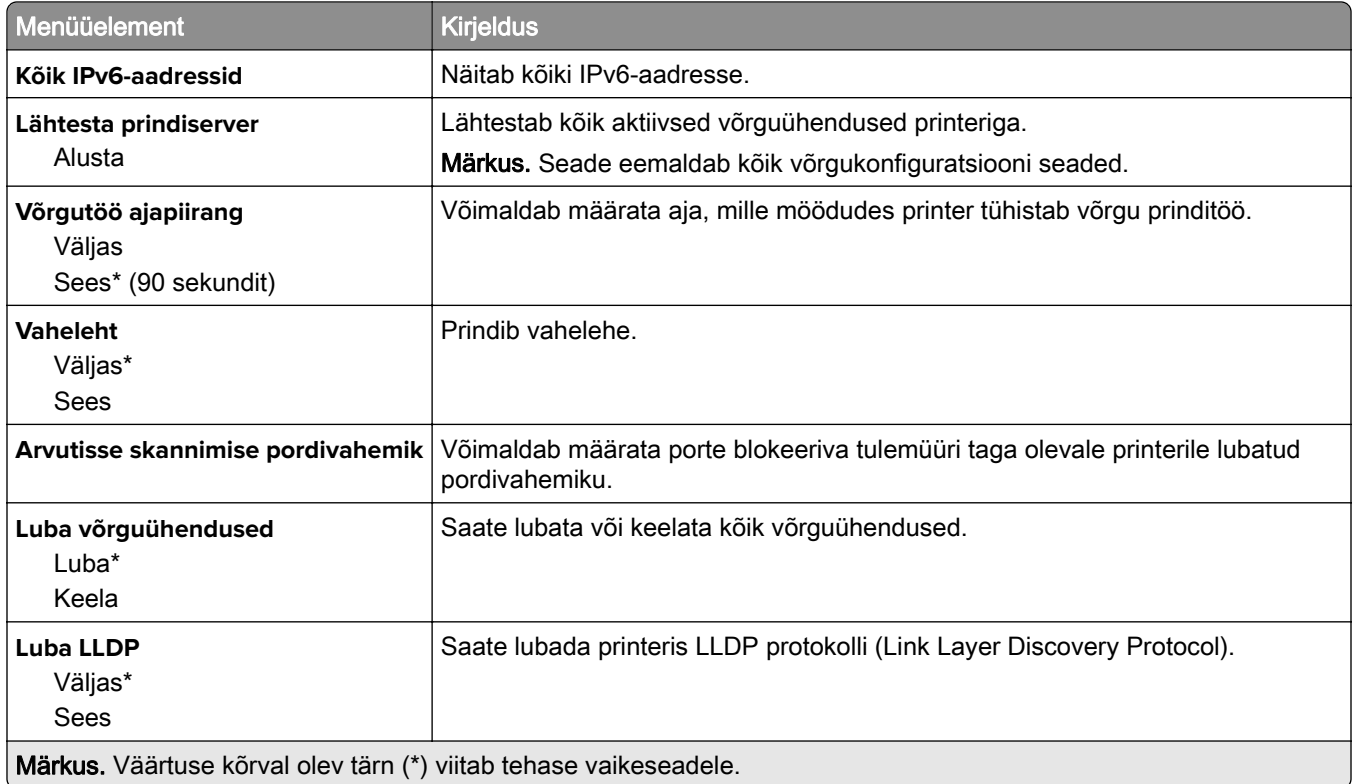

### **Wi-Fi**

Märkus. Seda menüüd saab kasutada ainult Wi-Fi võrku ühendatud printerite või siis traadita võrgu adapteriga printerite puhul.

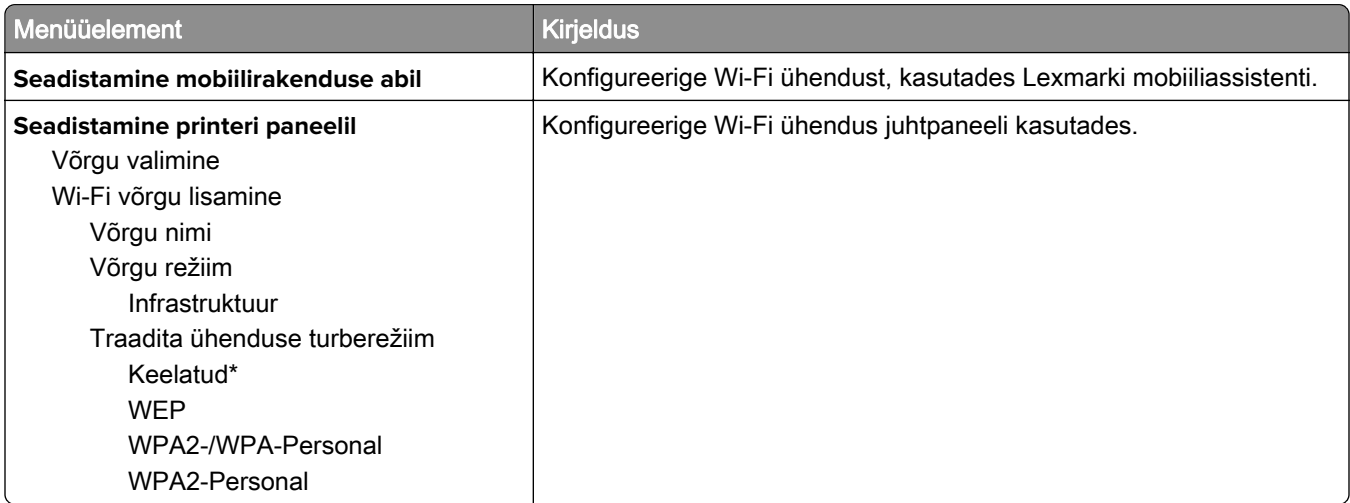

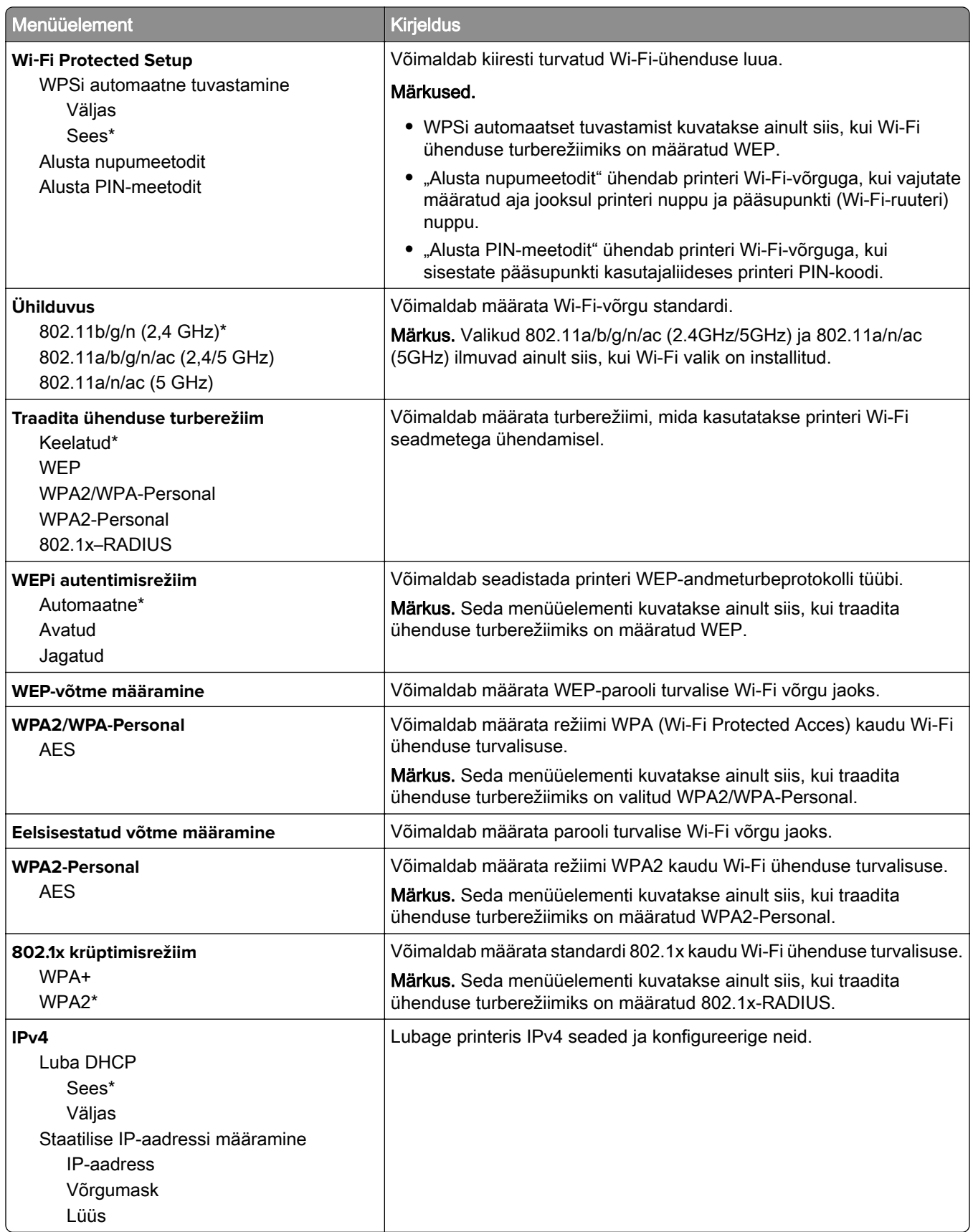

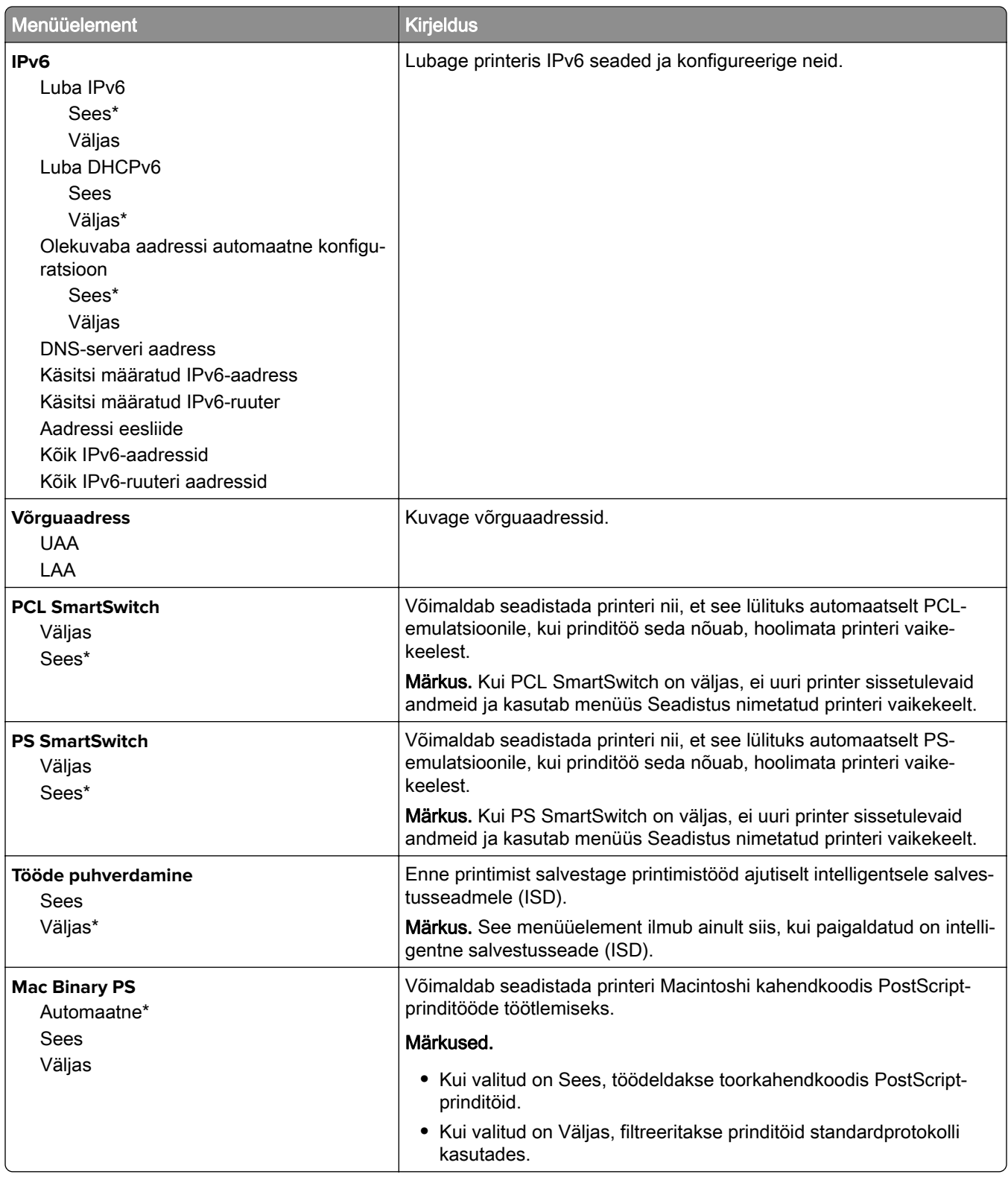

## **Wi**‑**Fi Direct**

Märkus. Seda menüüd saab kasutada ainult Wi-Fi võrku ühendatud printerite või siis traadita võrgu adapteriga printerite puhul.

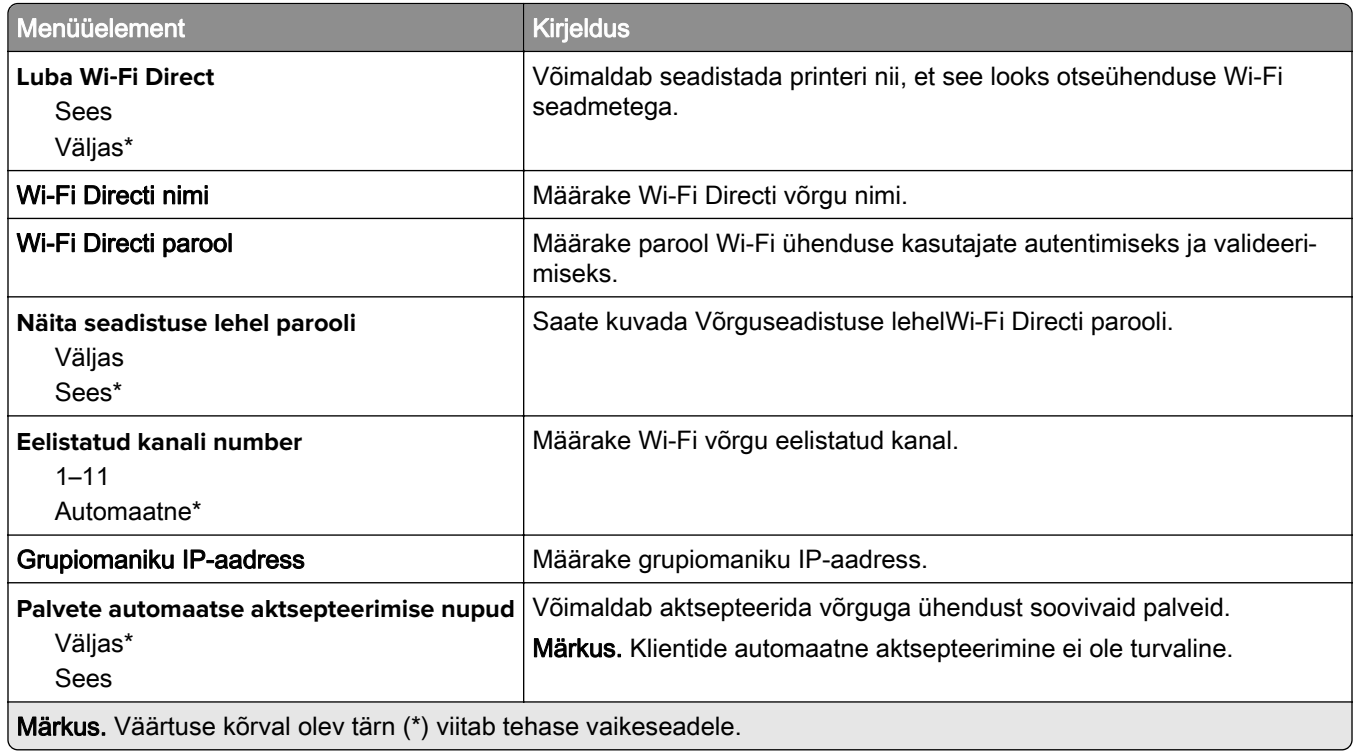

### **AirPrint**

Märkus. Seda menüüd kuvatakse ainult manusserveris.

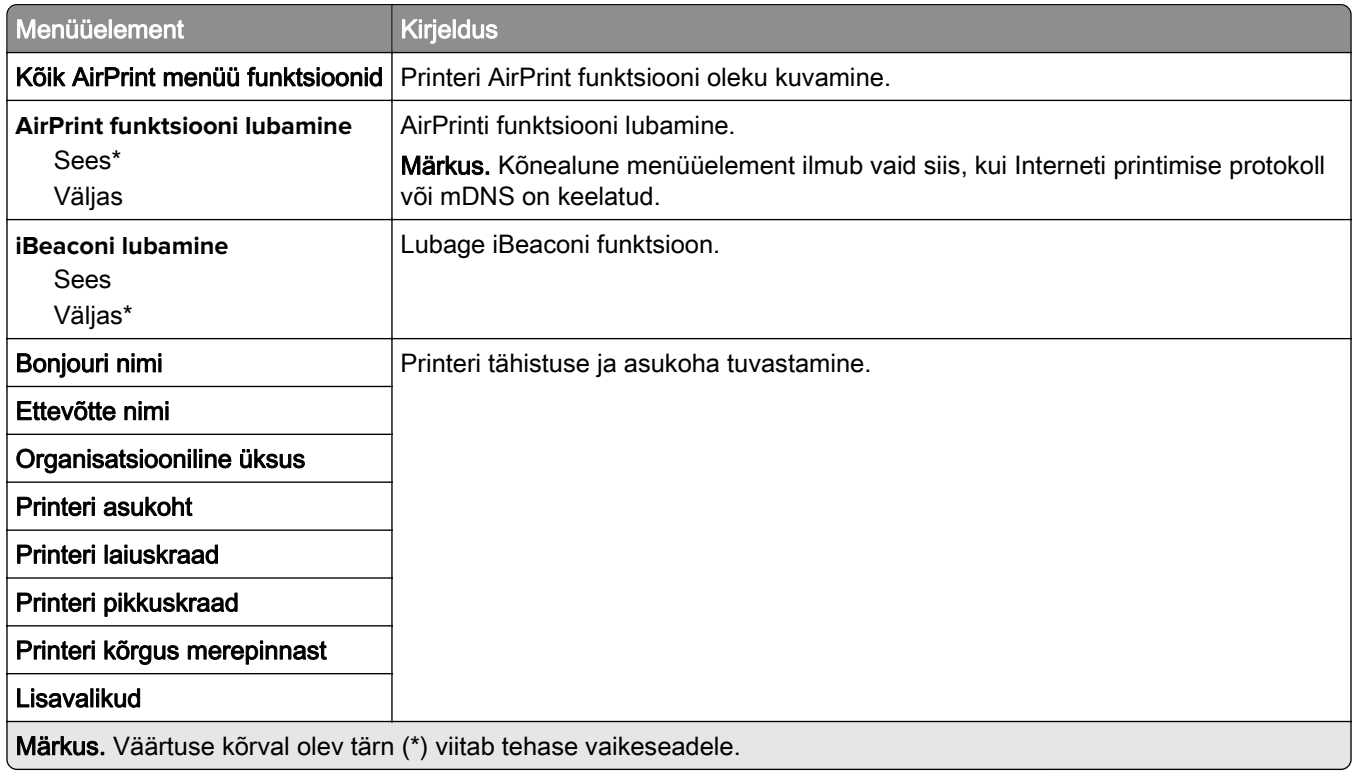

## **Mobiilsete teenuste juhtimine**

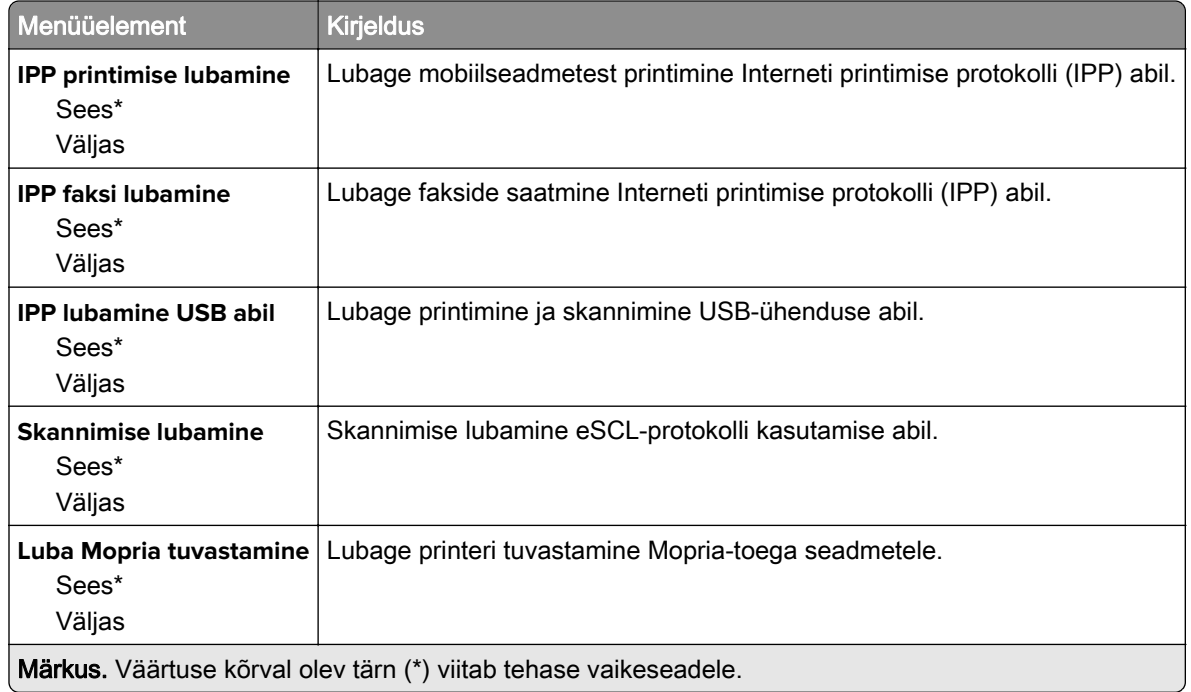

## **Ethernet**

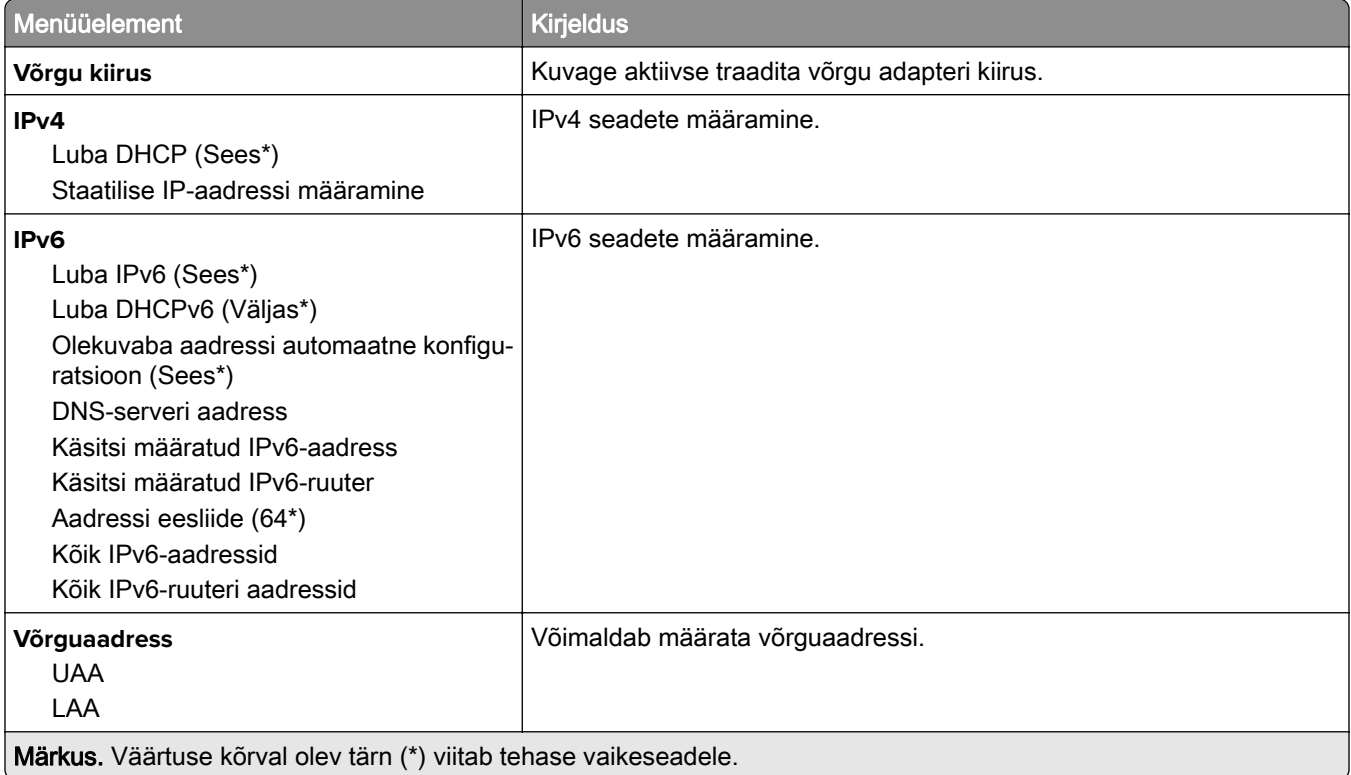

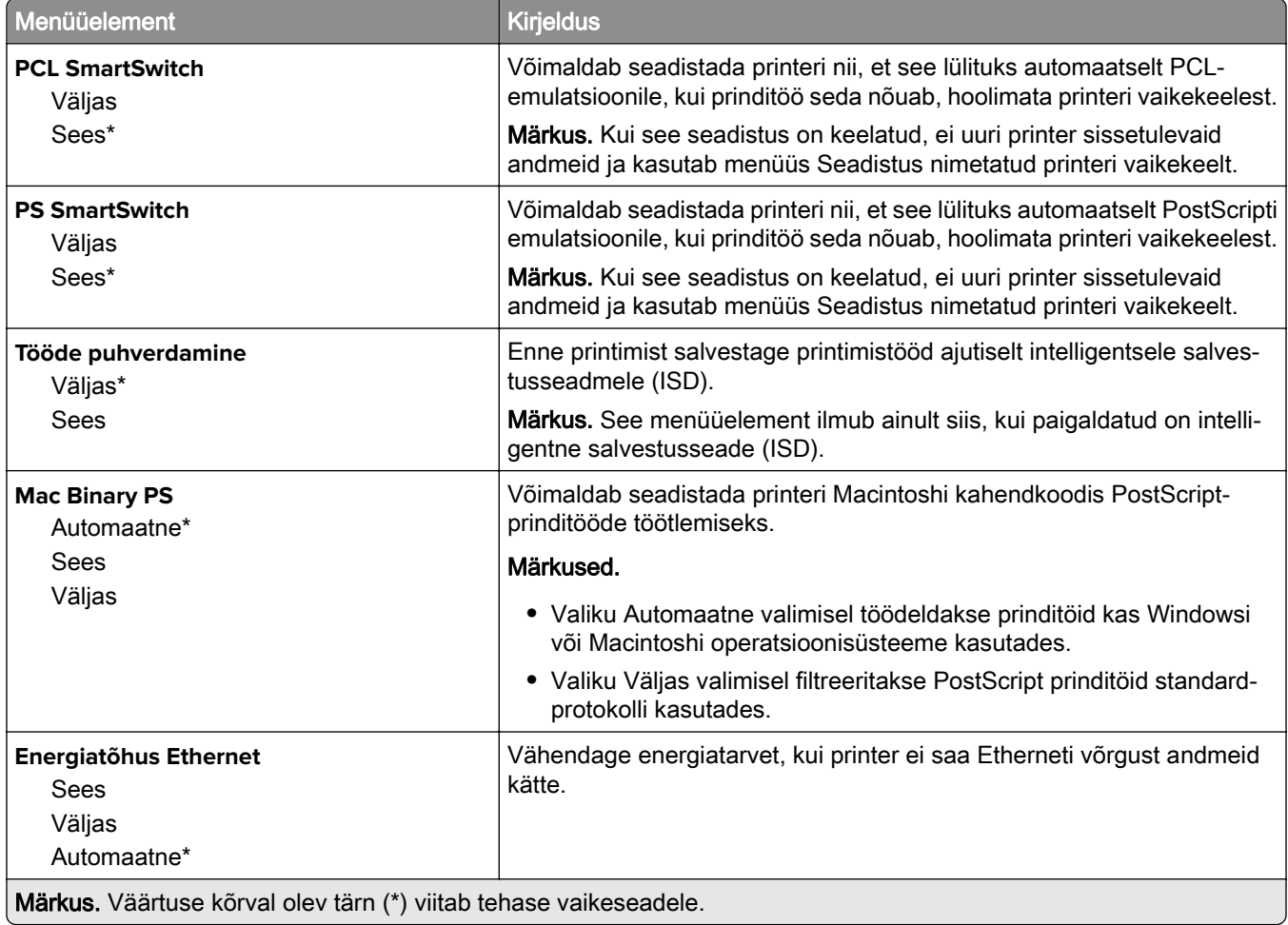

## **TCP/IP**

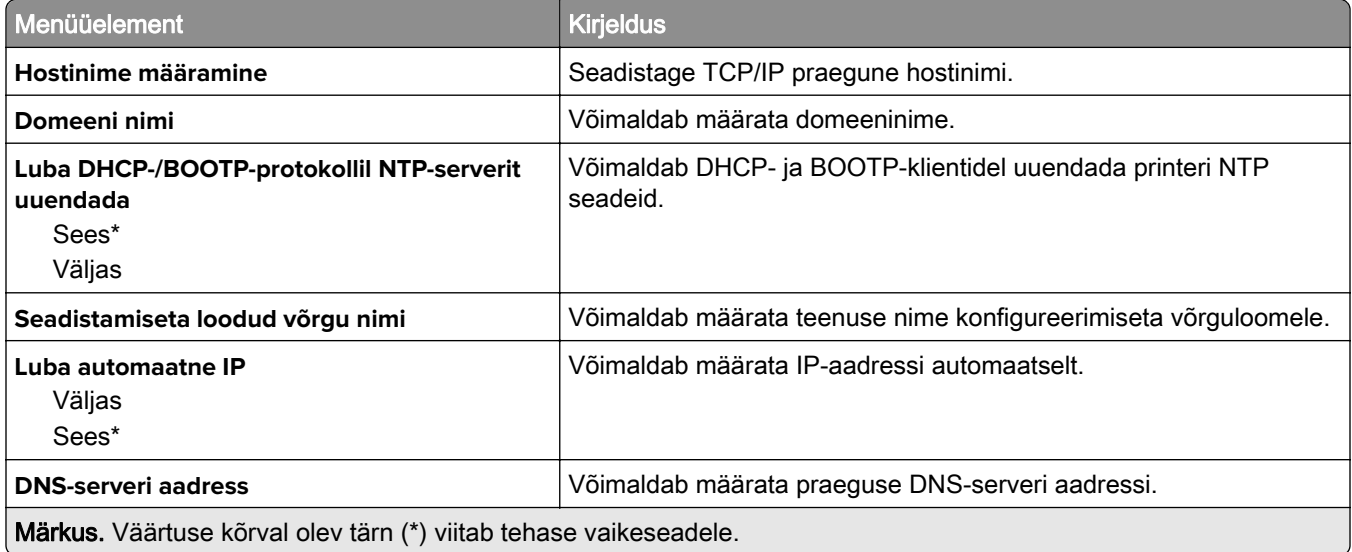

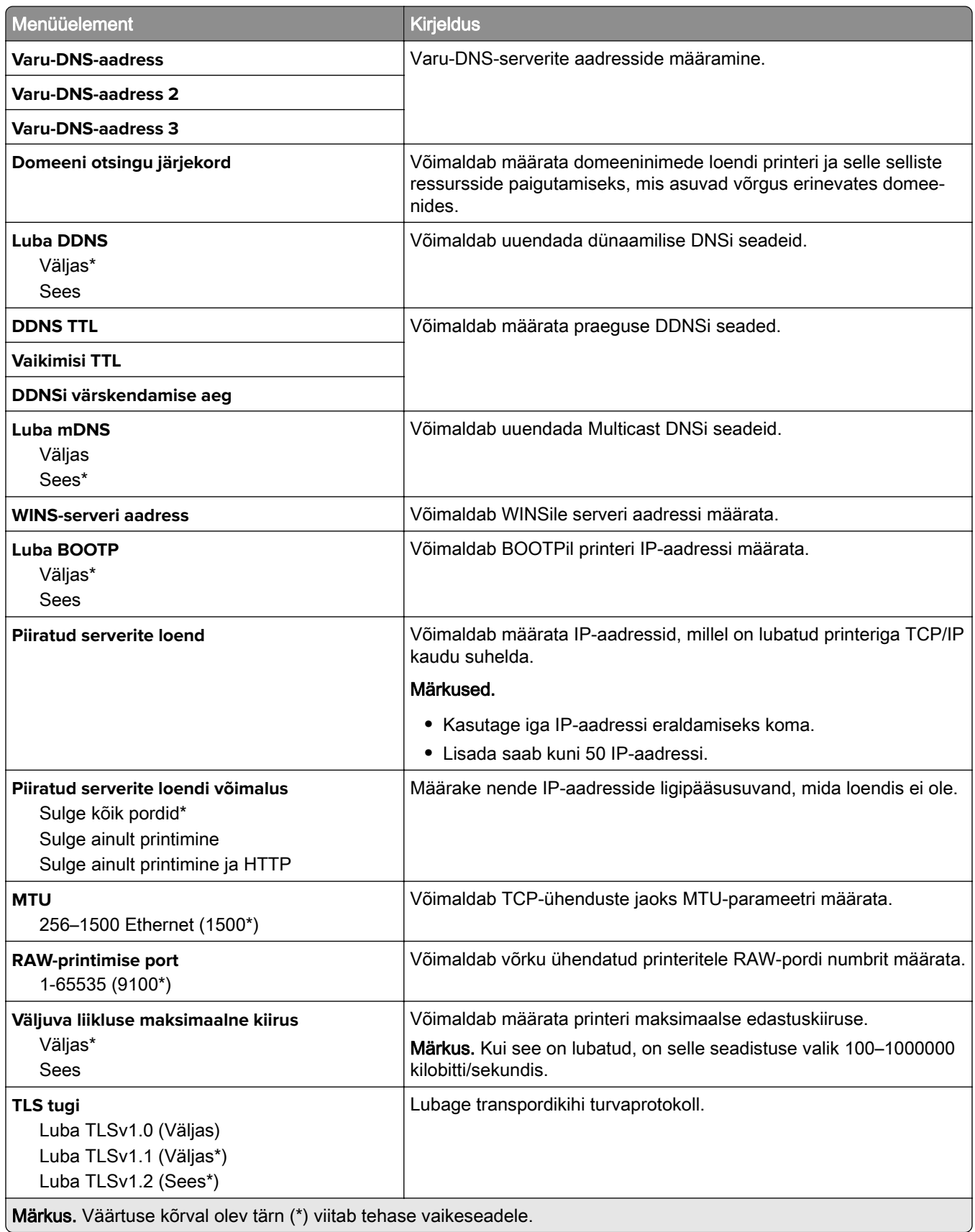

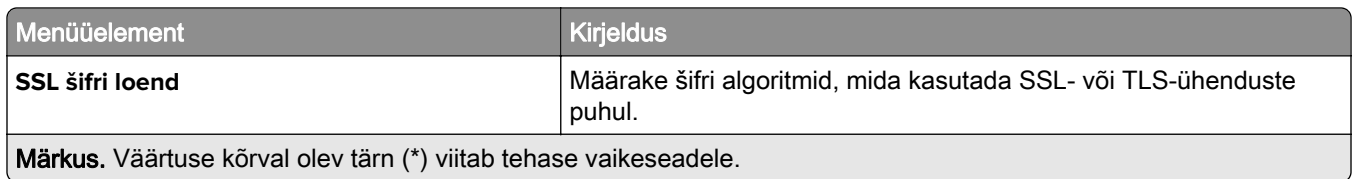

### **SNMP**

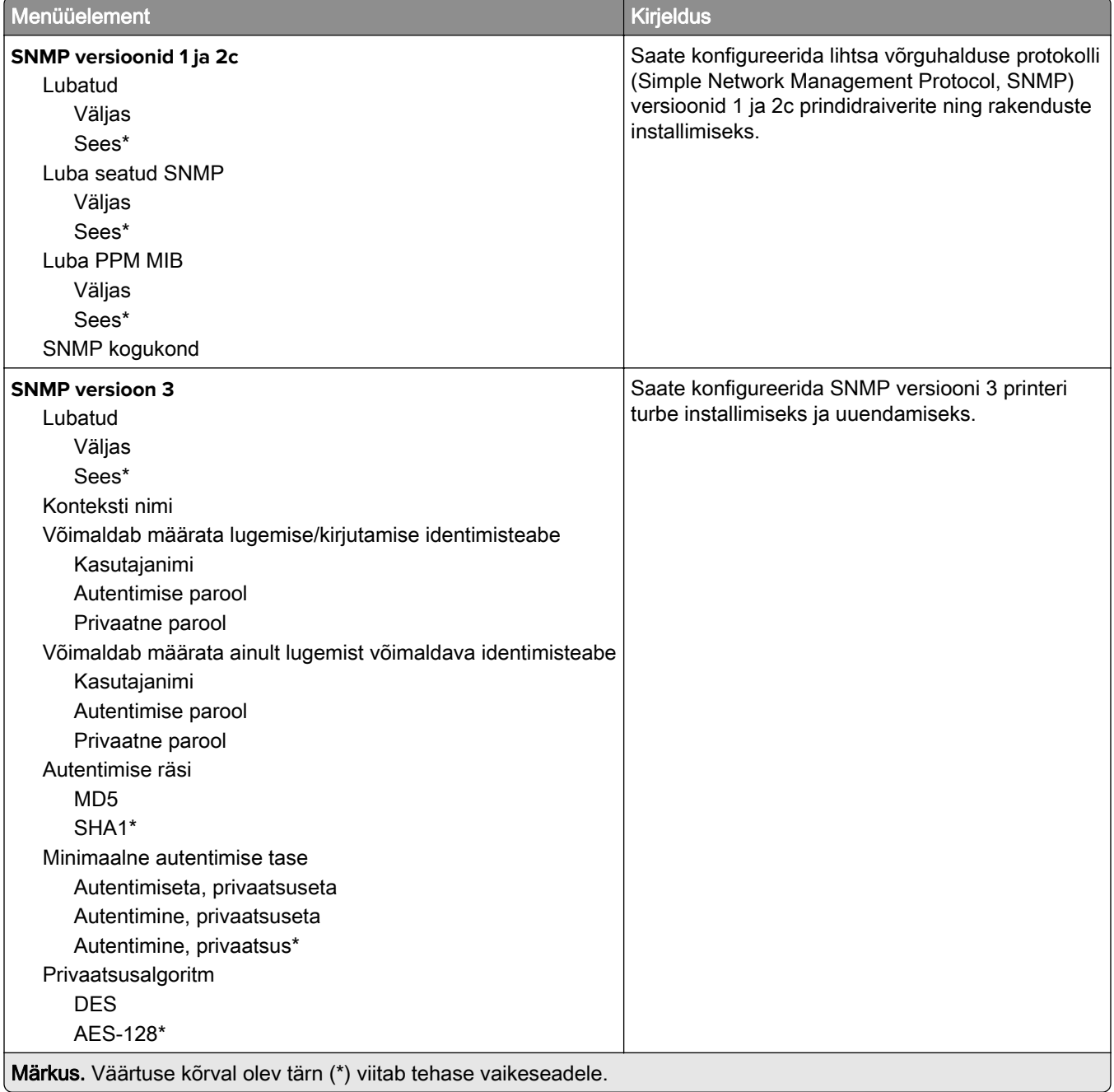

### **IPSec**

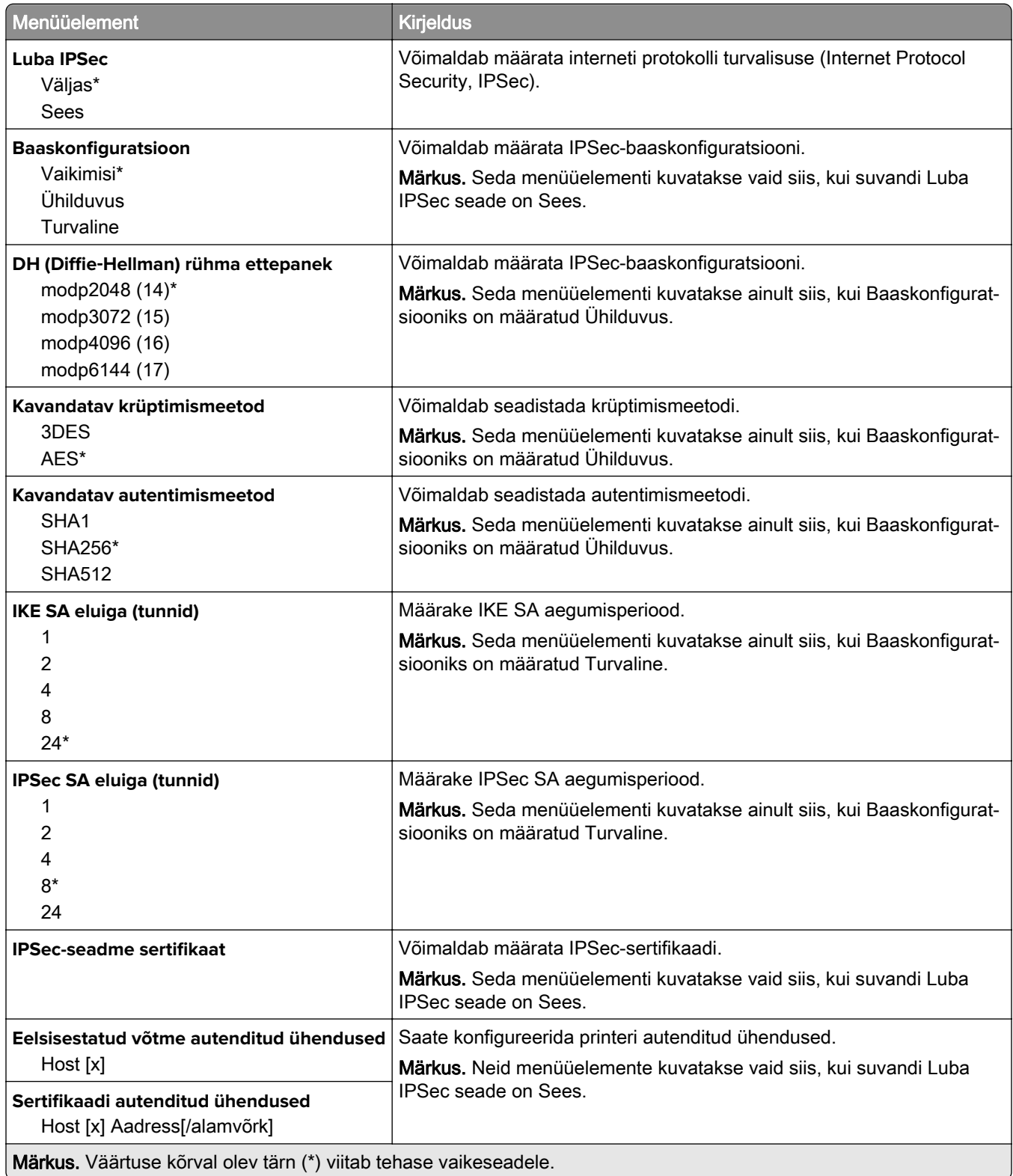

### **802.1x**

Märkus. Seda menüüd kuvatakse ainult võrguprinterites või prindiserveritega ühendatud printerites.

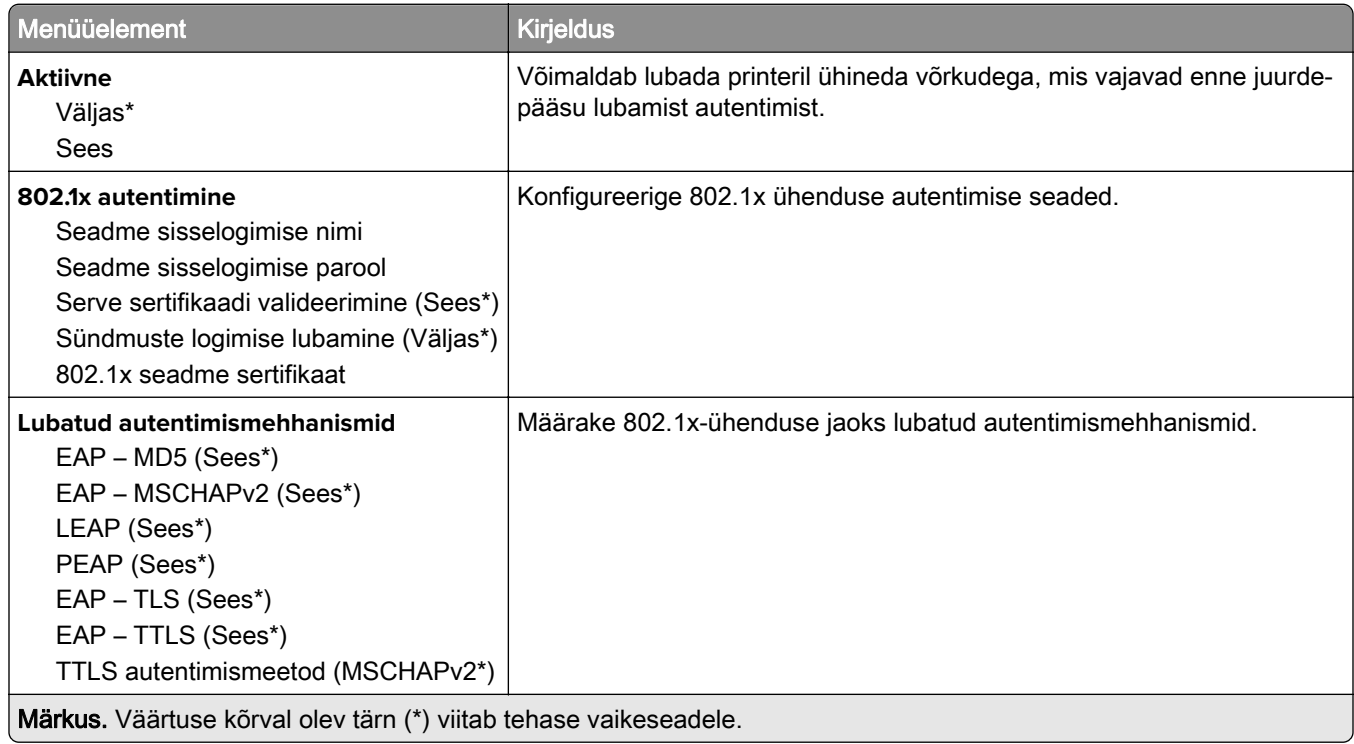

## **LPD konfiguratsioon**

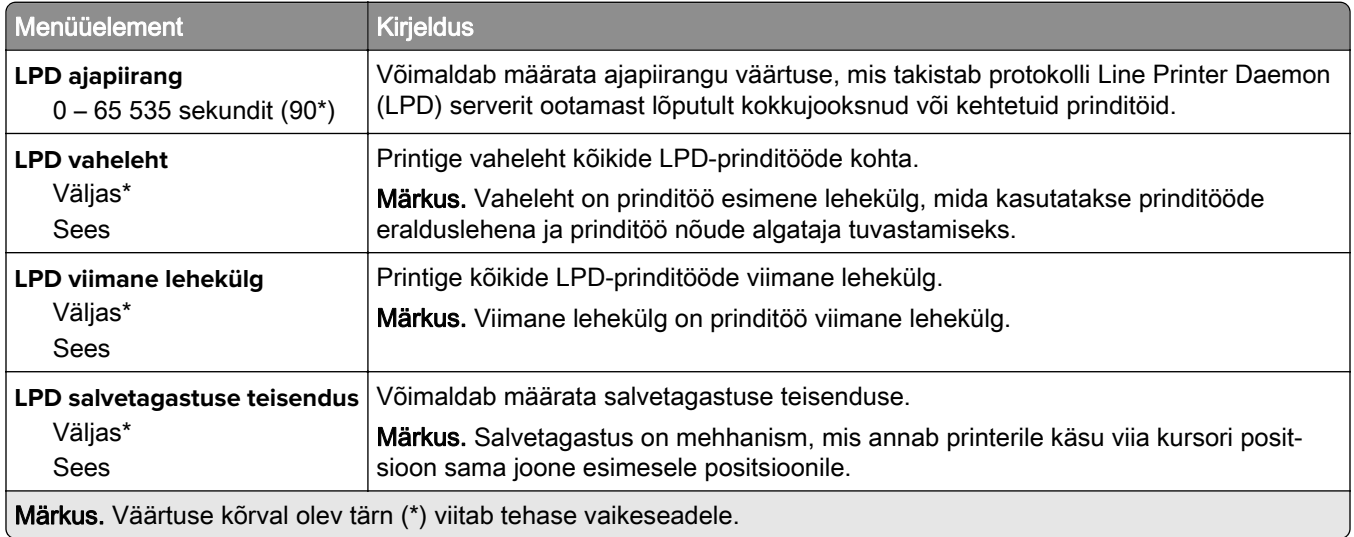

## **HTTP/FTP seaded**

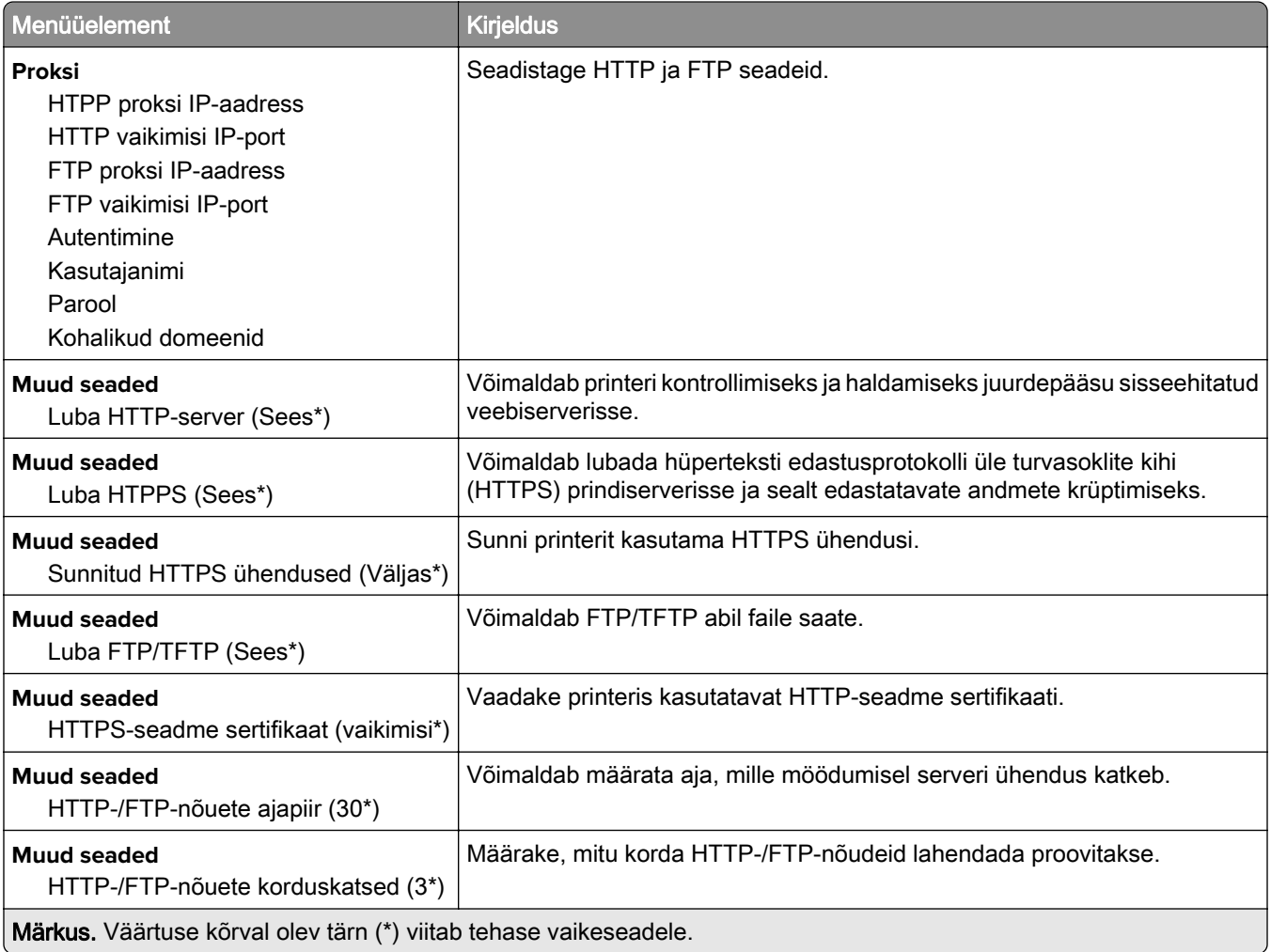

## **ThinPrint**

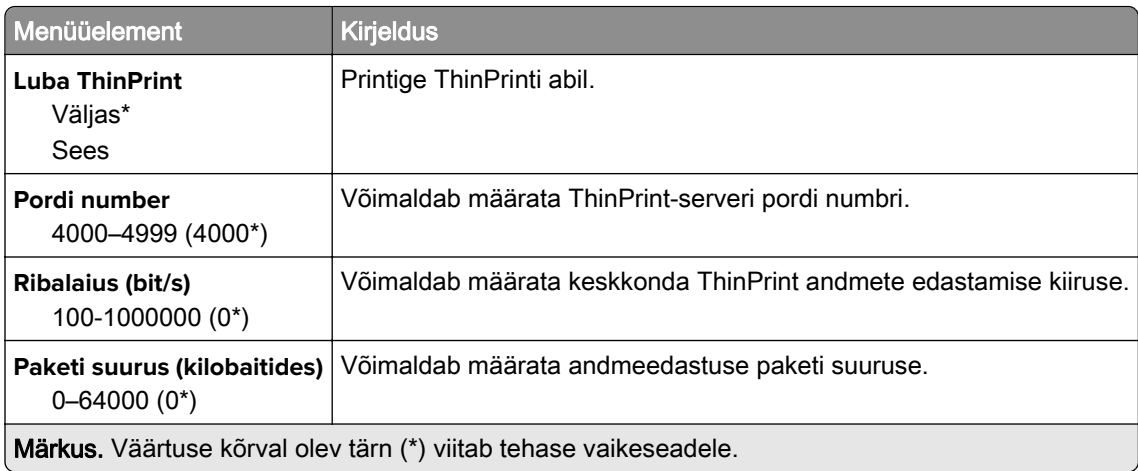

## **USB**

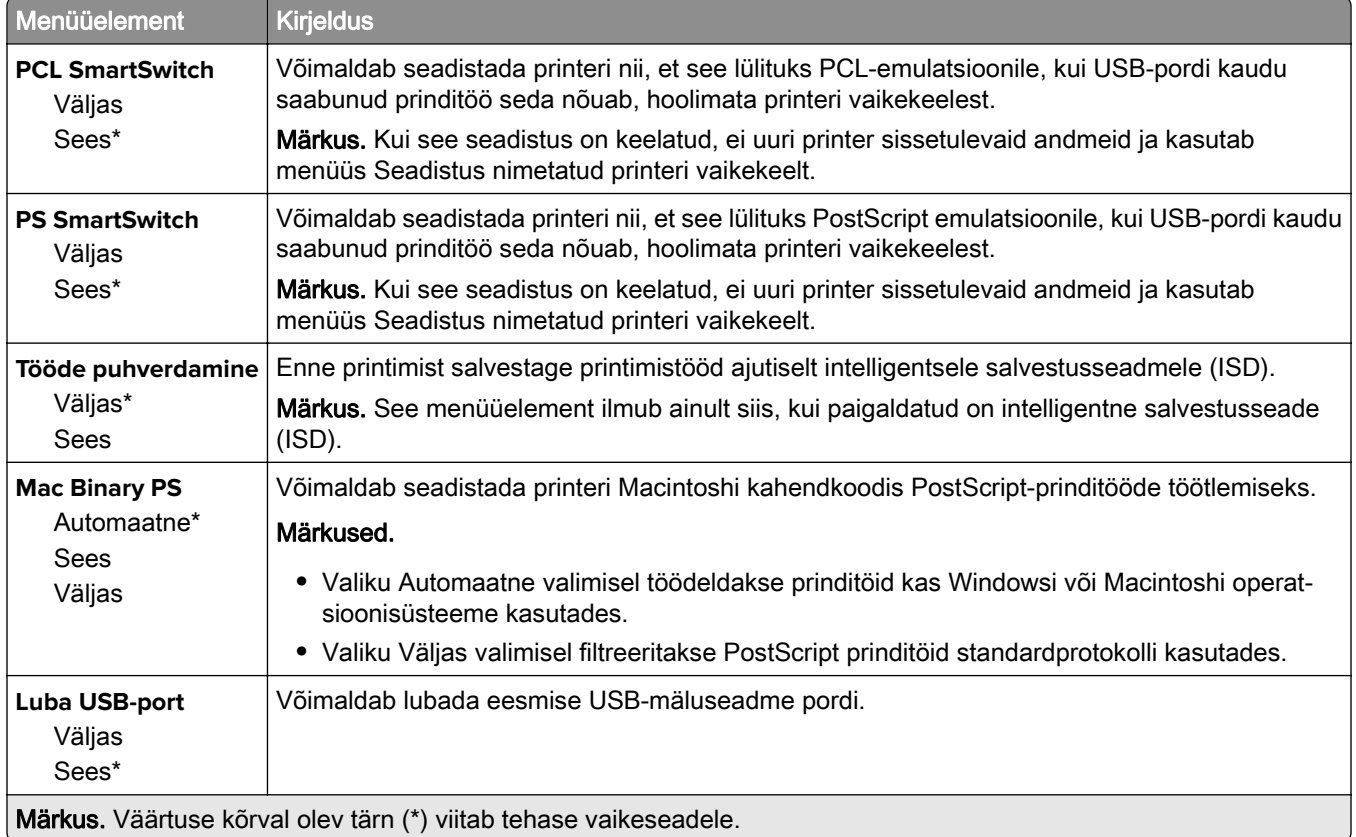

## **Piira välist juurdepääsu võrgule**

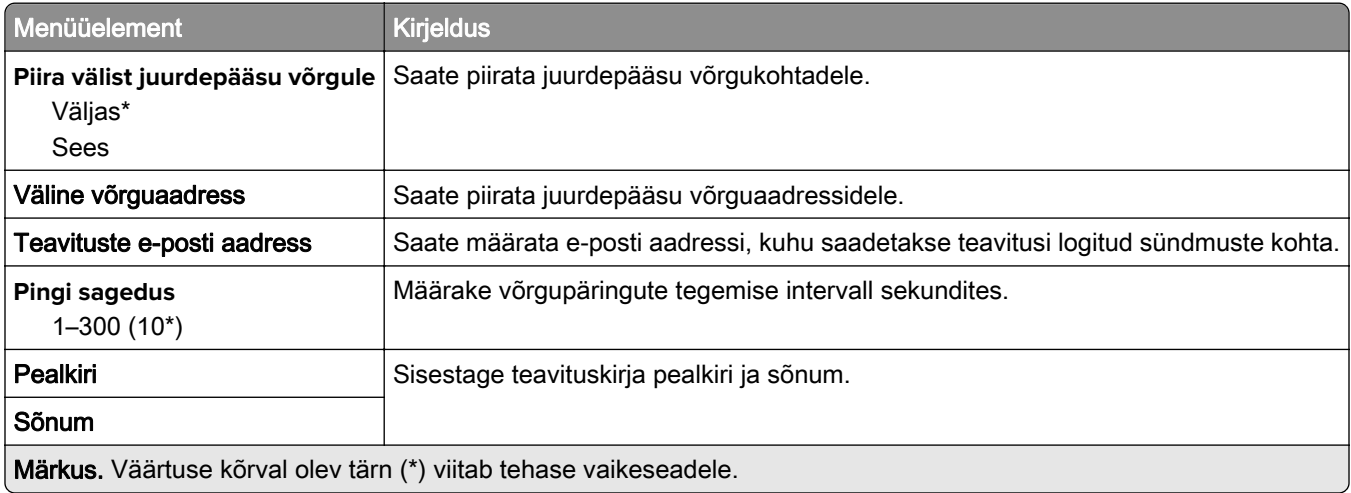

# **Turve**

## **Sisselogimismeetodid**

### **Lubade haldamine**

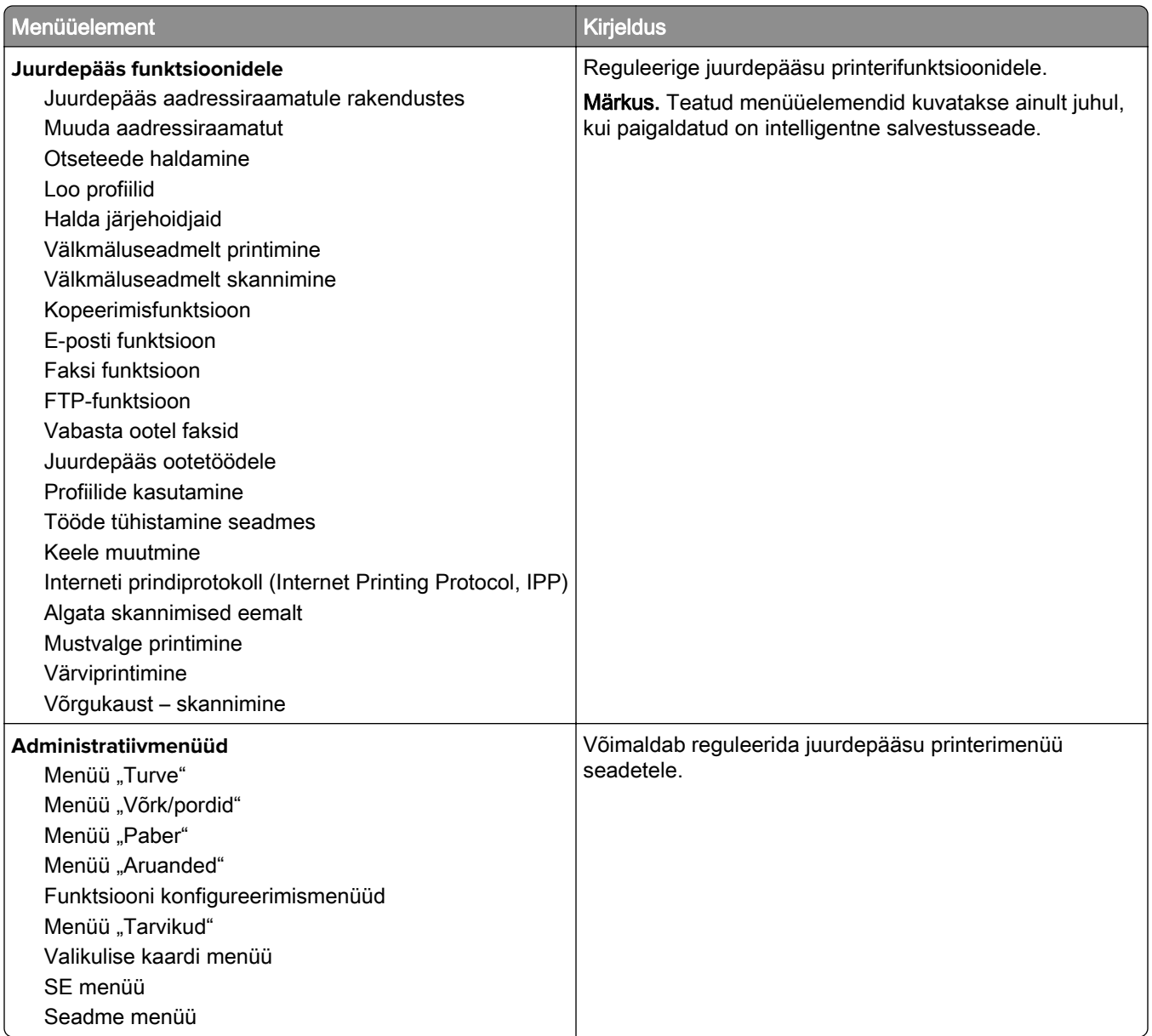

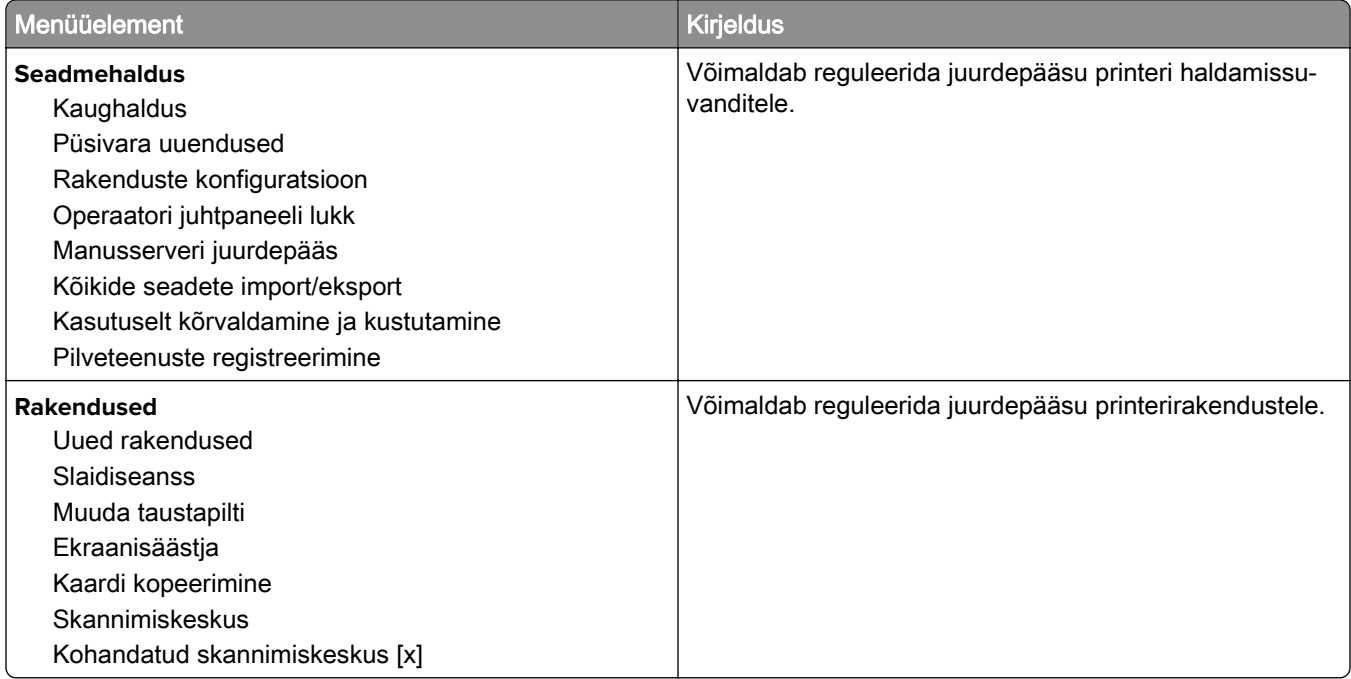

### **Kohalikud kontod**

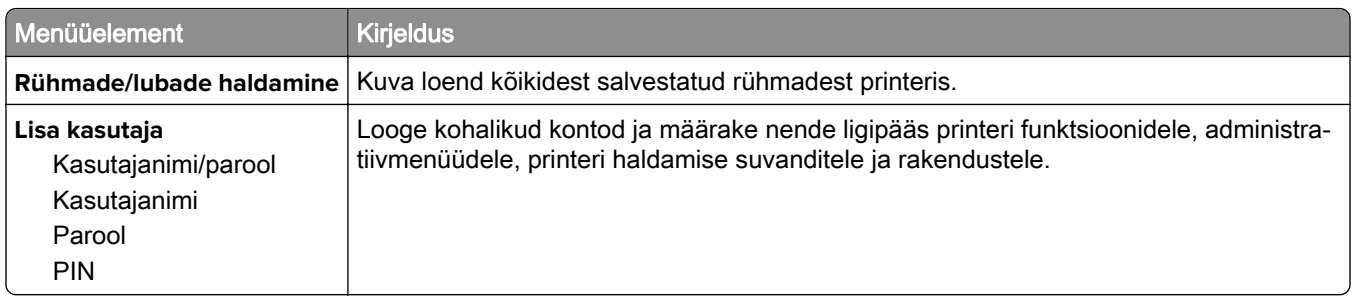

## **Ajasta USB-seadmed**

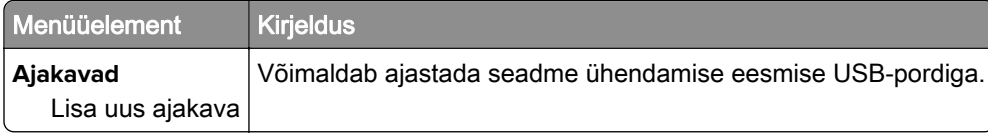

## **Turbeauditilogi**

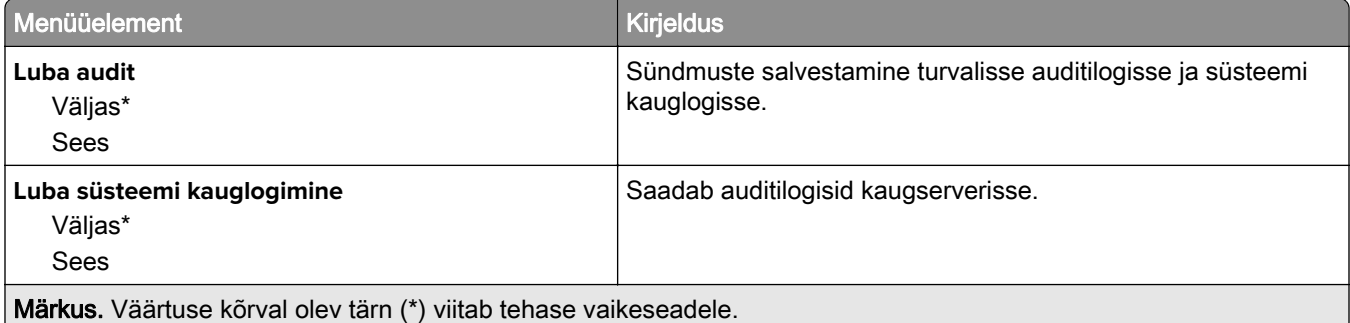

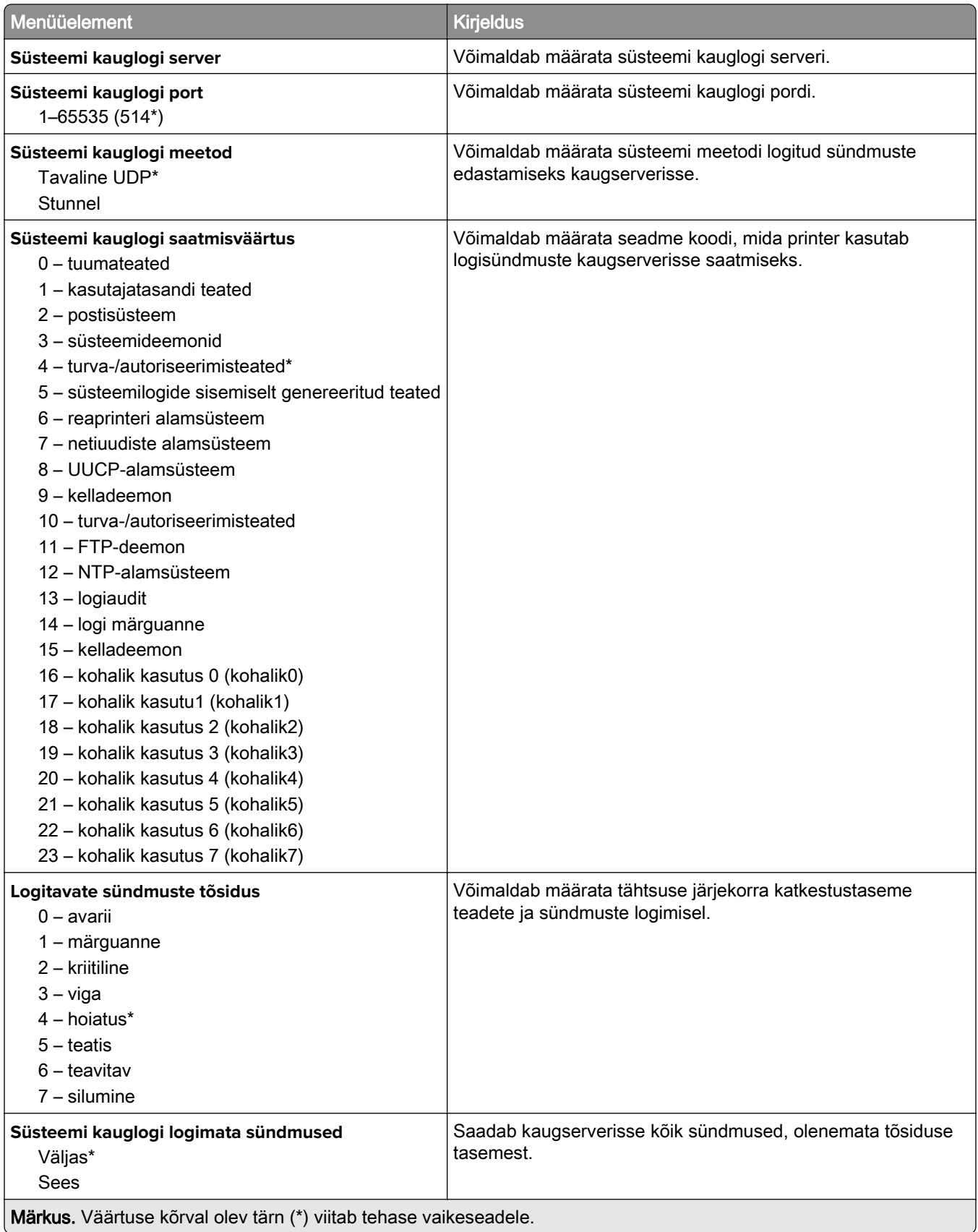
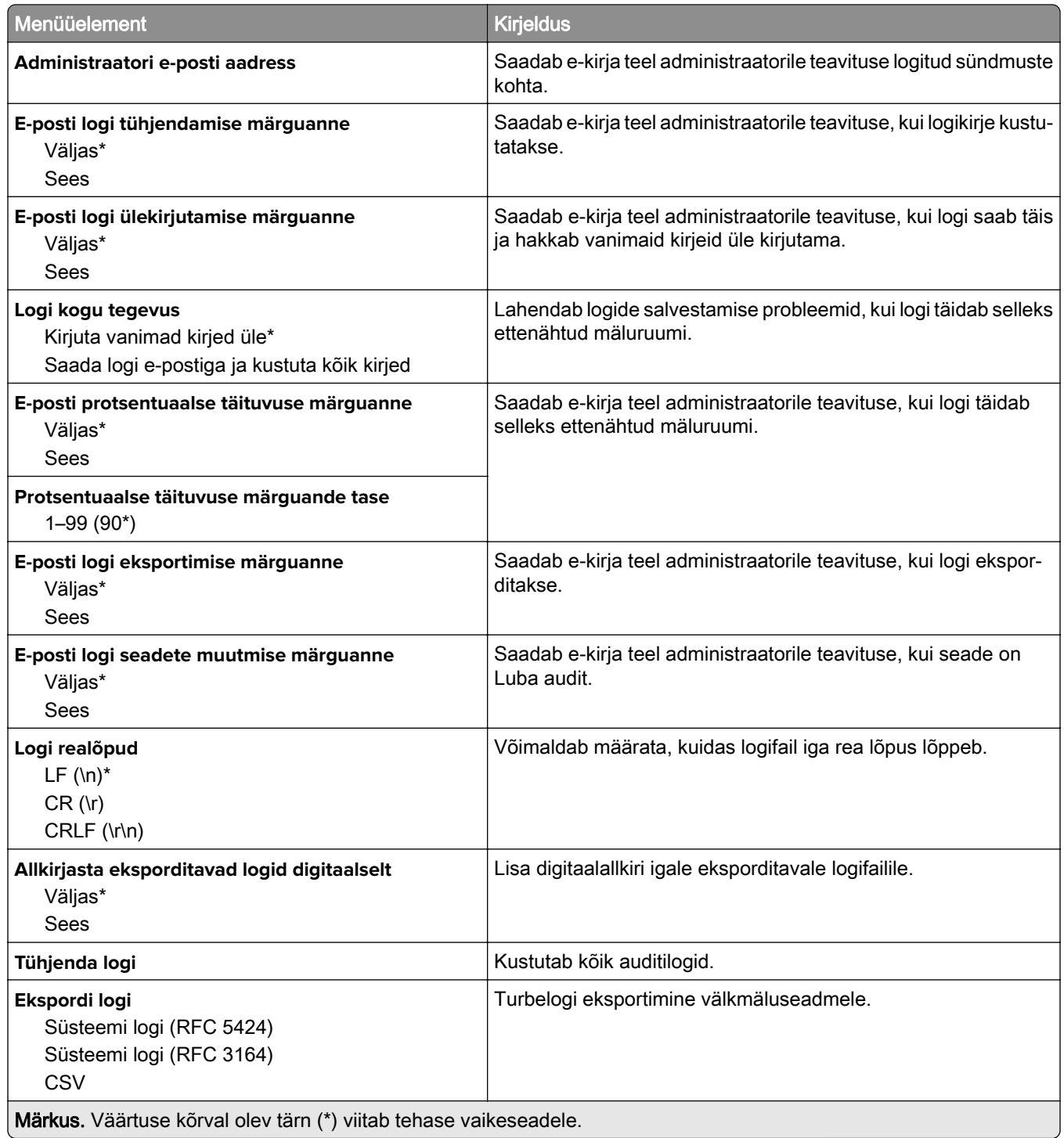

## **Sisselogimispiirangud**

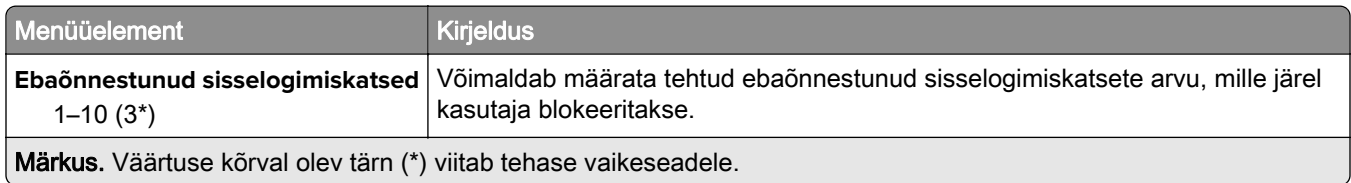

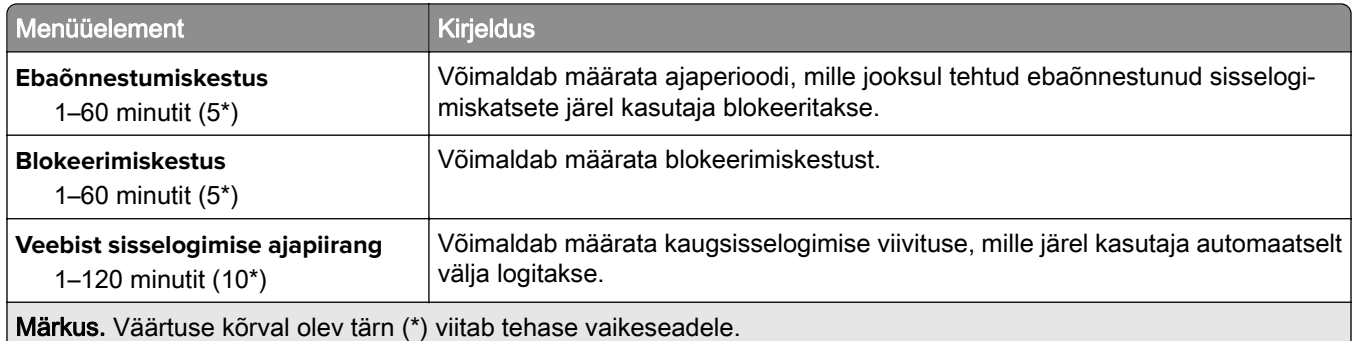

## **Konfidentsiaalse printimise seadistamine**

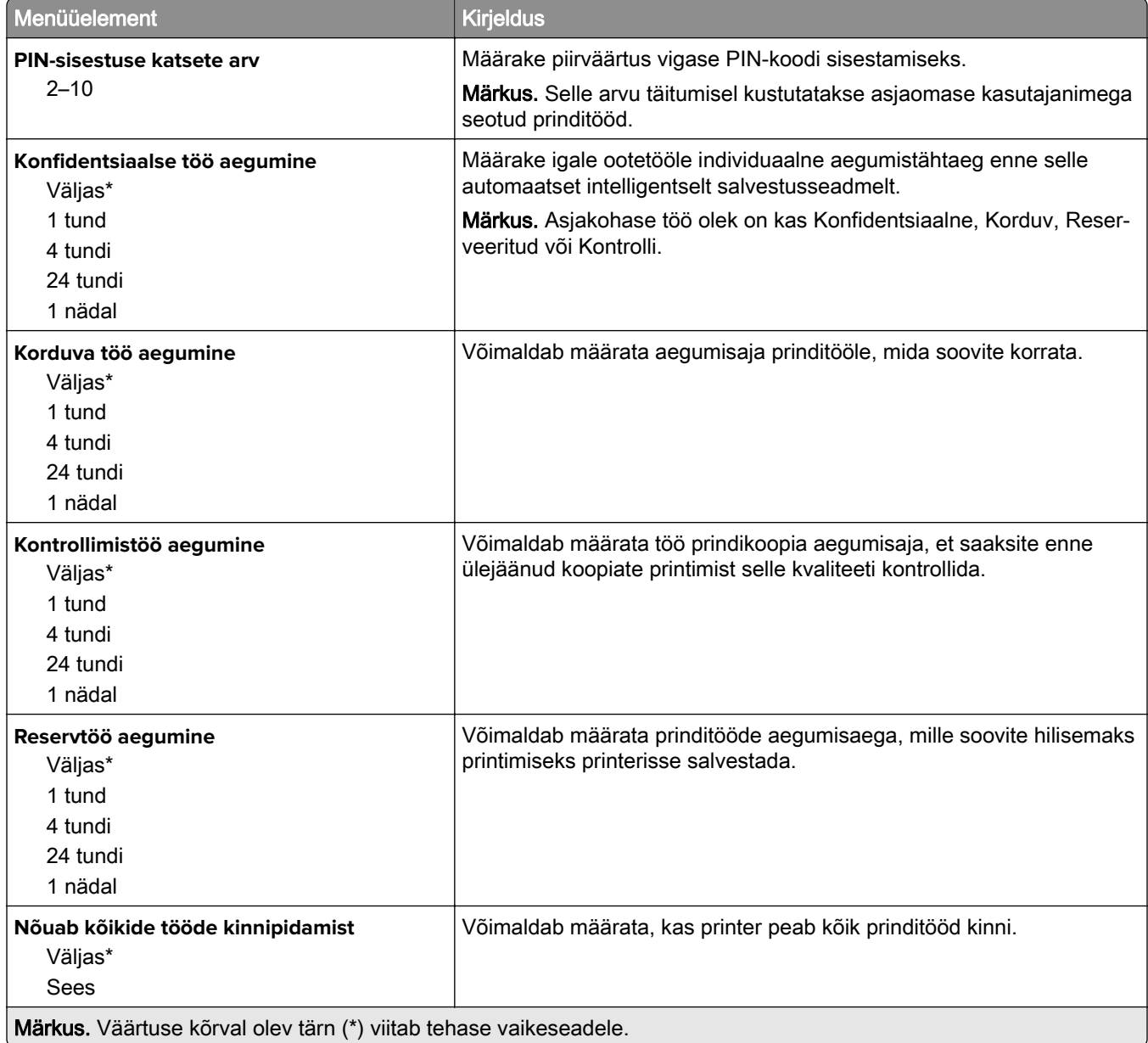

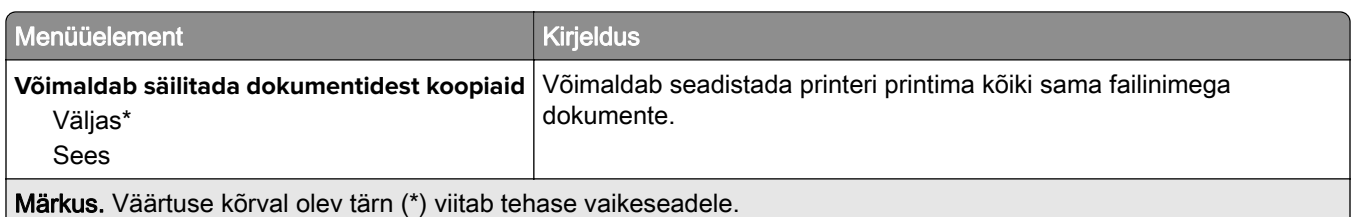

### **Kõvaketta krüptimine**

Märkus. See menüü ilmub ainult siis, kui on paigaldatud on intelligentne salvestusseade.

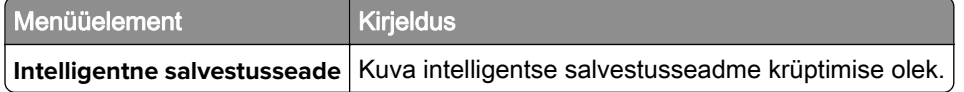

### **Ajutiste andmefailide kustutamine**

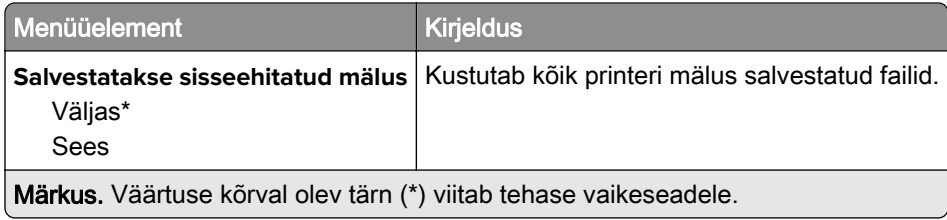

### **LDAP-i seaded**

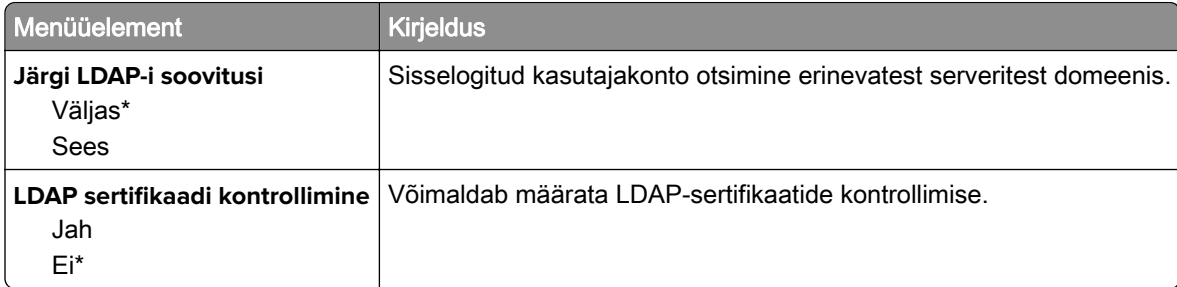

### **Mitmesugust**

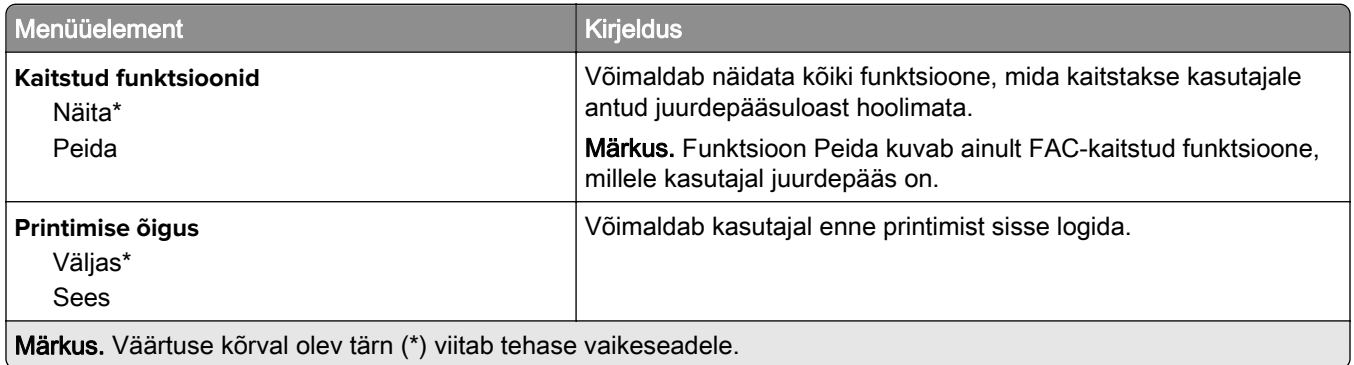

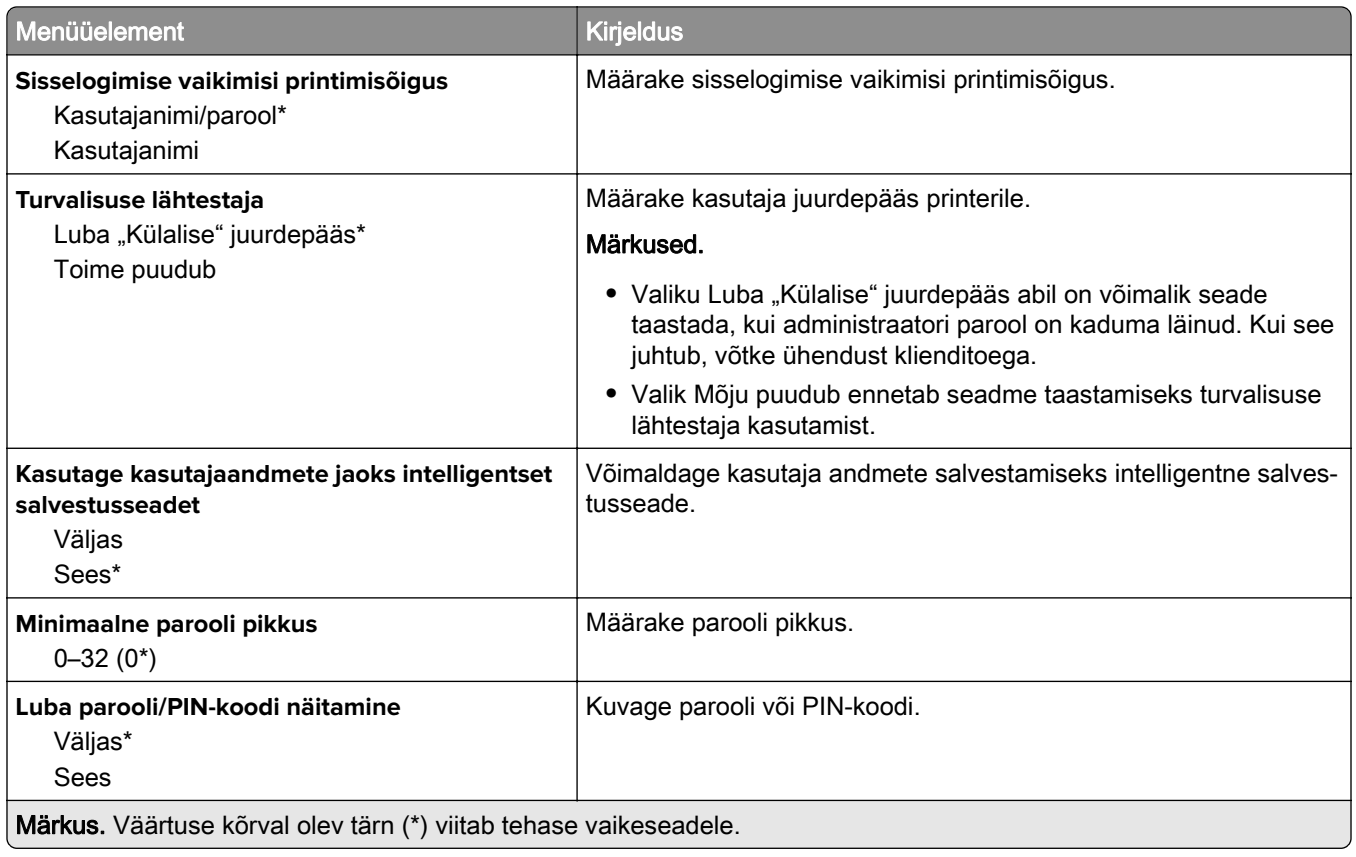

## **Pilveteenused**

### **Pilveteenuste registreerimine**

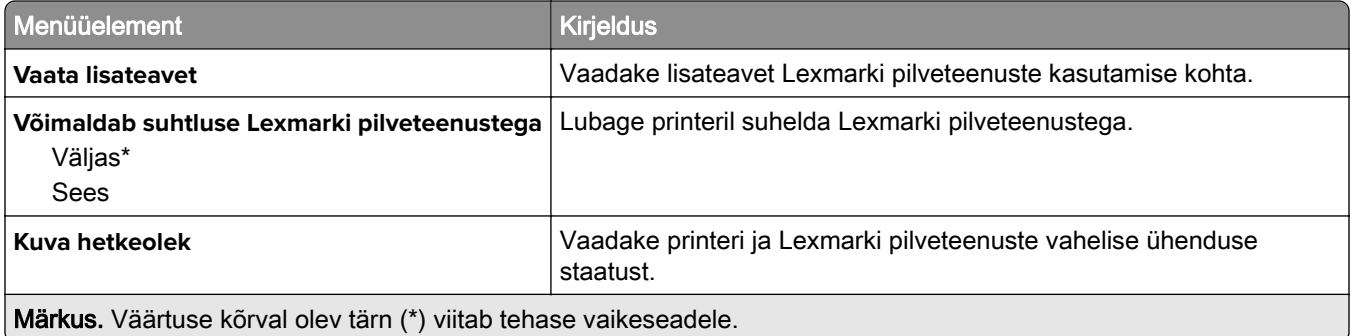

## **Aruanded**

### **Menüüseadete leht**

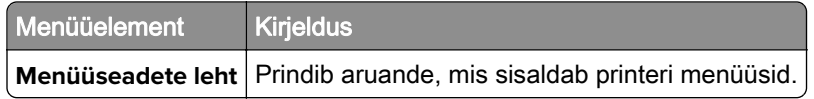

### **Seade**

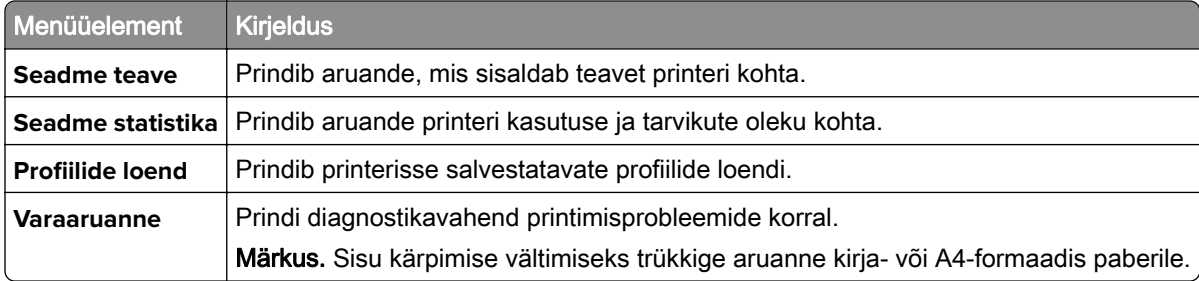

### **Printimine**

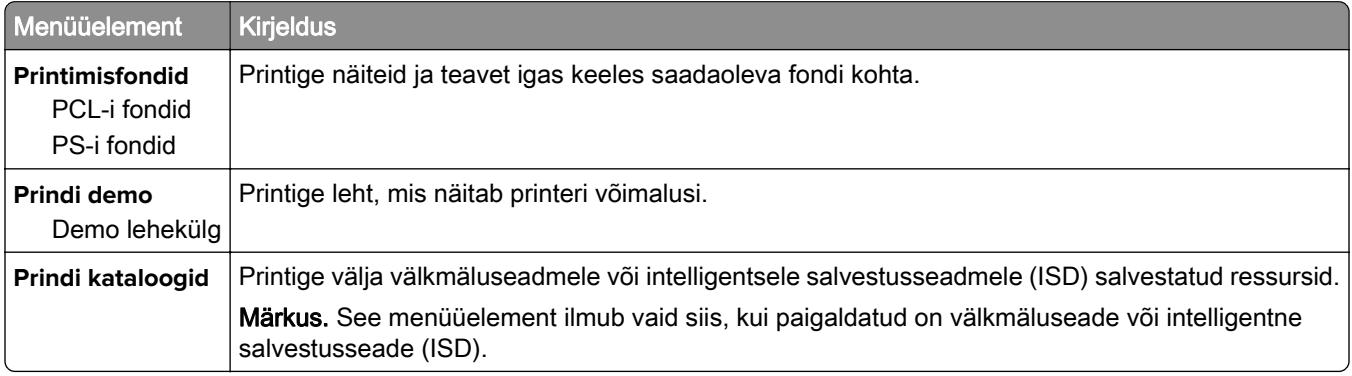

### **Otseteed**

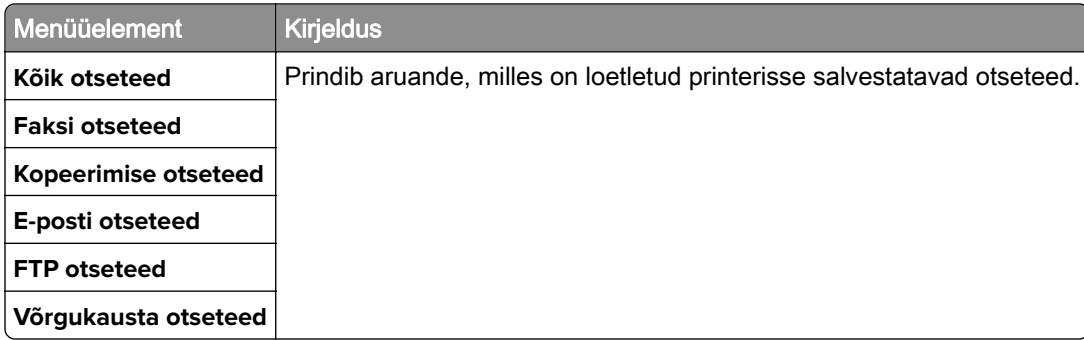

### **Faks**

Märkus. Seda menüüd kuvatakse ainult siis, kui faks on konfigureeritud ja seadistus Luba töödelogi on Sees.

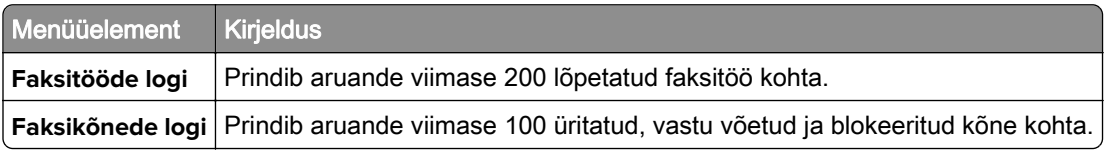

## **Võrk**

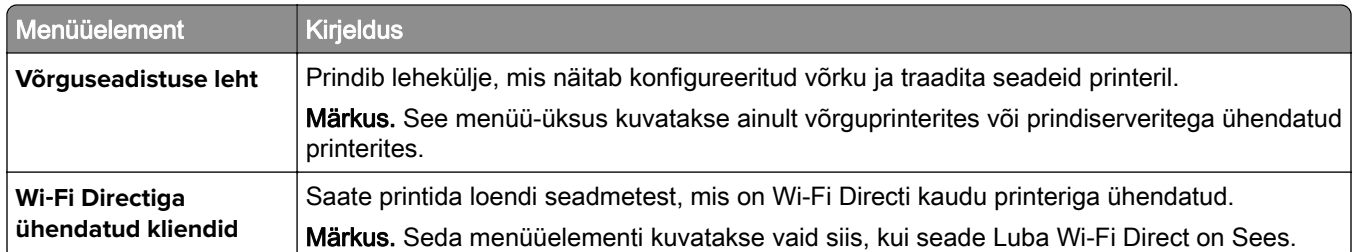

## **Veaotsing**

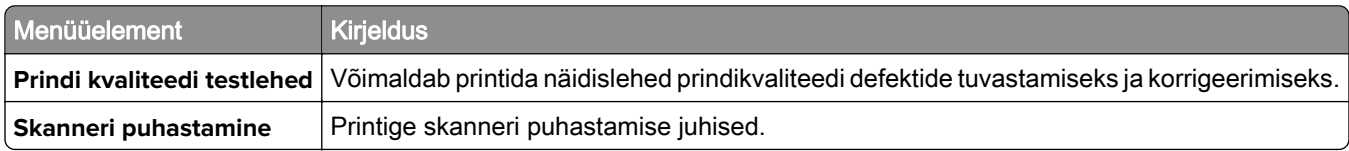

## **Menüüseadete lehe printimine**

Puudutage avakuval valikut Seaded > Aruanded > Menüüseadete leht.

# **Printeri hooldamine**

## **Osade ja tarvikute oleku kontrollimine**

- 1 Puudutage avakuval valikut Olek/tarvikud.
- 2 Valige osad või tarvikud, mida soovite kontrollida.

Märkus. Selle seadistuse juurde pääsemiseks võite puudutada ka avakuva ülemist osa.

## **Tarvikute märguannete seadistamine**

1 Avage veebibrauser ja sisestage aadressiväljale printeri IP-aadress.

#### Märkused.

- **•** Printeri IP-aadressi näete printeri avakuval. IP-aadress koosneb neljast tühikutega eraldatud numbrirühmast, nt 123.123.123.123.
- **•** Kui kasutate proksiserverit, siis keelake see ajutiselt, et veebileht õigesti laaditaks.
- 2 Klõpsake nupul Seaded > Seaded > Märguanded.
- 3 Klõpsake menüüs "Tarvikud" nupul Kohandatud tarvikute märguanded.
- 4 Valige iga tarviku märguanne.
- 5 Rakendage muudatused.

## **E-posti märguannete seadistamine**

Konfigureerige printeri seadeid, et see saadaks teile e-kirja teel teavitusi, kui varud hakkavad lõppema, paberit tuleb lisada või vahetada või kui tekib paberiummistus.

1 Avage veebibrauser ja sisestage aadressiväljale printeri IP-aadress.

#### Märkused.

- **•** Printeri IP-aadressi näete printeri avakuval. IP-aadress koosneb neljast tühikutega eraldatud numbrirühmast, nt 123.123.123.123.
- **•** Kui kasutate proksiserverit, siis keelake see ajutiselt, et veebileht õigesti laaditaks.
- 2 Klõpsake Seaded > Seade > Teavitused > E-posti märguannete seadistamine ja seejärel konfigureerige seaded.

Märkus. SMTP seadete kohta lisateabe saamiseks pöörduge oma e-posti pakkuja poole.

- 3 Rakendage muudatused.
- 4 Klõpsake E-posti loendite ja märguannete seadistamine ja seejärel konfigureerige seaded.
- 5 Rakendage muudatused.

## **Aruannete vaatamine**

- 1 Puudutage avakuval valikut Seaded > Aruanded.
- 2 Valige aruanne, mida soovite vaadata.

## **Osade ja tarvikute tellimine**

Tarvikute tellimiseks USA-s helistage Lexmarkile telefonil 1-800-539-6275 ja küsige teavet Lexmarki volitatud tarvikute edasimüüjate kohta oma piirkonnas. Kui olete teises riigis või piirkonnas, avage leht [www.lexmark.com](http://www.lexmark.com) või pöörduge poodi, kust printeri ostsite.

Märkus. Kõik printeri tööeahinnangud kehtivad eeldusel, et prinditakse tavalisele paberile formaadiga Letter või A4.

Hoiatus – varakahjude oht: Kui te ei hoia printerit optimaalses töökorras või ei vaheta vajalikul ajal osi või tarvikuid, võib printer kahjustada saada.

#### **Lexmarki originaalvaruosade ja -tarvikute kasutamine**

Teie Lexmarki printer töötab kõige paremini Lexmarki originaalvaruosade ja -tarvikutega. Teiste tootjate tarvikute või varuosade kasutamine võib mõjutada printeri ja selle printimiskomponentide talitlust, töökindlust ja tööiga. Samuti võib see mõjutada garantii katvust. Garantii ei kata kolmandast osapoolest tootjate varuosade ja tarvikute kasutamisest põhjustatud kahju. Kogu spetsifikatsioon on määratud eeldusel, et kasutatakse Lexmarki varuosi ja tarvikuid, ning kolmandast osapoolest tootjate varuosade ja tarvikute kasutamisel võivad tulemused olla prognoosimatud. Printimiskomponentide kasutamine pärast nende tööea lõppu võib Lexmarki printerit või selle lisaseadmeid kahjustada.

Hoiatus – varakahjude oht: Võite lähtestada ja taastada neid tarvikuid ja osasid, millele ei kehti tagastusprogrammi tingimused. Samas ei kata tootja garantii mitteoriginaaltarvikute või -varuosade põhjustatud kahjusid. Tarvikute või varuosade loendurite lähtestamine ilma õige taastamiseta võib teie printerit kahjustada. Pärast tarviku või varuosa loenduri lähtestamist võib teie printer kuvada veateadet.

#### **Toonerikasseti tellimine**

#### Märkused.

- **•** Kasseti hinnangulise tootluse aluseks on standard ISO/IEC 19752.
- **•** Pikka aega esinev eriti madal printimiskatvus võib tegelikku tootlust halvasti mõjutada.

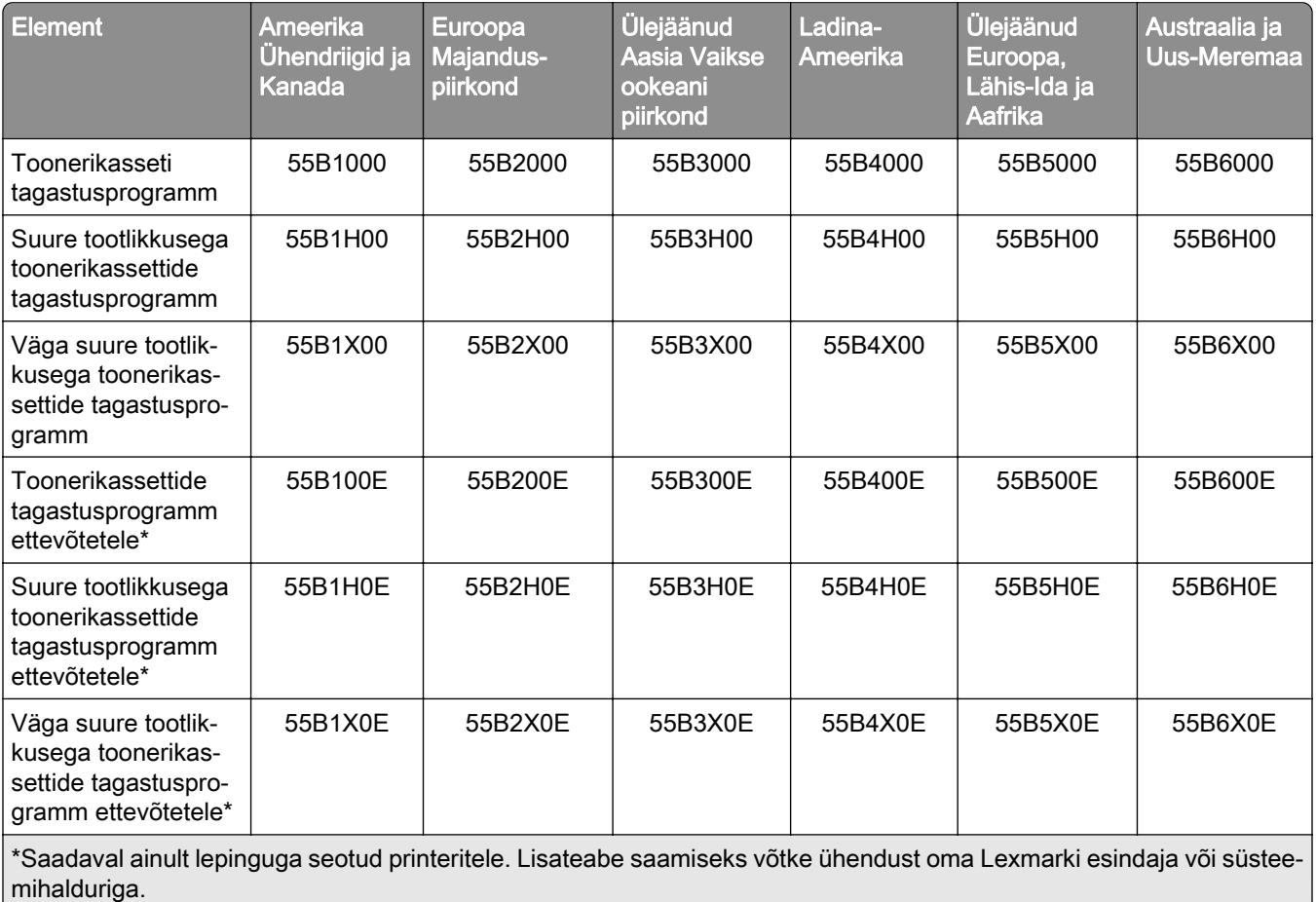

#### **Lexmark MX432 toonerikassettide tagastusprogramm**

#### **Lexmarki mudeli MX432 tavalised toonerikassetid**

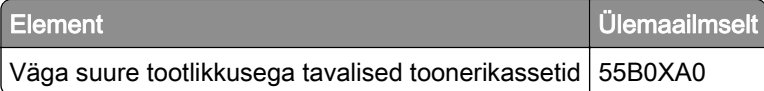

#### **Lexmarki mudeli XM3142 tavalised toonerikassetid**

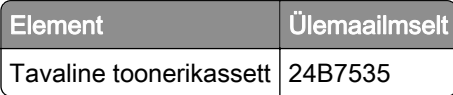

### **Prindiploki tellimine**

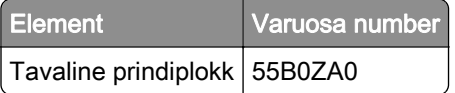

## <span id="page-153-0"></span>**Osade ja tarvikute asendamine**

#### **Toonerikasseti vahetamine**

1 Avage esiluuk.

Hoiatus – varakahjude oht: Selleks et vältida elektrostaatilisest laengust põhjustatud kahjustusi, puudutage enne printeri sisemuse katsumist printeri mis tahes katmata metallosa.

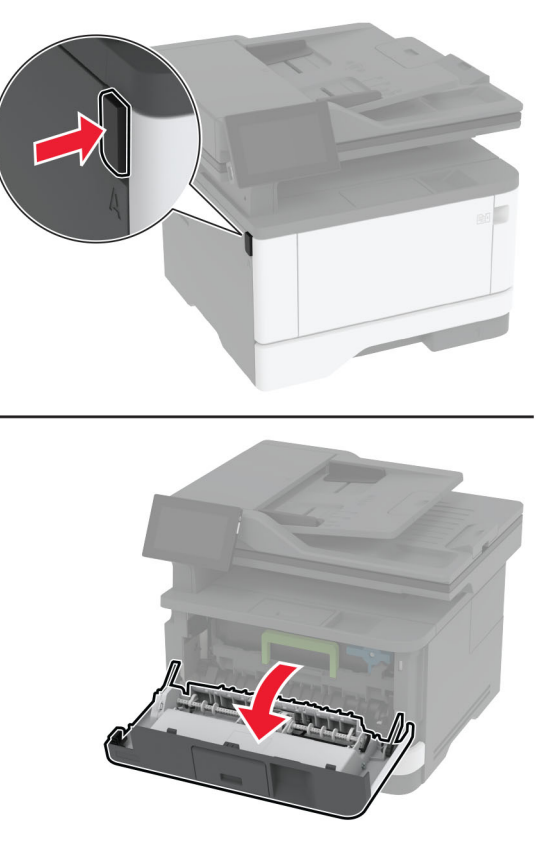

2 Võtke prindiplokk välja.

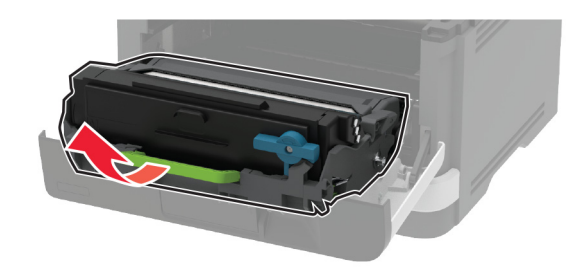

3 Keerake sinist klambrit ja seejärel eemaldage prindiplokis olev kasutatud toonerikassett.

Hoiatus – varakahjude oht: Prindiplokk ei tohi jääda otsese valguse kätte kauemaks kui 10 minutiks. Pikaajaline kokkupuude valgusega võib tekitada prindikvaliteedi probleeme.

Hoiatus – varakahjude oht: Ärge puudutage fotojuhtivustrumlit. Muidu võib tulevaste prinditööde kvaliteet halveneda.

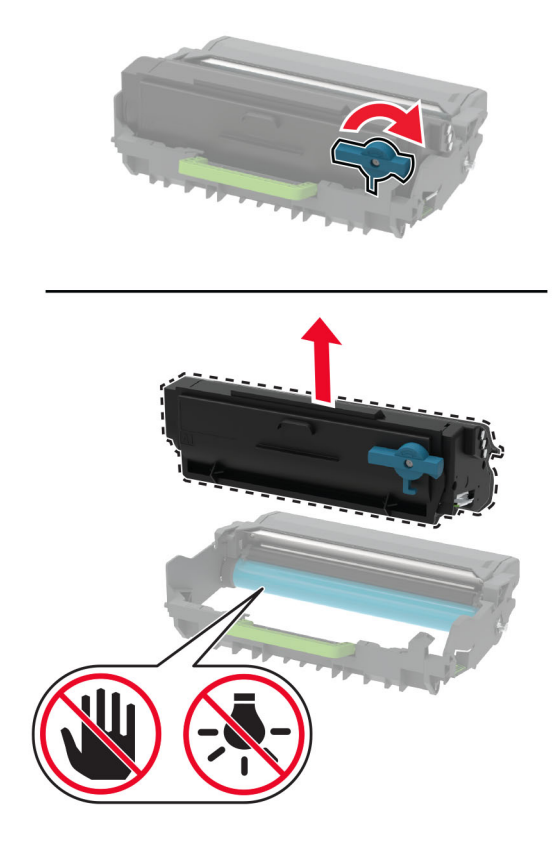

- Eemaldage uus toonerikassett pakendist.
- Raputage toonerikassetti, et tooner jaotuks selles ühtlaselt.

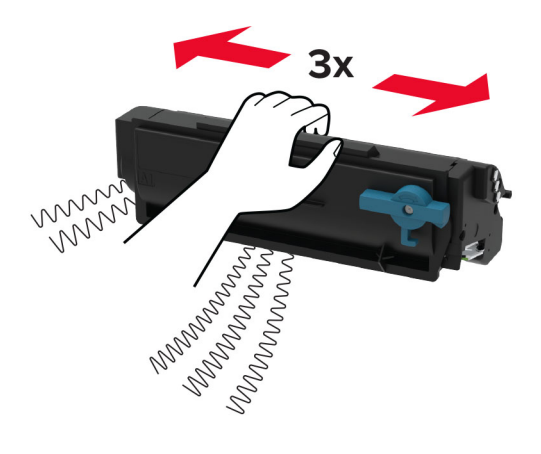

<span id="page-155-0"></span>6 Sisestage uus toonerikassett prindiplokki, kuni see oma kohale klõpsatab.

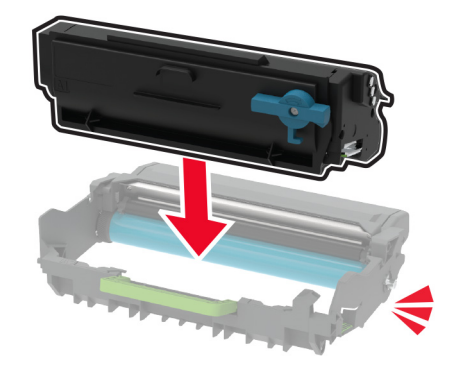

7 Paigaldage prindiplokk.

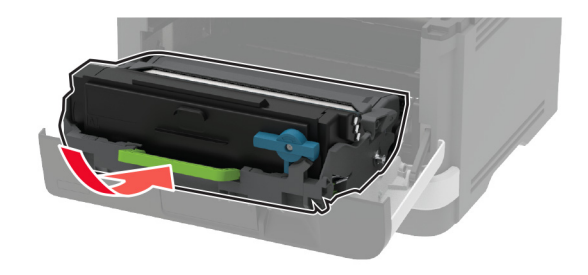

8 Sulgege luuk.

### **Prindiploki väljavahetamine**

1 Avage esiluuk.

Hoiatus – varakahjude oht: Selleks et vältida elektrostaatilisest laengust põhjustatud kahjustusi, puudutage enne printeri sisemuse katsumist printeri mis tahes katmata metallosa.

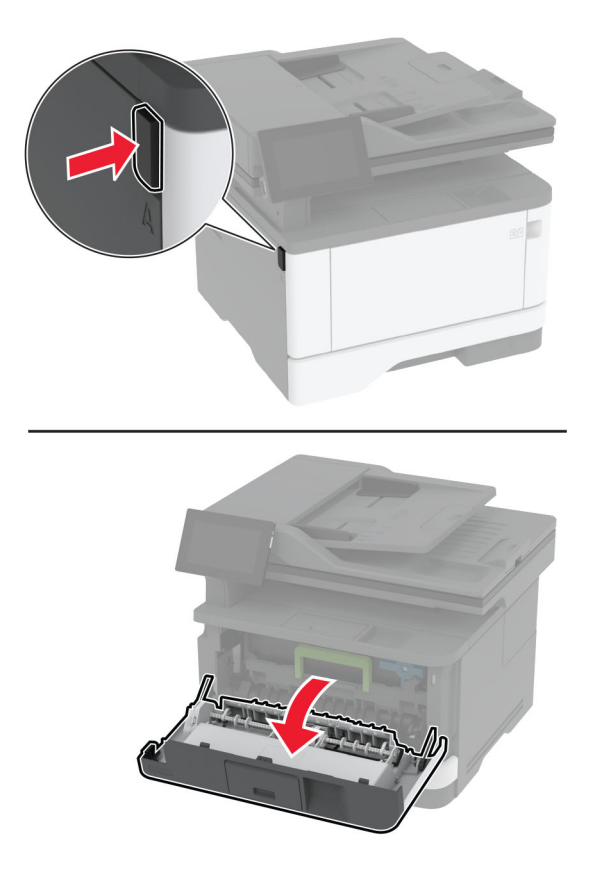

2 Eemaldage kasutatud prindiplokk.

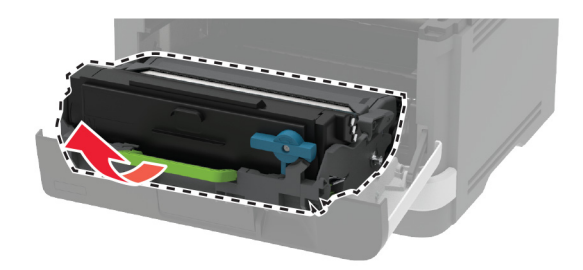

3 Keerake sinist klambrit ja seejärel eemaldage kasutatud prindiplokis olev toonerikassett.

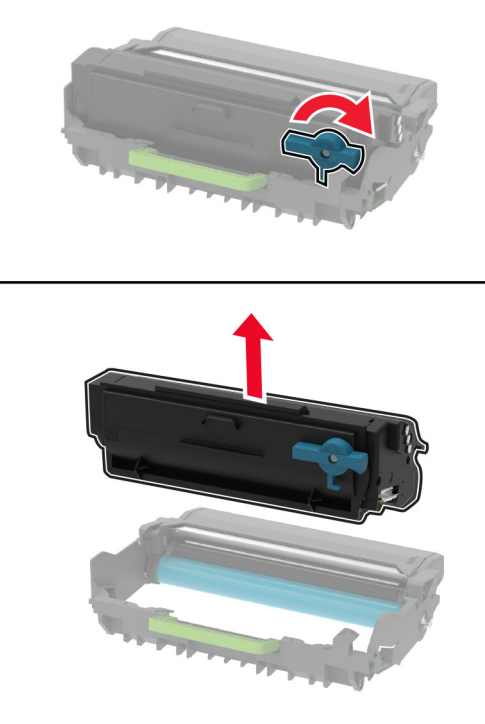

4 Pakkige lahti uus prindiplokk ja seejärel sisestage toonerikassett, kuni see kohale klõpsatab.

Hoiatus – varakahjude oht: Prindiplokk ei tohi jääda otsese valguse kätte kauemaks kui 10 minutiks. Pikaajaline kokkupuude valgusega võib tekitada prindikvaliteedi probleeme.

Hoiatus – varakahjude oht: Ärge puudutage fotojuhtivustrumlit. Muidu võib tulevaste prinditööde kvaliteet halveneda.

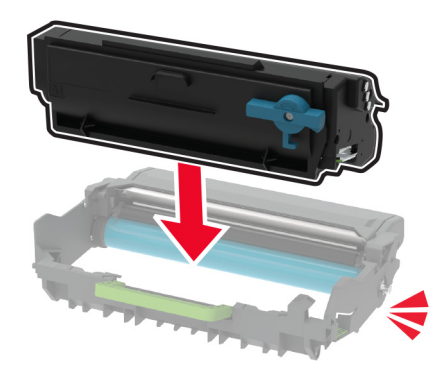

Sisestage uus prindiplokk.

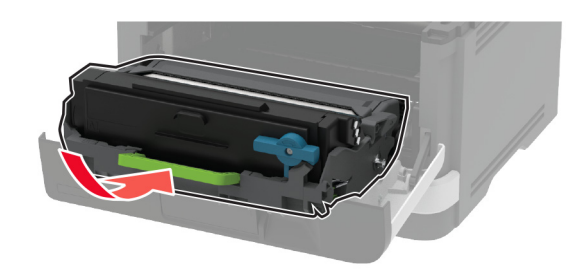

Sulgege luuk.

#### **Salve asendamine**

Eemaldage kasutatud salv.

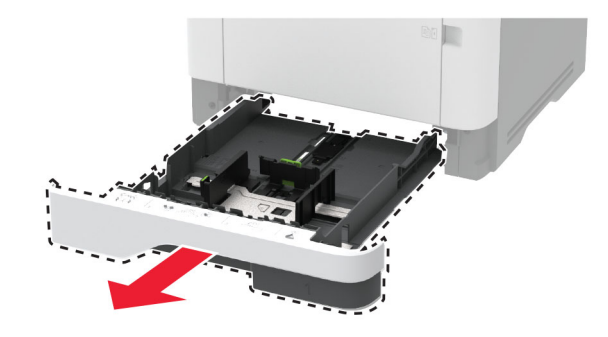

- Pakkige lahti uus salv.
- Sisestage uus salv.

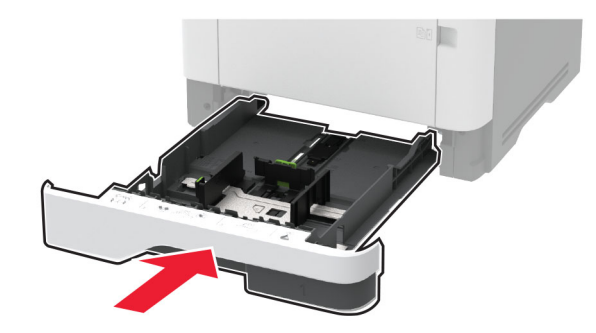

### **Vahetamine, söötmisrullikukoost**

- Lülitage printer välja.
- Tõmmake toitekaabli pistik esmalt välja elektrivõrgu pistikupesast ja seejärel printerist.

#### Avage esiluuk.

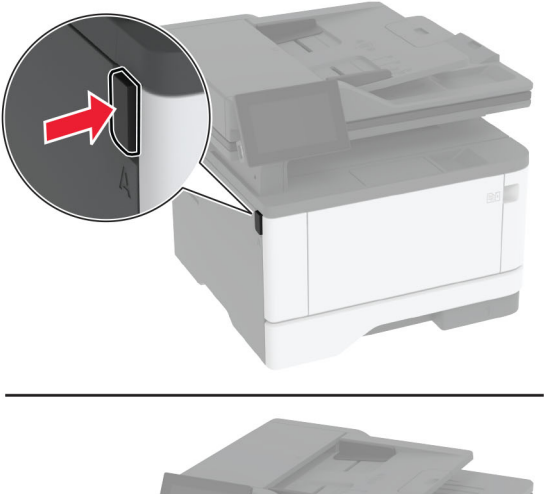

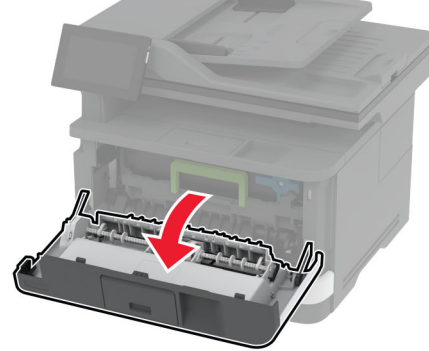

Võtke prindiplokk välja.

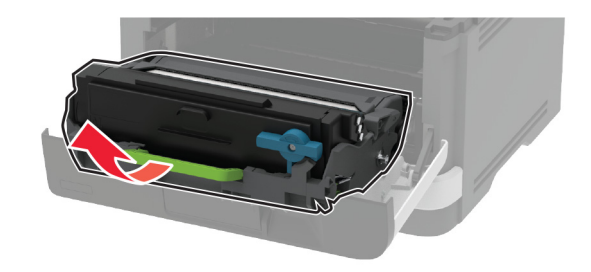

- Sulgege esiluuk.
- Eemaldage salv.

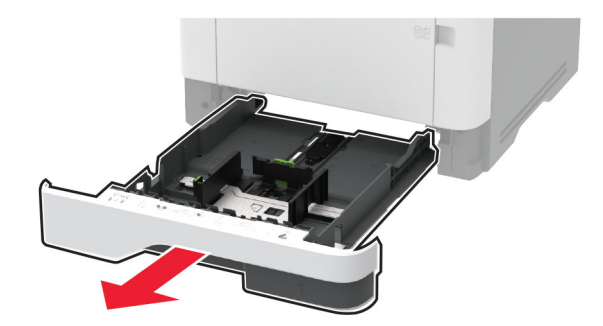

7 Asetage printer külje peale.

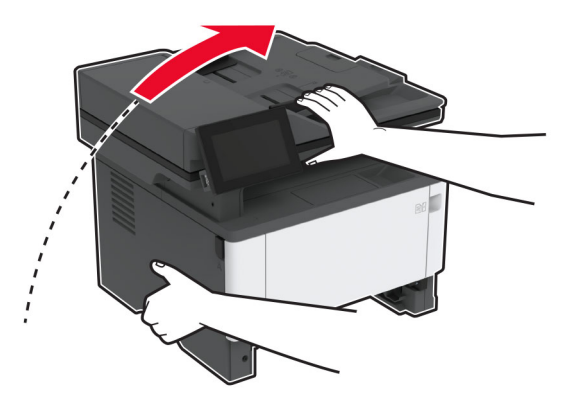

8 Eemaldage vana söötmisrullikukoost.

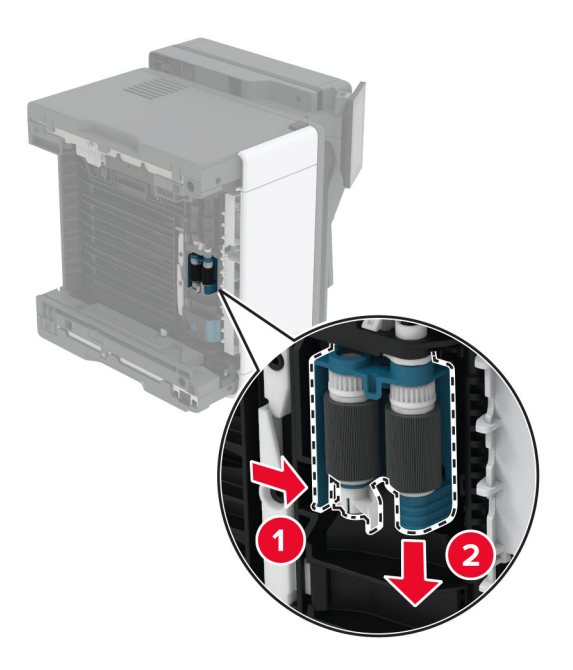

9 Võtke uus söötmisrullikukoost pakendist välja.

Märkus. Reostamise vältimiseks veenduge, et teie käed oleksid puhtad.

Sisestage uus söötmisrullikukoost.

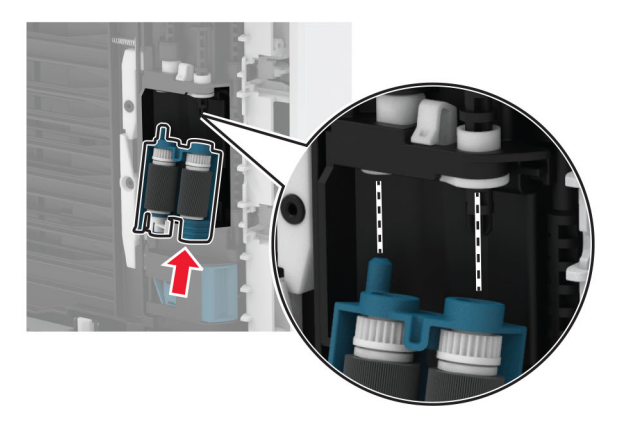

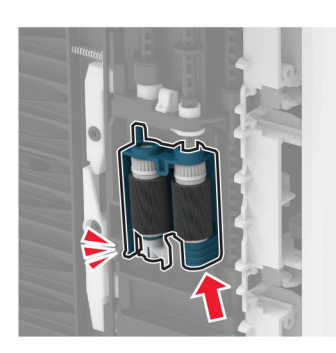

- Asetage printer oma tavapärasesse asendisse ja sisestage salv.
- Avage esiluuk.
- Paigaldage prindiplokk.
- Sulgege esiluuk.
- Ühendage toitekaabel printeriga ja seejärel elektrivõrgu pistikupesaga.

ETTEVAATUST – KEHAVIGASTUSTE OHT: Põlengu või elektrilöögi ohu vähendamiseks ühendage toitekaabel ettenähtud nimipinge ja nimivoolutugevusega elektrivõrgu pistikupessa, mis on varustatud kaitsemaandusega, paikneb toote lähedal ja on hõlpsasti juurdepääsetav.

Lülitage printer sisse.

### **Salve eraldusrulliku vahetamine**

1 Eemaldage salv ja seejärel kasutatud eraldusrullik.

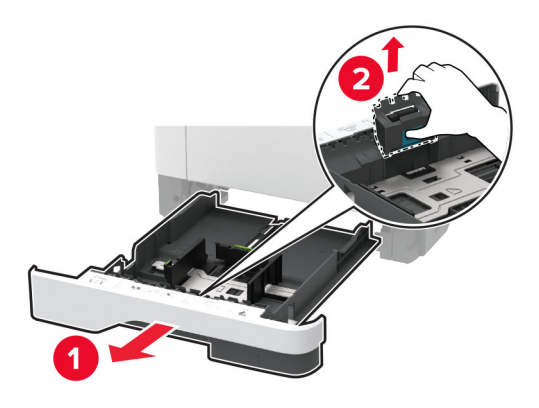

2 Võtke uus eraldusrullik pakendist välja.

Märkus. Reostamise vältimiseks veenduge, et teie käed oleksid puhtad.

3 Paigaldage uus eraldusrullik.

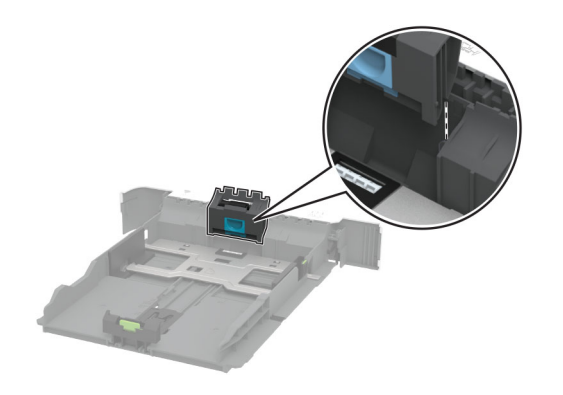

4 Sisestage salv.

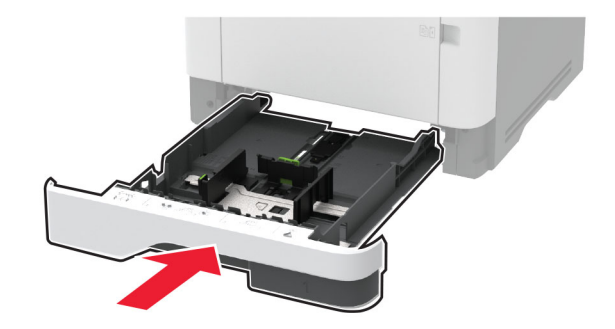

### **ADFi eralduspadja vahetamine**

1 Avage uks C.

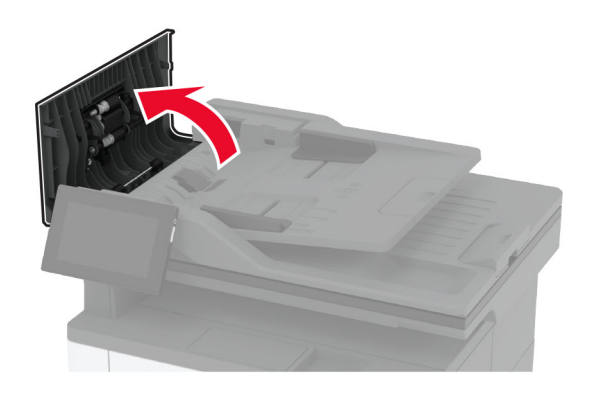

2 Eemaldage vana ADFi eralduspadi.

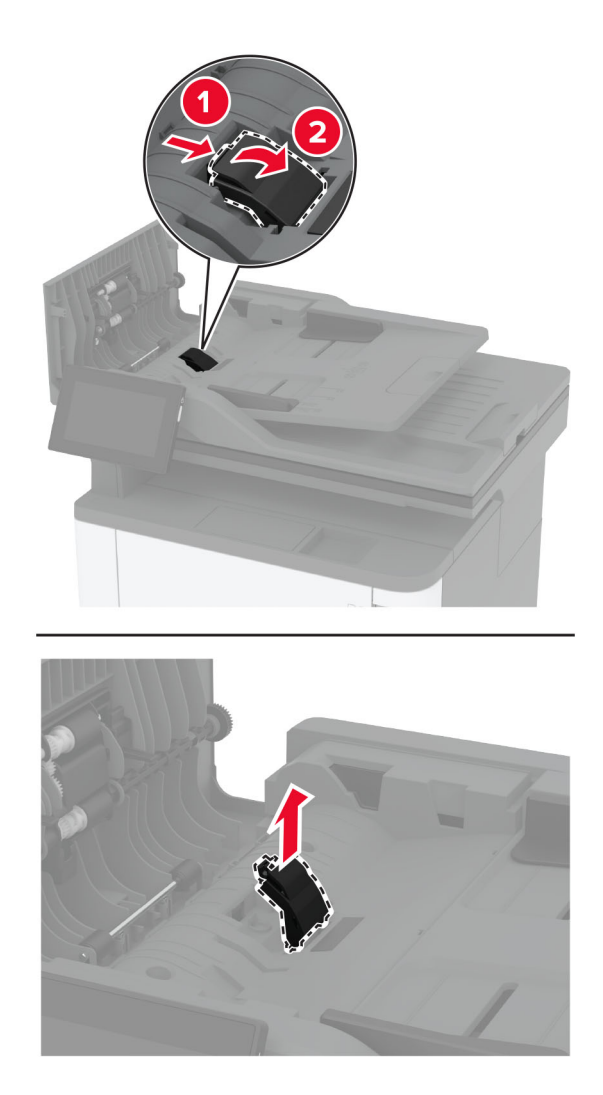

3 Võtke uus ADFi eralduspadi pakendist välja.

4 Sisestage uus eralduspadi, kuni see oma kohale klõpsatab.

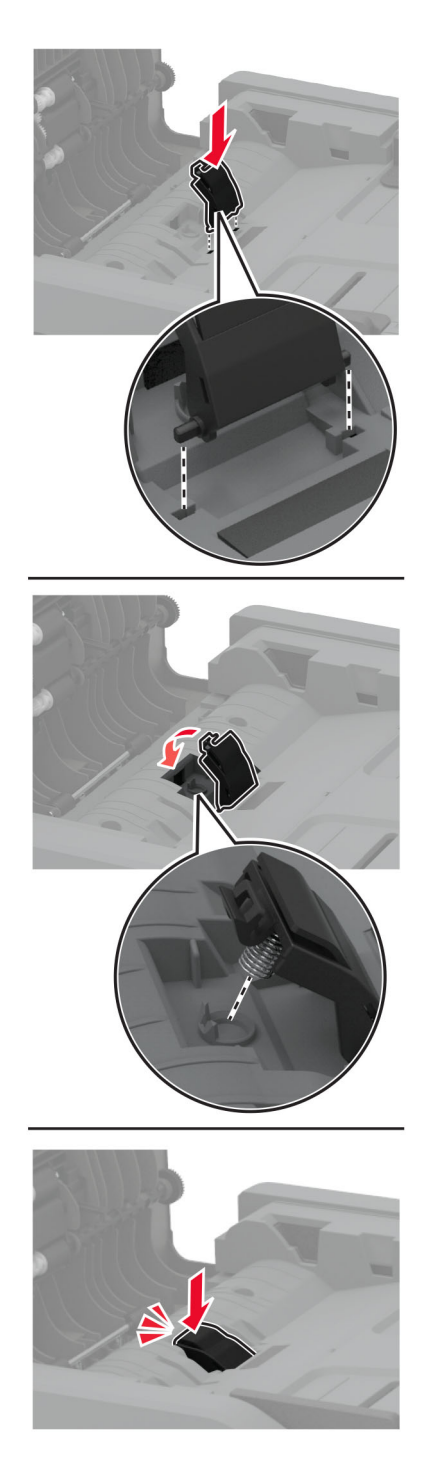

5 Sulgege luuk.

### **Tarvikute kasutuse loendurite lähtestamine**

- 1 Puudutage avakuval Seaded > Seade > Hooldus > Konfigureerimise menüü > Tarvikute kasutus ja loendurid.
- 2 Valige loendur, mida soovite lähtestada.

Hoiatus – varakahjude oht: Võite lähtestada ja taastada neid tarvikuid ja osasid, millele ei kehti tagastusprogrammi tingimused. Samas ei kata tootja garantii mitteoriginaaltarvikute või -varuosade põhjustatud kahjusid. Tarvikute või varuosade loendurite lähtestamine ilma õige taastamiseta võib teie printerit kahjustada. Pärast tarviku või varuosa loenduri lähtestamist võib teie printer kuvada veateadet.

## **Printeri osade puhastamine**

### **Printeri puhastamine**

ETTEVAATUST – ELEKTRILÖÖGIOHT: Enne jätkamist tõmmake toitekaabli pistik elektrivõrgu pistikupesast välja ja ühendage kõik kaablid printeri küljest lahti, sest vastasel juhul võite printeri välispinda puhastades elektrilöögi saada.

#### Märkused.

- **•** Tehke seda toimingut iga paari kuu tagant.
- **•** Mittenõuetekohasest käsitsemisest põhjustatud printeri kahjustusi printeri garantii ei kata.
- 1 Lülitage printer välja ja seejärel tõmmake toitekaabli pistik elektrivõrgu pistikupesast välja.
- 2 Eemaldage standardsest väljundpesast ja mitmeotstarbelisest sööturist paber.
- 3 Puhastage printer ja selle ümbrus tolmust ja paberitükkidest, kasutades pehmet harja või tolmuimejat.
- 4 Pühkige printeri välispinda niiske, pehme ja ebemevaba lapiga.

#### Märkused.

- **•** Ärge kasutage majapidamises kasutatavaid puhastusvahendeid ega -aineid, kuna need võivad printeri välispinda kahjustada.
- **•** Veenduge, et kõik printeri pinnad oleksid pärast puhastamist kuivad.
- 5 Ühendage toitekaabli pistik elektrivõrgu pistikupessa ja lülitage seejärel printer sisse.
	- ETTEVAATUST KEHAVIGASTUSTE OHT: Põlengu või elektrilöögi ohu vähendamiseks ühendage toitekaabel ettenähtud nimipinge ja nimivoolutugevusega elektrivõrgu pistikupessa, mis on varustatud kaitsemaandusega, paikneb toote lähedal ja on hõlpsasti juurdepääsetav.

#### **Puuteekraani puhastamine**

- ETTEVAATUST ELEKTRILÖÖGIOHT: Enne jätkamist tõmmake toitekaabli pistik elektrivõrgu pistikupesast välja ja ühendage kõik kaablid printeri küljest lahti, sest vastasel juhul võite printeri välispinda puhastades elektrilöögi saada.
- 1 Lülitage printer välja ja seejärel tõmmake toitekaabli pistik elektrivõrgu pistikupesast välja.
- 2 Kasutage pehmet niisket kiuvaba riiet ja pühkige puuteekraan puhtaks.

#### Märkused.

- **•** Ärge kasutage majapidamises kasutatavaid puhastusvahendeid detergente, kuna need võivad puuteekraani kahjustada.
- **•** Pärast puhastamist veenduge, et puutetundlik ekraan oleks kuiv.
- 3 Ühendage toitekaabli pistik elektrivõrgu pistikupessa ja lülitage seejärel printer sisse.

ETTEVAATUST – KEHAVIGASTUSTE OHT: Põlengu või elektrilöögi ohu vähendamiseks ühendage toitekaabel ettenähtud nimipinge ja nimivoolutugevusega elektrivõrgu pistikupessa, mis on varustatud kaitsemaandusega, paikneb toote lähedal ja on hõlpsasti juurdepääsetav.

### **Skanneri puhastamine**

1 Avage skanneri kate.

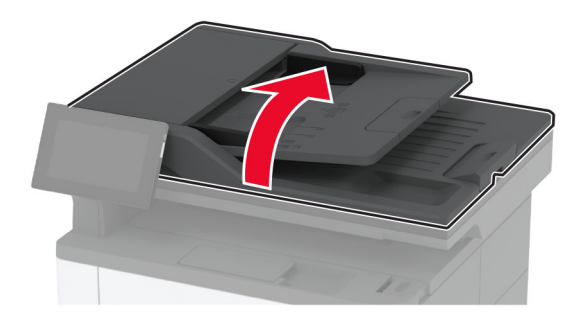

- 2 Kasutage pehmet niisket kiuvaba riiet ja pühkige puhtaks järgmised piirkonnad.
	- **•** Skanneriklaasi padi

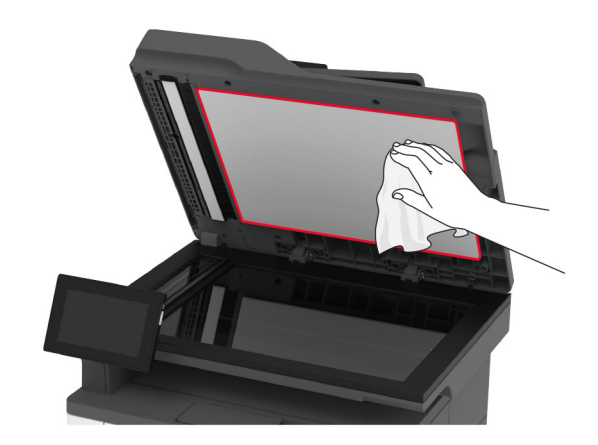

**•** ADF-i klaas

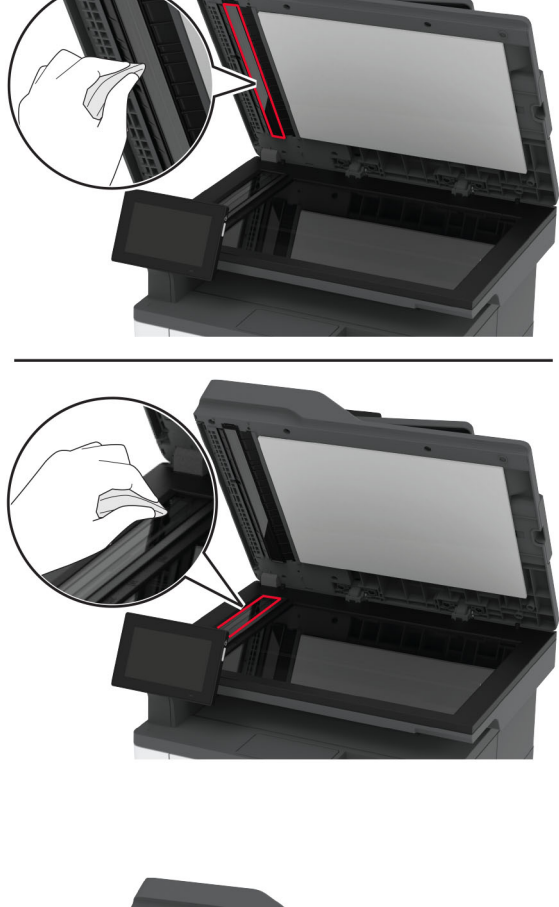

**•** Skanneriklaas

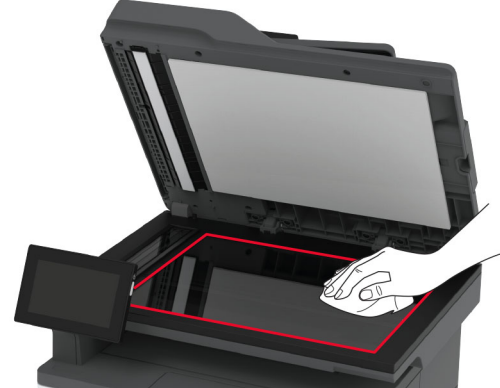

3 Sulgege skanneri kate.

### **Söötmisrullikukoostu puhastamine**

- 1 Lülitage printer välja.
- 2 Tõmmake toitekaabli pistik esmalt välja elektrivõrgu pistikupesast ja seejärel printerist.

#### Avage esiluuk.

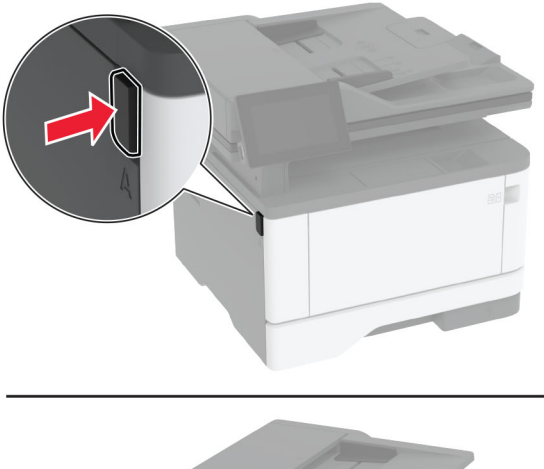

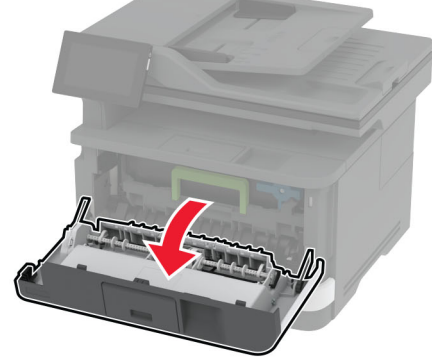

Võtke prindiplokk välja.

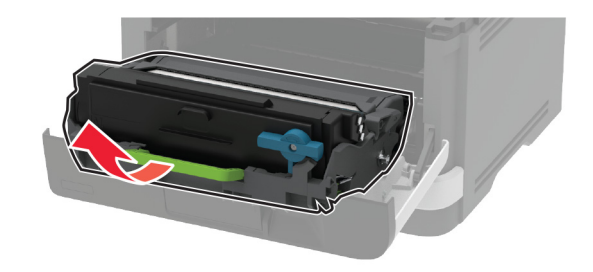

- Sulgege esiluuk.
- Eemaldage salv.

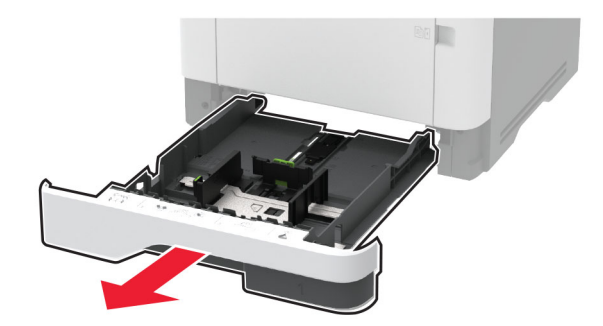

Asetage printer külje peale.

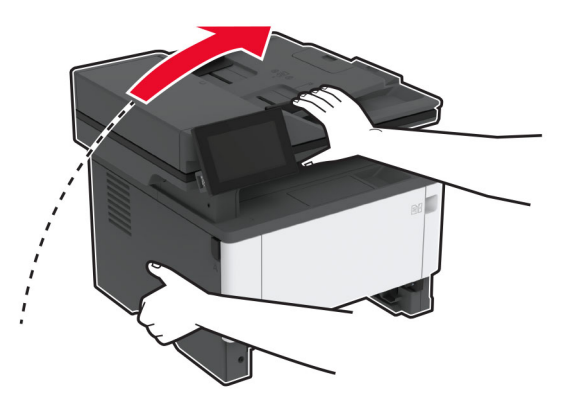

Eemaldage söötmisrullikukoost.

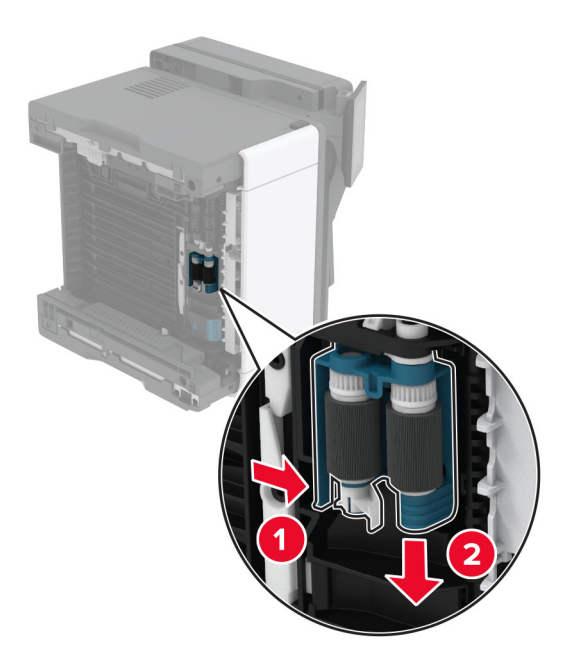

Kandke pehmele kiuvabale lapile isopropüülalkoholi ja pühkige söötmisrullikukoost puhtaks.

10 Sisestage söötmisrullikukoost, kuni see kohale klõpsatab.

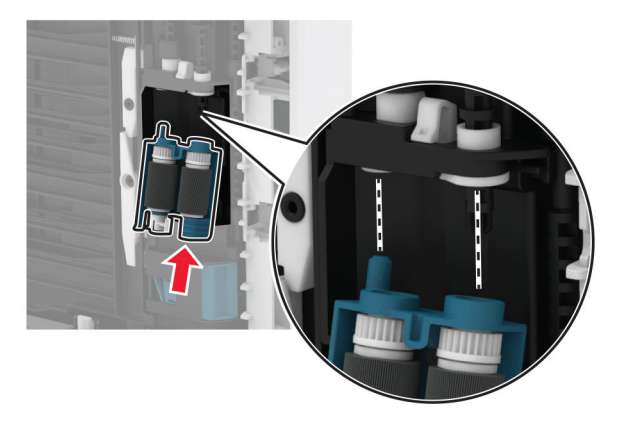

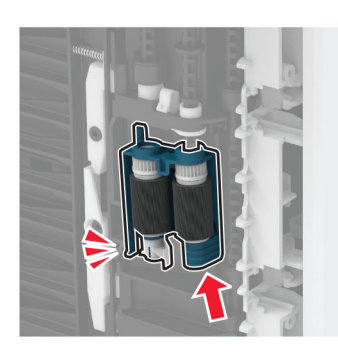

- 11 Asetage printer oma tavapärasesse asendisse ja sisestage salv.
- 12 Avage esiluuk.
- 13 Paigaldage prindiplokk.
- 14 Sulgege esiluuk.
- 15 Ühendage toitekaabel printeriga ja seejärel elektrivõrgu pistikupesaga.

ETTEVAATUST – KEHAVIGASTUSTE OHT: Põlengu või elektrilöögi ohu vähendamiseks ühendage toitekaabel ettenähtud nimipinge ja nimivoolutugevusega elektrivõrgu pistikupessa, mis on varustatud kaitsemaandusega, paikneb toote lähedal ja on hõlpsasti juurdepääsetav.

16 Lülitage printer sisse.

## **Energia ja paberi säästmine**

#### **Energiasäästliku režiimi konfigureerimine**

#### **Unerežiim**

- 1 Puudutage avakuval valikut Seaded > Seade > Energiatarve > Ajapiirid > Unerežiim.
- 2 Võimaldab määrata ooteaja, mille möödumisel printer Unerežiimi lülitub.

#### **Talveunerežiim**

- 1 Puudutage avakuval valikut Seaded > Seade > Energiatarve > Ajapiirid > Talveunerežiim.
- 2 Võimaldab valida ooteaja, mille möödumisel printer talveunerežiimi lülitub.

#### Märkused.

- **•** Selleks et Talveunerežiimi viiteaeg toimiks, määrake seade Talveunerežiimi viiteaeg aktiivse ühenduse korral Talveunerežiimile.
- **•** Talveunerežiimis on printeri sisseehitatud veebiserver keelatud.

#### **Ekraani heleduse reguleerimine**

- 1 Puudutage avakuval valikut Seaded > Seade > Eelistused.
- 2 Muutke menüü Ekraani heledus seadistusi.

### **Tarvikute säästmine**

**•** Printige paberi mõlemale poolele.

Märkus. Kahepoolne printimine on prindidraiveri vaikeseade.

- **•** Printige ühele paberilehele mitu lehekülge.
- **•** Enne printimist vaadake eelvaate funktsiooniga, kuidas dokument paberil välja näeb.
- **•** Printige dokumendist üks koopia, et kontrollida selle sisu ja vormingu täpsust.

## **Printeri teisaldamine**

ETTEVAATUST – KEHAVIGASTUSTE OHT: Kui printer kaalub rohkem kui 20 kg (44 naela), võib selle ohutuks tõstmiseks olla vaja vähemalt kahte inimest.

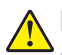

ETTEVAATUST – KEHAVIGASTUSTE OHT: Põlengu või elektrilöögi ohu vähendamiseks kasutage ainult tootega kaasas olnud toitekaablit või tootja heakskiidetud asenduskaablit.

ETTEVAATUST – KEHAVIGASTUSTE OHT: Printeri teisaldamisel järgige alltoodud suuniseid, et vältida kehavigastusi ja printeri kahjustamist.

- **•** Veenduge, et kõik luugid ja salved oleks suletud.
- **•** Lülitage printer välja ja seejärel tõmmake toitekaabli pistik elektrivõrgu pistikupesast välja.
- **•** Ühendage kõik juhtmed ja kaablid printeri küljest lahti.
- **•** Kui printeri külge on kinnitatud eraldi põrandal seisvad lisasalved või väljundseadmed, siis ühendage need enne printeri liigutamist lahti.
- **•** Kui printer on rataslaual, siis lükake see ettevaatlikult uude kohta. Olge lävede ja muude põranda ebatasasuste ületamisel ettevaatlik.
- **•** Kui printer ei ole rataslaual, aga printeril on lisasalved või väljundseadmed, siis eemaldage väljundseadmed ja tõstke printer salvedelt maha. Ärge üritage printerit ja mis tahes väljundseadmeid korraga tõsta.
- **•** Tõstke printerit ainult käepidemetest.
- **•** Printeri teisaldamiseks kasutatav rataslaud peab olema piisavalt suur, et sellele toetuks kogu printeri põrandale toetuv pind.
- **•** Lisatarvikute teisaldamiseks kasutatava käru pind peab olema lisatarvikute toetamiseks piisava suurusega.
- **•** Hoidke printerit püstiasendis.
- **•** Vältige järske liigutusi.
- **•** Ärge jätke printeri mahaasetamisel sõrmi selle alla.
- **•** Veenduge, et printeri uues asukohas oleks selle ümber piisavalt ruumi.

Märkus. Mittenõuetekohasest teisaldamisest põhjustatud printeri kahjustusi printeri garantii ei kata.

## **Printeri tarnimine**

Tarnimisjuhiste lugemiseks avage leht<http://support.lexmark.com>või võtke ühendust klienditoega.

# **Probleemi veaotsing**

## **Prindikvaliteediga seotud probleemid**

Leidke kujutis, mis sarnaneb teie printimisprobleemiga, ja klõpsake selle all olevale lingile, et lugeda võimalusi selle lahendamiseks.

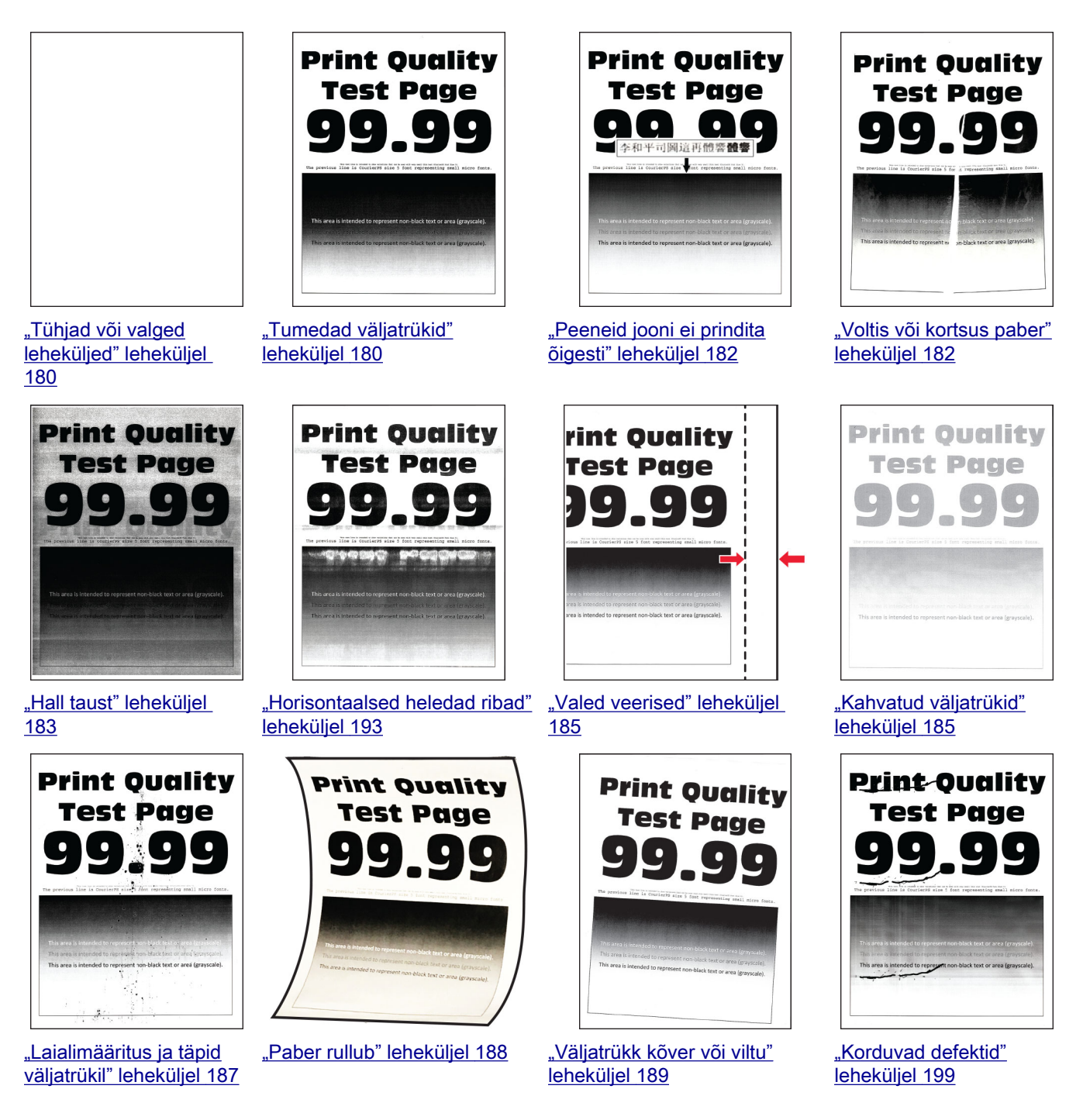

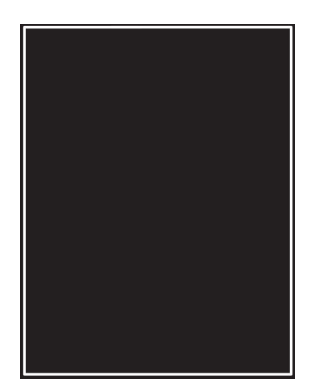

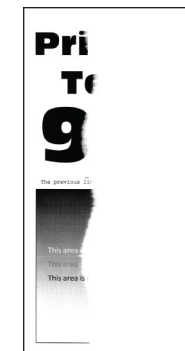

["Täiesti mustad](#page-189-0) [leheküljed" leheküljel](#page-189-0)  [190](#page-189-0)

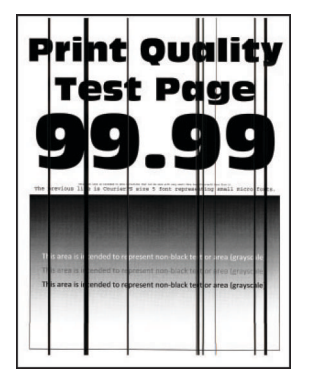

["Vertikaalsed tumedad](#page-196-0) [jooned või triibud"](#page-196-0) [leheküljel 197](#page-196-0)

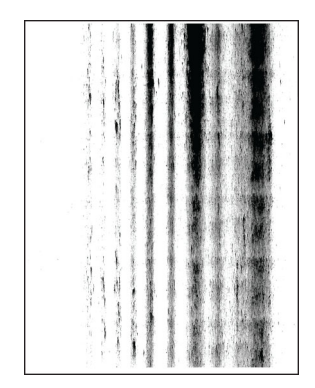

["Tekst või pildid prinditakse](#page-190-0) [osaliselt" leheküljel 191](#page-190-0)

["Vertikaalsed tumedad triibud ja](#page-197-0) ["Vertikaalsed heledad ribad"](#page-193-0) [puudulik väljatrükk"](#page-197-0) [leheküljel 198](#page-197-0)

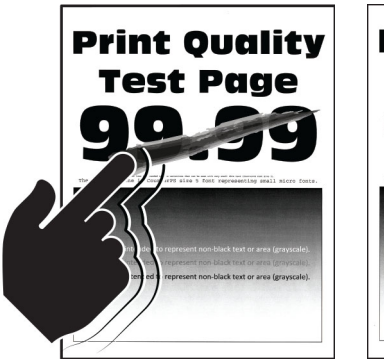

["Tooner tuleb hõõrudes kergesti](#page-191-0) ["Vertikaalsed tumedad](#page-195-0) [maha" leheküljel 192](#page-191-0)

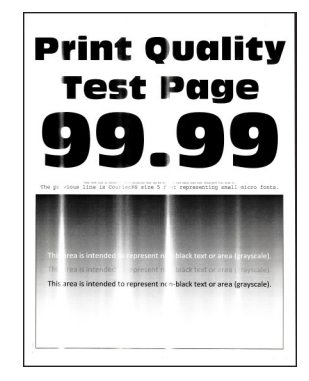

[leheküljel 194](#page-193-0)

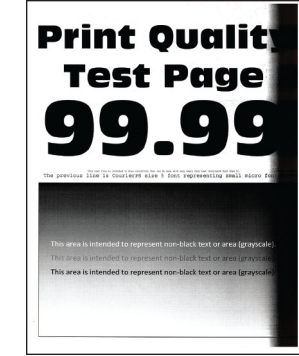

[ribad" leheküljel 196](#page-195-0)

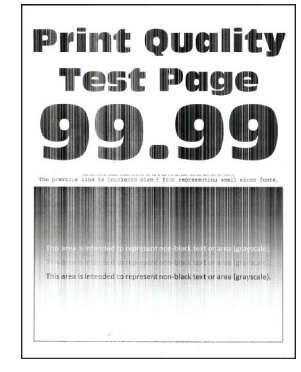

["Vertikaalsed valged](#page-194-0) [jooned" leheküljel 195](#page-194-0)

## **Printeri veakoodid**

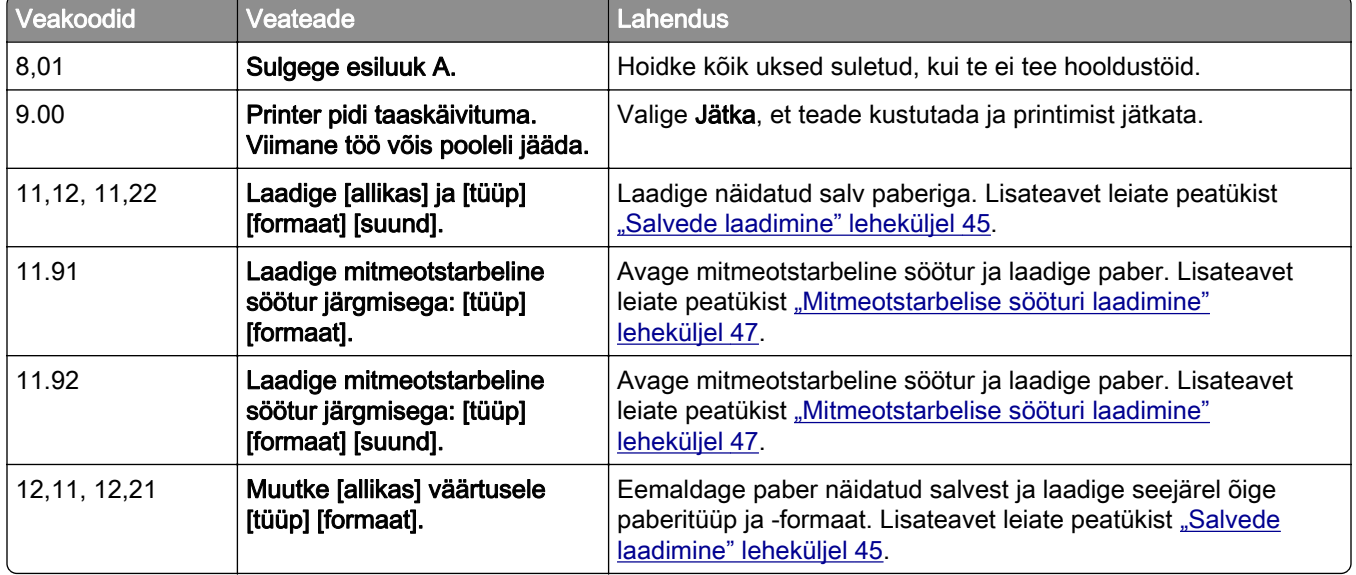

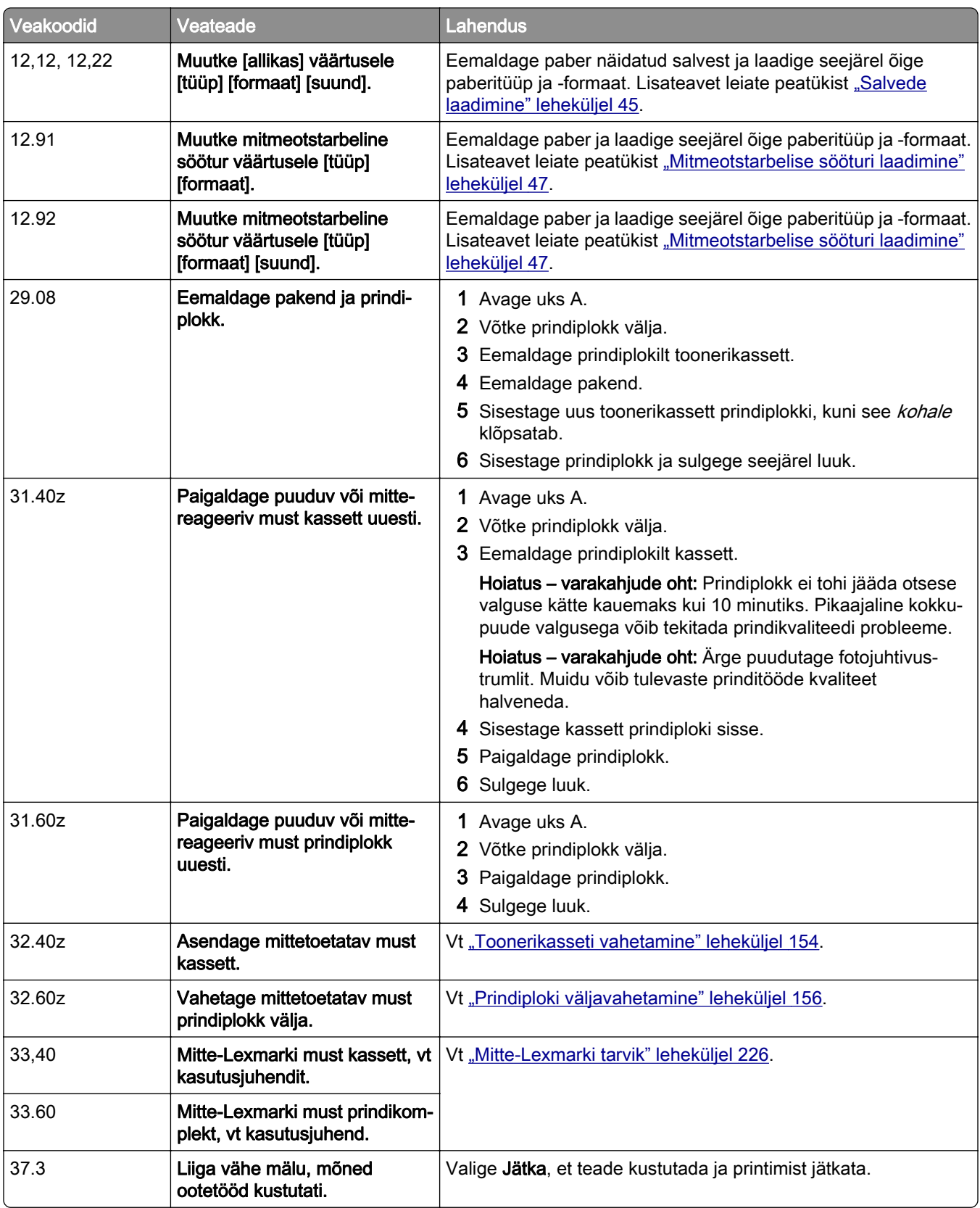

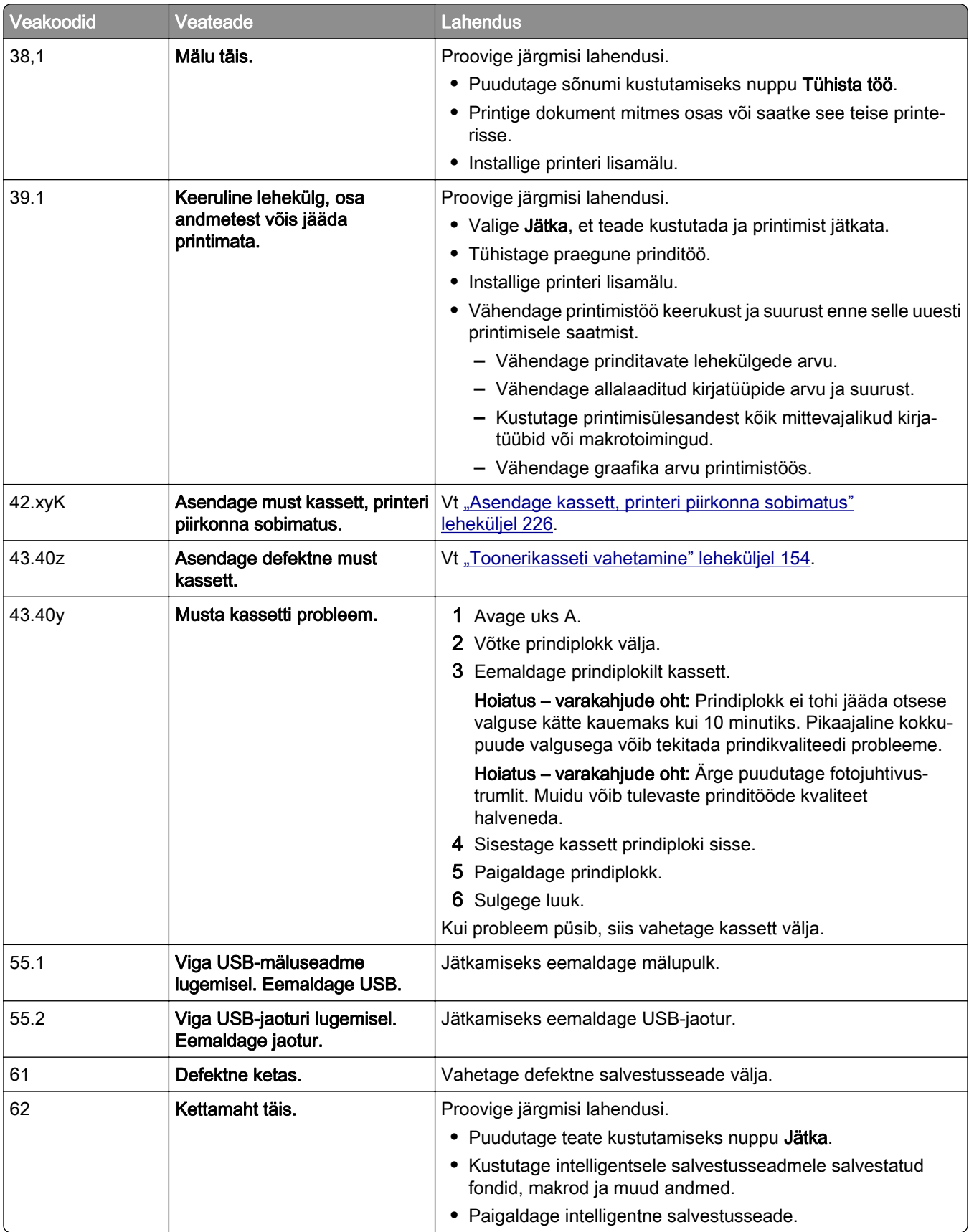

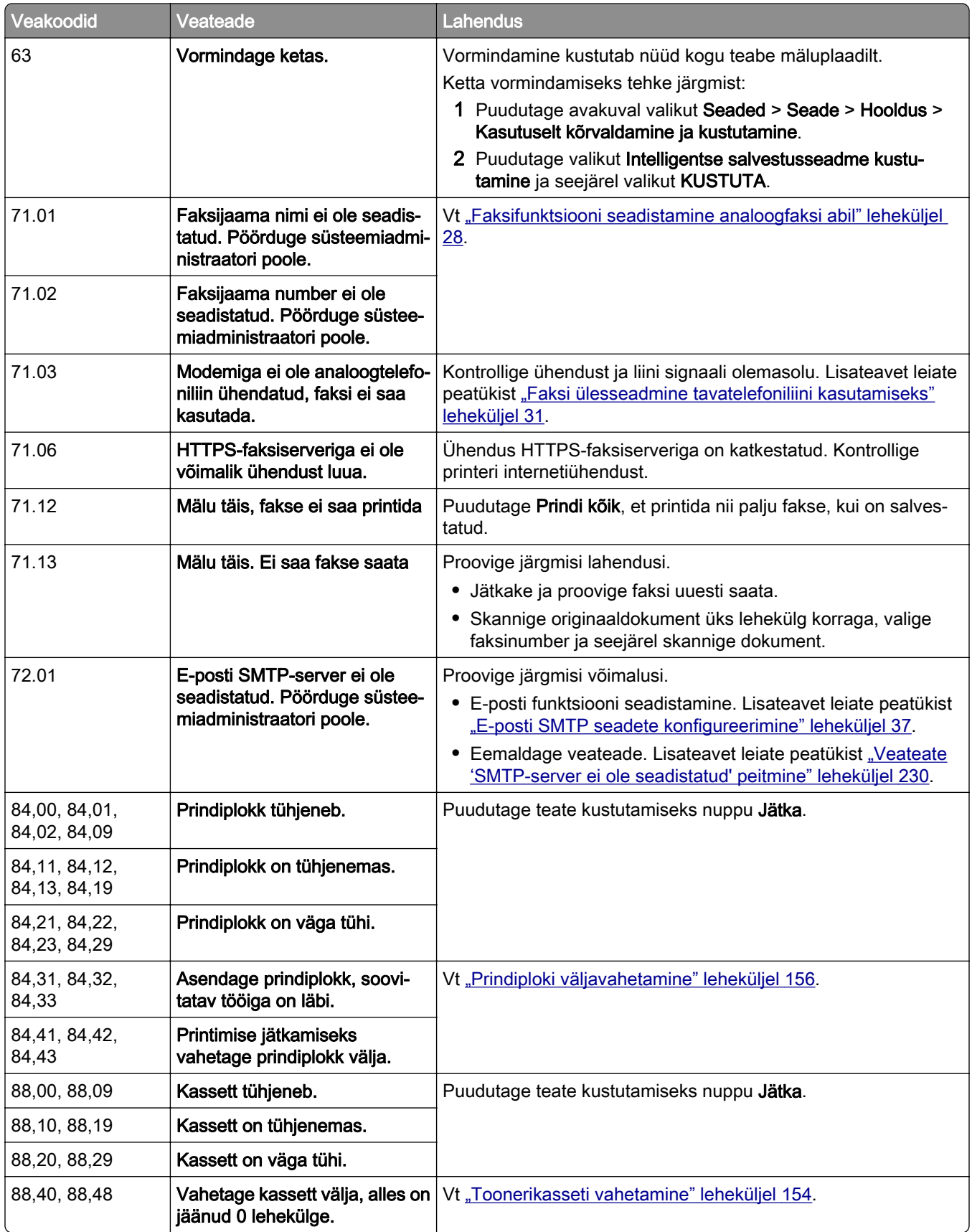

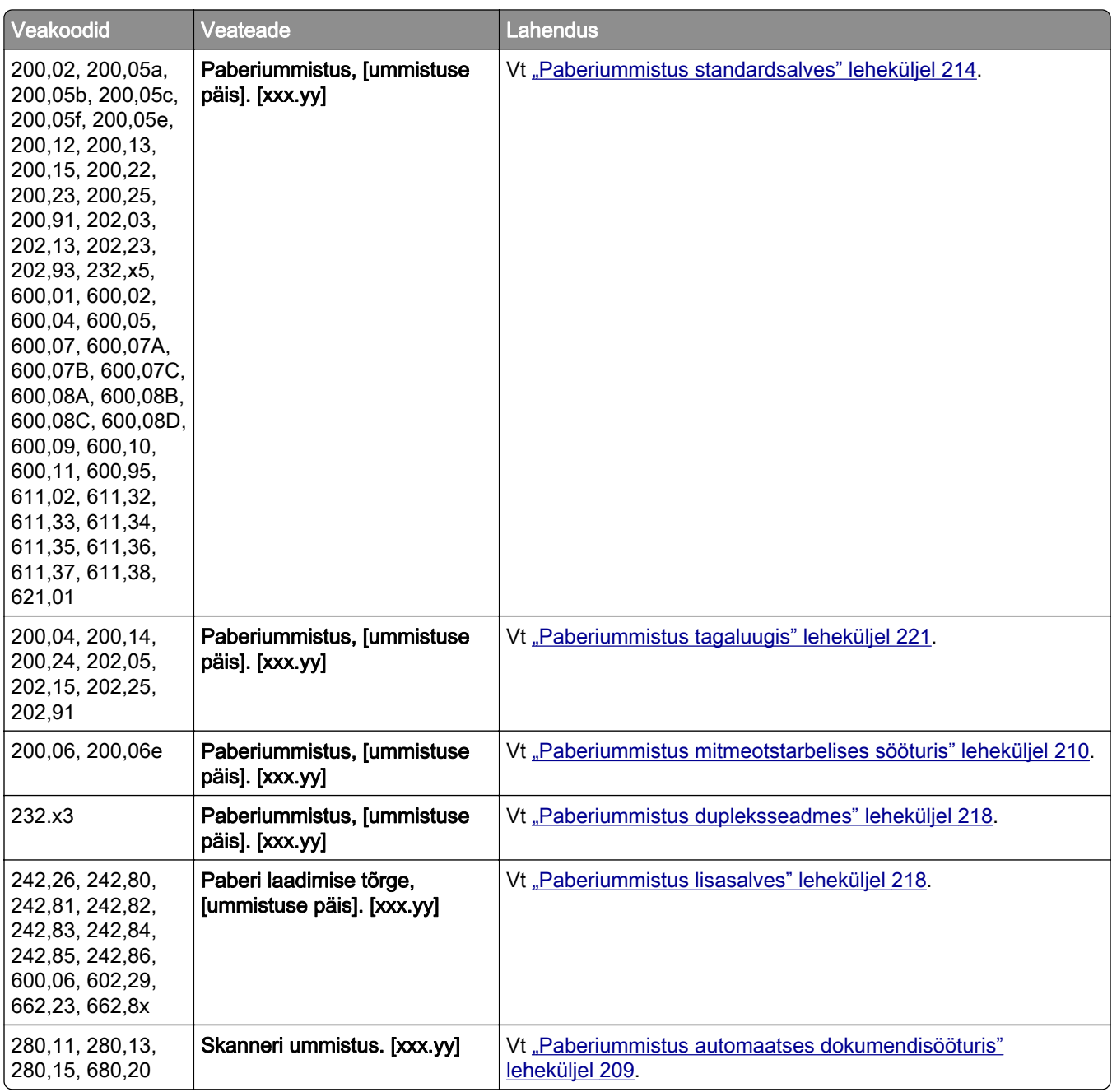

## <span id="page-179-0"></span>**Printimisprobleemid**

### **Prindikvaliteet on kehv**

#### **Tühjad või valged leheküljed**

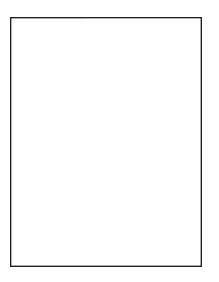

Märkus. Enne probleemi lahendamist kasutage funktsiooni "Prindi kvaliteedi testlehed". Puudutage avakuval valikut Seaded > Veaotsing > Prindi kvaliteedi testlehed.

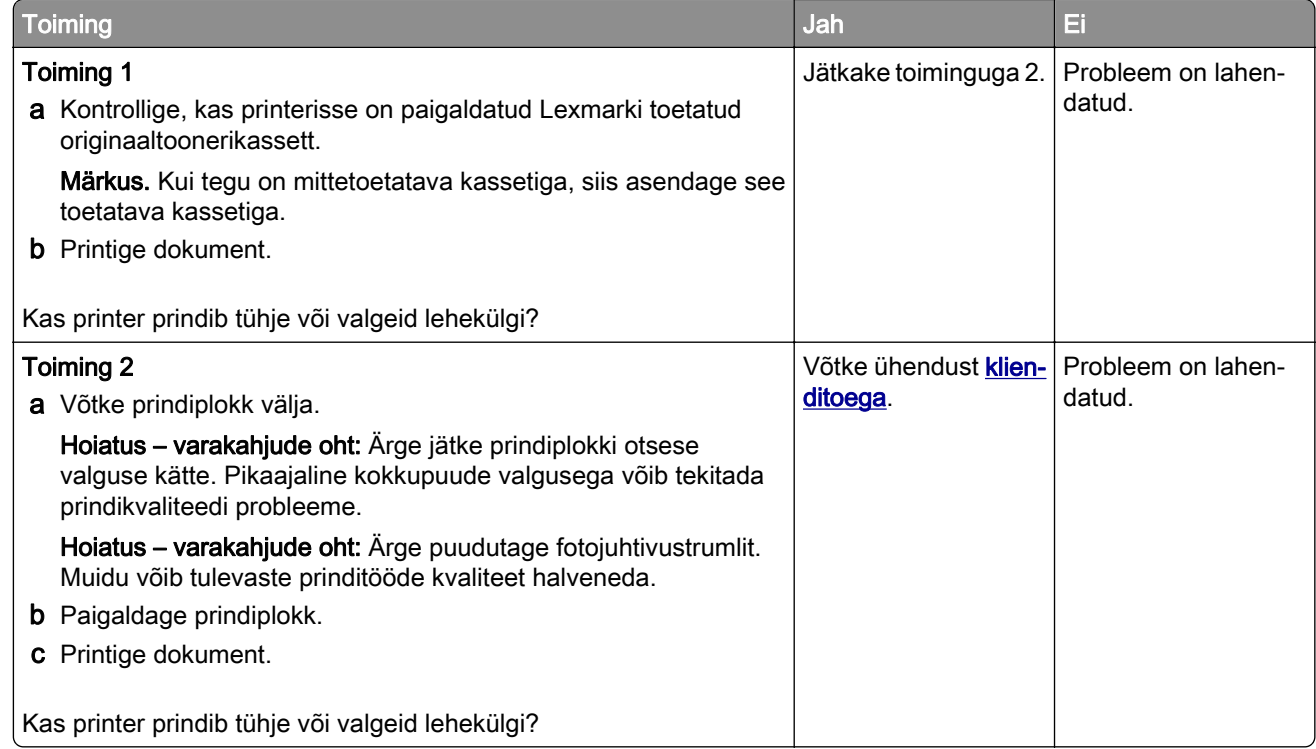

#### **Tumedad väljatrükid**

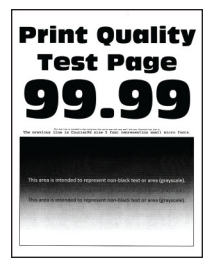
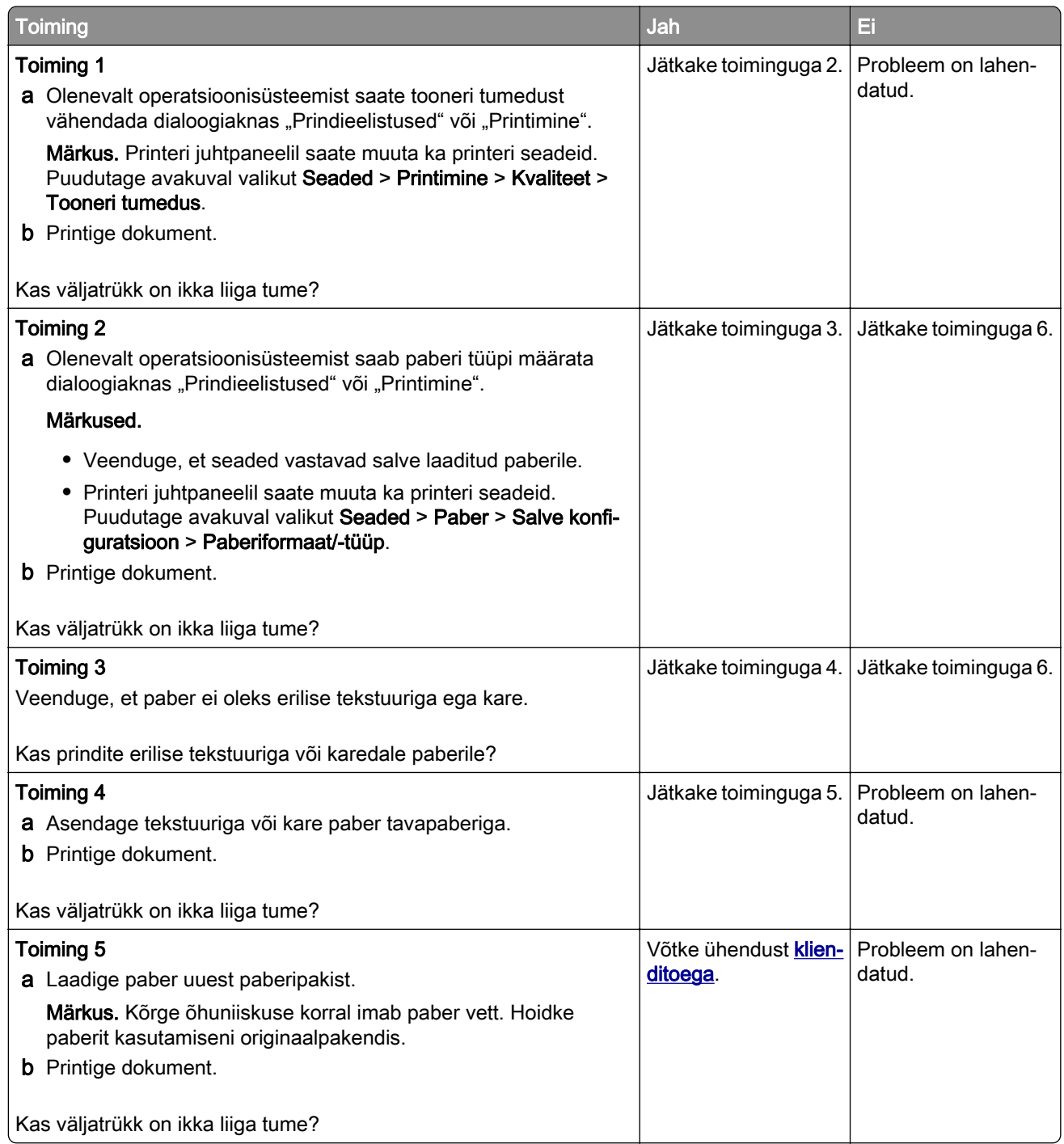

### **Peeneid jooni ei prindita õigesti**

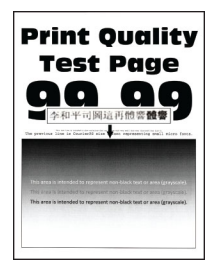

Märkus. Enne probleemi lahendamist kasutage funktsiooni "Prindi kvaliteedi testlehed". Puudutage avakuval valikut Seaded > Veaotsing > Prindi kvaliteedi testlehed.

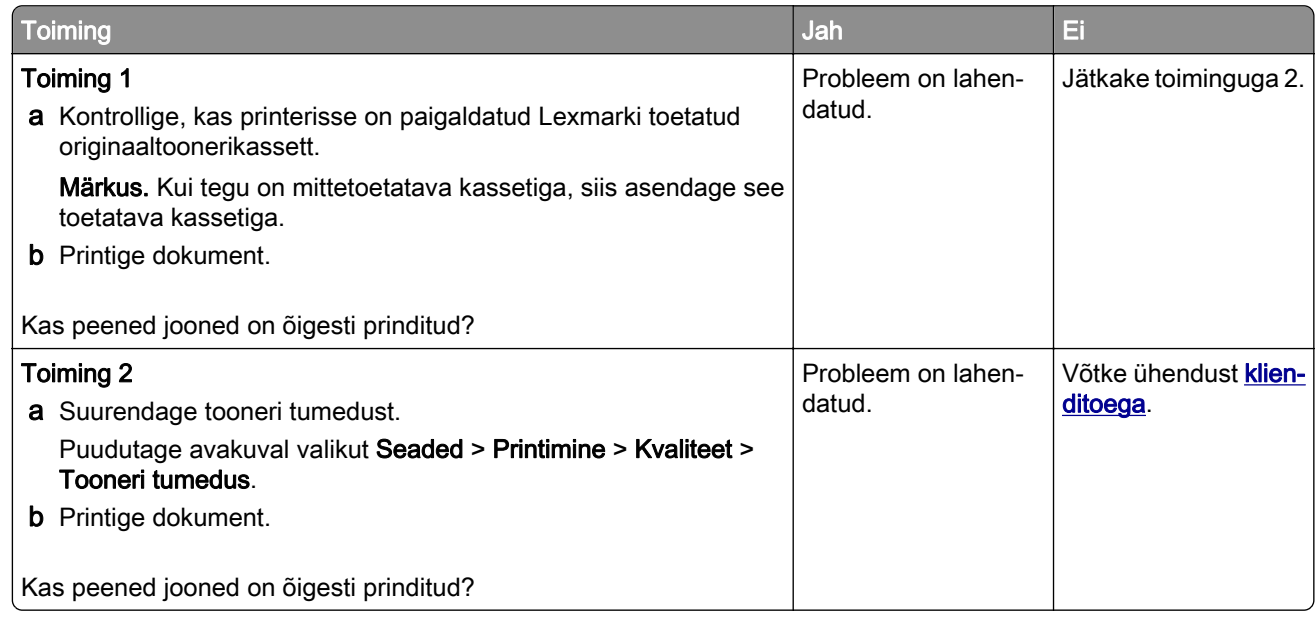

#### **Voltis või kortsus paber**

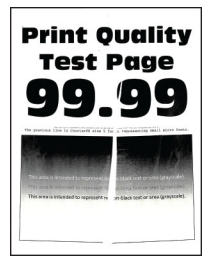

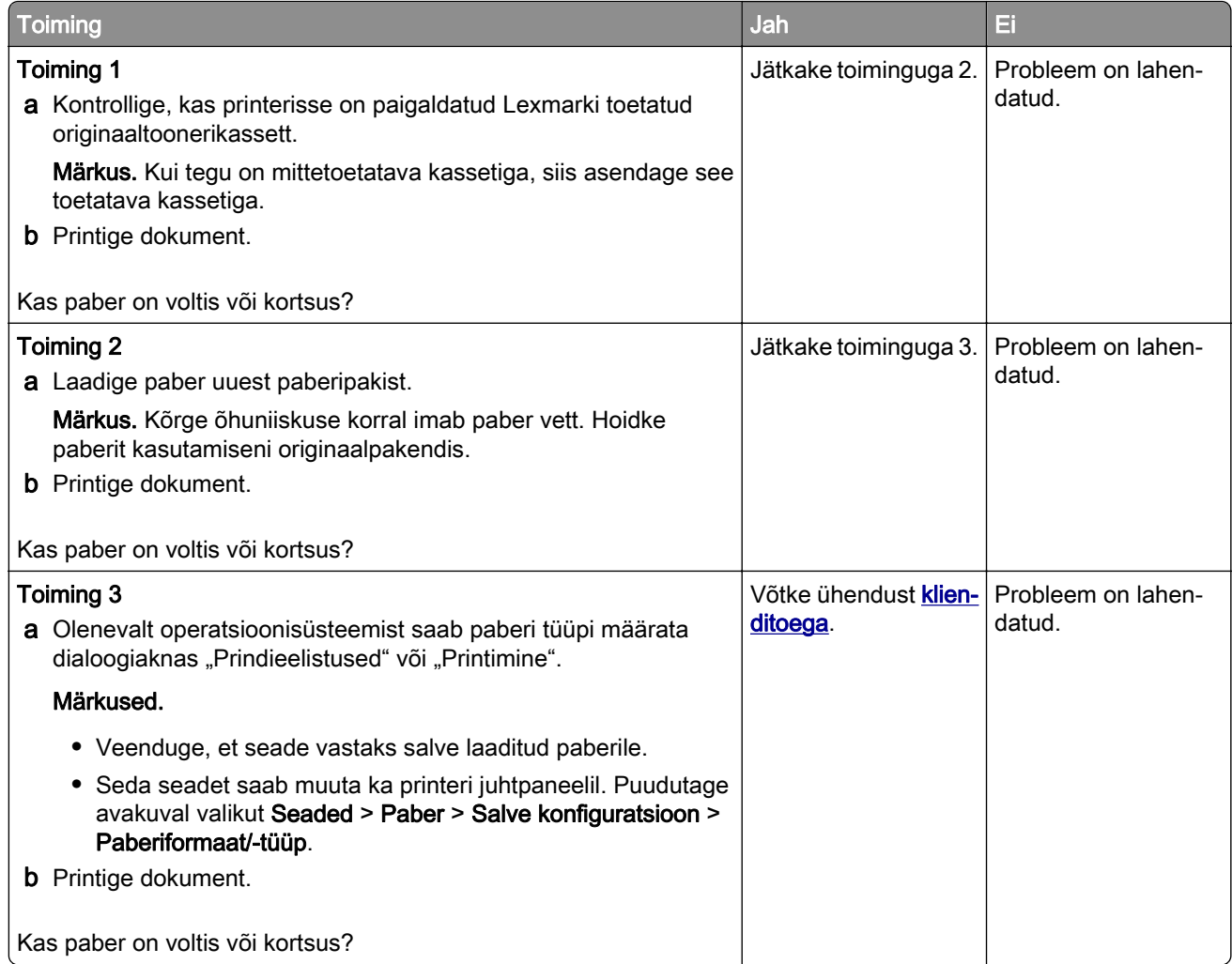

#### **Hall taust**

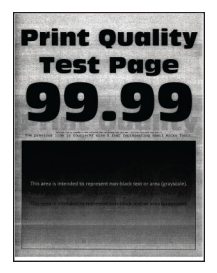

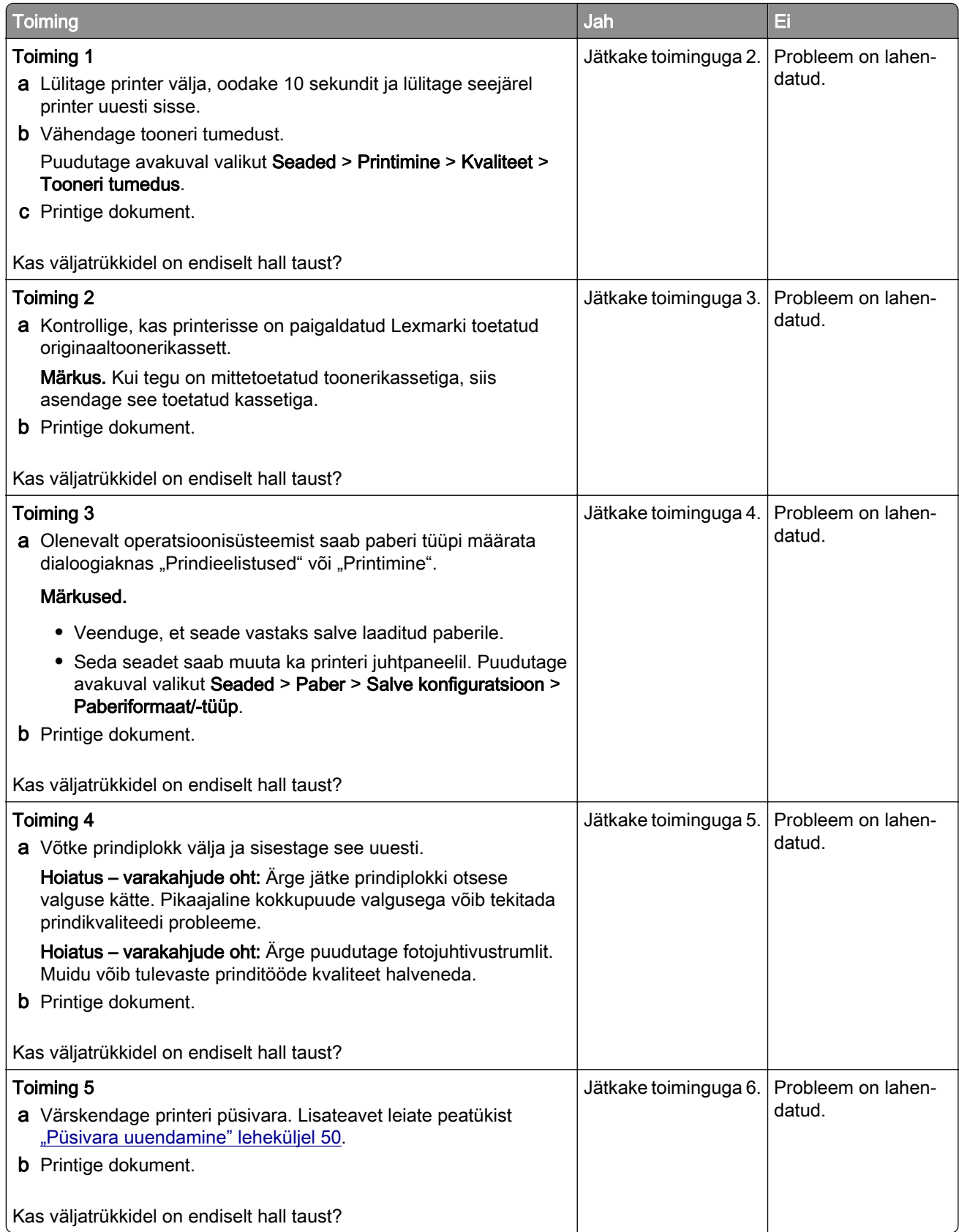

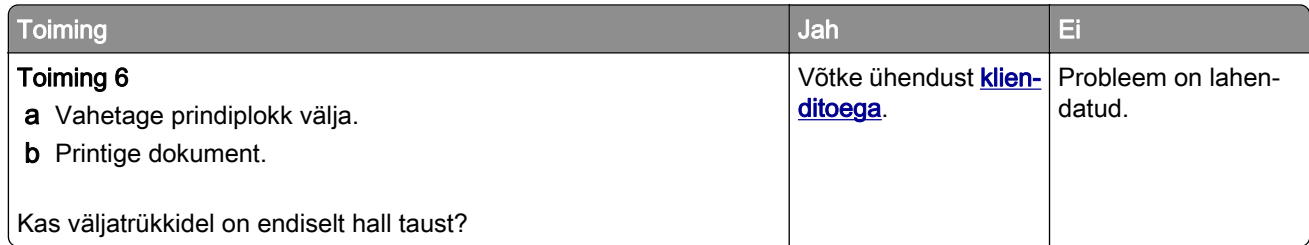

### **Valed veerised**

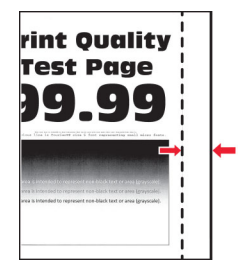

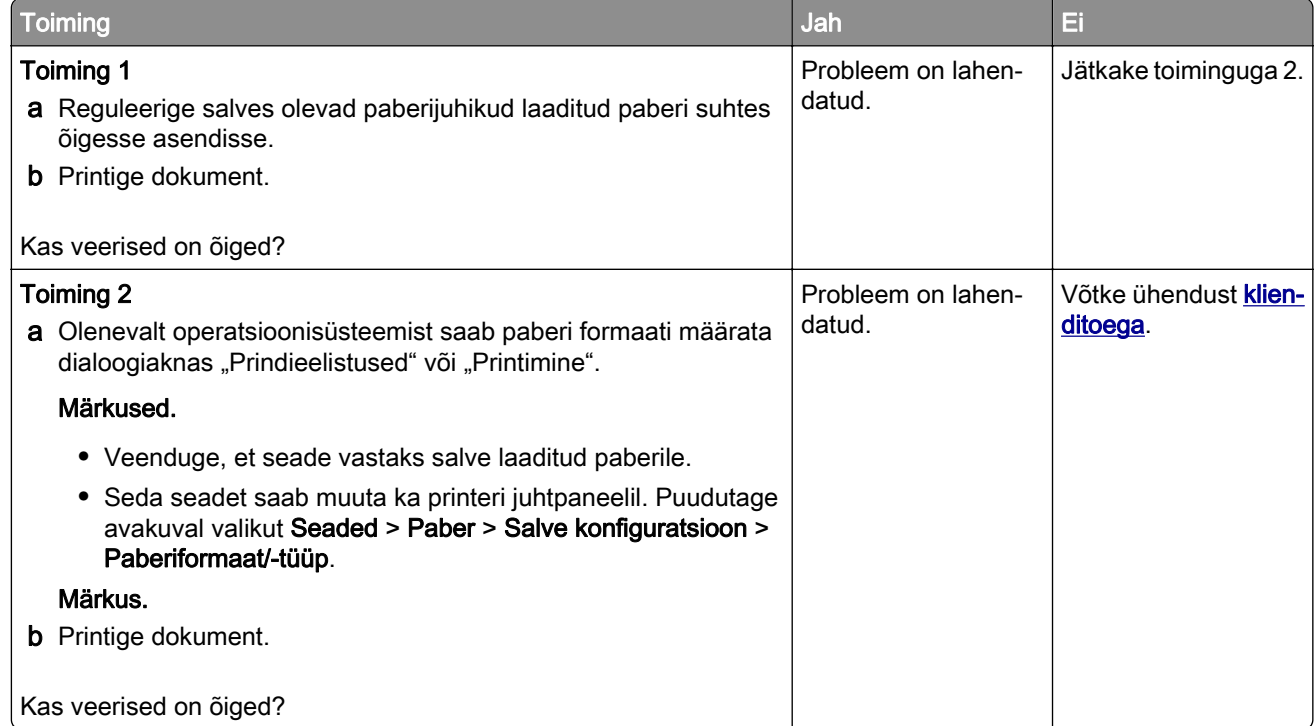

### **Kahvatud väljatrükid**

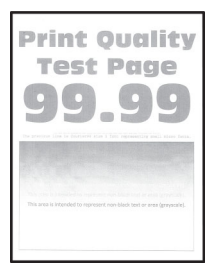

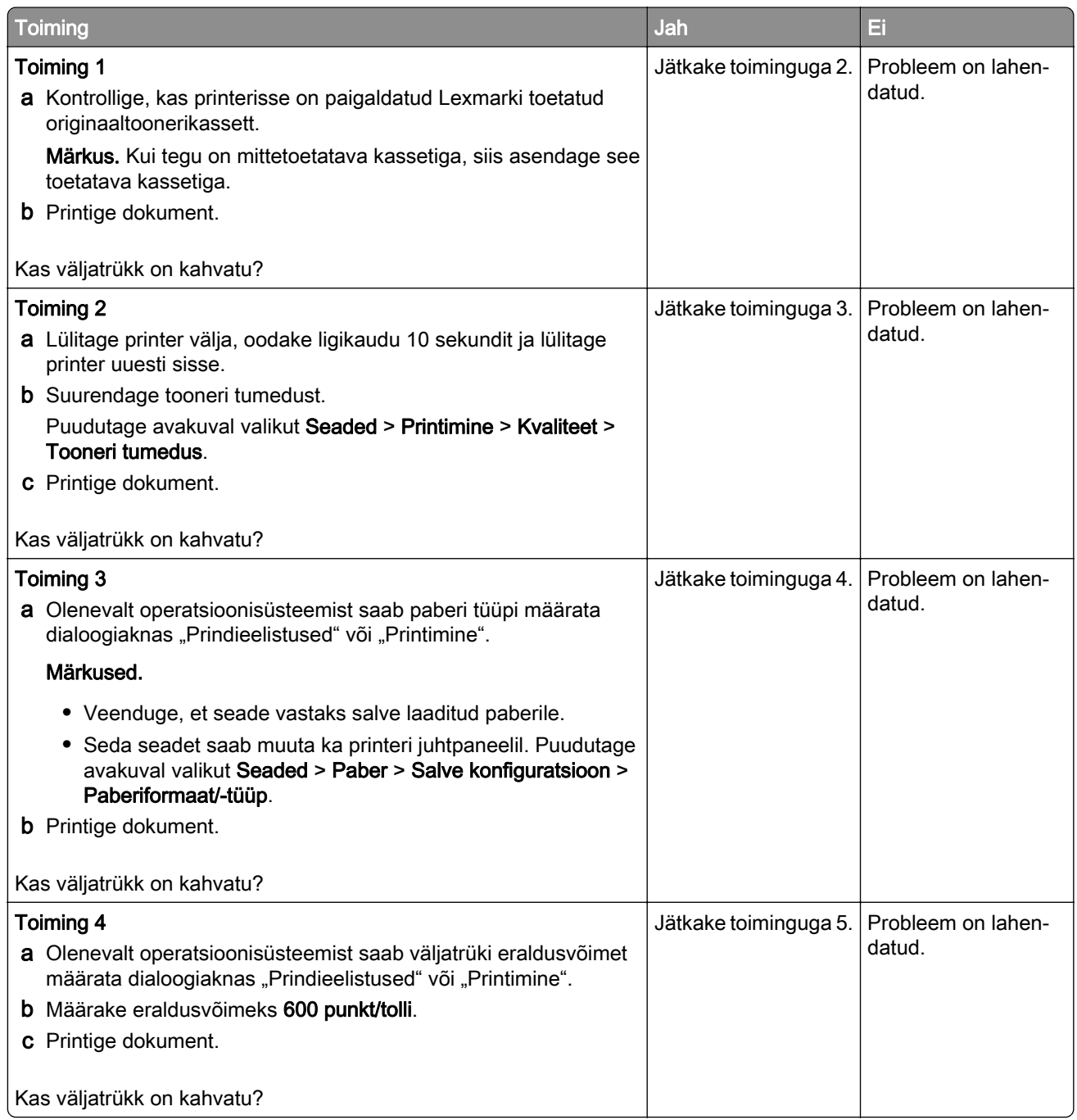

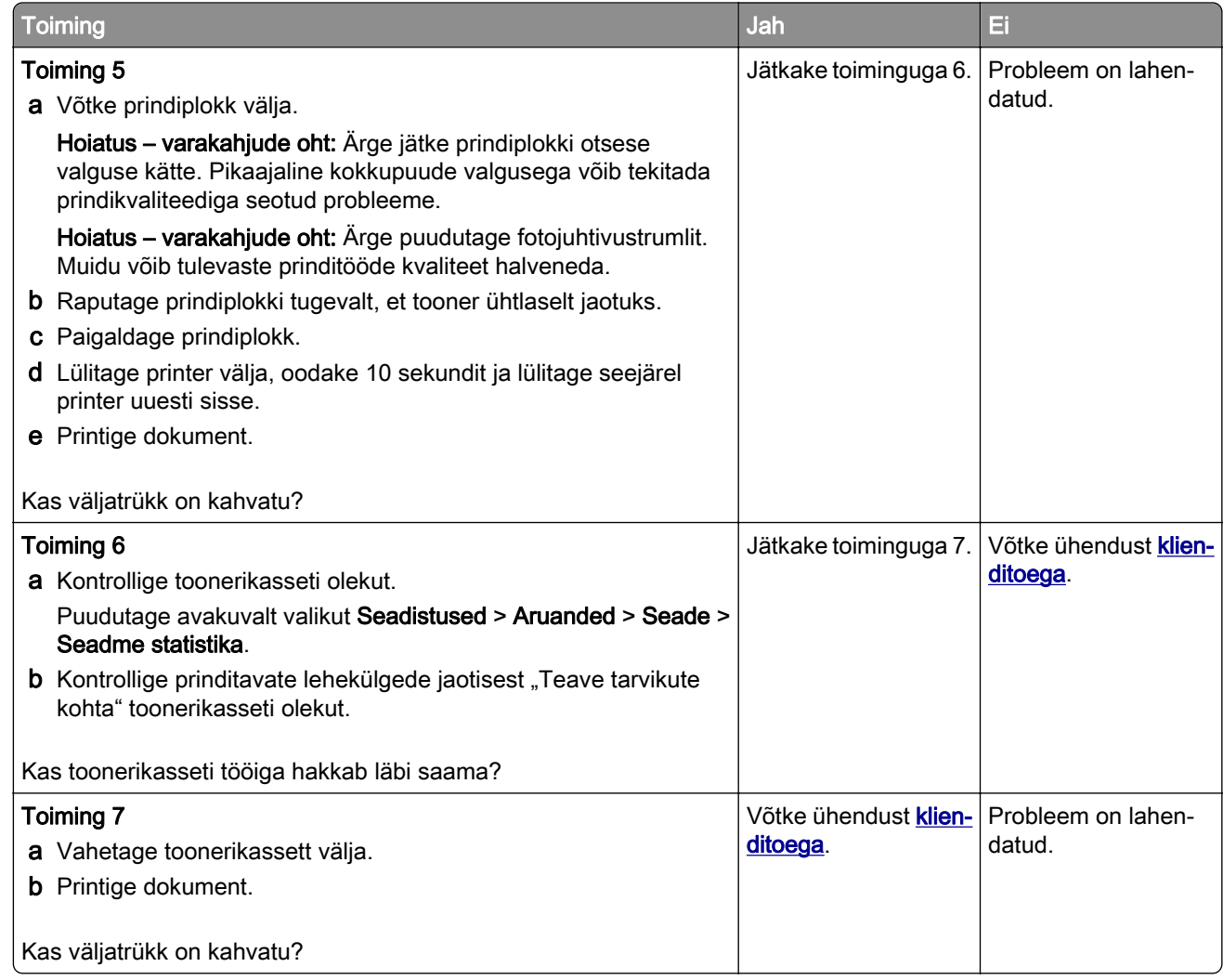

### **Laialimääritus ja täpid väljatrükil**

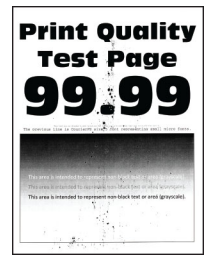

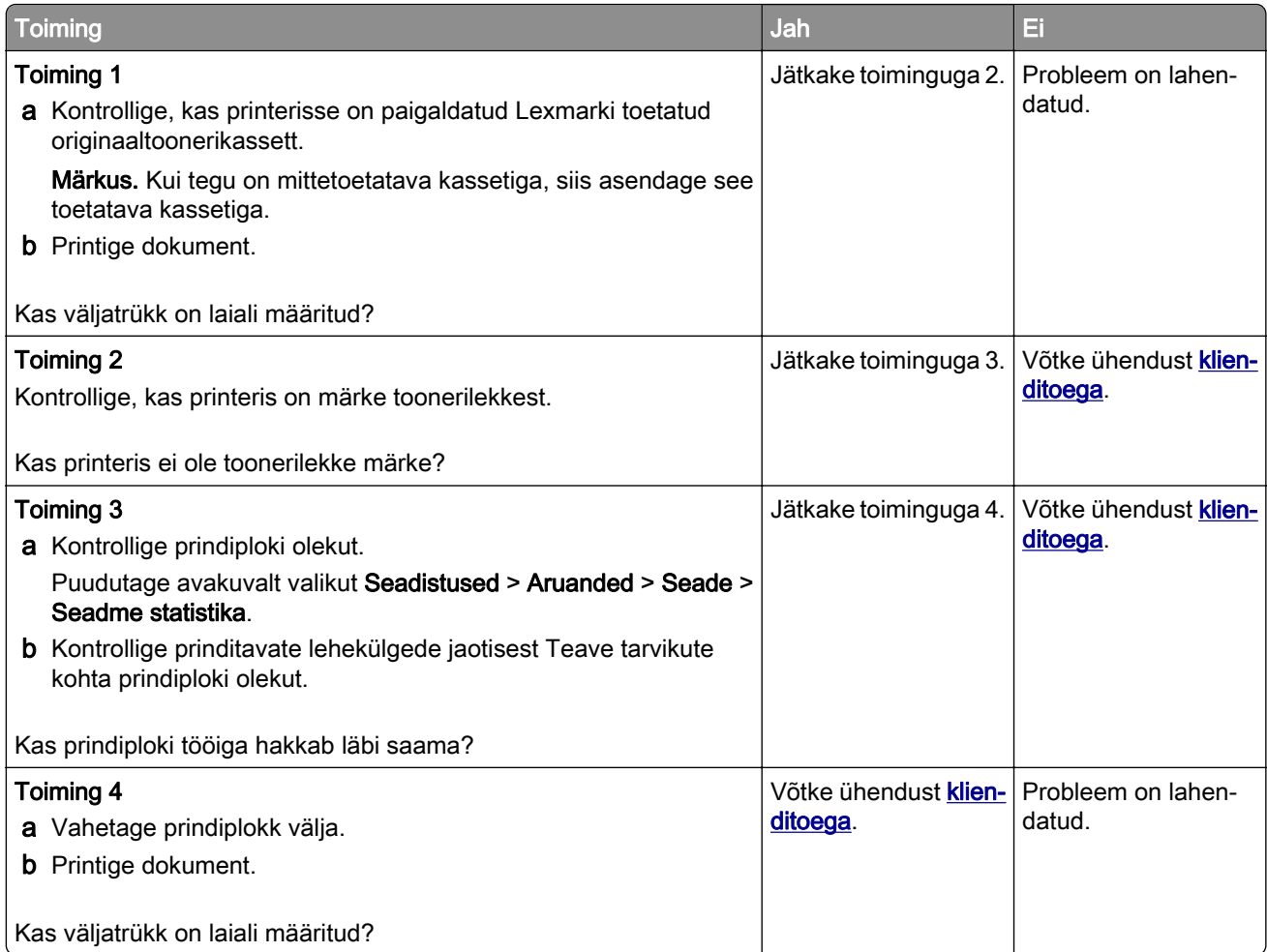

### **Paber rullub**

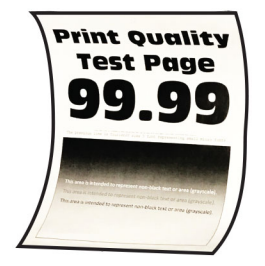

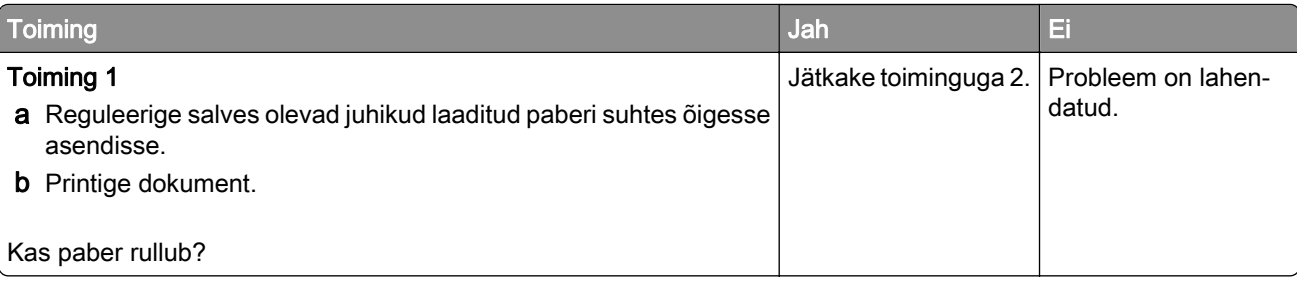

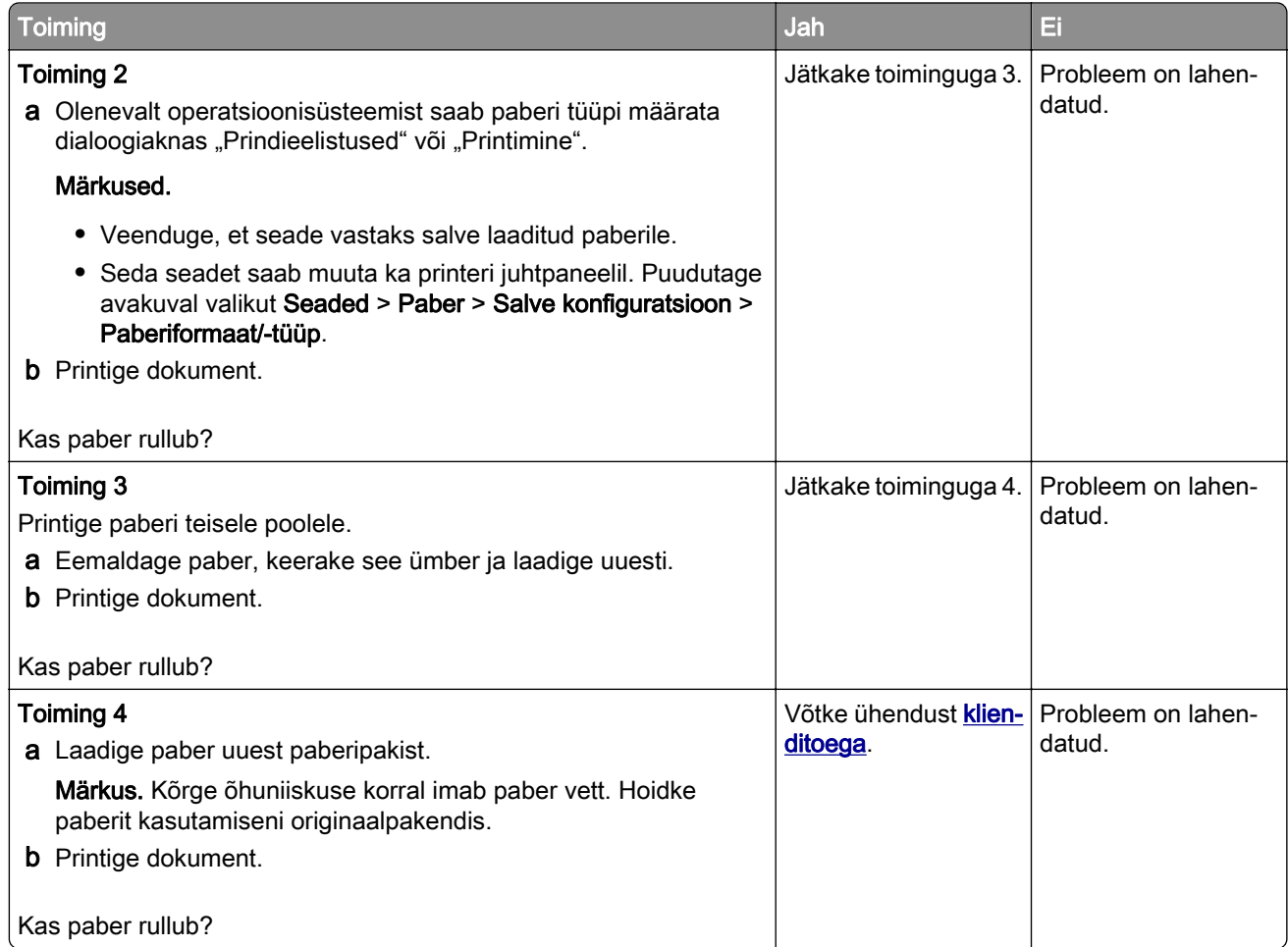

### **Väljatrükk kõver või viltu**

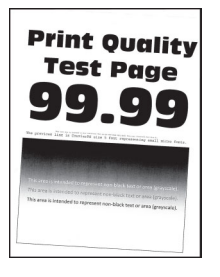

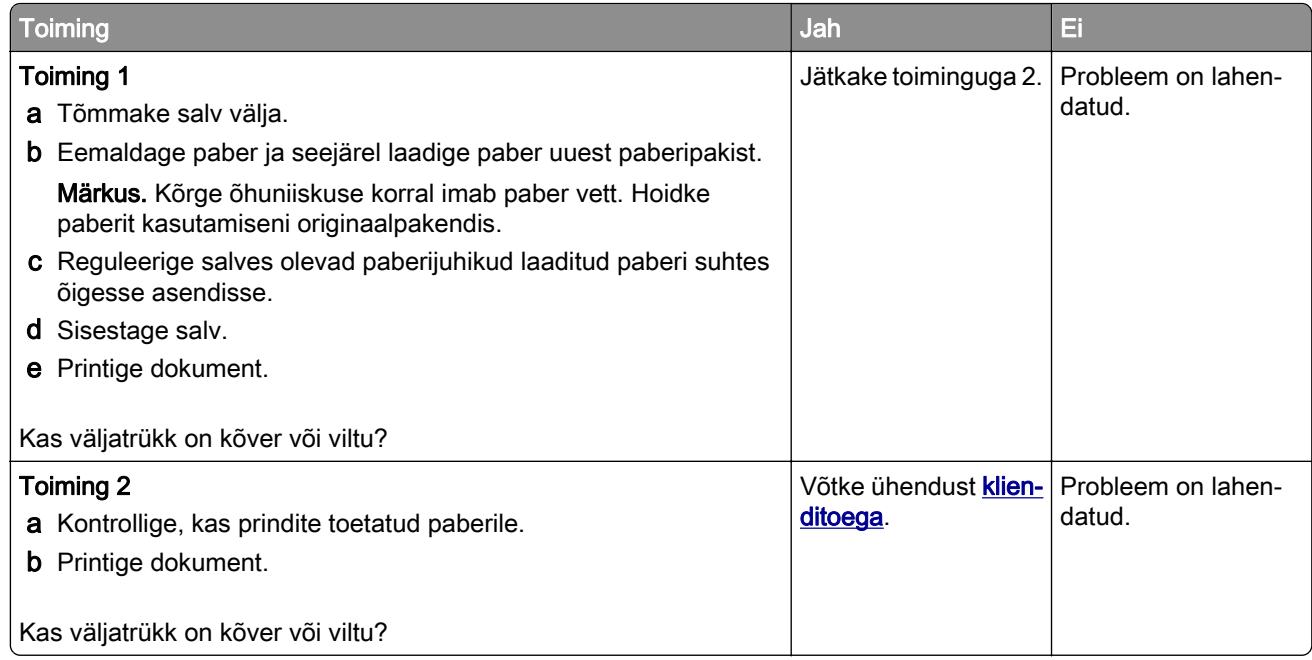

### **Täiesti mustad leheküljed**

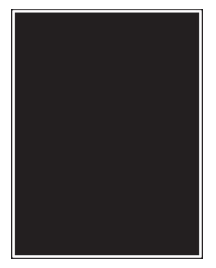

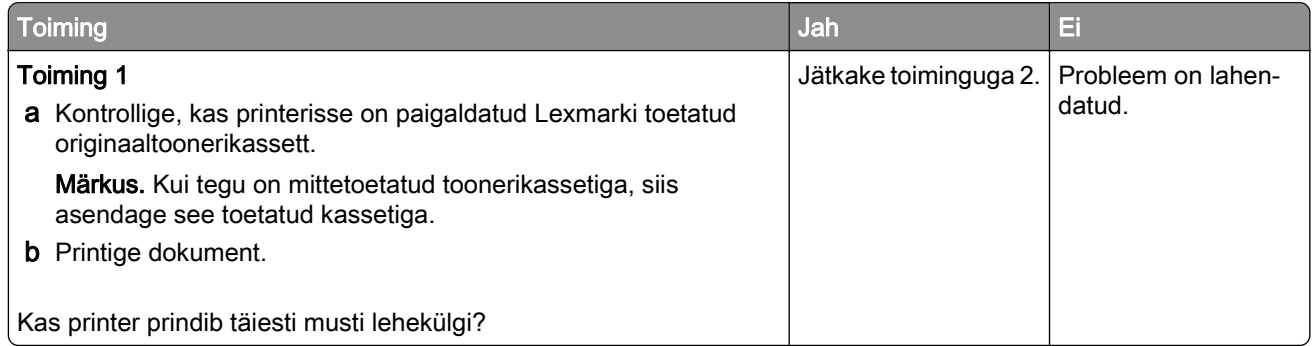

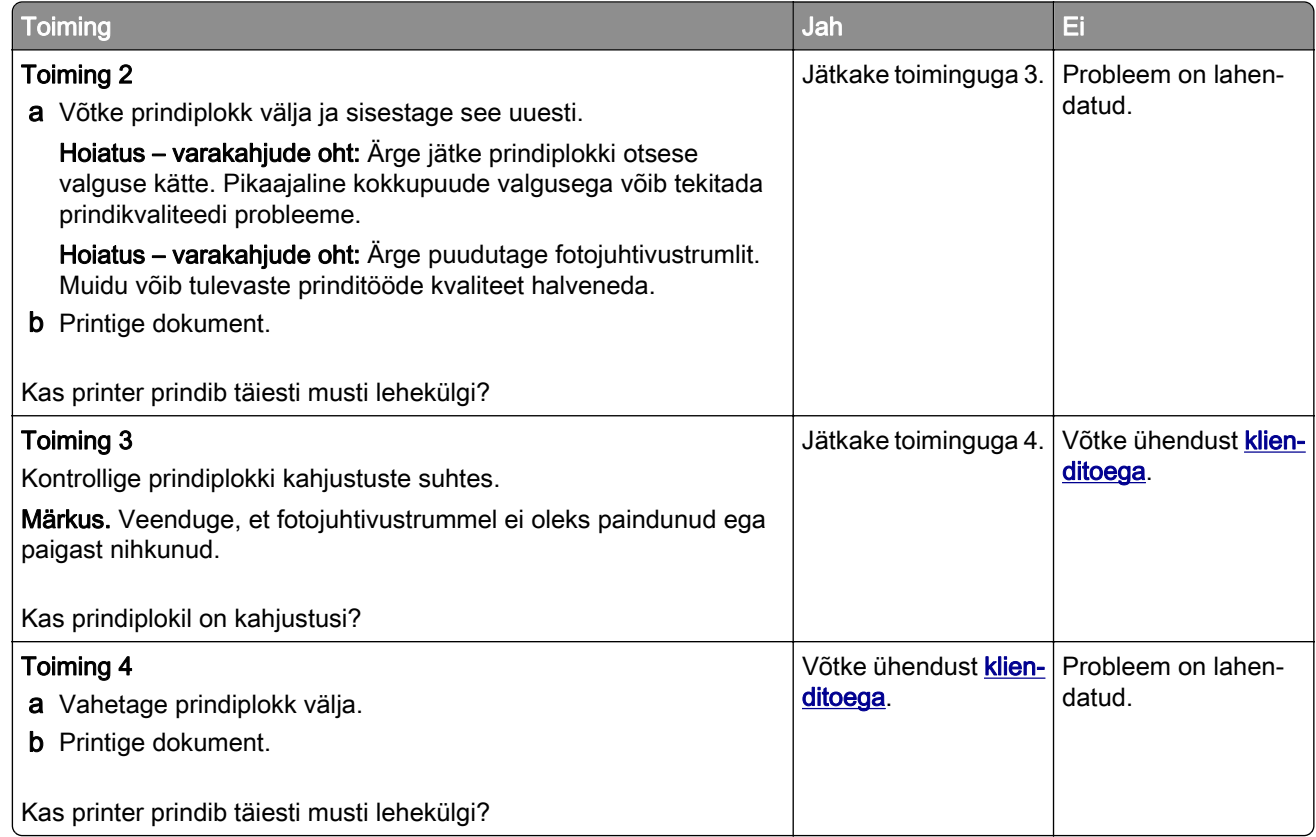

#### **Tekst või pildid prinditakse osaliselt**

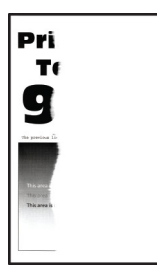

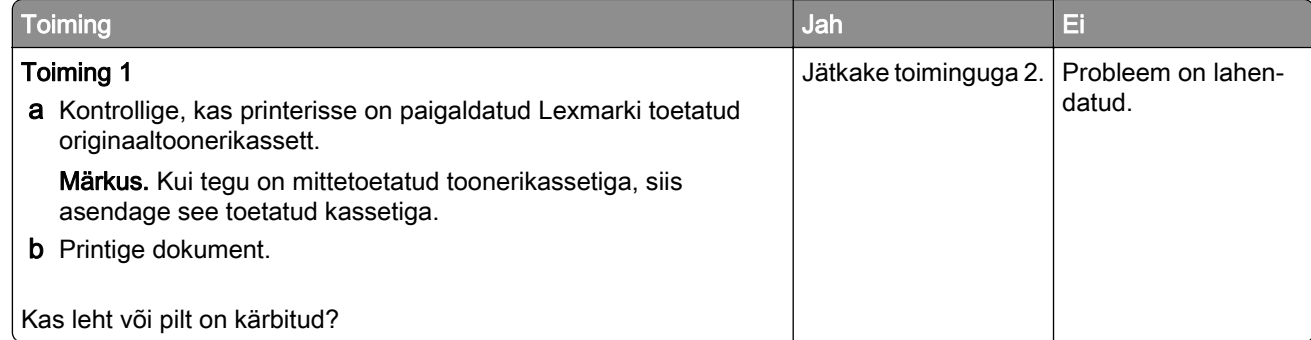

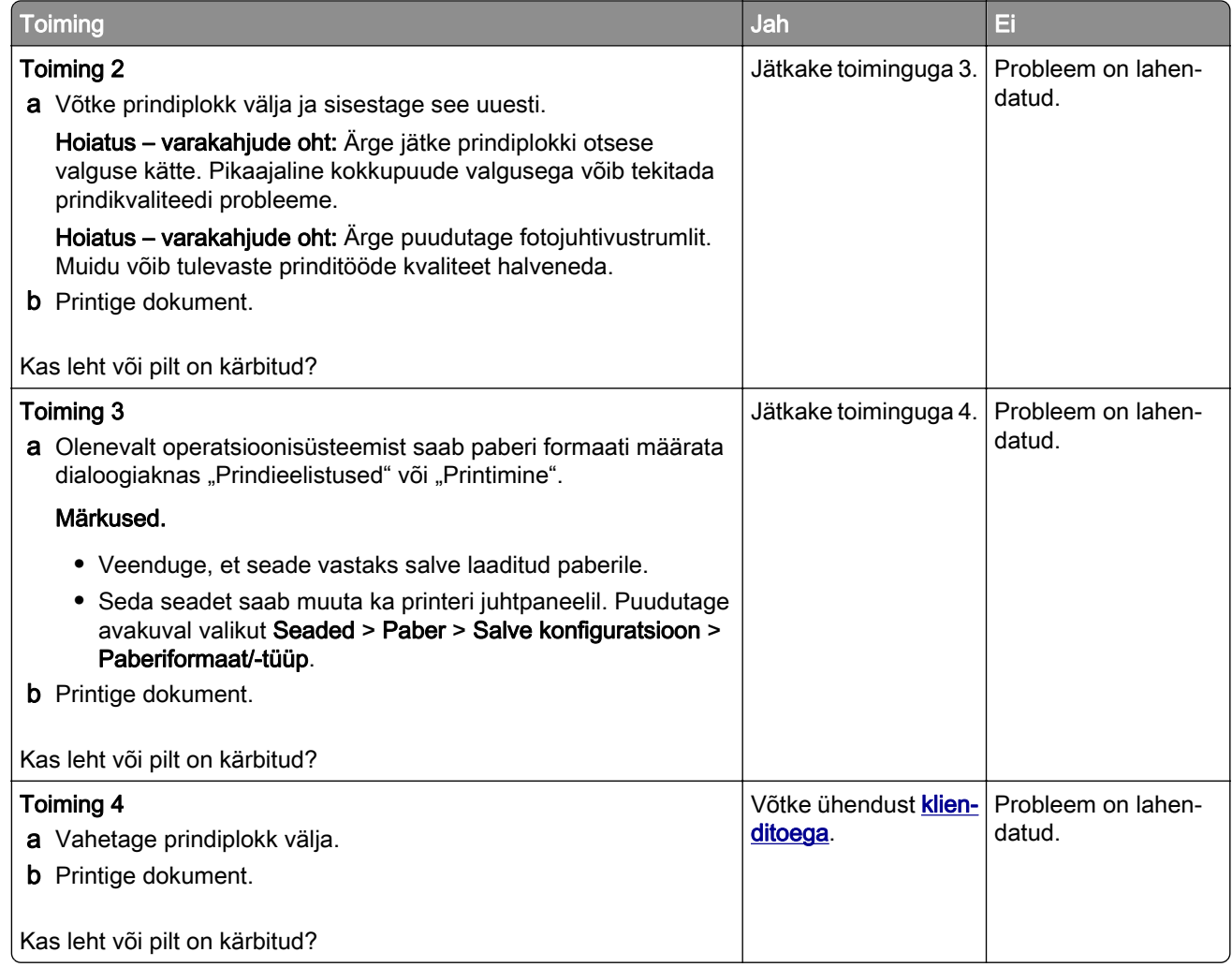

### **Tooner tuleb hõõrudes kergesti maha**

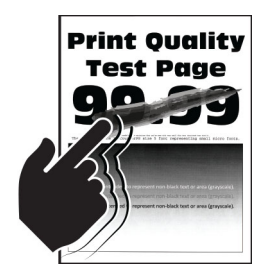

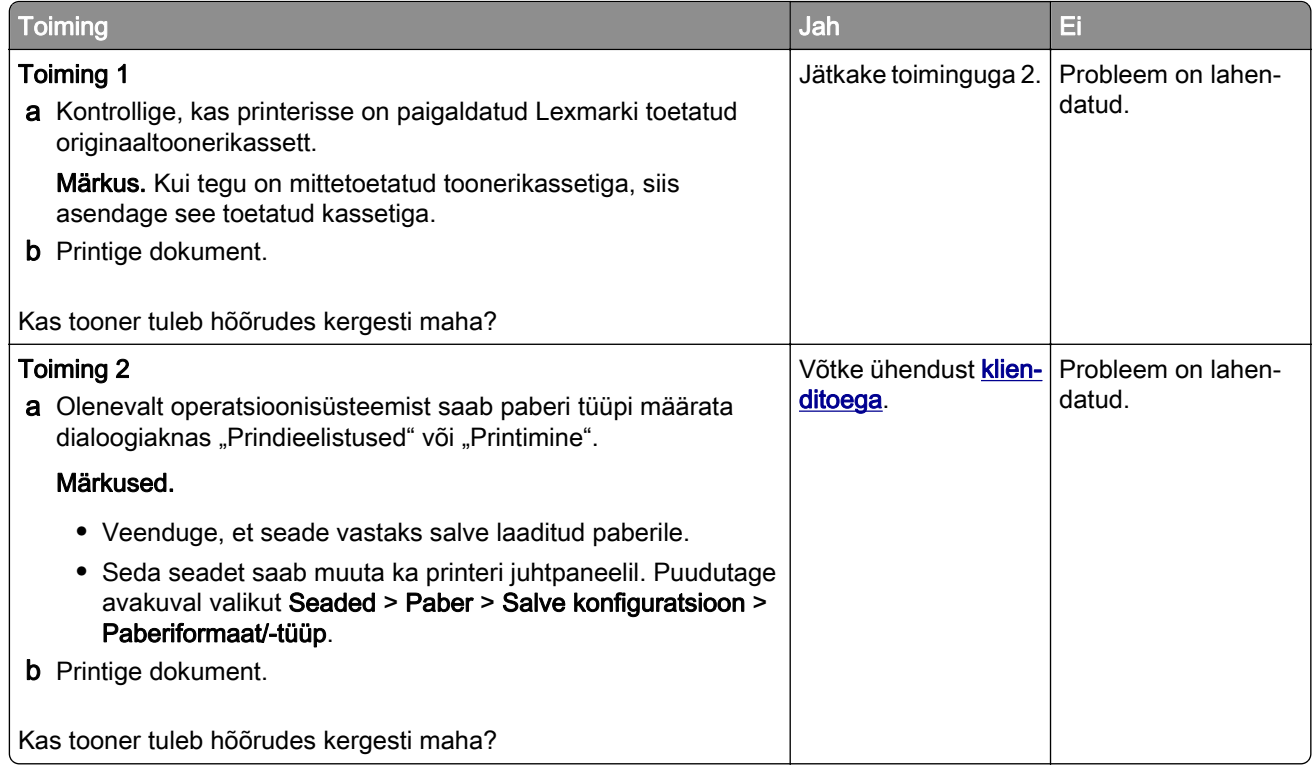

### **Horisontaalsed heledad ribad**

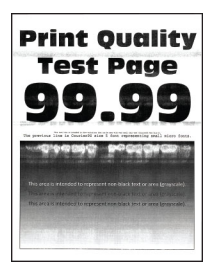

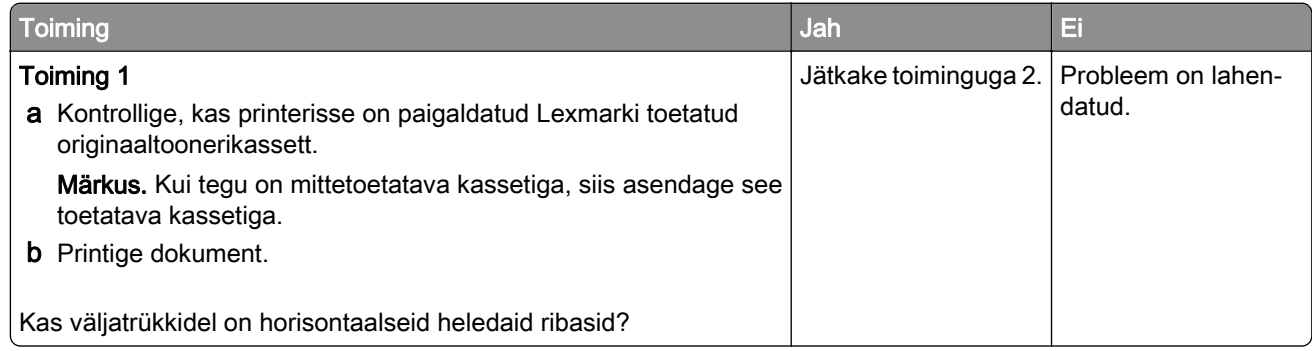

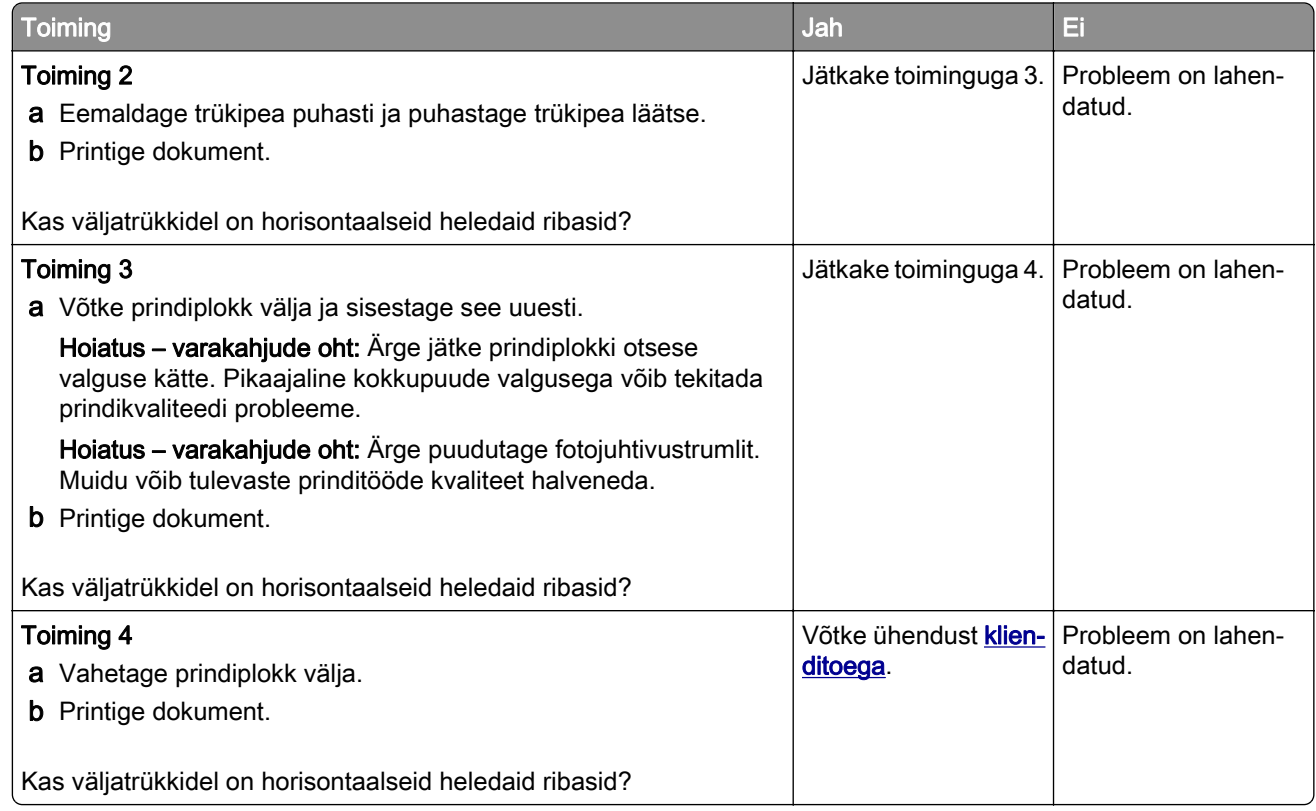

### **Vertikaalsed heledad ribad**

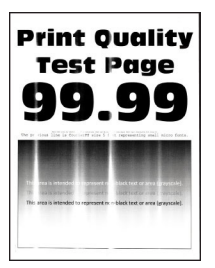

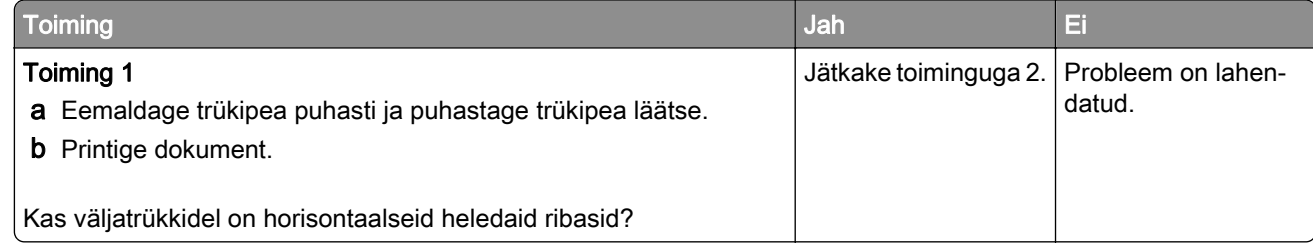

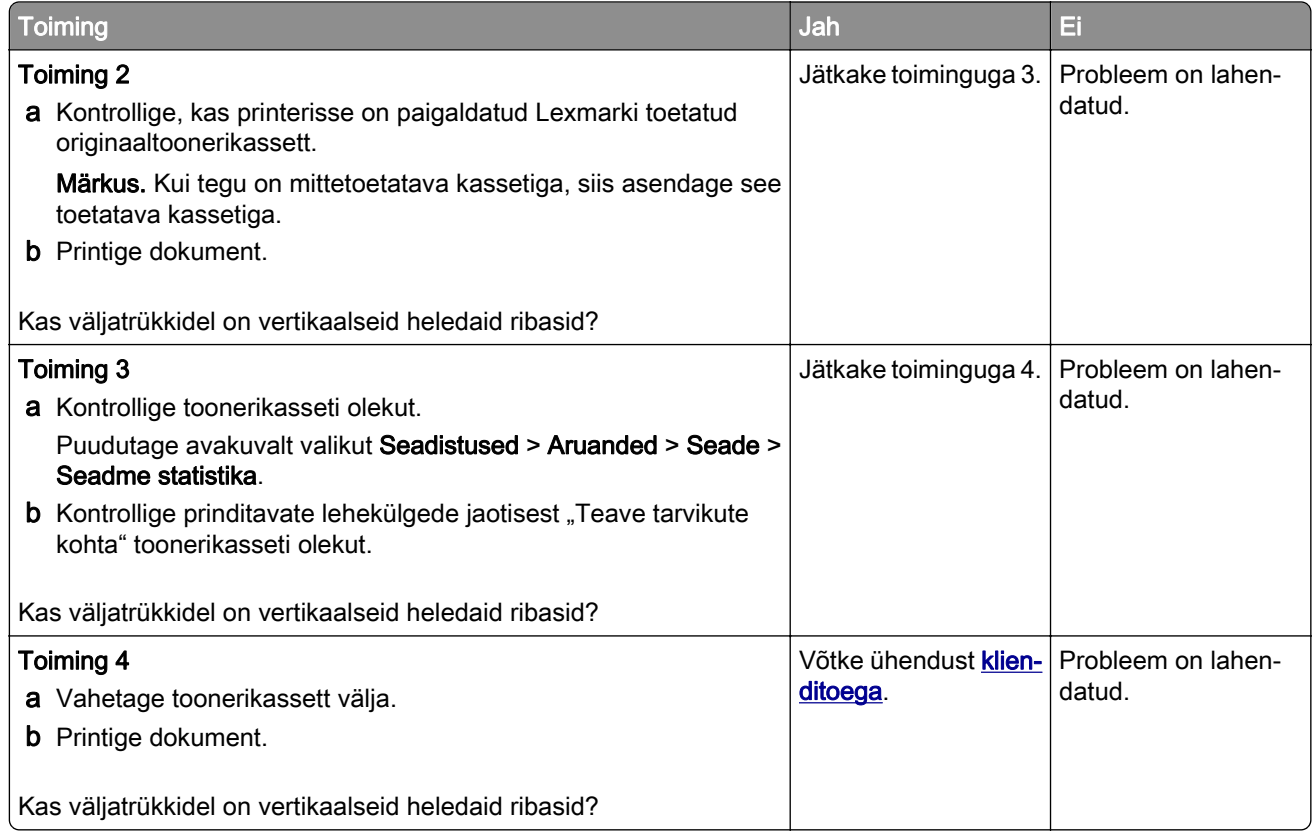

### **Vertikaalsed valged jooned**

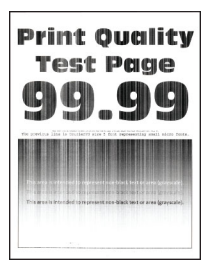

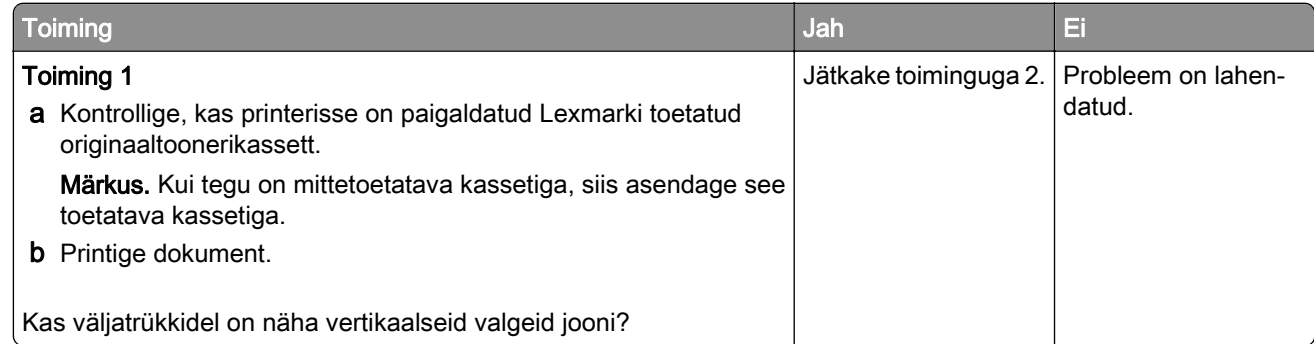

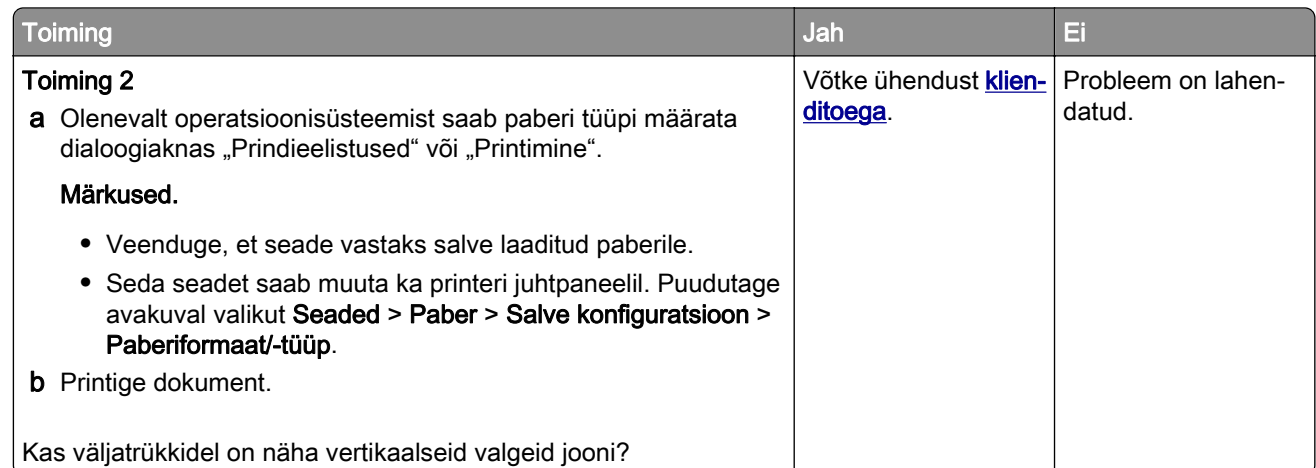

### **Vertikaalsed tumedad ribad**

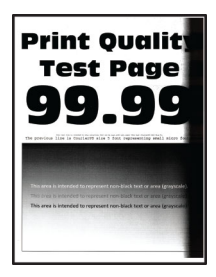

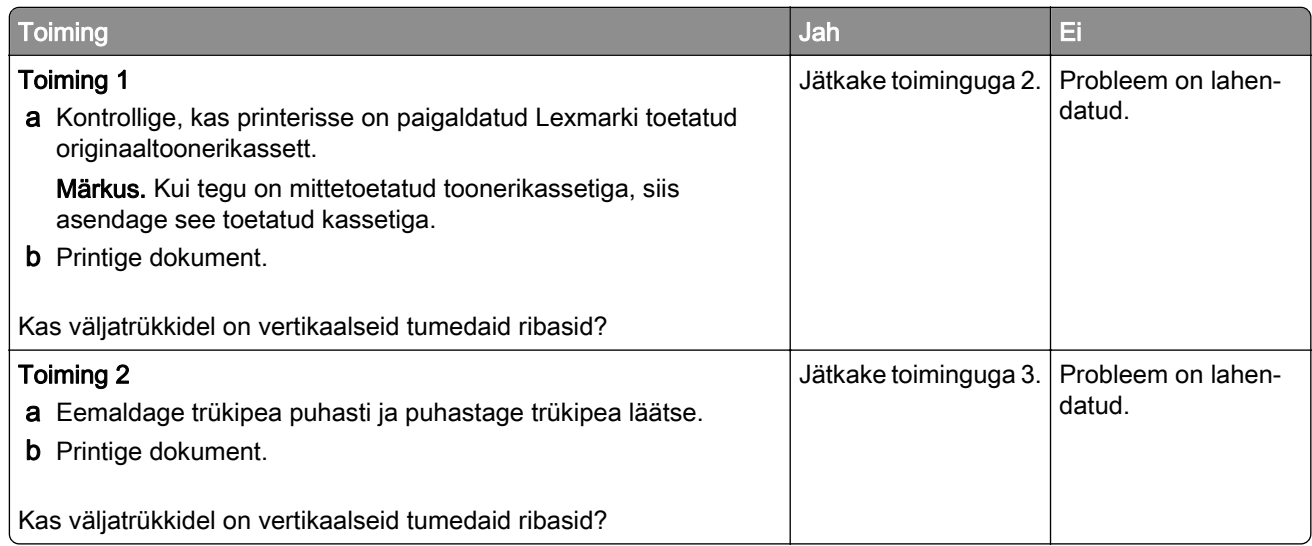

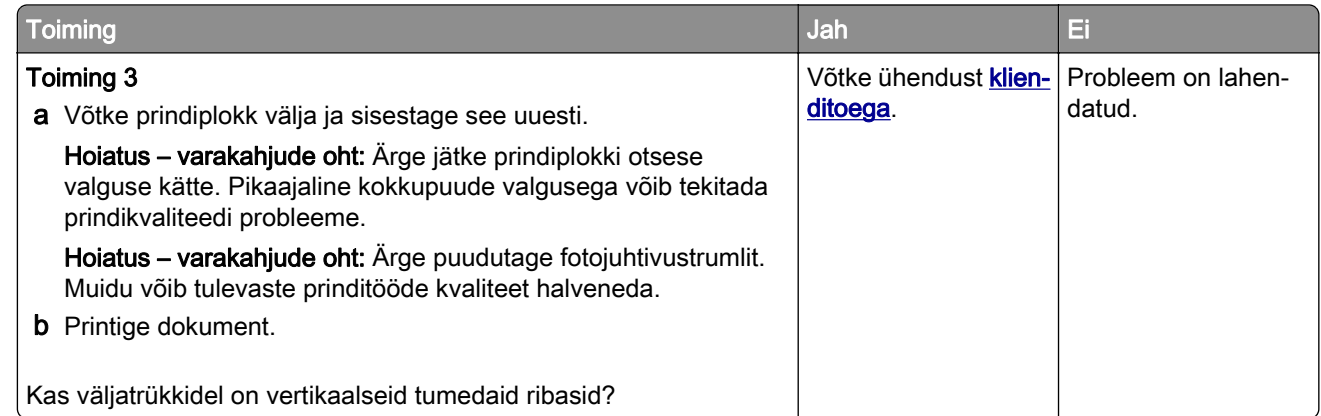

### **Vertikaalsed tumedad jooned või triibud**

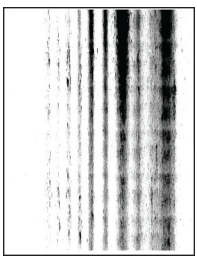

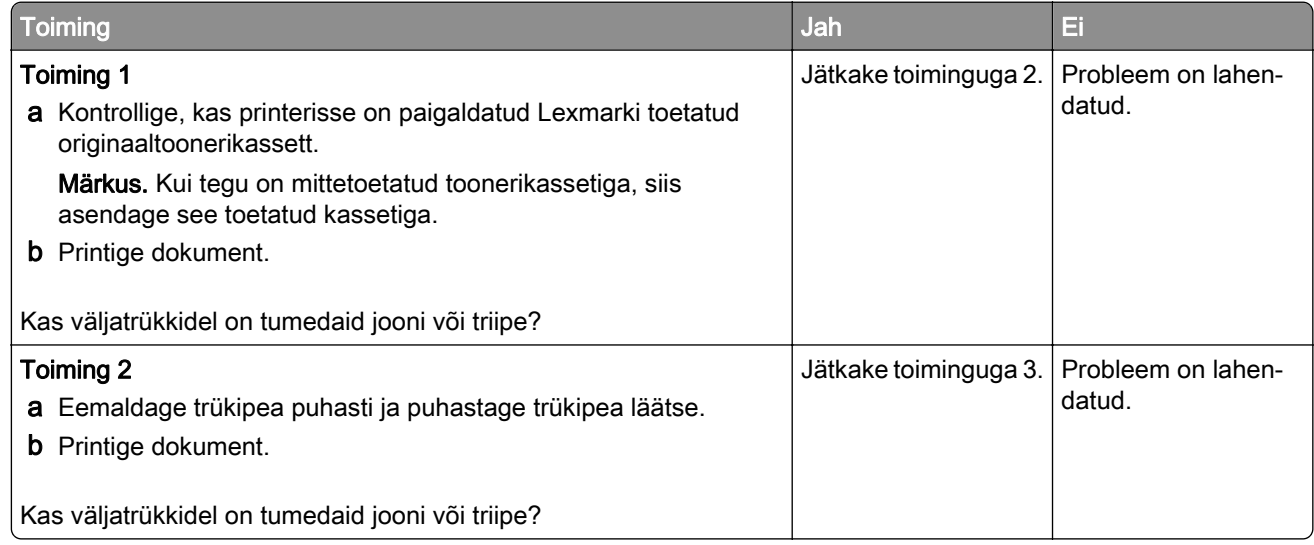

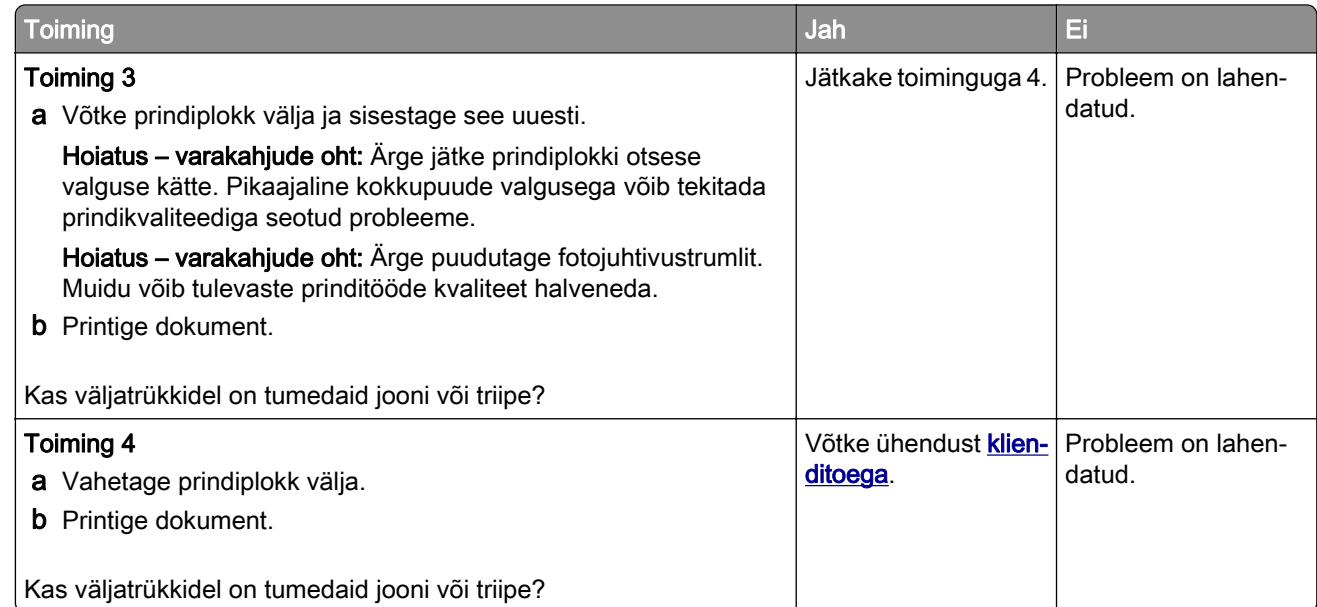

### **Vertikaalsed tumedad triibud ja puudulik väljatrükk**

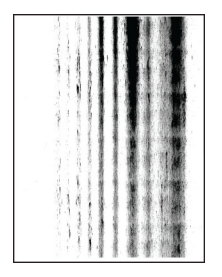

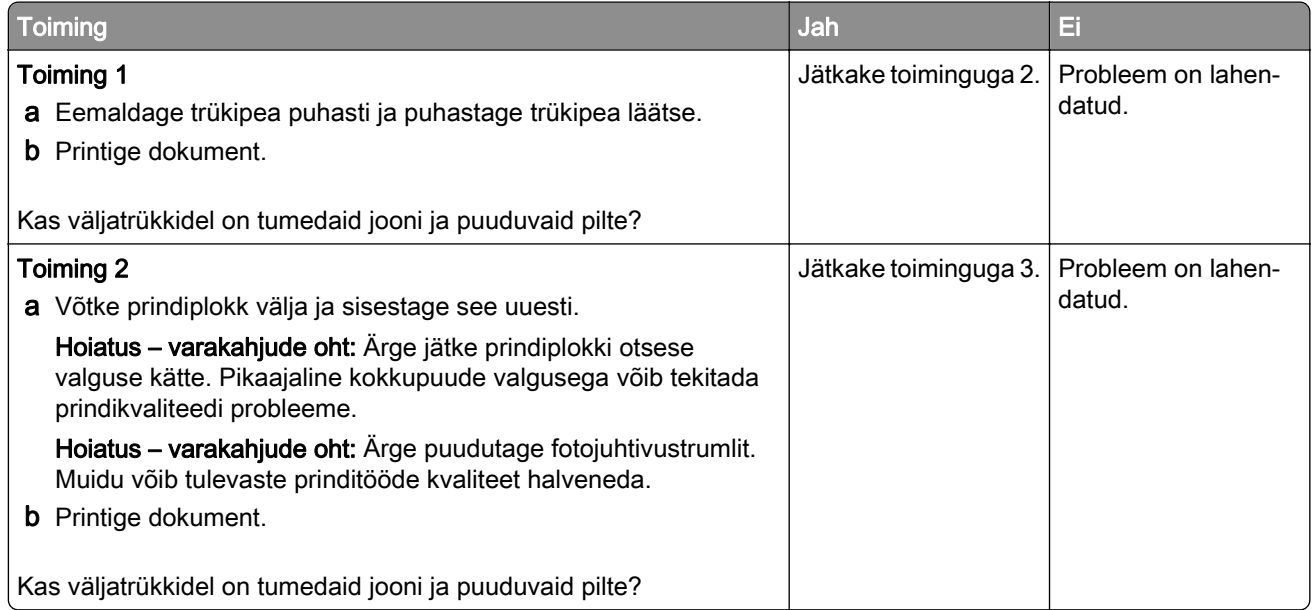

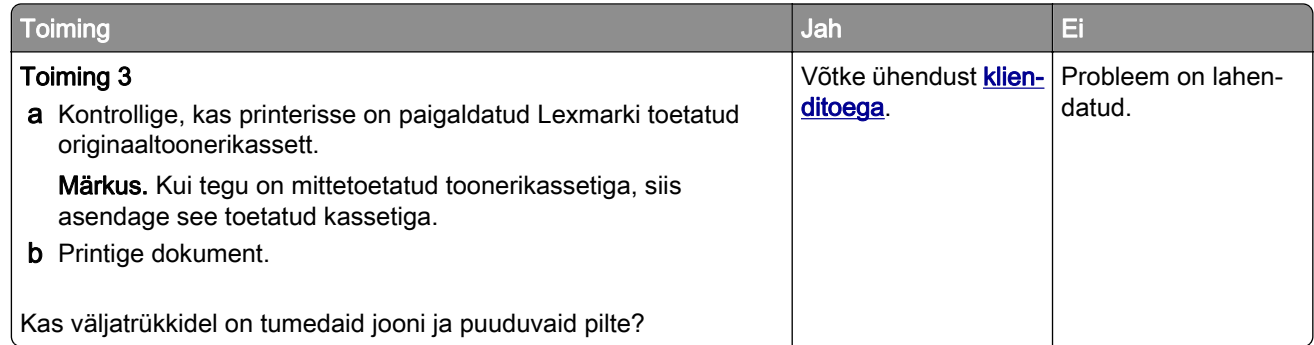

### **Korduvad defektid**

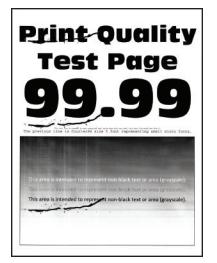

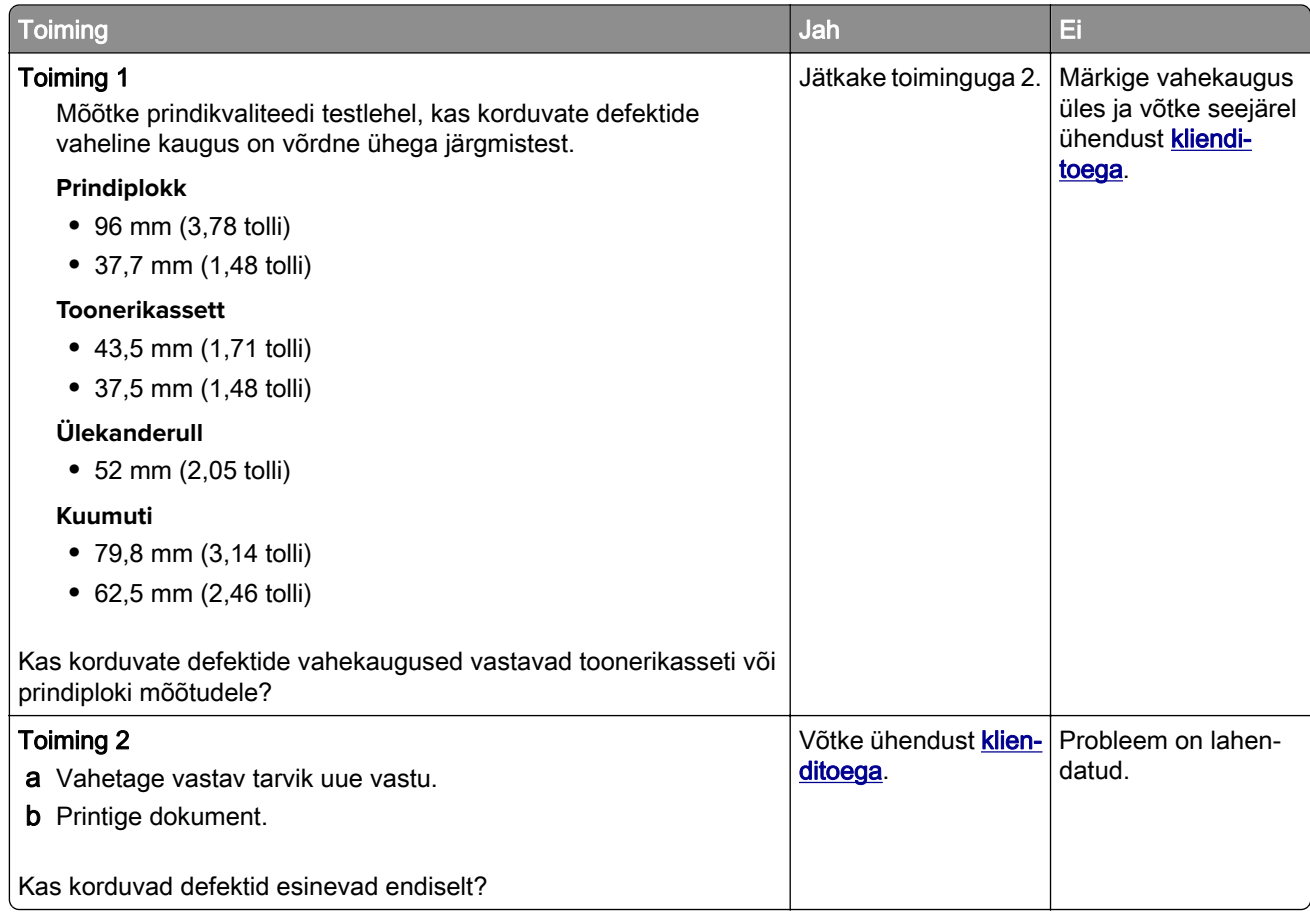

# **Prinditöid ei prindita**

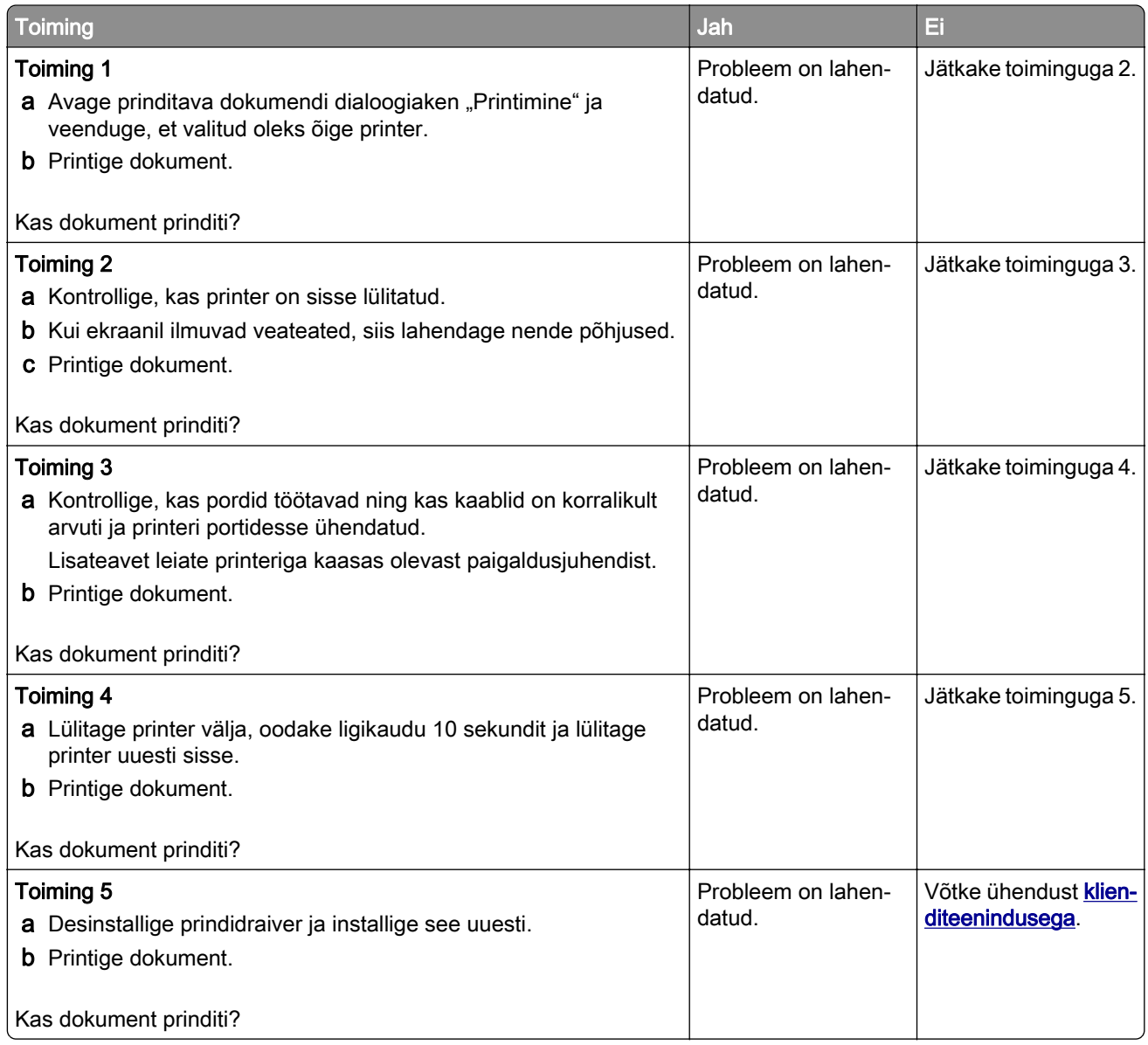

# **Konfidentsiaalseid ja ootel olevaid dokumente ei prindita**

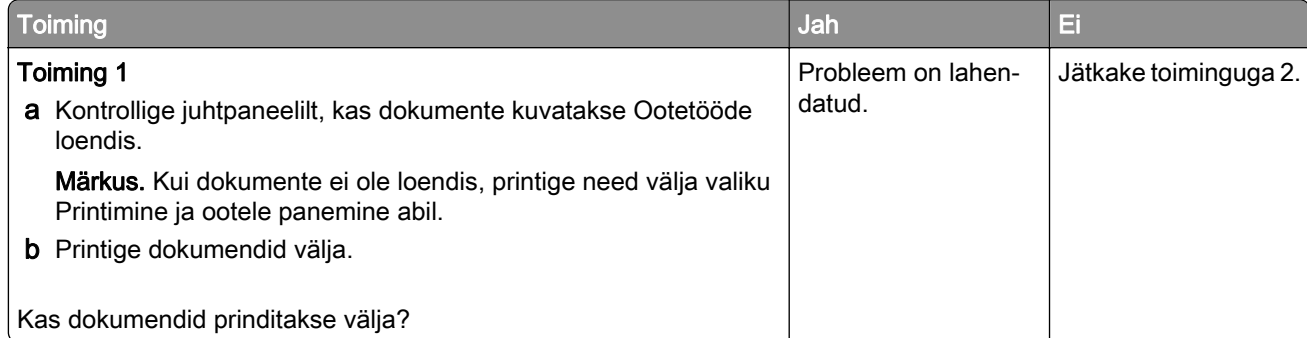

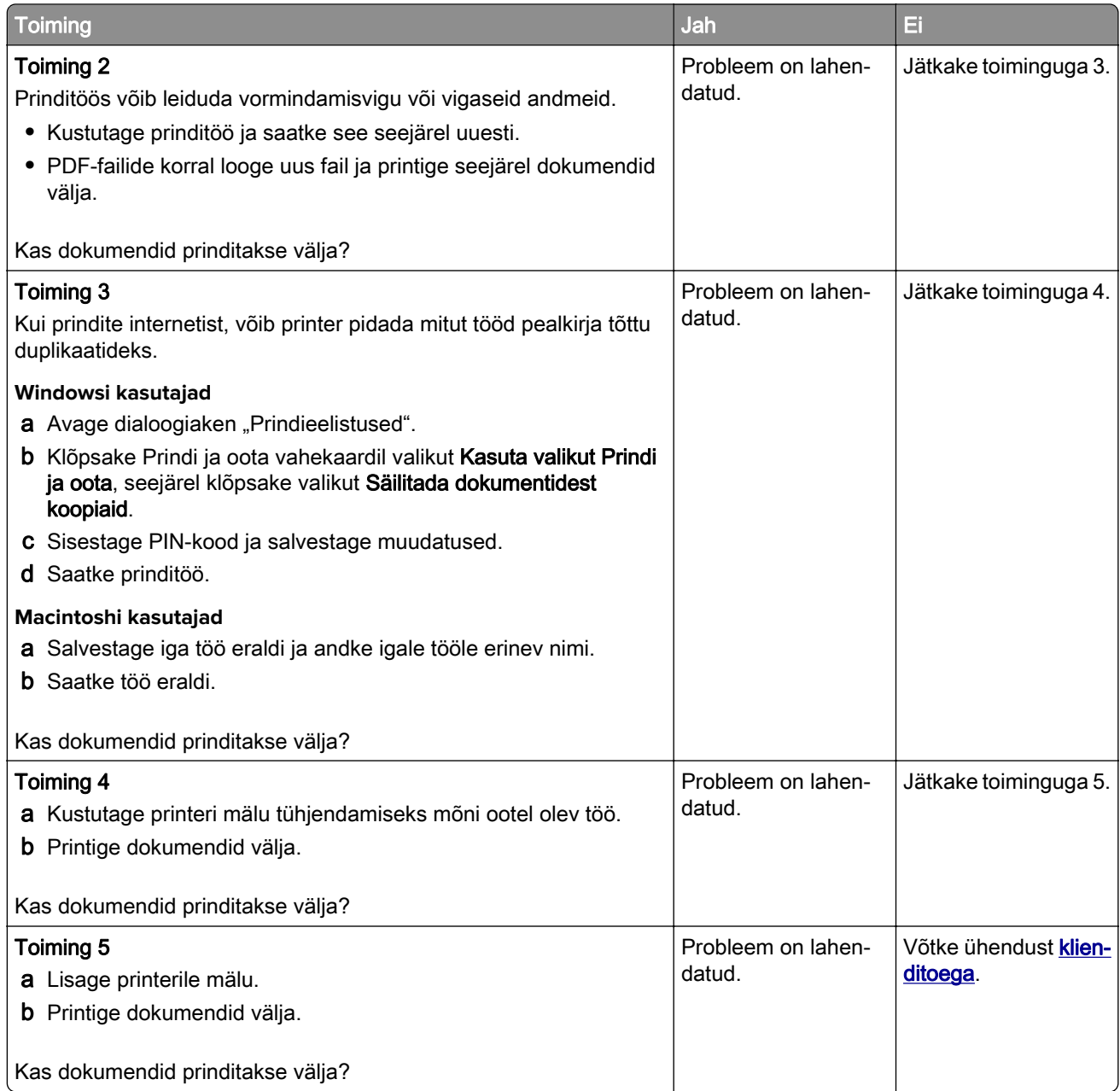

# **Töö prinditakse valest salvest või valele paberile**

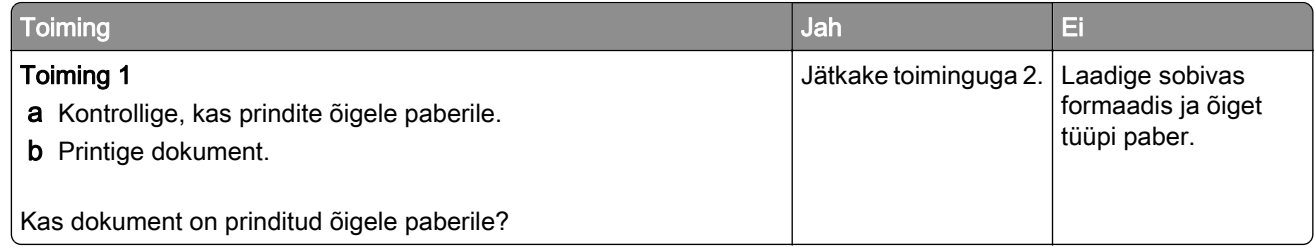

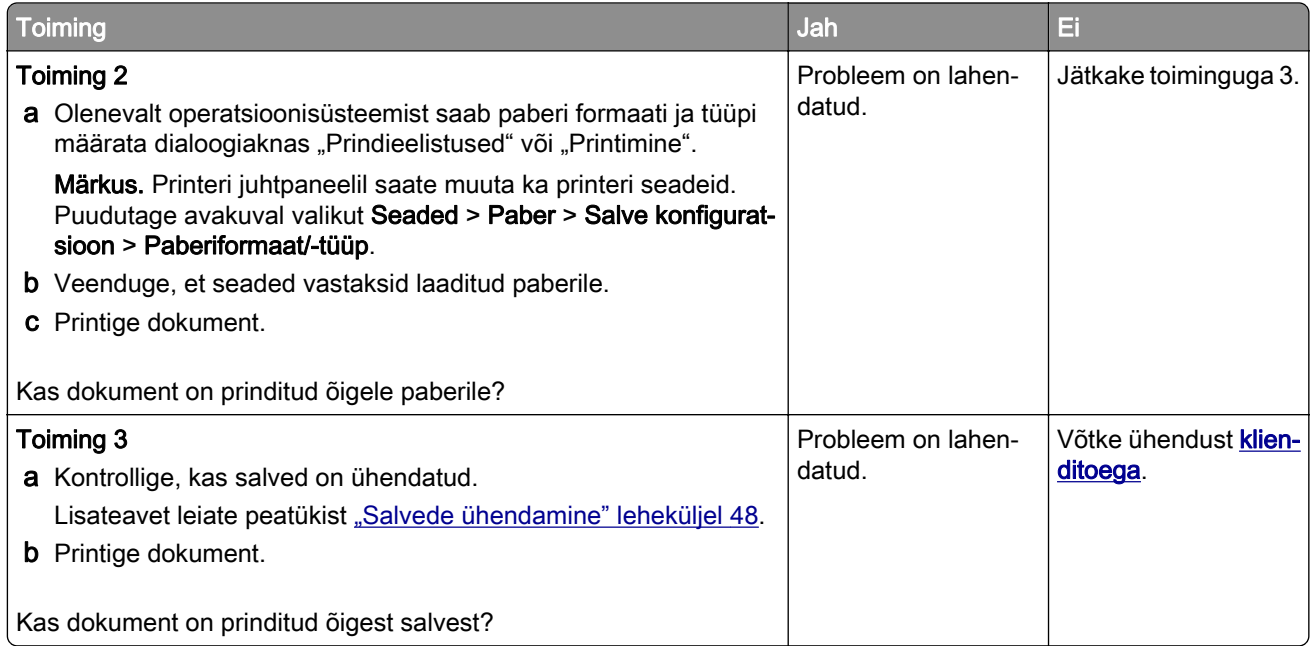

# **Aeglane printimine**

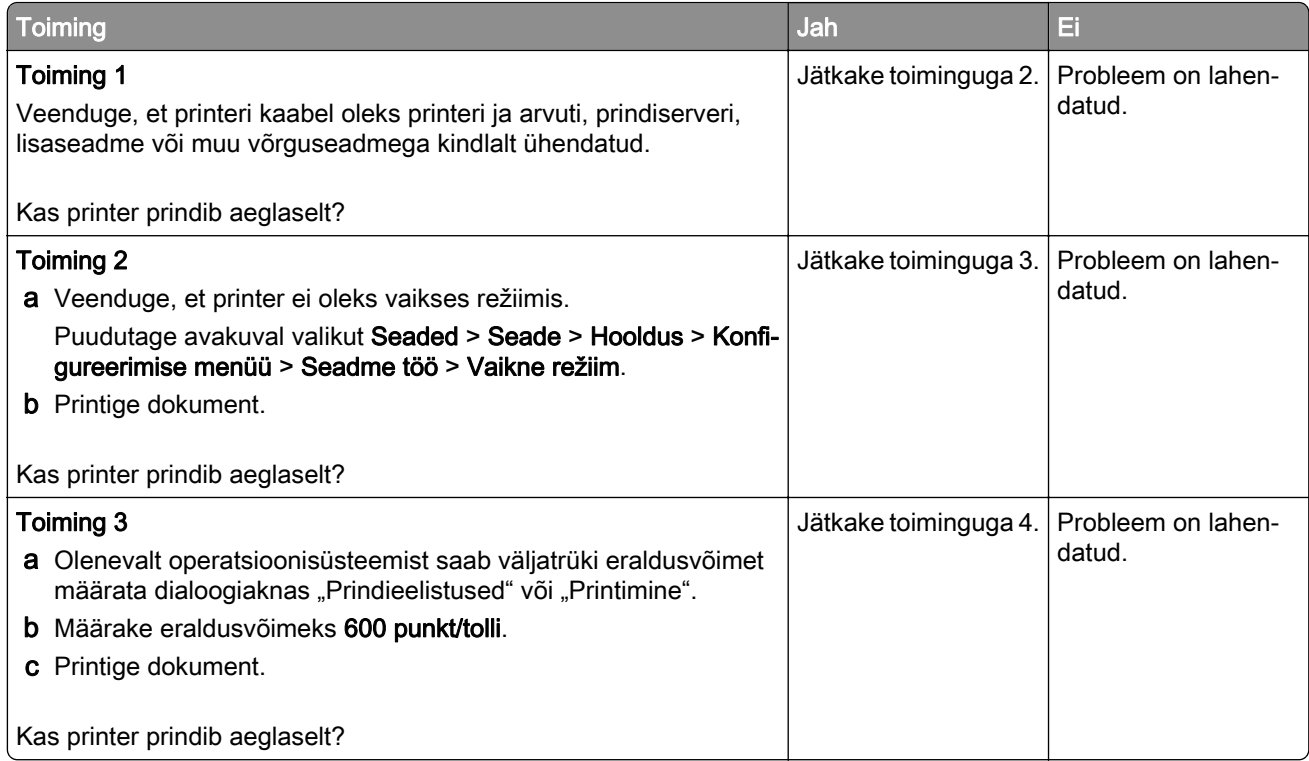

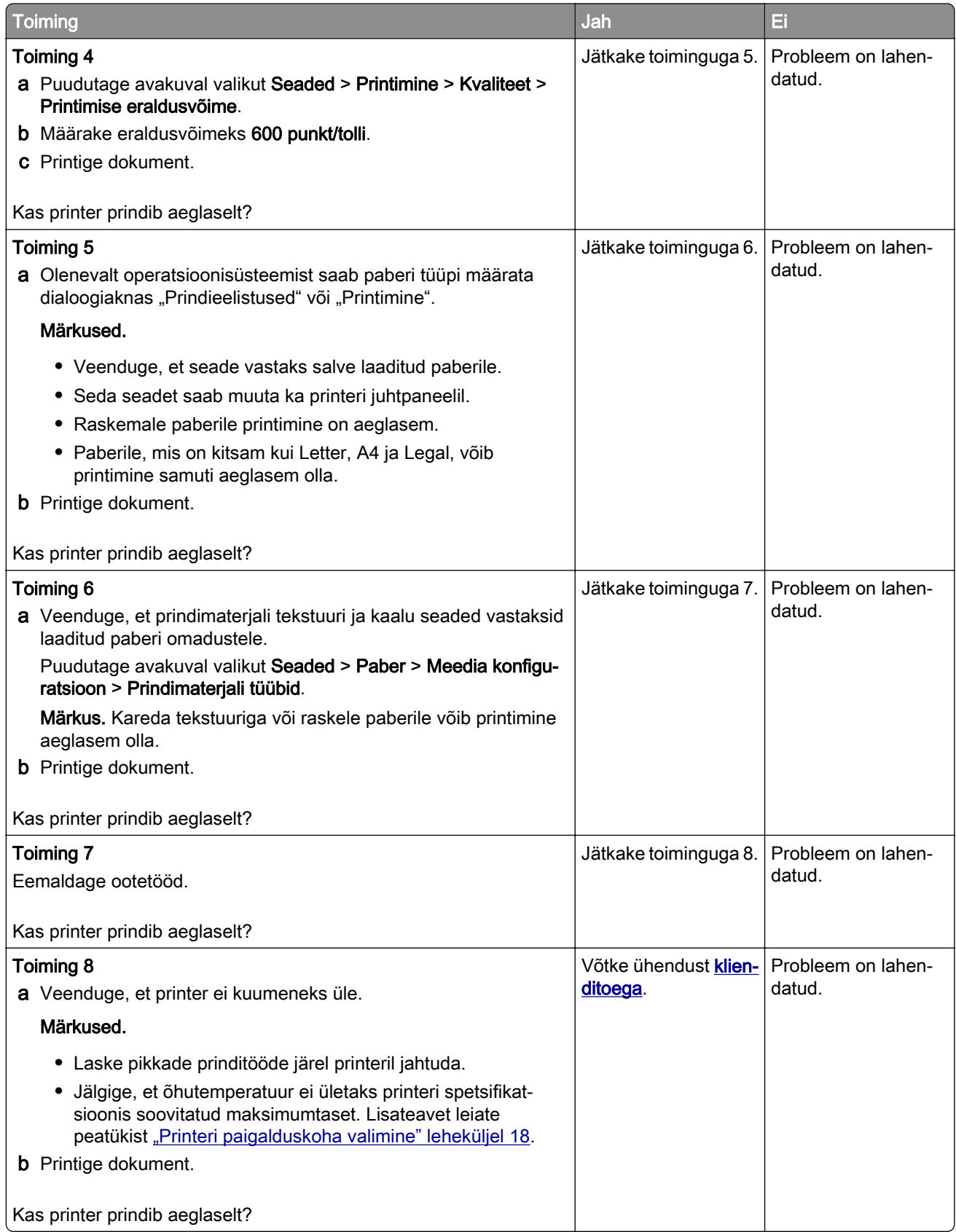

# **Printer ei reageeri**

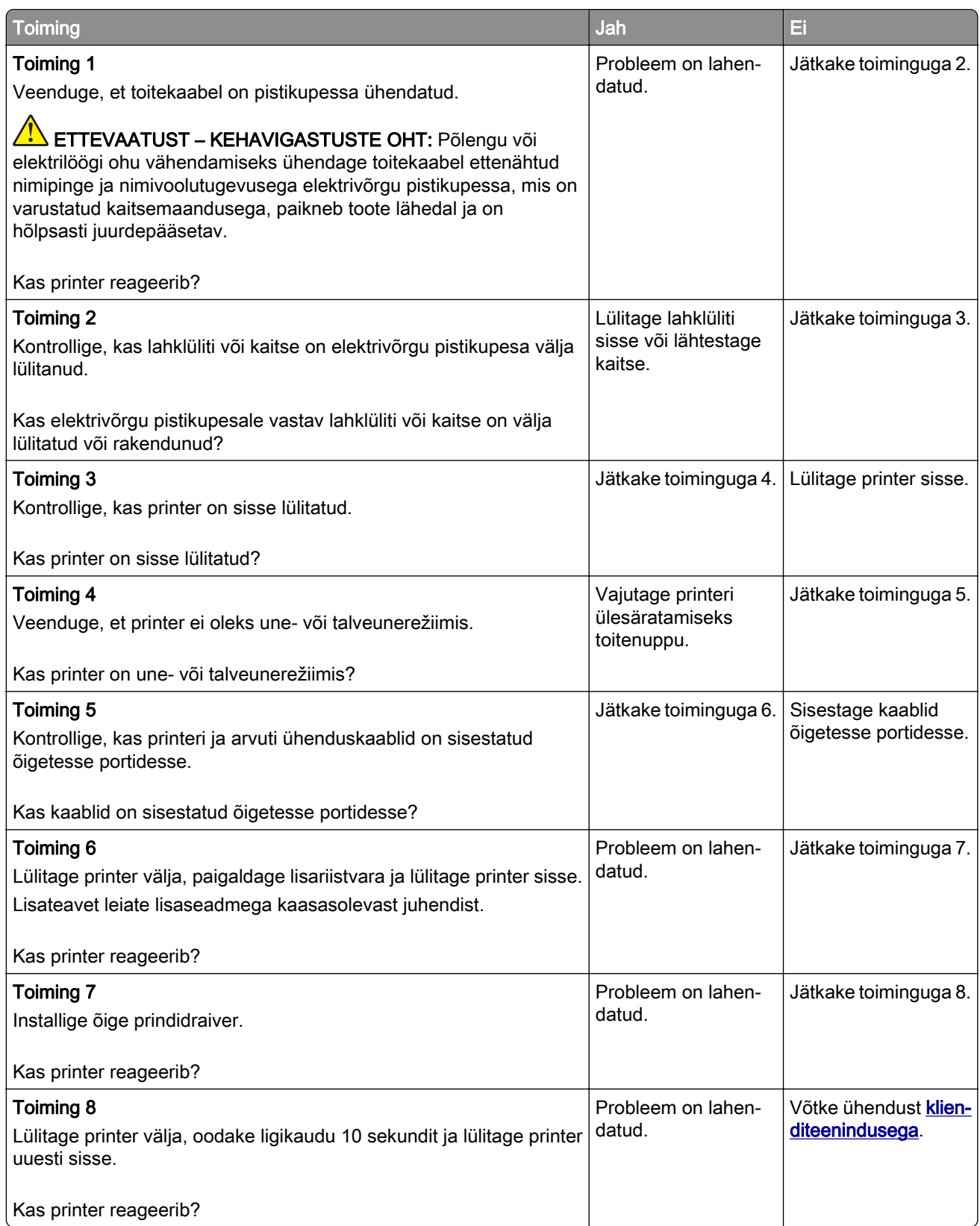

# **Ei loe välkmäluseadet**

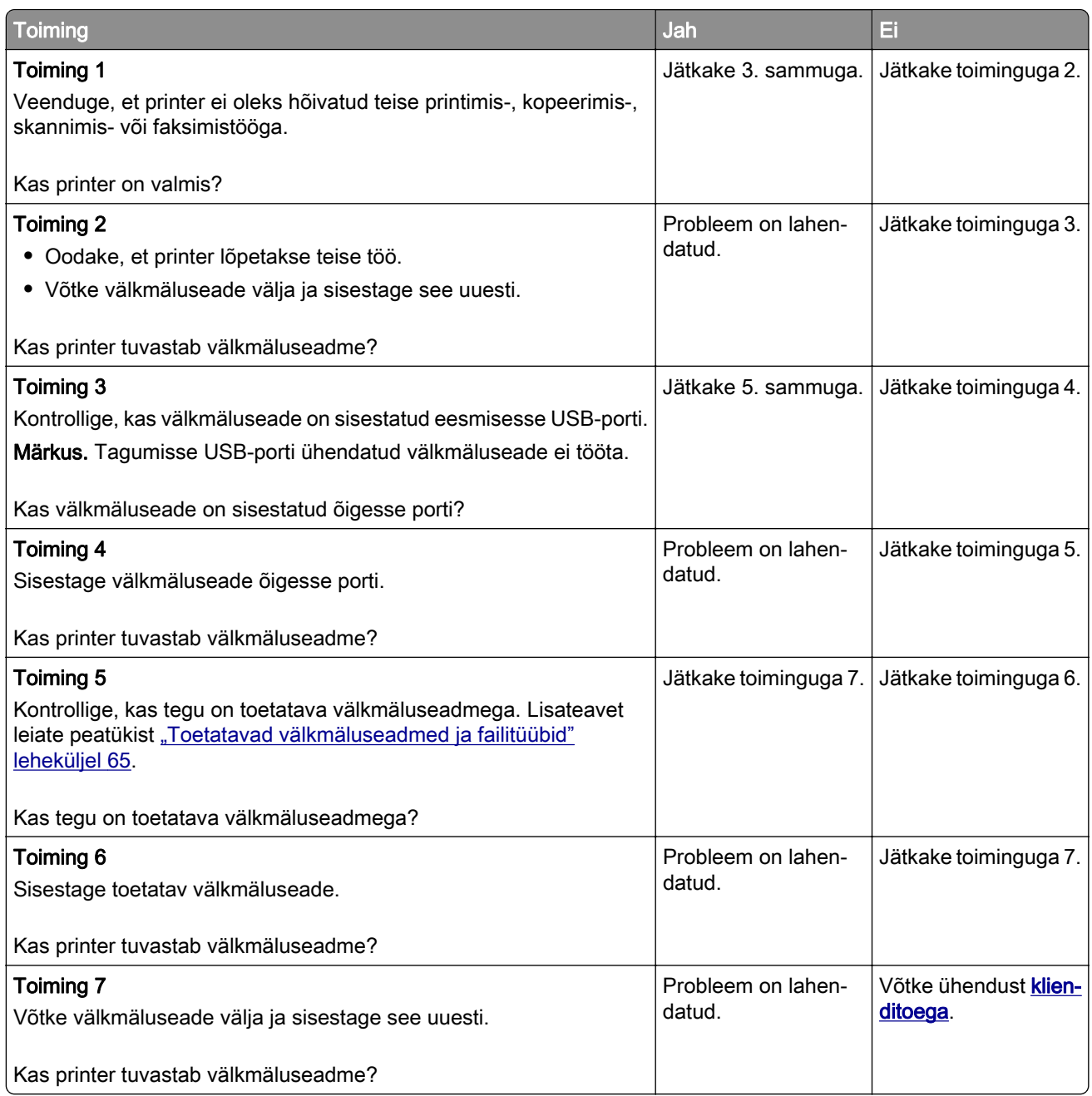

# **USB-pordi lubamine**

Puudutage avakuval valikut Seaded > Võrk/pordid > USB > Luba USB-port.

# **Ummistuste likvideerimine**

## **Ummistuste vältimine**

#### **Laadige paber õigesti**

**•** Veenduge, et paber oleks salves horisontaalselt.

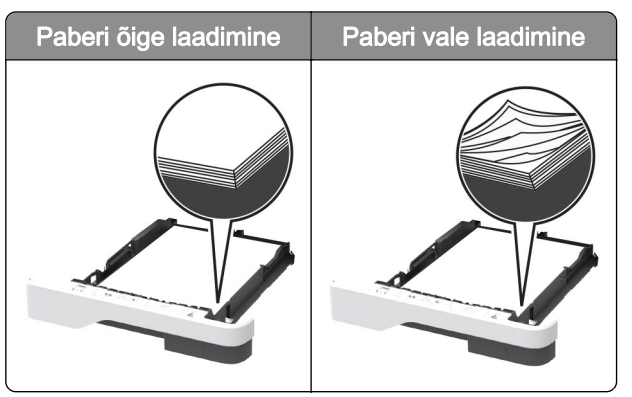

- **•** Printimise ajal ei tohi salve paigaldada ega eemaldada.
- **•** Ärge laadige liiga palju paberit. Veenduge, et prindimaterjali paki paksus ei ületaks salve maksimaalse täidetuse tähist.
- **•** Ärge libistage paberit salve. Laadige paber joonisel kujutatud viisil.

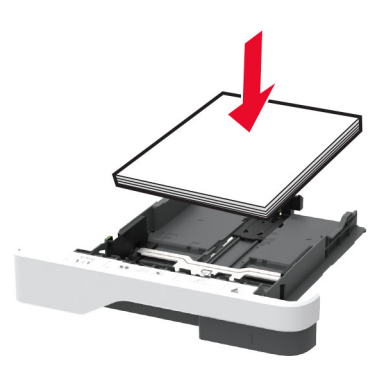

- **•** Veenduge, et paberijuhikud oleksid õiges asendis ega suruks tugevasti vastu paberit või ümbrikke.
- **•** Pärast paberi laadimist lükake salv lõpuni printerisse.

#### **Kasutage soovitatavat paberit**

- **•** Kasutage ainult soovitatavat paberit või eriprindimaterjali.
- **•** Ärge laadige kortsunud, volditud, niisket, painutatud ega kooldunud paberit.

**•** Painutage enne paberi sööturisse asetamist selle servi ja joondage need.

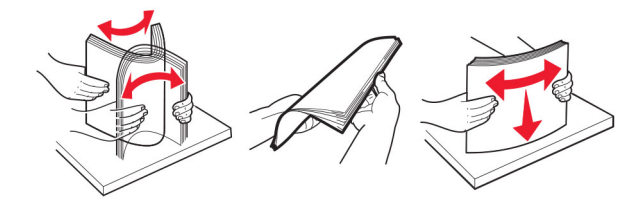

- **•** Ärge kasutage käsitsi lõigatud või kärbitud paberit.
- **•** Ärge laadige samasse salve eri formaadiga, paksusega ega tüübiga pabereid.
- **•** Veenduge, et paberi suurus ja tüüp oleksid arvutis või printeri juhtpaneelil õigesti seadistatud.
- **•** Hoidke paberit tootja juhiste kohaselt.

## **Ummistuskohtade leidmine**

#### Märkused.

- Kui funktsiooni "Ummistusabi" seadeks on valitud "Sees", söödab printer pärast kinnijäänud lehe eemaldamist tühje või osaliselt trükitud lehti. Vaadake, kas printer on tühje lehti väljastanud.
- **•** Kui funktsiooni Ummistusest taastumine seadeks on valitud Sees või Automaatne, prindib printer ummistuse tõttu printimata jäänud lehed uuesti välja.

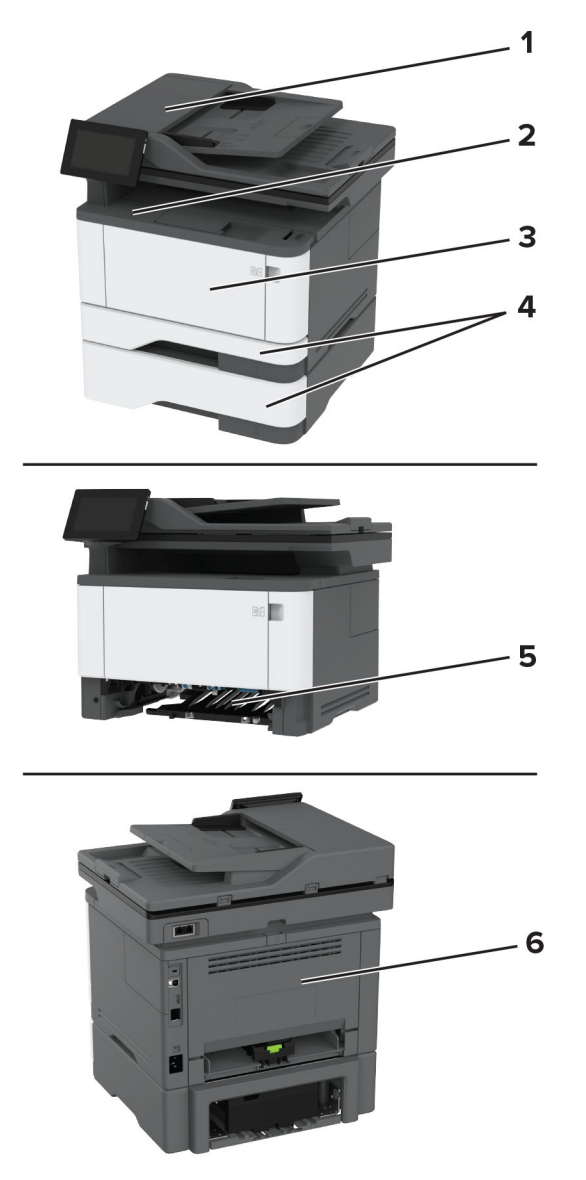

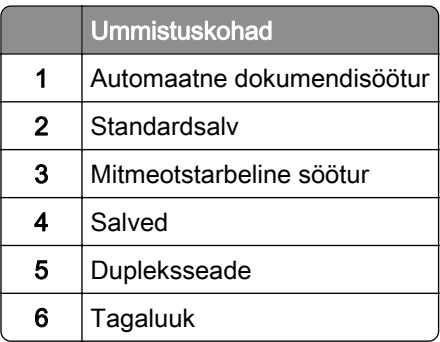

## **Paberiummistus automaatses dokumendisööturis**

- 1 Eemaldage ADF-salvest kõik originaalid.
- 2 Avage uks C.

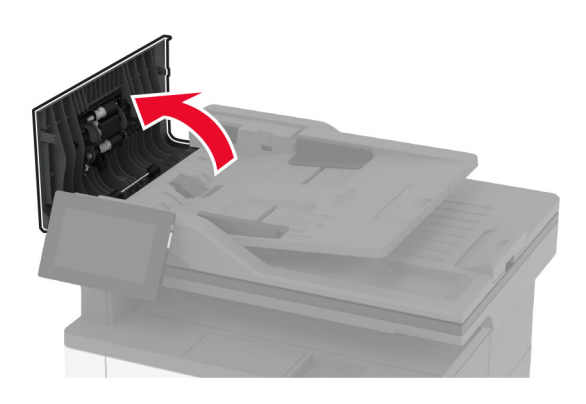

3 Eemaldage seadmesse kinni jäänud paber.

Märkus. Veenduge, et eemaldaksite kõik paberitükid.

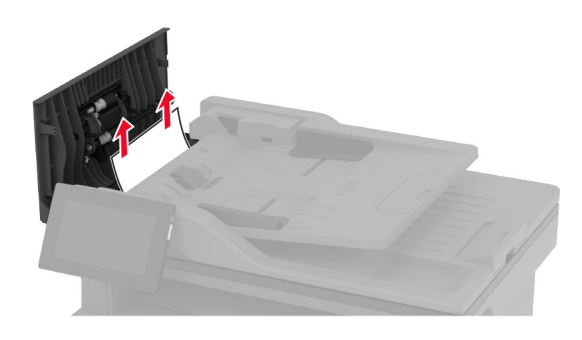

4 Sulgege uks C.

### **Paberiummistus standardses väljundsalves**

1 Tõstke skanner üles ja seejärel eemaldage sinna kinnijäänud paber. Märkus. Veenduge, et eemaldaksite kõik paberitükid.

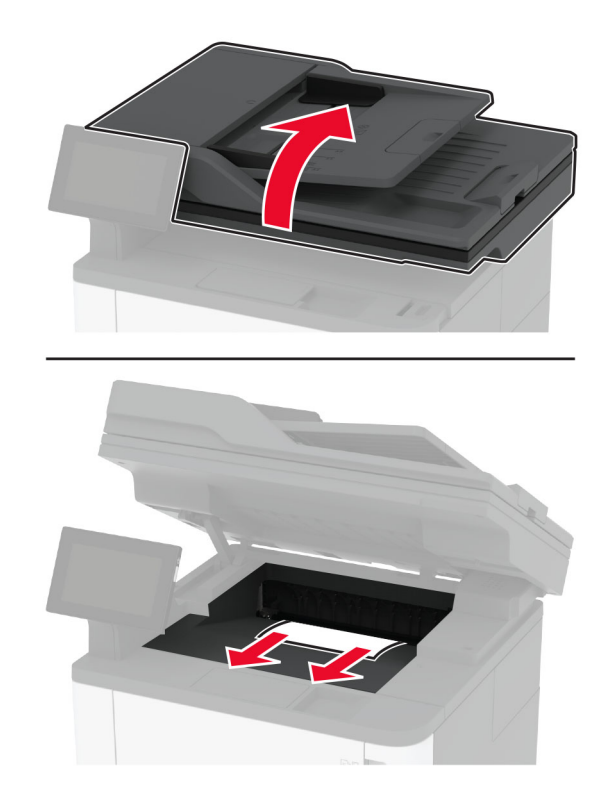

Asetage skanner oma kohale tagasi.

### **Paberiummistus mitmeotstarbelises sööturis**

Võtke paber mitmeotstarbelisest sööturist välja.

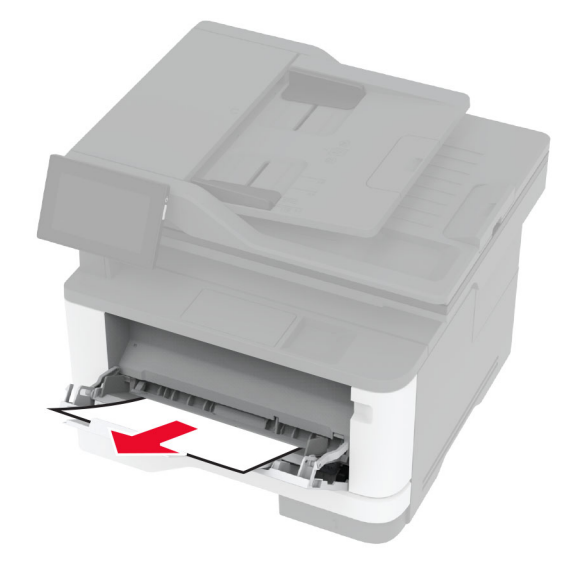

Eemaldage seadmesse kinni jäänud paber.

Märkus. Veenduge, et eemaldaksite kõik paberitükid.

- Sulgege mitmeotstarbeline söötur.
- Avage esiluuk.

Hoiatus – varakahjude oht: Selleks et vältida elektrostaatilisest laengust põhjustatud kahjustusi, puudutage enne printeri sisemuse katsumist printeri mis tahes katmata metallosa.

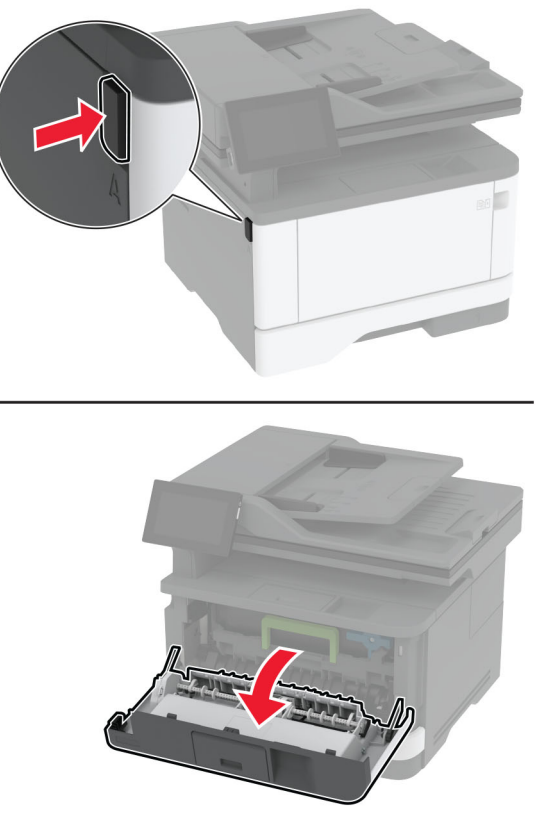

5 Võtke prindiplokk välja.

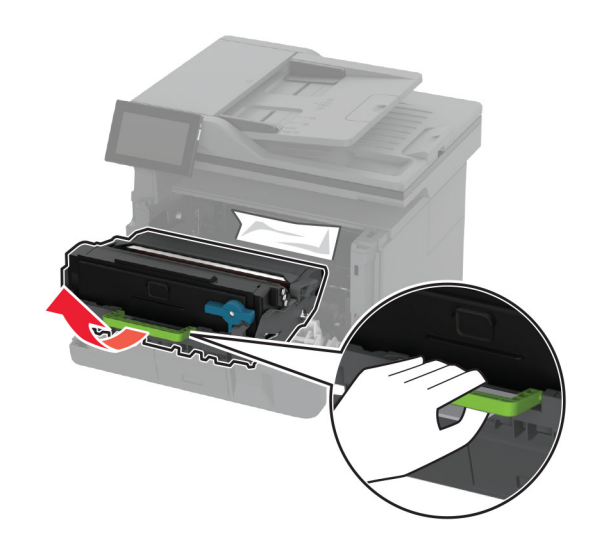

Hoiatus – varakahjude oht: Prindiplokk ei tohi jääda otsese valguse kätte kauemaks kui 10 minutiks. Pikaajaline kokkupuude valgusega võib tekitada prindikvaliteedi probleeme.

Hoiatus – varakahjude oht: Ärge puudutage fotojuhtivustrumlit. Muidu võib tulevaste prinditööde kvaliteet halveneda.

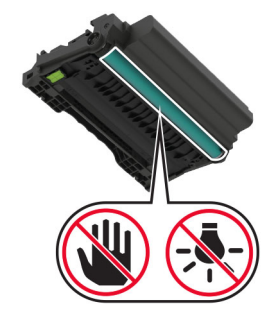

6 Eemaldage seadmesse kinni jäänud paber.

ETTEVAATUST – KUUM PIND: Printeri sisemus võib olla kuum. Enne pinna puudutamist laske sellel jahtuda, et vältida kuumadest komponentidest põhjustatud põletushaavu.

Märkus. Veenduge, et eemaldaksite kõik paberitükid.

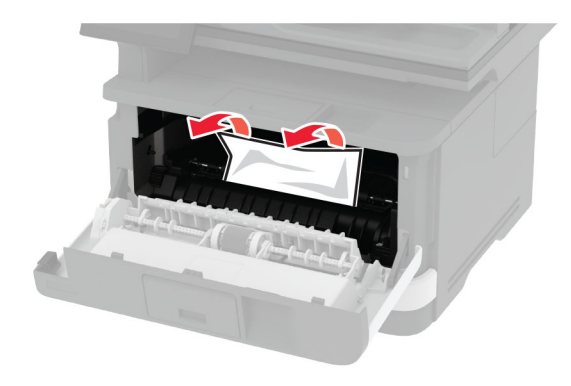

7 Paigaldage prindiplokk.

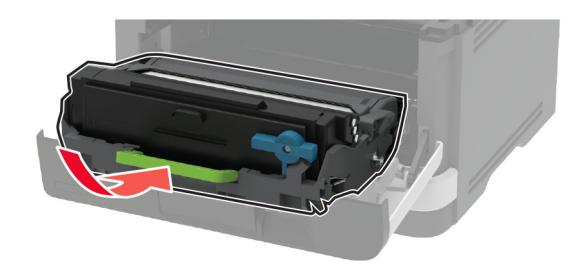

8 Sulgege luuk.

Avage mitmeotstarbeline söötur.

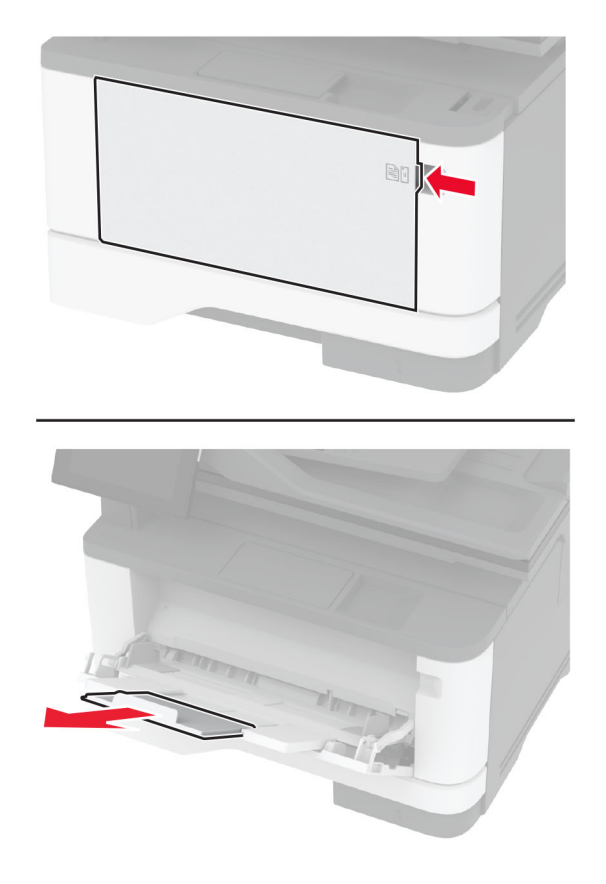

Painutage enne paberi sööturisse asetamist selle servi ja joondage need.

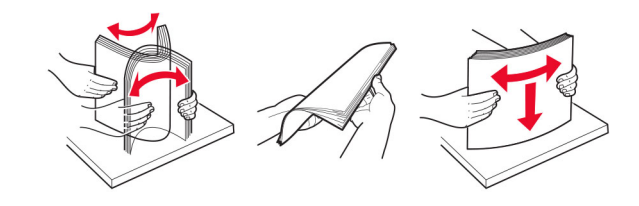

#### 11 Laadige paber uuesti.

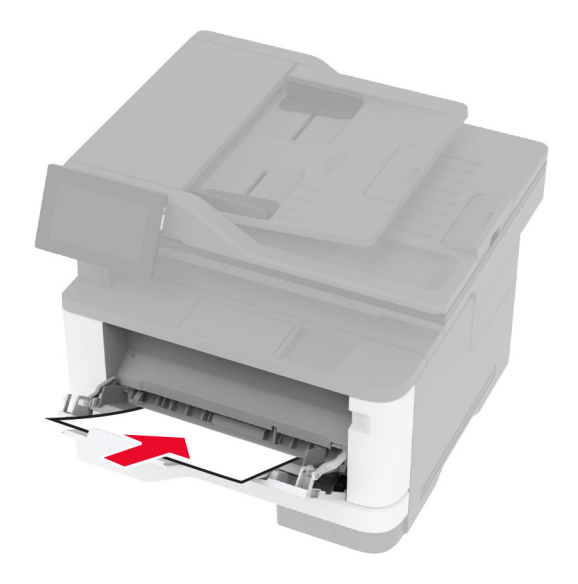

## **Paberiummistus standardsalves**

1 Eemaldage salv.

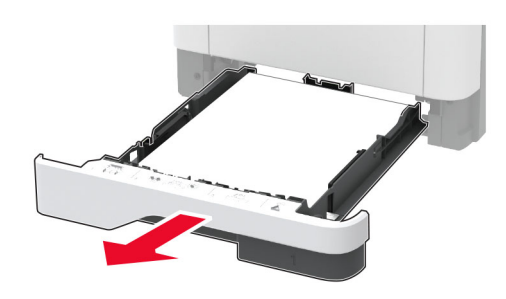

2 Avage esiluuk.

Hoiatus – varakahjude oht: Selleks et vältida elektrostaatilisest laengust põhjustatud kahjustusi, puudutage enne printeri sisemuse katsumist printeri mis tahes katmata metallosa.

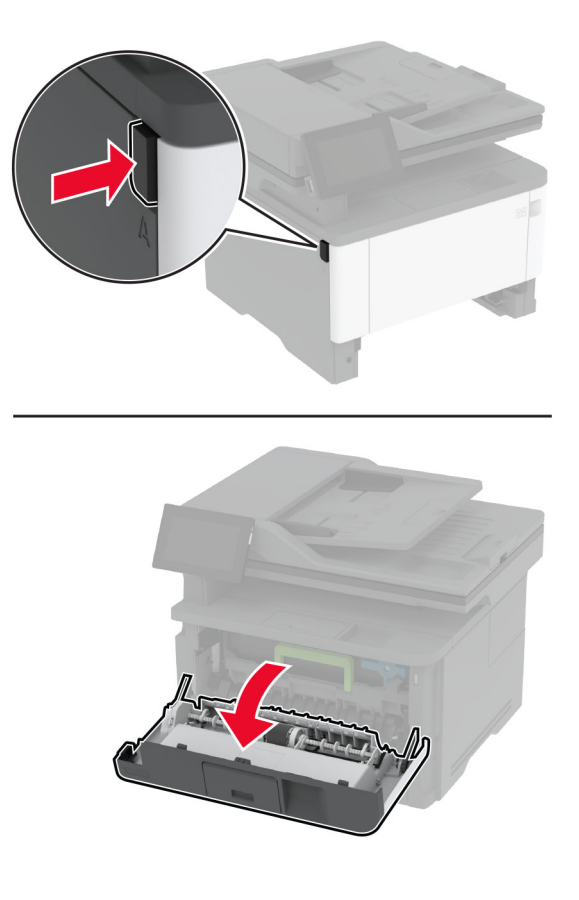

3 Võtke prindiplokk välja.

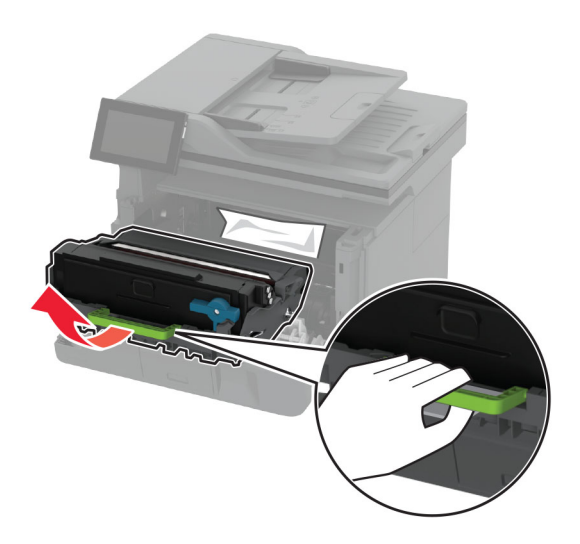

Hoiatus – varakahjude oht: Prindiplokk ei tohi jääda otsese valguse kätte kauemaks kui 10 minutiks. Pikaajaline kokkupuude valgusega võib tekitada prindikvaliteedi probleeme.

Hoiatus – varakahjude oht: Ärge puudutage fotojuhtivustrumlit. Muidu võib tulevaste prinditööde kvaliteet halveneda.

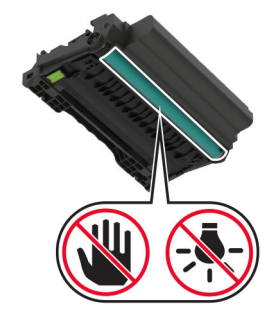

4 Eemaldage seadmesse kinni jäänud paber.

ETTEVAATUST – KUUM PIND: Printeri sisemus võib olla kuum. Enne pinna puudutamist laske sellel jahtuda, et vältida kuumadest komponentidest põhjustatud põletushaavu.

Märkus. Veenduge, et eemaldaksite kõik paberitükid.

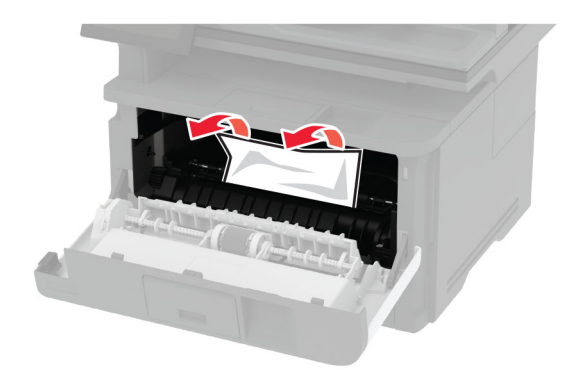

5 Paigaldage prindiplokk.

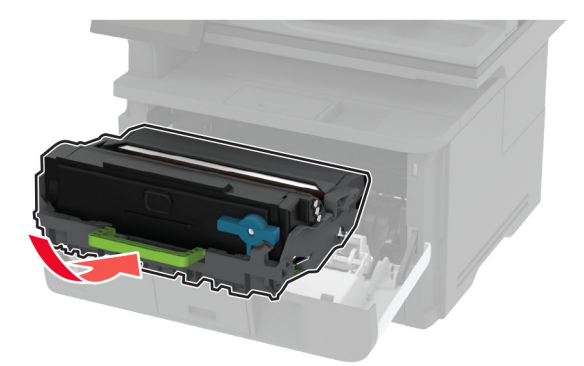

- 6 Sulgege esiluuk ja paigaldage salv.
- 7 Avage tagaluuk.

ETTEVAATUST – KUUM PIND: Printeri sisemus võib olla kuum. Enne pinna puudutamist laske sellel jahtuda, et vältida kuumadest komponentidest põhjustatud põletushaavu.
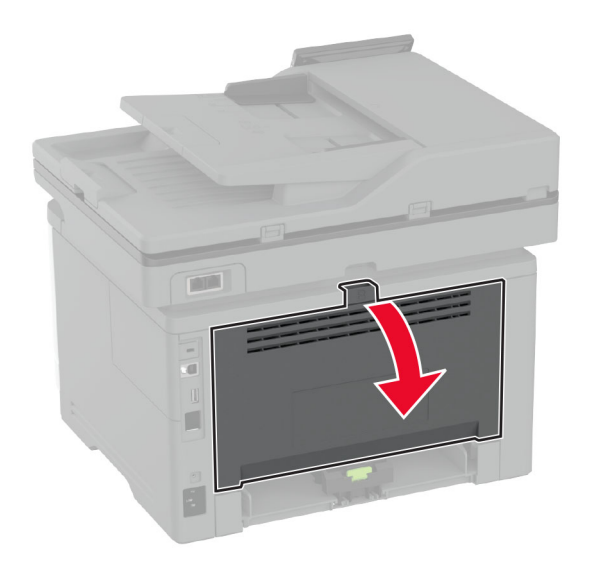

8 Eemaldage seadmesse kinni jäänud paber.

Märkus. Veenduge, et eemaldaksite kõik paberitükid.

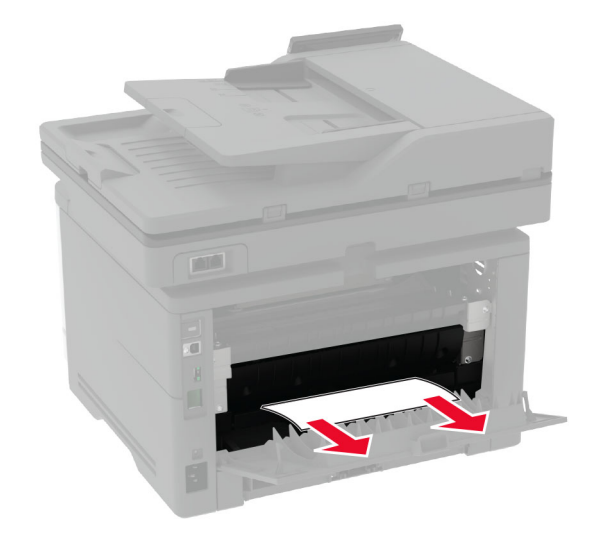

9 Sulgege tagaluuk.

## **Paberiummistus lisasalves**

1 Eemaldage lisasalv.

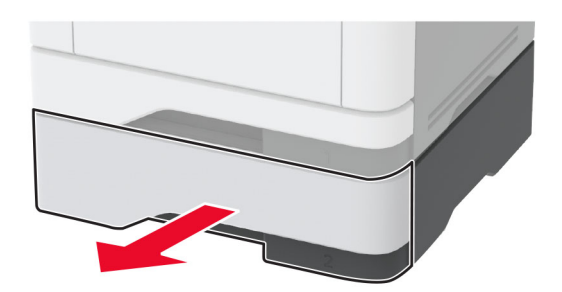

2 Eemaldage seadmesse kinni jäänud paber.

Märkus. Veenduge, et eemaldaksite kõik paberitükid.

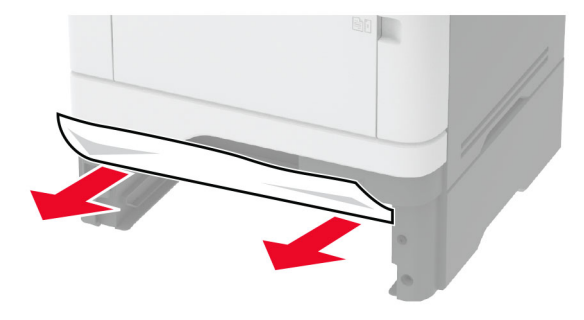

3 Sisestage salv.

### **Paberiummistus dupleksseadmes**

1 Avage esiluuk.

Hoiatus – varakahjude oht: Selleks et vältida elektrostaatilisest laengust põhjustatud kahjustusi, puudutage enne printeri sisemuse katsumist printeri mis tahes katmata metallosa.

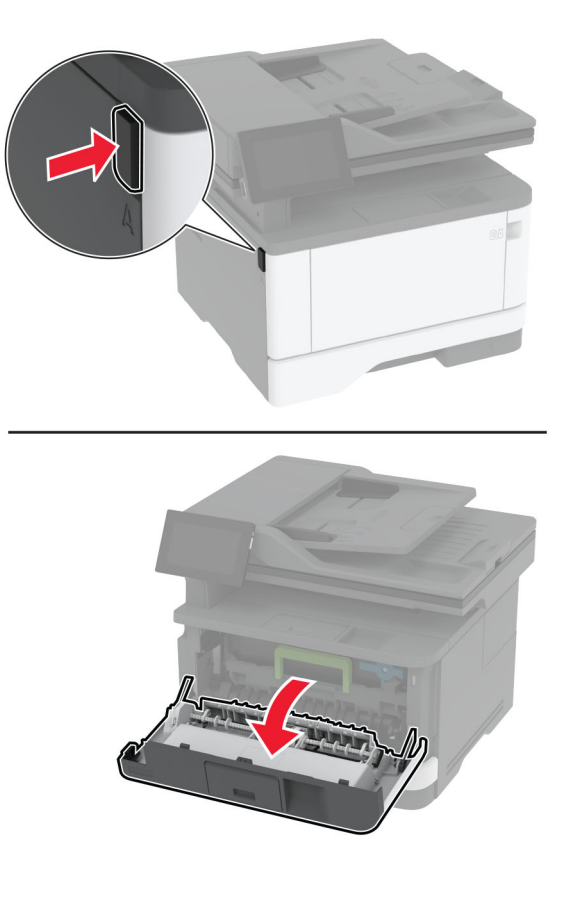

2 Võtke prindiplokk välja.

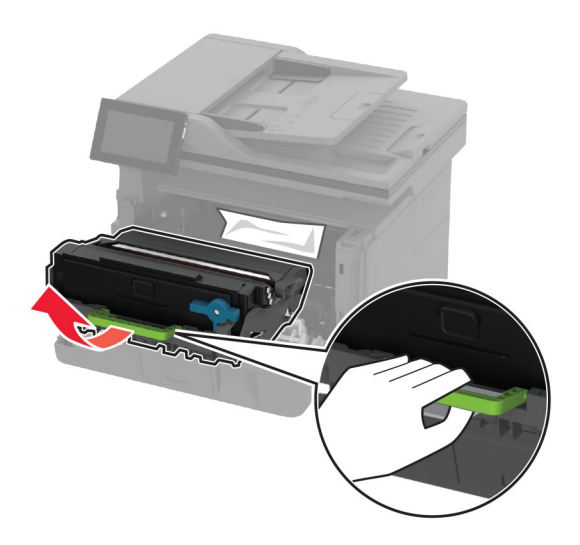

Hoiatus – varakahjude oht: Prindiplokk ei tohi jääda otsese valguse kätte kauemaks kui 10 minutiks. Pikaajaline kokkupuude valgusega võib tekitada prindikvaliteedi probleeme.

Hoiatus – varakahjude oht: Ärge puudutage fotojuhtivustrumlit. Muidu võib tulevaste prinditööde kvaliteet halveneda.

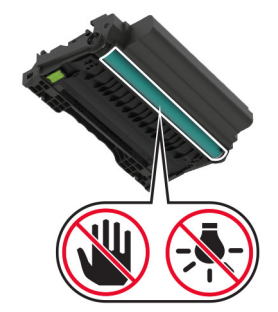

3 Eemaldage seadmesse kinni jäänud paber.

ETTEVAATUST – KUUM PIND: Printeri sisemus võib olla kuum. Enne pinna puudutamist laske sellel jahtuda, et vältida kuumadest komponentidest põhjustatud põletushaavu.

Märkus. Veenduge, et eemaldaksite kõik paberitükid.

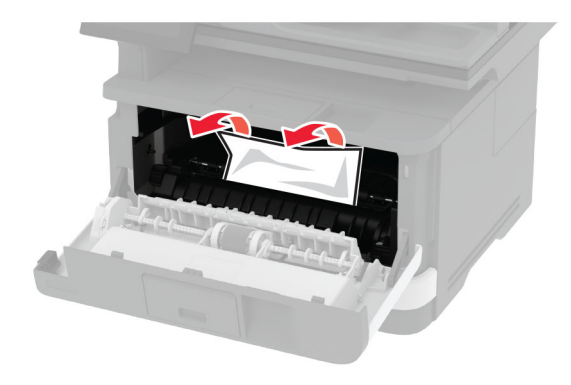

4 Paigaldage prindiplokk.

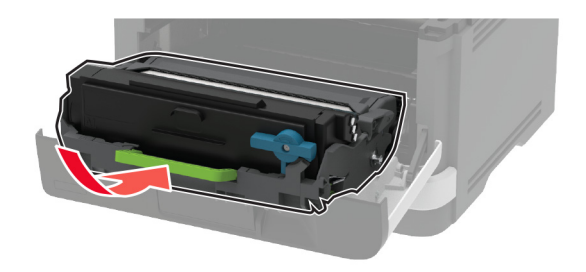

- 5 Sulgege luuk.
- 6 Eemaldage salv.

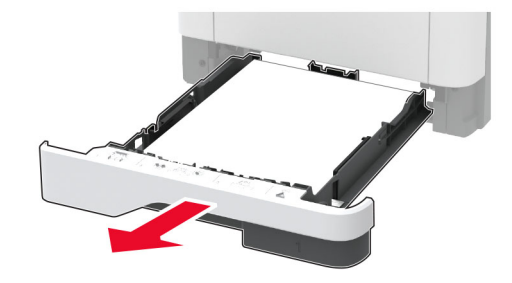

7 Lükake dupleksseade klambrit ja avage dupleksseade.

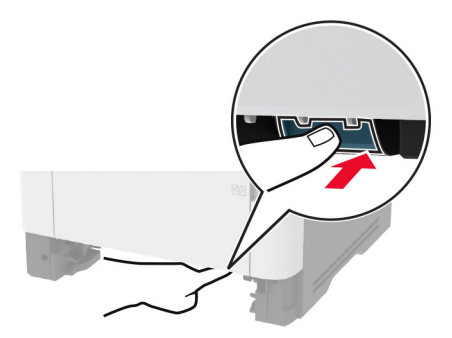

8 Eemaldage seadmesse kinni jäänud paber.

Märkus. Veenduge, et eemaldaksite kõik paberitükid.

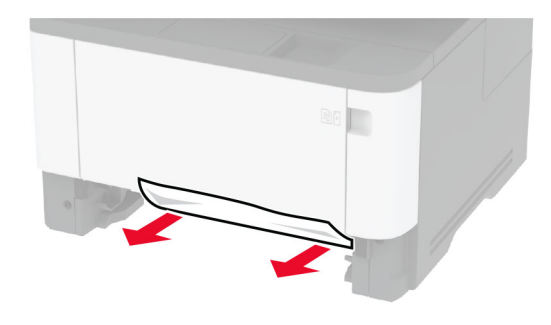

- 9 Sulgege dupleksseade.
- 10 Sisestage salv.

### **Paberiummistus tagaluugis**

1 Avage esiluuk.

Hoiatus – varakahjude oht: Selleks et vältida elektrostaatilisest laengust põhjustatud kahjustusi, puudutage enne printeri sisemuse katsumist printeri mis tahes katmata metallosa.

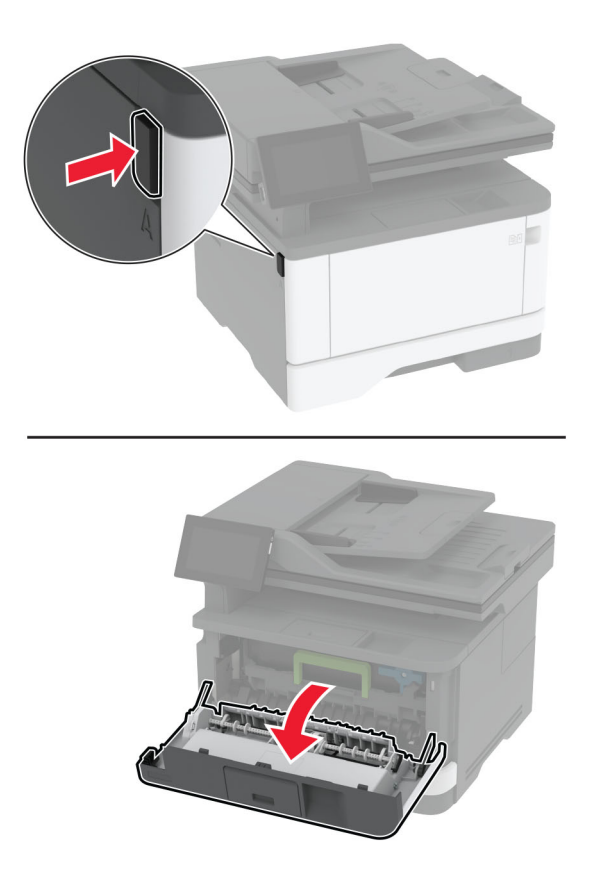

2 Võtke prindiplokk välja.

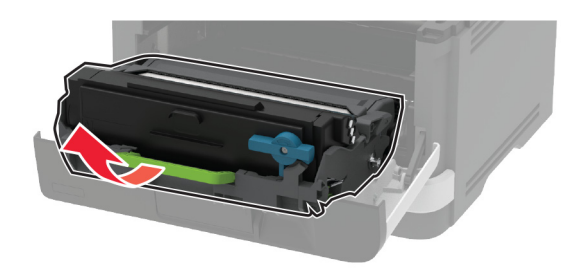

Hoiatus – varakahjude oht: Prindiplokk ei tohi jääda otsese valguse kätte kauemaks kui 10 minutiks. Pikaajaline kokkupuude valgusega võib tekitada prindikvaliteedi probleeme.

Hoiatus – varakahjude oht: Ärge puudutage fotojuhtivustrumlit. Muidu võib tulevaste prinditööde kvaliteet halveneda.

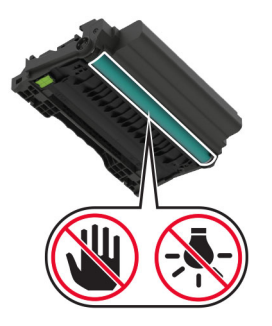

3 Avage tagaluuk.

ETTEVAATUST – KUUM PIND: Printeri sisemus võib olla kuum. Enne pinna puudutamist laske sellel jahtuda, et vältida kuumadest komponentidest põhjustatud põletushaavu.

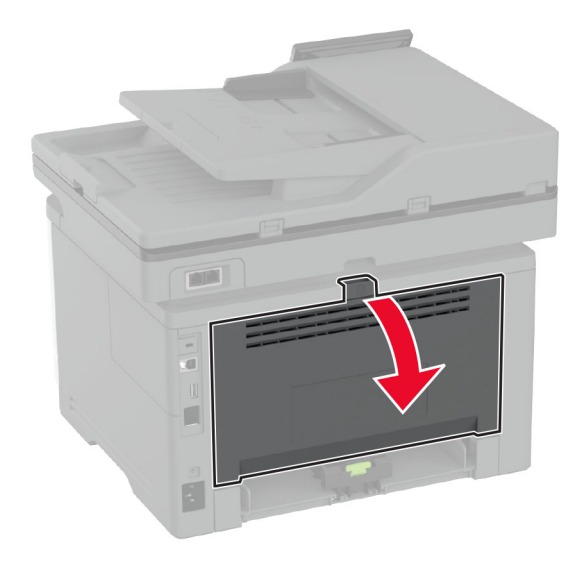

4 Eemaldage seadmesse kinni jäänud paber.

Märkus. Veenduge, et eemaldaksite kõik paberitükid.

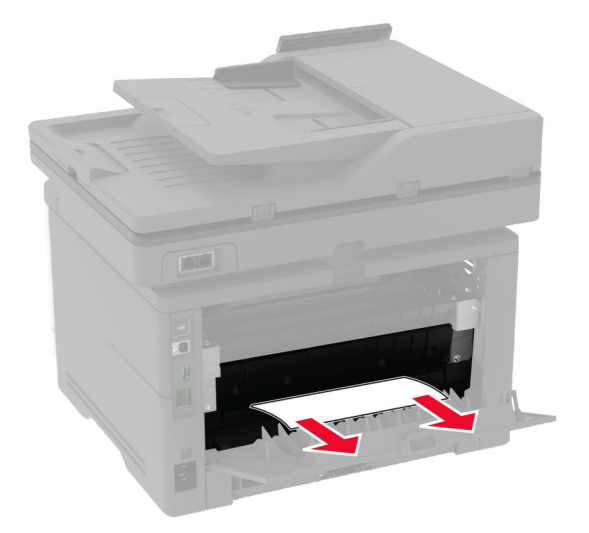

5 Sulgege tagaluuk.

6 Paigaldage prindiplokk.

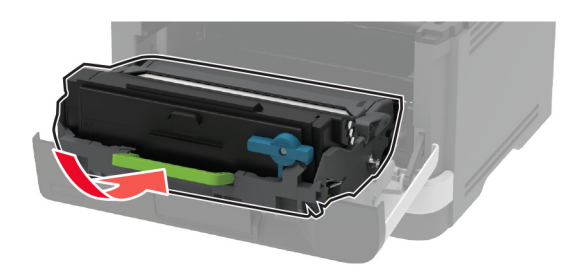

7 Sulgege esiluuk.

# **Võrguühendusega seotud probleemid**

## **Manusserverit ei saa avada**

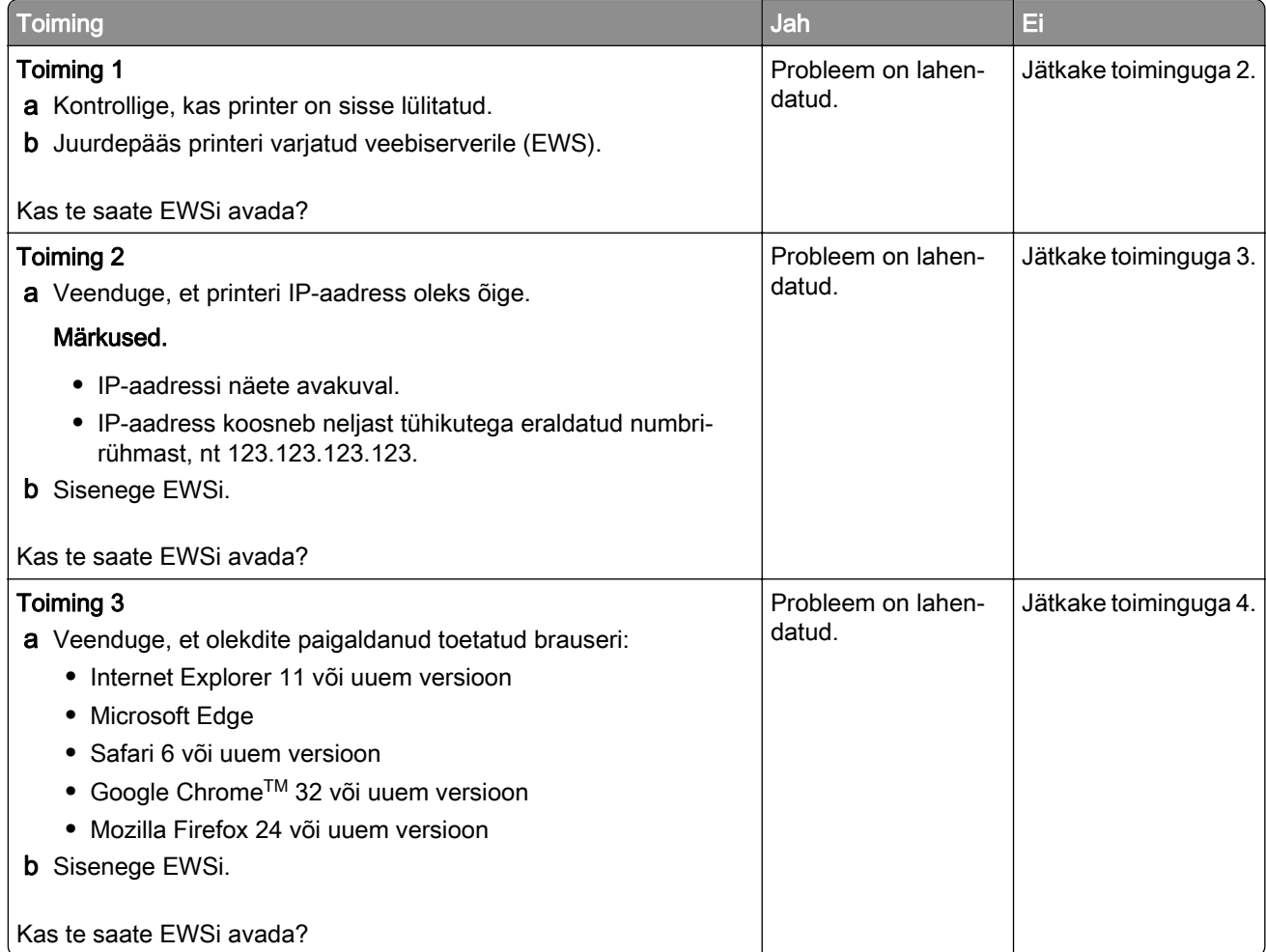

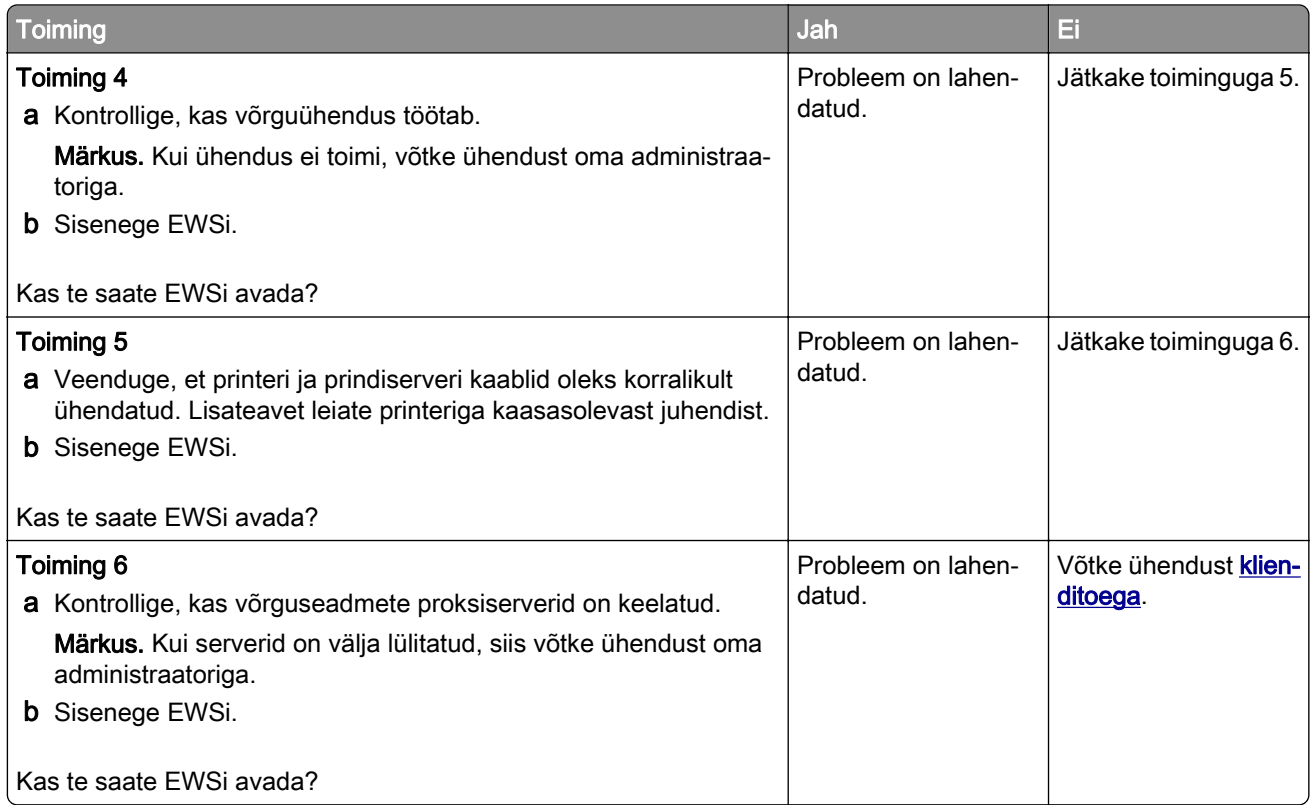

# **Printeri traadita võrku ühendamine ei õnnestu**

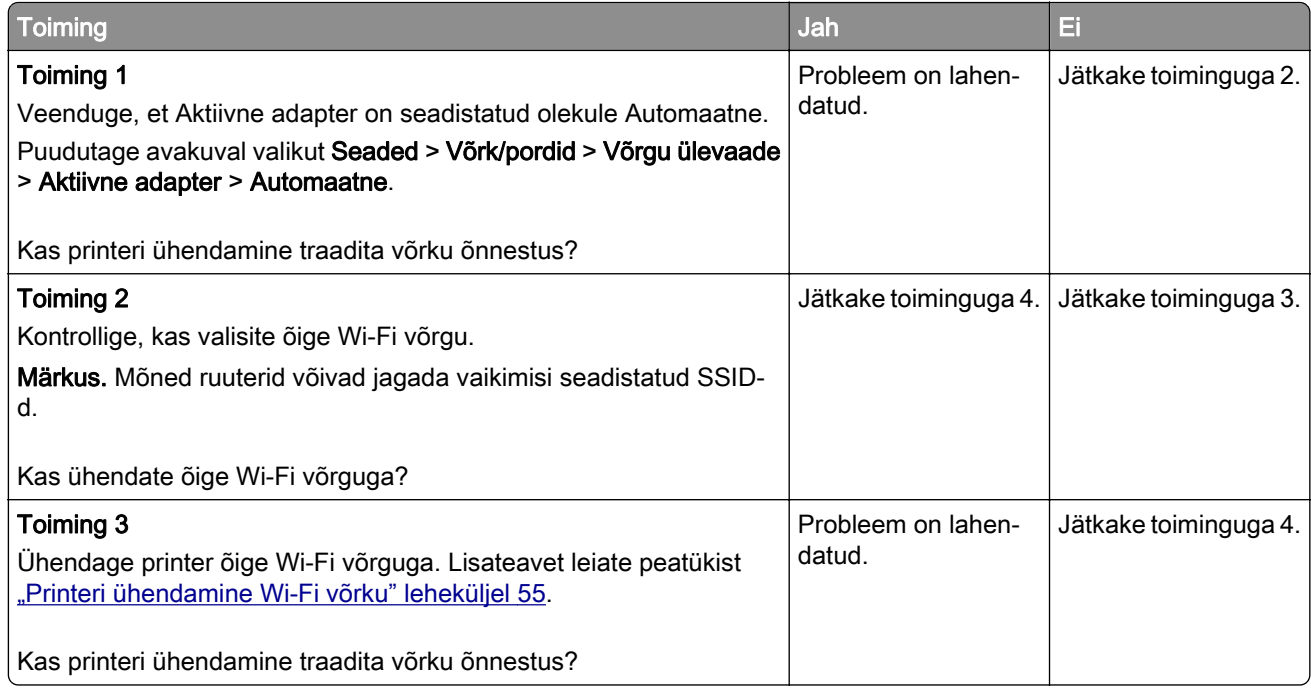

<span id="page-225-0"></span>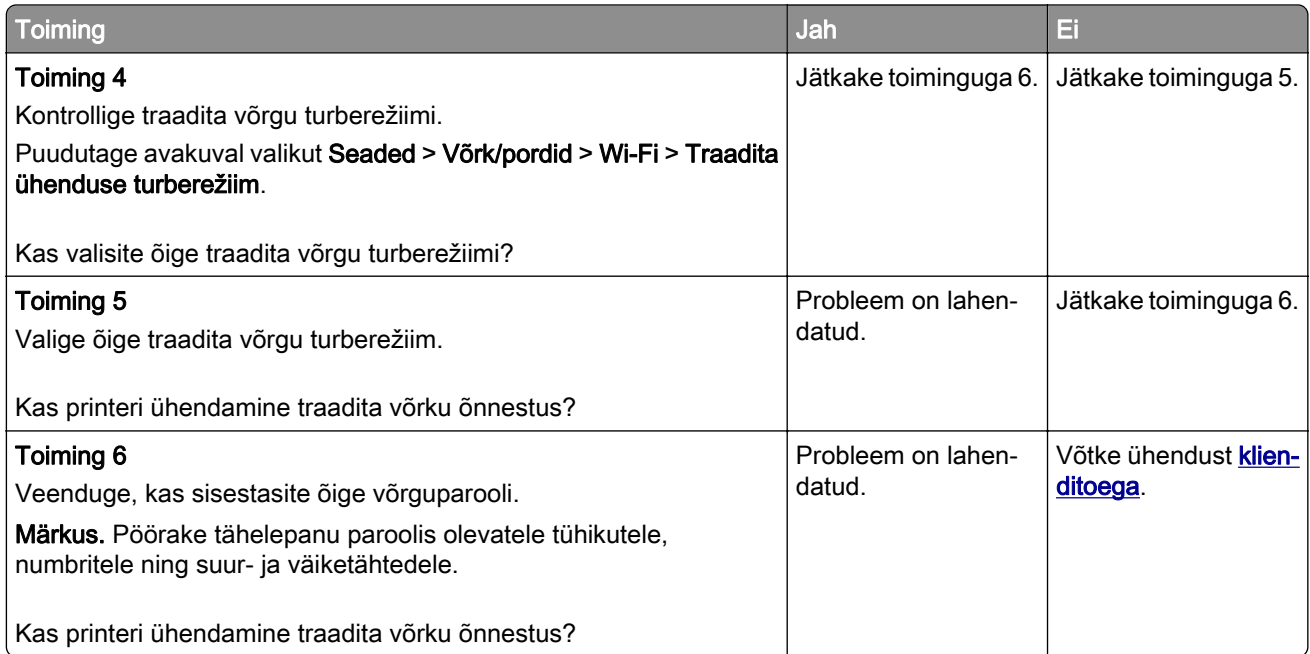

# **Tarvikutega seotud probleemid**

### **Asendage kassett, printeri piirkonna sobimatus**

Selle probleemi lahendamiseks ostke printeri piirkonnale sobiv kassett või ülemaailmselt sobiv kassett.

- **•** Printeri piirkonda näitab esimene number, mis ilmub teates pärast numbrit 42.
- **•** Kasseti piirkonda näitab teine number, mis ilmub teates pärast numbrit 42.

#### **Printeri ja toonerikasseti piirkonnad**

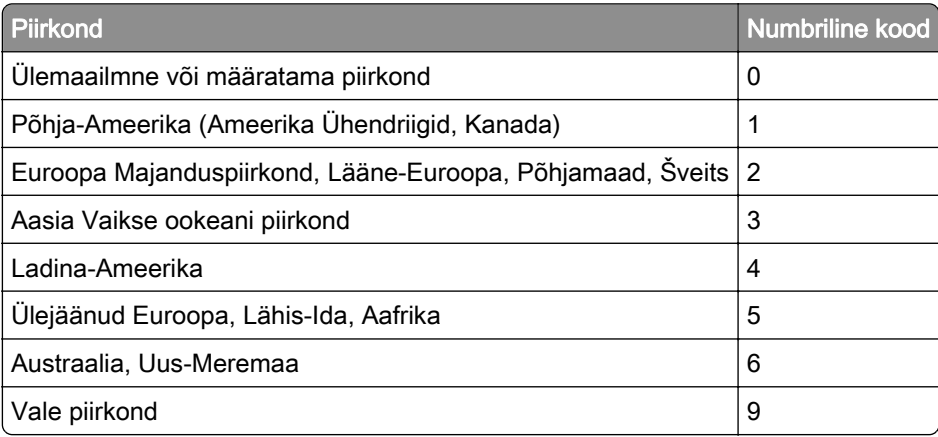

Märkus. Printeri ja toonerkasseti piirkonna seadete leidmiseks printige kvaliteedi testlehed. Puudutage avakuval valikut Seaded > Veaotsing > Prindi kvaliteedi testlehed.

### **Mitte-Lexmarki tarvik**

Printer tuvastas printerile paigaldatud mitte-Lexmarki tarviku või varuosa.

Teie Lexmarki printer töötab kõige paremini Lexmarki originaalvaruosade ja -tarvikutega. Teiste tootjate tarvikute või varuosade kasutamine võib mõjutada printeri ja selle printimiskomponentide talitlust, töökindlust ja tööiga.

Kogu spetsifikatsioon on määratud eeldusel, et kasutatakse Lexmarki tarvikuid ja varuosi, ning teiste tootjate tarvikute ja varuosade kasutamisel võivad tulemused olla prognoosimatud. Printimiskomponentide kasutamine pärast nende tööea lõppu võib Lexmarki printerit või selle lisaseadmeid kahjustada.

Hoiatus – varakahjude oht: Teiste tootjate tarvikute või varuosade kasutamine võib mõjutada garantii kehtivust. Garantii ei kata teiste tootjate tarvikute või varuosade kasutamisest põhjustatud kahju.

Nende riskidega nõustumiseks ja mitteoriginaalsete tarvikute ning varuosade kasutamiseks printeris puudutage ja hoidke veateadet ekraanil kahe sõrmega 15 sekundit all. Kui ilmub kinnitusdialoog, puudutage valikut Jätka.

Kui te ei nõustu riskidega, siis eemaldage teise tootja tarvik või varuosa printerist ja paigaldage Lexmarki originaaltarvik või -varuosa. Lisateavet leiate peatükist ["Lexmarki originaalvaruosade ja -tarvikute](#page-151-0) [kasutamine" leheküljel 152](#page-151-0).

Kui printer ei prindi pärast veateate kustutamist, siis lähtestage tarvikute kasutamise loendur.

- 1 Puudutage avakuval Seaded > Seade > Hooldus > Konfigureerimise menüü > Tarvikute kasutus ja loendurid.
- 2 Valige varuosa või tarvik, mida soovite lähtestada, ja valige Alusta.
- 3 Lugege läbi hoiatusteade ja valige Jätka.
- 4 Sõnumi kustutamiseks puudutage ekraani kahe sõrmega 15 sekundit.

Märkus. Kui te ei saa tarvikute kasutuse loendurit lähtestada, siis tagastage tarvik ostukohta.

# **Paberisööduga seotud probleemid**

### **Ümbrik kleepub printimisel kinni**

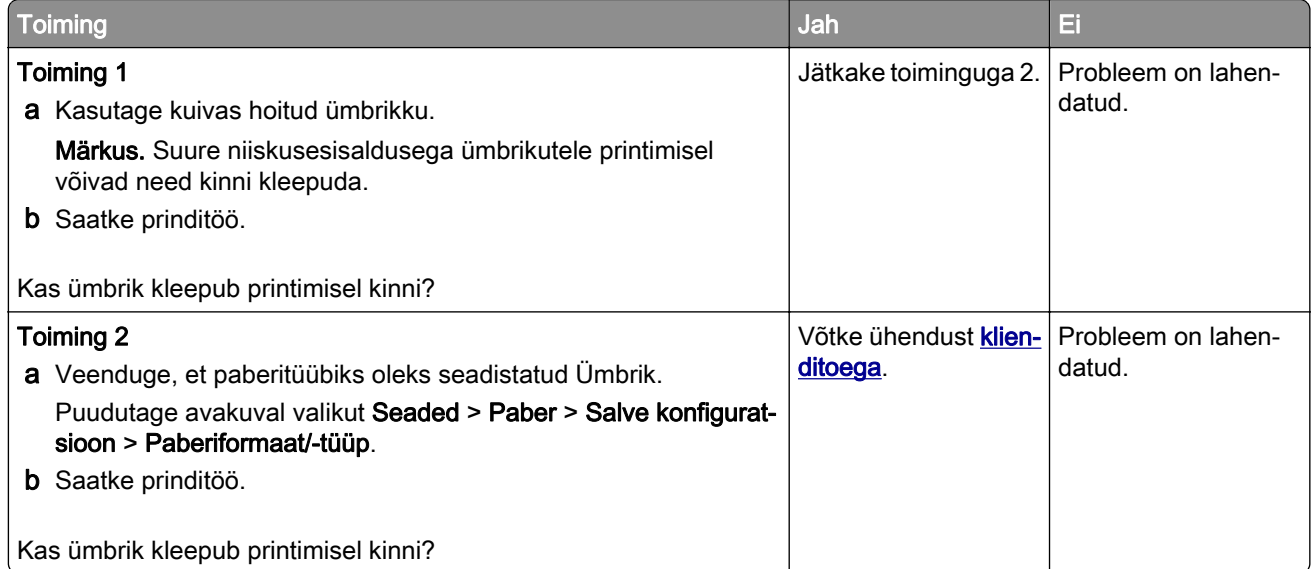

## <span id="page-227-0"></span>**Eksemplarhaaval printimine ei tööta**

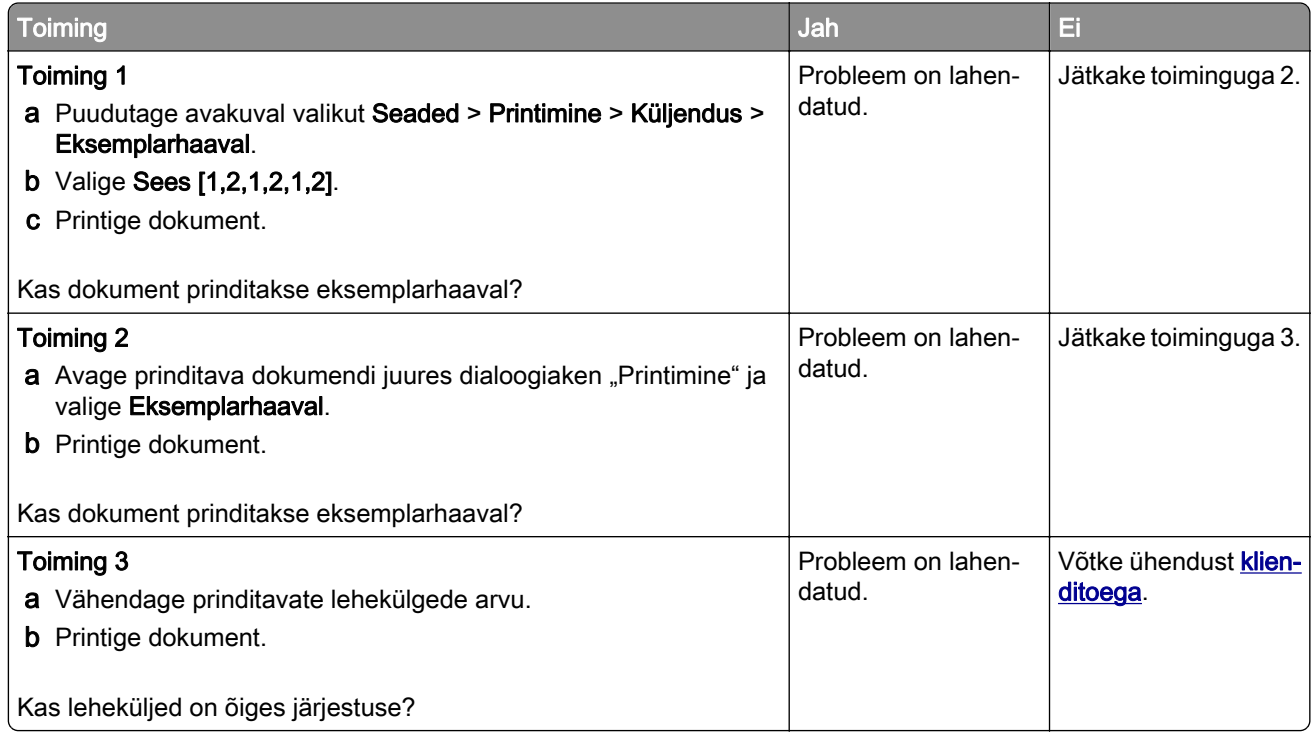

### **Salvede ühendamine ei tööta**

![](_page_227_Picture_216.jpeg)

# **Paber jääb sageli kinni**

![](_page_228_Picture_182.jpeg)

# **Kinnijäänud lehekülgi ei prindita uuesti**

![](_page_228_Picture_183.jpeg)

# <span id="page-229-0"></span>**E-kirjade saatmisega seotud probleemid**

### **Veateate "SMTP-server ei ole seadistatud" peitmine**

Puudutage avakuval valikut Seaded > E-post > E-posti seadistamine > Peida veateade "SMTP-server ei ole seadistatud" > Sees.

Veateate kordumise ennetamiseks tehke üks või mitu järgmistest toimingutest.

- Värskendage printeri püsivara. Lisateavet leiate peatükist ["Püsivara uuendamine" leheküljel 50.](#page-49-0)
- Konfigureerige e-post SMTP seaded. Lisateavet leiate peatükist ["E-posti SMTP seadete konfigureerimine"](#page-36-0) [leheküljel 37.](#page-36-0)

### **Ei saa e-kirju saata**

![](_page_229_Picture_136.jpeg)

# <span id="page-230-0"></span>**Faksimisprobleemid**

### **Helistaja numbrit ei kuvata**

Märkus. Need juhised kehtivad ainult printeritele, mis toetavad analoogfaksi. Lisateavet leiate jaotisest [Printeri seadistamine faksimiseks.](#page-27-0)

![](_page_230_Picture_138.jpeg)

### **Ei saa analoogfaksiga faksi saata ega vastu võtta**

![](_page_230_Picture_139.jpeg)

![](_page_231_Picture_183.jpeg)

### <span id="page-232-0"></span>**Saan analoogfaksiga faksi saata, aga mitte vastu võtta**

![](_page_232_Picture_181.jpeg)

### **Saan analoogfaksiga faksi saata, aga mitte vastu võtta**

![](_page_232_Picture_182.jpeg)

### **Ei saa etherFAXi seadistada**

![](_page_232_Picture_183.jpeg)

<span id="page-233-0"></span>![](_page_233_Picture_175.jpeg)

# **Ei saa etherFAXiga faksi saata ega vastu võtta**

![](_page_233_Picture_176.jpeg)

## <span id="page-234-0"></span>**Kehv faksi prindikvaliteet**

![](_page_234_Picture_207.jpeg)

## **Faksi kattelehel ei ole kõiki andmeid**

![](_page_234_Picture_208.jpeg)

# **Ei saa arvutist faksi kattelehte saata**

![](_page_234_Picture_209.jpeg)

# <span id="page-235-0"></span>**Skannimisprobleemid**

### **Ei saa arvutisse skannida**

![](_page_235_Picture_175.jpeg)

## **Võrgukausta skannimine ei õnnestu**

![](_page_235_Picture_176.jpeg)

![](_page_236_Picture_173.jpeg)

## **Osalised koopiad dokumendist või fotost**

![](_page_237_Picture_183.jpeg)

## **Koopiate kehv kvaliteet**

![](_page_237_Picture_184.jpeg)

### **Vertikaalsed tumedad triibud ADF-ist skannimisel**

![](_page_237_Picture_6.jpeg)

![](_page_237_Picture_7.jpeg)

<span id="page-238-0"></span>![](_page_238_Picture_140.jpeg)

# **Sakiline pilt või tekst ADF-ist skannimisel**

![](_page_238_Figure_3.jpeg)

![](_page_238_Picture_141.jpeg)

## **Skannimistöö ei õnnestunud**

![](_page_238_Picture_142.jpeg)

![](_page_239_Picture_185.jpeg)

## **Skanner ei sulgu**

![](_page_239_Picture_186.jpeg)

## **Skannimine võtab liiga kaua aega või arvuti jookseb kokku**

![](_page_239_Picture_187.jpeg)

### **Skanner ei reageeri**

![](_page_239_Picture_188.jpeg)

<span id="page-240-0"></span>![](_page_240_Picture_192.jpeg)

### **Skanneri registreerimise reguleerimine**

- 1 Puudutage avakuval Seaded > Seade > Hooldus > Konfiguratsiooni menüü > Skanneri konfiguratsioon > Skanneri käsitsi registreerimine.
- 2 Puudutage menüüs "Printimise kiirtest" valikut Start.
- 3 Paigutage printimise kiirtesti lehekülg skanneriklaasile ja seejärel puudutage valikut Skanneriklaasi registreerimine.
- 4 Puudutage menüüs "Koopia kiirtest" valikut Start.
- 5 Võimaldab võrrelda lehekülge "Koopia kiirtest" originaaliga.

Märkus. Kui testlehe veerised on originaalist erinevad, kohandage vasakut ja ülemist veerist.

6 Korrake toiminguid etapp 4 ja etapp 5, kuni lehekülje "Koopia kiirtest" veerised ühtivad täpselt originaaliga.

## **ADF-i registreerimise kohandamine**

- 1 Puudutage avakuval Seaded > Seade > Hooldus > Konfiguratsiooni menüü > Skanneri konfiguratsioon > Skanneri käsitsi registreerimine.
- 2 Puudutage menüüs "Printimise kiirtest" valikut Start.
- 3 Paigutage printimise kiirtesti lehekülg ADF-salve.
- 4 Puudutage valikut Eesmise ADF-i registreerimine või Tagumise ADF-i registreerimine.

#### Märkused.

- **•** Tagumise ADF-i registreerimise joondamiseks paigutage testlehekülg ADF-i nii, et kiri oleks ülespool ja lühem serv eespool.
- **•** Eesmise ADF-i registreerimise joondamiseks paigutage testlehekülg ADF-i nii, et kiri oleks allpool ja lühem serv eespool.
- 5 Puudutage menüüs "Koopia kiirtest" valikut Start.

<span id="page-241-0"></span>6 Võimaldab võrrelda lehekülge "Koopia kiirtest" originaaliga.

Märkus. Kui testlehe veerised on originaalist erinevad, kohandage horisontaalset kohandust ja ülemist veerist.

7 Korrake toiminguid [etapp 5](#page-240-0) ja etapp 6, kuni lehekülje "Koopia kiirtest" veerised ühtivad täpselt originaaliga.

# **Klienditoe kontaktandmed**

Veenduge enne klienditeeninduse poole pöördumist, et teil oleks järgmine teave.

- **•** Printeriga seotud probleem
- **•** Veateade
- **•** Printeri mudeli tüüp ja seerianumber

Minge aadressile<http://support.lexmark.com>tugiteenuse töötajatega e-posti või vestluse teel suhelda või juhendeid, toe dokumente, draivereid ja muid allalaaditavaid faile sisaldavat teeki sirvida.

Tehniline tugi on saadaval ka telefoni teel. USA-s või Kanadas helistage numbril 1-800-539-6275. Muude riikide ja piirkondade jaoks avage [rahvusvaheliste tugiteenuste kontaktandmete kataloog.](https://support.lexmark.com/en_us/contact-support/international-support-contact-directory.html)

# **Kustutamine ja hävitamine**

# **Lexmarki toodete ringlusseviimine**

Lexmarki toodete ringlusseviimiseks tagastamiseks toimige järgmiselt.

- 1 Avage leht [www.lexmark.com/recycle](http://www.lexmark.com/recycle).
- 2 Valige toode, mida soovite ringlusse viia.

Märkus. Printeritarvikud ja riistvara, mida ei ole Lexmarki jäätmete kokkukogumise ja ringlussevõtmise programmi lehel loetletud, võite viia kohalikku jäätmekogumispunkti.

# **Lexmarki pakendite ringlusseviimine**

Pakendite kasutamise vähendamine on jätkuvalt Lexmarki üks eesmärke. Minimaalne pakendimaterjalikasutus tagab, et Lexmarki printereid transporditakse võimalikult ressursi- ja keskkonnasäästlikult ning et tekib võimalikult vähe pakendijäätmeid. Tulemuseks on väiksem kasvuhoonegaaside heitkogus, väiksem energiakulu ja väiksem loodusvarade kulu. Mõnes riigis ja piirkonnas pakub Lexmark pakendimaterjalide ringlussevõtmise programmi. Lisateabe lugemiseks avage leht [www.lexmark.com/recycle](http://www.lexmark.com/recycle) ja valige oma riik või piirkond. Pakendimaterjalide ringlussevõtmise programmide kohta saate lugeda toodete ringlussevõtmist puudutavast teabest.

Lexmarki pappkarbid on 100% ringlussevõetavad, kui piirkonnas on kartongi ringlussevõtmisega tegelev ettevõte. Sellist ettevõtet ei pruugi teie piirkonnas olla.

Lexmarki pakendites sisalduv vahtpolüstüreen on ringlussevõetav, kui piirkonnas on vahtpolüstüreeni ringlussevõtmisega tegelev ettevõte. Sellist ettevõtet ei pruugi teie piirkonnas olla.

Kasseti Lexmarkile tagastamiseks võite kasutada sama karpi, milles kasseti saite. Lexmark võtab karbi ringlusse.

# **Teatised**

### **Tooteteave**

Toote nimi:

Lexmark MX432adwe; Lexmark XM3142 multifunktsionaalsed printerid

Seadme tüüp:

7019

Mudelid:

6w6, 6w9

### **Redaktsiooniteatis**

Oktoober 2022

Alljärgnev lõik ei kehti riikides, mille õigusakte selles sätestatu rikuks: LEXMARK INTERNATIONAL, INC. PAKUB SIINSET TEAVIKUT PÕHIMÕTTEL "KVALITEEDI GARANTIITA", MIS TAHENDAB, ET ME EI ANNA SELLE SUHTES MINGEID SÕNASELGEID EGA KAUDSEID GARANTIISID, SH KAUDSEID GARANTIISID KAUBASTATAVUSE VÕI KINDLAKS OTSTARBEKS SOBIVUSE SUHTES. Mõnes osariigis või riigis ei ole teatud tehingute korral sõnaselgete ja kaudsete garantiide välistamine lubatud ja seetõttu ei pruugi see teatis teile kehtida.

See teavik võib sisaldada tehnilisi ebatäpsusi või kirjavigu. Selles sisalduvat teavet muudetakse perioodiliselt ja muudatused kaasatakse tulevastesse redaktsioonidesse. Kirjeldatud tooteid või programme võidakse igal ajal täiustada või muuta.

Käesolevas teavikus sisalduvad viited toodetele, programmidele või teenustele ei tähenda, et tootja kavatseb neid kõiki kättesaadavaks teha kõigis riikides, kus tootja tegutseb. Viide tootele, programmile või teenusele ei tähenda, et kasutada võib üksnes seda toodet, programmi või teenust. Selle asemel võib kasutada iga funktsionaalselt samaväärset toodet, programmi või teenust tingimusel, et austatakse intellektuaalomandiõigusi. Muude kui tootja poolt sõnaselgelt soovitatud toodetega, programmidega või teenustega kasutamise võimalikkust ja sobilikkust peab kasutaja ise katsetama ja kontrollima.

Lexmarki tehnilise toe veebisait:<http://support.lexmark.com>.

Teavet Lexmarki privaatsuspoliitika kohta leiate veebisaidilt [www.lexmark.com/privacy.](http://www.lexmark.com/privacy)

Tarvikute tellimiseks ja failide allalaadimiseks minge veebisaidile [www.lexmark.com](http://www.lexmark.com).

#### © 2022 Lexmark International, Inc.

Kõik õigused on kaitstud.

### **Kaubamärgid**

Lexmark ja Lexmarki logo on Ameerika Ühendriikides ja/või teistes riikides ettevõtte Lexmark International, Inc. kaubamärgid või registreeritud kaubamärgid.

Microsoft, Internet Explorer, Microsoft 365, Microsoft Edge, Outlook ja Windows on Microsofti kontserni Microsoft kaubamärgid.

Gmail, Android, Google Play ja Google Chrome on ettevõtte Google LLC kaubamärgid.

Macintosh, macOS, Safari, and AirPrint are trademarks of Apple Inc., registered in the U.S. and other countries. App Store and iCloud are service marks of Apple Inc., registered in the U.S. and other countries. Use of the Works with Apple badge means that an accessory has been designed to work specifically with the technology identified in the badge and has been certified by the developer to meet Apple performance standards.

Mopria® sõnamärk on ettevõtte Mopria Alliance, Inc. registreeritud ja/või registreerimata kaubamärk Ameerika Ühendriikides ja teistes riikides. Loata kasutamine on rangelt keelatud.

PCL® on ettevõtte Hewlett-Packard Company registreeritud kaubamärk. PCL on ettevõtte Hewlett-Packard Company printerikäskude kogumit (keelt) ja tema printeritoodete funktsioone tähistav mõiste. See printer ühildub PCL-keelega. See tähendab, et printer tunneb ära mitmesugustes programmides kasutatavaid PCLkäske ning emuleerib neile vastavaid funktsioone.

PostScript on ettevõtte Adobe Systems Incorporated registreeritud kaubamärk Ameerika Ühendriikides ja/või teistes riikides.

Wi-Fi® ja Wi-Fi Direct® on ettevõtte Wi-Fi Alliance® registreeritud kaubamärk.

Kõik teised kaubamärgid kuuluvad nende vastavatele omanikele.

### **Litsentsimise teated**

Kõiki käesoleva tootega seotud litsentsimise teateid näete CD-lt.\Installitarkvara CD TEADETE kataloog.

### **Müratasemed**

Järgmised mõõtmised tehti kooskõlas standardiga ISO 7779 ja esitati vastavuses standardiga ISO 9296.

Märkus. Mõned režiimid ei pruugi teie toote puhul kohaldatavad olla.

![](_page_244_Picture_105.jpeg)

Väärtused võivad muutuda. Uusimad väärtused leiate veebisaidilt [www.lexmark.com.](http://www.lexmark.com)

## **Elektroonikaromude (WEEE) direktiiv**

![](_page_245_Picture_2.jpeg)

WEEE logo tähistab Euroopa Liidu riikides kasutatavaid elektroonikaromude ringlussevõtmise programme ja protseduure. Soosime oma toodete ringlussevõtmist.

Kui teil on ringlussevõtmise võimaluste kohta küsimusi, külastage Lexmarki veebisaiti aadressil [www.lexmark.com,](http://www.lexmark.com) kust leiate kohaliku müügiesinduse telefoninumbri.

## **Liitium-ioon laetav aku**

![](_page_245_Picture_6.jpeg)

See toode võib sisaldada nööpelementi, liitium-ioon laetavat akut, mida võib eemaldada vaid koolitatud tehnik. Läbikriipsutatud prügikast tähendab, et toodet ei tohi kõrvaldada sorteerimata jäätmena, vaid see tuleb saata taaskasutamiseks ja ringlussevõtuks eraldi kogumiskohtadesse. Kui aku eemaldatakse, ärge kõrvaldage seda oma majapidamisjäätmetega. Teie kogukonnas võivad akude jaoks olla eraldi kogumissüsteemid, näiteks akude äraandmiskohad ringlussevõtmiseks. Akujäätmete eraldi kogumine tagab jäätmete asjakohase töötlemise, sealhulgas taaskasutamise ja ringlussevõtu ning hoiab ära võimaliku negatiivse mõju inimeste tervisele ja keskkonnale. Kõrvaldage akud vastutustundlikult.

### **Toote kasutusest kõrvaldamine**

Printerit ega selle tarvikuid ei tohi visata olmejäätmete hulka. Küsige teavet kasutusest kõrvaldamise ja ringlussevõtmise kohta kohalikust omavalitsusest.

# **Lexmarki kassettide tagastamine korduskasutamiseks või**

### **ringlussevõtmiseks**

Lexmarki kassettide kokkukogumise programm võimaldab kasutatud kassetid tasuta Lexmarkile tagastada, et neid saaks korduskasutada või ringlusse viia. Kõik Lexmarkile tagastatud tühjad kassetid kas korduskasutatakse või siis lammutatakse ja võetakse materjalidena ringlusse. Ringlusse viiakse ka pakendid, milles kassetid tagastatakse.

Lexmarki kassettide korduskasutamiseks või ringlussevõtmiseks tagastamiseks toimige järgmiselt.

- 1 Avage veebisait [www.lexmark.com/recycle](http://www.lexmark.com/recycle).
- 2 Valige toode, mida soovite ringlusse viia.

### **Staatilise tundlikkuse teatis**

![](_page_246_Picture_5.jpeg)

See sümbol tuvastab staatiliselt tundlikud osad. Ärge puudutage nende sümbolite lähedal olevaid piirkondi enne, kui olete puudutanud metallpinda sümbolist eemal.

Selleks et vältida hooldustööde, nagu paberiummistuste eemaldamise või tarvikute vahetamise ajal tekkivat elektrostaatilist laengut ja sellest põhjustatud kahjustusi, puudutage enne printeri sisemuse katsumist printeri mis tahes katmata metallosa.

## **ENERGY STARi**

Kõik Lexmarki tooted, mille pinnal või tervituskuval on ENERGY STARi® embleem, vastavad tarnitavas konfiguratsioonis USA keskkonnakaitseameti (EPA) programmi ENERGY STAR nõuetele.

![](_page_246_Picture_10.jpeg)

### **Temperatuuriteave**

![](_page_246_Picture_103.jpeg)

 $^{\rm 1}$  Tarvikute säilivusaeg on ligikaudu kaks aastat. Arvatav säilivusaeg kehtib tavalistes kontoritingimustes: temperatuuril 22 °C (72 °F) ja 45% niiskuse juures.

2 Märja termomeetri temperatuur on määratud kindlaks õhutemperatuuri ja suhtelise niiskusega.

## **Laseri teatis**

USA-s on tõendatud selle printeri vastavus määruse DHHS 21 CFR I peatüki alampeatüki J nõuetele I klassi (1) lasertoodetele ja mujal on see sertifitseeritud I klassi lasertootena, mis vastab standardi IEC 60825-1 nõuetele: 2014.

I klassi lasertooteid peetakse ohtlikeks. Lasersüsteem ja printer on tehtud nii, et inimene ei puutuks tavakasutusel, kasutaja tehtava hoolduse või ettenähtud teeninduse ajal kunagi kokku kõrgema kui I klassi laserkiirgusega. Printeri prindipea koost, mida ei saa hooldada, sisaldab järgmiste andmetega laserit.

Klass: IIIb (3b) AlGaInP

Nominaalne väljundvõimsus (millivattides): 25

Lainepikkus (nanomeetrites): 775–800

### **Elektritarbimine**

#### **Toote elektritarbimine**

Järgmises tabelis on kirjas toote elektritarbimise andmed.

Märkus. Mõned režiimid ei pruugi teie toote puhul kohaldatavad olla.

![](_page_247_Picture_132.jpeg)

Ülalolevas tabelis toodud elektritarbimise tasemed on saadud mõõtmistulemuste ajas keskmistamisel. Hetkeline elektritarbimine võib olla keskmisest oluliselt suurem.

Väärtused võivad muutuda. Uusimad väärtused leiate veebisaidilt [www.lexmark.com.](http://www.lexmark.com)

#### **Unerežiim**

Sellel tootel on energiasäästlik talitlusrežiim nimega *unerežiim*. Unerežiim säästab energiat, vähendades seadme elektritarbimist, kui seda ei ole mõnda aega kasutatud. Unerežiim aktiveerub automaatselt, kui toodet ei ole määratud aja jooksul kasutatud; seda aega nimetatakse unerežiimi viiteajaks.

Selle toote unerežiimi viiteaja tehaseseade (minutites): 15

Seadistusmenüüs saab unerežiimi viiteaega muuta vahemikus 1 minut kuni 120 minutit. Kui printimiskiirus on väiksem kui või võrdne 30 lk/min, siis saate seadistada viiteaja kuni 60 minutile. Lühikese unerežiimi viiteaja korral võib seadme energiakulu väheneda, kuid samas võib reageerimisaeg pikeneda. Pika unerežiimi viiteaja korral reageerib seade kiiremini, kuid kulutab rohkem energiat.

#### **Talveunerežiim**

Sellel tootel on üliväikese elektritarbimisega talitlusrežiim nimega *talveunerežiim*. Talveunerežiimis lülitatakse kõik muud süsteemid ja seadmed turvaliselt välja.

Talveunerežiimi aktiveerimiseks on järgmised võimalused.

- **•** Talveunerežiimi viiteaja seadistamine
- **•** Talitlusrežiimide ajakava seadistamine

Talveunerežiimi viiteaeg on selle toote tehaseseadistuses kõigis riikides ja piirkondades. | 3 päeva

Aeg, mille möödumisel viimase töö printimisest printer talveunerežiimi läheb, on seadistatav vahemikus üks tund kuni üks kuu.

#### **Märkused EPEAT-registreeritud pildindusseadmetel:**

- **•** Ootetrežiimi võimsustase ilmneb režiimis Talveuni või Väljas.
- **•** Toode vähendab automaatselt võimsust ooterežiimi võimsustasemeni ≤ 1 W. Automaatne ooterežiimi funktsioon (Talveuni või Väljas) on toote tarnimisel lubatud.

#### **Väljas-režiim**

Kui tootel on väikese energiatarbimisega väljas-režiim, siis tuleb energiatarbimise täielikuks peatamiseks toitekaabli pistik elektrivõrgu pistikupesast välja tõmmata.

#### **Koguenergiakulu**

Mõnel juhul on kasulik hinnata toote koguenergiakulu. Kuna elektritarbimise andmed esitatakse võimsuse ühikutes ehk vattides, tuleb energiakulu arvutamiseks korrutada iga režiimi elektritarbimine selles režiimis veedetud ajaga. Koguenergiakulu on kõigi režiimide energiakulude summa.

### **Telekommunikatsioonivõrgu lõppseadmeid puudutavad regulatiivsed**

### **teatised**

Käesolev jaotis sisaldab regulatiivset teavet toodete kohta, milles on analoogfaksikaart:

Lexmarki tüüp / mudeli number:

LEX-M03-002

### **Regulatiivsed teatised traadita toodetele**

See jaotis sisaldab regulatiivset teavet, mis kohaldub üksnes traadita mudelitele.

Kui te ei tea, kas teie mudel on traadita mudel, pöörduge veebilehele<http://support.lexmark.com>.

### **Modulaarsete komponentide teatis**

Traadita mudelitel on järgmine modulaarne komponent:

AzureWave AW-CM467-SUR; FCC ID:TLZ-CM467; IC:6100A-CM467

Selle kohta, millised modulaarsed komponendid teie tootel on, leiate teavet oma toote märgistuselt.

### **Kokkupuude raadiosageduskiirgusega**

Selle seadme kiirgusväljundi võimsus on FCC ja teiste reguleerivate ametite raadiosagedusega kokkupuute piirnormidest oluliselt madalam. FCC ja teiste reguleerivate asutuste kehtestatud raadiosagedusega kokkupuutele kehtivate nõuete täitmiseks peab selle seadme puhul antenni ja inimese vahele jääma vähemalt vahemaa 20 cm (8 tolli).

## **Vastavus Euroopa Liidu (EL) direktiividele**

Toode vastab raadioseadmete turul kättesaadavaks tegemist käsitlevaid liikmesriikide õigusakte ühtlustava ELi nõukogu direktiivi 2014/53/EL kaitsenõuetele.

Toote tootja on: Lexmark International, Inc., 740 West New Circle Road, Lexington, KY, 40550 USA. EMP/ELi volitatud esindaja on: Lexmark International Technology Hungária Kft., 8 Lechner Ödön fasor, Millennium Tower III, 1095 Budapest, UNGARI. EMP/EL-i importija on: Lexmark International Technology S.à.r.l. 20, Route de Pré-Bois, ICC Building, Bloc A, CH-1215 Genève, Šveits. Direktiivide nõuetele vastavuse deklaratsiooni saab tellida volitatud esindajalt või siis alla laadida aadressilt [www.lexmark.com/en\\_us/about/regulatory-compliance/european-union-declaration-of-conformity.html](http://www.lexmark.com/en_us/about/regulatory-compliance/european-union-declaration-of-conformity.html).

Vastavust tähistab CE-märgis:

![](_page_249_Picture_11.jpeg)

#### **Piirangud**

Seda raadioseadet võib kasutada vaid siseruumides. Välitingimustes kasutamine on keelatud. See piirang kehtib kõigis allolevas tabelis loetletud riikides:

![](_page_249_Picture_14.jpeg)

![](_page_250_Picture_66.jpeg)

### **ELis ja teistes riikides nõutav avaldus raadiosaatja töösagedusribade ja maksimaalse RFkiirgusvõimsuse kohta**

See raadiseade kiirgab sagedusribas 2,4 GHz (ELis 2,412–2,472 GHz) või 5 GHz (5,15–5,35, ELis 5,47– 5,725). Saatja maksimaalne EIRP-kiirgusvõimsus on antennivõimendust arvestades mõlemas ribas ≤ 20 dBm.

### **Vastavus Euroopa Liidu (EL) direktiividele**

Toode vastab liikmesriikide õigust ühtlustavate ELi nõukogu direktiivide 2014/30/EL (elektromagnetiline ühilduvus), 2014/35/EL (teatavates pingevahemikes kasutatavate elektriseadmete ohutus), 2009/125/EÜ (energiamõjuga toodete ökodisain) ja 2011/65/EL (teatavate ohtlike ainete kasutamise piiramine elektri- ja elektroonikaseadmetes), mida on muudetud direktiiviga (EL) 2015/863, kaitsenõuetele.

Toote tootja on: Lexmark International, Inc., 740 West New Circle Road, Lexington, KY, 40550 USA. EMP/ELi volitatud esindaja on: Lexmark International Technology Hungária Kft., 8 Lechner Ödön fasor, Millennium Tower III, 1095 Budapest, UNGARI. EMP/EL-i importija on: Lexmark International Technology S.à.r.l. 20, Route de Pré-Bois, ICC Building, Bloc A, CH-1215 Genève, Šveits. Direktiivide nõuetele vastavuse deklaratsiooni saab tellida volitatud esindajalt või siis alla laadida aadressilt [www.lexmark.com/en\\_us/about/regulatory-compliance/european-union-declaration-of-conformity.html](http://www.lexmark.com/en_us/about/regulatory-compliance/european-union-declaration-of-conformity.html).

Toode vastab standardi EN 55032 klassi B piirtasemetele ja standardi EN 62368-1 ohutusnõuetele.

# **Register**

### **A**

Aadressiraamat kasutamine [25](#page-24-0) adapterpistik [34](#page-33-0) ADF-ist skannimine sakiline pilt [239](#page-238-0) sakiline tekst [239](#page-238-0) ADFi eralduspadi vahetamine [164](#page-163-0) ADFi kasutades kopeerimine [68](#page-67-0) ADFi registreerimine kohandamine [241](#page-240-0) ADFi registreerimise kohandamine [241](#page-240-0) aeglane printimine [202](#page-201-0) AirPrint kasutamine [63](#page-62-0) analoogfaks seadistamine [28](#page-27-0) aruanded printeri kasutamine [152](#page-151-0) printeri olek [152](#page-151-0) aruannete vaatamine [152](#page-151-0) arvuti printeriga ühendamine [58](#page-57-0) arvutisse skannimine [76](#page-75-0) arvutist printimine [62](#page-61-0) Asendage kassett, printeri piirkonna sobimatus [226](#page-225-0) asukoha valimine printeri jaoks [18](#page-17-0) automaatvastaja seadistamine [31](#page-30-0) avakuva kasutamine [20](#page-19-0) kohandamine [21](#page-20-0) avakuva ikoonid kuvamine [21](#page-20-0) näitamine [21](#page-20-0) avakuva kasutades [20](#page-19-0)

### **D**

dokumendid, printimine arvutist [62](#page-61-0) mobiilseadmest [62](#page-61-0)

### **E**

e-kirja saatmine [71](#page-70-0) e-post automaatset dokumendisööturit (ADF) kasutades [71](#page-70-0) saatmine [71](#page-70-0) skanneriklaasi kasutades [71](#page-70-0) e-posti märguanded seadistamine [151](#page-150-0) e-posti märguannete seadistamine [151](#page-150-0) e-posti serveri seadete konfigureerimine [37](#page-36-0) e-posti teenuseosutajad [37](#page-36-0) e-posti veaotsing ei saa e-kirju saata [230](#page-229-0) eelprinditud vormid valimine [14](#page-13-0) ei loe välkmäluseadet veaotsing, printimine [205](#page-204-0) ei prindi konfidentsiaalseid dokumente [200](#page-199-0) ei prindi ootel olevaid dokumente [200](#page-199-0) ei saa analoogfaksiga faksi saata ega vastu võtta [231](#page-230-0) ei saa arvutisse skannida [236](#page-235-0) ei saa arvutist faksi kattelehte saata [235](#page-234-0) ei saa e-kirju saata [230](#page-229-0) ei saa etherFAXiga faksi saata ega vastu võtta [234](#page-233-0) ei saa faksi analoogfaksiga vastu võtta [233](#page-232-0) ekraani heledus kohandamine [172](#page-171-0) Ekraani kohandamine kasutamine [23](#page-22-0) ekraani kohandamine [23](#page-22-0) ekraaniklaviatuuril kasutamine [27](#page-26-0) ekraanil navigeerimine puute kasutamine [26](#page-25-0) ekraanisäästja haldamine [23](#page-22-0) eksemplarhaaval printimine ei tööta [228](#page-227-0) energiasäästurežiimid konfigureerimine [171](#page-170-0)

eralduslehed asetamine [67](#page-66-0) eralduslehtede asetamine [67](#page-66-0) erinevad paberiformaadid, kopeerimine [68](#page-67-0) erinevate koopiate sorteerimine [69](#page-68-0) erinevate paberiformaatide kopeerimine [68](#page-67-0) eristava helina teenus, faks lubamine [36](#page-35-0) etherFAX, kasutamine faksifunktsiooni ülesseadmine [29](#page-28-0) Etherneti kaabel [19](#page-18-0) Etherneti port [19](#page-18-0) EXT-port [19](#page-18-0) e‑posti funktsioon seadistamine [37](#page-36-0) e‑posti otsetee loomine [71](#page-70-0) e‑posti server konfigureerimine [37](#page-36-0)

### **F**

failitüübid toetatud [65](#page-64-0) faks edasi saatmine [74](#page-73-0) kinnipidamine [74](#page-73-0) saatmine [72](#page-71-0) faks, ajaplaneerimine [73](#page-72-0) faksi edasisaatmine [74](#page-73-0) faksi eraldusvõime muutmine [73](#page-72-0) faksi eraldusvõime muutmine [73](#page-72-0) faksi kattelehel ei ole kõiki andmeid [235](#page-234-0) faksi kõlariseaded konfigureerimine [37](#page-36-0) faksi kõlariseadete seadistamine [37](#page-36-0) faksi saatmine [72](#page-71-0) faksi saatmise ajastamine [73](#page-72-0) faksi sihtkoha otsetee loomine [73](#page-72-0) faksi tumedus kohandamine [74](#page-73-0)
faksi tumeduse kohandamine [74](#page-73-0) faksi ülesseadmine riigi- või piirkonnaspetsiifiline [34](#page-33-0) ühendus tavatelefoniliiniga [31](#page-30-0) faksi veaotsing ei saa analoogfaksiga faksi saata [233](#page-232-0) ei saa analoogfaksiga faksi saata ega vastu võtta [231](#page-230-0) ei saa arvutist faksi kattelehte saata [235](#page-234-0) ei saa etherFAXi seadistada [233](#page-232-0) ei saa etherFAXiga faksi saata ega vastu võtta [234](#page-233-0) faksi kattelehel ei ole kõiki andmeid [235](#page-234-0) helistaja numbrit ei kuvata [231](#page-230-0) kehv prindikvaliteet [235](#page-234-0) saan analoogfaksiga faksi saata, aga mitte vastu võtta [233](#page-232-0) fakside kinnipidamine [74](#page-73-0) faksidraiver paigaldamine [49](#page-48-0) faksidraiveri installimine [49](#page-48-0) faksifunktsiooni seadistamine etherFAXiga [29](#page-28-0) faksifunktsiooni seadistamine faksiserveri kaudu [30](#page-29-0) faksilogi printimine [74](#page-73-0) faksilogi printimine [74](#page-73-0) faksimine automaatset dokumendisööturit (ADF) kasutades [72](#page-71-0) kuupäeva ja kellaaja seadistamine [37](#page-36-0) skanneriklaasi kasutades [72](#page-71-0) faksiserver, kasutamine faksifunktsiooni seadistamine [30](#page-29-0) FCC teatised [250](#page-249-0) fondinäidiste loend printimine [67](#page-66-0) fondinäidiste loendi printimine [67](#page-66-0) fotod, kopeerimine [68](#page-67-0) FTP-aadress otsetee loomine [78](#page-77-0)

FTP-server, skannimine sellele juhtpaneeli kasutades [77](#page-76-0)

### **H**

hääljuhised aktiveerimine [25](#page-24-0) kõnekiirus [27](#page-26-0) väljalülitamine [26](#page-25-0) hääljuhiste aktiveerimine [25](#page-24-0) hääljuhiste deaktiveerimine [26](#page-25-0) hääljuhiste kõnekiirus kohandamine [27](#page-26-0) hävimälu [61](#page-60-0) kustutamine [60](#page-59-0) hävivuse teatis [61](#page-60-0) heleduse muutmine ekraanil [172](#page-171-0) helistaja numbrit ei kuvata [231](#page-230-0) horisontaalsed heledad ribad [193](#page-192-0)

# **I**

indikaatortuli oleku tõlgendamine [12](#page-11-0) intelligentne salvestusseade [61](#page-60-0) kustutamine [60](#page-59-0) paigaldamine [53](#page-52-0) intelligentse salvestusseadme kustutamine [60](#page-59-0)

# **J**

järjehoidjad kaustade loomine [25](#page-24-0) loomine [24](#page-23-0) järjehoidjate loomine [24](#page-23-0) järjestikpordist printimine seadistamine [58](#page-57-0) järjestikpordist printimise seadistamine [58](#page-57-0) juhtpaneel kasutamine [12](#page-11-0) juhtpaneeli kasutades [12](#page-11-0)

### **K**

kaablite ühendamine [19](#page-18-0) Kaardi kopeerimine seadistamine [22](#page-21-0) kaardid kopeerimine [70](#page-69-0) kahepoolne kopeerimine [69](#page-68-0) kahvatud väljatrükid [185](#page-184-0)

kaustade loomine järjehoidjatele [25](#page-24-0) kehv faksi prindikvaliteet [235](#page-234-0) keskkonnaalased seaded [171](#page-170-0) kiirgusteatised [245](#page-244-0)[, 250](#page-249-0) kinnijäänud lehekülgi ei prindita uuesti [229](#page-228-0) kirjablanketi laadimine mitmeotstarbelises sööturis [47](#page-46-0) kirjablankett kopeerimine neile [69](#page-68-0) valimine [14](#page-13-0) klienditoe kasutamine [23](#page-22-0) klienditoe kontaktandmed [242](#page-241-0) klienditoega kontaktid [242](#page-241-0) Klienditugi kasutamine [23](#page-22-0) kohandamine skanneri registreerimine [241](#page-240-0) kõlarite vaikehelitugevus kohandamine [28](#page-27-0) kõnekiiruse seadistamine hääljuhised [27](#page-26-0) konfidentsiaalsed prinditööd konfigureerimine [65](#page-64-0) printimine [66](#page-65-0) kontaktgruppide lisamine [25](#page-24-0) kontaktide kustutamine [25](#page-24-0) kontaktide lisamine [25](#page-24-0) kontaktide muutmine [25](#page-24-0) kontaktide või gruppide kustutamine [25](#page-24-0) koopia suurendamine [69](#page-68-0) koopia vähendamine [69](#page-68-0) kopeerimine [68](#page-67-0) automaatset dokumendisööturit (ADF) kasutades [68](#page-67-0) fotod [68](#page-67-0) kaardid [70](#page-69-0) kirjablanketile [69](#page-68-0) paberi mõlemale poolele [69](#page-68-0) skanneriklaasi kasutades [68](#page-67-0) valitud salvest [68](#page-67-0) kopeerimise veaotsing dokumentide või fotode osalised koopiad [238](#page-237-0) koopiate kehv kvaliteet [238](#page-237-0) skanner ei reageeri [240](#page-239-0) korduvad defektid väljatrükkidel [199](#page-198-0) korduvad prinditööd [65](#page-64-0)

kortsus paber [182](#page-181-0) kõrvaklappide vaikehelitugevus kohandamine [27](#page-26-0) kõver väljatrükk [189](#page-188-0) kustutamine printeri mälu [60](#page-59-0) kuupäev ja kellaaeg faksiseaded [37](#page-36-0)

#### **L**

laadimine, salved [45](#page-44-0) lähtestamine tarvikute kasutuse loendurid [226](#page-225-0) laialimääritud väljatrükk [187](#page-186-0) Lexmark Mobile Print kasutamine [62](#page-61-0) Lexmark Print kasutamine [62](#page-61-0) Lexmarki originaalvaruosad ja tarvikud [152](#page-151-0) Lexmarki originaalvaruosade ja tarvikute kasutamine [152](#page-151-0) Lexmarki ScanBack-utiliit kasutamine [76](#page-75-0) LINE-port [19](#page-18-0) lisariistvara lisamine prindidraiver [51](#page-50-0) lisariistvara, lisamine prindidraiver [51](#page-50-0)

#### **M**

manusserverit ei saa avada [224](#page-223-0) menüü 802.1x [139](#page-138-0) AirPrint [133](#page-132-0) Ajasta USB-seadmed [143](#page-142-0) Ajutiste andmefailide kustutamine [147](#page-146-0) Anonüümsete andmete kogumine [87](#page-86-0) E-posti seadistamine [118](#page-117-0) E-posti vaikeseaded [119](#page-118-0) Eelistused [81](#page-80-0) Energiatarve [86](#page-85-0) Ethernet [134](#page-133-0) Faks [149](#page-148-0) Faksi seadistus [105](#page-104-0) Faksirežiim [105](#page-104-0) Faksiserveri seadistamine [115](#page-114-0) FTP vaikeseaded [123](#page-122-0)

HTTP/FTP seaded [140](#page-139-0) IPSec [138](#page-137-0) Juurdepääs [87](#page-86-0) Kasutuselt kõrvaldamine ja kustutamine [93](#page-92-0) Kaugjuhtimispaneel [83](#page-82-0) Kohalikud kontod [143](#page-142-0) Kohandatud skannimissuurused [102](#page-101-0) Konfidentsiaalse printimise seadistamine [146](#page-145-0) Konfigureerimise menüü [89](#page-88-0) Kopeerimise vaikeseaded [103](#page-102-0) Kõvaketta krüptimine [147](#page-146-0) Küljendus [94](#page-93-0) Kvaliteet [96](#page-95-0) LDAP-i seaded [147](#page-146-0) LPD konfiguratsioon [139](#page-138-0) Lubade haldamine [142](#page-141-0) Menüüseadete leht [148](#page-147-0) Mitmesugust [147](#page-146-0) Mobiilsete teenuste juhtimine [134](#page-133-0) Ökorežiim [82](#page-81-0) Otseteed [149](#page-148-0) PCL [98](#page-97-0) PDF [97](#page-96-0) Piira välist juurdepääsu võrgule [141](#page-140-0) Pilt [100](#page-99-0) Pilveteenuste registreerimine [148](#page-147-0) PostScript [98](#page-97-0) Prindimaterjali tüübid [102](#page-101-0) Printeri teave [93](#page-92-0) Printimine [149](#page-148-0) Salve konfiguratsioon [100](#page-99-0) Seade [149](#page-148-0) Seadistus [95](#page-94-0) Sisselogimispiirangud [145](#page-144-0) SNMP [137](#page-136-0) Taasta tehase vaikeseaded [88](#page-87-0) TCP/IP [135](#page-134-0) Teavitused [83](#page-82-0) ThinPrint [140](#page-139-0) Tööarvestus [96](#page-95-0) Turbeauditilogi [143](#page-142-0) Universaalseadistus [101](#page-100-0) USB [141](#page-140-0) Välkmäluseadmelt printimine [128](#page-127-0)

Välkmäluseadmelt skannimine [126](#page-125-0) Veaotsing [150](#page-149-0) Veebilingi seadistamine [123](#page-122-0) Võrgu ülevaade [129](#page-128-0) Võrk [150](#page-149-0) Wi-Fi [130](#page-129-0) Wi‑Fi Direct [132](#page-131-0) Menüüseadete leht printimine [150](#page-149-0) mitme lehekülje kopeerimine ühele sihtleheküljele [69](#page-68-0) mitmeotstarbeline söötur laadimine [47](#page-46-0) Mitte-Lexmarki tarvik [226](#page-225-0) mobiilseade printeriga ühendamine [57](#page-56-0) printimine sellelt [62,](#page-61-0) [63](#page-62-0) mobiilseadme ühendamine printeriga [57](#page-56-0) Mopria Print Service [62](#page-61-0) müratasemed [245](#page-244-0)

#### **N**

nupumeetod [56](#page-55-0)

### **O**

ohutusteave [7](#page-6-0)[, 8](#page-7-0) ootetööd aegumisaja seadistamine [65](#page-64-0) printimine [66](#page-65-0) originaalvaruosad ja tarvikud [152](#page-151-0) osade ja tarvikute oleku kontrollimine [151](#page-150-0) osade olek kontrollimine [151](#page-150-0) osade vahetamine ADFi eralduspadi [164](#page-163-0) salv [159](#page-158-0) salve eraldusrullik [163](#page-162-0) söötmisrullikukoost [159](#page-158-0) otsetee e-post [22](#page-21-0) Faks [22](#page-21-0) FTP [22](#page-21-0) Kopeerimine [22](#page-21-0) otsetee lisamine e-post [71](#page-70-0) faksinumber [73](#page-72-0) FTP-aadress [78](#page-77-0)

kopeerimine [70](#page-69-0) otsetee loomine e-post [71](#page-70-0) faksinumber [73](#page-72-0) FTP-aadress [78](#page-77-0) kopeerimine [70](#page-69-0) võrgukaust [78](#page-77-0) otsetee, loomine e-post [71](#page-70-0) faksinumber [73](#page-72-0) FTP-aadress [78](#page-77-0) kopeerimine [70](#page-69-0) otseteed loomine [22](#page-21-0) otseteede loomine [22](#page-21-0)

# **Õ**

õhuniiskus printeri ümber [247](#page-246-0)

### **P**

paber eelprinditud vormid [14](#page-13-0) kirjablankett [14](#page-13-0) sobimatu [14](#page-13-0) universaalse formaadi seade [45](#page-44-0) valimine [12](#page-11-0) paber jääb sageli kinni [229](#page-228-0) paberi formaat seadistamine [45](#page-44-0) paberi omadused [13](#page-12-0) paberi paksused, toetatud [17](#page-16-0) paberi säästmine [69](#page-68-0) paberi säilitamine [14](#page-13-0) paberi tüüp seadistamine [45](#page-44-0) paberi valimise juhend [12](#page-11-0) paberiformaadi seadistamine [45](#page-44-0) paberiformaadid, toetatud [15](#page-14-0) paberitüübi seadistamine [45](#page-44-0) paberitüübid, toetatud [17](#page-16-0) paberiummistus automaatses dokumendisööturis [209](#page-208-0) lisasalves [218](#page-217-0) standardsalves [214](#page-213-0) tagaluugis [221](#page-220-0) paberiummistus dupleksseadmes [218](#page-217-0) paberiummistus mitmeotstarbelises sööturis [210](#page-209-0)

paberiummistus standardses väljundsalves [209](#page-208-0) paberiummistuse eemaldamine automaatses dokumendisööturis [209](#page-208-0) dupleksseadmes [218](#page-217-0) lisasalves [218](#page-217-0) mitmeotstarbelises sööturis [210](#page-209-0) standardsalves [214](#page-213-0) standardses väljundsalves [209](#page-208-0) tagaluugis [221](#page-220-0) paberiummistused asukoht [207](#page-206-0) vältimine [206](#page-205-0) paberiummistuste vältimine [206](#page-205-0) paroolide häälsisestus lubamine [28](#page-27-0) paroolide häälsisestuse lubamine [28](#page-27-0) peeneid jooni ei prindita õigesti [182](#page-181-0) PIN-koodi meetod [56](#page-55-0) PIN-koodide häälsisestus lubamine [28](#page-27-0) PIN-koodide häälsisestuse lubamine [28](#page-27-0) poolik tekst väljatrükil [191](#page-190-0) poolikud pildid väljatrükil [191](#page-190-0) Prindi kvaliteedi testlehed [150](#page-149-0) prindidraiver lisariistvara, lisamine [51](#page-50-0) paigaldamine [49](#page-48-0) prindidraiveri installimine [49](#page-48-0) prindikvaliteedi veaotsing horisontaalsed heledad ribad [193](#page-192-0) kahvatud väljatrükid [185](#page-184-0) korduvad defektid [199](#page-198-0) kõver väljatrükk [189](#page-188-0) laialimääritus ja täpid väljatrükil [187](#page-186-0) mustad leheküljed [180](#page-179-0) paber rullub [188](#page-187-0) peeneid jooni ei prindita õigesti [182](#page-181-0) prinditud lehekülgede hall taust [183](#page-182-0) täiesti mustad leheküljed [190](#page-189-0) tekst või pildid prinditakse osaliselt [191](#page-190-0)

tooner tuleb hõõrudes kergesti maha [192](#page-191-0) tumedad väljatrükid [180](#page-179-0) valged leheküljed [180](#page-179-0) vertikaalsed heledad ribad [194](#page-193-0) vertikaalsed tumedad jooned või triibud [197](#page-196-0) vertikaalsed tumedad ribad [196](#page-195-0) vertikaalsed tumedad triibud ja puudulik väljatrükk [198](#page-197-0) vertikaalsed valged jooned [195](#page-194-0) viltused väljatrükid [189](#page-188-0) voltis või kortsus paber [182](#page-181-0) prindikvaliteediga seotud probleemid [174](#page-173-0) prindiplokk tellimine [153](#page-152-0) vahetamine [156](#page-155-0) prinditöid ei prindita [200](#page-199-0) prinditöö tühistamine [67](#page-66-0) prinditöö on puudu [198](#page-197-0) prinditööde kontrollimine [65](#page-64-0) prinditööde salvestamine [65](#page-64-0) prinditööst loobumine [67](#page-66-0) prinditud lehekülgede hall taust [183](#page-182-0) printer asukoha valimine [18](#page-17-0) minimaalne vaba ruum [18](#page-17-0) tarnimine [173](#page-172-0) printer ei reageeri [204](#page-203-0) printeri helina määramine [36](#page-35-0) printeri konfiguratsioonid [11](#page-10-0) printeri mälu kustutamine [60](#page-59-0) printeri mälu kindlustamine [61](#page-60-0) printeri mälu kustutamine [61](#page-60-0) printeri menüüd [80](#page-79-0)[, 150](#page-149-0) printeri olek [12](#page-11-0) printeri osad [11](#page-10-0) printeri pordid [19](#page-18-0) printeri puhastamine [166](#page-165-0) printeri seaded vaikeseadete lähtestamine [61](#page-60-0) printeri seerianumber leidmine [10](#page-9-0) printeri tarkvara paigaldamine [49](#page-48-0) printeri tarkvara installimine [49](#page-48-0) printeri tarnimine [173](#page-172-0)

printeri teabe leidmine [9](#page-8-0) printeri teated Asendage kassett, printeri piirkonna sobimatus [226](#page-225-0) Mitte-Lexmarki tarvik [226](#page-225-0) printeri teave leidmine [9](#page-8-0) printeri teisaldamine [18,](#page-17-0) [172](#page-171-0) printeri traadita võrku ühendamine ei õnnestu [225](#page-224-0) printeri ühendamine traadita võrguga [55](#page-54-0) printeri ühendamine eristava helina teenusega [36](#page-35-0) printeri ühendamine printeriga [58](#page-57-0) printeri veakoodid [175](#page-174-0) printeri veateated [175](#page-174-0) printerite lisamine arvutile [49](#page-48-0) printimine arvutist [62](#page-61-0) fondinäidiste loend [67](#page-66-0) konfidentsiaalsed prinditööd [66](#page-65-0) Menüüseadete leht [150](#page-149-0) mobiilseadmest [62](#page-61-0)[, 63](#page-62-0) Mopria Print Service'i kasutamine [62](#page-61-0) ootetööd [66](#page-65-0) välkmäluseadmelt [64](#page-63-0) võrguseadistuse leht [58](#page-57-0) Wi-Fi Directi kasutamine [63](#page-62-0) printimine eksemplarhaaval [69](#page-68-0) printimise veaotsing aeglane printimine [202](#page-201-0) ei loe välkmäluseadet [205](#page-204-0) eksemplarhaaval printimine ei tööta [228](#page-227-0) konfidentsiaalseid ja ootel olevaid dokumente ei prindita [200](#page-199-0) paber jääb sageli kinni [229](#page-228-0) prindikvaliteediga seotud probleemid [174](#page-173-0) prinditöid ei prindita [200](#page-199-0) salvede ühendamine ei tööta [228](#page-227-0) töö prinditakse valele paberile [201](#page-200-0) töö prinditakse valest salvest [201](#page-200-0) ümbrik kleepub printimisel kinni [227](#page-226-0)

valed veerised [185](#page-184-0) puhastamine printeri sisemus [166](#page-165-0) printeri välispind [166](#page-165-0) püsivara uuendamine [50](#page-49-0) püsivara, uuendamine [50](#page-49-0) püsivarakaart [52](#page-51-0) puute abil ekraanil navigeerimine [26](#page-25-0) puuteekraan puhastamine [166](#page-165-0) puuteekraani puhastamine [166](#page-165-0)

### **R**

rakenduste kuvamine avakuval [21](#page-20-0) rakenduste lisamine avakuvale [21](#page-20-0) rämpsfaksid blokeerimine [74](#page-73-0) rämpsfakside blokeerimine [74](#page-73-0) riistvara valikud salved [52](#page-51-0) ringlussevõtmine Lexmarki pakendid [243](#page-242-0) Lexmarki tooted [243](#page-242-0) RJ‑11 adapter [34](#page-33-0)

# **S**

saadavalolevad sisemised tarvikud [52](#page-51-0) säilmälu [61](#page-60-0) kustutamine [60](#page-59-0) sakiline pilt ADF-ist skannimine [239](#page-238-0) sakiline tekst ADF-ist skannimine [239](#page-238-0) salve eraldusrullik vahetamine [163](#page-162-0) salved eraldamine [48](#page-47-0) laadimine [45](#page-44-0) paigaldamine [52](#page-51-0) ühendamine [48](#page-47-0) vahetamine [159](#page-158-0) salvede eraldamine [48](#page-47-0) salvede paigaldamine [52](#page-51-0) salvede ühendamine [48](#page-47-0) seadistamine analoogfaks [28](#page-27-0)

seadistusfaili eksportimine manusserveri kasutamine [51](#page-50-0) seadistusfaili importimine manusserveri kasutamine [51](#page-50-0) Seadme piirangud seadistamine [23](#page-22-0) seadme piirangute seadistamine [23](#page-22-0) seerianumber, printer leidmine [10](#page-9-0) sisemine lisavarustus, lisamine prindidraiver [51](#page-50-0) sisemise lisavarustuse lisamine prindidraiver [51](#page-50-0) sisemise lisavarustuse paigaldamine intelligentne salvestusseade [53](#page-52-0) sisemised tarvikud [52](#page-51-0) skanner puhastamine [167](#page-166-0) skanner ei sulgu [240](#page-239-0) Skanneri puhastamine [150](#page-149-0) skanneri puhastamine [167](#page-166-0) skanneriklaasi kasutades kopeerimine [68](#page-67-0) skannimine arvutisse [76](#page-75-0) automaatset dokumendisööturit (ADF) kasutades [76](#page-75-0) FTP-serverisse [77](#page-76-0) skanneriklaasi kasutades [76](#page-75-0) välkmäluseadmele [79](#page-78-0) skannimine FTP-serverisse juhtpaneeli kasutades [77](#page-76-0) skannimise veaotsing dokumentide või fotode osalised koopiad [238](#page-237-0) ei saa arvutisse skannida [236](#page-235-0) ei saa võrgukausta skannida [236](#page-235-0) koopiate kehv kvaliteet [238](#page-237-0) sakiline pilt ADF-ist skannimisel [239](#page-238-0) sakiline tekst ADF-ist skannimisel [239](#page-238-0) skanner ei reageeri [240](#page-239-0) skannides arvuti hangub [240](#page-239-0) skannimine võtab liiga palju aega [240](#page-239-0) skannimistöö ei õnnestunud [239](#page-238-0)

vertikaalsed tumedad triibud ADF-ist skannimisel [238](#page-237-0) Skannimiskeskus seadistamine [21](#page-20-0) skannimiskvaliteedi probleem [238](#page-237-0) slaidiseanssi kuvamine [23](#page-22-0) SMB skannimine [78](#page-77-0) SMTP seaded konfigureerimine [37](#page-36-0) söötmisrullikukoost puhastamine [168](#page-167-0) vahetamine [159](#page-158-0) söötmisrullikukoostu puhastamine [168](#page-167-0) suurendusrežiim lubamine [27](#page-26-0) suurendusrežiimi lubamine [27](#page-26-0) suve- ja talveaeg konfigureerimine [37](#page-36-0) suve- ja talveaja konfigureerimine [37](#page-36-0)

### **T**

täiesti mustad leheküljed [190](#page-189-0) talveunerežiim konfigureerimine [171](#page-170-0) täpid väljatrükkidel [187](#page-186-0) tarvikud püsivarakaardid [52](#page-51-0) säästmine [172](#page-171-0) tarvikute asendamine prindiplokk [156](#page-155-0) toonerikassett [154](#page-153-0) tarvikute kasutuse loendurid lähtestamine [166,](#page-165-0) [226](#page-225-0) tarvikute kasutuse loendurite lähtestamine [166,](#page-165-0) [226](#page-225-0) tarvikute märguanded konfigureerimine [151](#page-150-0) tarvikute märguannete seadistamine [151](#page-150-0) tarvikute olek kontrollimine [151](#page-150-0) tarvikute säästmine [172](#page-171-0) tarvikute tellimine prindiplokk [153](#page-152-0) toonerikassett [152](#page-151-0) taustapildi muutmine [23](#page-22-0) teatised [245,](#page-244-0) [246](#page-245-0)[, 248,](#page-247-0) [249](#page-248-0)[, 250](#page-249-0) temperatuur printeri ümber [247](#page-246-0)

toetatavad failitüübid [65](#page-64-0) toetatavad rakendused [21](#page-20-0) toetatavad välkmäluseadmed [65](#page-64-0) toetatud faks [28](#page-27-0) toetatud paberi paksused [17](#page-16-0) toetatud paberiformaadid [15](#page-14-0) toetatud paberitüübid [17](#page-16-0) toitekaabli pesa [19](#page-18-0) töö prinditakse valele paberile [201](#page-200-0) töö prinditakse valest salvest [201](#page-200-0) tooner tuleb hõõrudes kergesti maha [192](#page-191-0) tooneri tumedus kohandamine [67](#page-66-0) tooneri tumeduse kohandamine [67](#page-66-0) toonerikassett tellimine [152](#page-151-0) vahetamine [154](#page-153-0) tõrkeotsing, e-post ei saa e-kirju saata [230](#page-229-0) traadita võrgu loomine [55](#page-54-0) traadita võrk printeri ühendamine [55](#page-54-0) Wi‑Fi Protected Setup [56](#page-55-0) tühjad leheküljed [180](#page-179-0) tumedad väljatrükid [180](#page-179-0) turvapesa asukoht [60](#page-59-0) turvapesa asukoht [60](#page-59-0)

# **U**

ummistuse likvideerimine automaatses dokumendisööturis [209](#page-208-0) dupleksseadmes [218](#page-217-0) lisasalves [218](#page-217-0) mitmeotstarbelises sööturis [210](#page-209-0) standardsalves [214](#page-213-0) standardses väljundsalves [209](#page-208-0) tagaluugis [221](#page-220-0) ummistused, paber vältimine [206](#page-205-0) ummistuskohad tuvastamine [207](#page-206-0) ummistuskohtade tuvastamine [207](#page-206-0) unerežiim konfigureerimine [171](#page-170-0)

universaalne, paberiformaat seadistamine [45](#page-44-0) universaalse paberiformaadi seadistamine [45](#page-44-0) USB-kaabel [19](#page-18-0) USB-pordi lubamine [205](#page-204-0) USB-port lubamine [205](#page-204-0)

# **Ü**

ühenduse loomine traadita võrguga nupumeetodit kasutades [56](#page-55-0) PIN-meetodit kasutades [56](#page-55-0) ümbrik kleepub printimisel kinni [227](#page-226-0) ümbrikute laadimine mitmeotstarbelises sööturis [47](#page-46-0)

# **V**

vaikehelitugevuse seadistamine kõlar [28](#page-27-0) kõrvaklapid [27](#page-26-0) vaikeseaded taastamine [61](#page-60-0) valed veerised [185](#page-184-0) valged jooned [195](#page-194-0) valged leheküljed [180](#page-179-0) valiku Ekraani kohandamine kasutamine [23](#page-22-0) välkmäluseade printimine sellelt [64](#page-63-0) skannimine sellele [79](#page-78-0) välkmäluseadmed toetatud [65](#page-64-0) vastuvõetud faksid kinnipidamine [74](#page-73-0) veakoodid [175](#page-174-0) veaotsing manusserverit ei saa avada [224](#page-223-0) prindikvaliteediga seotud probleemid [174](#page-173-0) printer ei reageeri [204](#page-203-0) printeri traadita võrku ühendamine ei õnnestu [225](#page-224-0) veateade "SMTP-server ei ole seadistatud" [230](#page-229-0) veaotsing, faks ei saa analoogfaksiga faksi saata [233](#page-232-0)

ei saa analoogfaksiga faksi saata ega vastu võtta [231](#page-230-0) ei saa arvutist faksi kattelehte saata [235](#page-234-0) ei saa etherFAXi seadistada [233](#page-232-0) ei saa etherFAXiga faksi saata ega vastu võtta [234](#page-233-0) faksi kattelehel ei ole kõiki andmeid [235](#page-234-0) helistaja numbrit ei kuvata [231](#page-230-0) kehv prindikvaliteet [235](#page-234-0) saan analoogfaksiga faksi saata, aga mitte vastu võtta [233](#page-232-0) veaotsing, kopeerimine dokumentide või fotode osalised koopiad [238](#page-237-0) koopiate kehv kvaliteet [238](#page-237-0) skanner ei reageeri [240](#page-239-0) skanner ei sulgu [240](#page-239-0) veaotsing, prindikvaliteet horisontaalsed heledad ribad [193](#page-192-0) kahvatud väljatrükid [185](#page-184-0) korduvad defektid [199](#page-198-0) kõver väljatrükk [189](#page-188-0) laialimääritus ja täpid väljatrükil [187](#page-186-0) paber rullub [188](#page-187-0) peeneid jooni ei prindita õigesti [182](#page-181-0) prinditud lehekülgede hall taust [183](#page-182-0) täiesti mustad leheküljed [190](#page-189-0) tekst või pildid prinditakse osaliselt [191](#page-190-0) tooner tuleb hõõrudes kergesti maha [192](#page-191-0) tühjad leheküljed [180](#page-179-0) tumedad väljatrükid [180](#page-179-0) valged leheküljed [180](#page-179-0) vertikaalsed heledad ribad [194](#page-193-0) vertikaalsed tumedad jooned või triibud [197](#page-196-0) vertikaalsed tumedad ribad [196](#page-195-0) vertikaalsed tumedad triibud ja puudulik väljatrükk [198](#page-197-0) vertikaalsed valged jooned [195](#page-194-0) viltused väljatrükid [189](#page-188-0) voltis või kortsus paber [182](#page-181-0)

veaotsing, printimine aeglane printimine [202](#page-201-0) eksemplarhaaval printimine ei tööta [228](#page-227-0) kinnijäänud lehekülgi ei prindita uuesti [229](#page-228-0) konfidentsiaalseid ja ootel olevaid dokumente ei prindita [200](#page-199-0) paber jääb sageli kinni [229](#page-228-0) prinditöid ei prindita [200](#page-199-0) salvede ühendamine ei tööta [228](#page-227-0) töö prinditakse valele paberile [201](#page-200-0) töö prinditakse valest salvest [201](#page-200-0) ümbrik kleepub printimisel kinni [227](#page-226-0) valed veerised [185](#page-184-0) veaotsing, skannimine dokumentide või fotode osalised koopiad [238](#page-237-0) ei saa arvutisse skannida [236](#page-235-0) koopiate kehv kvaliteet [238](#page-237-0) sakiline pilt ADF-ist skannimisel [239](#page-238-0) sakiline tekst ADF-ist skannimisel [239](#page-238-0) skanner ei reageeri [240](#page-239-0) skanner ei sulgu [240](#page-239-0) skannimistöö ei õnnestunud [239](#page-238-0) vertikaalsed tumedad triibud ADF-ist skannimisel [238](#page-237-0) võrgukausta skannimine ei õnnestu [236](#page-235-0) veateade "SMTP-server ei ole seadistatud" keelamine [230](#page-229-0) veateate "SMTP-server ei ole seadistatud" peitmine [230](#page-229-0) veateated [175](#page-174-0) vertikaalsed heledad ribad [194](#page-193-0) vertikaalsed triibud väljatrükkidel [197](#page-196-0) vertikaalsed tumedad jooned väljatrükkidel [197](#page-196-0) vertikaalsed tumedad ribad [196](#page-195-0) vertikaalsed tumedad triibud [198](#page-197-0)

vertikaalsed tumedad triibud ADF-ist skannimisel [238](#page-237-0) vertikaalsed valged jooned [195](#page-194-0) viltused väljatrükid [189](#page-188-0) voltis paber [182](#page-181-0) võrgukaust otsetee loomine [78](#page-77-0) võrgukausta skannimine [78](#page-77-0) võrgukausta skannimine ei õnnestu [236](#page-235-0) võrguseadistuse lehe printimine [58](#page-57-0) võrguseadistuse leht printimine [58](#page-57-0)

#### **W**

Wi-Fi võrgu väljalülitamine [58](#page-57-0) Wi‑Fi Direct konfigureerimine [57](#page-56-0) lubamine [57](#page-56-0) mobiilseadmest printimine [63](#page-62-0) Wi‑Fi Directi konfigureerimine [57](#page-56-0) Wi‑Fi Directi lubamine [57](#page-56-0) Wi‑Fi Protected Setup traadita võrk [56](#page-55-0) Wi‑Fi võrk väljalülitamine [58](#page-57-0)